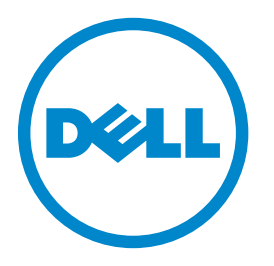

# **Dell 3333dn and 3335dn Laser MFP(Laserowe drukarki wielofunkcyjne Dell 3333dn i 3335dn)**

# **Podręcznik użytkownika**

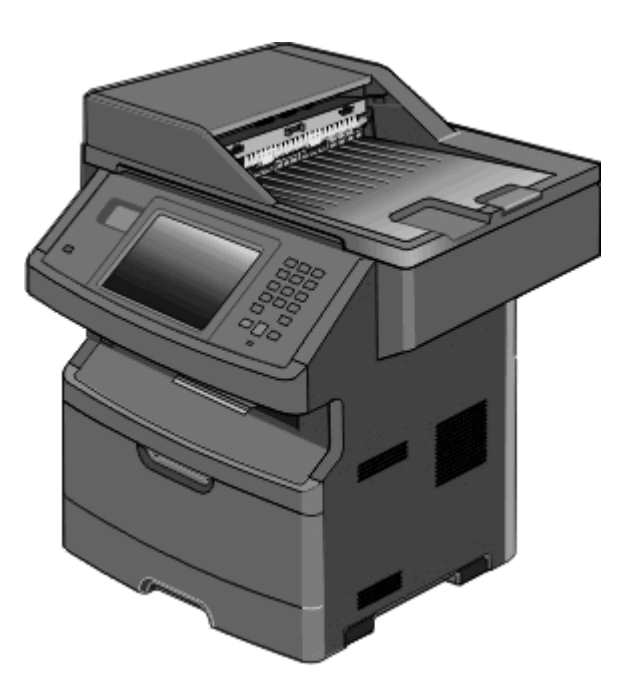

### **Marzec 2012 [www.dell.com](http://www.dell.com) | [support.dell.com](http://support.dell.com)**

#### **Znaki towarowe**

Informacje zawarte w niniejszym dokumencie mogą ulec zmianie bez powiadomienia.

Kopiowanie tego dokumentu w jakikolwiek sposób bez pisemnej zgody firmy Dell Inc. jest surowo wzbronione. Znaki towarowe użyte w tym tekście: *Dell* i logo firmy *DELL* są znakami towarowymi firmy Dell Inc.; *Microsoft* i *Windows* są zarejestrowanymi znakami towarowymi firmy Microsoft Corporation. Inne znaki towarowe i nazwy firmowe mogą być używane w niniejszym dokumencie w odniesieniu do instytucji posiadających prawa do tych znaków i w odniesieniu do ich produktów. Firma Dell Inc. nie posiada żadnych praw do znaków towarowych i nazw handlowych innych niż jej własne.

# **Spis treści**

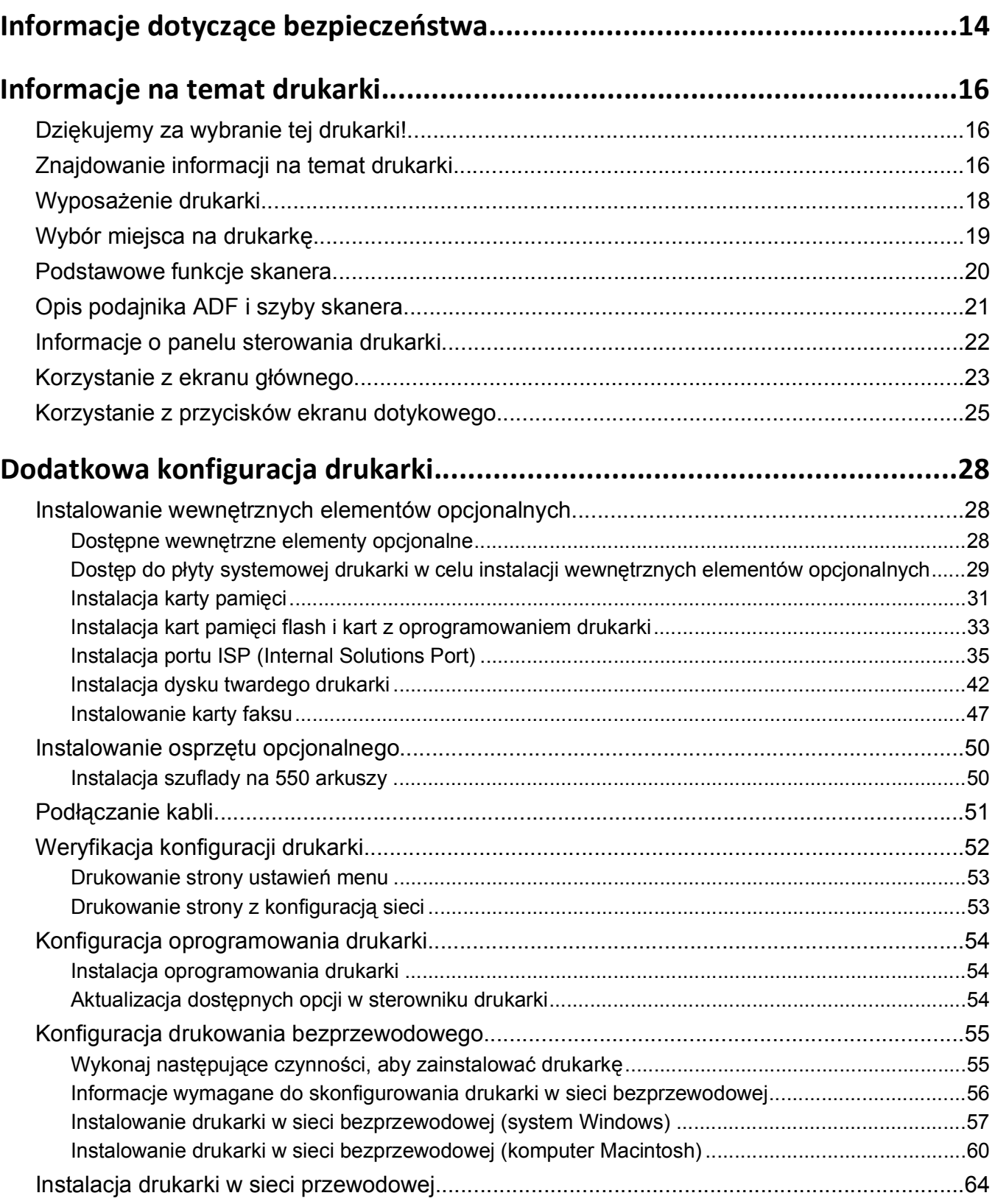

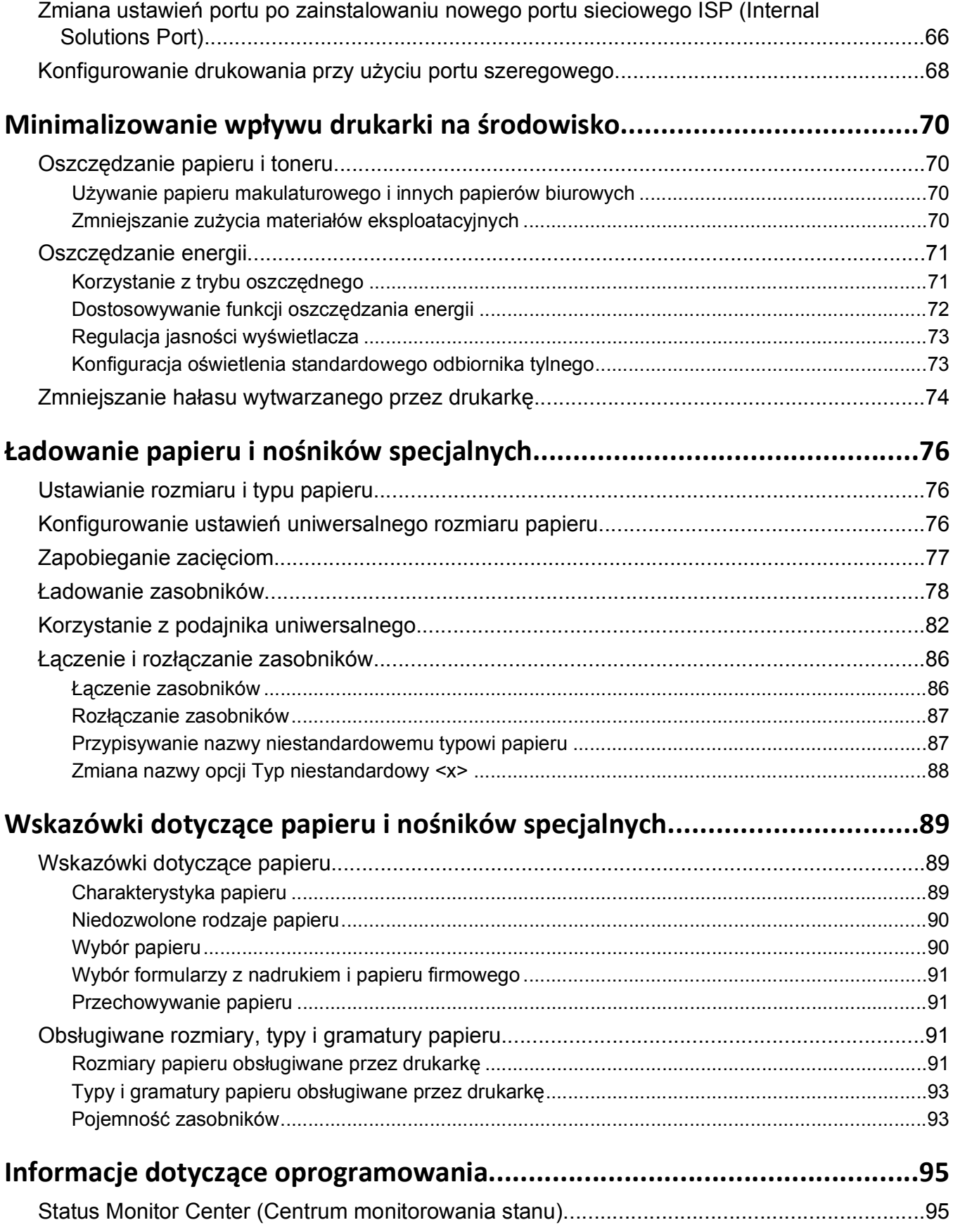

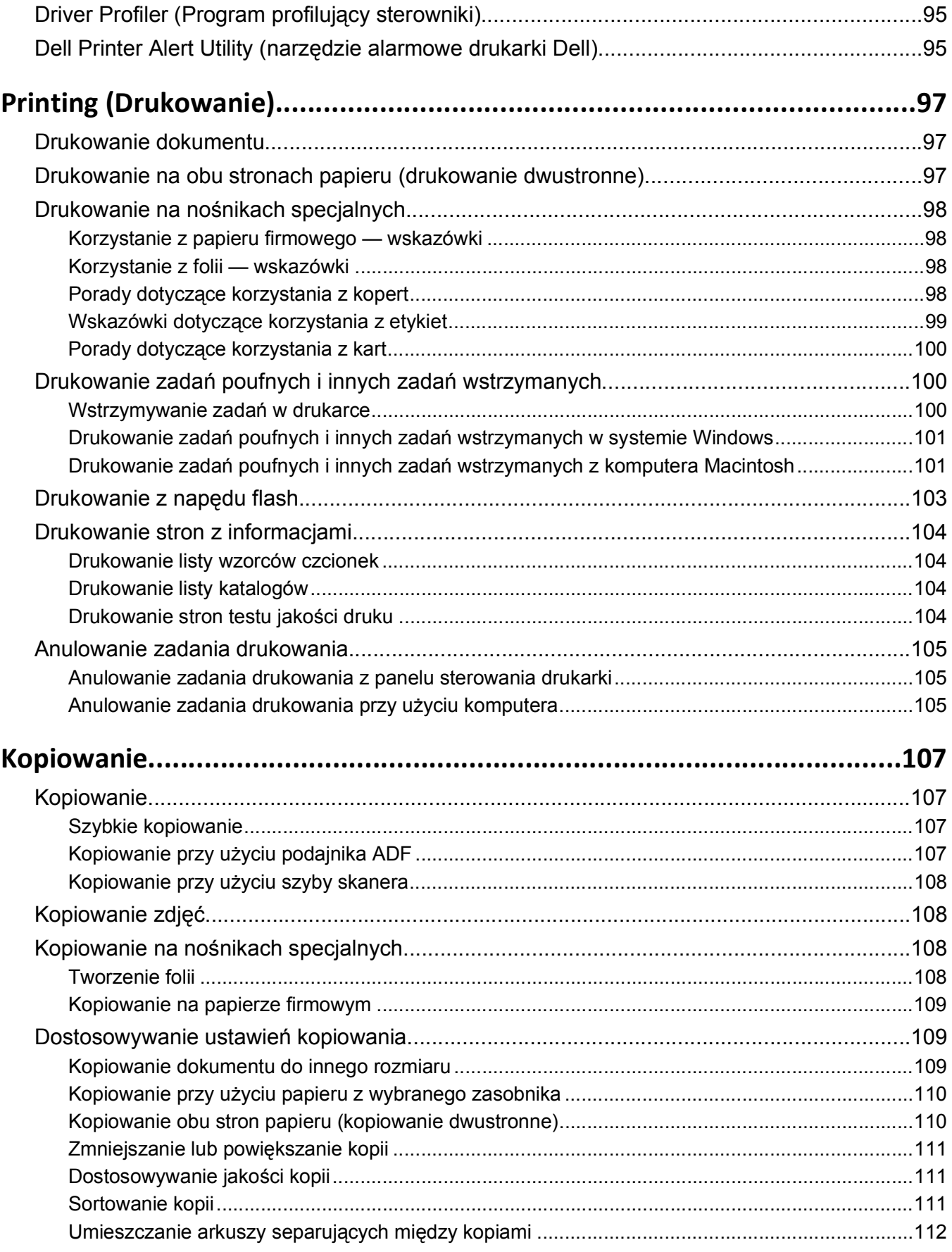

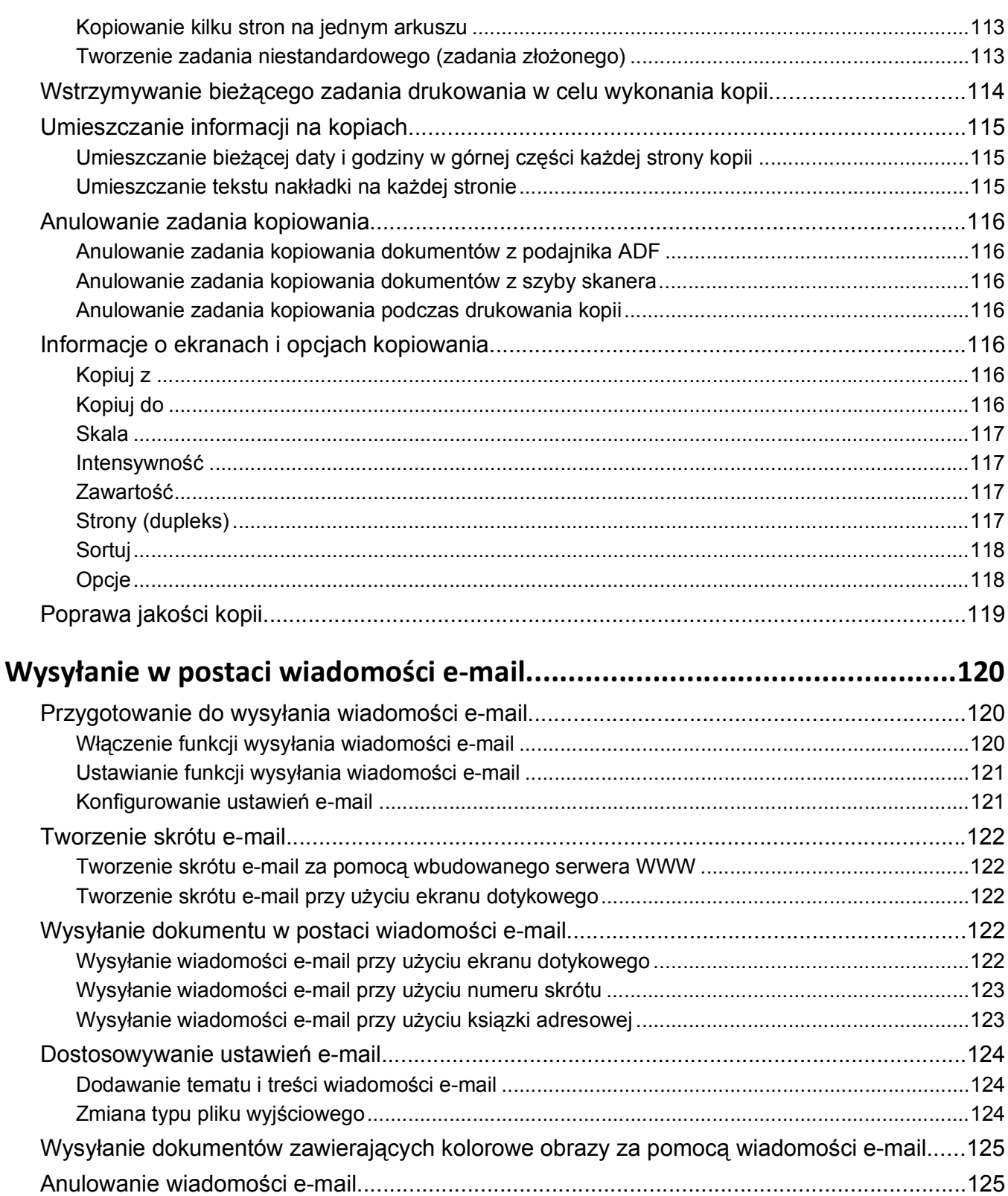

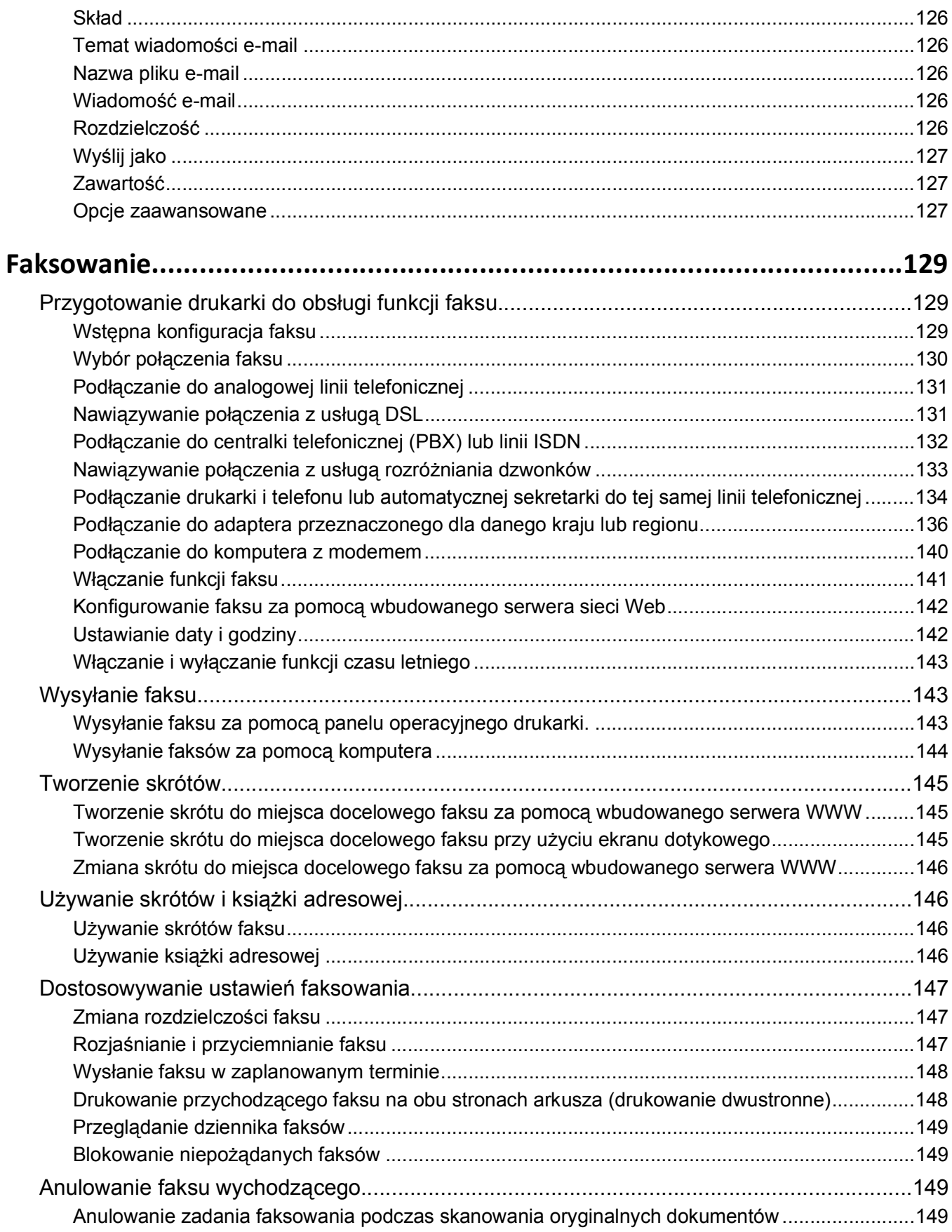

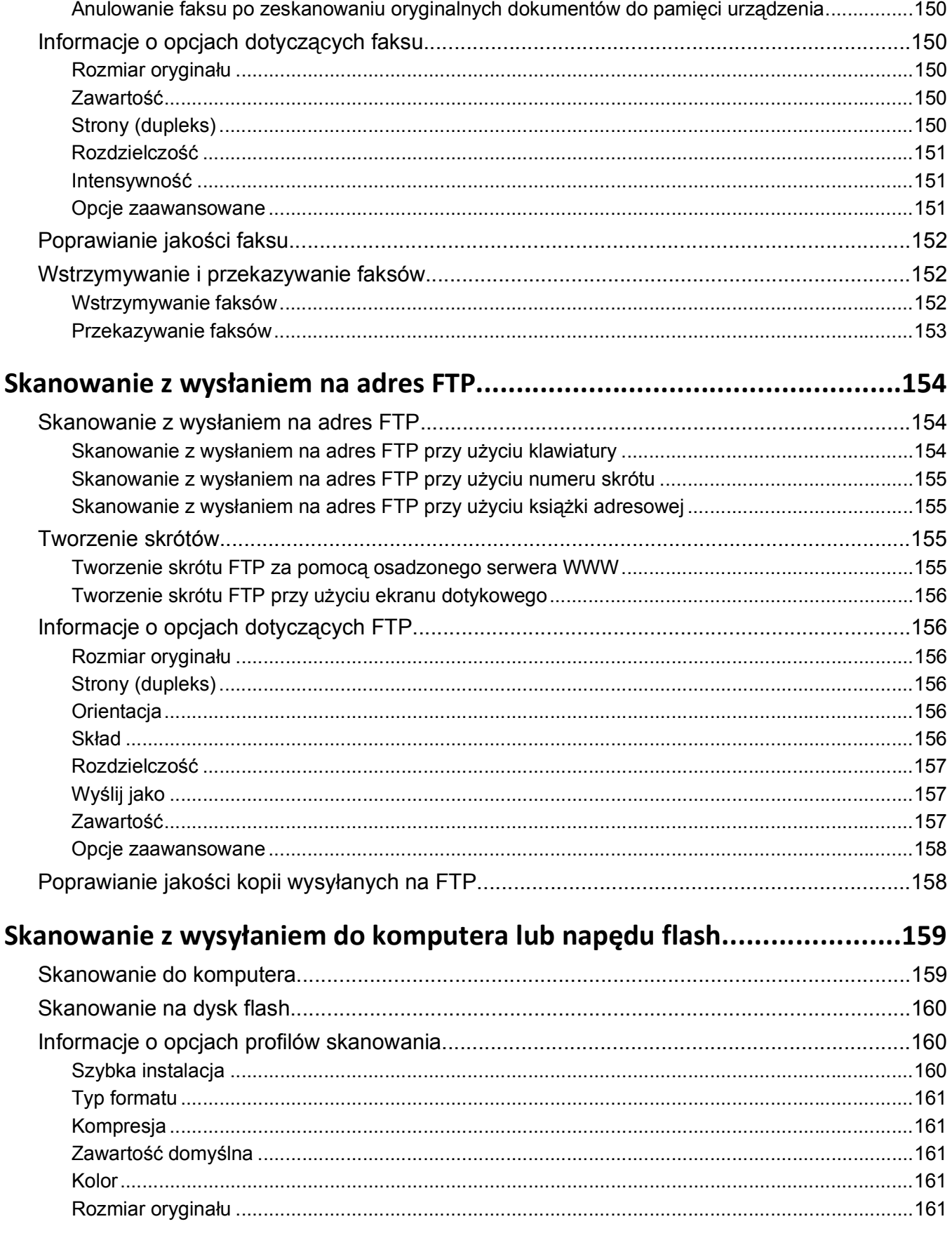

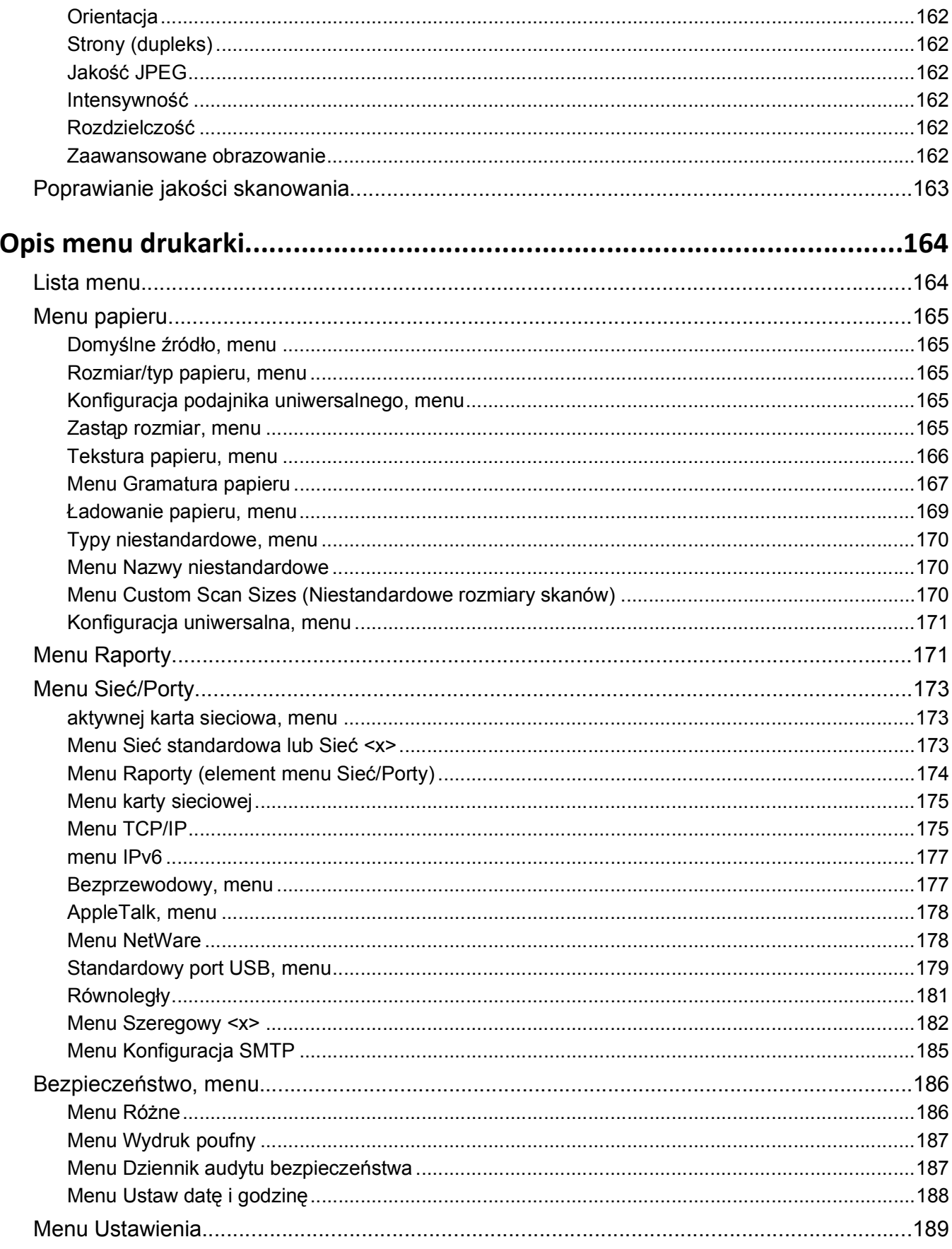

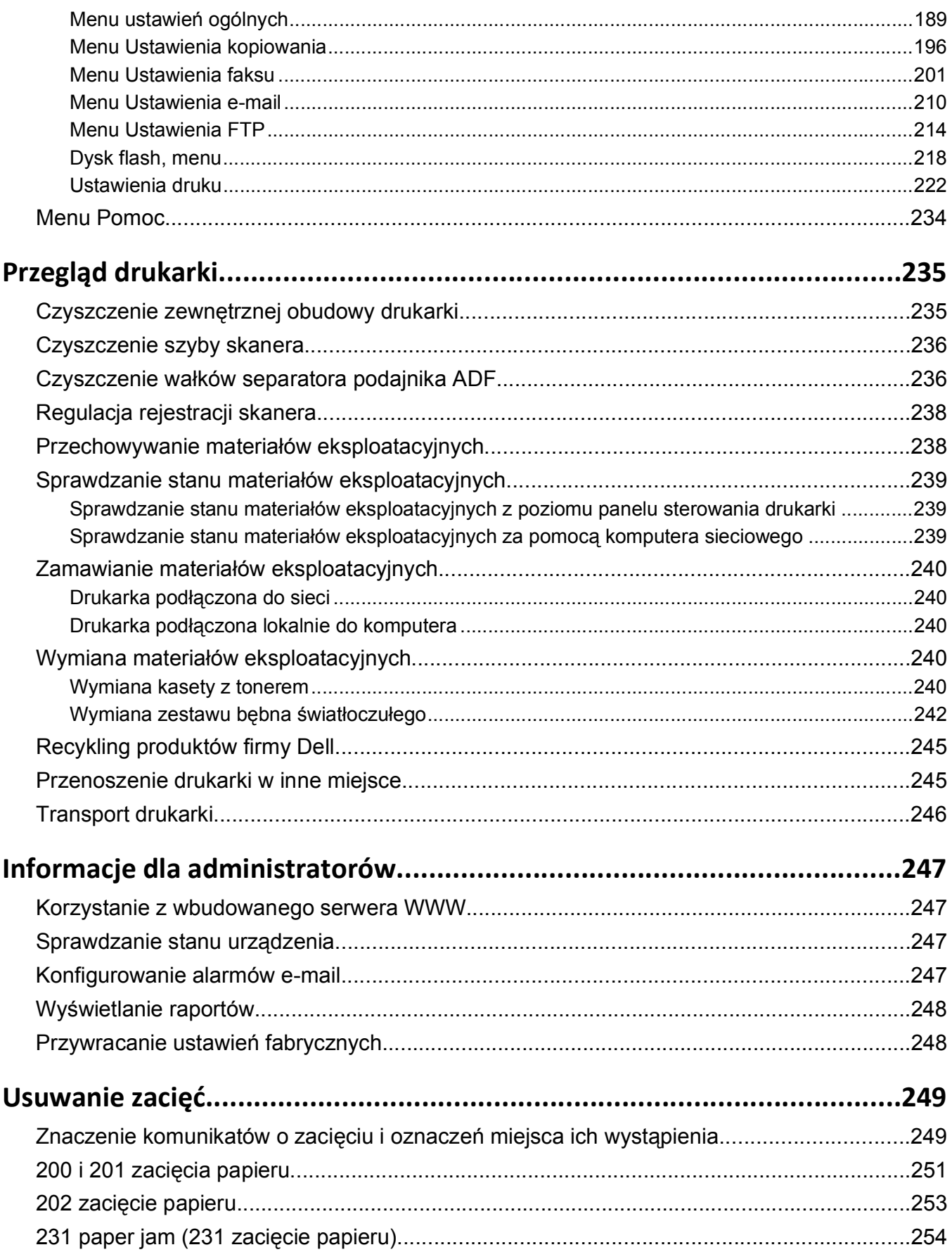

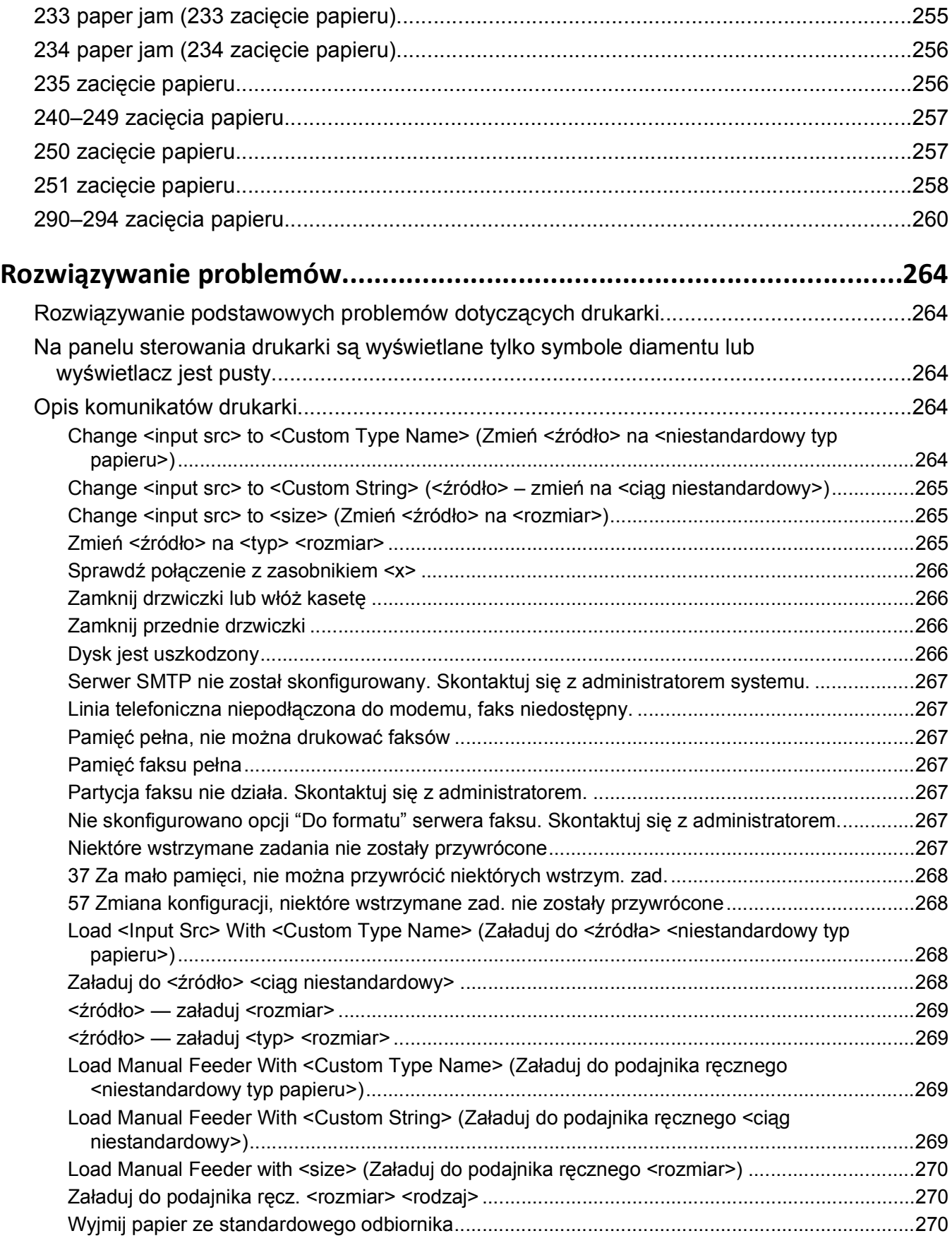

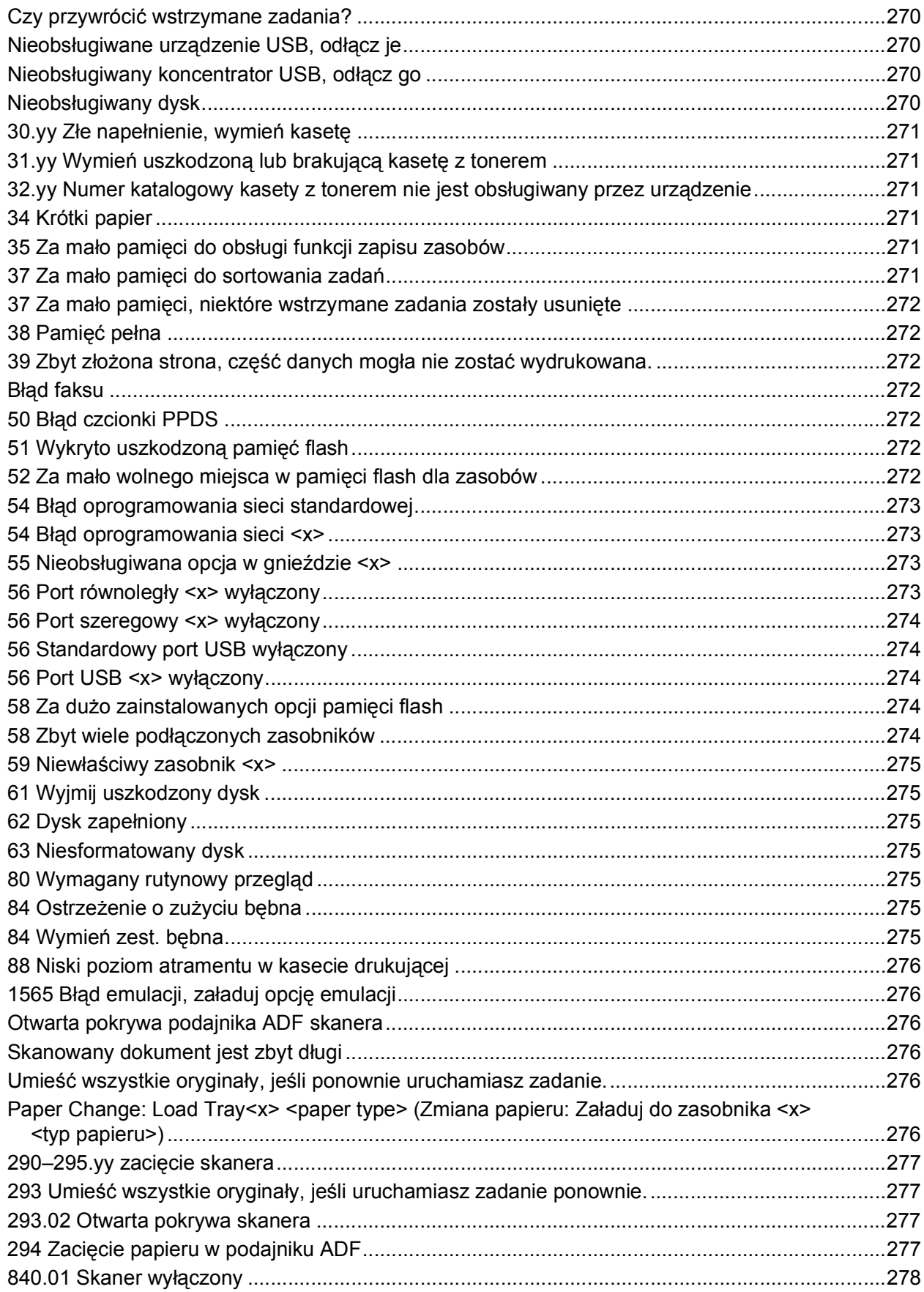

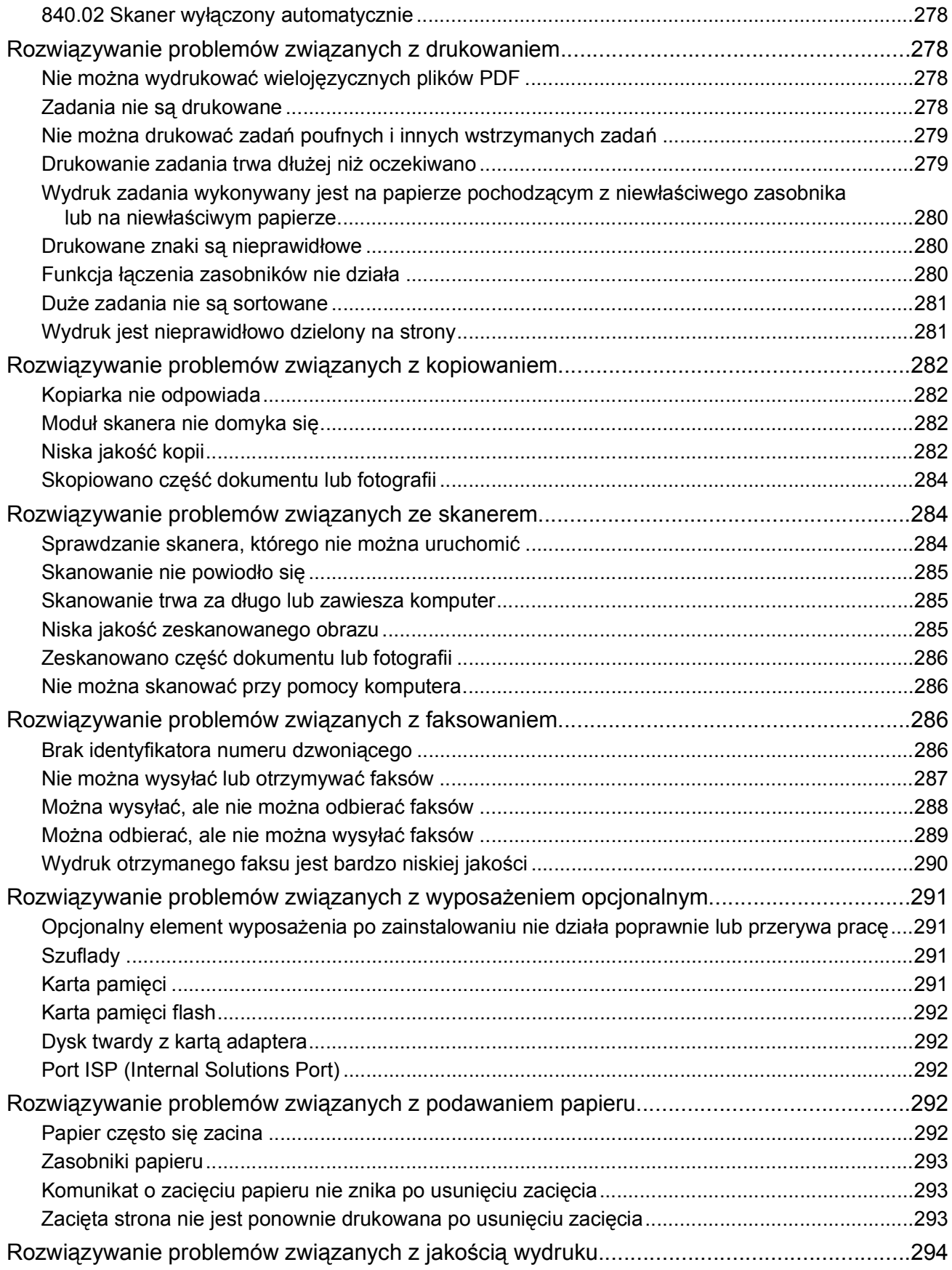

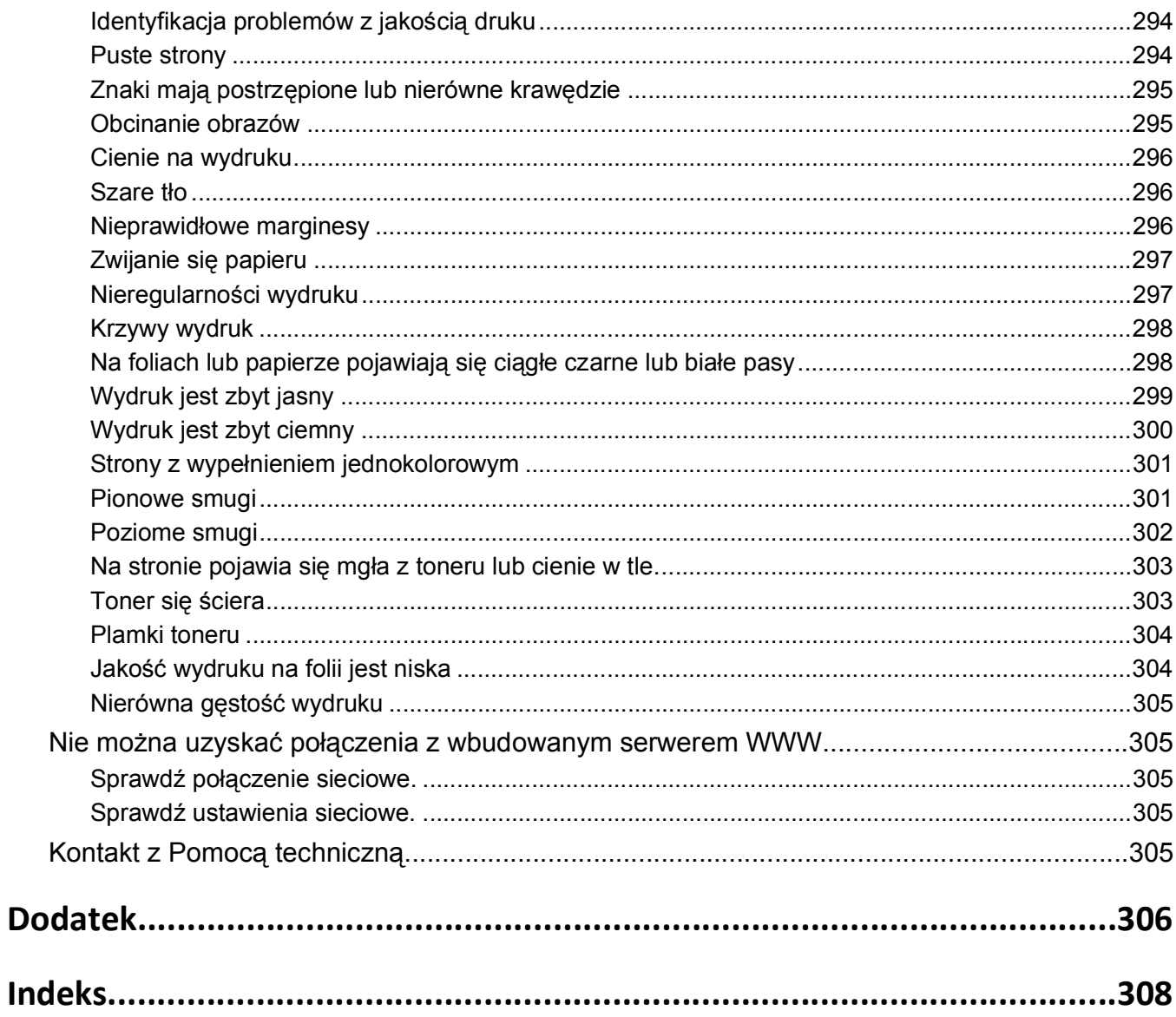

# <span id="page-13-0"></span>**Informacje dotyczące bezpieczeństwa**

**UWAGA — NIEBEZPIECZEŃSTWO USZKODZENIA CIAŁA:** Przed wykonaniem jakichkolwiek połączeń kablowych lub elektrycznych zapoznaj się z załączonym *Arkuszem bezpieczeństwa*.

Przewód zasilający musi być podłączony do łatwo dostępnego i prawidłowo uziemionego gniazdka elektrycznego znajdującego się w pobliżu urządzenia.

Nie należy umieszczać ani używać tego produktu w pobliżu wody lub w miejscach o dużej wilgotności.

**UWAGA — NIEBEZPIECZEŃSTWO PORAŻENIA PRĄDEM:** Nie należy korzystać z funkcji faksu podczas burzy. Nie należy instalować urządzenia, dokonywać żadnych połączeń elektrycznych ani podłączać żadnych przewodów (np. faksu, przewodu zasilającego lub telefonu) podczas burzy.

Wszelkie naprawy i czynności serwisowe, oprócz opisanych w dokumentacji użytkownika, powinny być wykonywane przez autoryzowany serwis.

**UWAGA — NIEBEZPIECZEŃSTWO USZKODZENIA CIAŁA:** Niniejszy produkt wykorzystuje technologię laserową. Użycie elementów sterujących, ustawień lub zastosowanie procedur innych niż określone w niniejszej publikacji może spowodować niebezpieczeństwo napromieniowania.

Podczas drukowania w urządzeniu dochodzi do nagrzewania się nośników wydruku, a wysoka temperatura może powodować emisję szkodliwych wyziewów z tych nośników. W celu uniknięcia ewentualnej emisji szkodliwych wyziewów, należy zapoznać się z fragmentem instrukcji obsługi, w którym podano wytyczne dotyczące wyboru nośników wydruku.

Podczas wymiany baterii litowej należy zachować ostrożność.

**UWAGA — NIEBEZPIECZEŃSTWO USZKODZENIA CIAŁA:** Nieprawidłowa wymiana baterii litowej grozi wybuchem. Baterię można wymienić tylko na taką samą baterię litową lub baterię będącą jej odpowiednikiem. Baterii litowej nie należy ładować, rozkładać na części ani palić. Zużytych baterii należy pozbyć się zgodnie z zaleceniami producenta i lokalnymi przepisami.

**UWAGA — GORĄCA POWIERZCHNIA:** Wewnętrzne elementy drukarki mogą być gorące. W celu zmniejszenia ryzyka oparzenia przed dotknięciem danego podzespołu należy odczekać, aż ostygnie.

**UWAGA — NIEBEZPIECZEŃSTWO USZKODZENIA CIAŁA:** Waga drukarki jest większa niż 18 kg i do jej bezpiecznego przeniesienia potrzeba co najmniej dwóch przeszkolonych pracowników.

**UWAGA — NIEBEZPIECZEŃSTWO USZKODZENIA CIAŁA:** Zastosowanie się do tych wskazówek pozwoli uniknąć obrażeń cielesnych oraz uszkodzenia drukarki podczas jej przenoszenia.

- **•** Należy wyłączyć drukarkę za pomocą przełącznika zasilania, a następnie wyjąć wtyczkę przewodu zasilającego z gniazdka elektrycznego.
- **•** Przed rozpoczęciem przenoszenia drukarki należy odłączyć wszystkie przewody i kable.
- **•** Nie należy próbować podnosić drukarki i opcjonalnej szuflady jednocześnie należy wyjąć drukarkę z opcjonalnej szuflady i odstawić ją na bok.

**Uwaga:** Do wyjęcia drukarki z opcjonalnej szuflady służą uchwyty na bokach drukarki.

Należy używać wyłącznie kabla zasilania dostarczonego wraz z tym produktem lub zamiennika autoryzowanego przez producenta.

Do podłączania tego produktu do publicznej sieci telefonicznej należy używać wyłącznie przewodów telefonicznych (RJ-11) o rozmiarze AWG 26 lub większym dostarczonych z produktem.

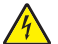

**UWAGA — NIEBEZPIECZEŃSTWO PORAŻENIA PRĄDEM:** W przypadku uzyskiwania dostępu do płyty systemowej bądź instalowania opcjonalnego sprzętu lub urządzeń pamięci po zainstalowaniu samej drukarki, przed przystąpieniem do dalszych czynności należy wyłączyć drukarkę i wyjąć wtyk przewodu zasilającego z gniazda elektrycznego. Jeśli do drukarki są podłączone jakiekolwiek inne urządzenia, należy wyłączyć także te urządzenia i rozłączyć kable łączące je z drukarką.

**UWAGA — NIEBEZPIECZEŃSTWO PORAŻENIA PRĄDEM:** Należy upewnić się, że wszystkie połączenia zewnętrzne (np. Ethernet i połączenia systemu telefonicznego) są odpowiednio włożone w oznaczone gniazda.

Produkt został zaprojektowany z wykorzystaniem określonych podzespołów producenta i zatwierdzony jako spełniający surowe światowe normy bezpieczeństwa. Rola niektórych podzespołów w zachowaniu bezpieczeństwa nie zawsze jest oczywista. Producent nie ponosi odpowiedzialności za skutki stosowania innych części zamiennych.

**UWAGA — NIEBEZPIECZEŃSTWO USZKODZENIA CIAŁA:** Nie należy przecinać, skręcać, zawiązywać ani załamywać przewodu zasilającego, a także stawiać na nim ciężkich przedmiotów. Nie należy narażać przewodu zasilającego na ścieranie ani zgniatanie. Nie należy ściskać przewodu zasilającego między przedmiotami, np. meblami i ścianą. Jeśli wystąpi któraś z tych okoliczności, powstanie ryzyko wywołania pożaru lub porażenia prądem. Należy regularnie sprawdzać przewód zasilający pod kątem oznak takich problemów. Przed przystąpieniem do sprawdzania stanu przewodu zasilającego należy odłączyć przewód od gniazda elektrycznego.

**UWAGA — NIEBEZPIECZEŃSTWO PORAŻENIA PRĄDEM:** Aby uniknąć ryzyka porażenia prądem podczas czyszczenia zewnętrznej obudowy drukarki, przed wykonaniem dalszych czynności należy wyjąć wtyczkę przewodu zasilającego z gniazdka elektrycznego i odłączyć wszystkie kable podłączone do drukarki.

# <span id="page-15-0"></span>**Informacje na temat drukarki**

# **Dziękujemy za wybranie tej drukarki!**

Ciężko pracowaliśmy, aby się upewnić, że zaspokoi potrzeby użytkowników.

Aby od razu rozpocząć korzystanie z nowej drukarki, należy użyć dostarczonych z nią materiałów konfiguracyjnych, a następnie przejrzeć *Podręcznik użytkownika*, aby dowiedzieć się, jak wykonywać podstawowe zadania. Aby jak najlepiej korzystać z drukarki, należy uważnie przeczytać *Podręcznik użytkownika* i koniecznie sprawdzić dostępność aktualizacji w naszej witrynie sieci Web.

Wkładamy wiele pracy w dostarczanie wydajnych drukarek wysokiej jakości i chcemy się upewnić, że nasi użytkownicy są zadowoleni. W przypadku jakichkolwiek problemów jeden z naszych wyszkolonych przedstawicieli działu obsługi klienta z przyjemnością pomoże szybko wrócić do pracy. Jeśli natomiast okaże się, że coś moglibyśmy robić lepiej, prosimy dać nam o tym znać. W końcu pracujemy dla naszych użytkowników, a ich sugestie umożliwiają nam robienie tego lepiej.

# **Znajdowanie informacji na temat drukarki**

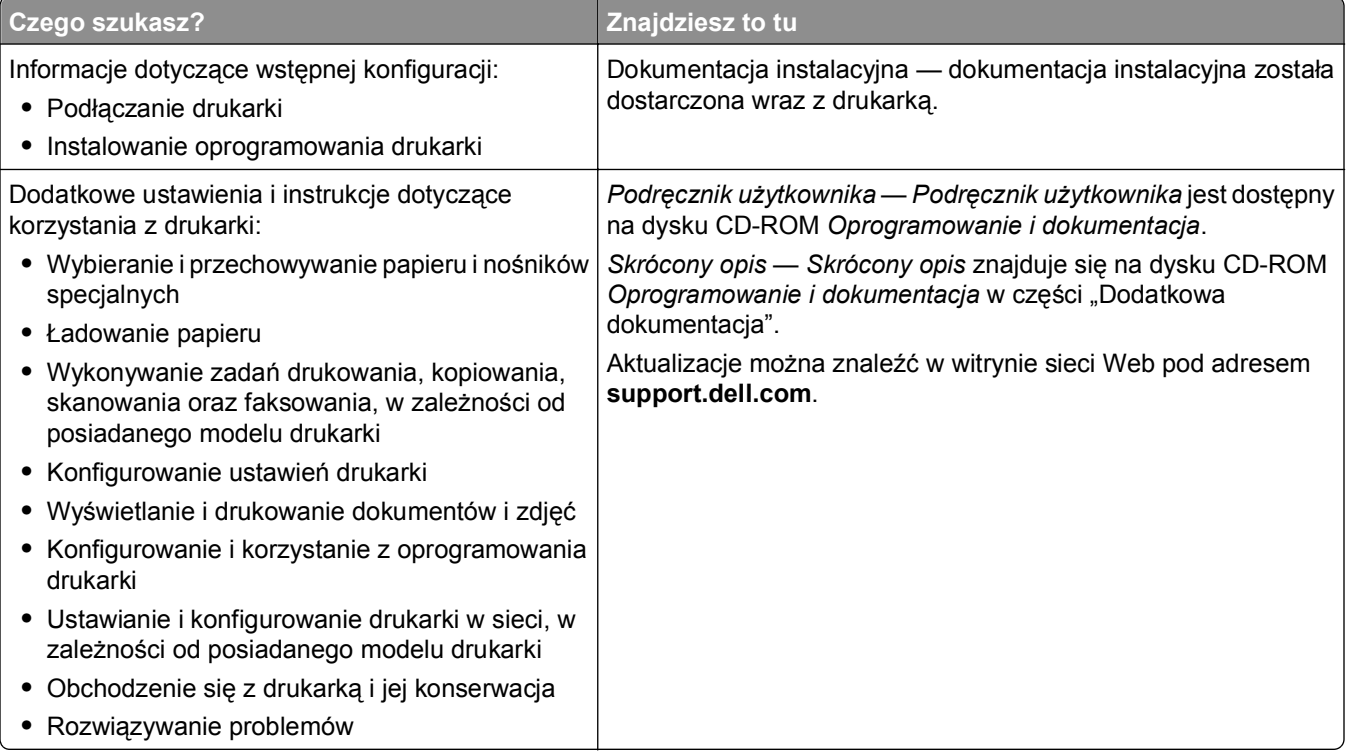

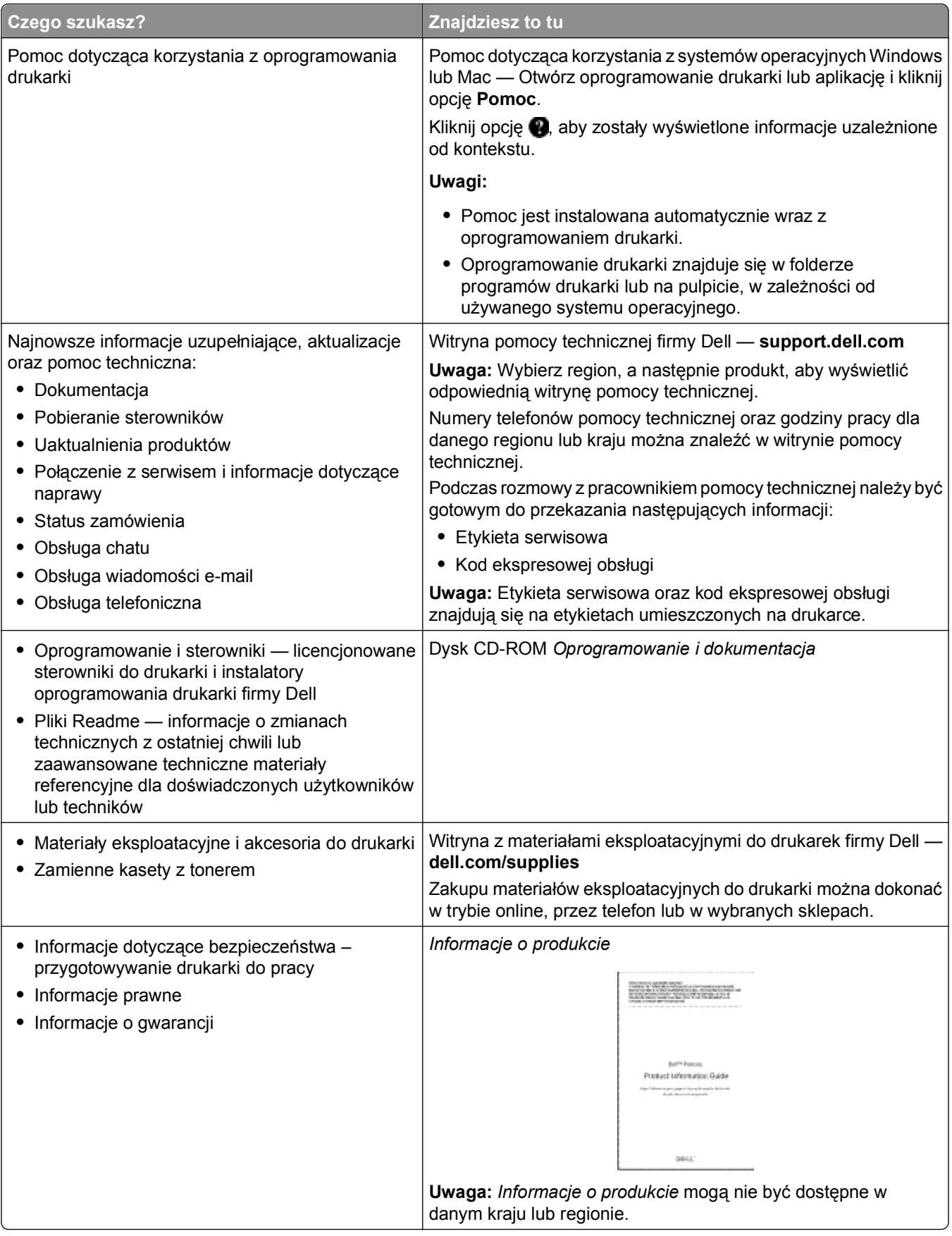

# <span id="page-17-0"></span>**Wyposażenie drukarki**

**Uwaga:** Wyposażenie drukarki może się różnić w zależności od posiadanego modelu.

# **Model podstawowy**

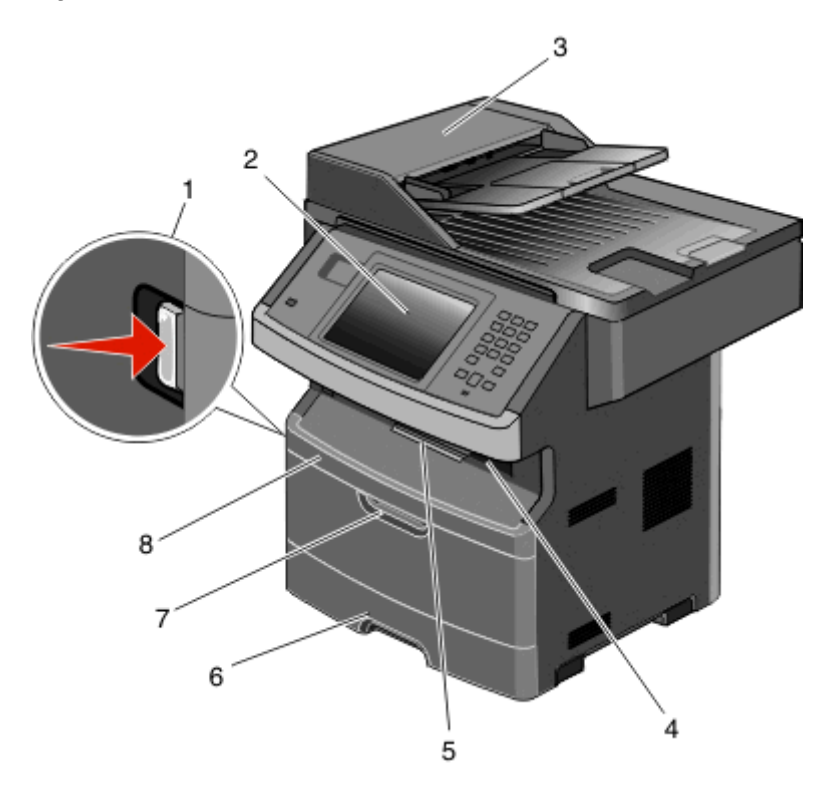

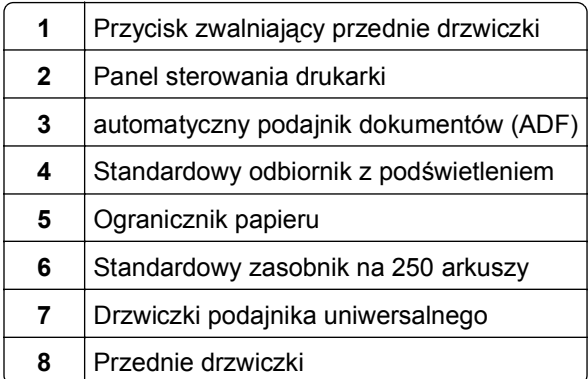

<span id="page-18-0"></span>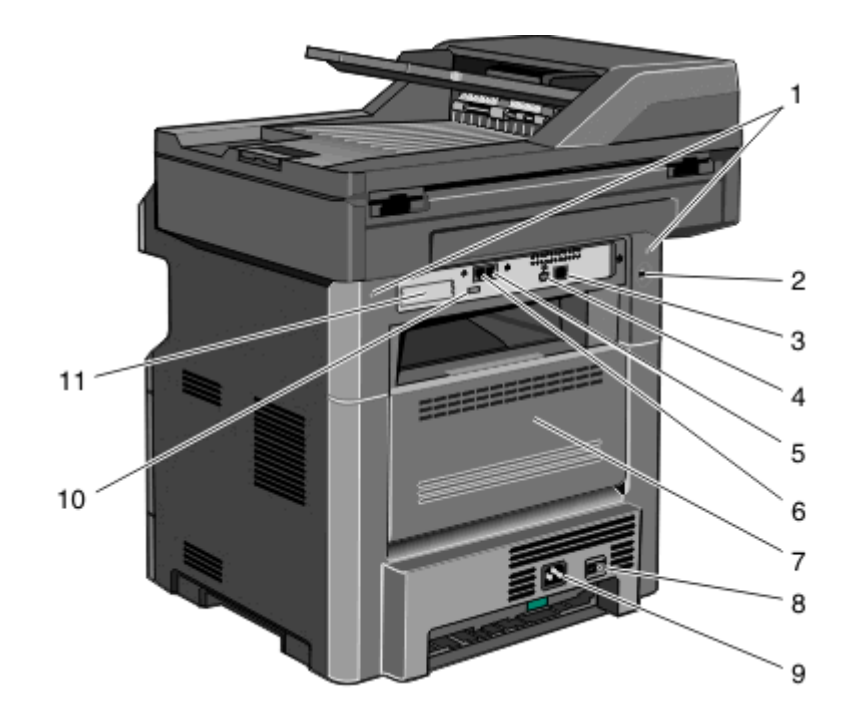

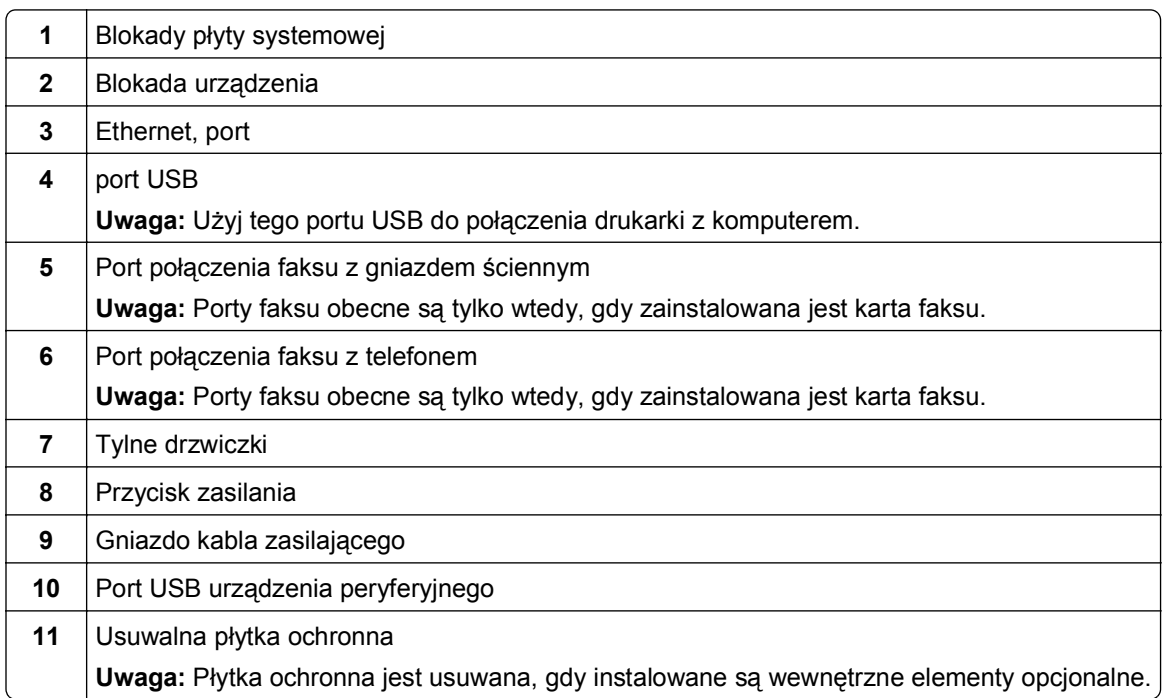

# **Wybór miejsca na drukarkę**

Podczas wybierania miejsca dla drukarki należy pozostawić wystarczającą ilość miejsca, aby zasobniki, pokrywy i drzwiczki swobodnie się otwierały. Jeśli planowana jest instalacja dodatkowych modułów, należy uwzględnić dodatkowe wolne miejsce. Ważne jest, aby:

- **•** Należy upewnić się, czy przepływ powietrza a pokoju spełnia wymagania najnowszego standardu ASHRAE 62.
- **•** zadbać o płaską, mocną i stabilną powierzchnię.
- <span id="page-19-0"></span>**•** Drukarkę należy:
	- **–** trzymać z dala od bezpośredniego przepływu powietrza klimatyzatorów, grzejników lub wentylatorów;
	- **–** trzymać w miejscu nienarażonym na bezpośrednio padające promienie słoneczne, dużą wilgotność lub gwałtowne zmiany temperatury;
	- **–** utrzymywać w czystości i dbać, aby była sucha i nie osadzał się na niej kurz.
- **•** Należy pozostawić opisaną poniżej zalecaną ilość wolnego miejsca wokół drukarki do odpowiedniej wentylacji:

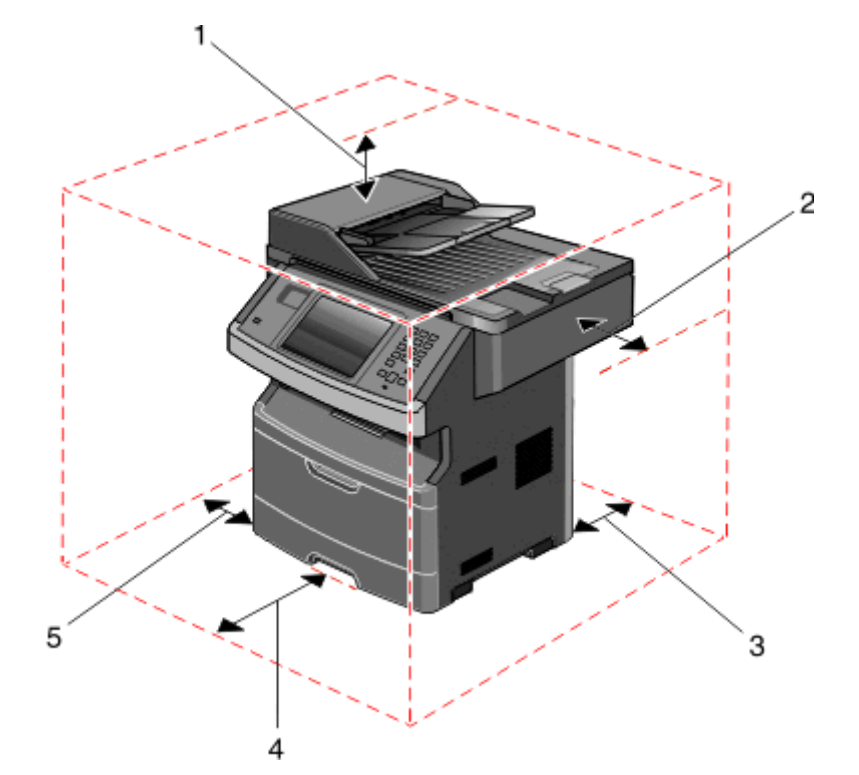

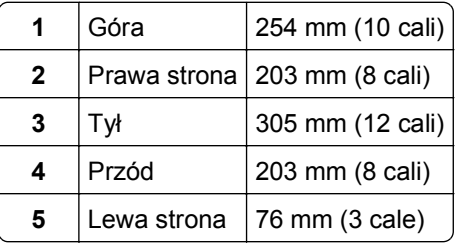

## **Podstawowe funkcje skanera**

Skaner umożliwia kopiowanie, faksowanie oraz skanowanie dokumentów w sieciach dużych grup roboczych. Możliwe działania:

- **•** Szybkie kopiowanie dokumentów lub zmiana ustawień kopiowania na panelu sterowania drukarki umożliwiające wykonanie określonego zadania kopiowania.
- **•** Wysyłanie faksu za pomocą panelu sterowania drukarki.
- **•** Wysyłanie faksu do wielu odbiorców jednocześnie.
- <span id="page-20-0"></span>**•** Skanowanie dokumentów i przesyłanie ich do komputera, na adres e-mail, na dysk flash lub do adresu docelowego usługi FTP.
- **•** Skanowanie dokumentów i przesyłanie ich do innej drukarki (w formacie PDF i za pomocą protokołu FTP)

**Uwaga:** Funkcja faksu jest dostępna tylko w wybranych modelach drukarek.

# **Opis podajnika ADF i szyby skanera**

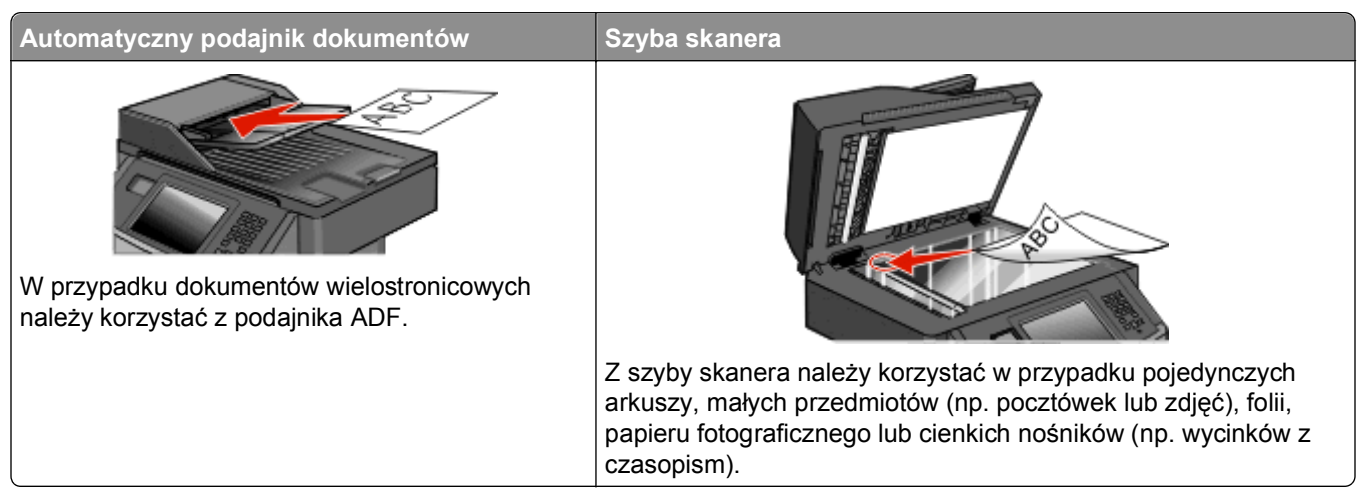

Do skanowania dokumentów można użyć podajnika ADF lub szyby skanera.

### **Korzystanie z podajnika ADF**

Automatyczny podajnik dokumentów (ADF) może skanować dokumenty wielostronicowe, również dokumenty dwustronne. Jeśli wybrane są ustawienia dupleksu, podajnik ADF automatycznie skanuje obie strony arkusza. Aby użyć podajnika ADF:

- **•** Załaduj dokument nadrukiem do góry, krótszą krawędzią do podajnika ADF.
- **•** Załaduj do 50 arkuszy zwykłego papieru do zasobnika podajnika ADF.
- **•** Rozmiar skanowanych dokumentów może wynosić od 125 x 127 mm (4,92 x 5,0 cali) do 215,9 x 355,6 mm (8,5 x 14 cali).
- **•** Dokumenty można skanować z różnymi ustawieniami rozmiarów stron (letter oraz legal).
- **•** Można skanować nośniki o gramaturze od 52 do 120 g/m2 (od 14 to 32 funtów).
- **•** Do podajnika ADF nie wolno ładować pocztówek, zdjęć, małych przedmiotów, folii, papieru fotograficznego ani cienkich nośników (takich jak wycinki z czasopism). Należy je umieszczać na szybie skanera.

#### **Korzystanie z szyby skanera**

Szyba skanera umożliwia skanowanie i kopiowanie pojedynczych arkuszy lub stron książek. Aby użyć szyby skanera:

- **•** Umieść dokument stroną zadrukowaną w dół na szybie skanera, w lewym górnym rogu.
- **•** Można skanować i kopiować dokumenty o rozmiarach do 215,9 x 355,6 mm (8,5 x 14 cali).
- **•** Dokumenty można skanować z różnymi ustawieniami rozmiarów stron (letter oraz legal).
- **•** Można kopiować książki o grubości do 25,3 mm.

# <span id="page-21-0"></span>**Informacje o panelu sterowania drukarki**

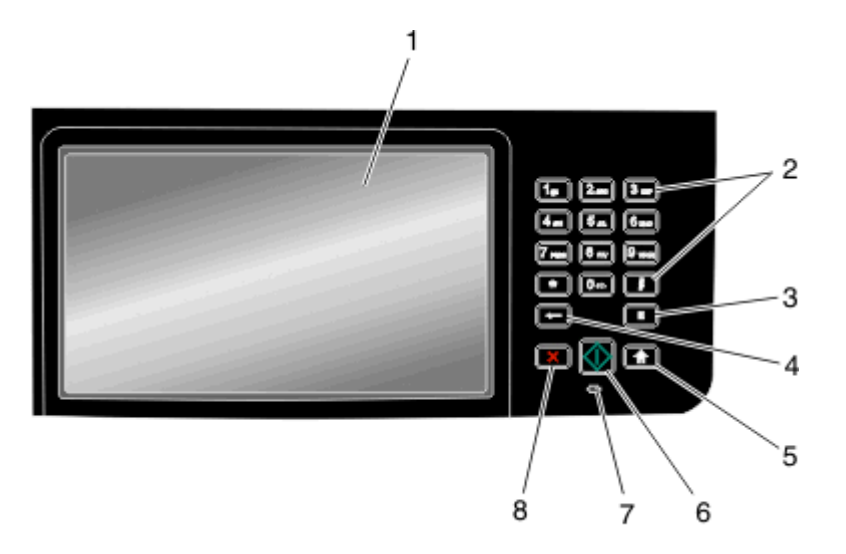

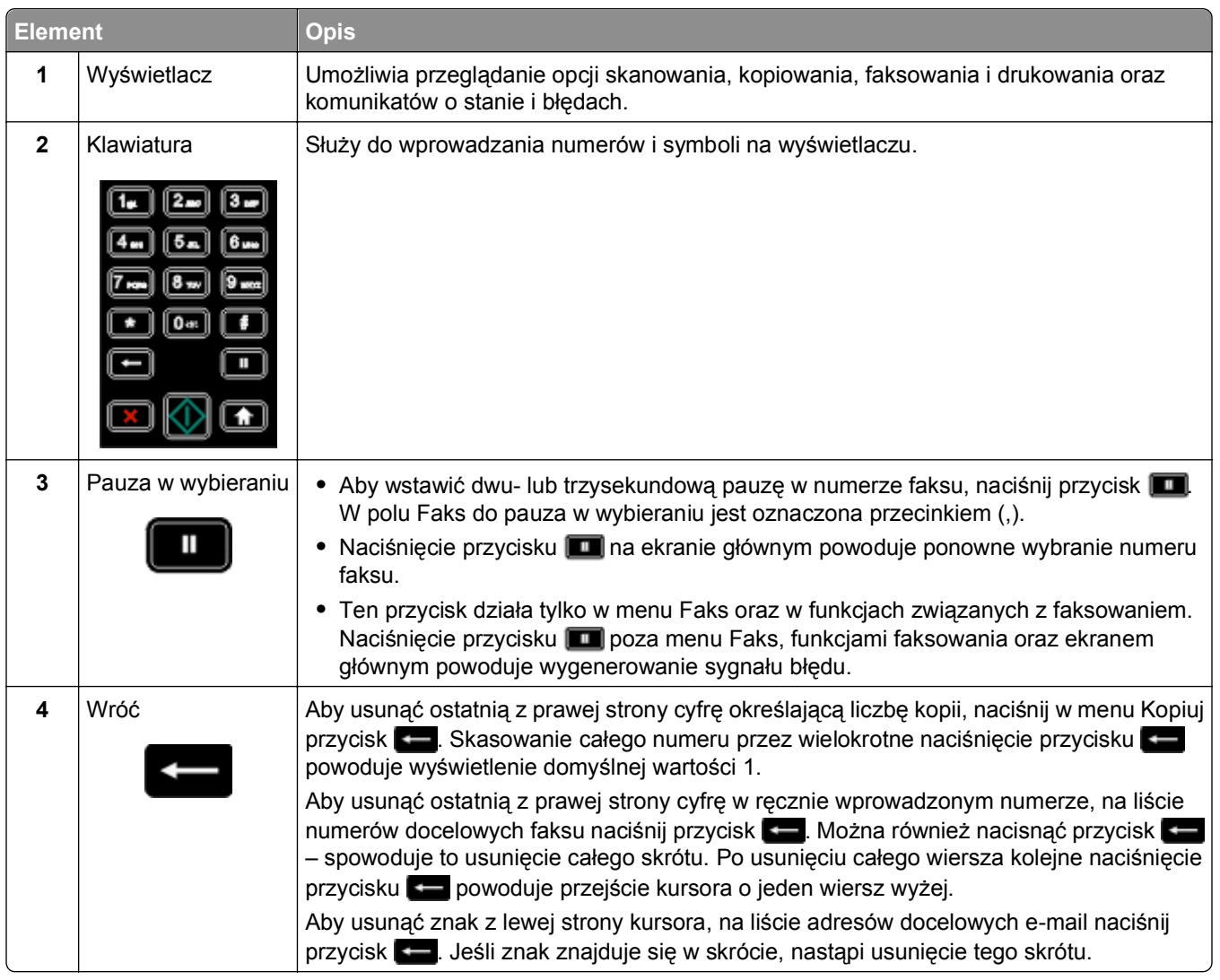

<span id="page-22-0"></span>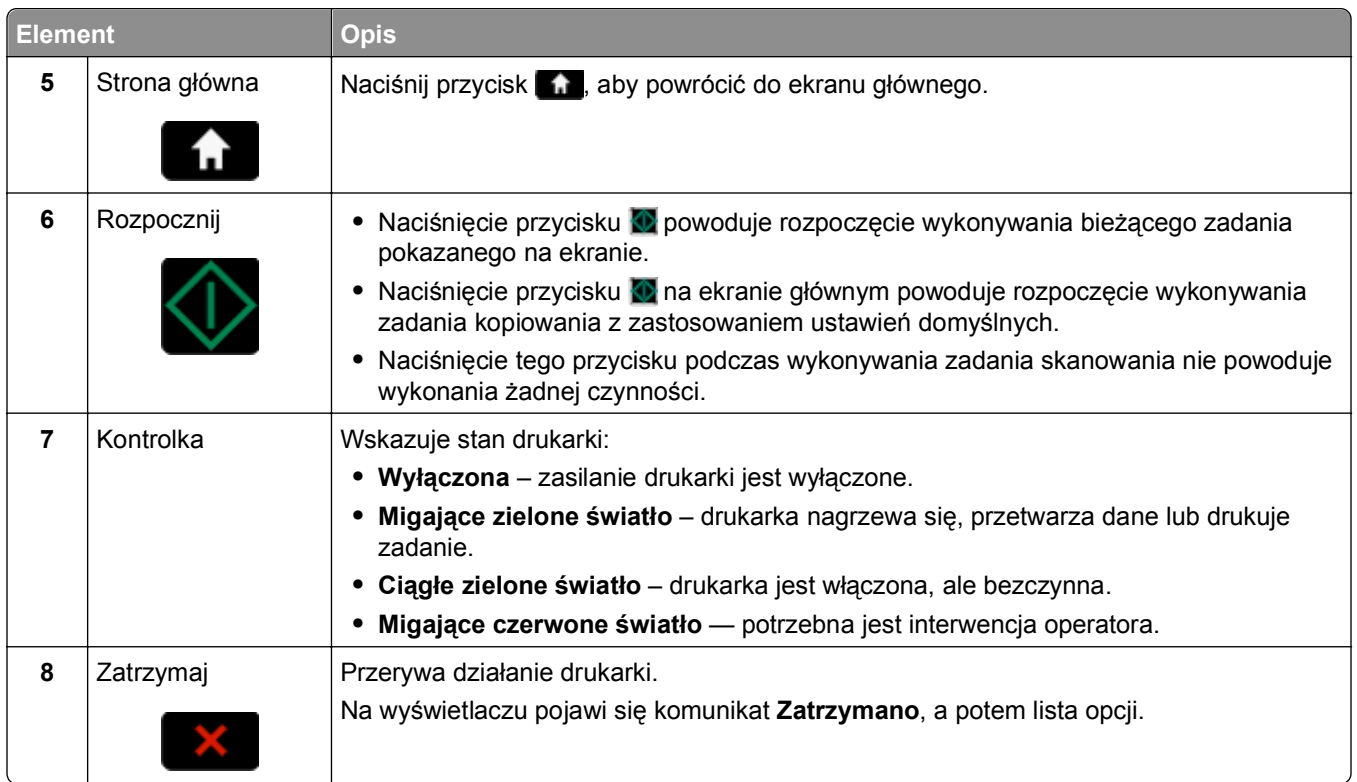

# **Korzystanie z ekranu głównego**

Po włączeniu drukarki i zakończeniu krótkiego procesu nagrzewania na wyświetlaczu urządzenia pojawi się ekran podstawowy, nazywany ekranem głównym. Przyciski ekranu głównego umożliwiają rozpoczęcie procesu kopiowania, wysyłania faksu lub skanowania, a także wyświetlenie ekranu menu i reagowanie na wyświetlane komunikaty urządzenia.

**Uwaga:** Przyciski widoczne na ekranie głównym zależą od jego ustawień.

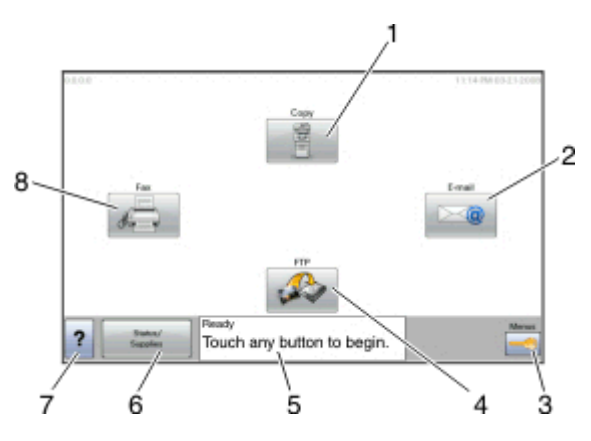

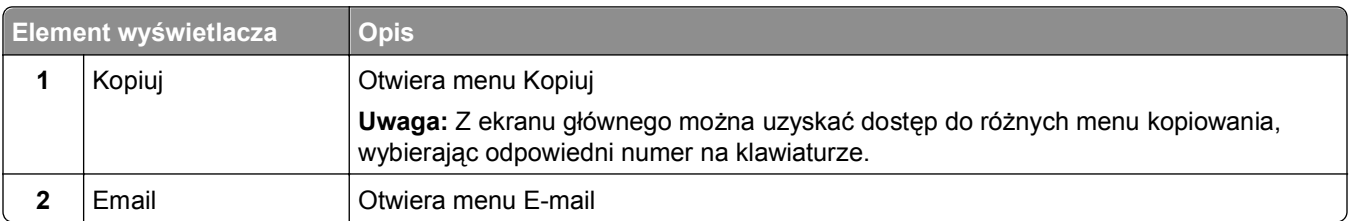

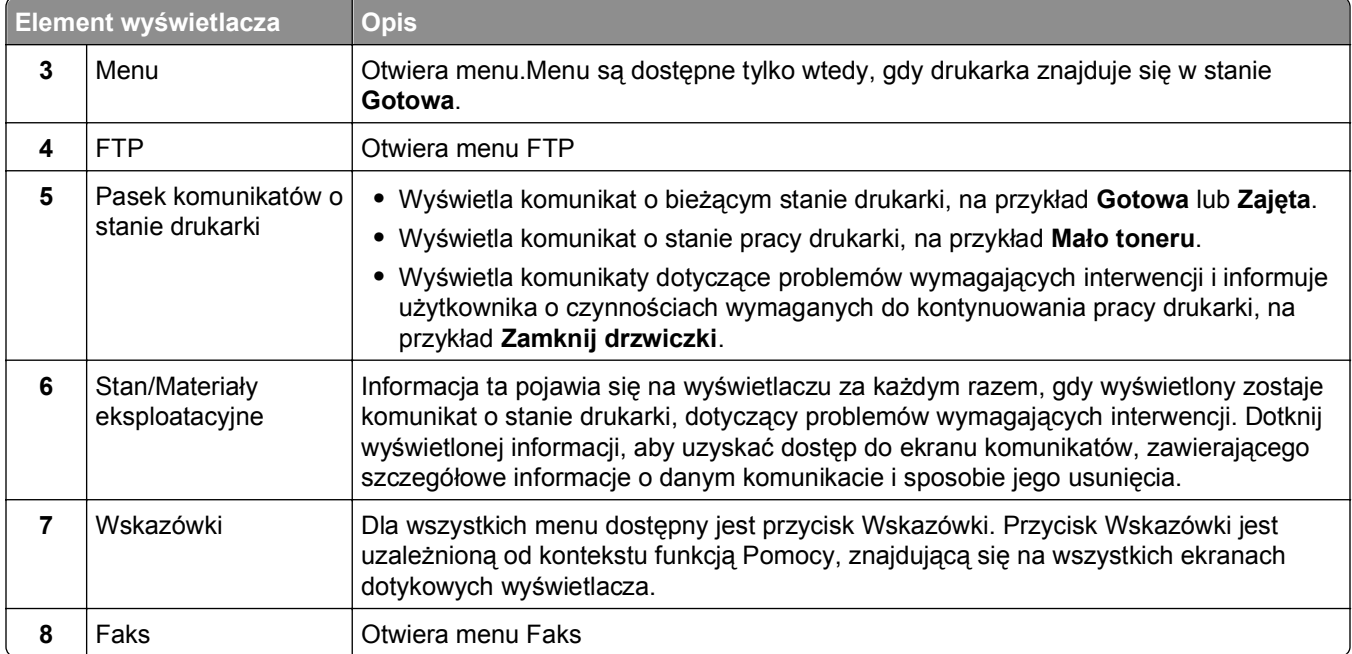

#### Na ekranie głównym mogą znajdować się również inne przyciski:

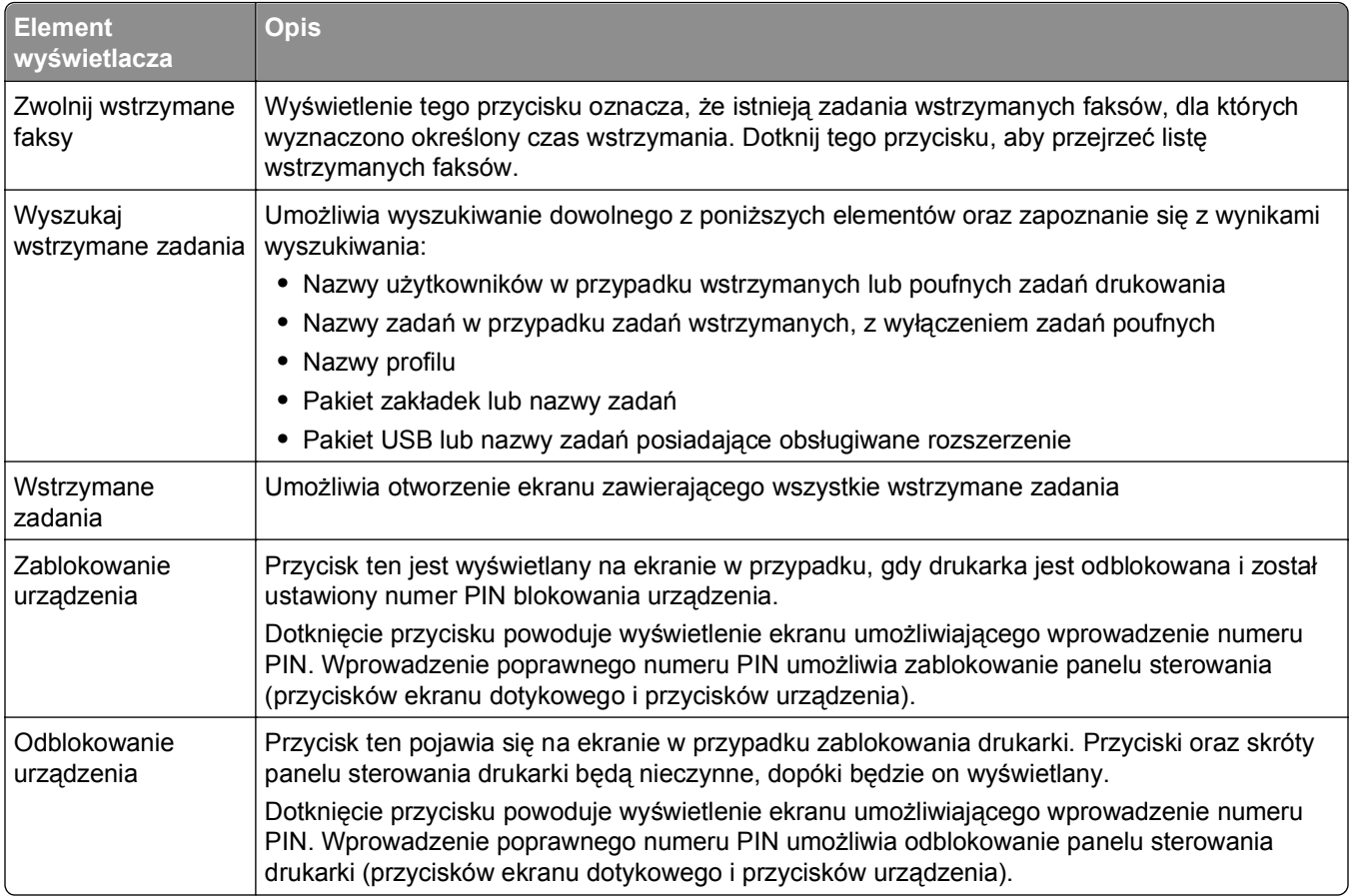

# <span id="page-24-0"></span>**Korzystanie z przycisków ekranu dotykowego**

**Uwaga:** W zależności od dostępnych opcji i ustawień administracyjnych ekrany i przyciski mogą się różnić od pokazanych.

### **Przykładowy ekran dotykowy**

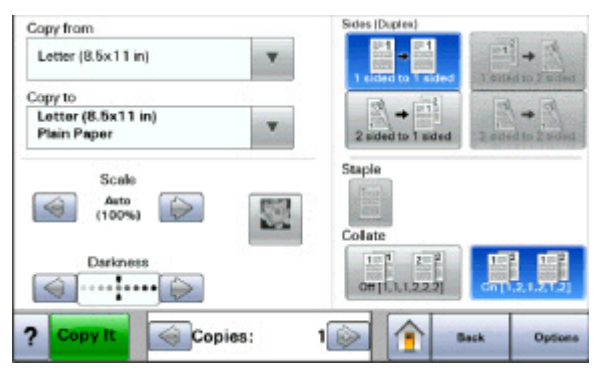

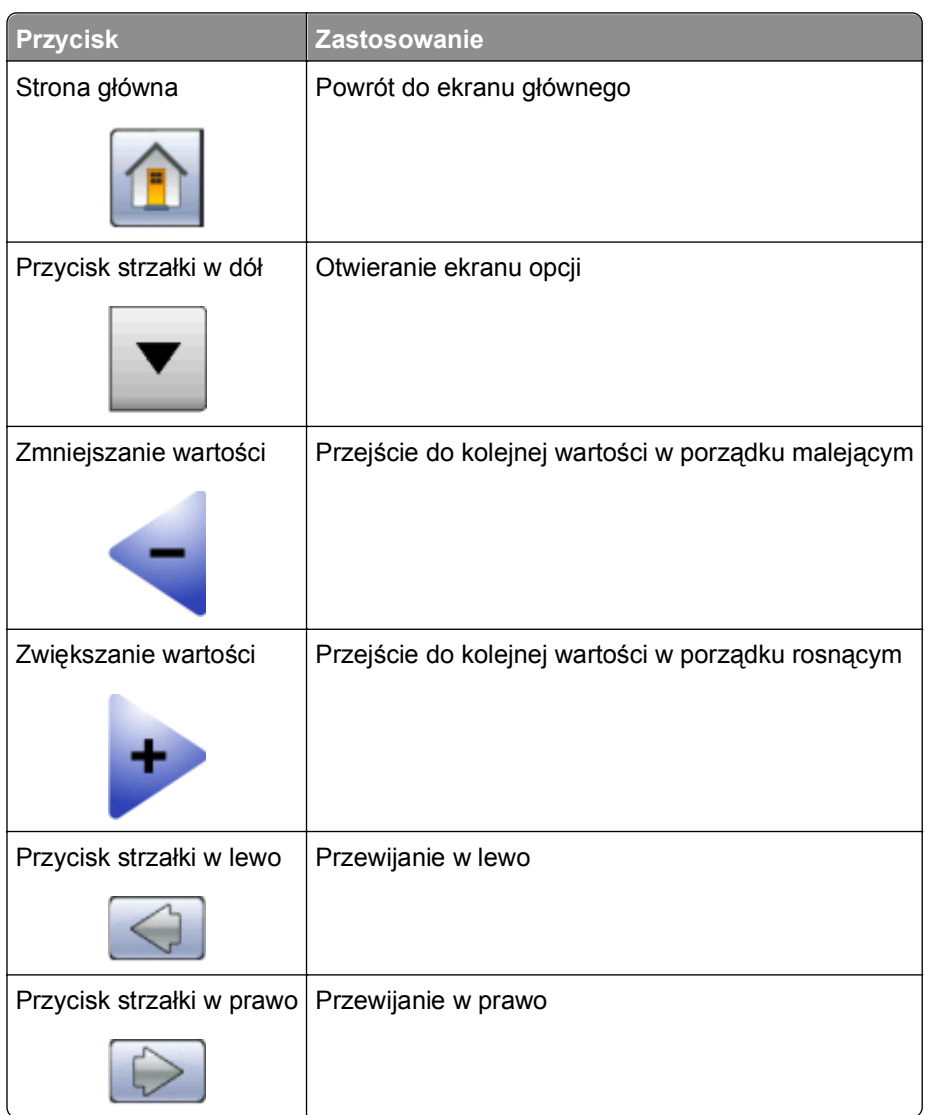

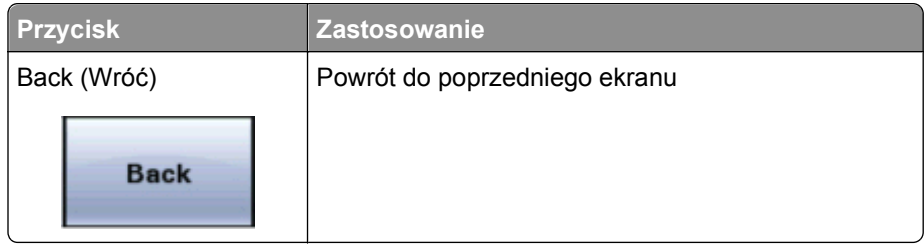

### **Inne przyciski ekranu dotykowego**

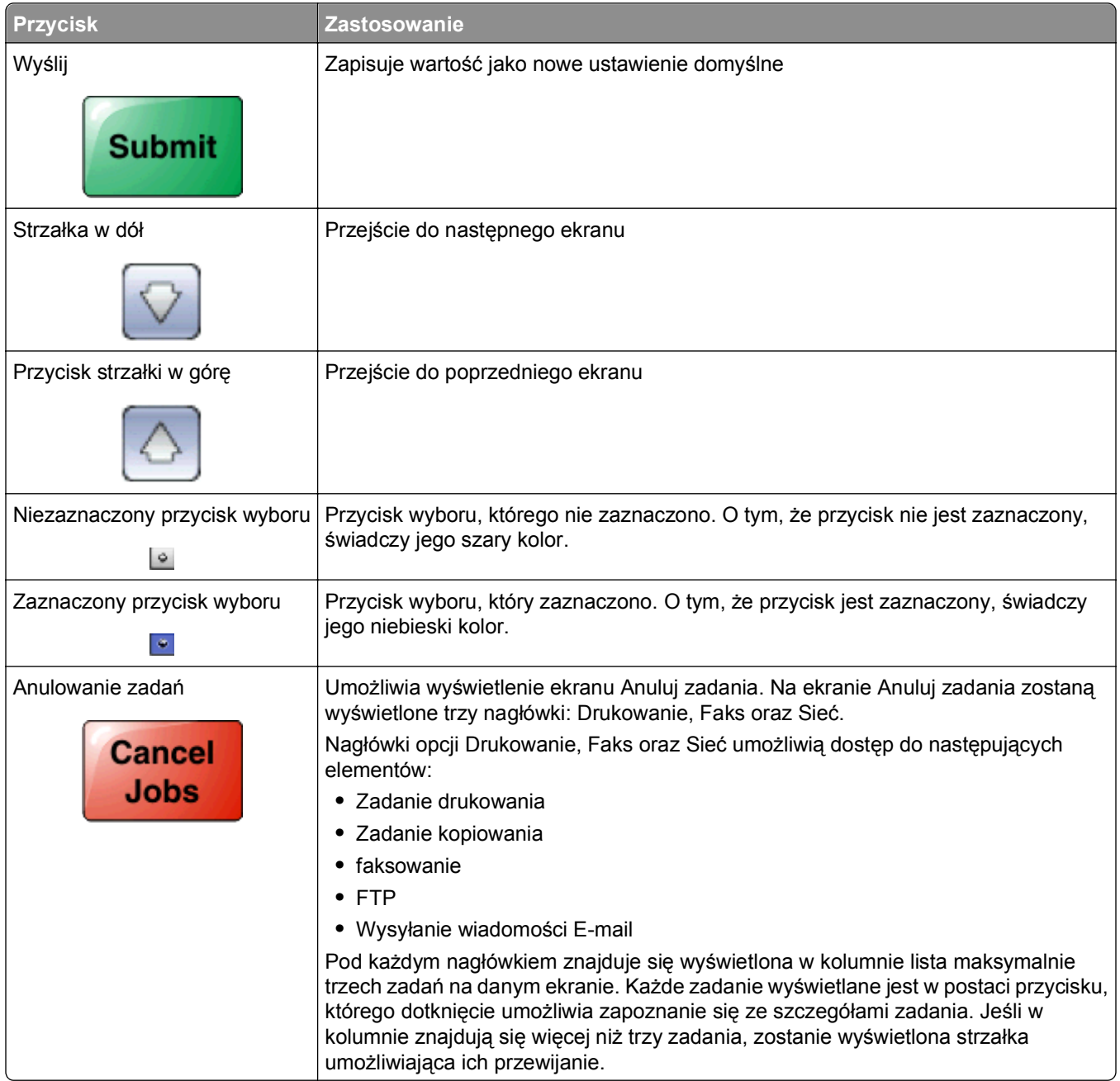

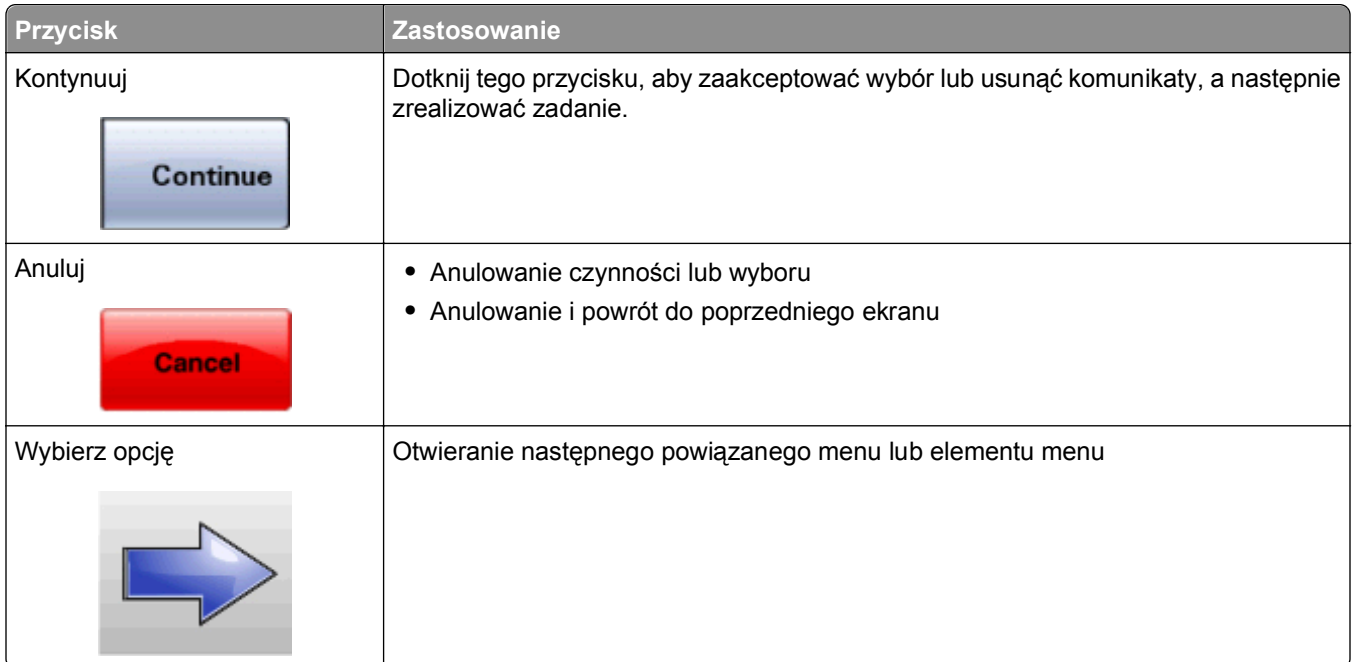

### **Funkcje**

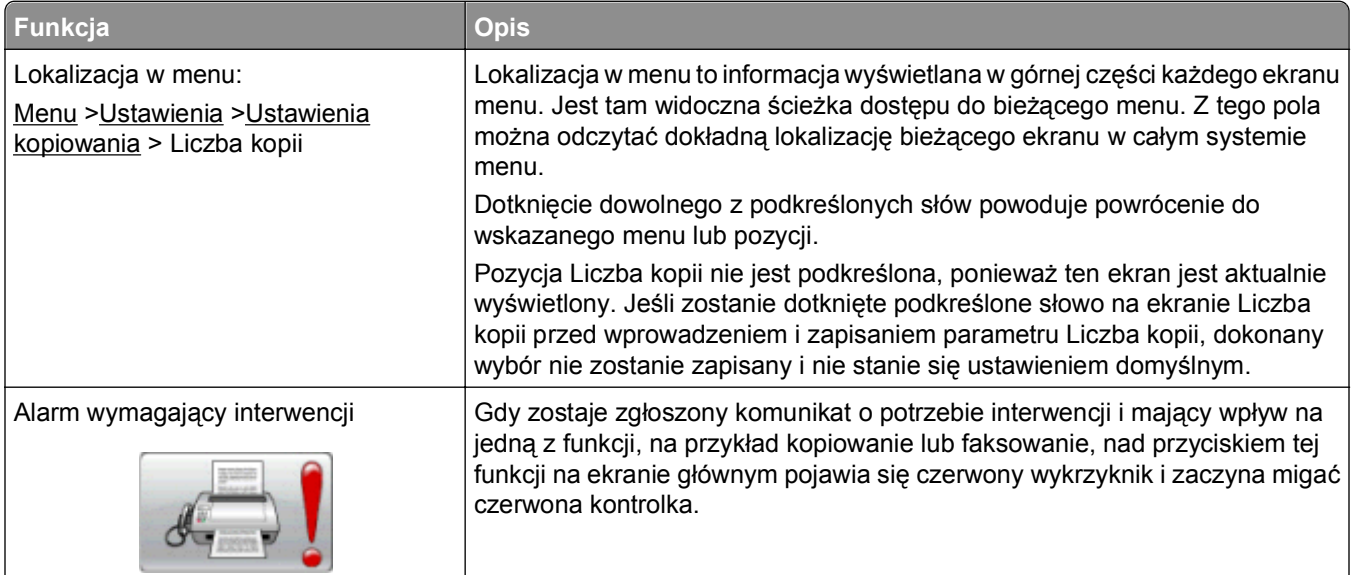

# <span id="page-27-0"></span>**Dodatkowa konfiguracja drukarki**

## **Instalowanie wewnętrznych elementów opcjonalnych**

**UWAGA — NIEBEZPIECZEŃSTWO PORAŻENIA PRĄDEM:** Jeśli po zainstalowaniu samej drukarki konieczne będzie odsłonięcie płyty systemowej lub zainstalowanie dodatkowych opcji sprzętowych albo modułów pamięci, przed przystąpieniem do dalszych czynności należy wyłączyć drukarkę i wyjąć wtyczkę przewodu zasilającego z gniazdka elektrycznego. Jeśli do drukarki podłączone są inne urządzenia, należy je także wyłączyć i rozłączyć kable łączące je z drukarką.

Złącza i ilość pamięci drukarki można dostosować do indywidualnych potrzeb, instalując opcjonalne karty. Instrukcje przedstawione w tej części wyjaśniają, jak należy zainstalować dostępne karty. Można z nich także skorzystać w celu zlokalizowania karty, która ma być odinstalowana.

#### **Dostępne wewnętrzne elementy opcjonalne**

- **•** Karty pamięci
- **•** Karty z oprogramowaniem drukarki
- **•** Dysk twardy drukarki
- **•** Porty ISP (Internal Solutions Port)

Niektóre elementy opcjonalne mogą być niedostępne. Więcej informacji na ten temat można uzyskać w miejscu zakupu drukarki.

### <span id="page-28-0"></span>**Dostęp do płyty systemowej drukarki w celu instalacji wewnętrznych elementów opcjonalnych**

**Uwaga:** Do wykonania tej czynności potrzebny będzie płaski śrubokręt.

- **UWAGA NIEBEZPIECZEŃSTWO PORAŻENIA PRĄDEM:** Jeśli po zainstalowaniu samej drukarki konieczne będzie odsłonięcie płyty systemowej lub zainstalowanie dodatkowych opcji sprzętowych albo modułów pamięci, przed przystąpieniem do dalszych czynności należy wyłączyć drukarkę i wyjąć wtyczkę przewodu zasilającego z gniazdka elektrycznego. Jeśli do drukarki podłączone są inne urządzenia, należy je także wyłączyć i rozłączyć kable łączące je z drukarką.
- **1** Odkręć śruby w tylnej części płyty systemowej o ćwierć obrotu.

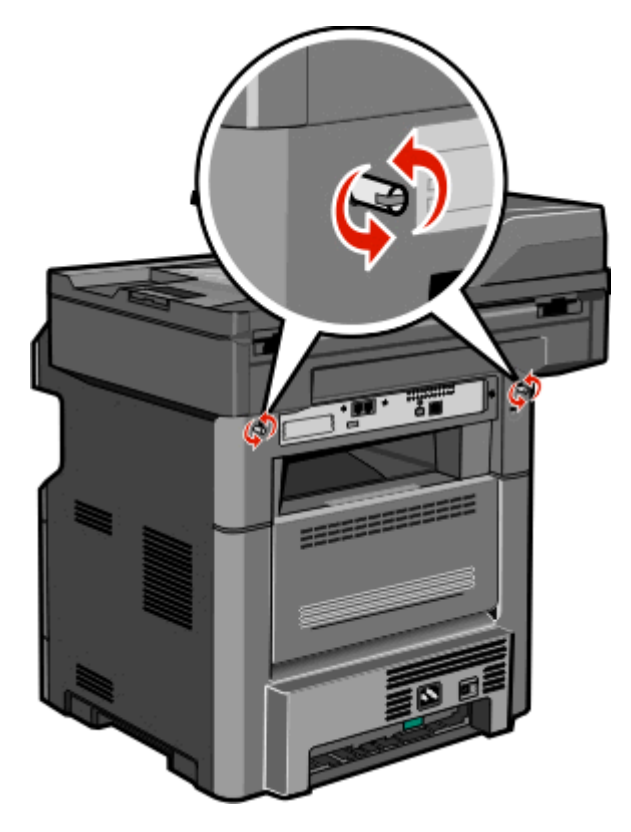

**2** Podnieś przednią część modułu skanera, aby otworzyć płytę systemową.

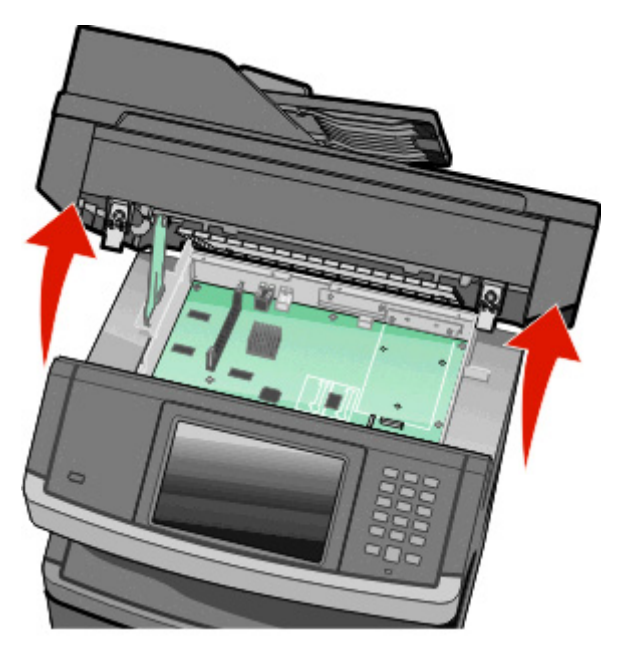

**3** Na podstawie poniższej ilustracji odszukaj odpowiednie złącze.

**Ostrzeżenie — istnieje możliwość uszkodzenia:** Ładunki elektrostatyczne mogą łatwo spowodować uszkodzenie elektronicznych elementów płyty systemowej. Przed dotknięciem elektronicznych elementów karty systemowej lub złączy należy dotknąć dowolnego metalowego elementu, np. obudowy drukarki.

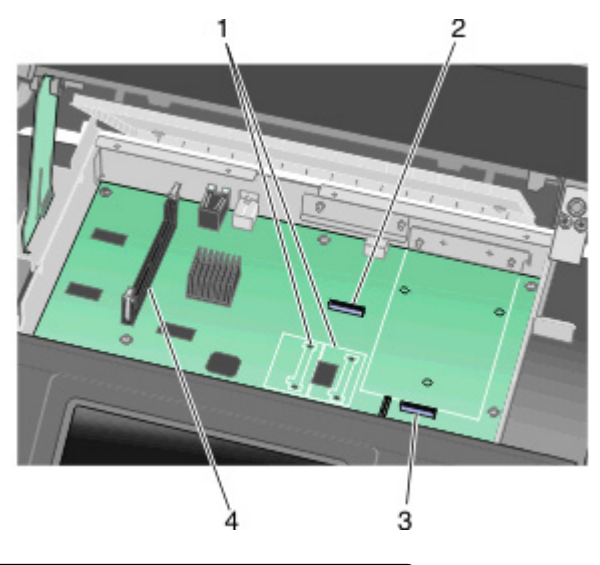

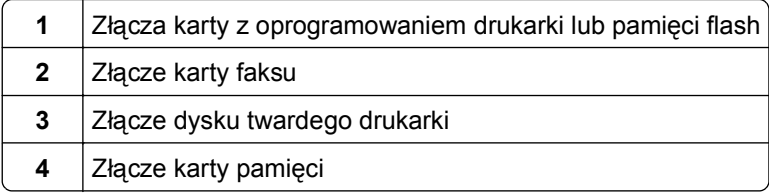

### <span id="page-30-0"></span>**Instalacja karty pamięci**

**UWAGA — NIEBEZPIECZEŃSTWO PORAŻENIA PRĄDEM:** W przypadku uzyskiwania dostępu do płyty systemowej bądź instalowania opcjonalnego sprzętu lub urządzeń pamięci po zainstalowaniu samej drukarki, przed przystąpieniem do dalszych czynności należy wyłączyć drukarkę i wyjąć wtyk przewodu zasilającego z gniazda elektrycznego. Jeśli do drukarki są podłączone jakiekolwiek inne urządzenia, należy wyłączyć także te urządzenia i rozłączyć kable łączące je z drukarka.

**Ostrzeżenie — istnieje możliwość uszkodzenia:** Ładunki elektrostatyczne mogą łatwo spowodować uszkodzenie elektronicznych elementów płyty systemowej. Przed dotknięciem elektronicznych elementów karty systemowej lub złączy należy dotknąć dowolnego metalowego elementu, np. obudowy drukarki.

**Uwaga:** Do wykonania tego zadania potrzebny będzie śrubokręt płaski.

Opcjonalna karta pamięci jest dostępna do nabycia oddzielnie. Można ją podłączyć na płycie systemowej. Aby zainstalować kartę pamięci:

**1** Zdejmij płytę osłaniająca płytę systemową.

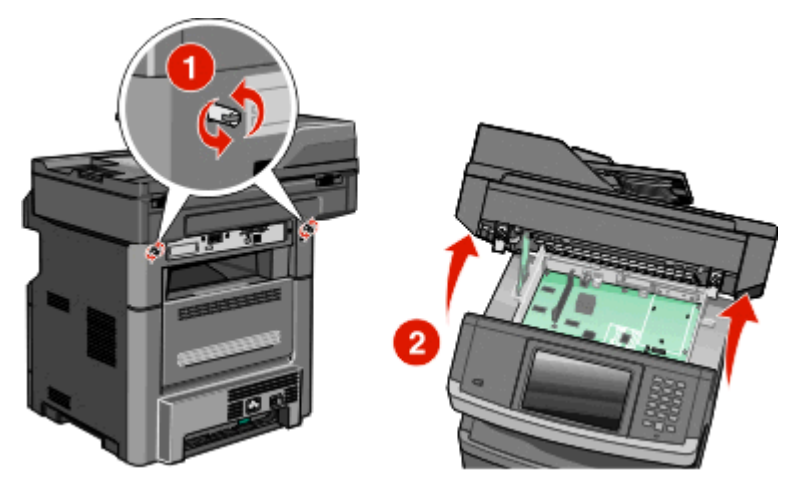

**2** Rozpakuj kartę pamięci.

**Uwaga:** Unikaj dotykania punktów połączeniowych ulokowanych wzdłuż krawędzi karty.

**3** Otwórz zaczepy złącza karty pamięci.

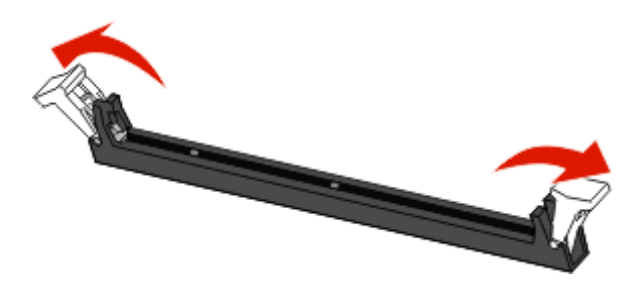

**4** Wyrównaj wycięcia znajdujące się na karcie pamięci z wypustkami na złączu.

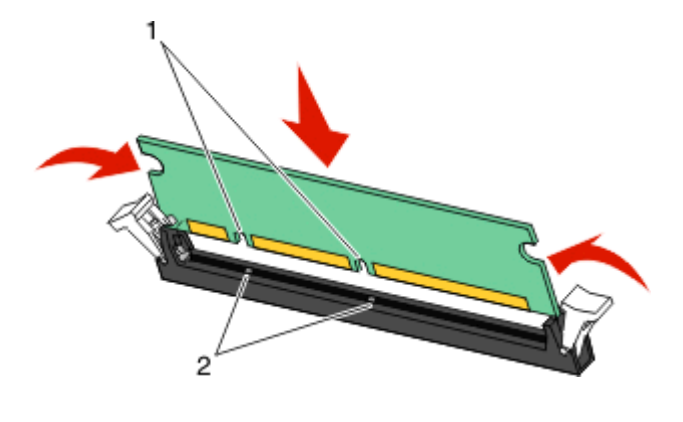

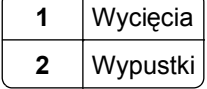

**5** Wciśnij kartę pamięci do złącza, tak aby *zatrzasnęła się* na swoim miejscu.

**Uwaga:** Po zainstalowaniu karty pamięci upewnij się, że zaczepy złącza karty pamięci wróciły do pionowego położenia zaczepienia i są dobrze zamocowane do karty.

- **6** Zwolnij zatrzask dostępu do płyty systemowej, a następnie zamknij drzwiczki płyty systemowej, opuszczając skaner.
- **7** Dociskaj śruby podczas ich obracania w kierunku zgodnym z kierunkiem ruchu wskazówek zegara o 45 stopni, aby umieścić płytę systemową w odpowiednim miejscu.

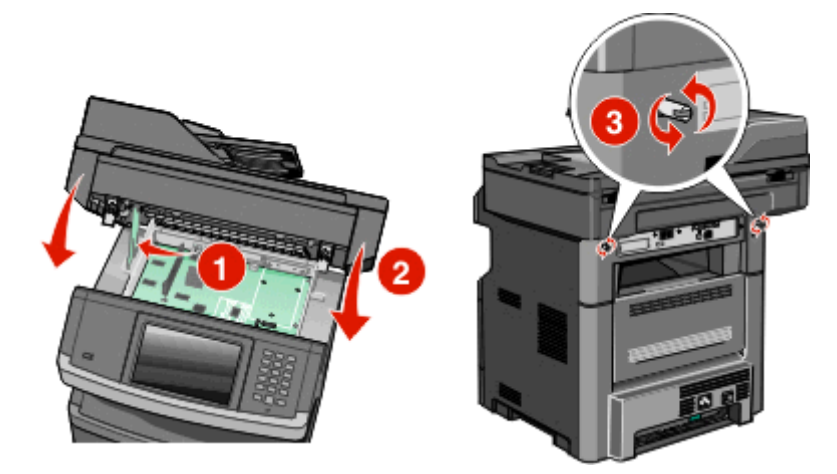

**Ostrzeżenie — istnieje możliwość uszkodzenia:** Upewnij się, że płyta systemowa jest zamknięta, aby zapobiec ewentualnym uszkodzeniom drukarki podczas przenoszenia.

### <span id="page-32-0"></span>**Instalacja kart pamięci flash i kart z oprogramowaniem drukarki**

Na karcie systemowej znajdują się dwa złącza do podłączania opcjonalnej karty pamięci flash i karty z oprogramowaniem drukarki. Można zainstalować tylko jedną kartę danego typu, ale złączy można używać wymiennie.

**Uwaga:** Do wykonania tego zadania potrzebny będzie śrubokręt płaski.

**UWAGA — NIEBEZPIECZEŃSTWO PORAŻENIA PRĄDEM:** W przypadku uzyskiwania dostępu do płyty systemowej bądź instalowania opcjonalnego sprzętu lub urządzeń pamięci po zainstalowaniu samej drukarki, przed przystąpieniem do dalszych czynności należy wyłączyć drukarkę i wyjąć wtyk przewodu zasilającego z gniazda elektrycznego. Jeśli do drukarki są podłączone jakiekolwiek inne urządzenia, należy wyłączyć także te urządzenia i rozłączyć kable łączące je z drukarką.

**Ostrzeżenie — istnieje możliwość uszkodzenia:** Ładunki elektrostatyczne mogą łatwo spowodować uszkodzenie elektronicznych elementów płyty systemowej. Przed dotknięciem elektronicznych elementów płyty systemowej lub złączy należy dotknąć dowolnego metalowego elementu, np. obudowy drukarki.

**1** Zdejmij osłonę płyty systemowej.

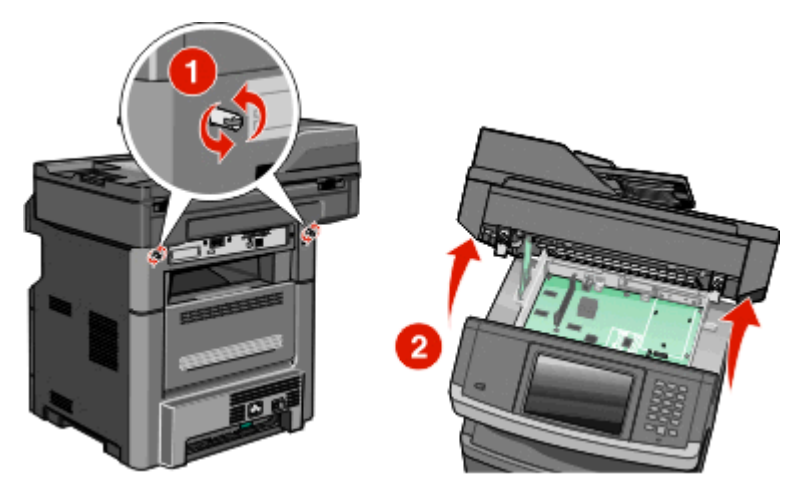

**2** Rozpakuj kartę.

**Uwaga:** Staraj się nie dotykać żadnego elementu elektrycznego karty.

**3** Trzymając kartę za krawędzie, dopasuj plastikowe kołki na karcie do otworów w płycie systemowej.

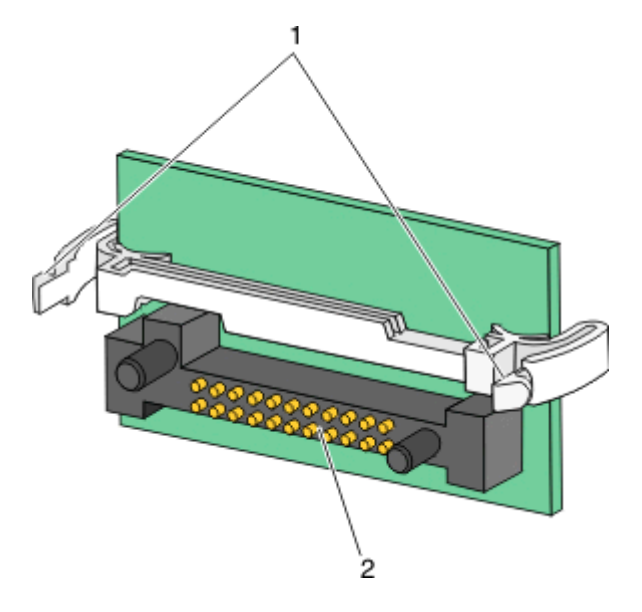

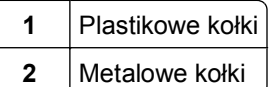

**4** Wepchnij mocno kartę na miejsce.

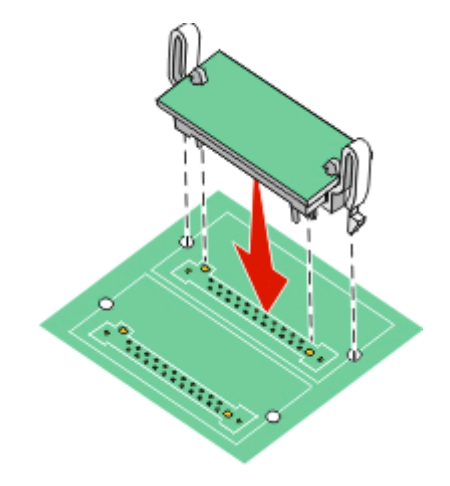

#### **Uwagi:**

- **•** Złącze na karcie musi dotykać płyty systemowej i być w równej linii ze złączem na płycie systemowej na całej swojej długości.
- **•** Postępuj ostrożnie, aby nie spowodować uszkodzenia złączy.
- **5** Zwolnij zatrzask, a następnie zamknij drzwiczki płyty systemowej, opuszczając skaner.

<span id="page-34-0"></span>**6** Dociskaj śruby podczas ich obracania w kierunku zgodnym z kierunkiem ruchu wskazówek zegara o 45 stopni, aby umieścić płytę systemową w odpowiednim miejscu.

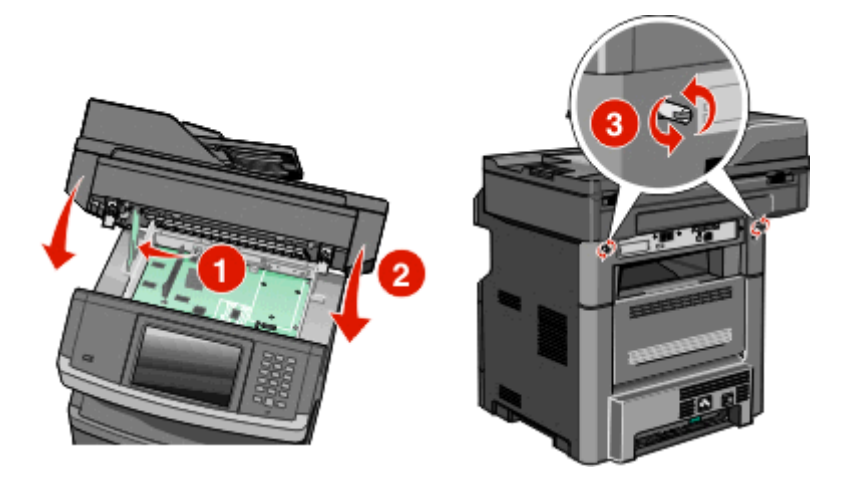

**Ostrzeżenie — istnieje możliwość uszkodzenia:** Upewnij się, że płyta systemowa jest zamknięta, aby zapobiec ewentualnym uszkodzeniom drukarki podczas przenoszenia.

### **Instalacja portu ISP (Internal Solutions Port)**

**Uwaga:** Do wykonania tego zadania potrzebny będzie śrubokręt krzyżakowy nr 2 i śrubokręt płaski.

**UWAGA — NIEBEZPIECZEŃSTWO PORAŻENIA PRĄDEM:** Jeśli po zainstalowaniu samej drukarki konieczne będzie odsłonięcie płyty systemowej lub zainstalowanie dodatkowych opcji sprzętowych albo modułów pamięci, przed przystąpieniem do dalszych czynności należy wyłączyć drukarkę i wyjąć wtyczkę przewodu zasilającego z gniazdka elektrycznego. Jeśli do drukarki podłączone są inne urządzenia, należy je także wyłączyć i rozłączyć kable łączące je z drukarką.

**Ostrzeżenie — istnieje możliwość uszkodzenia:** Ładunki elektrostatyczne mogą łatwo spowodować uszkodzenie elektronicznych elementów płyty systemowej. Przed dotknięciem elektronicznych elementów karty systemowej lub złączy należy dotknąć dowolnego metalowego elementu, np. obudowy drukarki.

**1** Zdejmij płytę osłaniającą płytę systemową.

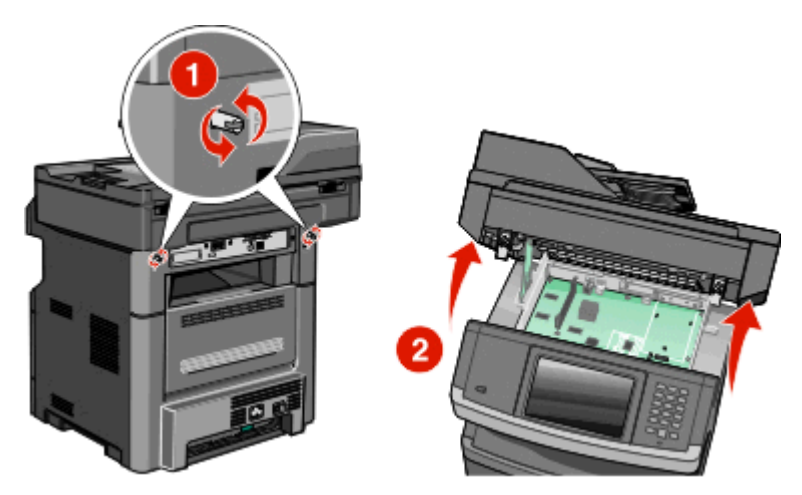

**2** Rozpakuj złącze ISP i plastikowy element w kształcie litery T. **Uwaga:** Staraj się nie dotykać elementów dysku twardego.

**3** Znajdź odpowiednie złącze na płycie systemowej.

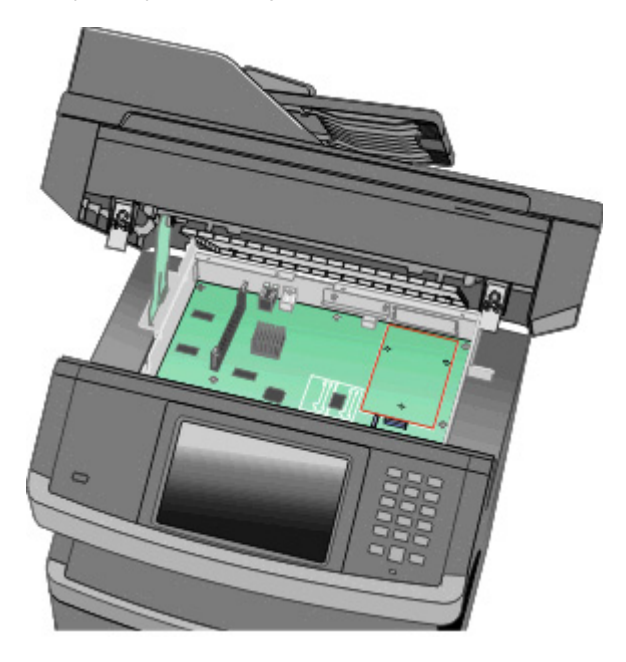

**Uwaga:** Jeśli został zainstalowany opcjonalny dysk twardy drukarki, należy go odłączyć. Aby odłączyć dysk twardy:

**a** Odłącz kabel interfejsu dysku twardego drukarki od pyty systemowej, pozostawiając go podłączonego do dysku twardego drukarki. Aby odłączyć kabel, ściśnij zatrzask na wtyczce kabla interfejsu w celu rozłączenia zaczepu przed wyciągnięciem przewodu.

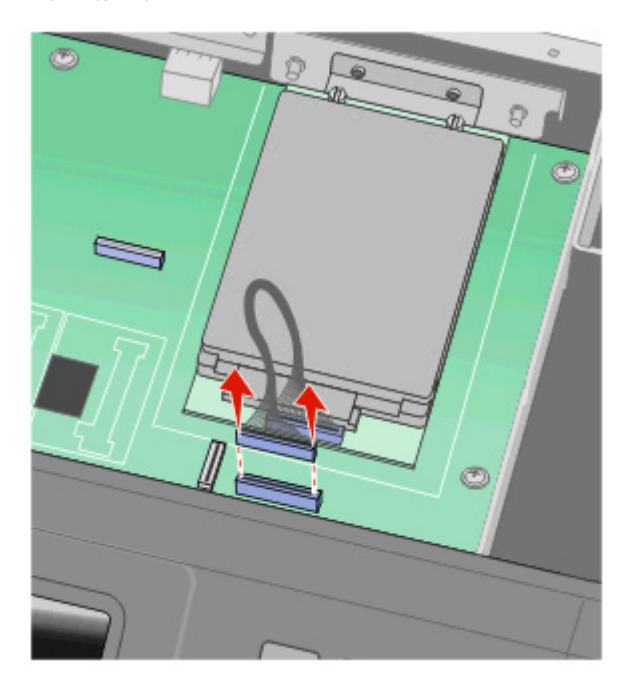
**b** Odkręć śrubki mocujące dysk twardy drukarki.

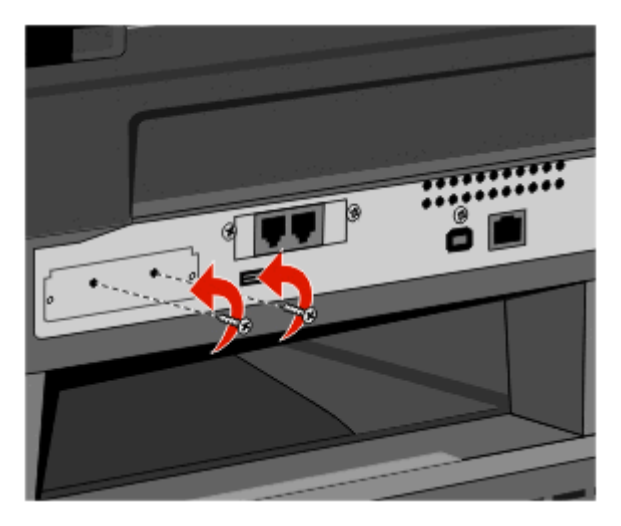

**c** Wyjmij dysk twardy drukarki, pociągając go w górę w celu wyjęcia wypustek.

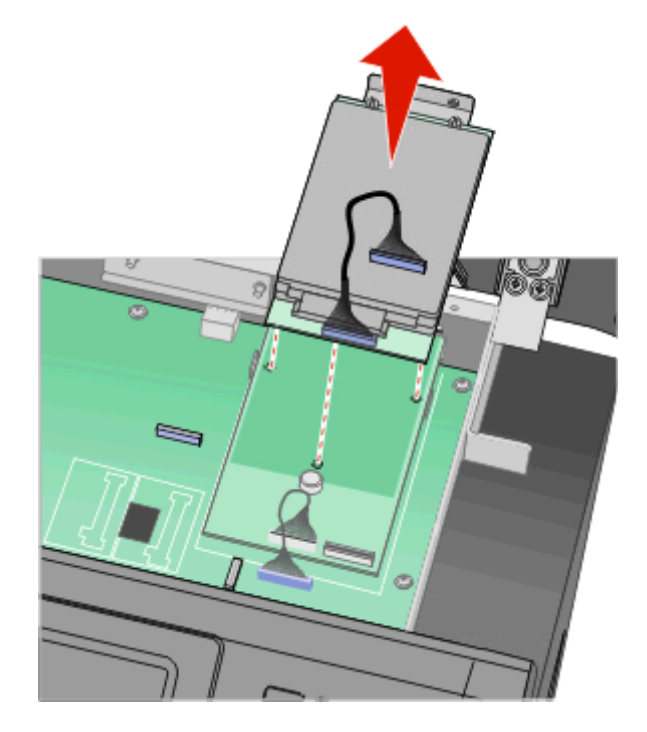

**d** Odkręć śruby skrzydełkowe mocujące uchwyt do dysku twardego drukarki, a następnie wyjmij uchwyt. Odstaw dysk twardy drukarki.

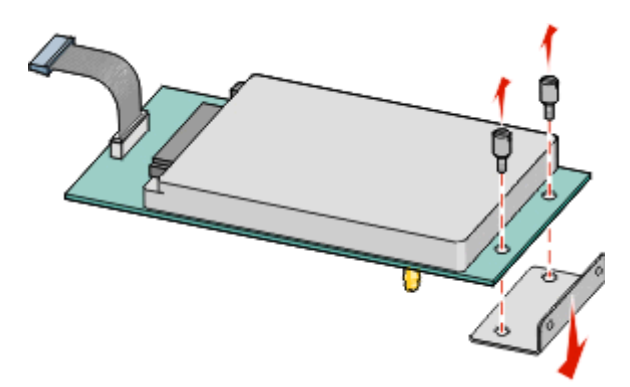

**4** Zdejmij metalową osłonę z otworu złącza ISP.

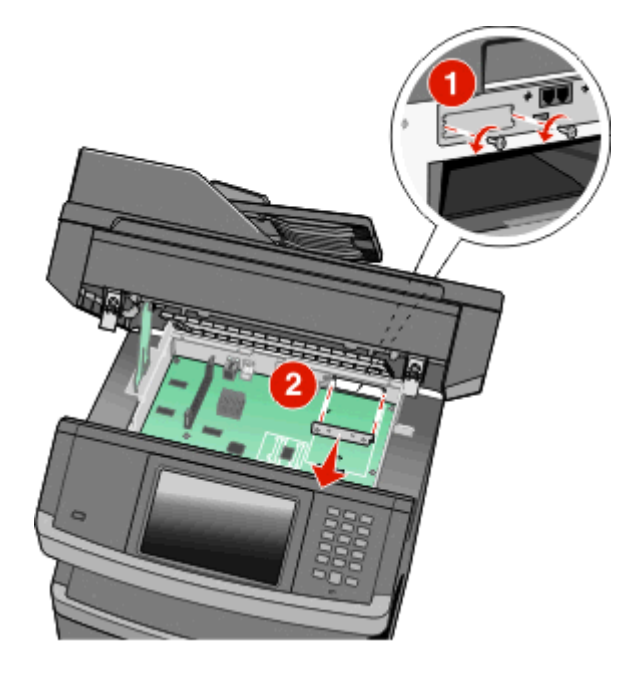

**5** Ustaw bolce plastikowego elementu w kształcie litery T odpowiednio względem otworów w płycie systemowej, a następnie zainstaluj element T, aż zatrzaśnie się w odpowiednim położeniu. Upewnij się, że wszystkie bolce plastikowego elementu zablokowały się prawidłowo, a element jest stabilnie przymocowany do płyty systemowej.

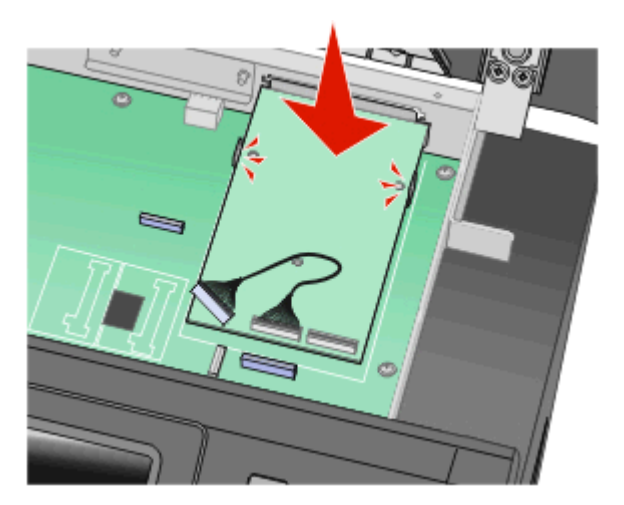

**6** Zainstaluj złącze ISP na plastikowym elemencie w kształcie litery T. Dopasuj złącze ISP pod stosownym kątem do plastikowego elementu T, a następnie ustaw je tak, by wysunięte złącza przeszły przez otwór złącza ISP w obudowie płyty systemowej.

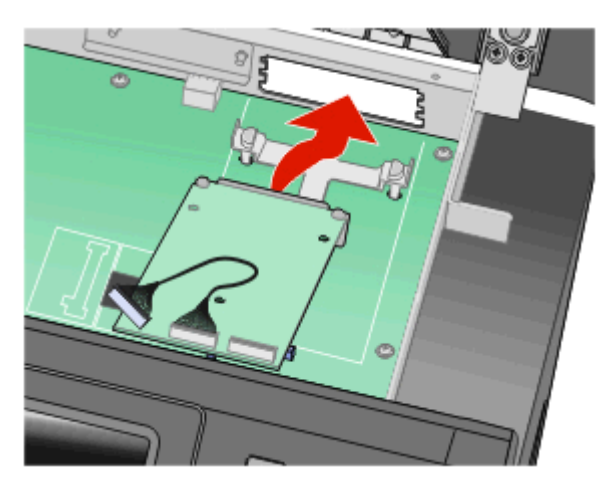

**7** Obniżaj złącze ISP w kierunku plastikowego elementu do momentu, gdy znajdzie się ono pomiędzy prowadnicami danego elementu.

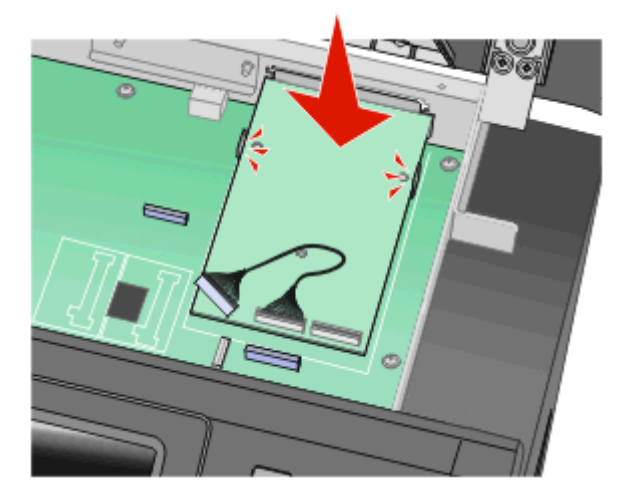

**8** Włóż długą śrubę skrzydełkową do otworu znajdującego się najbliżej białego złącza, a następnie obróć ją w prawo w taki sposób, aby złącze ISP pozostało na miejscu. Nie dokręcaj zamontowanej śruby.

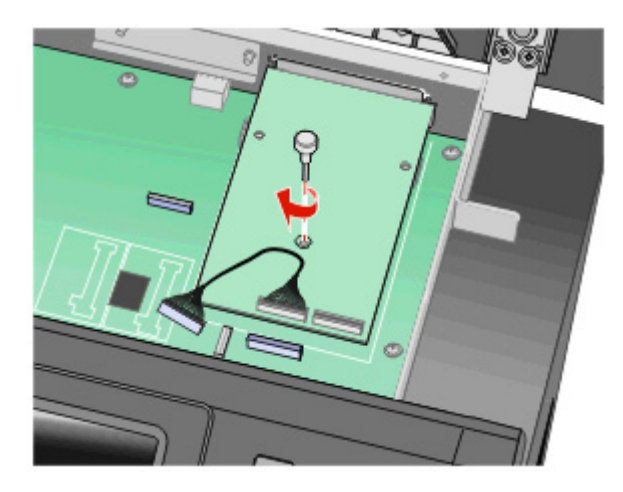

**9** Przykręć dwie pozostałe śruby z zestawu, aby przymocować uchwyt mocujący złącza ISP do obudowy płyty systemowej.

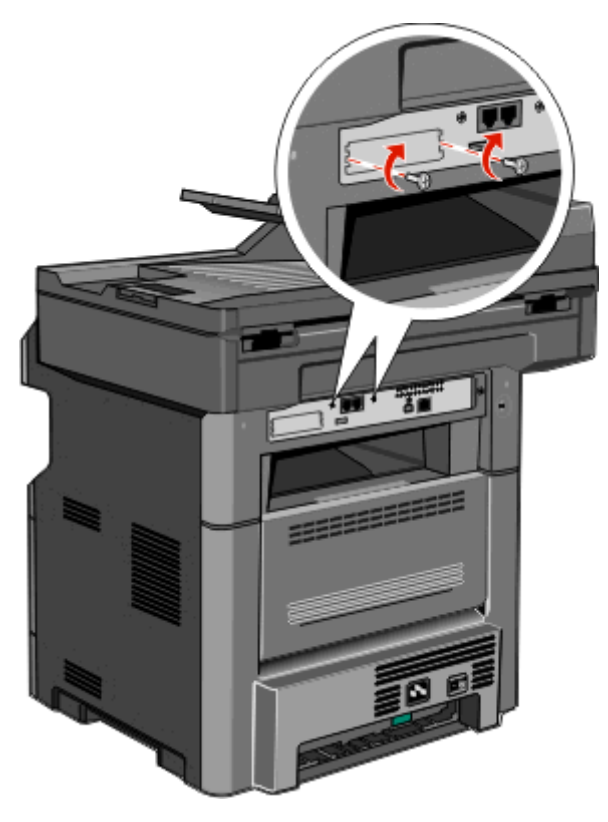

**10** Dokręć długą śrubę skrzydełkową.

**Uwaga:** Nie dokręcaj śruby skrzydełkowej zbyt mocno.

**11** Włóż wtyczkę kabla interfejsu złącza ISP do odpowiedniego gniazda na płycie systemowej. **Uwaga:** Wtyczki i gniazda są oznaczone kolorami.

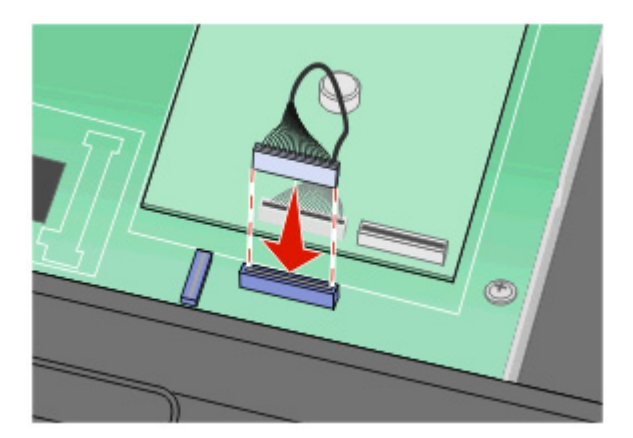

- **12** Jeśli dysk twardy drukarki został uprzednio zainstalowany, podłącz go do złącza ISP. Więcej informacji można znaleźć w sekcji ["Instalacja dysku twardego drukarki" na stronie 42.](#page-41-0)
- **13** Zwolnij zatrzask, a następnie zamknij drzwiczki płyty systemowej, opuszczając moduł skanera.

<span id="page-41-0"></span>**14** Dociskaj śruby, jednocześnie obracając je w prawo o ćwierć obrotu, aby zablokować płytę systemową w odpowiednim położeniu.

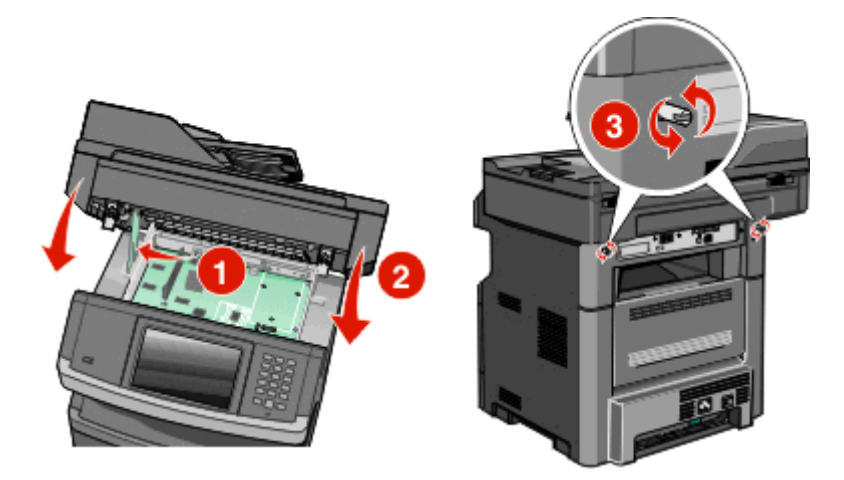

**Ostrzeżenie — istnieje możliwość uszkodzenia:** Upewnij się, że płyta systemowa jest zablokowana prawidłowo, aby zapobiec uszkodzeniu drukarki w przypadku jej przenoszenia.

### **Instalacja dysku twardego drukarki**

**Uwaga:** Do wykonania tego zadania potrzebny będzie śrubokręt krzyżakowy nr 2 i śrubokręt płaski.

**UWAGA — NIEBEZPIECZEŃSTWO PORAŻENIA PRĄDEM:** Jeśli po zainstalowaniu samej drukarki konieczne będzie odsłonięcie płyty systemowej lub zainstalowanie dodatkowych opcji sprzętowych albo modułów pamięci, przed przystąpieniem do dalszych czynności należy wyłączyć drukarkę i wyjąć wtyczkę przewodu zasilającego z gniazdka elektrycznego. Jeśli do drukarki podłączone są inne urządzenia, należy je także wyłączyć i rozłączyć kable łączące je z drukarką.

**Ostrzeżenie — istnieje możliwość uszkodzenia:** Ładunki elektrostatyczne mogą łatwo spowodować uszkodzenie elektronicznych elementów płyty systemowej. Przed dotknięciem elektronicznych elementów karty systemowej lub złączy należy dotknąć dowolnego metalowego elementu, np. obudowy drukarki.

**1** Zdejmij płytę osłaniającą płytę systemową.

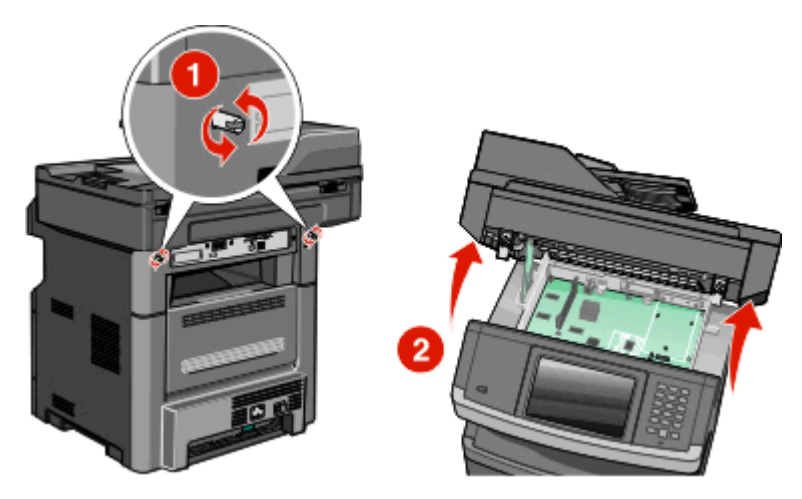

**2** Rozpakuj dysk twardy drukarki.

**Uwaga:** Staraj się nie dotykać elementów dysku twardego.

**3** Znajdź odpowiednie złącze na płycie systemowej.

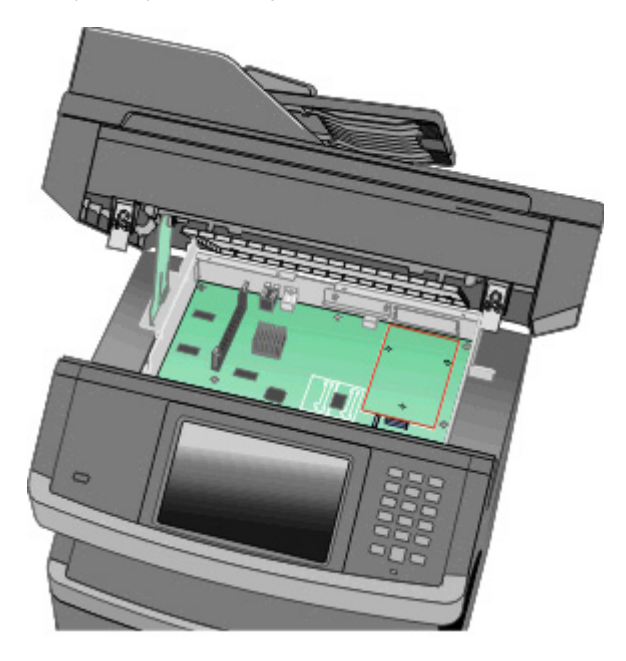

**Uwaga:** Jeśli zainstalowany jest opcjonalny port ISP, dysk twardy drukarki należy zainstalować w tym porcie.

Aby zainstalować dysk twardy drukarki w porcie ISP:

**a** Za pomocą płaskiego śrubokręta odkręć śruby, odkręć śruby skrzydełkowe i włóż twardy dysk do uchwytu mocującego drukarki, a następnie wyjmij uchwyt.

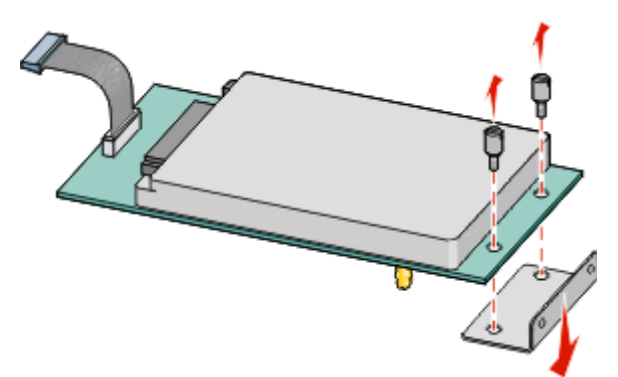

**b** Ustaw wypustki dysku twardego tak, aby pasowały do otworów portu ISP, a następnie dociśnij dysk tak, aby wypustki weszły w otwory.

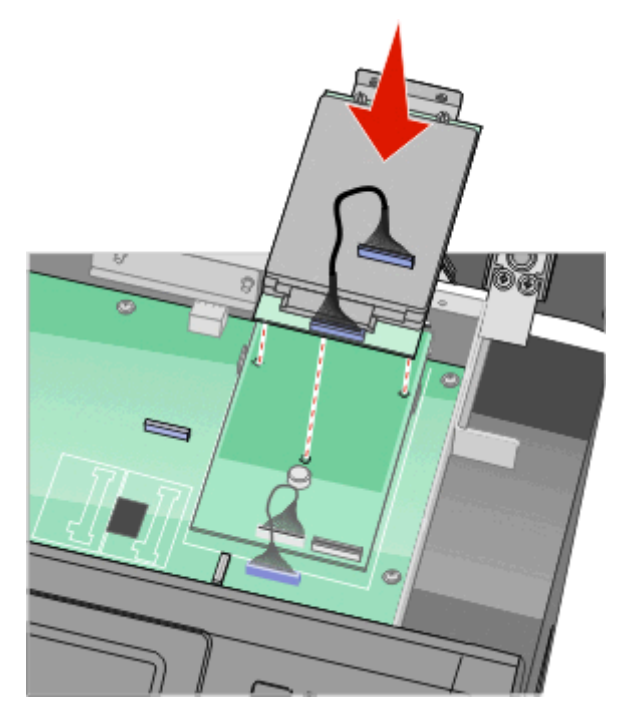

**c** Włóż wtyczkę kabla interfejsu dysku twardego drukarki do odpowiedniego gniazda na porcie ISP. **Uwaga:** Wtyczki i gniazda są oznaczone kolorami.

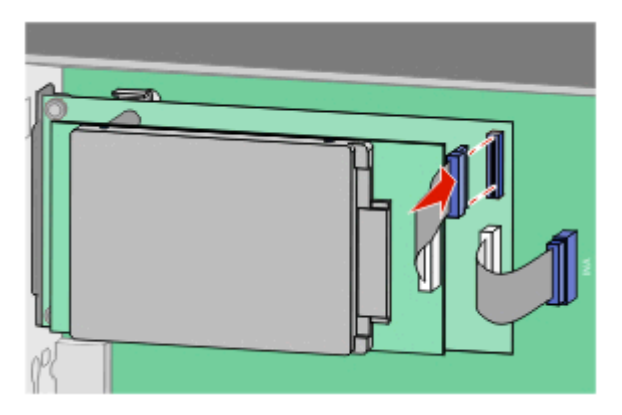

Aby zainstalować dysk twardy drukarki bezpośrednio na płycie systemowej:

**a** Ustaw wypustki dysku twardego tak, aby pasowały do otworów na płycie systemowej, a następnie dociśnij dysk tak, aby wypustki weszły w otwory.

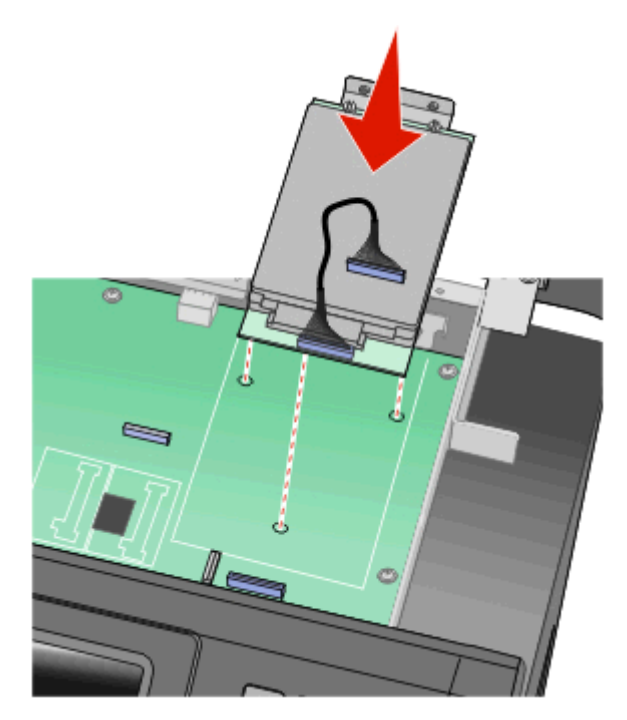

**b** Przykręć dwie dołączone śruby, aby zabezpieczyć uchwyt mocujący dysku twardego.

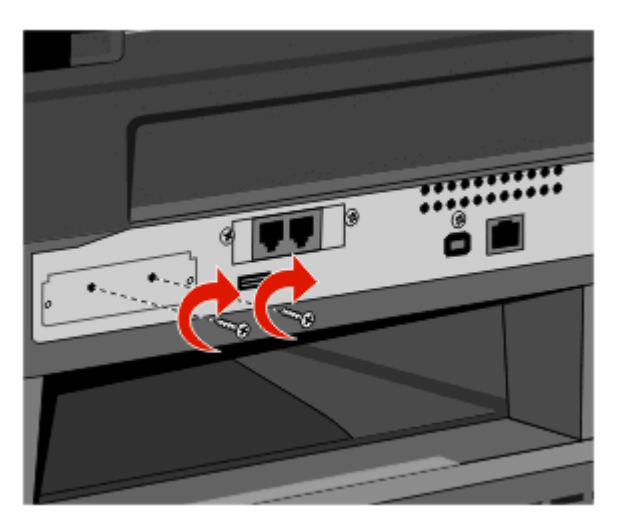

**c** Włóż wtyczkę kabla interfejsu dysku twardego drukarki do odpowiedniego gniazda na płycie systemowej.

**Uwaga:** Wtyczki i gniazda są oznaczone kolorami.

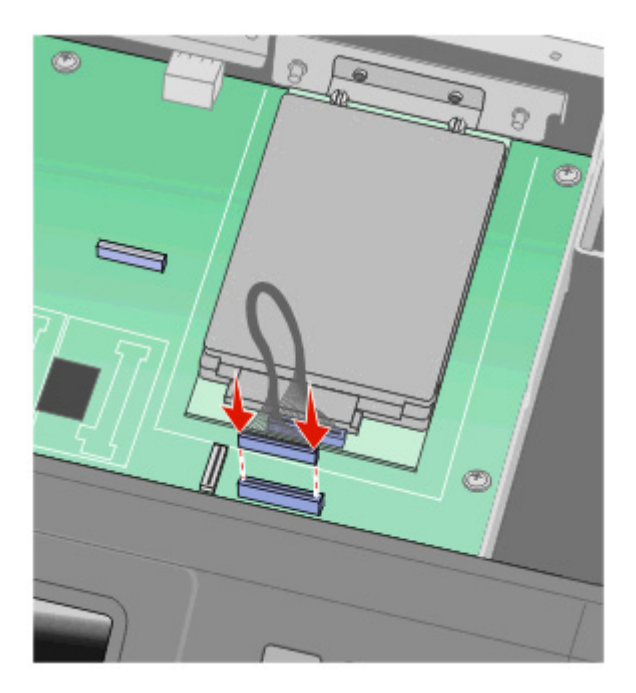

- **4** Zwolnij zatrzask, a następnie zamknij drzwiczki płyty systemowej, opuszczając moduł skanera.
- **5** Dociskaj śruby, jednocześnie obracając je w prawo o ćwierć obrotu, aby zablokować płytę systemową w odpowiednim położeniu.

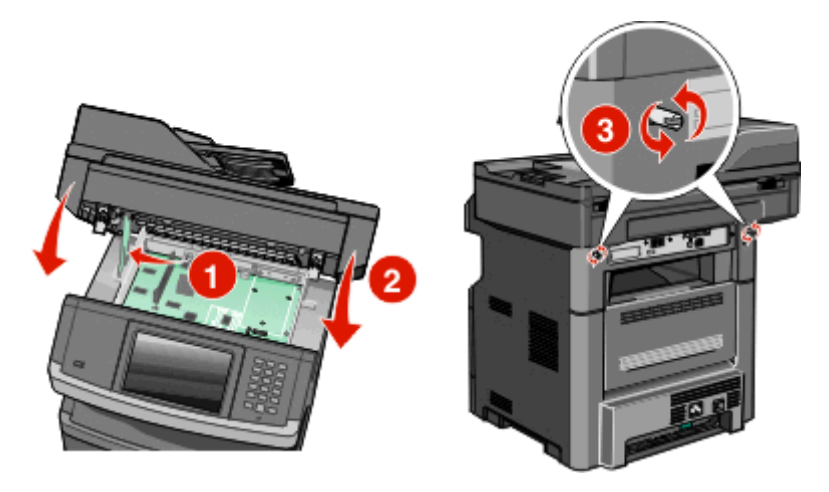

**Ostrzeżenie — istnieje możliwość uszkodzenia:** Upewnij się, że płyta systemowa jest zablokowana prawidłowo, aby zapobiec uszkodzeniu drukarki w przypadku jej przenoszenia.

# **Instalowanie karty faksu**

**Uwaga:** To zadanie wymaga użycia śrubokręta krzyżakowego nr 2 i śrubokręta płaskiego.

**UWAGA — NIEBEZPIECZEŃSTWO PORAŻENIA PRĄDEM:** W przypadku uzyskiwania dostępu do płyty systemowej bądź instalowania opcjonalnego sprzętu lub urządzeń pamięci po zainstalowaniu samej drukarki, przed przystąpieniem do dalszych czynności należy wyłączyć drukarkę i wyjąć wtyk przewodu zasilającego z gniazda elektrycznego. Jeśli do drukarki są podłączone jakiekolwiek inne urządzenia, należy wyłączyć także te urządzenia i rozłączyć kable łączące je z drukarką.

**Ostrzeżenie — istnieje możliwość uszkodzenia:** Ładunki elektrostatyczne mogą łatwo spowodować uszkodzenie elektronicznych elementów płyty systemowej. Przed dotknięciem elektronicznych elementów płyty systemowej lub złączy należy dotknąć dowolnego metalowego elementu, np. obudowy drukarki.

**1** Zdejmij osłonę płyty systemowej.

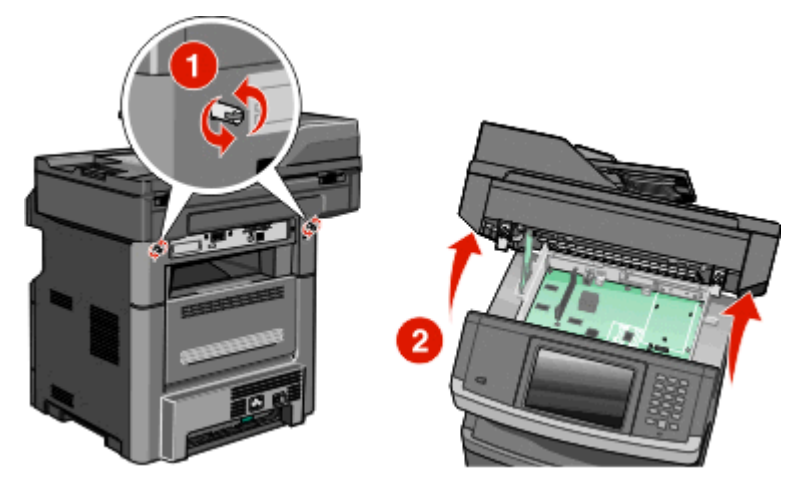

- **2** Rozpakuj kartę faksu.
- **3** Zdejmij metalową pokrywę z otworu karty faksu.

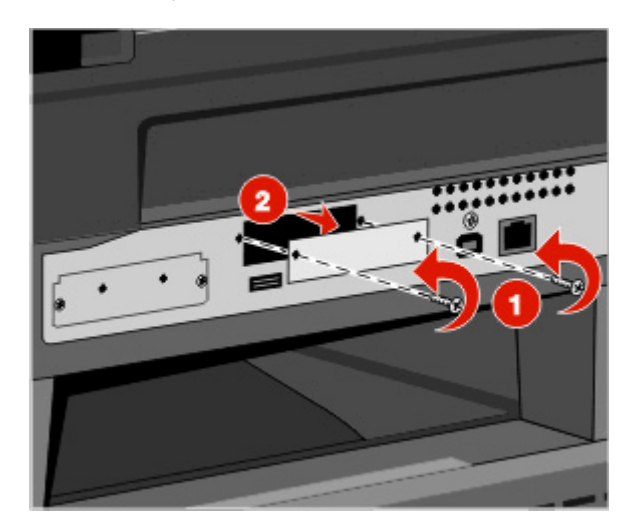

**4** Włóż kartę faksu, a następnie przykręć dwie śruby, aby zabezpieczyć uchwyt mocujący kartę faksu.

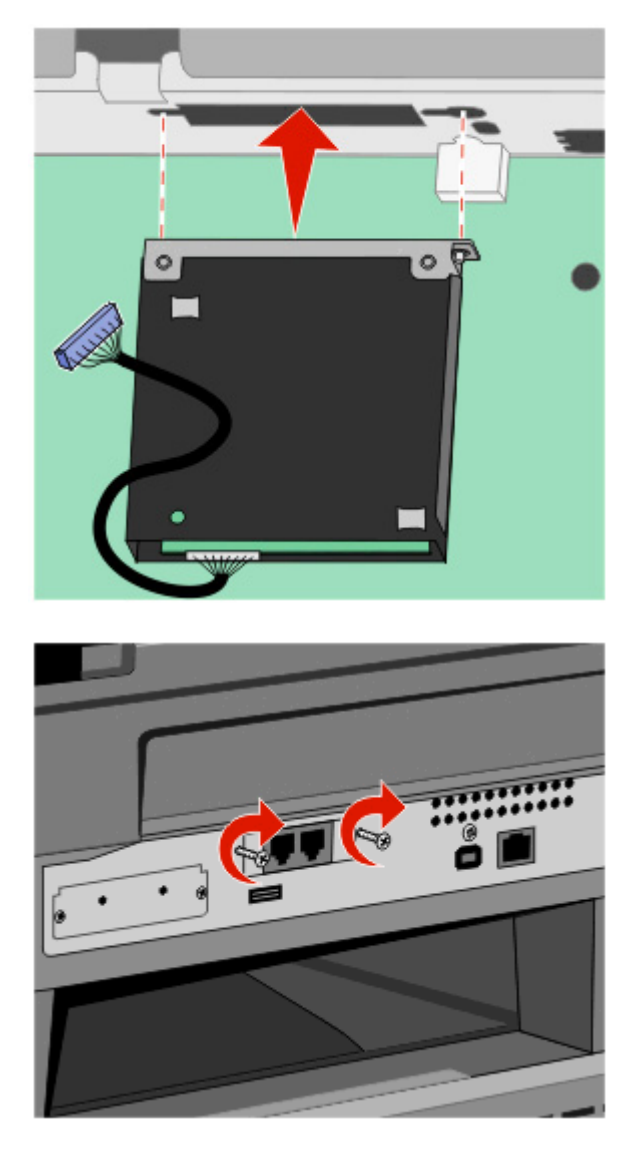

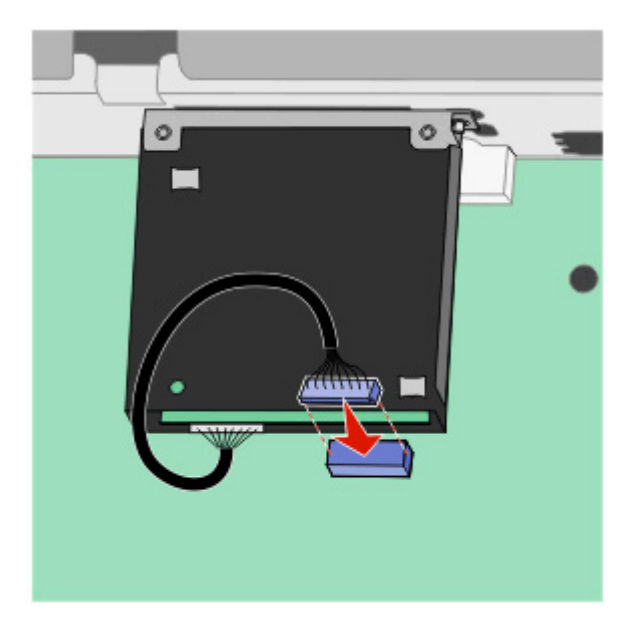

**5** Włóż wtyczkę kabla interfejsu karty faksu do gniazda płyty systemowej.

- **6** Zwolnij zatrzask, a następnie zamknij drzwiczki płyty systemowej, opuszczając skaner.
- **7** Dociskaj śruby podczas ich obracania w kierunku zgodnym z kierunkiem ruchu wskazówek zegara o 45 stopni, aby umieścić płytę systemową w odpowiednim miejscu.

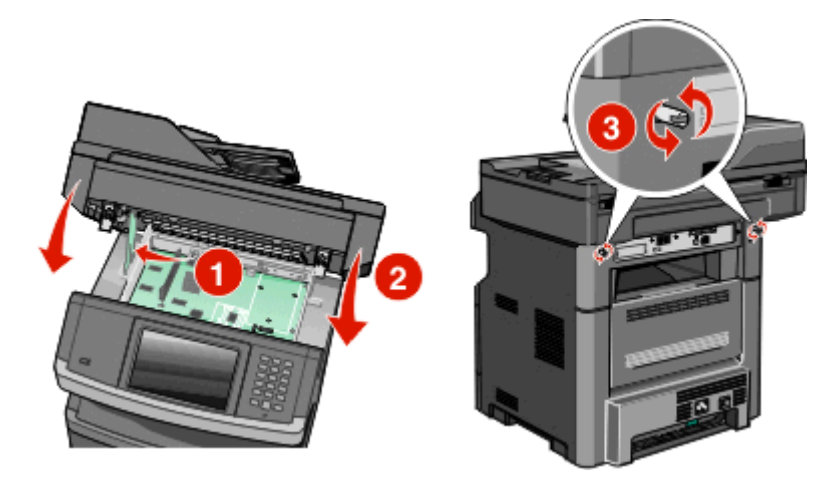

**Ostrzeżenie — istnieje możliwość uszkodzenia:** Upewnij się, że płyta systemowa jest zamknięta, aby zapobiec ewentualnym uszkodzeniom drukarki podczas przenoszenia.

# **Instalowanie osprzętu opcjonalnego**

## **Instalacja szuflady na 550 arkuszy**

Drukarka obsługuje jedną opcjonalną szufladę; można zainstalować szufladę na 550 arkuszy.

- **UWAGA NIEBEZPIECZEŃSTWO PORAŻENIA PRĄDEM:** Jeśli po zainstalowaniu samej drukarki konieczne będzie odsłonięcie płyty systemowej lub zainstalowanie dodatkowych opcji sprzętowych albo modułów pamięci, przed przystąpieniem do dalszych czynności należy wyłączyć drukarkę i wyjąć wtyczkę przewodu zasilającego z gniazdka elektrycznego. Jeśli do drukarki podłączone są inne urządzenia, należy je także wyłączyć i rozłączyć kable łączące je z drukarką.
- **1** Rozpakuj szufladę i dokładnie usuń pozostałości zewnętrznego opakowania.
- **2** Wyjmij zasobnik z podstawy.

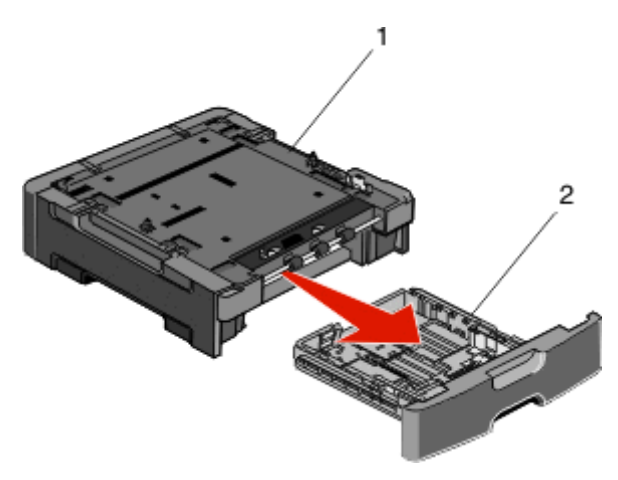

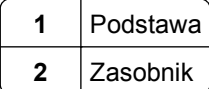

- **3** Usuń wszystkie elementy opakowania i taśmy z wnętrza zasobnika.
- **4** Włóż zasobnik do podstawy.
- **5** Umieść szufladę w miejscu wybranym dla drukarki.

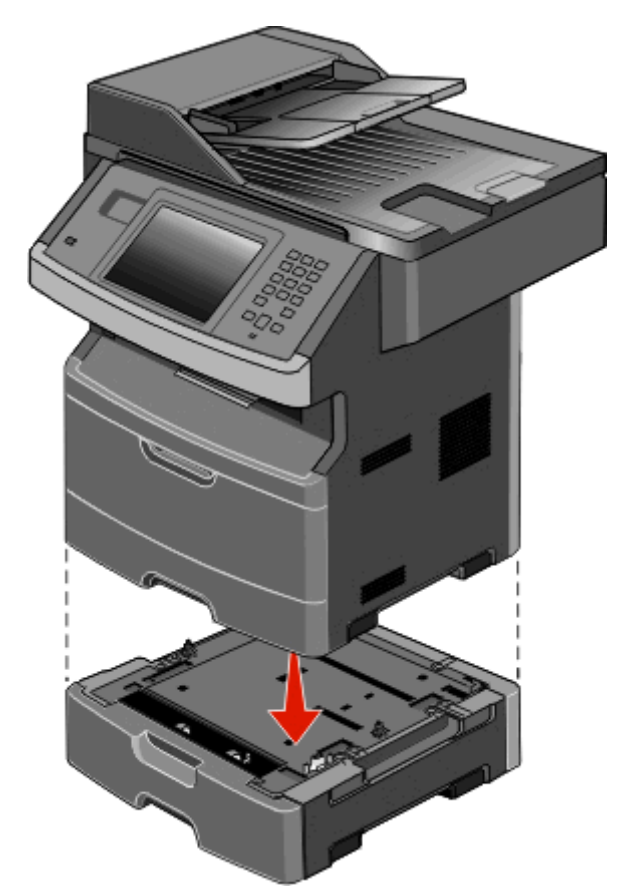

**6** Wyrównaj drukarkę z szufladą, a następnie opuść drukarkę na miejsce.

# **Podłączanie kabli**

**UWAGA — NIEBEZPIECZEŃSTWO USZKODZENIA CIAŁA:** Nie należy korzystać z funkcji faksu podczas burzy. Nie należy instalować urządzenia, dokonywać żadnych połączeń elektrycznych ani podłączać żadnych przewodów (np. faksu, przewodu zasilającego lub telefonu) podczas burzy.

W celu podłączenia drukarki do komputera należy użyć kabla USB lub kabla Ethernet.

Dopilnuj, aby dopasować do siebie następujące elementy:

- **•** Symbol USB na kablu do symbolu USB na drukarce.
- **•** Odpowiedni kabel Ethernet do portu Ethernet.

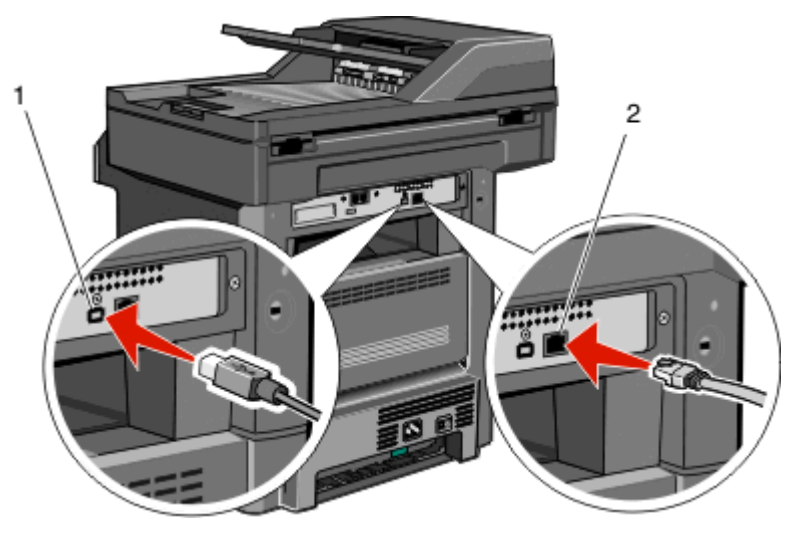

# **1** port USB **Ostrzeżenie — istnieje możliwość uszkodzenia:** Podczas drukowania nie należy dotykać kabla USB, karty sieciowej ani wskazanych miejsc drukarki. Może nastąpić utrata danych lub uszkodzenie. **2** port Ethernet

# **Weryfikacja konfiguracji drukarki**

- **•** Wydrukuj stronę ustawień menu, aby sprawdzić, czy wszystkie opcje drukarki są zainstalowanie poprawnie. Lista zainstalowanych opcji jest wyświetlana w dolnej części strony. Jeśli zainstalowana opcja nie znajduje się na liście, nie została ona poprawnie zainstalowana. Należy usunąć tę opcję i zainstalować ją ponownie.
- **•** Wydrukuj stronę konfiguracji sieci, aby sprawdzić, czy drukarka jest poprawnie połączona z siecią. Na stronie tej znajdują się również istotne informacje ułatwiające konfigurowanie drukarki do drukowania za pośrednictwem sieci.

### <span id="page-52-0"></span>**Drukowanie strony ustawień menu**

W celu przejrzenia bieżących ustawień drukarki i sprawdzenia, czy opcjonalne elementy wyposażenia są zainstalowane prawidłowo, można wydrukować stronę z ustawieniami menu.

**Uwaga:** Jeżeli dotychczas nie wprowadzono żadnych zmian w ustawieniach menu, na stronie z ustawieniami menu podane są domyślne ustawienia fabryczne. Po wybraniu z menu innych ustawień i ich zapisaniu zastępują one domyślne ustawienia fabryczne i stają się *ustawieniami domyślnymi użytkownika*. Domyślne ustawienia użytkownika obowiązują do momentu ponownego przejścia do menu, wybrania innej wartości i jej zapisania. Aby przywrócić domyślne ustawienia fabryczne, patrz ["Przywracanie ustawie](#page-247-0)ń [fabrycznych" na stronie 248](#page-247-0).

- **1** Upewnij się, że drukarka jest włączona i wyświetlany jest komunikat **Gotowa**.
- **2** Na ekranie głównym dotknij opcji **.**
- **3** Dotknij opcji **Raporty**.
- **4** Dotknij opcji **Strona ustawień menu**.

Zostanie wydrukowana strona z ustawieniami menu oraz nastąpi powrót do ekranu głównego.

### **Drukowanie strony z konfiguracją sieci**

Jeśli drukarka jest podłączona do sieci, można na niej wydrukować stronę z informacjami na temat ustawień sieci, aby sprawdzić prawidłowość połączenia sieciowego. Na stronie tej znajdują się również istotne informacje ułatwiające konfigurowanie drukarki do drukowania za pośrednictwem sieci.

- **1** Upewnij się, że drukarka jest włączona i wyświetlany jest komunikat **Gotowa**.
- **2** Na ekranie głównym dotknij opcji **...**
- **3** Dotknij opcji **Raporty**.
- **4** Dotknij opcji **Strona ustawień sieci**.

Zostanie wydrukowana strona konfiguracji sieci oraz nastąpi powrót do ekranu głównego.

**5** Sprawdź w pierwszej sekcji strony z informacjami na temat konfiguracji sieci, czy parametr Stan ma wartość "Połączona".

Jeśli parametr Stan ma wartość "Niepołączona", może to oznaczać, że sieć LAN nie działa lub uszkodzony jest kabel sieciowy. Należy skonsultować się z administratorem systemu w celu rozwiązania problemu, a następnie wydrukować stronę z informacjami na temat konfiguracji sieci.

# **Konfiguracja oprogramowania drukarki**

### **Instalacja oprogramowania drukarki**

Sterownik drukarki to program umożliwiający komunikowanie się komputera z drukarką. Oprogramowanie drukarki jest zwykle instalowane podczas początkowej instalacji drukarki. Jeżeli po konfiguracji konieczne jest zainstalowanie oprogramowania, postępuj zgodnie z poniższymi instrukcjami:

### **Dla użytkowników systemu Windows**

- **1** Zamknij wszystkie uruchomione programy.
- **2** Włóż dysk CD-ROM *Oprogramowanie i dokumentacja*.
- **3** W głównym oknie dialogowym instalacji kliknij opcję **Install Printer and Software** (Zainstaluj drukarkę i oprogramowanie).
- **4** Postępuj według instrukcji wyświetlanych na ekranie.

### **Dla użytkowników komputerów Macintosh**

- **1** Zamknij wszystkie uruchomione aplikacje.
- **2** Włóż dysk CD-ROM *Oprogramowanie i dokumentacja*.
- **3** Na pulpicie programu **Finder** kliknij dwukrotnie ikonę dysku CD, która została automatycznie wyświetlona.
- **4** Kliknij dwukrotnie ikonę **Install Printer and Software** (Zainstaluj drukarkę i oprogramowanie).
- **5** Postępuj według instrukcji wyświetlanych na ekranie.

#### **Korzystanie z sieci World Wide Web**

W witrynie pomocy technicznej firmy Dell pod adresem **support.dell.com** może być dostępne zaktualizowane oprogramowanie drukarki.

### **Aktualizacja dostępnych opcji w sterowniku drukarki**

Po zainstalowaniu oprogramowania drukarki i wszystkich opcji konieczne może okazać się ręczne dodanie opcji w sterowniku drukarki, aby były dostępne dla zadań drukowania.

### **Dotyczy tylko użytkowników systemu Windows**

- **1** Kliknij przycisk lub przycisk **Start**, a następnie polecenie **Uruchom**.
- **2** W polu Rozpocznij wyszukiwanie lub Uruchom wpisz polecenie **control printers**.
- **3** Naciśnij klawisz **Enter** lub kliknij przycisk **OK**.

Zostanie otwarty folder drukarki.

- **4** Wybierz drukarkę.
- **5** Kliknij prawym przyciskiem myszy drukarkę i wybierz polecenie **Właściwości**.
- **6** Kliknij kartę **Opcje instalacji**.
- **7** W polu Dostępne opcje dodaj wszystkie zainstalowane opcje sprzętowe.
- **8** Kliknij przycisk **Zastosuj**.

### **Dotyczy użytkowników komputerów Macintosh**

#### **W systemie Mac OS X w wersji 10.5 lub nowszej**

- **1** Z menu Apple wybierz polecenie **Preferencje systemu**.
- **2** Kliknij opcję **Print & Fax** (Drukarki i faksy).
- **3** Wybierz drukarkę i kliknij opcję **Opcje i materiały eksploatacyjne**.
- **4** Kliknij opcję **Sterownik**, a następnie dodaj wszystkie zainstalowane opcje sprzętowe.
- **5** Kliknij przycisk **OK**.

### **System Mac OS X w wersji 10.4 i wcześniejszych**

- **1** Na pulpicie programu Finder kliknij kolejno opcje: **Go** (Przejdź) > **Application** (Aplikacje).
- **2** Kliknij dwukrotnie folder **Narzędzia**, a następnie kliknij dwukrotnie ikonę **Centrum drukowania** lub **Narzędzie do konfiguracji drukarki**.
- **3** Wybierz drukarkę, a następnie z menu Drukarki wybierz polecenie **Pokaż informacje**.
- **4** Z menu podręcznego wybierz opcję **Instalowalne opcje**.
- **5** Dodaj wszystkie zainstalowane opcje sprzętowe, a następnie kliknij polecenie **Zastosuj zmiany**.

# **Konfiguracja drukowania bezprzewodowego**

### **Wykonaj następujące czynności, aby zainstalować drukarkę**

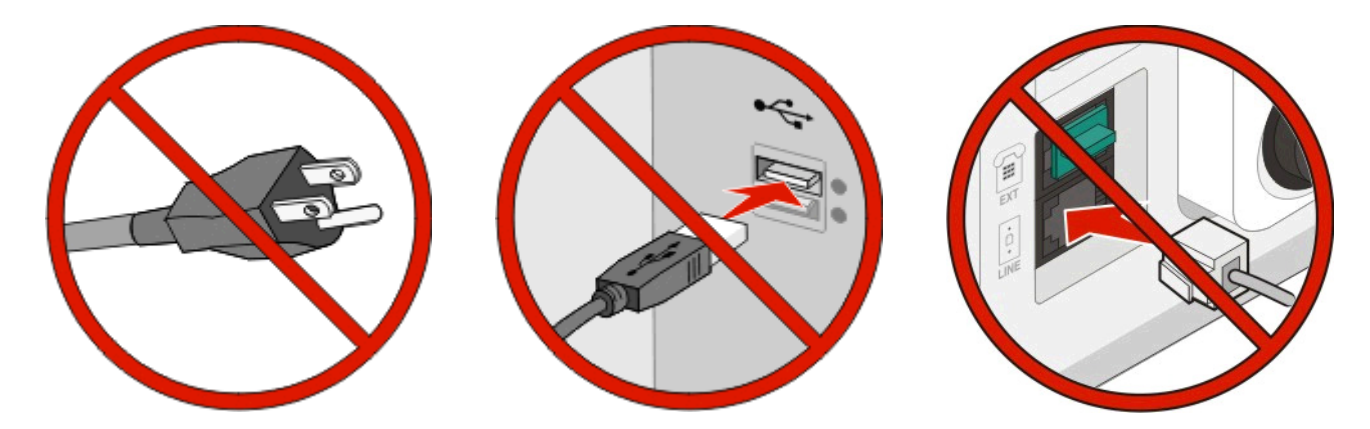

**Uwaga:** Nie podłączaj kabli zanim nie zostanie wyświetlony odpowiedni komunikat.

- **1** Konfiguracja drukarki.Więcej informacji na ten temat można znaleźć w dokumencie *Podręcznik instalacji*.
- **2** Postępuj zgodnie z instrukcjami dla odpowiedniego systemu operacyjnego:
	- **• Windows** patrz "Informacje wymagane do skonfigurowania drukarki w sieci bezprzewodowej" na stronie 56 i ["Instalowanie drukarki w sieci bezprzewodowej \(system Windows\)" na stronie 57.](#page-56-0)
	- Mac patrz "Informacje wymagane do skonfigurowania drukarki w sieci bezprzewodowej" na stronie 56 i ["Instalowanie drukarki w sieci bezprzewodowej \(komputer Macintosh\)" na stronie 60.](#page-59-0)

### **Informacje wymagane do skonfigurowania drukarki w sieci bezprzewodowej**

**Uwaga:** Nie podłączaj kabli instalacyjnych ani sieciowych do momentu, aż oprogramowanie konfiguracyjne nie wyświetli monitu, aby to zrobić.

- **• SSID** identyfikator SSID jest również określany jako nazwa sieciowa.
- **• Tryb bezprzewodowy (lub tryb sieciowy)** trybem może być infrastruktura lub ad hoc.
- **• Kanał (dla sieci ad hoc)** dla sieci infrastruktury domyślnie kanał jest ustawiany automatycznie.

Niektóre sieci ad hoc wymagają również ustawienia automatycznego. Jeśli nie wiadomo, który kanał wybrać, należy skontaktować się z administratorem systemu.

- **• Metoda zabezpieczeń** istnieją trzy podstawowe opcje dla metody zabezpieczeń:
	- **–** Klucz WEP

Jeśli sieć używa więcej niż jednego klucza WEP, wprowadź w udostępnionych obszarach do czterech kluczy. Wybierz klucz aktualnie używany w sieci za pomocą opcji Domyślny klucz transmisji WEP. *lub*

**–** Hasło WPA lub WPA2

Zabezpieczenia WPA obejmują szyfrowanie jako dodatkową warstwę zabezpieczeń. Możliwe jest szyfrowanie AES lub TKIP. Szyfrowanie skonfigurowane w routerze i drukarce musi być tego samego typu, w przeciwnym razie drukarka nie będzie mogła komunikować się w sieci.

**–** Bez zabezpieczeń

Jeśli sieć bezprzewodowa nie korzysta z żadnego typu zabezpieczeń, nie będą wyświetlane żadne informacje o zabezpieczeniach.

**Uwaga:** Nie zaleca się korzystania z niezabezpieczonej sieci bezprzewodowej.

Do zainstalowania drukarki w sieci 802.1X przy użyciu metody zaawansowanej wymagane mogą być następujące informacje:

- **•** Typ uwierzytelniania
- **•** Wewnętrzny typ uwierzytelniania
- **•** Nazwa użytkownika 802.1X i hasło
- **•** Certyfikaty

**Uwaga:** Więcej informacji na temat konfigurowania zabezpieczeń sieci 802.1X można znaleźć w *Podręczniku pracy w sieci* na dysku CD *Oprogramowanie i dokumentacja*.

# <span id="page-56-0"></span>**Instalowanie drukarki w sieci bezprzewodowej (system Windows)**

Przed zainstalowaniem drukarki w sieci bezprzewodowej sprawdź, czy:

- **•** opcjonalna karta bezprzewodowa jest zainstalowana w drukarce;
- **•** sieć bezprzewodowa jest skonfigurowana i działa prawidłowo;
- **•** komputer i drukarka są połączone z tą samą siecią bezprzewodową.
- **1** Podłącz przewód zasilający z jednej strony do drukarki, a z drugiej do prawidłowo uziemionego gniazdka elektrycznego, a następnie włącz drukarkę.

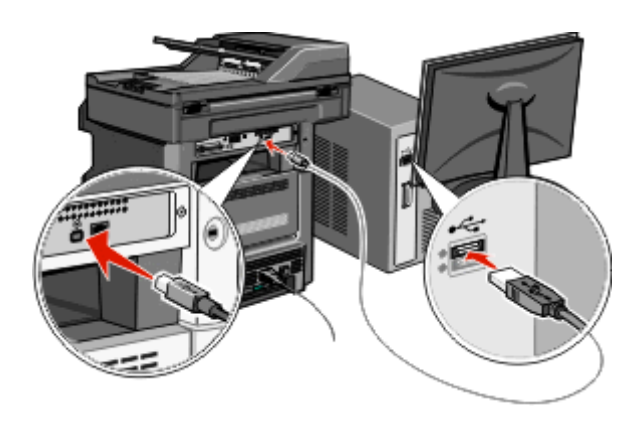

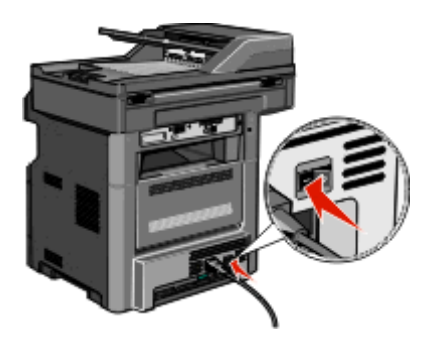

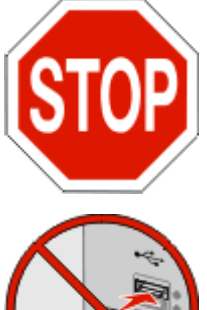

Upewnij się, że drukarka i komputer są włączone i gotowe do pracy.

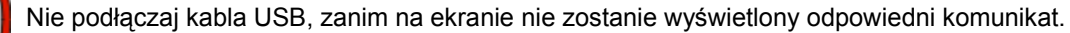

- **2** Wybierz w panelu operacyjnym drukarki żądany język i kraj lub region, a następnie dotknij opcji **Continue** (Kontynuuj).
- **3** Wybierz strefę czasową i dotknij opcji **Continue** (Kontynuuj).

**4** Odznacz wszystkie funkcje, które chcesz skonfigurować później, takie jak Fax (Faks) lub E‑mail, a następnie dotknij opcji **Continue** (Kontynuuj).

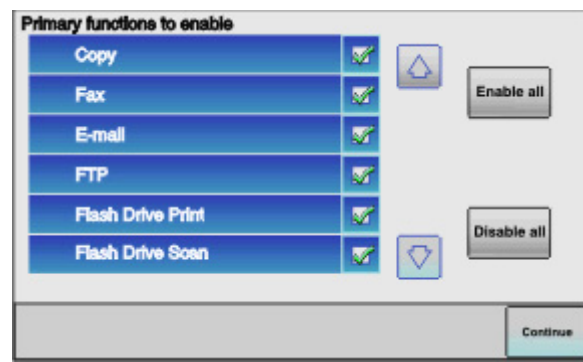

**5** Wybierz wszelkie dodatkowe przyciski, które mają być wyświetlane na ekranie głównym, a następnie dotknij opcji **Continue** (Kontynuuj).

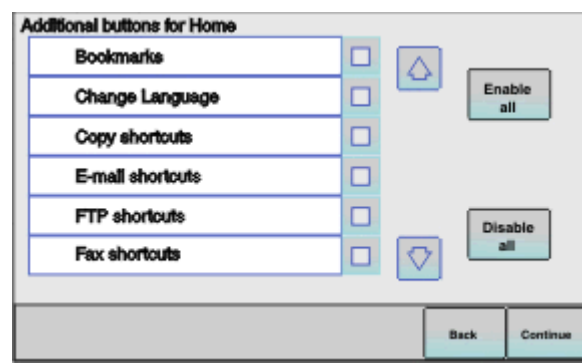

- **6** Jeśli opcja faksu jest włączona, wprowadź nazwę faksu i dotknij klawisza **Enter**. Aby uzyskać więcej informacji na temat nazwy i numeru faksu, skontaktuj się z administratorem systemu; można także dotknąć opcji **Back** (Wstecz), aby powrócić do poprzedniego ekranu, i odznaczyć opcję **Fax** (Faks).
- **7** Jeśli opcja faksu jest włączona, wprowadź numer faksu (telefonu) dla drukarki, a następnie dotknij opcji **Continue** (Kontynuuj).
- **8** Jeśli opcja E‑mail jest włączona, wprowadź adres podstawowej bramy SMTP (serwera poczty), a następnie dotknij klawisza **Enter**. Aby uzyskać więcej informacji na temat włączania funkcji e-mail, skontaktuj się z administratorem systemu; możesz też dotknąć opcji **Back** (Wstecz), aby powrócić do poprzedniego ekranu, i odznacz opcję **E-mail**.
- **9** Po wyświetleniu monitu ustaw datę i godzinę, a następnie dotknij opcji **Continue** (Kontynuuj).
- **10** Włóż dysk CD-ROM *Oprogramowanie i dokumentacja*.

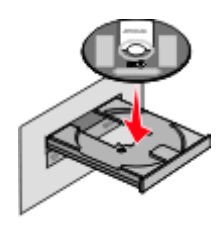

- **11** Kliknij opcję **Zainstaluj drukarkę i oprogramowanie**.
- **12** Kliknij przycisk **Agree (Zgadzam się)**, aby zaakceptować umowę licencyjną.
- **13** Zaznacz opcję **Zalecana**, a następnie kliknij przycisk **Dalej**.
- **14** Kliknij opcję **Wireless Network Attach** (Podłączona do sieci bezprzewodowej).
- **15** Usuń etykietę zakrywającą port USB z tyłu drukarki.

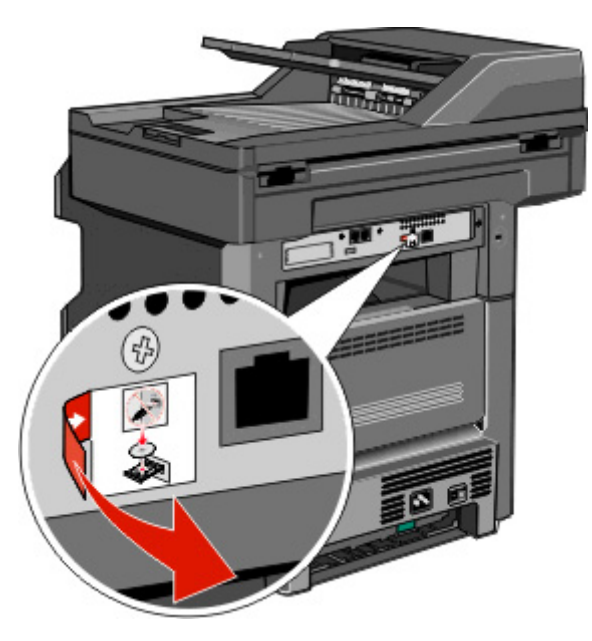

- **16** Podłącz kable w następującej kolejności:
	- **a** Tymczasowo podłącz kabel USB do komputera w sieci bezprzewodowej oraz do drukarki.

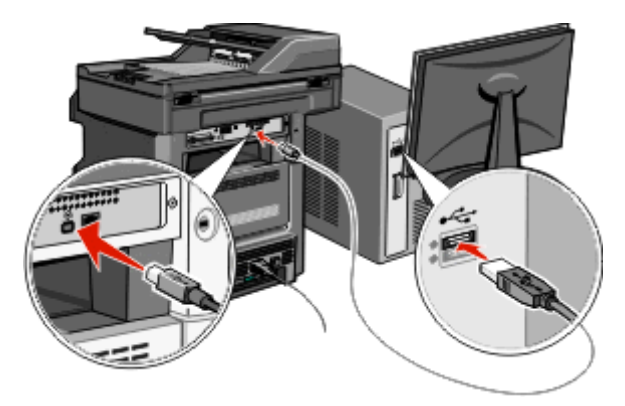

**Uwaga:** Po skonfigurowaniu drukarki oprogramowanie poinformuje o konieczności odłączenia tego kabla USB, aby można było drukować w sieci bezprzewodowej.

- **b** Aby przeprowadzić konfigurację faksu, podłącz kable faksu. Informacje dotycząca podłączania kabli można znaleźć w *Podręczniku użytkownika* na dysku CD *Oprogramowanie i dokumentacja*.
- **17** Postępuj zgodnie z instrukcjami wyświetlanymi na ekranie, aby zakończyć instalację oprogramowania.

**Uwaga:** Zaleca się wybór ścieżki instalacji **Basic** (Podstawowa). Opcję **Advanced** (Zaawansowane) należy wybierać wyłącznie w celu dostosowania ustawień instalacji lub w przypadku, gdy użytkowana sieć korzysta ze standardu uwierzytelniania 802.1x.

**18** Aby zezwolić innym komputerom w sieci bezprzewodowej na korzystanie z drukarki bezprzewodowej, należy wykonać czynności od 10 do 14 na każdym komputerze.

# <span id="page-59-0"></span>**Instalowanie drukarki w sieci bezprzewodowej (komputer Macintosh)**

Przed zainstalowaniem drukarki w sieci bezprzewodowej sprawdź, czy:

- **•** opcjonalna karta bezprzewodowa jest zainstalowana w drukarce;
- **•** sieć bezprzewodowa jest skonfigurowana i działa prawidłowo;
- **•** komputer i drukarka są połączone z tą samą siecią bezprzewodową.

### **Przygotowanie do konfigurowania drukarki**

**1** Znajdź adres MAC na arkuszu adresów dostarczonym z drukarką. Wpisz sześć ostatnich cyfr adresu MAC w polu poniżej:

Adres MAC:

**2** Podłącz przewód zasilający z jednej strony do drukarki, a z drugiej – do prawidłowo uziemionego gniazdka elektrycznego, a następnie włącz drukarkę.

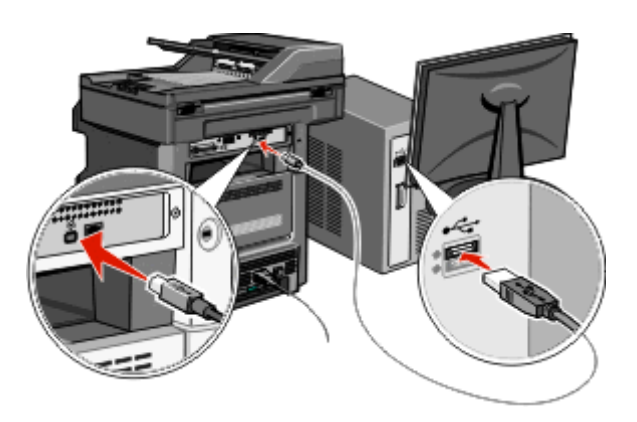

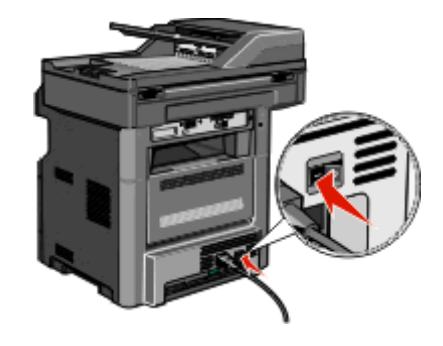

- **3** Wybierz w panelu operacyjnym drukarki żądany język i kraj lub region, a następnie dotknij opcji **Continue** (Kontynuuj).
- **4** Wybierz strefę czasową i dotknij opcji **Continue** (Kontynuuj).
- **5** Odznacz wszystkie funkcje, które chcesz skonfigurować później, takie jak Fax (Faks) lub E‑mail, a następnie dotknij opcji **Continue** (Kontynuuj).

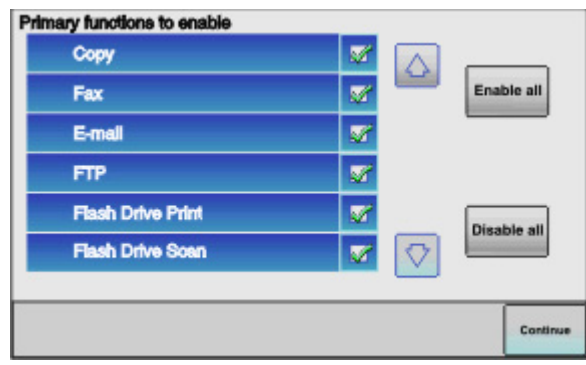

**6** Wybierz wszelkie dodatkowe przyciski, które mają być wyświetlane na ekranie głównym, a następnie dotknij opcji **Continue** (Kontynuuj).

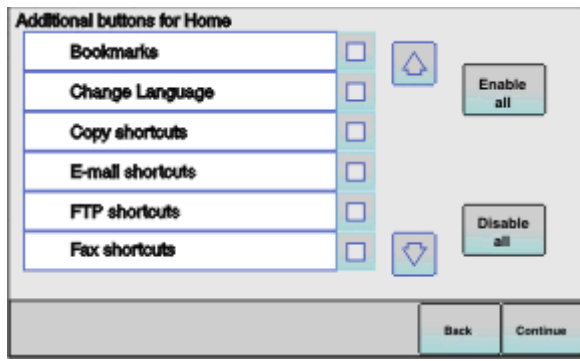

- **7** Jeśli opcja faksu jest włączona, wprowadź nazwę faksu i dotknij klawisza **Enter**. Aby uzyskać więcej informacji na temat nazwy i numeru faksu, skontaktuj się z administratorem systemu; można także dotknąć opcji **Back** (Wstecz), aby powrócić do poprzedniego ekranu, i odznaczyć opcję **Fax** (Faks).
- **8** Jeśli opcja faksu jest włączona, wprowadź numer faksu (telefonu) dla drukarki, a następnie dotknij opcji **Continue** (Kontynuuj).
- **9** Jeśli opcja E‑mail jest włączona, wprowadź adres podstawowej bramy SMTP (serwera poczty), a następnie dotknij klawisza **Enter**. Aby uzyskać więcej informacji na temat włączania funkcji e-mail, skontaktuj się z administratorem systemu; możesz też dotknąć opcji **Back** (Wstecz), aby powrócić do poprzedniego ekranu, i odznacz opcję **E-mail**.
- **10** Po wyświetleniu monitu ustaw datę i godzinę, a następnie dotknij opcji **Continue** (Kontynuuj).

#### **Wprowadzanie informacji o drukarce**

**1** Przejdź do opcji AirPort.

#### **System Mac OS X 10.5 lub nowszy**

- **a** W menu Apple wybierz opcję **System Preferences** (Ustawienia systemu).
- **b** Kliknij opcję **Network (Sieć)**.
- **c** Kliknij opcję **AirPort**.

#### **System Mac OS X 10.4 i starsze**

- **a** Na pulpicie programu Finder kliknij kolejno opcje: **Go** (Przejdź)> **Applications** (Aplikacje).
- **b** W folderze Applications (Aplikacje) kliknij dwukrotnie opcję **Internet Connect** (Połączenie z Internetem).
- **c** Na pasku narzędzi kliknij opcję **AirPort**.
- **2** W menu podręcznym Network (Sieć) wybierz opcję **print server xxxxxx (serwer druku xxxxxx)**, gdzie znaki x oznaczają ostatnie sześć cyfr adresu MAC znajdującego się na karcie adresów MAC.
- **3** Uruchom przeglądarkę Safari.
- **4** W menu rozwijanym Bookmarks (Zakładki) wybierz polecenie **Show** (Pokaż).

**5** W obszarze Collections (Kolekcje) wybierz opcję **Bonjour** (Witaj) lub **Rendezvous** (Spotkanie) i kliknij dwukrotnie nazwę drukarki.

**Uwaga:** Ta aplikacja jest określana w systemie Mac OS X 10.3 jako *Rendezvous*, ale obecnie firma Apple Computer określa ją nazwą *Bonjour*.

**6** Ze strony głównej wbudowanego serwera WWW przejdź do strony konfiguracji sieci bezprzewodowej.

#### **Konfiguracja drukarki do korzystania z sieci bezprzewodowej**

- **1** Wpisz nazwę sieci (SSID) w odpowiednim polu.
- **2** Jeśli korzystasz z routera bezprzewodowego, dla opcji Network Mode (Tryb sieci) wybierz ustawienie **Infrastructure** (Infrastruktura).
- **3** Wybierz typ zabezpieczeń stosowany do ochrony sieci bezprzewodowej.
- **4** Wprowadź niezbędne informacje o zabezpieczeniach umożliwiające połączenie drukarki z siecią bezprzewodową.
- **5** Kliknij opcję **Submit** (Wyślij).
- **6** Uruchom aplikację AirPort na komputerze.

#### **System Mac OS X 10.5 lub nowszy**

- **a** W menu Apple wybierz opcję **System Preferences** (Ustawienia systemu).
- **b** Kliknij opcję **Network (Sieć)**.
- **c** Kliknij opcję **AirPort**.

#### **System Mac OS X 10.4 i starsze**

- **a** Na pulpicie programu Finder kliknij kolejno opcje: **Go** (Przejdź)> **Applications** (Aplikacje).
- **b** W folderze Applications (Aplikacje) kliknij dwukrotnie opcję **Internet Connect** (Połączenie z Internetem).
- **c** Na pasku narzędzi kliknij opcję **AirPort**.
- **7** W menu podręcznym Network (Sieć) wybierz sieć bezprzewodową.

#### **Konfiguracja komputera do bezprzewodowego korzystania z drukarki**

Aby drukować na drukarce sieciowej, każdy użytkownik komputera Macintosh musi zainstalować niestandardowy plik opisu drukarki *PostScript Printer Description* (PPD) i utworzyć drukarkę w Print Center (Centrum druku) lub Printer Setup Utility (Narzędziu konfiguracji drukarki).

- **1** Instalowanie pliku PPD na komputerze:
	- **a** Włóż dysk CD *Software and Documentation* (Oprogramowanie i dokumentacja) do napędu CD lub DVD.
	- **b** Kliknij dwukrotnie pakiet instalatora odpowiedni dla drukarki.
	- **c** Na ekranie powitalnym kliknij przycisk **Continue** (Kontynuuj).
	- **d** Po przeczytaniu pliku Readme ponownie kliknij przycisk **Continue** (Kontynuuj).
	- **e** Po przeczytaniu umowy licencyjnej kliknij przycisk **Continue** (Kontynuuj), a następnie kliknij przycisk **Agree** (Zgadzam się), aby zaakceptować warunki umowy.
	- **f** Określ miejsce docelowe i kliknij przycisk **Continue** (Kontynuuj).
	- **g** Na ekranie Easy Install (Łatwa instalacja) kliknij opcję **Install** (Zainstaluj).
- **h** Wprowadź hasło użytkownika, a następnie kliknij przycisk **OK**. Całe potrzebne oprogramowanie zostanie zainstalowane na komputerze.
- **i** Po zakończeniu instalacji kliknij opcję **Restart** (Uruchom ponownie).
- Dodawanie drukarki:
	- **a** Do drukowania w trybie IP:

### **System Mac OS X 10.5 lub nowszy**

- W menu Apple wybierz opcję **System Preferences** (Ustawienia systemu).
- Kliknij opcję **Print & Fax** (Drukowanie i faksowanie).
- Kliknij znak **+**.
- Wybierz drukarkę na liście.
- Kliknij opcję **Dodaj**.

### **System Mac OS X 10.4**

- Na pulpicie programu Finder kliknij kolejno opcje: **Go** (Przejdź)> **Applications** (Aplikacje).
- Kliknij dwukrotnie folder **Utilities** (Narzędzia).
- Kliknij dwukrotnie aplikację **Printer Setup Utility** (Narzędzie do konfiguracji drukarki) lub **Print Center** (Centrum drukowania).
- Na liście drukarek wybierz opcję **Add** (Dodaj).
- Wybierz drukarkę na liście.
- Kliknij opcję **Dodaj**.
- **b** Do drukowania w trybie AppleTalk:

### **System Mac OS X 10.5**

- W menu Apple wybierz opcję **System Preferences** (Ustawienia systemu).
- Kliknij opcję **Print & Fax** (Drukowanie i faksowanie).
- Kliknij znak **+**.
- Kliknij opcję **AppleTalk**.
- Wybierz drukarkę na liście.
- Kliknij opcję **Dodaj**.

### **System Mac OS X 10.4**

- Na pulpicie programu Finder kliknij kolejno opcje: **Go** (Przejdź)> **Applications** (Aplikacje).
- Kliknij dwukrotnie folder **Utilities** (Narzędzia).
- Kliknij dwukrotnie folder **Print Center** (Centrum druku) lub **Printer Setup Utility** (Narzędzie konfiguracji drukarki).
- Na liście drukarek wybierz opcję **Add** (Dodaj).
- Wybierz kartę **Default Browser** (Przeglądarka domyślna).
- Kliknij opcję **More Printers** (Więcej drukarek).
- W pierwszym menu podręcznym wybierz opcję **AppleTalk**.
- W drugim menu podręcznym wybierz opcję **Local AppleTalk zone** (Strefa lokalnego AppleTalk).
- Wybierz drukarkę na liście.
- Kliknij opcję **Dodaj**.

# **Instalacja drukarki w sieci przewodowej**

Aby zainstalować drukarkę w sieci przewodowej, należy postępować zgodnie z poniższymi instrukcjami. Instrukcje te dotyczą połączenia Ethernet.

Przed zainstalowaniem drukarki w sieci bezprzewodowej sprawdź, czy:

- **•** została wykonana wstępna konfiguracja drukarki;
- **•** drukarka jest podłączona do sieci za pomocą kabla odpowiedniego typu.

### **Dla użytkowników systemu Windows**

**1** Włóż dysk CD-ROM *Oprogramowanie i dokumentacja*.

Zaczekaj na pojawienie się ekranu powitalnego.

Jeśli program na dysku CD nie zostanie uruchomiony w ciągu minuty, wykonaj następujące czynności:

- **a** Kliknij przycisk lub kliknij przycisk **Start**, a następnie kliknij polecenie **Uruchom**.
- **b** W polu Rozpocznij wyszukiwanie lub Uruchom wpisz **D:\setup.exe**, gdzie **D** jest literą napędu CD lub DVD.
- **2** Kliknij opcję **Zainstaluj drukarkę i oprogramowanie**.
- **3** Kliknij przycisk **Agree (Zgadzam się)**, aby zaakceptować umowę licencyjną.
- **4** Zaznacz opcję **Zalecana**, a następnie kliknij przycisk **Dalej**.

**Uwaga:** Aby skonfigurować drukarkę używającą statycznego adresu IP, IPv6 lub skryptów, zaznacz opcję **Custom (Niestandardowa)**, a następnie postępuj zgodnie z instrukcjami wyświetlanymi na ekranie.

- **5** Zaznacz opcję **Wired Network Attach (Podłączona do sieci przewodowej)**, a następnie kliknij przycisk **Next (Dalej)**.
- **6** Wybierz producenta drukarki na liście.
- **7** Wybierz model drukarki na liście, a następnie kliknij przycisk **Next (Dalej)**.
- **8** Wybierz drukarkę na liście drukarek wykrytych w sieci, a następnie kliknij przycisk **Finish (Zakończ)**.

**Uwaga:** Jeśli konfigurowanej drukarki nie ma na liście wykrytych drukarek, kliknij opcję **Add port (Dodaj port)**, a następnie postępuj zgodnie z instrukcjami wyświetlanymi na ekranie.

**9** Postępuj zgodnie z instrukcjami wyświetlanymi na ekranie, aby dokończyć instalację.

### **Dla użytkowników komputerów Macintosh**

- **1** Zezwól na przypisanie drukarce adresu IP przez serwer DHCP.
- **2** Wydrukuj na drukarce stronę z informacjami o konfiguracji sieci. Informacje na temat drukowania strony z informacjami o konfiguracji sieci można znaleźć w sekcji ["Drukowanie strony z konfiguracj](#page-52-0)ą sieci" na [stronie 53](#page-52-0).
- **3** Odszukaj adres IP drukarki w sekcji TCP/IP na stronie z informacjami o konfiguracji sieci. Adres IP jest potrzebny w przypadku konfigurowania dostępu dla komputerów znajdujących się w innej podsieci niż drukarka.
- Zainstaluj sterowniki i dodaj drukarkę.
	- **a** Instalowanie pliku PPD na komputerze:
		- Włóż dysk CD *Software and Documentation* (Oprogramowanie i dokumentacja) do napędu CD lub DVD.
		- Kliknij dwukrotnie pakiet instalatora odpowiedni dla drukarki.
		- Na ekranie powitalnym kliknij przycisk **Continue** (Kontynuuj).
		- Po przeczytaniu pliku Readme ponownie kliknij przycisk **Continue** (Kontynuuj).
		- Po przeczytaniu umowy licencyjnej kliknij przycisk **Continue** (Kontynuuj), a następnie kliknij przycisk **Agree** (Zgadzam się), aby zaakceptować warunki umowy.
		- Określ miejsce docelowe i kliknij przycisk **Continue** (Kontynuuj).
		- Na ekranie Easy Install (Łatwa instalacja) kliknij opcję **Install** (Zainstaluj).
		- Wprowadź hasło użytkownika, a następnie kliknij przycisk **OK**. Całe potrzebne oprogramowanie zostanie zainstalowane na komputerze.
		- Po zakończeniu instalacji kliknij opcję **Restart** (Uruchom ponownie).
	- **b** Dodawanie drukarki:
		- **•** Do drukowania w trybie IP:

### **System Mac OS X 10.5 lub nowszy**

- W menu Apple wybierz opcję **System Preferences** (Ustawienia systemu).
- Kliknij opcję **Print & Fax** (Drukowanie i faksowanie).
- Kliknij znak **+**.
- Kliknij opcję **IP**.
- Wpisz adres IP drukarki w polu Address (Adres).
- Kliknij opcję **Dodaj**.

### **System Mac OS X 10.4 i starsze**

- Na pulpicie programu Finder kliknij kolejno opcje: **Go** (Przejdź) > **Applications** (Aplikacje).
- Kliknij dwukrotnie opcję **Utilities (Narzędzia)**.
- Kliknij dwukrotnie aplikację **Printer Setup Utility** (Narzędzie do konfiguracji drukarki) lub **Print Center** (Centrum drukowania).
- Na liście drukarek kliknij opcję **Add** (Dodaj).
- Kliknij opcję **IP**.
- Wpisz adres IP drukarki w polu Address (Adres).
- Kliknij opcję **Dodaj**.
- **•** Do drukowania w trybie AppleTalk:

### **System Mac OS X 10.5**

- W menu Apple wybierz opcję **System Preferences** (Ustawienia systemu).
- Kliknij opcję **Print & Fax** (Drukowanie i faksowanie).
- Kliknij znak **+**.
- Kliknij opcję **AppleTalk**.
- Wybierz drukarkę na liście.
- Kliknij opcję **Dodaj**.

#### **System Mac OS X 10.4 i starsze**

- **1** Na pulpicie programu Finder kliknij kolejno opcje: **Go** (Przejdź) > **Applications** (Aplikacje).
- **2** Kliknij dwukrotnie opcję **Utilities (Narzędzia)**.
- **3** Kliknij dwukrotnie folder **Print Center** (Centrum druku) lub **Printer Setup Utility** (Narzędzie konfiguracji drukarki).
- **4** Na liście drukarek kliknij opcję **Add** (Dodaj).
- **5** Wybierz kartę **Default Browser** (Przeglądarka domyślna).
- **6** Kliknij opcję **More Printers** (Więcej drukarek).
- **7** W pierwszym menu podręcznym wybierz opcję **AppleTalk**.
- **8** W drugim menu podręcznym wybierz opcję **Local AppleTalk zone** (Strefa lokalnego AppleTalk).
- **9** Wybierz drukarkę na liście.
- **10** Kliknij opcję **Dodaj**.

**Uwaga:** Jeśli drukarka nie pojawi się na liście, może być konieczne dodanie jej przy użyciu adresu IP. Skontaktuj się z administratorem systemu, aby uzyskać pomoc.

# **Zmiana ustawień portu po zainstalowaniu nowego portu sieciowego ISP (Internal Solutions Port)**

Po zainstalowaniu w drukarce nowego portu sieciowego ISP (Internal Solutions Port) zostanie jej przydzielony nowy adres IP. Nowo przydzielony adres IP należy wprowadzić w konfiguracjach drukarki na komputerach, które z niej korzystają, aby umożliwić im drukowanie na niej za pośrednictwem sieci.

### **Uwagi:**

- **•** Jeśli drukarka ma stały adres IP, który nie zostanie zmieniony po instalacji portu, nie trzeba wprowadzać żadnych zmian w konfiguracjach komputerów.
- **•** Jeśli komputery zostały skonfigurowane do korzystania z drukarki na podstawie jej stałej nazwy, a nie adresu IP, nie trzeba wprowadzać żadnych zmian w konfiguracjach komputerów.
- **•** Jeśli w drukarce skonfigurowanej uprzednio pod kątem połączenia przewodowego jest instalowany bezprzewodowy port ISP, należy przed skonfigurowaniem drukarki do pracy bezprzewodowej odłączyć od niej kabel sieci przewodowej. Jeśli kabel sieci przewodowej nie zostanie odłączony, uda się wprawdzie dokończyć konfigurowanie pracy bezprzewodowej, ale bezprzewodowy port ISP nie będzie działał. Jeśli drukarka została skonfigurowana do używania bezprzewodowego portu ISP, ale jest nadal podłączona za pomocą kabla, należy odłączyć kabel, wyłączyć drukarkę, a następnie ponownie ją włączyć. Spowoduje to włączenie bezprzewodowego portu ISP.
- **•** Aktywne może być tylko jedno połączenie sieciowe naraz. Aby zmienić typ połączenia między przewodowym a bezprzewodowym, należy najpierw wyłączyć drukarkę, podłączyć kabel (w celu przejścia na połączenie przewodowe) lub odłączyć kabel (w celu przejścia na połączenie bezprzewodowe), a następnie ponownie włączyć drukarkę.

### **Dla użytkowników systemu Windows**

- **1** Wydrukuj stronę z informacjami o konfiguracji sieci i zanotuj nowy adres IP.
- **2** Kliknij przycisk lub kliknij przycisk **Start**, a następnie kliknij polecenie **Uruchom**.
- **3** W polu Rozpocznij wyszukiwanie lub Uruchom wpisz polecenie **control printers**.
- **4** Naciśnij klawisz **Enter** lub kliknij przycisk **OK**. Zostanie otwarty folder drukarki.
- **5** Odszukaj drukarkę, której konfiguracja uległa zmianie.

**Uwaga:** Jeśli jest więcej niż jedna kopia drukarki, wprowadź nowy adres IP w każdej z nich.

- **6** Kliknij prawym przyciskiem myszy nazwę drukarki.
- **7** Kliknij przycisk **Właściwości**.
- **8** Kliknij kartę **Porty**.
- **9** Odszukaj port na liście, a następnie wybierz go.
- **10** Kliknij przycisk **Konfiguruj port**.
- **11** Wpisz nowy adres IP w polu "Nazwa lub adres IP drukarki". Nowy adres IP znajduje się na stronie informacji o konfiguracji sieci wydrukowanej w kroku 1.
- **12** Kliknij przycisk **OK**, a następnie kliknij przycisk **Zamknij**.

### **Dla użytkowników komputerów Macintosh**

- **1** Wydrukuj stronę z informacjami o konfiguracji sieci i zanotuj nowy adres IP.
- **2** Odszukaj adres IP drukarki w sekcji TCP/IP na stronie z informacjami o konfiguracji sieci. Adres IP jest potrzebny w przypadku konfigurowania dostępu dla komputerów znajdujących się w innej podsieci niż drukarka.
- **3** Dodawanie drukarki:
	- **•** Do drukowania w trybie IP:

### **System Mac OS X 10.5 lub nowszy**

- **a** W menu Apple wybierz opcję **System Preferences** (Ustawienia systemu).
- **b** Kliknij opcję **Print & Fax** (Drukowanie i faksowanie).
- **c** Kliknij znak **+**.
- **d** Kliknij opcję **IP**.
- **e** Wpisz adres IP drukarki w polu Address (Adres).
- **f** Kliknij opcję **Dodaj**.

### **System Mac OS X 10.4 i starsze**

- **a** W menu Go (Przejdź) wybierz opcję **Applications (Aplikacje)**.
- **b** Kliknij dwukrotnie opcję **Utilities (Narzędzia)**.
- **c** Kliknij dwukrotnie aplikację **Printer Setup Utility** (Narzędzie do konfiguracji drukarki) lub **Print Center** (Centrum drukowania).
- **d** Na liście drukarek kliknij opcję **Add** (Dodaj).
- **e** Kliknij opcję **IP**.
- **f** Wpisz adres IP drukarki w polu Address (Adres).
- **g** Kliknij opcję **Dodaj**.
- **•** Do drukowania w trybie AppleTalk:

### **System Mac OS X 10.5**

- **a** W menu Apple wybierz opcję **System Preferences** (Ustawienia systemu).
- **b** Kliknij opcję **Print & Fax** (Drukowanie i faksowanie).
- **c** Kliknij znak **+**.
- **d** Kliknij opcję **AppleTalk**.
- **e** Wybierz drukarkę na liście.
- **f** Kliknij opcję **Dodaj**.

### **System Mac OS X 10.4 i starsze**

- **a** W menu Go (Przejdź) wybierz opcję **Applications (Aplikacje)**.
- **b** Kliknij dwukrotnie opcję **Utilities (Narzędzia)**.
- **c** Kliknij dwukrotnie folder **Print Center** (Centrum druku) lub **Printer Setup Utility** (Narzędzie konfiguracji drukarki).
- **d** Na liście drukarek kliknij opcję **Add** (Dodaj).
- **e** Wybierz kartę **Default Browser** (Przeglądarka domyślna).
- **f** Kliknij opcję **More Printers** (Więcej drukarek).
- **g** W pierwszym menu podręcznym wybierz opcję **AppleTalk**.
- **h** W drugim menu podręcznym wybierz opcję **Local AppleTalk zone** (Strefa lokalnego AppleTalk).
- **i** Wybierz drukarkę na liście.
- **j** Kliknij opcję **Dodaj**.

# **Konfigurowanie drukowania przy użyciu portu szeregowego**

Podczas drukowania za pośrednictwem interfejsu szeregowego dane są przesyłane przy użyciu pojedynczych bitów. Chociaż drukowanie za pośrednictwem interfejsu szeregowego jest wolniejsze od drukowania za pośrednictwem interfejsu równoległego, jest to opcja preferowana w przypadku dużych odległości między drukarką a komputerem lub braku interfejsu zapewniającego większą szybkość.

Po zainstalowaniu portu szeregowego lub portu komunikacyjnego (COM) należy skonfigurować drukarkę i komputer w sposób umożliwiający ich komunikację. Kabel szeregowy należy podłączyć do portu COM w drukarce.

- **1** Ustawianie parametrów w drukarce:
	- **a** Na panelu sterowania drukarki przejdź do menu z ustawieniami portów.
	- **b** Znajdź podmenu z ustawieniami portu szeregowego.
	- **c** Wprowadź wszelkie niezbędne zmiany w ustawieniach portu szeregowego.
	- **d** Zapisz nowe ustawienia.
	- **e** Wydrukuj stronę ustawień menu.
- **2** Instalowanie sterownika drukarki:
	- **a** Włóż dysk CD-ROM *Oprogramowanie i dokumentacja*. Zostanie on uruchomiony automatycznie. Jeśli dysk CD nie zostanie uruchomiony automatycznie, wykonaj następujące czynności:
		- **1** Kliknij przycisk lub kliknij przycisk **Start**, a następnie kliknij polecenie **Uruchom**.
		- **2** W polu Rozpocznij wyszukiwanie lub Uruchom wpisz **D:\setup.exe**, gdzie **D** jest literą napędu CD lub DVD.
	- **b** Kliknij opcję **Zainstaluj drukarkę i oprogramowanie**.
- **c** Kliknij przycisk **Agree (Zgadzam się)**, aby zaakceptować umowę licencyjną oprogramowania drukarki.
- **d** Kliknij opcję **Niestandardowa**.
- **e** Zaznacz opcję Select Components (Wybierz składniki), a następnie kliknij przycisk **Next** (Dalej).
- **f** Wybierz model drukarki w menu, a następnie kliknij przycisk **Add Printer** (Dodaj drukarkę).
- **g** Kliknij znak **+** obok modelu drukarki w obszarze Select Components (Wybierz składniki).
- **h** Upewnij się, że w obszarze Select Components (Wybierz składniki) jest dostępny właściwy port COM. Jest to port kabla szeregowego, który jest podłączony do komputera (np. COM1).
- **i** Zaznacz pole obok wybranego modelu drukarki.
- **j** Wybierz wszelkie inne opcjonalne składniki oprogramowania, które mają zostać zainstalowane, a następnie kliknij przycisk **Next (Dalej)**.
- **k** Kliknij przycisk **Finish (Zakończ)**, aby zakończyć instalację oprogramowania drukarki.
- **3** Ustawianie parametrów portu komunikacyjnego (COM):

Po zainstalowaniu sterownika drukarki należy ustawić parametry interfejsu szeregowego dla portu komunikacyjnego (COM) przypisanego do tego sterownika.

Parametry interfejsu szeregowego portu komunikacyjnego muszą być zgodne z parametrami połączenia szeregowego skonfigurowanymi w drukarce.

- **a** Uruchom Menedżera urządzeń.
	- **1** Kliknij przycisk lub kliknij przycisk **Start**, a następnie kliknij polecenie **Uruchom**.
	- **2** W polu Rozpocznij wyszukiwanie lub Uruchom wpisz polecenie **devmgmt.msc**.
	- **3** Naciśnij klawisz **Enter** lub kliknij przycisk **OK**. Zostanie uruchomiony Menedżer urządzeń.
- **b** Kliknij znak **+**, aby rozwinąć listę dostępnych portów.
- **c** Wybierz port komunikacyjny, do którego podłączono kabel szeregowy do komputera (np. COM1).
- **d** Kliknij przycisk **Właściwości**.
- **e** Na karcie Ustawienia portu skonfiguruj parametry połączenia szeregowego, tak aby dokładnie odpowiadały ustawieniom w drukarce. Odszukaj ustawienia drukarki w sekcji dotyczącej połączenia szeregowego na wydrukowanej

wcześniej stronie ustawień menu.

- **f** Kliknij przycisk **OK**, a następnie zamknij wszystkie okna.
- **g** Wydrukuj stronę testową, aby sprawdzić poprawność instalacji drukarki. Pomyślne wydrukowanie strony testowej oznacza zakończenie procesu instalacji drukarki.

# **Minimalizowanie wpływu drukarki na środowisko**

# **Oszczędzanie papieru i toneru**

### **Używanie papieru makulaturowego i innych papierów biurowych**

- **•** Niska wilgotność (4–5%)
- **•** Odpowiednia gładkość (100–200 jednostek Sheffielda lub 140–350 jednostek Bendtsena, dla Europy)

**Uwaga:** Niektóre znacznie gładsze papiery (np. 90 g Premium dla drukarek laserowych, 50–90 jednostek Sheffielda) i znacznie bardziej szorstkie (np. bawełniany Premium, 200–300 jednostek Sheffielda) zostały wyprodukowane w celu pracy z drukarkami laserowymi, mimo rodzaju powierzchni. Przed użyciem tych typów papieru należy zasięgnąć porady dostawcy papieru.

- **•** Odpowiedni współczynnik tarcia między arkuszami (0,4–0,6)
- **•** Odpowiednia odporność na zginanie w kierunku podawania

Papier makulaturowy, papier o mniejszej gramaturze (<60 g/m<sup>2</sup>) i/lub cieńszy (<0,1 mm), a także papier cięty w poprzek włókien, gdy zostanie użyty w drukarkach pobierających arkusze krótszą krawędzią), może mieć mniejszą odporność na zginanie niż wymagana do niezawodnego podawania papieru. Przed użyciem tych typów papieru do drukowania laserowego (elektrofotograficznego) należy zasięgnąć porady dostawcy papieru. Należy pamiętać, że są to wyłącznie ogólne wytyczne i że nawet papier zgodny z nimi może być przyczyną występowania problemów z podawaniem w każdej drukarce laserowej (np. w przypadku zawinięcia papieru podczas normalnych warunków drukowania).

### **Zmniejszanie zużycia materiałów eksploatacyjnych**

Istnieje wiele sposobów pozwalających zmniejszyć ilość papieru i toneru wykorzystywanego podczas drukowania, kopiowania i odbierania faksów. Możliwe działania:

### **Używanie obu stron arkusza papieru**

Można określić, czy w przypadku drukowania dokumentu, kopiowania lub odbierania faksu wykorzystywana będzie jedna czy dwie strony arkusza papieru. Więcej informacji można znaleźć w sekcji:

- **•** ["Drukowanie na obu stronach papieru \(drukowanie dwustronne\)" na stronie 97](#page-96-0)
- **•** ["Kopiowanie obu stron papieru \(kopiowanie dwustronne\)" na stronie 110](#page-109-0)
- **•** "Drukowanie przychodzą[cego faksu na obu stronach arkusza \(drukowanie dwustronne\)" na stronie 148](#page-147-0)

### **Drukowanie wiele stron na jednym arkuszu papieru**

Można wydrukować do 16 kolejnych stron wielostronicowego dokumentu na jednej stronie pojedynczego arkusza papieru, korzystając z okna dialogowego Print (Drukuj).

Aby uzyskać informacje dotyczące kopiowania dwóch lub czterech kolejnych stron wielostronicowego dokumentu na jednej stronie arkusza, patrz sekcja "Kopiowanie kilku stron na jednym arkuszu" na stronie [113.](#page-112-0)

### **Skanowanie**

Można uniknąć drukowania dokumentu lub zdjęcia na papierze, skanując go i zapisując w programie komputerowym, aplikacji lub w napędzie flash. Więcej informacji można znaleźć w sekcji:

- **•** "Wysyłanie wiadomości e-mail przy uż[yciu ekranu dotykowego" na stronie 122](#page-121-0)
- **•** ["Skanowanie do komputera" na stronie 159](#page-158-0)
- **•** ["Skanowanie na dysk flash" na stronie 160](#page-159-0)

### **Sprawdzanie poprawności kopii roboczej**

Zanim wydrukujesz lub wykonasz wiele kopii dokumentu:

**•** Wydrukuj jeden egzemplarz dokumentu, aby sprawdzić poprawność jego zawartości i formatu.

### **Unikanie zacięć papieru**

Starannie wybieraj i ładuj papier, aby uniknąć występowania zacięć papieru. Więcej informacji można znaleźć w sekcji "Zapobieganie zacię[ciom" na stronie 77.](#page-76-0)

# **Oszczędzanie energii**

### **Korzystanie z trybu oszczędnego**

Tryb oszczędny służy do szybkiego wybierania jednego lub większej liczby sposobów ograniczania niekorzystnego wpływu drukarki na środowisko.

**Uwaga:** W tabeli można znaleźć szereg ustawień, które zmieniają się, gdy zostaje wybrane ustawienie Tryb oszczędny.

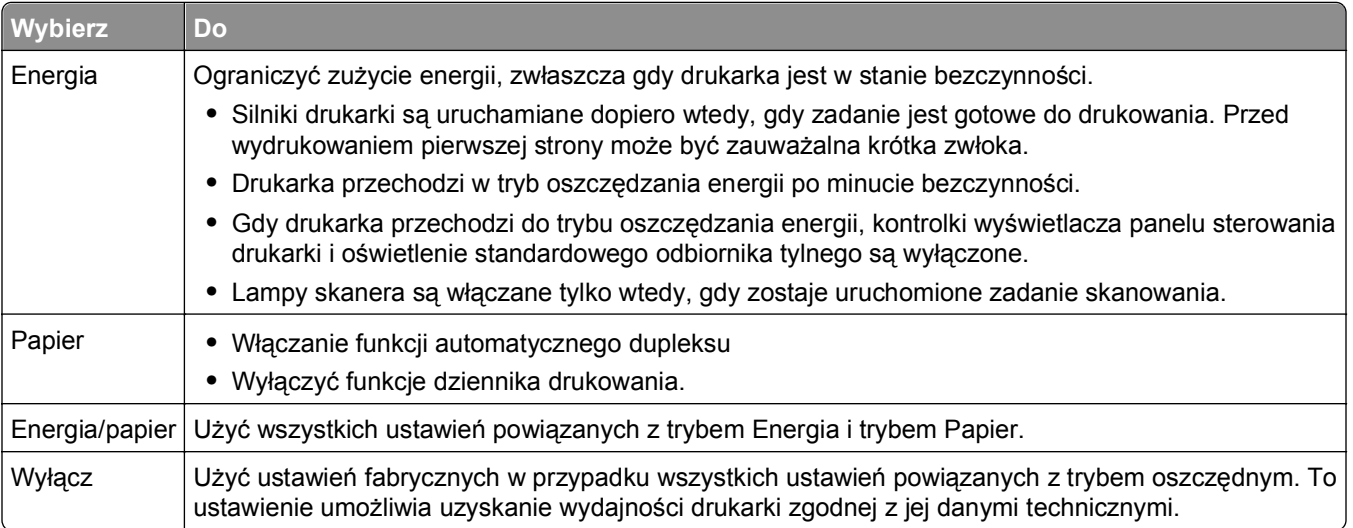

Aby wybrać ustawienie Tryb oszczędny:

- **1** Na ekranie głównym dotknij opcji **.**
- **2** Dotknij opcji **Ustawienia**.
- **3** Dotknij opcji **Ustawienia ogólne**.
- **4** Dotknij opcji **Tryb oszczędny**.
- **5** Dotknij strzałek, aby wybrać ustawienie.
- **6** Dotknij opcji **Wyślij**.

Zostanie wyświetlony komunikat **Wysyłanie zmian**.

### **Dostosowywanie funkcji oszczędzania energii**

Aby oszczędzać energię, możesz zmniejszyć liczbę minut, po upływie których drukarka przechodzi do trybu oszczędzania energii.

Liczbę minut można wybrać z zakresu od 1 do 240. Domyślnym ustawieniem fabrycznym jest 30 minut.

### **Korzystanie z wbudowanego serwera WWW**

**1** W polu adresu przeglądarki internetowej wpisz adres IP drukarki.

**Uwaga:** Jeżeli nie znasz adresu IP drukarki, wydrukuj stronę konfiguracji sieci i znajdź adres IP w sekcji TCP/IP.

- **2** Kliknij opcję **Ustawienia**, a następnie opcję **Ustawienia ogólne**.
- **3** Kliknij opcję **Limity czasu oczekiwania**.
- **4** W polu Oszczędzanie energii wpisz liczbę minut, po upływie których drukarka przechodzi w tryb oszczędzania energii.
- **5** Kliknij opcję **Wyślij**.

#### **Korzystanie z panelu sterowania drukarki**

- **1** Upewnij się, że drukarka jest włączona i wyświetlany jest komunikat **Gotowa**.
- **2** Na ekranie głównym dotknij opcji **.**
- **3** Dotknij opcji **Ustawienia**.
- **4** Dotknij opcji **Ustawienia ogólne**.
- **5** Dotykaj przycisku strzałki w dół, aż pojawi się element **Limity czasu oczekiwania**.
- **6** Dotknij przycisku **Limity czasu oczekiwania**.
- **7** Dotknij strzałek obok opcji **Tryb oszczędzania energii**, aby wybrać liczbę minut, po upływie których drukarka przechodzi do trybu oszczędzania energii.
- **8** Dotknij opcji **Wyślij**.
- **9** Dotknij opcji **al**
### **Regulacja jasności wyświetlacza**

Jeśli masz problemy z odczytaniem zawartości wyświetlacza, możesz dostosować jego jasność, jednocześnie oszczędzając energię.

Ustawienie można wybrać z zakresu od 20 do 100. Domyślnym ustawieniem fabrycznym jest 100.

#### **Korzystanie z wbudowanego serwera WWW**

**1** W polu adresu przeglądarki internetowej wpisz adres IP drukarki.

**Uwaga:** Jeżeli nie znasz adresu IP drukarki, wydrukuj stronę konfiguracji sieci i znajdź adres IP w sekcji TCP/IP.

- **2** Kliknij opcję **Ustawienia**, a następnie opcję **Ustawienia ogólne**.
- **3** W polu Jasność wyświetlacza wpisz procent jasności dla wyświetlacza głównego.
- **4** Kliknij opcję **Wyślij**.

#### **Korzystanie z panelu sterowania drukarki**

- **1** Upewnij się, że drukarka jest włączona i wyświetlany jest komunikat **Gotowa**.
- **2** Na ekranie głównym dotknij opcji **.**
- **3** Dotknij opcji **Ustawienia**.
- **4** Dotknij opcji **Ustawienia ogólne**.
- **5** Dotykaj przycisku strzałki w dół, aż pojawi się element **Jasność wyświetlacza**.
- **6** Dotknij strzałek, aby wybrać ustawienie.
- **7** Dotknij opcji **Wyślij**.
- **8** Dotknij opcji **n**

### **Konfiguracja oświetlenia standardowego odbiornika tylnego**

Aby oszczędzać energię, można przyciemnić lub wyłączyć oświetlenie standardowego odbiornika tylnego.

Dostępne ustawienia to Wył., Ciemny i Jasny.

W przypadku trybu zwykłego/wstrzymania fabryczne ustawienie domyślne to Jasny.

W przypadku trybu oszczędzania energii fabryczne ustawienie domyślne to Ciemny.

#### **Korzystanie z wbudowanego serwera WWW**

**1** W polu adresu przeglądarki internetowej wpisz adres IP drukarki.

**Uwaga:** Jeżeli nie znasz adresu IP drukarki, wydrukuj stronę konfiguracji sieci i znajdź adres IP w sekcji TCP/IP.

- **2** Kliknij opcję **Ustawienia**, a następnie opcję **Ustawienia ogólne**.
- **3** Kliknij przycisk **Oświetlenie odbiornika**.
- **4** Z listy trybu zwykłego/wstrzymania wybierz ustawienie oświetlenia, które będzie stosowane dla standardowego odbiornika tylnego w trybie wstrzymania lub Gotowa.

**5** Z listy Oszczędzanie energii wybierz ustawienie oświetlenia, które będzie stosowane dla standardowego odbiornika tylnego w trybie Oszczędzanie energii.

**Uwaga:** Więcej informacji na temat trybu oszczędzania energii można znaleźć w sekcji ["Dostosowywanie funkcji oszcz](#page-71-0)ędzania energii" na stronie 72.

**6** Kliknij opcję **Wyślij**.

#### **Korzystanie z panelu sterowania drukarki**

- **1** Upewnij się, że drukarka jest włączona i wyświetlany jest komunikat **Gotowa**.
- **2** Na ekranie głównym dotknij opcji **.**
- **3** Dotknij opcji **Ustawienia**, a następnie **Ustawienia ogólne**.
- **4** Dotykaj strzałki w dół, aż pojawi się opcja **Oświetlenie odbiornika**.
- **5** Dotknij opcji **Oświetlenie odbiornika**.
- **6** Dotknij strzałki obok opcji **Tryb zwykły/wstrzymania**, aby wybrać ustawienia oświetlenia, które będą stosowane dla standardowego odbiornika tylnego w trybie wstrzymania lub Gotowa.
- **7** Dotknij strzałki obok opcji **Oszczędzanie energii**, aby wybrać ustawienie oświetlenia, które będzie stosowane dla standardowego odbiornika tylnego w trybie Oszczędzanie energii.

**Uwaga:** Więcej informacji na temat trybu oszczędzania energii można znaleźć w sekcji ["Dostosowywanie funkcji oszcz](#page-71-0)ędzania energii" na stronie 72.

- **8** Dotknij opcji **Wyślij**.
- **9** Dotknij opcji a

## **Zmniejszanie hałasu wytwarzanego przez drukarkę**

Aby zmniejszyć hałas wytwarzany przez drukarkę, należy użyć trybu cichego.

**Uwaga:** W tabeli można znaleźć szereg ustawień, które zmieniają się, gdy zostaje wybrane ustawienie Tryb cichy.

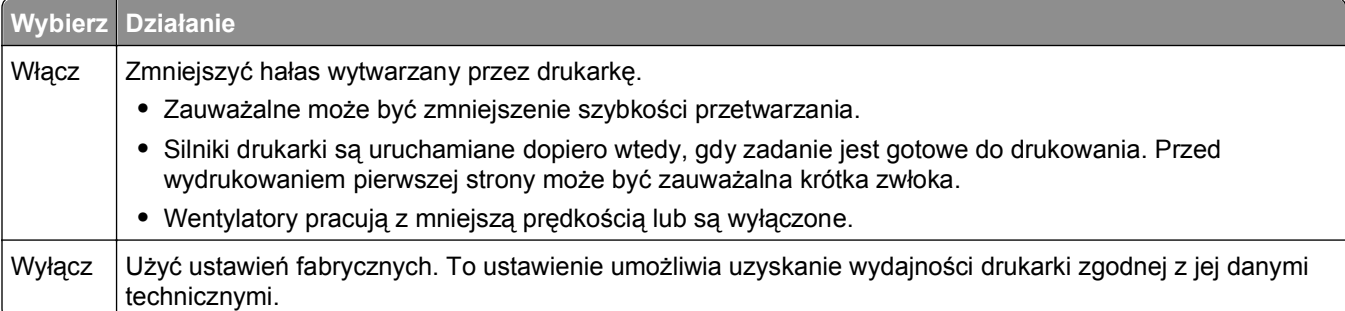

Aby wybrać ustawienie Tryb cichy:

- **1** Na ekranie głównym dotknij opcji **.**
- **2** Dotknij opcji **Ustawienia**.
- **3** Dotknij opcji **Ustawienia ogólne**.
- **4** Dotknij opcji **Tryb cichy**.
- Dotykaj strzałek, aby wybrać ustawienie.
- Dotknij opcji **Wyślij**.

# <span id="page-75-0"></span>**Ładowanie papieru i nośników specjalnych**

Ta część zawiera informacje dotyczące ładowania zasobników i podajników. Zawiera ona również informacje na temat orientacji arkusza papieru, ustawień Rozmiar papieru i Typ papieru oraz łączenia i rozłączania zasobników.

# **Ustawianie rozmiaru i typu papieru**

W przypadku zasobnika standardowego na 250 arkuszy i podajnika uniwersalnego wartość dla opcji Rozmiar papieru należy ustawić ręcznie w menu Rozmiar papieru. Domyślnym ustawieniem fabrycznym dla opcji Typ papieru jest Zwykły papier. Wartość opcji Typ papieru jest ustawiana ręcznie w przypadku wszystkich zasobników, które nie zawierają papieru zwykłego.

- **1** Upewnij się, że drukarka jest włączona i wyświetlany jest komunikat **Gotowa**.
- **2** Na ekranie głównym dotknij przycisku
- **3** Dotknij opcji **Menu papieru**.
- **4** Dotknij opcji **Rozmiar/typ papieru**.
- **5** Dotykaj klawiszy strzałek dla odpowiedniego zasobnika aż do uzyskania poprawnych ustawień rozmiaru lub typu papieru.
- **6** Dotknij opcji **Wyślij**.
- **7** Dotknij przycisk **n**, aby powrócić do ekranu głównego.

# **Konfigurowanie ustawień uniwersalnego rozmiaru papieru**

Ustawienie Uniwersalny rozmiar papieru, definiowane przez użytkownika, umożliwia drukowanie na papierze o rozmiarze, który nie jest dostępny w menu drukarki. Jeśli żądany rozmiar nie jest dostępny w menu Rozmiar papieru, należy ustawić w tym menu wartość Uniwersalny dla danego zasobnika. Następnie należy określić wszystkie poniższe ustawienia dotyczące uniwersalnego rozmiaru papieru:

- **•** Units of measure (millimeters or inches) (Jednostki miary (milimetry lub cale))
- **•** Portrait Width (Szerokość w pionie)
- **•** Portrait Height (Wysokość w pionie)

**Uwaga:** Najmniejszy obsługiwany rozmiar uniwersalny to 76 x 76 mm; a największy to 216 x 356 mm.

#### **Określanie jednostki miary**

- **1** Upewnij się, że drukarka jest włączona i wyświetlany jest komunikat **Gotowa**.
- **2** Na ekranie głównym dotknij opcji **.**
- **3** Dotknij opcji **Menu papieru**.
- **4** Dotykaj strzałki w dół, aż zostanie wyświetlona opcja **Universal Setup** (Konfiguracja uniwersalna), a następnie wybierz ją.
- **5** Dotknij strzałki w lewo lub w prawo, aby wybrać odpowiednią jednostkę miary.
- **6** Dotknij opcji **Portrait Width** (Szerokość w pionie) lub **Portrait Height** (Wysokość w pionie).
- **7** Dotknij strzałki w lewo lub w prawo, aby wybrać odpowiednią szerokość lub wysokość.
- **8** Dotknij opcji **Submit** (Wyślij), aby zapisać wybór.

Zostanie wyświetlony komunikat **Submitting Selection** (Wysyłanie wyboru), a następnie opcja menu papieru.

**9** Dotknij ikony **n**, aby powrócić do ekranu głównego.

# **Zapobieganie zacięciom**

Następujące wskazówki mogą być pomocne w zapobieganiu zacięciom:

#### **Zalecenia dotyczące zasobnika na papier**

- **•** Upewnij się, że papier w zasobniku na papier leży płasko.
- **•** Nie należy wyjmować zasobników na papier w trakcie drukowania.
- **•** Nie należy ładować papieru do zasobnika na papier w trakcie drukowania. Załaduj podajnik na papier przed drukowaniem albo poczekaj na monit o załadowanie go.
- **•** Nie należy ładować zbyt dużej ilości papieru. Wysokość stosu arkuszy nie może przekraczać oznaczonej maksymalnej wysokości.
- **•** Należy upewnić się, że prowadnice w zasobnikach na papier lub podajniku ręcznym są ustawione prawidłowo i nie dociskają nadmiernie papieru lub kopert.
- **•** Po załadowaniu papieru do zasobnika na papier należy go prawidłowo domknąć.

#### **Zalecania dotyczące papieru.**

- **•** Należy stosować wyłącznie zalecany papier i nośniki specjalne.
- **•** Nie należy ładować pomarszczonego, pogniecionego, zagiętego, wilgotnego lub pozwijanego papieru.
- **•** Przed załadowaniem papier należy wygiąć, przekartkować, a następnie wyprostować.

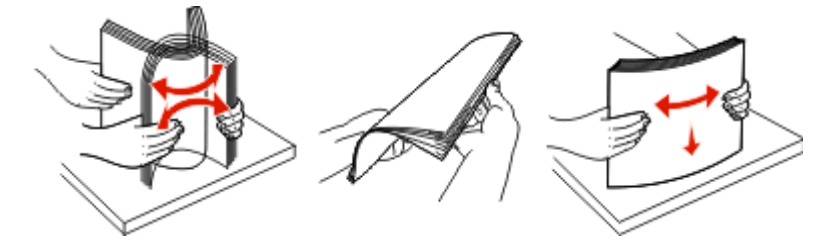

- **•** Nie należy używać papieru wyciętego lub przyciętego ręcznie.
- **•** Nie należy jednocześnie umieszczać papieru o różnych rozmiarach, różnej gramaturze ani różnego typu w tym samym stosie arkuszy.
- **•** Należy upewnić się, że w menu panelu sterowania drukarki ustawiono prawidłowo wszystkie rozmiary i typy nośników.
- **•** Papier powinien być przechowywany zgodnie z zaleceniami producenta.

## <span id="page-77-0"></span>**Ładowanie zasobników**

**1** Wyjmij zasobnik całkowicie na zewnątrz.

**Uwaga:** Nie należy wyjmować zasobników w trakcie drukowania zadania lub gdy na wyświetlaczu widoczny jest komunikat **Zajęta**. Może to spowodować zacięcie.

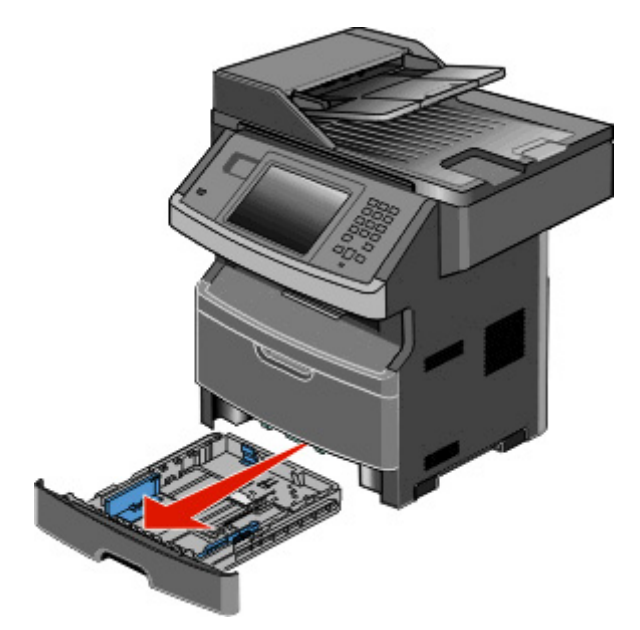

**2** Ściśnij i przesuń prowadnicę papieru do położenia zgodnego z rozmiarem ładowanego papieru.

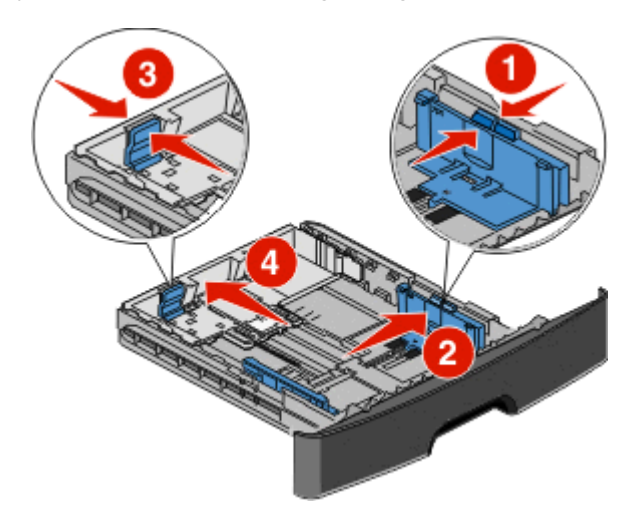

W przypadku długiego papieru, takiego jak A4 lub Legal, ściśnij i przesuń prowadnicę długości do tyłu w celu dostosowania długości ładowanego papieru.

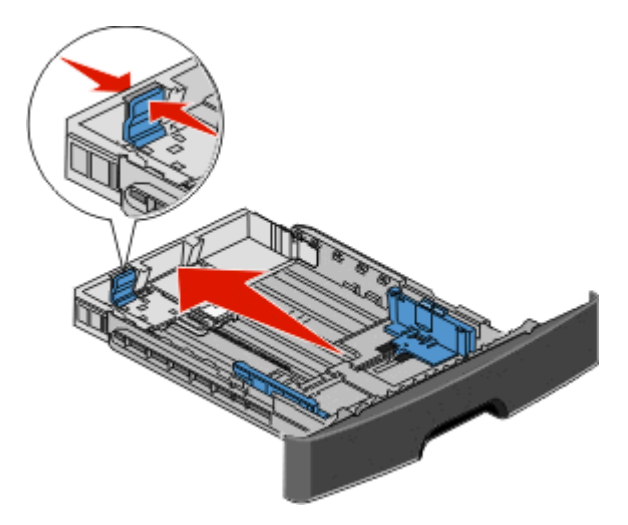

Jeżeli ładowany jest papier o rozmiarze A6:

- **a** Ściśnij i przesuń prowadnicę długości w kierunku środka zasobnika do pozycji odpowiadającej rozmiarowi A5.
- **b** Podnieś ogranicznik A6.

#### **Uwagi:**

- **•** Zasobnik standardowy mieści tylko 150 arkuszy papieru o rozmiarze A6. Należy zwrócić uwagę na linię maksymalnego ładowania na ograniczniku A6 wskazującą maksymalną wysokość ładowania papieru o rozmiarze A6. Nie próbuj przeładować zasobnika.
- **•** Papieru o rozmiarze A6 nie można załadować do opcjonalnego zasobnika.

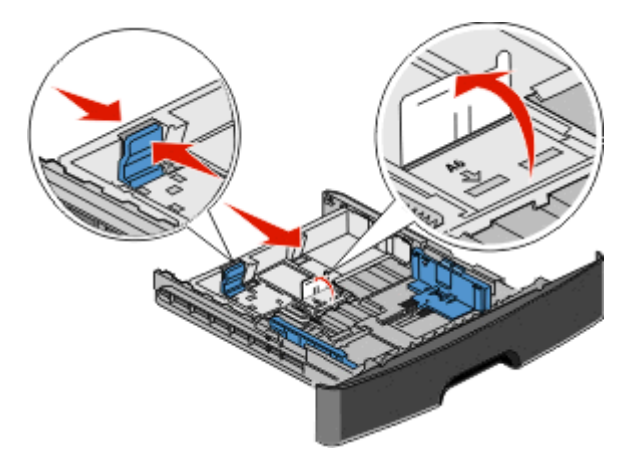

**Uwaga:** Pomocniczo należy skorzystać z oznaczeń rozmiaru papieru znajdujących się na dnie zasobnika.

**3** Wygnij stos papieru w jedną i w drugą stronę, aby rozdzielić arkusze, a następnie go przekartkuj. Nie składaj ani nie zagniataj papieru. Wyrównaj krawędzie stosu, opierając go na płaskiej powierzchni.

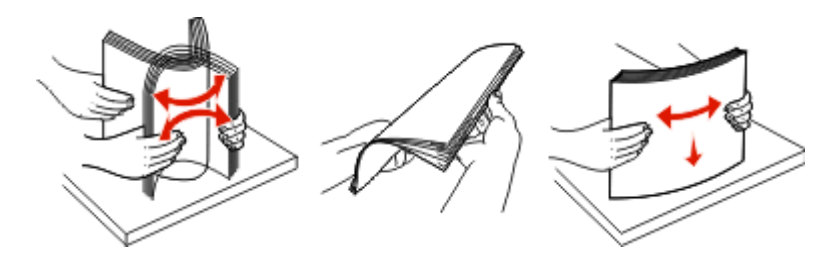

**4** Załaduj stos papieru w kierunku tyłu zasobnika tak, jak to pokazano, stroną przeznaczoną do drukowania skierowaną do dołu.

**Uwaga:** Linie ładowania znajdujące się na prowadnicy szerokości oznaczają maksymalną dozwoloną wysokość stosu papieru. Nie ładuj papieru o rozmiarze A6 do linii maksymalnego poziomu; zasobnik mieści tylko 150 arkuszy papieru A6.

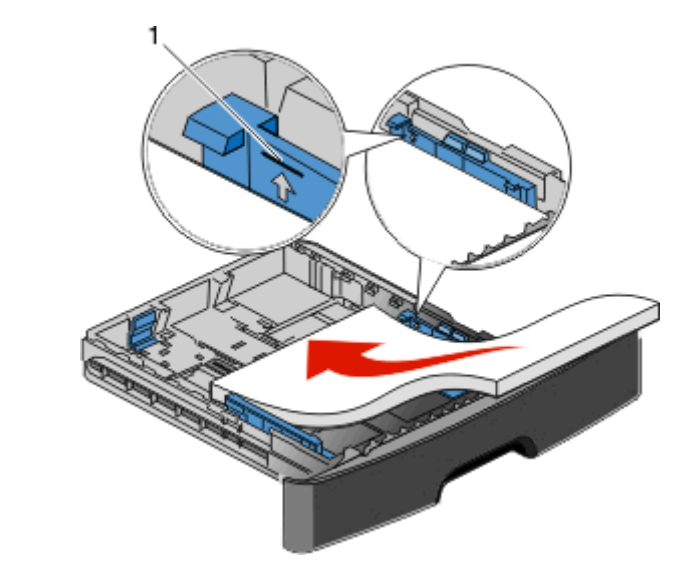

**1** Linia maksymalnego ładowania

Załaduj papier firmowy górną krawędzią arkusza w kierunku przodu zasobnika i nadrukiem skierowanym w dół.

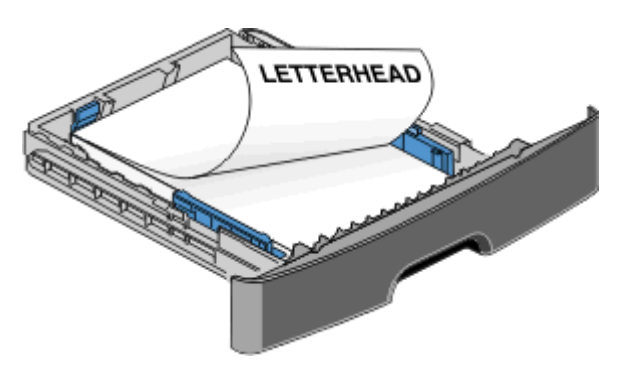

**6** Włóż zasobnik.

**5** Ściśnij i przesuń prowadnice, aby delikatnie dotykały boku stosu.

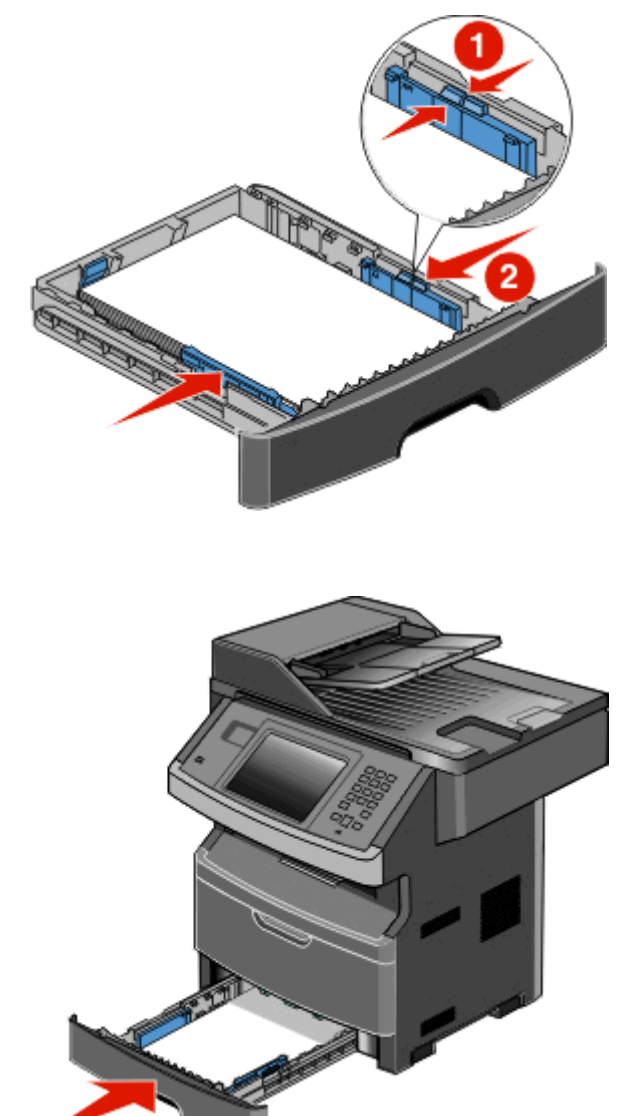

**7** Jeśli do zasobnika załadowano inny rodzaj papieru niż poprzednio, należy w menu Papier zmienić ustawienie opcji Typ/rozmiar papieru.

# <span id="page-81-0"></span>**Korzystanie z podajnika uniwersalnego**

### **Otwieranie podajnika uniwersalnego**

**1** Chwyć za uchwyt i opuść drzwiczki podajnika uniwersalnego.

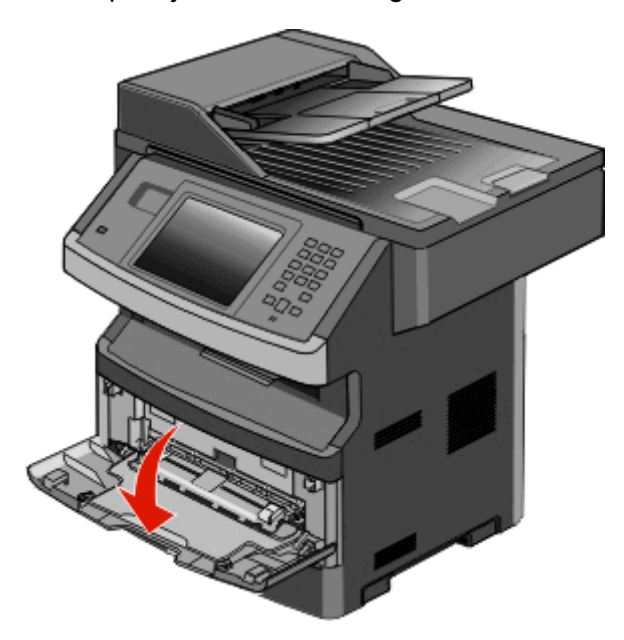

**2** Wyciągnij przedłużenie za podniesiony uchwyt.

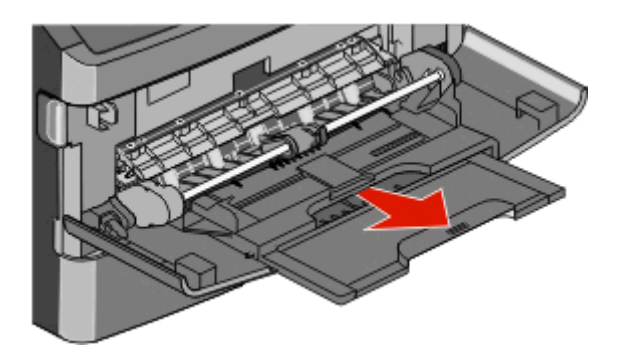

**3** Wyciągnij przedłużenie za podniesiony uchwyt tak, aby obrócił się do przodu.

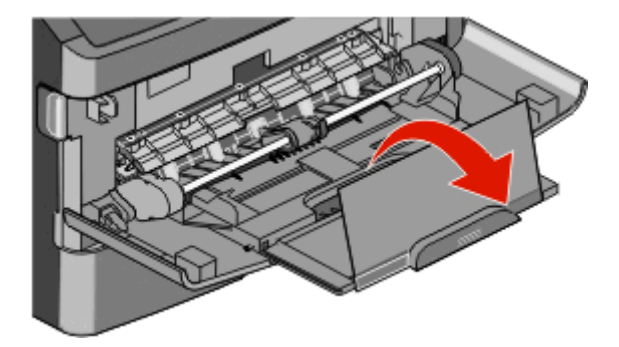

**4** Delikatnie przemieszczaj element w dół, co spowoduje całkowite wysunięcie się i otwarcie podajnika uniwersalnego.

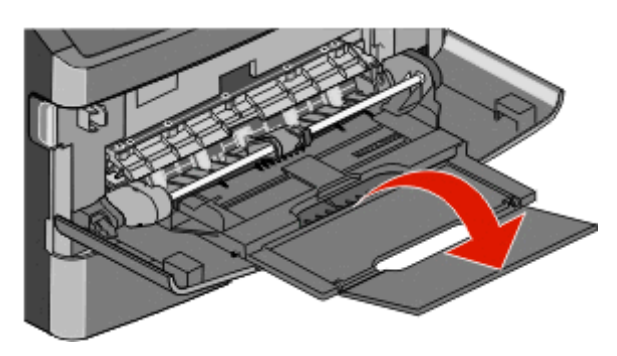

#### **Ładowanie nośników do podajnika uniwersalnego**

**1** Naciśnij występ umieszczony na prawej prowadnicy szerokości i całkowicie wysuń prowadnice.

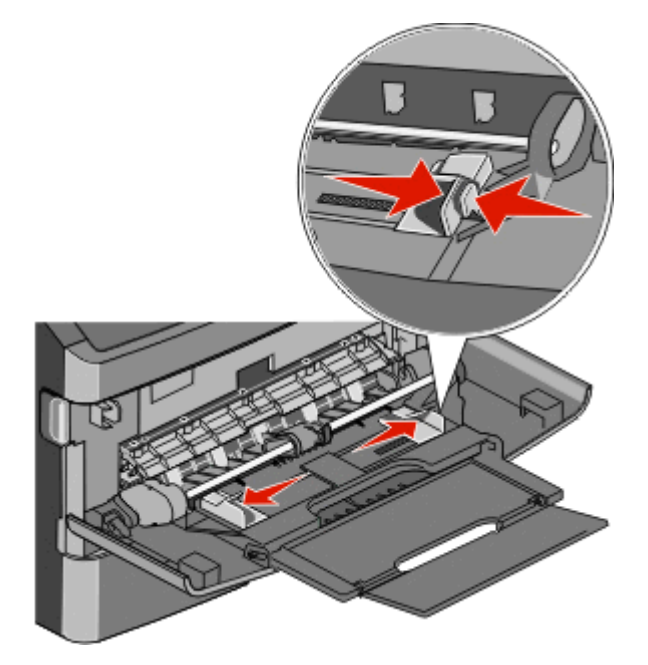

- **2** Przygotuj do załadowania papier lub nośniki specjalne.
	- **•** Zegnij arkusze papieru lub etykiet papierowych w jedną i w drugą stronę, aby je rozdzielić, a następnie przekartkuj stos. Papieru ani etykiet nie należy składać ani marszczyć. Wyrównaj krawędzie arkuszy na płaskiej powierzchni.

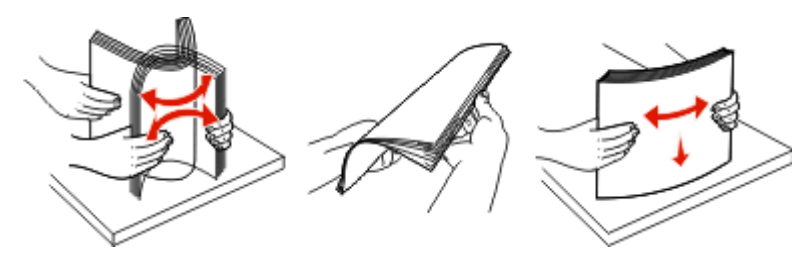

**•** Złap folie za krawędzie i przekartkuj stos. Wyrównaj krawędzie arkuszy na płaskiej powierzchni.

**Uwaga:** Należy unikać dotykania strony folii przeznaczonej do zadrukowania. oraz uważać, żeby ich nie porysować.

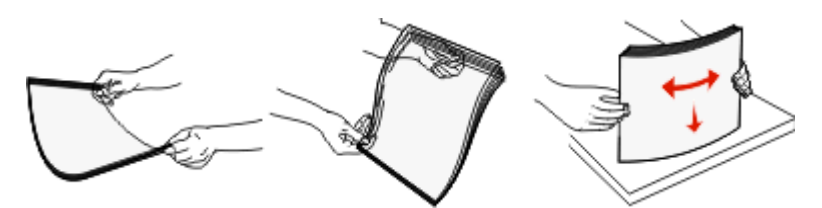

**•** Przed załadowaniem zegnij stos kopert w jedną i w drugą stronę, aby je rozdzielić, a następnie przekartkuj je. Wyrównaj krawędzie na płaskiej powierzchni.

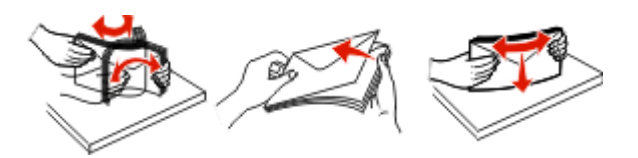

**Uwaga:** Przekartkowanie zapobiega sklejaniu się krawędzi kopert. Ułatwia również prawidłowe ich podawanie, co zapobiega zacięciom. Kopert nie należy składać ani marszczyć.

**3** Ładowanie papieru lub nośnika specjalnego

#### **Uwagi:**

- **•** Podczas ładowania papieru do podajnika uniwersalnego nie używaj siły. Umieszczenie w podajniku zbyt dużej liczby arkuszy może spowodować zacięcie papieru.
- **•** Nie należy przekraczać maksymalnej dozwolonej wysokości stosu papieru lub nośników specjalnych i na siłę wpychać nośników pod ograniczniki stosu umieszczone na prowadnicach.

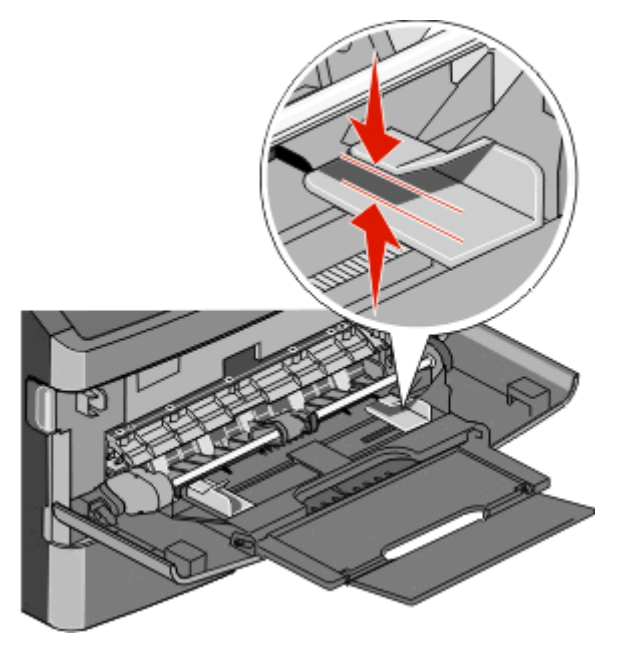

**•** Papier, karty i folie ładuj stroną do drukowania skierowaną w górę i górną krawędzią w kierunku drukarki. Aby uzyskać więcej informacji o ładowaniu folii zapoznaj się z instrukcjami na ich opakowaniu.

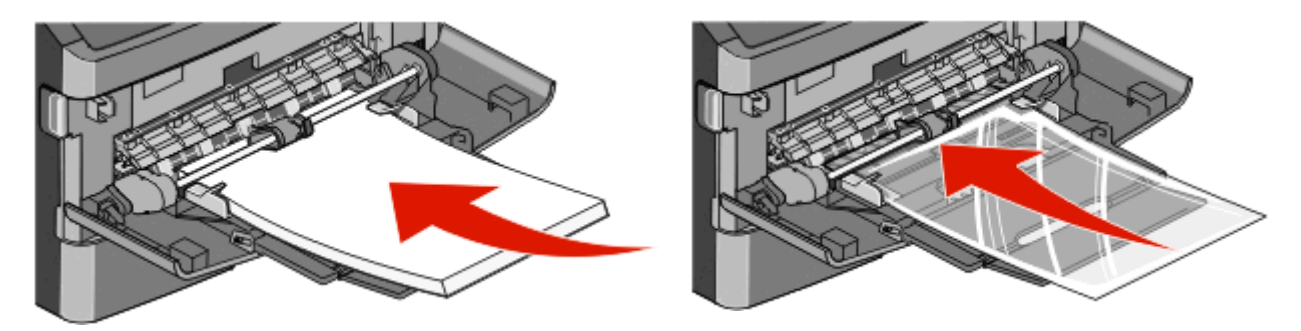

**•** Papier firmowy z logo należy ładować stroną do druku skierowaną w górę, górną krawędzią skierowaną do drukarki.

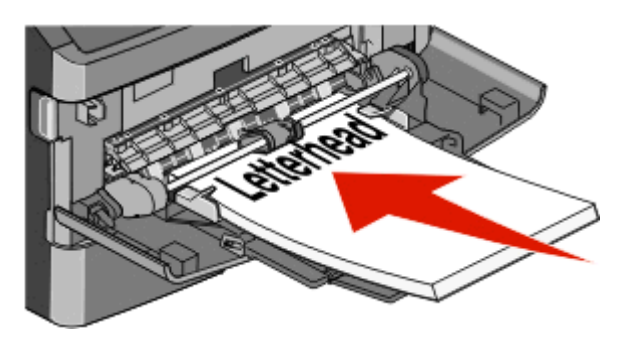

**•** Załaduj koperty stroną ze skrzydełkami skierowaną w dół i miejscem na znaczek położonym w sposób pokazany na rysunku. Znaczek i adres pokazane są, aby zilustrować prawidłową orientację ładowanych kopert.

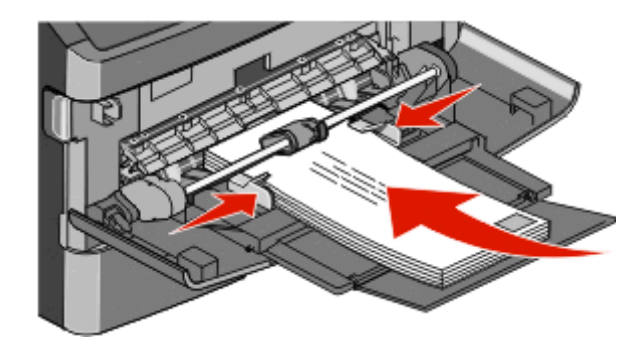

**Ostrzeżenie — istnieje możliwość uszkodzenia:** Nie należy używać kopert ze znaczkami, wyściełanych, z klamrami, zatrzaskami, okienkami lub z samoprzylepnymi skrzydełkami. Koperty tego typu mogą poważnie uszkodzić drukarkę.

**4** Naciśnij występ prawej prowadnicy szerokości i delikatnie dosuń prowadnice do boku stosu nośnika.

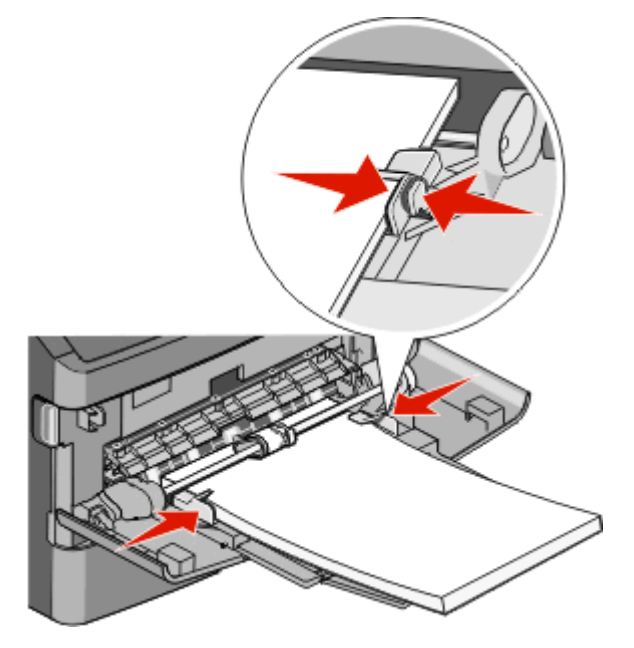

**5** Wsuń papier delikatnie do środka podajnika, aż się zatrzyma. Papier powinien leżeć płasko w podajniku uniwersalnym. Upewnij się, że papier leży swobodnie w podajniku i nie jest zawinięty lub pomarszczony.

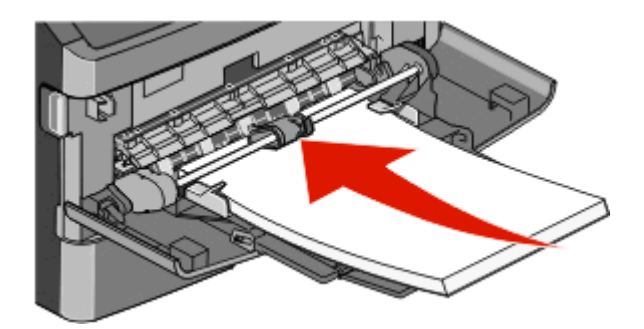

**6** Na panelu operacyjnym drukarki ustaw Rozmiar papieru i Typ papieru.

# **Łączenie i rozłączanie zasobników**

### **Łączenie zasobników**

Łączenie zasobników jest przydatne w przypadku dużych zadań drukowania lub wielu kopii. Po opróżnieniu jednego połączonego zasobnika papier będzie pobierany z kolejnego połączonego zasobnika. Jeśli dla każdego zasobnika ustawiono takie same wartości dla opcji Rozmiar papieru i Typ papieru, zasobniki te zostaną automatycznie połączone.

We wszystkich zasobnikach z wyjątkiem podajnika uniwersalnego ustawienie dla opcji Rozmiar papieru jest automatycznie rozpoznawane na podstawie położenia prowadnic papieru. Drukarka wykrywa następujące rozmiary papieru: A4, A5, JIS B5, Letter, Legal, Executive, i uniwersalny. Podajnik uniwersalny i zasobniki do papieru w innym rozmiarze można połączyć ręcznie przy użyciu menu Rozmiar papieru dostępnego w menu Rozmiar/typ papieru.

**Uwaga:** Aby połączyć podajnik uniwersalny, konfiguracja podajnika uniwersalnego w Menu papieru musi być ustawiona na wartość Kaseta, aby Podajnik uniwersalny pojawiał się jako ustawienie menu.

W menu Typ papieru, dostępnego w menu Rozmiar/typ papieru, należy ustawić wartości dla opcji Typ papieru dla wszystkich zasobników.

### **Rozłączanie zasobników**

Rozłączone zasobniki mają ustawienia, które *nie* są identyczne z ustawieniami jakiegokolwiek innego zasobnika.

W celu rozłączenia zasobnika zmień następujące ustawienia zasobnika, tak aby nie odpowiadały ustawieniom jakiegokolwiek innego zasobnika:

**•** Typ papieru (np. Zwykły papier, Papier firmowy, Typ niestandardowy <x>)

Nazwy typów papieru określają charakterystykę papieru. Jeśli nazwa, która najlepiej opisuje dany papier, jest stosowana w połączonych zasobnikach, przypisz inną nazwę typu papieru do zasobnika, np. Typ niestandardowy <x>, lub zdefiniuj własną niestandardową nazwę.

**•** Rozmiar papieru (np. Letter, A4, Statement)

Załaduj inny rozmiar papieru, aby automatycznie zmienić ustawienie rozmiaru papieru podajnika. Ustawienia rozmiaru papieru dla podajnika uniwersalnego nie są wprowadzane automatycznie, muszą zostać wprowadzone ręcznie za pomocą menu Rozmiar papieru.

**Ostrzeżenie — istnieje możliwość uszkodzenia:** Nie przypisuj nazwy typu papieru, która nie opisuje precyzyjnie typu papieru załadowanego do zasobnika. W zależności od określonego typu papieru dobierana jest temperatura nagrzewnicy. W przypadku wybrania niewłaściwego typu papieru obsługa papieru przebiega nieprawidłowo.

### **Przypisywanie nazwy niestandardowemu typowi papieru**

Przypisz nazwę niestandardowemu typowi papieru podczas łączenia lub rozłączania zasobników.

- **1** Upewnij się, że drukarka jest włączona i wyświetlany jest komunikat **Gotowa**.
- **2** Na ekranie głównym dotknij przycisku
- **3** Dotknij opcji **Menu papieru**.
- **4** Dotknij opcji **Rozmiar/typ papieru**.
- **5** Wybierz numer zasobnika lub opcję Typ w pod. uniw.
- **6** Dotykaj strzałki w lewo lub w prawo, aż pojawi się opcja **Typ niestandardowy <x>** lub inna nazwa niestandardowa.
- **7** Dotknij opcji **Wyślij**.

### **Zmiana nazwy opcji Typ niestandardowy <x>**

Jeśli drukarka znajduje się w sieci, za pomocą wbudowanego serwera WWW dla poszczególnych niestandardowych typów papieru można zdefiniować nazwę inną niż "Typ niestandardowy <x>". Po zmianie nazwy danego typu niestandardowego w menu zamiast tekstu "Typ niestandardowy <x>" wyświetlana będzie nowa nazwa.

Aby zmienić nazwę opcji Typ niestandardowy <x>:

**1** W polu adresu przeglądarki internetowej wpisz adres IP drukarki.

**Uwaga:** Jeżeli nie znasz adresu IP drukarki, wydrukuj stronę konfiguracji sieci i znajdź adres w sekcji TCP/IP.

- **2** Kliknij opcję **Ustawienia**.
- **3** Kliknij opcję **Menu papieru**.
- **4** Kliknij opcję **Nazwa niestandardowa**.
- **5** Wpisz nazwę typu papieru w polu Nazwa niestand. <x>.

**Uwaga:** Ta nazwa zastąpi nazwę "Typ niestandardowy <x>" w opcjach menu Typy niestandardowe oraz Rozmiar i Typ papieru.

- **6** Kliknij opcję **Wyślij**.
- **7** Kliknij opcję **Typy niestandardowe**.

Zostanie wyświetlona opcja **Typy niestandardowe**, a następnie zostanie podana nazwa niestandardowa.

- **8** Wybierz ustawienie typu papieru z listy wyboru znajdującej się obok nazwy niestandardowej.
- **9** Kliknij opcję **Wyślij**.

# **Wskazówki dotyczące papieru i nośników specjalnych**

# **Wskazówki dotyczące papieru**

### **Charakterystyka papieru**

Przedstawiona poniżej charakterystyka papieru ma wpływ na jakość wydruku i niezawodność drukowania. Charakterystykę tę należy brać pod uwagę przy ocenie przydatności nowego papieru.

#### **Gramatura**

Drukarka może automatycznie pobierać papier z włóknami wzdłuż strony, o gramaturze od 60 do 176 g/m2. Papier o gramaturze mniejszej niż 60 g/m<sup>2</sup> może nie być wystarczająco sztywny, co może skutkować problemami z podawaniem papieru i jego zacięciami. Najlepsze rezultaty uzyskuje się, stosując papier z włóknami wzdłuż strony, o gramaturze 75 g/m<sup>2</sup>. Zaleca się, aby papier o rozmiarze mniejszym niż 182 x 257 mm miał gramaturę co najmniej 90 g/m2.

#### **Zwijanie**

Zwijanie się to tendencja papieru do zakrzywiania się na brzegach. Nadmierne zwijanie się może spowodować problemy z podawaniem papieru. Papier może zwijać się po przejściu przez drukarkę, gdzie wystawiony jest na działanie wysokiej temperatury. Trzymanie rozpakowanego papieru w warunkach o dużej wilgotności lub bardzo suchych, w wysokiej lub niskiej temperaturze, nawet w zasobnikach, może przyczynić się do zawinięcia brzegów przed drukowaniem i spowodować problemy z podawaniem.

#### **Gładkość**

Gładkość papieru ma bezpośredni wpływ na jakość wydruku. Jeśli papier jest zbyt szorstki, toner nie zostanie prawidłowo wtopiony w arkusz. Zbyt gładki papier może spowodować problemy z podawaniem lub jakością wydruku. Należy stosować papier o gładkości od 100 do 300 punktów Sheffielda; najlepszą jakość wydruków osiąga się jednak, stosując papier o gładkości 150–250 punktów Sheffielda.

#### **Zawartość wilgoci**

Ilość wilgoci zawartej w papierze ma wpływ zarówno na jakość wydruków, jak i zdolność do prawidłowego podawania papieru przez drukarkę. Papier należy pozostawić w oryginalnym opakowaniu do momentu jego użycia. Dzięki temu papier będzie mniej narażony na zmiany wilgotności, niekorzystnie wpływające na jego parametry.

Przed drukowaniem papier należy poddać kondycjonowaniu, przechowując go w tym samym otoczeniu co drukarkę przez 24 do 48 godzin. W przypadku dużej różnicy między warunkami przechowywania lub transportu a warunkami panującymi w otoczeniu drukarki okres ten papieru powinien zostać wydłużony do kilku dni. Również gruby papier może wymagać dłuższego okresu kondycjonowania.

#### **Kierunek ułożenia włókien**

Kierunek włókien określa sposób ułożenia włókien papieru w arkuszu. Kierunek włókien może być *wzdłużny*, czyli równoległy do długości papieru, lub *poprzeczny*, czyli równoległy do szerokości papieru.

W przypadku gramatury od 60 do 176 g/m<sup>2</sup> zalecany jest papier o włóknach ułożonych wzdłuż strony. Dla papieru o gramaturze powyżej 176 g/m2 zalecany jest układ włókien w poprzek strony.

#### **Zawartość włókien**

Większość papieru kserograficznego wysokiej jakości wykonana jest w 100% z przetworzonej chemicznie papierówki. Taki skład masy pozwala uzyskać papier o wysokim stopniu stabilności, gwarantującym mniejsze problemy z podawaniem papieru w drukarce i lepszą jakość wydruków. Papier zawierający inne włókna, np. bawełny, może powodować problemy podczas drukowania.

Szczegółowe informacje na temat papieru z zawartością włókien makulaturowych można uzyskać w sekcji "Uż[ywanie papieru makulaturowego i innych papierów biurowych" na stronie 70.](#page-69-0)

### **Niedozwolone rodzaje papieru**

Nie zaleca się stosowania w drukarce niżej wymienionych rodzajów papieru:

- **•** Papier przetworzony chemicznie używany do kopiowania bez zastosowania kalki, znany także jako papier samokopiujący
- **•** Papier z nadrukiem zawierającym substancje mogące zanieczyścić drukarkę
- **•** Papier z nadrukiem nieodpornym na wysoką temperaturę panującą w nagrzewnicy drukarki
- **•** Papier z nadrukiem wymagającym kalibracji (precyzyjnego usytuowania nadruku na stronie) dokładniejszej niż ±2,3 mm, np. formularze stosowane w optycznym rozpoznawaniu znaków (OCR)

Aby właściwie drukować na takich formularzach, w niektórych przypadkach można dostosować kalibrację za pomocą oprogramowania.

- **•** Papier powlekany (papier dokumentowy podatny na wycieranie), papier syntetyczny, papier termiczny
- **•** Papier o nierównych krawędziach, papier szorstki lub papier o powierzchni z wyraźną teksturą bądź papier pofałdowany
- **•** Papier makulaturowy niespełniający wymagań europejskiej normy EN12281:2002
- **•** Papier o gramaturze mniejszej niż 60 g/m2
- **•** Formularze lub dokumenty wieloczęściowe

## **Wybór papieru**

Stosowanie odpowiednich rodzajów papieru pomaga uniknąć zacięć i zapewnić bezproblemowe drukowanie.

W celu uniknięcia zacięć i niskiej jakości wydruku:

- **•** *Zawsze* należy używać nowego, nieuszkodzonego papieru.
- **•** Przed załadowaniem papieru należy sprawdzić, która strona jest stroną zalecaną do zadrukowania. Informacja ta zazwyczaj znajduje się na opakowaniu papieru.
- **•** *Nie należy* używać papieru wyciętego lub przyciętego ręcznie.
- **•** *Nie należy* jednocześnie umieszczać papieru o różnych rozmiarach, różnej gramaturze ani różnego typu w tym samym źródle nośnika; może to powodować zacięcia nośnika.
- **•** *Nie należy* stosować papieru powlekanego, za wyjątkiem papierów powlekanych przeznaczonych do drukowania elektrofotograficznego.

### **Wybór formularzy z nadrukiem i papieru firmowego**

Wybierając formularze z nadrukiem oraz papier firmowy, należy stosować się do poniższych wskazówek:

- **•** Należy stosować papier o gramaturze od 60 do 90 g/m2.
- **•** Należy używać wyłącznie formularzy i papieru firmowego zadrukowanych metodą litografii offsetowej lub druku wklęsłego.
- **•** Nie należy stosować papieru szorstkiego lub o powierzchni z wyraźną teksturą.

Należy używać papieru zadrukowanego farbą odporną na wysoką temperaturę, przeznaczonego do kopiarek kserograficznych. Farba musi być odporna na temperatury do 230°C, tzn. w tej temperaturze nie może ulegać stopieniu ani wydzielać szkodliwych wyziewów. Należy używać farby drukarskiej odpornej na działanie żywicy w tonerze. Farba drukarska utrwalana przez utlenianie lub farba na bazie oleju z reguły spełnia te wymagania, natomiast lateksowa farba drukarska może ich nie spełniać. W razie wątpliwości należy skontaktować się z dostawcą papieru.

Papier z nadrukiem, np. papier firmowy, musi być odporny na temperatury do 230°C, tzn. w tej temperaturze nie może ulegać stopieniu ani wydzielać szkodliwych wyziewów.

### **Przechowywanie papieru**

Aby uniknąć problemów z zacięciami papieru i nierówną jakością wydruku, należy zastosować się do poniższych wskazówek:

- **•** Aby uzyskać jak najlepszą jakość wydruków, papier należy przechowywać w miejscu o temperaturze 21°C i wilgotności względnej 40%. Większość producentów etykiet zaleca drukowanie w temperaturze od 18 do 24°C i wilgotności względnej od 40 do 60%.
- **•** Jeśli to możliwe, papier należy przechowywać w kartonach, a te umieszczać na paletach lub półkach, a nie na podłodze.
- **•** Pojedyncze paczki papieru należy przechowywać na płaskiej powierzchni.
- **•** Na pojedynczych paczkach papieru nie należy umieszczać żadnych przedmiotów.

# **Obsługiwane rozmiary, typy i gramatury papieru**

### **Rozmiary papieru obsługiwane przez drukarkę**

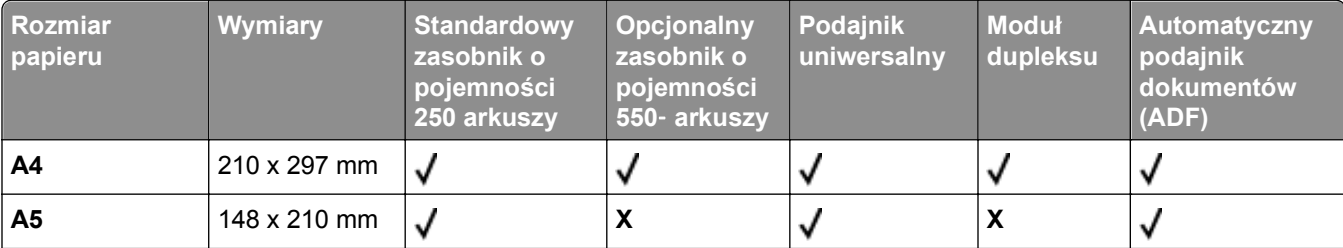

1 Format A6 jest obsługiwany tylko dla papieru z włóknami wzdłuż strony.

2 Jeżeli żądany rozmiar papieru nie widnieje na liście, należy skonfigurować uniwersalny rozmiar papieru. Więcej informacji można znaleźć w sekcji "Konfigurowanie ustawień [uniwersalnego rozmiaru papieru" na stronie 76.](#page-75-0)

4 Aby było możliwe drukowanie dwustronne, wartość opcji Universal width (Szerokość uniwersalna) musi mieścić się w przedziale 210 mm i 215,9 mm; wartość funkcji Universal length (Długość uniwersalna) musi mieścić się w przedziale 279,4 mm i 355,6 mm.

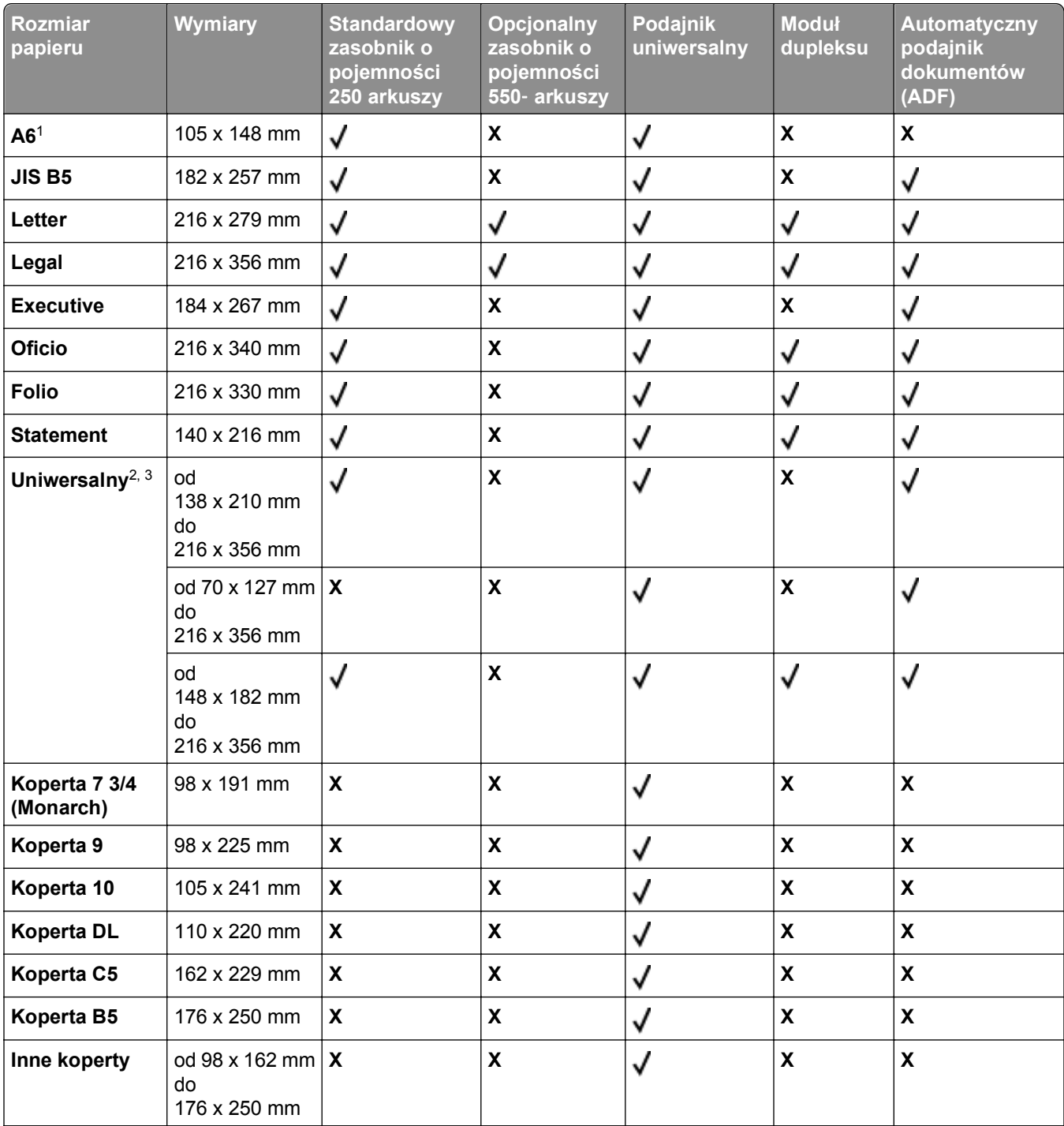

1 Format A6 jest obsługiwany tylko dla papieru z włóknami wzdłuż strony.

2 Jeżeli żądany rozmiar papieru nie widnieje na liście, należy skonfigurować uniwersalny rozmiar papieru. Więcej informacji można znaleźć w sekcji "Konfigurowanie ustawień [uniwersalnego rozmiaru papieru" na stronie 76.](#page-75-0)

4 Aby było możliwe drukowanie dwustronne, wartość opcji Universal width (Szerokość uniwersalna) musi mieścić się w przedziale 210 mm i 215,9 mm; wartość funkcji Universal length (Długość uniwersalna) musi mieścić się w przedziale 279,4 mm i 355,6 mm.

### **Typy i gramatury papieru obsługiwane przez drukarkę**

Mechanizm drukarki i drukowanie dupleksowe obsługuje papier o gramaturze 60–90 g/m2. Podajnik uniwersalny obsługuje papier o gramaturze 60–163 g/m2.

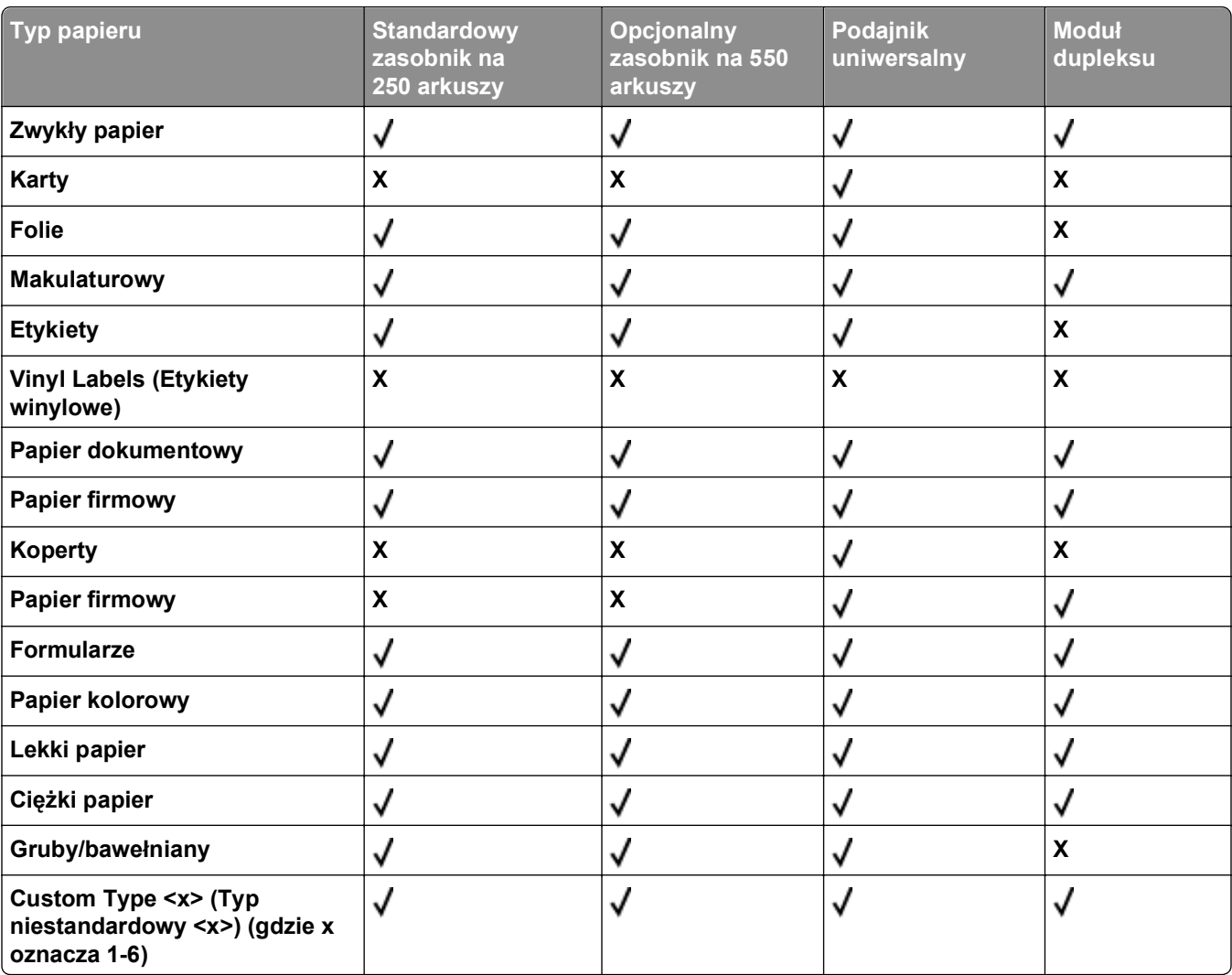

**Uwaga:** Etykiety, folie, koperty, etykiety i karty są zawsze drukowane z mniejszą prędkością.

### **Pojemność zasobników**

Pojemność zasobników i podajnika uniwersalnego została określona na podstawie papieru o gramaturze 75g/m2.

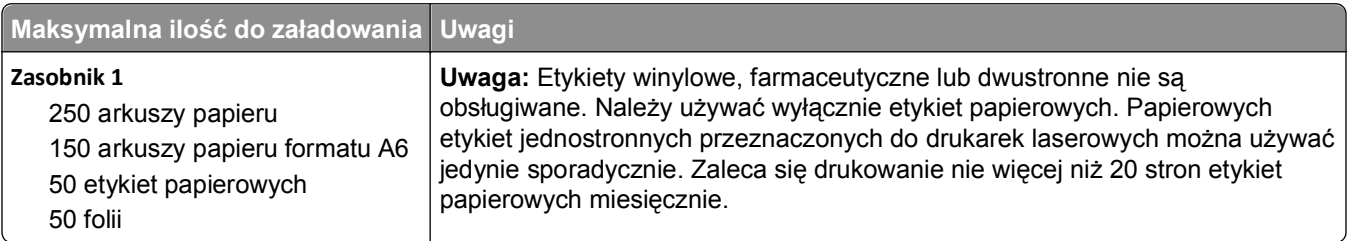

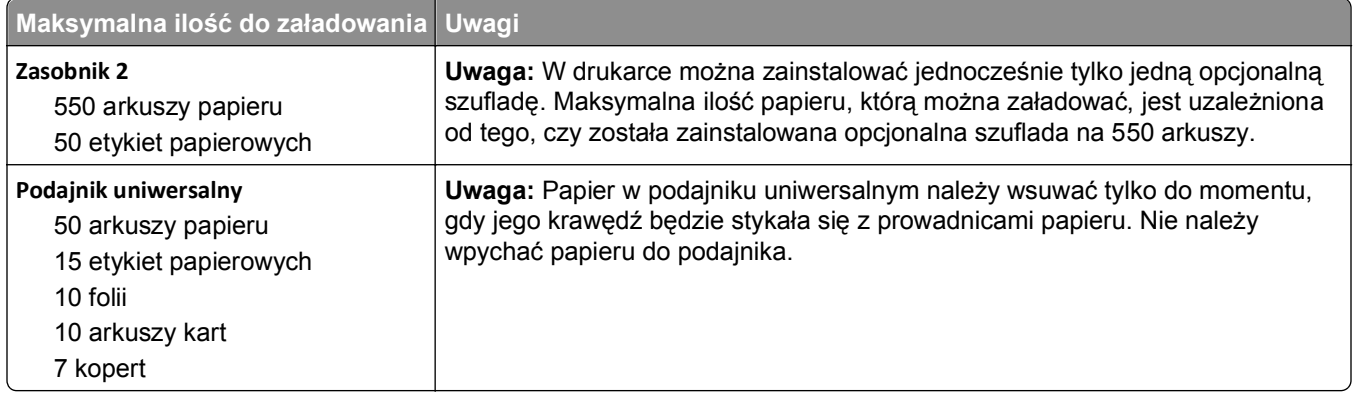

# **Informacje dotyczące oprogramowania**

Aby zainstalować wymagany pakiet aplikacji przeznaczonych dla danego systemu operacyjnego, użyj dysku CD *Oprogramowanie i dokumentacja* dostarczonego razem z drukarką.

**Uwaga:** Jeśli komputer oraz drukarka zostały zakupione oddzielnie, użyj dysku CD *Oprogramowanie i dokumentacja* w celu zainstalowania wymaganego pakietu aplikacji.

**Uwaga:** Te aplikacje nie są dostępne w przypadku komputerów Macintosh®.

# **Status Monitor Center (Centrum monitorowania stanu)**

**Uwaga:** Aby lokalna aplikacja Status Monitor Center (Centrum monitorowania stanu) mogła działać poprawnie, należy umożliwić dwukierunkową komunikację pomiędzy drukarką a komputerem. Status Monitor Center (Centrum monitorowania stanu) działa jedynie wtedy, gdy drukarka jest podłączona do sieci lub lokalnie do komputera kablem USB.

Aplikacja Status Monitor Center (Centrum monitorowania stanu) umożliwia zarządzanie kilkoma monitorami stanu.

- **•** Kliknij dwukrotnie nazwę drukarki, aby otworzyć jej monitor stanu lub wybierz polecenie **Run** (Uruchom), aby otworzyć monitor stanu dla określonej drukarki.
- **•** Wybierz opcję **Update** (Aktualizuj), aby zmienić wygląd listy drukarek.

# **Driver Profiler (Program profilujący sterowniki)**

Program Driver Profiler służy do tworzenia profili sterowników zawierających niestandardowe ustawienia sterowników. Profil sterownika może zawierać grupę zapisanych ustawień sterownika drukarki i inne dane, takie jak:

- **•** orientacja strony oraz ilość stron na arkuszu (ustawienia dokumentu),
- **•** stan instalacji odbiornika (opcje drukarki),
- **•** rozmiary papieru zdefiniowane przez użytkownika (papier niestandardowy),
- **•** zwykły tekst i znaki wodne,
- **•** odnośniki do nakładek,
- **•** odnośniki do czcionek,
- **•** powiązania formularzy.

# **Dell Printer Alert Utility (narzędzie alarmowe drukarki Dell)**

**Uwaga:** Ta aplikacja jest niedostępna w systemie Windows 2000 i starszych.

Narzędzie alarmowe drukarki Dell informuje o błędach wymagających interwencji użytkownika w drukarce. W przypadku błędu pojawia się dymek informujący o miejscu wystąpienia błędu i wskazujący odpowiednie informacje potrzebne do jego naprawienia.

**Uwaga:** Aby narzędzie alarmowe działało prawidłowo, funkcjonować musi komunikacja dwukierunkowa, która umożliwia komunikację drukarki i komputera. Do Windows Firewall dodany jest wyjątek, który umożliwia tę komunikację.

Jeśli wybierzesz opcję instalacji narzędzia alarmowego (Dell Printer Alert Utility) wraz z oprogramowaniem drukarki, narzędzie uruchamia się automatycznie po zakończeniu instalacji oprogramowania drukarki. Narzędzie jest aktywne, jeśli w zasobniku systemowym jest widoczna ikona ...

Aby wyłączyć narzędzie alarmowe drukarki Dell:

- **1** W zasobniku systemowym kliknij prawym przyciskiem ikonę .
- **2** Wybierz opcję **Zakończ**.

Aby ponownie włączyć narzędzie alarmowe drukarki Dell:

- **1** *W systemie Windows Vista lub nowszym:*
	- **a** Kliknij opcję > **Programy**.
	- **b** Kliknij ikonę **Dell Printers** (Drukarki Dell).
	- **c** Kliknij pozycję **Dell 3333dn and 3335dn Laser MFP**.

*W systemie Windows XP*:

Kliknij przycisk **Start > Programy** lub **Wszystkie programy > Dell Printers > Dell 3333dn and 3335dn Laser MFP**.

**2** Kliknij opcję **Printer Alert Utility**.

# **Printing (Drukowanie)**

# **Drukowanie dokumentu**

- **1** Załaduj papier do zasobnika lub podajnika.
- **2** Z menu Papier na panelu sterowania drukarki wybierz ustawienia Typ papieru i Rozmiar papieru odpowiadające papierowi załadowanemu do zasobnika.
- **3** Wykonaj jedną z poniższych czynności:

#### **Dotyczy tylko użytkowników systemu Windows**

- **a** Otwórz dokument i kliknij kolejno polecenia: **Plik** >**Drukuj**.
- **b** Kliknij opcję **Właściwości, Preferencje, Opcje** lub **Ustawienia**, a następnie dostosuj ustawienia zgodnie z wymaganiami.

**Uwaga:** Aby drukować na papierze konkretnego typu lub o konkretnym rozmiarze, dostosuj ustawienia typu lub rozmiaru papieru, aby odpowiadały załadowanemu papierowi, lub wybierz właściwy zasobnik bądź podajnik.

**c** Kliknij przycisk **OK**, a następnie przycisk **Drukuj**.

#### **Dotyczy użytkowników komputerów Macintosh**

- **a** Dostosuj ustawienia w oknie dialogowym Ustawienia strony:
	- **1** Przy otwartym dokumencie wybierz kolejno menu **Plik** > **Ustawienia strony**.
	- **2** Wybierz rozmiar papieru lub utwórz rozmiar niestandardowy zgodny z załadowanym papierem.
	- **3** Kliknij przycisk **OK**.
- **b** Dostosuj odpowiednio ustawienia drukowania w oknie dialogowym drukowania.
	- **1** Otwórz dokument i wybierz kolejno menu **Plik** > **Drukuj**. W razie potrzeby kliknij trójkąt, aby wyświetlić więcej opcji.
	- **2** W oknie dialogowym Drukuj i w menu podręcznych dostosuj ustawienia do swoich wymagań.

**Uwaga:** Aby drukować na papierze konkretnego typu, dostosuj ustawienia typu papieru, aby odpowiadały załadowanemu papierowi, lub wybierz właściwy zasobnik bądź podajnik.

**3** Kliknij przycisk **Drukuj**.

# **Drukowanie na obu stronach papieru (drukowanie dwustronne)**

Aby zaoszczędzić papier, można drukować wielostronicowe dokumenty dwustronnie.

- **1** Na ekranie głównym dotknij opcji **Menu**, a następnie dotknij opcji **Ustawienia**.
- **2** Dotykaj strzałki w dół, aż pojawi się element **Ustawienia drukowania**.
- **3** Dotknij opcji **Ustawienia drukowania**.
- **4** Dotknij opcji **Menu wykańczania**.
- **5** Dotykaj strzałek **Strony (drukowanie dwustronne)**, aż zostanie wyświetlona opcja **2-stronnie**.
- **6** Dotknij opcji **Wyślij**.

Zostanie wyświetlony komunikat **Wysyłanie zmian**.

**7** Dotknij przycisk **(a.**, aby powrócić do ekranu głównego.

# **Drukowanie na nośnikach specjalnych**

### **Korzystanie z papieru firmowego — wskazówki**

- **•** Należy używać papieru firmowego przeznaczonego specjalnie do drukarek laserowych.
- **•** Przed zakupieniem dużej ilości papieru firmowego należy zrobić na nim próbny wydruk.
- **•** Przed załadowaniem papier firmowego do drukarki należy go przekartkować, co pozwoli uniknąć zlepiania się arkuszy.
- **•** W przypadku drukowania na papierze firmowym istotna jest orientacja arkuszy papieru. Aby uzyskać więcej informacji na temat ładowania papieru firmowego, zobacz:
	- **–** "Ł[adowanie zasobników" na stronie 78](#page-77-0)
	- **–** ["Korzystanie z podajnika uniwersalnego" na stronie 82](#page-81-0)

### **Korzystanie z folii — wskazówki**

Należy zrobić próbny wydruk na foliach przed zakupieniem dużej ich liczby.

W przypadku drukowania na folii należy przestrzegać poniższych zaleceń:

- **•** Folie można podawać z dowolnego źródła: z zasobnika na 250 arkuszy, z zasobnika na 550 arkuszy lub z podajnika uniwersalnego.
- **•** Należy używać folii przeznaczonych specjalnie do drukarek laserowych. Należy dowiedzieć się od producenta lub sprzedawcy, czy folie są odporne na temperatury rzędu 230°C, tzn. w tej temperaturze nie ulegają stopieniu, odbarwieniu, przesunięciu ani nie wydzielają szkodliwych wyziewów.
- **•** Należy używać folii o gramaturze 138–146 g/m2.
- **•** Nie należy dotykać powierzchni folii palcami, gdyż może to spowodować problemy z jakością wydruku.
- **•** Przed załadowaniem arkuszy folii do drukarki należy je przekartkować, co pozwoli uniknąć zlepiania się arkuszy.

### **Porady dotyczące korzystania z kopert**

Należy zrobić próbny wydruk na kopertach przed zakupieniem dużej ich liczby.

W przypadku drukowania na kopertach:

**•** Należy używać kopert przeznaczonych specjalnie do drukarek laserowych. Należy dowiedzieć się od producenta lub sprzedawcy, czy koperty są odporne na temperatury rzędu 210°C, tzn. w tej temperaturze nie zaklejają się, nie marszczą się, nie zwijają się nadmiernie i nie wydzielają szkodliwych wyziewów.

**Uwaga:** Koperty mogą być drukowane z użyciem temperatury sięgającej 220°C w przypadku gdy w menu Gram. — koperty wybrano opcję Ciężka oraz w menu Tekstura koperty wybrano opcję Gruboziarnista. Wybierz te ustawienia, używając wbudowanego serwera WWW albo Menu papieru w panelu sterowania drukarki.

- **•** Najlepsze rezultaty uzyskuje się, stosując koperty wykonane z papieru o gramaturze 90 g/m2. Można stosować koperty o gramaturze do 105 g/m<sup>2</sup>, o ile zawartość bawełny w takim papierze nie przekracza 25%. Gramatura kopert wykonanych w 100% z bawełny nie powinna przekraczać 90 g/m2.
- **•** Należy używać tylko nowych kopert.
- **•** W celu osiągnięcia optymalnych rezultatów oraz uniknięcia zacięć nie należy używać kopert, które:
	- **–** Są nadmiernie pozwijane lub poskręcane
	- **–** Są sklejone razem lub w jakiś sposób uszkodzone
	- **–** Mają okienka, otwory, perforację, wycięcia lub wytłoczenia
	- **–** Mają metalowe zaczepy, tasiemki lub metalowe paski
	- **–** Mają do zaklejania kilka skrzydełek wzajemnie na siebie zachodzących
	- **–** Mają naklejone znaczki pocztowe
	- **–** Mają klej znajdujący się na odkrytej powierzchni, gdy skrzydełko koperty jest zaklejone lub zamknięte
	- **–** Mają zawinięte rogi
	- **–** Mają szorstkie, faliste lub żeberkowane wykończenie.
- **•** Prowadnice szerokości należy dopasować do szerokości stosowanych kopert.

**Uwaga:** Połączenie dużej wilgotności (ponad 60%) oraz wysokiej temperatury drukowania może powodować marszczenie lub zaklejanie kopert.

### **Wskazówki dotyczące korzystania z etykiet**

**Uwaga:** Drukarka nie jest przeznaczona do częstego drukowania na etykietach.

- **•** Nie należy ładować etykiet razem z arkuszami papieru lub folii do tego samego zasobnika. Może to spowodować problemy z podawaniem nośnika.
- **•** Ustaw wartość Labels (Etykiety) w opcji Paper Type (Typ papieru) w menu Paper (Papier).
- **•** Nie należy stosować etykiet na arkuszach wykonanych ze śliskiego materiału podłożowego.
- **•** Używaj etykiet odpornych na temperaturę rzędu 230°C, które nie zaklejają się, nadmiernie zwijają, marszczą, i nie wydzielają szkodliwych wyziewów.
- **•** Należy używać wyłącznie kompletnych arkuszy etykiet. W przypadku niekompletnych arkuszy etykiety mogą ulec odklejeniu podczas drukowania, co może spowodować zacięcie papieru w drukarce. Niekompletne arkusze etykiet powodują również zanieczyszczenie drukarki i kasety drukującej klejem, co może doprowadzić do unieważnienia gwarancji na drukarkę i kasetę drukującą.
- **•** Nie należy używać etykiet, na których występuje odkryty klej.
- **•** Nie należy drukować wewnątrz obszaru leżącego bliżej niż 1 mm od krawędzi etykiet lub perforacji ani pomiędzy wykrojeniami etykiet.
- **•** Należy zwrócić uwagę, aby podkład kleju nie dochodził do krawędzi arkusza. Zaleca się, aby strefa pokryta klejem była oddalona od krawędzi arkusza o co najmniej 1 mm. Substancja klejąca powoduje zanieczyszczenie drukarki, co może doprowadzić do unieważnienia gwarancji.
- **•** Jeśli odpowiednie oddalenie strefy powlekanej warstwą klejącą nie jest możliwe, z krawędzi górnej i krawędzi znajdującej się po stronie mechanizmu napędzającego należy oderwać pasek o szerokości 1,6 mm oraz zastosować niesączącą się substancję klejącą.
- **•** Najlepiej jest drukować w orientacji pionowej, zwłaszcza w przypadku drukowania kodów kreskowych.

### **Porady dotyczące korzystania z kart**

Karty są jednowarstwowymi nośnikami wydruku o dużej gramaturze. Wiele ich właściwości, takich jak zawartość wilgoci, grubość i tekstura, może mieć znaczący wpływ na jakość wydruku. Należy zrobić próbny wydruk na kartach przed zakupieniem dużej ich liczby.

W przypadku drukowania na kartach:

- **•** Upewnij się, że jako typ papieru wybrano Karty.
- **•** Wybierz odpowiednie ustawienie opcji Tekstura papieru.
- **•** Należy pamiętać, że stosowanie kart zadrukowanych, perforowanych oraz składanych może znacząco obniżyć jakość wydruku i spowodować zacinanie się nośnika lub inne problemy z podawaniem.
- **•** Należy dowiedzieć się od producenta lub sprzedawcy, czy karty są odporne na temperatury rzędu 210°C, tzn. w tej temperaturze nie wydzielają szkodliwych wyziewów.
- **•** Nie należy używać kart z nadrukiem zawierającym substancje chemiczne mogące zanieczyścić drukarkę. W przypadku stosowania materiałów z nadrukiem do drukarki mogą dostawać się półciekłe i lotne substancje.
- **•** Należy w miarę możliwości używać kart z ziarnem w poprzek strony.

# **Drukowanie zadań poufnych i innych zadań wstrzymanych**

### **Wstrzymywanie zadań w drukarce**

Wysyłając zadanie do drukarki, użytkownik może określić, że będzie ono przechowywane w pamięci do momentu uruchomienia go z panelu operacyjnego. Wszystkie zadania drukowania, które użytkownik może uruchomić przy drukarce, nazywane są *zadaniami wstrzymanymi*.

**Uwaga:** Zadania poufne i próbne oraz wydruku odroczonego i powtarzanego są usuwane z pamięci drukarki w momencie, gdy potrzebna jest dodatkowa pamięć do przetwarzania kolejnych zadań wstrzymanych.

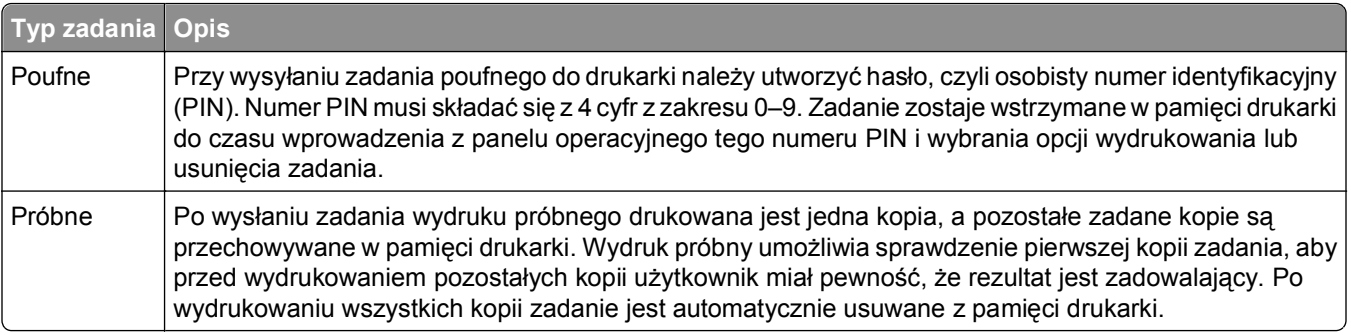

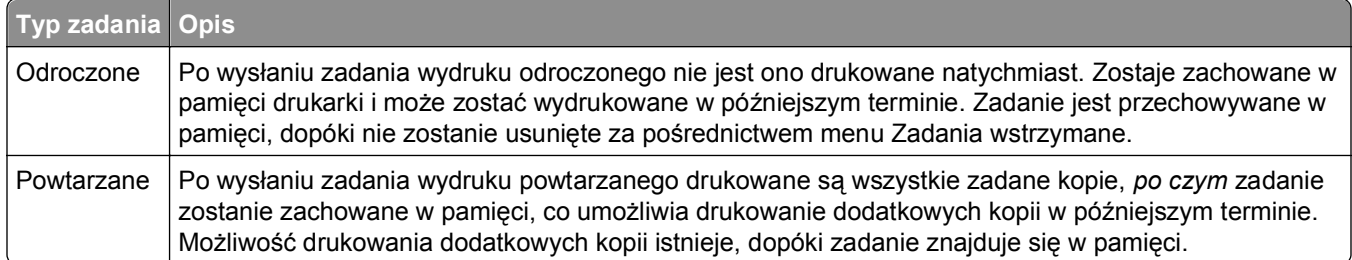

### **Drukowanie zadań poufnych i innych zadań wstrzymanych w systemie Windows**

**Uwaga:** Poufne i próbne zadania drukowania są automatycznie usuwane z pamięci po wydrukowaniu. Powtarzane i odroczone zadania drukowania są przechowywane w drukarce, aż zostaną usunięte przez użytkownika.

- **1** Otwórz dokument i kliknij kolejno polecenia: **Plik** >**Drukuj**.
- **2** Kliknij opcję **Właściwości**, **Preferencje**, **Opcje** lub **Ustawienia**.
- **3** Kliknij kartę **Inne opcje**, a następnie opcję **Drukowanie z zatrzymaniem**.
- **4** Wybierz typ zadania (Poufne, Odroczone, Powtarzane lub Próbne) i przypisz nazwę użytkownika. W przypadku zadania poufnego podaj także czterocyfrowy PIN.
- **5** Kliknij przycisk **OK** lub **Drukuj**, a następnie podejdź do drukarki, aby uruchomić zadanie.
- **6** Na ekranie głównym dotknij opcji **Wstrzymane zadania**.
- **7** Dotknij swojej nazwy użytkownika.

**Uwaga:** Możliwe jest wyświetlenie maksymalnie 500 wyników wstrzymanych zadań. Jeśli na ekranie nie wyświetla się Twoja nazwa, dotykaj strzałki w dół, aż zostanie wyświetlona, lub wybierz opcję **Wyszukaj wstrzymane zadania**, jeśli w drukarce występuje duża liczba zadań wstrzymanych.

- **8** Dotknij opcji **Zadania poufne**.
- **9** Wprowadź numer PIN.
- **10** Dotknij opcji **Gotowe**.
- **11** Dotknij opcji zadania, które chcesz wydrukować.
- **12** Dotknij opcji **Drukuj** lub dotknij strzałek, aby zwiększyć lub zmniejszyć liczbę kopii, a następnie dotknij opcji **Drukuj**.

### **Drukowanie zadań poufnych i innych zadań wstrzymanych z komputera Macintosh**

**Uwaga:** Poufne i próbne zadania drukowania są automatycznie usuwane z pamięci po wydrukowaniu. Powtarzane i odroczone zadania drukowania są przechowywane w drukarce, aż zostaną usunięte przez użytkownika.

**1** Otwórz dokument i wybierz kolejno menu **Plik** > **Drukuj**.

W razie potrzeby kliknij trójkąt, aby wyświetlić więcej opcji.

**2** W opcjach drukowania lub z menu podręcznego Kopie i strony wybierz polecenie **Przesyłanie zadania**.

- **3** Wybierz typ zadania (Poufne, Odroczone, Powtarzane lub Próbne) i przypisz nazwę użytkownika. W przypadku zadania poufnego podaj także czterocyfrowy PIN.
- **4** Kliknij przycisk OK lub Drukuj, a następnie podejdź do drukarki, aby uruchomić zadanie.
- **5** Na ekranie głównym dotknij opcji **Wstrzymane zadania**.
- **6** Dotknij swojej nazwy użytkownika.

**Uwaga:** Możliwe jest wyświetlenie maksymalnie 500 wyników wstrzymanych zadań. Jeśli na ekranie nie wyświetla się Twoja nazwa, dotykaj klawisza strzałki w dół, aż żądana nazwa wyświetli się, lub dotknij opcji **Wyszukaj wstrzymane zadania**, jeśli w drukarce występuje duża liczba zadań wstrzymanych.

- **7** Dotknij opcji **Zadania poufne**.
- **8** Wprowadź numer PIN.
- **9** Dotknij opcji zadania, które chcesz wydrukować.
- **10** Dotknij opcji **Drukuj**, lub dotykaj klawiszy strzałek, aby zwiększyć liczbę kopii, a następnie dotknij opcji **Drukuj**.

# **Drukowanie z napędu flash**

Port USB znajduje się na panelu operacyjnym. Włóż napęd flash, aby wydrukować obsługiwane typy plików. Obsługiwane typy plików: .pdf, .gif, .jpeg, .jpg, .bmp, .png, .tiff, .tif, .pcx i .dcx.

#### **Uwagi:**

- **•** Napędy flash o dużej prędkości muszą obsługiwać standard Full‑speed. Napędy flash pracujące tylko w standardzie Low‑speed nie są obsługiwane.
- **•** Moduły USB muszą być zgodne z systemem plików FAT (*File Allocation Tables*). Moduły sformatowane zgodnie z systemem plików NTFS (*New Technology File System*) lub innym systemem plików nie są obsługiwane.
- **•** W przypadku wybrania zaszyfrowanego pliku .pdf należy wprowadzić hasło na panelu operacyjnym drukarki.
- **•** Przed wydrukowaniem zaszyfrowanego pliku .pdf należy wprowadzić hasło na panelu operacyjnym drukarki.
- **•** Nie można drukować plików, do drukowania których nie posiada się uprawnień.

Aby drukować z napędu flash:

- **1** Upewnij się, że drukarka jest włączona i wyświetlany jest komunikat **Gotowa**.
- **2** Włóż napęd flash do portu USB.

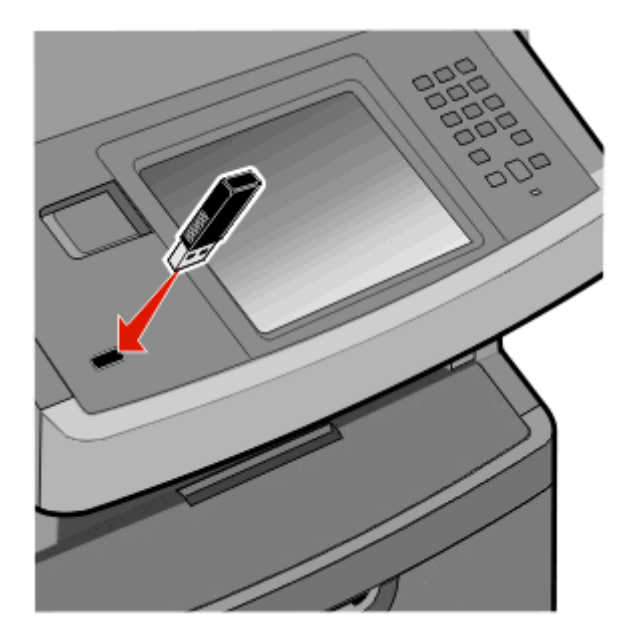

#### **Uwagi:**

- **•** Jeśli napęd flash zostanie włożony w momencie, gdy drukarka wymaga interwencji użytkownika, na przykład gdy wystąpi zacięcie papieru, drukarka zignoruje napęd flash.
- **•** W przypadku wsunięcia napędu, gdy drukarka jest zajęta wydrukiem innych zadań, wyświetlany jest komunikat **Drukarka zajęta**. Po zakończeniu przetwarzania innych zadań konieczne może być przejrzenie listy wstrzymanych zadań w celu wydrukowania dokumentów z napędu.

**3** Dotknij ikony dokumentu, który ma zostać wydrukowany.

**Uwaga:** Foldery znalezione w napędzie flash zostaną wyświetlone jako foldery. Nazwy plików pojawiają się wraz z rozszerzeniami (np. jpg).

- **4** Dotknij strzałki w prawo, aby zwiększyć liczbę kopii, które chcesz wydrukować.
- **5** Dotknij opcji **Drukuj**.

**Uwaga:** Nie wyjmuj napędu flash z portu USB do momentu zakończenia drukowania dokumentu. Jeśli pozostawisz napęd flash w drukarce, ale wyjdziesz z początkowego ekranu USB, możesz nadal drukować pliki .pdf z tego napędu jako wstrzymane zadania.

# **Drukowanie stron z informacjami**

### **Drukowanie listy wzorców czcionek**

Drukowanie wzorców czcionek aktualnie dostępnych w drukarce:

- **1** Upewnij się, że drukarka jest włączona i wyświetlany jest komunikat **Gotowa**.
- **2** Na ekranie głównym dotknij opcji **Menu**.
- **3** Dotknij opcji **Raporty**.
- **4** Dotykaj strzałki w dół lub w górę, aż pojawi się opcja **Drukuj czcionki**, a następnie dotknij przycisku **Drukuj czcionki**.
- **5** Dotknij opcji **Czcionki PCL** lub **Czcionki PostScript**.

### **Drukowanie listy katalogów**

Lista katalogów prezentuje zasoby zapisane w pamięci flash lub na dysku twardym drukarki.

- **1** Upewnij się, że drukarka jest włączona i wyświetlany jest komunikat **Gotowa**.
- **2** Na ekranie głównym dotknij opcji **.**
- **3** Dotknij opcji **Raporty**.
- **4** Dotykaj przycisku strzałki w dół, aż pojawi się opcja **Drukuj katalog**.
- **5** Dotknij opcji **Drukuj katalog**.

### **Drukowanie stron testu jakości druku**

Wydrukuj strony testu jakości druku, aby określić problemy związane z jakością druku.

- **1** Wyłącz drukarkę.
- **2** Włączając drukarkę, przytrzymaj wciśnięte przyciski **[27]** i **[37]**
- **3** Zwolnij przyciski, gdy na wyświetlaczu pojawi się pasek postępu.

Zostanie przeprowadzona sekwencja uruchamiania drukarki, a następnie pojawi się menu konfiguracyjne.

**4** Dotykaj przycisku strzałki w dół, aż pojawi się opcja **Strony jakości druku**.

- **5** Dotknij menu **Strony jakości druku**.
- **6** Dotknij opcji **Strony jakości druku**.

# **Anulowanie zadania drukowania**

### **Anulowanie zadania drukowania z panelu sterowania drukarki**

- **1** Dotknij opcji **Anuluj zadania** na ekranie dotykowym lub naciśnij przycisk **[x]** na klawiaturze.
- **2** Dotknij zadania, które chcesz anulować.
- **3** Dotknij opcji **Usuń zaznaczone zadania**.

### **Anulowanie zadania drukowania przy użyciu komputera**

Aby anulować zadanie drukowania, należy wykonać jedną z następujących czynności:

#### **Dotyczy tylko użytkowników systemu Windows**

- **1** Kliknij przycisk lub przycisk **Start**, a następnie polecenie **Uruchom**.
- **2** W polu Rozpocznij wyszukiwanie lub Uruchom wpisz polecenie **control printers**.
- **3** Naciśnij klawisz **Enter** lub kliknij przycisk **OK**. Zostanie otwarty folder drukarki.
- **4** Kliknij dwukrotnie ikonę drukarki.
- **5** Zaznacz zadanie przeznaczone do anulowania.
- **6** Na klawiaturze naciśnij klawisz **Delete**.

Przy użyciu paska zadań systemu Windows:

Podczas wysyłania zadania do wydruku w prawym rogu paska zadań pojawia się mała ikona drukarki.

**1** Kliknij dwukrotnie ikonę drukarki.

W oknie drukarki zostanie wyświetlona lista zadań drukowania.

- **2** Zaznacz zadanie przeznaczone do anulowania.
- **3** Na klawiaturze naciśnij klawisz **Delete**.

#### **Dotyczy użytkowników komputerów Macintosh**

W systemie Mac OS X w wersji 10.5 lub nowszej:

- **1** Z menu Apple wybierz polecenie **Preferencje systemu**.
- **2** Kliknij ikonę **Drukarki i faksy**, a potem dwukrotnie kliknij ikonę drukarki.
- **3** W oknie drukarki zaznacz zadanie przeznaczone do anulowania.
- **4** Na pasku ikon znajdującym się w górnej części okna kliknij ikonę **Usuń**.

System Mac OS X w wersji 10.4 i wcześniejszych

- W menu Go (Przejdź) wybierz opcję **Applications (Aplikacje)**.
- Kliknij dwukrotnie folder **Narzędzia**, a następnie kliknij dwukrotnie ikonę **Centrum drukowania** lub **Narzędzie do konfiguracji drukarki**.
- Kliknij dwukrotnie ikonę drukarki.
- W oknie drukarki zaznacz zadanie przeznaczone do anulowania.
- Na pasku ikon znajdującym się w górnej części okna kliknij ikonę **Usuń**.

# **Kopiowanie**

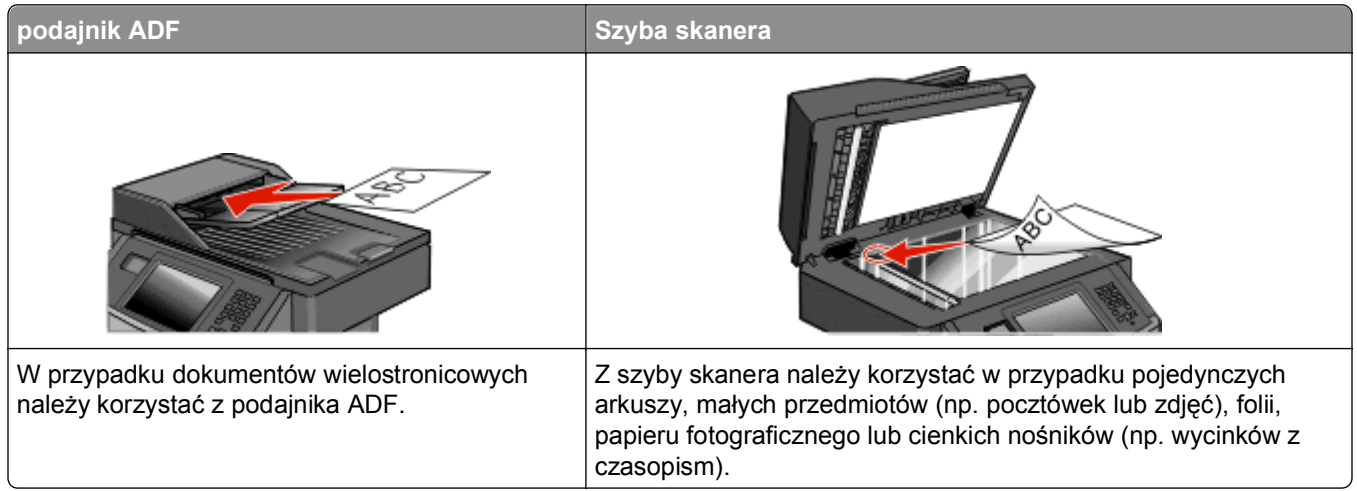

# **Kopiowanie**

### **Szybkie kopiowanie**

**1** Załaduj oryginał nadrukiem do góry, krótszą krawędzią do automatycznego podajnika dokumentów lub umieść nadrukiem w dół na szybie skanera.

**Uwaga:** Do automatycznego podajnika dokumentów nie wolno ładować pocztówek, zdjęć, małych przedmiotów, folii, papieru fotograficznego ani cienkich nośników (takich jak wycinki z czasopism). Należy je umieszczać na szybie skanera.

- **2** Jeśli ładujesz dokument do automatycznego podajnika dokumentów, wyreguluj prowadnice papieru.
- **3** Naciśnij przycisk **na panelu operacyjnym drukarki**.
- **4** Po umieszczeniu dokumentu na szybie skanera dotknij opcji **Zakończ zadanie**, aby powrócić do ekranu głównego.

### **Kopiowanie przy użyciu podajnika ADF**

**1** Załaduj oryginał nadrukiem do góry, krótszą krawędzią do automatycznego podajnika dokumentów.

**Uwaga:** Do automatycznego podajnika dokumentów nie wolno ładować pocztówek, zdjęć, małych przedmiotów, folii, papieru fotograficznego ani cienkich nośników (takich jak wycinki z czasopism). Należy je umieszczać na szybie skanera.

- **2** Ustaw prowadnice papieru.
- **3** Na ekranie głównym dotknij opcji **Kopia** lub za pomocą klawiatury wprowadź liczbę kopii. Zostanie wyświetlony ekran kopiowania.
- Zmień ustawienia kopiowania według potrzeby.
- Dotknij opcji **Kopiuj**.

### **Kopiowanie przy użyciu szyby skanera**

- Umieść oryginalny dokument na szybie skanera stroną zadrukowaną skierowaną w dół, w lewym, górnym rogu.
- Na ekranie głównym dotknij opcji **Kopia** lub za pomocą klawiatury wprowadź liczbę kopii. Zostanie wyświetlony ekran kopiowania.
- Zmień ustawienia kopiowania według potrzeby.
- Dotknij opcji **Kopiuj**.
- Aby skanować więcej stron, umieść następny dokument na szybie skanera, a następnie dotknij opcji **Skanuj następną stronę**.
- Dotknij przycisku **Zakończ zadanie**, aby powrócić do ekranu głównego.

# **Kopiowanie zdjęć**

- Umieść zdjęcie na szybie skanera w lewym górnym rogu, stroną zadrukowaną skierowaną w dół.
- Na ekranie głównym dotknij opcji **Kopiuj**.
- Dotknij opcji **Opcje**.
- Następnie dotknij opcji **Zawartość**.
- Dotknij opcji **Zdjęcie**.
- Dotknij opcji **Zakończone**.
- Dotknij opcji **Kopiuj**.
- Dotknij przycisk **Skanuj następną stronę** lub **Zakończ zadanie**.

# **Kopiowanie na nośnikach specjalnych**

### **Tworzenie folii**

 Załaduj oryginał nadrukiem do góry, krótszą krawędzią do podajnika ADF lub nadrukiem w dół na szybę skanera.

**Uwaga:** Do podajnika ADF nie wolno ładować pocztówek, zdjęć, małych przedmiotów, folii, papieru fotograficznego ani cienkich nośników (takich jak wycinki z czasopism). Należy je umieszczać na szybie skanera.

- Jeśli ładujesz dokument do podajnika ADF, dostosuj prowadnice papieru.
- Na ekranie głównym dotknij opcji **Copy** (Kopia).
- Dotknij opcji **Copy from** (Kopiuj z), a następnie określ rozmiar oryginalnego dokumentu.
- **5** Dotknij opcji **Copy to** (Kopiuj do), a następnie wybierz opcję zasobnika zawierającego folie, albo dotknij opcji **Podajnik ręczny** i włóż folie do podajnika uniwersalnego.
- **6** Dotknij żądanego rozmiaru folii i dotknij opcji **Continue** (Kontynuuj).
- **7** Dotykaj przycisków strzałek w górę lub w dół, aż zostanie wyświetlona opcja **Transparency** (Folia).
- **8** Dotknij kolejno opcji **Transparency** (Folia) i **Kontynuuj (Continue)**.
- **9** Dotknij opcji **Kopiuj**.

#### **Kopiowanie na papierze firmowym**

**1** Załaduj oryginał nadrukiem do góry, krótszą krawędzią do podajnika ADF lub nadrukiem w dół na szybę skanera.

**Uwaga:** Do podajnika ADF nie wolno ładować pocztówek, zdjęć, małych przedmiotów, folii, papieru fotograficznego ani cienkich nośników (takich jak wycinki z czasopism). Należy je umieszczać na szybie skanera.

- **2** Jeśli ładujesz dokument do podajnika ADF, dostosuj prowadnice papieru.
- **3** Na ekranie głównym dotknij opcji **Kopia**.
- **4** Dotknij opcji **Kopiuj z**, a następnie określ rozmiar oryginalnego dokumentu.
- **5** Dotknij kolejno opcji **Copy to** (Kopiuj do) i **Manual Feeder** (Podajnik ręczny), a następnie załaduj do podajnika uniwersalnego papier firmowy stroną zawierającą nadruk w dół, wsuwając jako pierwszą górną krawędź arkusza.
- **6** Dotknij żądanego rozmiaru papieru firmowego z nadrukiem i dotknij opcji **Continue** (Kontynuuj).
- **7** Dotykaj przycisków strzałek w górę lub w dół, aż zostanie wyświetlona opcja **Letterhead** (Papier firmowy).
- **8** Dotknij kolejno opcji **Letterhead** (Papier firmowy) i **Kontynuuj** (Continue).
- **9** Dotknij opcji **Kopiuj**.

## **Dostosowywanie ustawień kopiowania**

#### **Kopiowanie dokumentu do innego rozmiaru**

**1** Załaduj oryginał nadrukiem do góry, krótszą krawędzią do automatycznego podajnika dokumentów lub umieść nadrukiem w dół na szybie skanera.

**Uwaga:** Do automatycznego podajnika dokumentów nie wolno ładować pocztówek, zdjęć, małych przedmiotów, folii, papieru fotograficznego ani cienkich nośników (np. wycinków z czasopism). Należy je umieszczać na szybie skanera.

- **2** Jeśli ładujesz dokument do automatycznego podajnika dokumentów, wyreguluj prowadnice papieru.
- **3** Na ekranie głównym dotknij przycisku **Kopia**.
- **4** Dotknij opcji **Kopiuj z**, a następnie określ rozmiar oryginalnego dokumentu.

**5** Dotknij opcji **Kopiuj do**, a następnie wybierz rozmiar kopii dokumentu.

**Uwaga:** Jeśli wybrany rozmiar papieru nie odpowiada rozmiarom dostępnym w opcji "Kopiuj z", zostanie on automatycznie zmieniony.

**6** Dotknij opcji **Kopiuj**.

#### **Kopiowanie przy użyciu papieru z wybranego zasobnika**

Podczas procesu kopiowania dokumentu możliwe jest wybranie zasobnika, który zawiera żądany rodzaj papieru.

**1** Załaduj oryginał nadrukiem do góry, krótszą krawędzią do automatycznego podajnika dokumentów lub umieść nadrukiem w dół na szybie skanera.

**Uwaga:** Do podajnika ADF nie wolno ładować pocztówek, zdjęć, małych przedmiotów, folii, papieru fotograficznego ani cienkich nośników (takich jak wycinki z czasopism). Należy je umieszczać na szybie skanera.

- **2** Jeśli ładujesz dokument do automatycznego podajnika dokumentów, wyreguluj prowadnice papieru.
- **3** Na ekranie głównym dotknij opcji **Kopiuj**.
- **4** Dotknij opcji **Kopiuj z**, a następnie określ rozmiar oryginalnego dokumentu.
- **5** Dotknij opcji **Kopiuj do**, a następnie wybierz podajnik lub zasobnik, który zawiera wymagany typ papieru.

**Uwaga:** W przypadku wybrania opcji Podajnik ręczny należy również wybrać rozmiar i typ papieru.

**6** Dotknij opcji **Kopiuj**.

#### **Kopiowanie obu stron papieru (kopiowanie dwustronne)**

**1** Załaduj oryginał nadrukiem do góry, krótszą krawędzią do podajnika ADF lub nadrukiem w dół na szybę skanera.

**Uwaga:** Do podajnika ADF nie wolno ładować pocztówek, zdjęć, małych przedmiotów, folii, papieru fotograficznego ani cienkich nośników (takich jak wycinki z czasopism). Połóż je na szybie skanera.

- **2** Jeśli ładujesz dokument do automatycznego podajnika dokumentów, wyreguluj prowadnice papieru.
- **3** Na ekranie głównym dotknij opcji **Kopiuj**.
- **4** W obszarze Strony (dupleks) dotknij przycisku, który przedstawia żądany sposób dwustronnego kopiowania dokumentu.

Pierwsza cyfra oznacza strony oryginalnych dokumentów, a cyfra druga oznacza strony wykonywanej kopii. Na przykład aby otrzymać 2-stronne kopie 1-stronnego oryginalnego dokumentu, należy zmienić opcję kopiowania z 1 na 2.

**Uwaga:** Podajnik ADF automatycznie skanuje obie strony arkusza.

**5** Dotknij opcji **Kopiuj**.

### **Zmniejszanie lub powiększanie kopii**

Możliwe jest zmniejszenie kopii do rozmiaru 25% oryginalnego dokumentu lub powiększenie go do 400% rozmiaru oryginału. Domyślnym ustawieniem fabrycznym dla opcji Skala jest wartość Automatycznie. W przypadku zachowania dla opcji Skala wartości Automatycznie, zawartość oryginalnego dokumentu będzie skalowana do rozmiaru papieru, na którym drukowane są kopie.

Aby zmniejszyć lub powiększyć kopię:

**1** Załaduj oryginał nadrukiem do góry, krótszą krawędzią do automatycznego podajnika dokumentów lub umieść nadrukiem w dół na szybie skanera.

**Uwaga:** Do podajnika ADF nie wolno ładować pocztówek, zdjęć, małych przedmiotów, folii, papieru fotograficznego ani cienkich nośników (takich jak wycinki z czasopism). Należy je umieszczać na szybie skanera.

- **2** Jeśli ładujesz dokument do automatycznego podajnika dokumentów, wyreguluj prowadnice papieru.
- **3** Na ekranie głównym dotknij opcji **Kopiuj**.
- **4** W obszarze Skaluj dotknij klawiszy strzałek, aby odpowiednio zmniejszyć lub zwiększyć rozmiar kopii.

Wybranie opcji "Kopiuj do" lub "Kopiuj z", po uprzednim ręcznym wyborze ustawień opcji Skala, powoduje przywrócenie wartości skali w wartość Automatycznie.

**5** Dotknij opcji **Kopiuj**.

#### **Dostosowywanie jakości kopii**

**1** Załaduj oryginał nadrukiem do góry, krótszą krawędzią do automatycznego podajnika dokumentów lub umieść nadrukiem w dół na szybie skanera.

**Uwaga:** Do podajnika ADF nie wolno ładować pocztówek, zdjęć, małych przedmiotów, folii, papieru fotograficznego ani cienkich nośników (takich jak wycinki z czasopism). Należy je umieszczać na szybie skanera.

- **2** Jeśli ładujesz dokument do automatycznego podajnika dokumentów, wyreguluj prowadnice papieru.
- **3** Na ekranie głównym dotknij opcji **Kopiuj**.
- **4** W opcji **Zawartość** dotknij strzałki w lewo lub w prawo, aby wybrać typ kopiowanego dokumentu:
	- **• Tekst** opcja ta jest używana, jeśli oryginalne dokumenty zawierają głównie tekst lub grafikę liniową.
	- **• Tekst/Zdjęcie** opcja ta jest używana, jeśli oryginalne dokumenty są połączeniem tekstu i grafiki lub zdjęć
	- **• Zdjęcie** opcja ta jest używana, jeśli oryginalne dokumenty to wysokiej jakości zdjęcia lub zdjęcia wydrukowane za pomocą drukarki atramentowej.
	- **• Obraz wydrukowany** opcja ta jest używana w przypadku kopiowania zdjęć o barwach półtonowych, obrazów wydrukowanych za pomocą drukarki laserowej lub stron czasopism bądź gazet, zawierających dużą ilość obrazów.
- **5** Dotknij opcji **Kopiuj**.

#### **Sortowanie kopii**

W przypadku drukowania wielu kopii dokumentu można zdecydować, czy każda kopia ma być drukowana jako zestaw (z sortowaniem) czy kopie mają być drukowane jako zestawy stron (bez sortowania).

**Sortowane Niesortowane** 

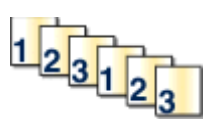

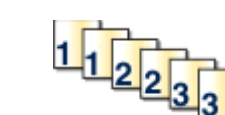

Funkcja sortowania jest domyślnie wyłączona. Wyłącz funkcję sortowania, aby kopie były drukowane bez sortowania.

Aby wyłączyć sortowanie:

**1** Załaduj oryginał nadrukiem do góry, krótszą krawędzią do automatycznego podajnika dokumentów lub umieść nadrukiem w dół na szybie skanera.

**Uwaga:** Do podajnika ADF nie wolno ładować pocztówek, zdjęć, małych przedmiotów, folii, papieru fotograficznego ani cienkich nośników (takich jak wycinki z czasopism). Należy je umieszczać na szybie skanera.

- **2** Jeśli ładujesz dokument do automatycznego podajnika dokumentów, wyreguluj prowadnice papieru.
- **3** Na ekranie głównym dotknij opcji **Kopiuj**.
- **4** Korzystając z klawiatury, wprowadź liczbę kopii.
- **5** Dotknij opcji **Wyłącz**, aby kopie były drukowane bez sortowania.
- **6** Dotknij opcji **Kopiuj**.

#### **Umieszczanie arkuszy separujących między kopiami**

**1** Załaduj oryginał nadrukiem do góry, krótszą krawędzią do automatycznego podajnika dokumentów lub umieść nadrukiem w dół na szybie skanera.

**Uwaga:** Do podajnika ADF nie wolno ładować pocztówek, zdjęć, małych przedmiotów, folii, papieru fotograficznego ani cienkich nośników (takich jak wycinki z czasopism). Należy je umieszczać na szybie skanera.

- **2** Jeśli ładujesz dokument do automatycznego podajnika dokumentów, wyreguluj prowadnice papieru.
- **3** Na ekranie głównym dotknij opcji **Kopiuj**.
- **4** Dotknij opcji **Opcje**.
- **5** Dotknij opcji **Arkusze separujące**.

**Uwaga:** Umieszczenie arkuszy separujących jest możliwe tylko w przypadku, gdy włączona jest opcja sortowania. Jeśli opcja sortowania jest wyłączona, arkusze separacyjne są dodawane na końcu zadania drukowania.

- **6** Wybierz jedną z poniższych opcji:
	- **• Między kopiami**
	- **• Między zadaniami**
	- **• Między stronami**
- **7** Dotknij opcji **Zakończone**.
- **8** Dotknij opcji **Kopiuj**.

### **Kopiowanie kilku stron na jednym arkuszu**

Aby zaoszczędzić papier, można kopiować dwie lub cztery kolejne strony wielostronicowego dokumentu na jednym arkuszu papieru.

**Uwagi:**

- **•** Rozmiar papieru musi mieć ustawienie Letter, Legal, A4 lub B5 JIS.
- **•** Rozmiar kopii musi mieć ustawienie 100%.
- **1** Załaduj oryginał nadrukiem do góry, krótszą krawędzią do automatycznego podajnika dokumentów lub umieść nadrukiem w dół na szybie skanera.

**Uwaga:** Do podajnika ADF nie wolno ładować pocztówek, zdjęć, małych przedmiotów, folii, papieru fotograficznego ani cienkich nośników (takich jak wycinki z czasopism). Należy je umieszczać na szybie skanera.

- **2** Jeśli ładujesz dokument do automatycznego podajnika dokumentów, wyreguluj prowadnice papieru.
- **3** Na ekranie głównym dotknij przycisku **Kopia**.
- **4** Wybierz ustawienie drukowania dwustronnego (dupleks).
- **5** Dotknij przycisku **Opcje**.
- **6** Dotknij opcji **Tryb oszczędzania papieru**.
- **7** Wybierz wymagany odbiornik.
- **8** Dotknij opcji **Drukuj obramowanie strony**, aby wydrukować pustą ramkę dookoła każdej strony.
- **9** Dotknij opcji **Gotowe**.
- **10** Dotknij opcji **Kopiuj**.

#### **Tworzenie zadania niestandardowego (zadania złożonego)**

Zadanie niestandardowe lub złożone umożliwia wykonanie zadań kopiowania jednego lub wielu zestawów oryginalnych dokumentów jako pojedynczego zadania. Dla każdego zestawu dokumentów możliwe jest wybranie innych parametrów zadania. Po wysłaniu zadania kopiowania i włączeniu opcji Zadanie niestandardowe, skaner wykonuje zadanie skanowania pierwszego zestawu oryginalnych dokumentów przy użyciu wybranych przez użytkownika parametrów, a następnie skanuje kolejny zestaw przy użyciu takich samych lub zmienionych parametrów skanowania.

Zestaw jest definiowany w zależności od danego źródła skanowania:

- **•** W przypadku skanowania dokumentu przy użyciu szyby skanera zestaw składa się z jednej strony dokumentu.
- **•** W przypadku skanowania wielu stron dokumentu przy użyciu podajnika ADF w skład zestawu wchodzą wszystkie strony do momentu opróżnienia podajnika.
- **•** W przypadku skanowania jednej strony dokumentu przy użyciu podajnika ADF zestaw składa się z jednej strony dokumentu.

Przykład:

**1** Załaduj oryginał nadrukiem do góry, krótszą krawędzią do automatycznego podajnika dokumentów lub umieść nadrukiem w dół na szybie skanera.

**Uwaga:** Do podajnika ADF nie wolno ładować pocztówek, zdjęć, małych przedmiotów, folii, papieru fotograficznego ani cienkich nośników (takich jak wycinki z czasopism). Należy je umieszczać na szybie skanera.

- **2** Jeśli ładujesz dokument do automatycznego podajnika dokumentów, wyreguluj prowadnice papieru.
- **3** Na ekranie głównym dotknij opcji **Kopiuj**.
- **4** Dotknij opcji **Opcje**.
- **5** Następnie dotknij opcji **Zadanie niestandardowe**.
- **6** Dotknij opcji **Włącz**.
- **7** Dotknij opcji **Gotowe**.
- **8** Dotknij opcji **Kopiuj**.

Po osiągnięciu ostatniej strony zestawu zostanie wyświetlony ekran kopiowania.

**9** Załaduj kolejny dokument nadrukiem do góry, krótszą krawędzią do podajnika ADF lub nadrukiem w dół na szybie skanera, a następnie wybierz opcję **Skanuj z automatycznego podajnika dokumentów** lub **Skanuj z płyty skanera**.

**Uwaga:** W razie potrzeby zmień ustawienia zadania.

**10** Jeśli wymagane jest zeskanowanie kolejnego dokumentu, załaduj go nadrukiem do góry, krótszą krawędzią do podajnika ADF lub nadrukiem w dół na szybie skanera, a następnie wybierz opcję **Skanuj z automatycznego podajnika dokumentów** lub **Skanuj z płyty skanera**. W przeciwnym przypadku dotknij opcji **Zakończ zadanie**.

## **Wstrzymywanie bieżącego zadania drukowania w celu wykonania kopii**

Jeśli ustawienie "Zezwalaj na kopie priorytetowe" jest włączone, drukarka wstrzymuje bieżące zadanie drukowania po rozpoczęciu zadania kopiowania.

**Uwaga:** Aby możliwe było wstrzymanie bieżącego zadania drukowania i wykonanie kopii, Ustawienie "Zezwalaj na kopie priorytetowe" musi być włączone w menu Ustawienia kopiowania.

**1** Załaduj oryginał nadrukiem do góry, krótszą krawędzią do automatycznego podajnika dokumentów lub umieść nadrukiem w dół na szybie skanera.

**Uwaga:** Do podajnika ADF nie wolno ładować pocztówek, zdjęć, małych przedmiotów, folii, papieru fotograficznego ani cienkich nośników (takich jak wycinki z czasopism). Należy je umieszczać na szybie skanera.

- **2** Jeśli ładujesz dokument do automatycznego podajnika dokumentów, wyreguluj prowadnice papieru.
- **3** Naciśnij przycisk **(i)** na panelu sterowania drukarki.
- **4** Po umieszczeniu dokumentu na szybie skanera dotknij opcji **Zakończ zadanie**, aby powrócić do ekranu głównego.

## **Umieszczanie informacji na kopiach**

## **Umieszczanie bieżącej daty i godziny w górnej części każdej strony kopii**

**1** Załaduj oryginał nadrukiem do góry, krótszą krawędzią do automatycznego podajnika dokumentów lub umieść nadrukiem w dół na szybie skanera.

**Uwaga:** Do podajnika ADF nie wolno ładować pocztówek, zdjęć, małych przedmiotów, folii, papieru fotograficznego ani cienkich nośników (takich jak wycinki z czasopism). Należy je umieszczać na szybie skanera.

- **2** Jeśli ładujesz dokument do automatycznego podajnika dokumentów, wyreguluj prowadnice papieru.
- **3** Na ekranie głównym dotknij opcji **Kopiuj**.
- **4** Dotknij opcji **Opcje**.
- **5** Dotknij opcji **Nagłówek/stopka**.
- **6** Wybierz obszar na stronie do umieszczenia daty i godziny.
- **7** Dotknij opcji **Data/godzina**, a następnie opcji **Kontynuuj**.
- **8** Dotknij opcji **Zakończone**.
- **9** Dotknij opcji **Kopiuj**.

#### **Umieszczanie tekstu nakładki na każdej stronie**

Możliwe jest umieszczenie tekstu nakładki na każdej stronie wydruku. Dostępne opcje tekstu nakładki to Pilne, Poufne, Kopia i Szkic. Aby umieścić tekst nakładki na kopii:

**1** Załaduj oryginał nadrukiem do góry, krótszą krawędzią do automatycznego podajnika dokumentów lub umieść nadrukiem w dół na szybie skanera.

**Uwaga:** Do podajnika ADF nie wolno ładować pocztówek, zdjęć, małych przedmiotów, folii, papieru fotograficznego ani cienkich nośników (takich jak wycinki z czasopism). Należy je umieszczać na szybie skanera.

- **2** Jeśli ładujesz dokument do automatycznego podajnika dokumentów, wyreguluj prowadnice papieru.
- **3** Na ekranie głównym dotknij opcji **Kopiuj**.
- **4** Dotknij opcji **Opcje**.
- **5** Dotknij opcji **Nakładka**.
- **6** Dotknij przycisku oznaczającego nakładkę, której chcesz użyć.
- **7** Dotknij opcji **Zakończone**.
- **8** Dotknij opcji **Kopiuj**.

## **Anulowanie zadania kopiowania**

### **Anulowanie zadania kopiowania dokumentów z podajnika ADF**

Po rozpoczęciu przetwarzania dokumentu przez podajnik ADF wyświetli się ekran skanowania dokumentu. Aby anulować zadanie kopiowania, dotknij opcji **Anuluj zadanie** na ekranie dotykowym urządzenia.

Wyświetli się komunikat "Trwa anulowanie zadania skanowania". Nastąpi usunięcie wszystkich stron z podajnika ADF i zadanie zostanie anulowane.

### **Anulowanie zadania kopiowania dokumentów z szyby skanera**

Dotknij opcji **Anuluj zadanie** na ekranie głównym urządzenia.

Wyświetli się komunikat "Trwa anulowanie zadania skanowania". Po anulowaniu zadania wyświetli się ekran kopiowania.

### **Anulowanie zadania kopiowania podczas drukowania kopii**

- **1** Dotknij przycisku **Anuluj zadanie** na ekranie dotykowym, lub naciśnij **kaj** na klawiaturze.
- **2** Dotknij zadania, które chcesz anulować.
- **3** Dotknij opcji **Usuń zaznaczone zadania**.

Anulowano pozostałą część zadania kopiowania. Zostanie wyświetlony ekran główny.

## **Informacje o ekranach i opcjach kopiowania**

## **Kopiuj z**

Wybranie tej opcji spowoduje wyświetlenie ekranu umożliwiającego wpisanie rozmiaru dokumentów przeznaczonych do kopiowania. Aby wybrać ustawienie "Kopiuj z", dotknij przycisku rozmiaru papieru. Wyświetli się ekran kopiowania, uwzględniając wybrane ustawienie.

## **Kopiuj do**

Opcja ta powoduje wyświetlenie ekranu umożliwiającego wprowadzenie rozmiaru i typu papieru, na którym zostaną wydrukowane kopie.

- **•** Aby wybrać ustawienie "Kopiuj do", dotknij przycisku rozmiaru papieru. Wyświetli się ekran kopiowania, uwzględniając wybrane ustawienie.
- Jeśli ustawienia rozmiarów w opcjach "Kopiuj z" i "Kopiuj do" różnią się od siebie, drukarka automatycznie dostosuje ustawienia skalowania, aby uwzględnić różnicę rozmiarów.
- **•** Jeśli jeden z zasobników nie zawiera żądanego typu lub rozmiaru papieru, na którym mają zostać wykonane kopie, dotknij opcji **Podajnik ręczny**, a następnie własnoręcznie włóż żądany papier do podajnika uniwersalnego.
- **•** Jeśli w opcji "Kopiuj do" wybrano ustawienie Automatyczne dopasowanie rozmiaru, rozmiar każdej kopii będzie odpowiadał rozmiarowi oryginalnego dokumentu. Jeśli w żadnym z zasobników nie znajduje się papier o wymaganym rozmiarze, drukarka zeskaluje rozmiar kopii do rozmiaru papieru znajdującego się w zasobniku.

#### **Skala**

Opcja ta umożliwia utworzenie obrazu kopii przy użyciu opcji proporcjonalnego skalowania o zakresie wartości 25–400%. Możliwe jest także ustawienie skali automatycznej.

- **•** Aby możliwe było kopiowanie z jednego rozmiaru dokumentu do innego rozmiaru, tj. przykładowo z rozmiaru legal do letter, ustawienie odpowiednich wartości dla opcji "Kopiuj z" i "Kopiuj do" powoduje automatyczne skalowanie oryginalnego dokumentu do rozmiaru kopii.
- **•** Dotknij strzałki w lewo, aby zmniejszyć wartość o 1%; lub strzałki w prawo, aby zwiększyć wartość o 1%.
- **•** Przytrzymaj opcję strzałki w prawo, aby płynnie zwiększyć żądaną wartość.
- **•** Przytrzymaj opcję strzałki w lewo lub w prawo przez 2 sekundy, aby zwiększyć prędkość zmiany wartości.

#### **Intensywność**

Opcja ta umożliwia dostosowanie poziomu jasności drukowanej kopii w porównaniu z poziomem jasności oryginalnego dokumentu.

#### **Zawartość**

Opcja ta umożliwia drukarce rozpoznanie typu oryginalnego dokumentu. Dostępne są opcje Tekst,/Zdjęcie lub Zdjęcie.

- **• Tekst** Opcja ta spowoduje wyróżnienie wyraźnego, czarnego tekstu w wysokiej rozdzielczości na czystym, białym tle
- **• Tekst/Zdjęcie** Opcja ta jest używana, jeśli oryginalne dokumenty są kombinacją tekstu i grafiki lub zdjęć
- **• Zdjęcie** Opcja ta umożliwi dokładniejsze skanowanie grafiki i zdjęć. W takim przypadku proces skanowania trwa dłużej, ale jego efekt oddaje pełną dynamikę palety tonów oryginalnego dokumentu.
- **• Obraz wydrukowany** Opcja ta jest używana w przypadku kopiowania zdjęć o barwach półtonowych, obrazów wydrukowanych za pomocą drukarki laserowej lub stron czasopism bądź gazet, zawierających dużą ilość obrazów.

#### **Strony (dupleks)**

Opcja ta umożliwia wybór ustawień drukowania dwustronnego (dupleks). Możliwe jest drukowanie kopii jednostronnych lub dwustronnych, wykonywanie dwustronnych kopii dwustronnych dokumentów, tworzenie dwustronnych kopii jednostronnych oryginałów lub tworzenie jednostronnych kopii (simpleks) dwustronnych dokumentów.

#### **Sortuj**

W przypadku drukowania wielu kopii zadania, opcja ta umożliwia układanie jego stron w wybranej kolejności. Funkcja sortowania jest domyślnie włączona; strony kopii będą wydrukowane w kolejności (1,2,3) (1,2,3) (1,2,3). Wyłącz funkcję sortowania, aby wydrukować wszystkie kopie danej strony łącznie, w kolejności (1,1,1) (2,2,2) (3,3,3).

## **Opcje**

Dotknięcie przycisku Opcje powoduje wyświetlenie ekranu umożliwiającego zmianę ustawień opcji Oszczędność papieru, Utwórz broszurę, Zaawansowane obrazowanie, Zadanie niestandardowe, Arkusze separujące, Przesunięcie marginesu, Usuwanie krawędzi, Nagłówek/Stopka, Nakładka, Zaawansowany dupleks oraz Zapisz jako skrót.

#### **Oszczędność papieru**

Opcja ta umożliwia drukowanie dwu lub więcej stron oryginalnego dokumentu na jednej stronie. Tryb Oszczędność papieru nosi również nazwę drukowanie N stron na arkuszu. Litera N oznacza numer. Przykładowo, wybór opcji 2 na arkuszu umożliwia drukowanie dwu stron dokumentu na jednej stronie kopii, a wybranie opcji 4 na arkuszu pozwala na wydrukowanie na niej czterech stron dokumentu. Dotknięcie opcji Drukuj obramowanie stron powoduje dodanie lub usunięcie na arkuszu kopii ramki wokół zawartości oryginalnego dokumentu.

#### **Utwórz broszurę**

Opcja ta umożliwia wydruk stosu posortowanych stron, z których, po złożeniu, możliwe jest utworzenie broszury o stronach wielkości połowy strony oryginalnego dokumentu, ułożonych automatycznie w odpowiedniej kolejności.

**Uwaga:** Aby użyć opcji Utwórz broszurę należy podłączyć do drukarki moduł dupleks.

#### **Zaawansowane obrazowanie**

Wybranie tej opcji przed rozpoczęciem kopiowania dokumentu umożliwia zmianę ustawień opcji Usuwanie tła, Usuwanie koloru, Kontrast, Odbicie lustrzane, Negatyw, Szczegóły cienia, Skanuj całą powierzchnię i ostrości.

#### **Zadanie niestandardowe**

Wybranie tej opcji umożliwia wykonanie wielu zadań skanowania jako pojedynczego zadania.

#### **Arkusze separujące**

Wybranie tej opcji powoduje umieszczenie pustego arkusza papieru pomiędzy kopiami, stronami oraz zadaniami drukowania. Arkusze separujące mogą być pobierane z zasobnika zawierającego inny typ lub kolor papieru niż używany do wydruku kopii.

#### **Przesunięcie marginesu**

Opcja ta umożliwia zwiększenie marginesu o określoną wartość. Opcja ta jest przydatna w przypadku konieczności zszycia lub dziurkowania kopii. Zwiększ lub zmniejsz wartość marginesu za pomocą strzałek. Jeśli dodatkowy margines przekracza dopuszczalną wartość, kopia zostanie przycięta.

#### **Usuwanie krawędzi**

Wybranie tej opcji umożliwi usunięcie rozmazanego obrazu lub informacji znajdujących się przy krawędziach dokumentu. Możliwy jest wybór określonego obszaru usuwania wzdłuż wszystkich krawędzi dokumentu lub obszaru znajdującego się przy danej krawędzi. Wybór opcji Usuwanie krawędzi spowoduje usunięcie wszystkich elementów znajdujących się w wybranym obszarze, pozostawiając tam puste miejsce na wydruku.

#### **Nagłówek/Stopka**

Opcja ta powoduje włączenie ustawień daty/godziny, numeru strony, numeru Bates oraz tekstu niestandardowego i wydrukowanie ich w określonych lokalizacjach w nagłówku lub stopce.

#### **Nakładka**

Opcja ta umożliwia utworzenie znaku wodnego (lub tekstu wiadomości), który zostanie nałożony na treść kopii. Można wybrać opcję Pilne, Poufne, Kopia albo Wydruk próbny lub też wprowadzić komunikat niestandardowy w polu "Wprowadź tekst niestandardowy". Wybrany tekst, pisany dużym drukiem, zostanie wydrukowany po przekątnej każdej strony.

**Uwaga:** Również administrator systemu może tworzyć niestandardowe nakładki. Po utworzeniu nakładki niestandardowej dostępna będzie jej ikona.

#### **Zaawansowany dupleks**

Opcja ta pozwala określić czy oryginalne dokumenty są drukowane jednostronnie lub dwustronnie, jaka jest ich orientacja oraz sposób składania.

**Uwaga:** Niektóre opcje zaawansowanego dupleksu mogą nie być dostępne we wszystkich modelach drukarek.

#### **Zapisz jako skrót**

Opcja ta umożliwia zapisanie bieżących ustawień w postaci skrótu.

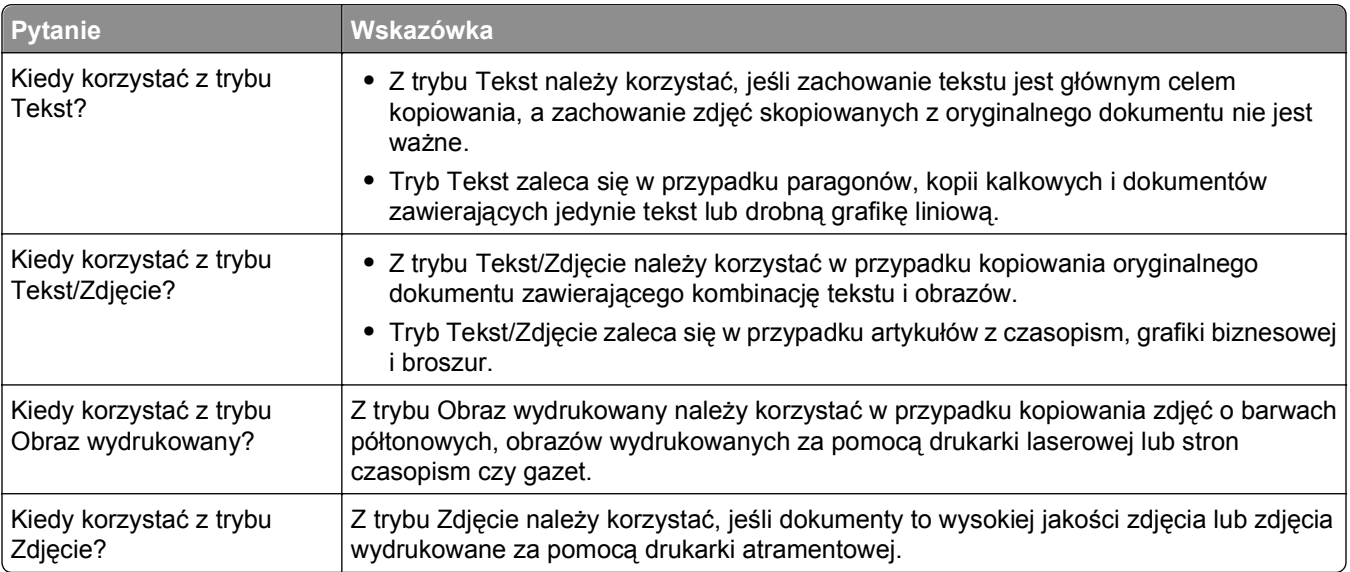

## **Poprawa jakości kopii**

# **Wysyłanie w postaci wiadomości e-mail**

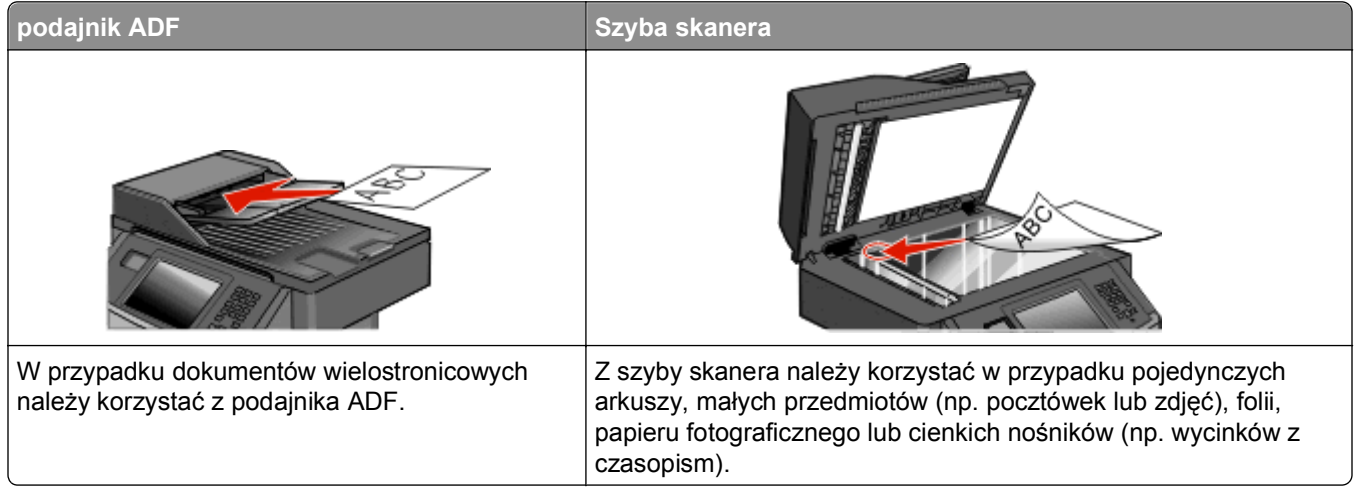

Za pomocą drukarki zeskanowany dokument można wysłać do jednego lub wielu odbiorców w wiadomości e-mail. Istnieją trzy sposoby wysyłania wiadomości e-mail z drukarki. Możesz ręcznie wpisać adres e-mail, skorzystać ze skrótu lub z książki adresowej.

## **Przygotowanie do wysyłania wiadomości e-mail**

## **Włączenie funkcji wysyłania wiadomości e-mail**

Funkcja e-mail musi zostać włączona przed rozpoczęciem zadania. Jeśli funkcja e-mail została wyłączona podczas konfigurowania drukarki lub jeśli drukarka była wyłączona przez dłuższy czas, należy wykonać następujące kroki:

**Uwaga:** Do wykonania tej czynności niezbędna jest znajomość adresu podstawowej bramy SMTP (serwera poczty). W celu uzyskania dalszych informacji, skontaktuj się z administratorem systemu.

- **1** Dotknij opcji **Menu**.
- **2** Dotknij opcji **Ustawienia**.
- **3** Dotknij opcji **Ustawienia ogólne**.
- **4** Dotknij strzałki w lewo lub w prawo obok pola **Uruchom wstępną konf.**, aby wybrać opcję **Tak**.
- **5** Dotknij opcji **Wyślij**.

Zostanie wyświetlony komunikat **Wysyłanie zmian**.

- **6** Wyłącz drukarkę, odczekaj 10 sekund, a następnie ponownie włącz drukarkę.
- **7** Następnie przy użyciu panelu sterowania drukarki wybierz język.
- **8** Wybierz właściwy kraj lub region, a następnie dotknij opcji **Kontynuuj**.
- **9** Wybierz strefę czasową, a następnie dotknij opcji **Kontynuuj**.
- **10** Dotknij opcji **E-mail**, a następnie opcji **Kontynuuj**.
- Wybierz dodatkowe przyciski, które mają być wyświetlane na ekranie głównym, a następnie dotknij opcji **Kontynuuj**.
- Dotknij opcji **Wprowadź**.
- Dotknij przycisku **Kontynuuj**.
- Wpisz adres podstawowej bramy SMTP, a następnie dotknij opcji **Wprowadź**.
- Gdy zostanie wyświetlony monit, ustaw datę i godzinę, a następnie dotknij opcji **Kontynuuj**. Gdy zostanie wyświetlony ekran główny, funkcja e-mail jest włączona.

### **Ustawianie funkcji wysyłania wiadomości e-mail**

Aby funkcja wysyłania wiadomości e-mail mogła działać, należy włączyć ją w konfiguracji drukarki i określić dla niej prawidłowy adres IP lub adres bramy. Aby ustawić funkcję wysyłania wiadomości e-mail:

W polu adresu przeglądarki internetowej wpisz adres IP drukarki.

**Uwaga:** Jeżeli nie znasz adresu IP drukarki, wydrukuj stronę konfiguracji sieci i znajdź adres IP w sekcji TCP/IP.

- Kliknij przycisk **Ustawienia**.
- W obszarze Ustawienia domyślne kliknij opcję **Ustawienia e-mail/FTP**.
- Kliknij opcję **Ustawienia e-mail**.
- Kliknij opcję **Konfigurowanie serwera e-mail**.
- Podaj w polach odpowiednie informacje.
- Kliknij opcję **Add** (Dodaj).

#### **Konfigurowanie ustawień e-mail**

W polu adresu przeglądarki internetowej wpisz adres IP drukarki.

**Uwaga:** Jeżeli nie znasz adresu IP drukarki, wydrukuj stronę ustawień sieci i znajdź adres IP w sekcji TCP/IP.

- Kliknij przycisk **Ustawienia**.
- Kliknij opcję **Ustawienia e-mail/FTP**.
- Kliknij opcję **Ustawienia e-mail**.
- Podaj w polach odpowiednie informacje.
- Kliknij opcję **Wyślij**.

## **Tworzenie skrótu e-mail**

#### **Tworzenie skrótu e-mail za pomocą wbudowanego serwera WWW**

**1** W polu adresu przeglądarki internetowej wpisz adres IP drukarki.

**Uwaga:** Jeżeli nie znasz adresu IP drukarki, wydrukuj stronę konfiguracji sieci i znajdź adres IP w sekcji TCP/IP.

- **2** Kliknij przycisk **Ustawienia**.
- **3** W obszarze Inne ustawienia kliknij opcję **Zarządzaj skrótami**.
- **4** Kliknij opcję **Ustawienia skrótów e-mail**.
- **5** Wpisz unikalną nazwę odbiorcy, a następnie wprowadź dany adres e-mail.

**Uwaga:** W przypadku wprowadzania wielu adresów należy je oddzielić przecinkami (,).

- **6** Wybierz żądane ustawienia skanowania (Format, Zawartość, Kolor i Rozdzielczość).
- **7** Wprowadź numer skrótu, a następnie kliknij opcję **Dodaj**. Jeśli wybrany numer jest już używany, zostanie wyświetlony monit o wybranie innego.

#### **Tworzenie skrótu e-mail przy użyciu ekranu dotykowego**

- **1** Na ekranie głównym dotknij opcji **E-mail**.
- **2** Wpisz adres e-mail odbiorcy wiadomości.

Aby utworzyć grupę odbiorców, dotknij opcji **Następny adres**, a następnie wpisz adres e-mail kolejnego odbiorcy.

- **3** Dotknij opcji **Zapisz jako skrót**.
- **4** Wprowadź niepowtarzalną nazwę dla skrótu i dotknij opcji **Wprowadź**.
- **5** Jeśli nazwa i numer skrótu są prawidłowe, dotknij opcji **OK**. Jeśli nazwa lub numer są nieprawidłowe, dotknij opcji **Anuluj** i wprowadź dane ponownie.

## **Wysyłanie dokumentu w postaci wiadomości e-mail**

#### **Wysyłanie wiadomości e-mail przy użyciu ekranu dotykowego**

**1** Załaduj oryginał nadrukiem do góry, krótszą krawędzią do automatycznego podajnika dokumentów lub umieść nadrukiem w dół na szybie skanera.

**Uwaga:** Do automatycznego podajnika dokumentów nie wolno ładować pocztówek, zdjęć, małych przedmiotów, folii, papieru fotograficznego ani cienkich nośników (takich jak wycinki z czasopism). Należy je umieszczać na szybie skanera.

- **2** Jeśli ładujesz dokument do automatycznego podajnika dokumentów, wyreguluj prowadnice papieru.
- **3** Na ekranie głównym dotknij opcji **E-mail**.

**4** Wprowadź adres e-mail lub numer skrótu.

Aby wprowadzić dodatkowych odbiorców, dotknij opcji **Następny adres**, a następnie wprowadź adres lub numer skrótu, który chcesz dodać.

**5** Dotknij opcji **Wyślij pocztą e-mail**.

### **Wysyłanie wiadomości e-mail przy użyciu numeru skrótu**

**1** Załaduj oryginał nadrukiem do góry, krótszą krawędzią do automatycznego podajnika dokumentów lub umieść nadrukiem w dół na szybie skanera.

**Uwaga:** Do automatycznego podajnika dokumentów nie wolno ładować pocztówek, zdjęć, małych przedmiotów, folii, papieru fotograficznego ani cienkich nośników (takich jak wycinki z czasopism). Należy je umieszczać na szybie skanera.

- **2** Jeśli ładujesz dokument do automatycznego podajnika dokumentów, wyreguluj prowadnice papieru.
- **3** Naciśnij opcję **(a)**, a następnie za pomocą klawiatury wprowadź numer skrótu.

Aby wprowadzić dodatkowych odbiorców, naciśnij przycisk **Następny adres**, a następnie wprowadź adres lub numer skrótu, który chcesz dodać.

**4** Dotknij opcji **Wyślij pocztą e-mail**.

#### **Wysyłanie wiadomości e-mail przy użyciu ksiązki adresowej**

**1** Załaduj oryginał nadrukiem do góry, krótszą krawędzią do automatycznego podajnika dokumentów lub umieść nadrukiem w dół na szybie skanera.

**Uwaga:** Do podajnika ADF nie wolno ładować pocztówek, zdjęć, małych przedmiotów, folii, papieru fotograficznego ani cienkich nośników (takich jak wycinki z czasopism). Należy je umieszczać na szybie skanera.

- **2** Jeśli ładujesz dokument do automatycznego podajnika dokumentów, wyreguluj prowadnice papieru.
- **3** Na ekranie głównym dotknij opcji **E-mail**.
- **4** Dotknij opcji **Szukaj w książce adresowej**.
- **5** Wprowadź wyszukiwaną nazwę lub jej część, a następnie dotknij opcji **Szukaj**.
- **6** Dotknij nazwy, którą chcesz dodać w polu Do:.

Aby wprowadzić dodatkowych odbiorców, naciśnij przycisk **Następny adres**, a następnie wprowadź adres lub numer skrótu, który chcesz dodać, lub użyj książki adresowej.

**7** Dotknij opcji **Wyślij pocztą e-mail**.

## **Dostosowywanie ustawień e-mail**

#### **Dodawanie tematu i treści wiadomości e-mail**

**1** Załaduj oryginał nadrukiem do góry, krótszą krawędzią do podajnika ADF lub nadrukiem w dół na szybę skanera.

**Uwaga:** Do podajnika ADF nie wolno ładować pocztówek, zdjęć, małych przedmiotów, folii, papieru fotograficznego ani cienkich nośników (takich jak wycinki z czasopism). Należy je umieszczać na szybie skanera.

- **2** Jeśli ładujesz dokument do podajnika ADF, dostosuj prowadnice papieru.
- **3** Na ekranie głównym dotknij opcji **E-mail**.
- **4** Wpisz adres e-mail.
- **5** Dotknij opcji **Opcje**.
- **6** Dotknij opcji **Temat**.
- **7** Wpisz temat wiadomości e-mail.
- **8** Dotknij opcji **Gotowe**.
- **9** Dotknij opcji **Wiadomość**.
- **10** Wpisz treść wiadomości e-mail.
- **11** Dotknij opcji **Gotowe**.
- **12** Dotknij opcji **Wyślij pocztą e-mail**.

#### **Zmiana typu pliku wyjściowego**

**1** Załaduj oryginał nadrukiem do góry, krótszą krawędzią do podajnika ADF lub nadrukiem w dół na szybę skanera.

**Uwaga:** Do podajnika ADF nie wolno ładować pocztówek, zdjęć, małych przedmiotów, folii, papieru fotograficznego ani cienkich nośników (takich jak wycinki z czasopism). Połóż je na szybie skanera.

- **2** Jeśli ładujesz dokument do automatycznego podajnika dokumentów, wyreguluj prowadnice papieru.
- **3** Na ekranie głównym dotknij opcji **E-mail**.
- **4** Wpisz adres e-mail.
- **5** Dotknij opcji **Opcje**.
- **6** Wybierz przycisk, który odpowiada typowi pliku, który ma być wysłany:
	- **• PDF** Wybranie tej opcji spowoduje utworzenie pojedynczego pliku wielostronicowego w formacie odczytywanym przez program Adobe Reader. Program Adobe Reader można pobrać bezpłatnie ze strony internetowej **[www.adobe.com.](http://www.adobe.com)**
	- **• Bezpieczny PDF** Wybranie tej opcji spowoduje utworzenie zaszyfrowanego pliku PDF, który chroni zawartość pliku przed nieupoważnionym dostępem.
- **• TIFF** Wybranie tej opcji spowoduje utworzenie wielu plików lub pojedynczego pliku. Jeśli opcja Wielostronicowy format TIFF w menu Ustawienia wbudowanego serwera WWW jest wyłączona, opcja TIFF powoduje zapisanie każdej strony jako oddzielnego pliku. Rozmiar tego pliku jest zazwyczaj większy niż rozmiar odpowiadającego mu pliku w formacie JPEG.
- **• JPEG** Wybranie tej opcji spowoduje utworzenie i dołączenie oddzielnego pliku dla każdej strony oryginalnego dokumentu. Format tego pliku jest odczytywany przez większość przeglądarek internetowych i programów graficznych.
- **• XPS** Wybranie tej opcji spowoduje utworzenie pojedynczego pliku XPS zawierającego wiele stron. Format tego pliku jest odczytywany przez przeglądarkę zintegrowaną z programem Internet Explorer przy użyciu platformy .NET Framework lub też przez dostępną do pobrania z Internetu autonomiczną przeglądarkę innej firmy.
- **7** Dotknij opcji **Wyślij pocztą e-mail**.

**Uwaga:** W przypadku wyboru opcji Zaszyfrowany PDF wpisz dwukrotnie swoje hasło.

## **Wysyłanie dokumentów zawierających kolorowe obrazy za pomocą wiadomości e-mail**

**1** Załaduj oryginał nadrukiem do góry, krótszą krawędzią do podajnika ADF lub nadrukiem w dół na szybę skanera.

**Uwaga:** Do podajnika ADF nie wolno ładować pocztówek, zdjęć, małych przedmiotów, folii, papieru fotograficznego ani cienkich nośników (takich jak wycinki z czasopism). Należy je umieszczać na szybie skanera.

- **2** Jeśli ładujesz dokument do podajnika ADF, dostosuj prowadnice papieru.
- **3** Na ekranie głównym dotknij opcji **E-mail**.
- **4** Wpisz adres e-mail.
- **5** Dotknij opcji **Opcje**.
- **6** Dotknij opcji **Kolor**.
- **7** Dotknij opcji **Wyślij pocztą e-mail**.

## **Anulowanie wiadomości e-mail**

- **•** W przypadku korzystania z automatycznego podajnika dokumentów dotknij przycisku **Anuluj zadanie**, gdy na ekranie widoczny jest komunikat **Skanowanie…**.
- **•** W przypadku korzystania z szyby skanera dotknij przycisku **Anuluj zadanie**, gdy na ekranie widoczny jest komunikat **Skanowanie….** lub **Skanuj następną stronę** / **Zakończ zadanie**.

## **Informacje o opcjach dotyczących wiadomości e-mail**

### **Rozmiar oryg.**

Wybranie tej opcji spowoduje wyświetlenie ekranu umożliwiającego wybór rozmiaru dokumentów przeznaczonych do wysłania za pomocą wiadomości e-mail.

- **•** Aby wybrać ustawienie "Rozmiar oryginału", dotknij przycisku rozmiaru papieru. Wyświetli się ekran wiadomości e-mail, uwzględniając wybrane ustawienie.
- **•** Jeśli dla opcji Rozmiar oryginału wybrano ustawienie Rozmiary mieszane, możliwe jest skanowanie oryginalnego dokumentu zawierającego arkusze zarówno o rozmiarze Letter, jak i Legal.

## **Strony (dupleks)**

Opcja ta dostarcza drukarce informacji czy oryginalny dokument jest dokumentem drukowanym jednostronnie czy dwustronnie. Pozwala to określić części, które mają zostać zeskanowane i zawarte w wiadomości e-mail.

## **Orientacja**

Opcja ta umożliwia drukarce rozpoznanie pionowej lub poziomej orientacji oryginalnego dokumentu, a następnie dostosowanie ustawień opcji Strony oraz Skład, aby odpowiadały orientacji oryginału.

#### **Skład**

Opcja ta dostarcza drukarce informacji, czy oryginalny dokument jest składany wzdłuż dłuższej czy krótszej krawędzi.

#### **Temat wiadomości e-mail**

Opcja ta umożliwia dodanie wiersza tematu do wiadomości e-mail. Można wprowadzić maksymalnie 255 znaków.

#### **Nazwa pliku e-mail**

Opcja ta umożliwia dostosowanie nazwy pliku załącznika.

#### **Wiadomość e-mail**

Opcja ta umożliwia wpisanie treści wiadomości e-mail, która zostanie wysłana z załącznikiem zawierającym zeskanowany obraz.

## **Rozdzielczość**

Opcja ta umożliwia dostosowanie jakości wydruku wiadomości e-mail. Zwiększenie rozdzielczości obrazu powstałego w procesie skanowania powoduje zwiększenie rozmiaru wiadomości e-mail oraz czasu skanowania oryginalnego dokumentu. Aby zmniejszyć rozmiar wiadomości e-mail, należy zmniejszyć rozdzielczość obrazu.

## **Wyślij jako**

Opcja ta umożliwia wybór formatu wyjściowego (PDF, TIFF, JPG lub XPS) dla obrazu powstałego w procesie skanowania.

- **• PDF** Wybranie tej opcji spowoduje utworzenie pojedynczego pliku wielostronicowego w formacie odczytywanym przez program Adobe Reader. Program Adobe Reader można pobrać bezpłatnie ze strony internetowej **[www.adobe.com](http://www.adobe.com)**.
- **• Bezpieczny PDF** Wybranie tej opcji spowoduje utworzenie zaszyfrowanego pliku PDF, który chroni zawartość pliku przed nieupoważnionym dostępem.
- **• TIFF** Wybranie tej opcji spowoduje utworzenie wielu plików lub pojedynczego pliku. Jeśli opcja Wielostronicowy format TIFF w menu Ustawienia wbudowanego serwera WWW jest wyłączona, opcja TIFF powoduje zapisanie każdej strony jako oddzielnego pliku. Rozmiar tego pliku jest zazwyczaj większy niż rozmiar odpowiadającego mu pliku w formacie JPEG.
- **• JPEG** Wybranie tej opcji spowoduje utworzenie i dołączenie oddzielnego pliku dla każdej strony oryginalnego dokumentu. Format tego pliku jest odczytywany przez większość przeglądarek internetowych i programów graficznych.
- **• XPS** Wybranie tej opcji spowoduje utworzenie pojedynczego pliku XPS zawierającego wiele stron. Format tego pliku jest odczytywany przez przeglądarkę zintegrowaną z w programem Internet Explorer przy użyciu platformy .NET Framework lub też przez dostępne do pobrania z Internetu przeglądarki innych firm.

### **Zawartość**

Opcja ta umożliwia rozpoznanie typu oryginalnego dokumentu. Dostępne typy dokumentów to Tekst, Tekst/Zdjęcie lub Zdjęcie. Dla każdego typu zawartości możliwe jest włączenie lub wyłączenie opcji Kolor. Zawartość oryginalnego dokumentu wpływa na jakość i rozmiar wiadomości e-mail.

- **• Tekst** Wybranie tej opcji spowoduje wyróżnienie wyraźnego, czarnego tekstu w wysokiej rozdzielczości na czystym białym tle
- **• Tekst/Zdjęcie** Opcja ta jest używana jeśli oryginałne dokumenty są kombinacją tekstu i grafiki lub zdjęć
- **• Zdjęcie** Wybranie tej opcji umożliwi dokładniejsze skanowanie grafiki i zdjęć. W tym przypadku proces skanowania trwa dłużej, ale powstały obraz oddaje pełną dynamikę palety tonów oryginalnego dokumentu. Wpływa to również na zwiększenie ilości zapisywanych danych.
- **• Kolor** Wybranie tej opcji umożliwi określenie typu skanowanego dokumentu i rodzaju pliku wiadomości e-mail. Dokumenty zawierające kolorowe obrazy można skanować i wysyłać za pomocą wiadomości email.

#### **Opcje zaawansowane**

Dotknięcie tego przycisku umożliwia wyświetlenie ekranu z dostępnymi opcjami Zaawansowane obrazowanie, Zadanie niestandardowe, Dziennik transmisji, Podgląd skanowania, Usuwanie krawędzi oraz Intensywność toneru.

- **• Zaawansowane obrazowanie** Wybranie tej opcji przed kopiowaniem dokumentu umożliwia zmianę ustawień opcji Usuwanie tła, Kontrast, Skanuj całą powierzchnię, Szczegółowość cienia oraz Odbicie lustrzane
- **• Zadanie niestandardowe (zadanie złożone)** Wybranie tej opcji umożliwia wykonanie wielu zadań skanowania jako pojedynczego zadania
- **• Dziennik transmisji** Wybranie tej opcji umożliwia wydruk dziennika transmisji lub dziennika błędów transmisii
- **• Podgląd skanowania** Wybranie tej opcji umożliwia wyświetlenie pierwszej strony obrazu przed wysłaniem jej za pomocą wiadomości e-mail. Po zakończeniu procesu skanowania pierwszej strony dokumentu, zadanie skanowania jest wstrzymane i wyświetla się obraz podglądu.
- **• Usuwanie krawędzi** Wybranie tej opcji umożliwi usunięcie rozmazanego obrazu lub informacji znajdujących się przy krawędziach dokumentu. Możliwy jest wybór określonego obszaru usuwania wzdłuż wszystkich krawędzi dokumentu lub obszaru znajdującego się przy danej krawędzi. Wybór opcji Usuwanie krawędzi spowoduje usunięcie wszystkich elementów znajdujących się w wybranym obszarze, pozostawiając puste miejsce na tej części skanu.
- **• Intensywność** Wybranie tej opcji umożliwi dostosowanie poziomu jasności skanowanych obrazów wysyłanych za pomocą wiadomości e-mail.

# **Faksowanie**

**Uwaga:** Faks może być niedostępny we wszystkich modelach.

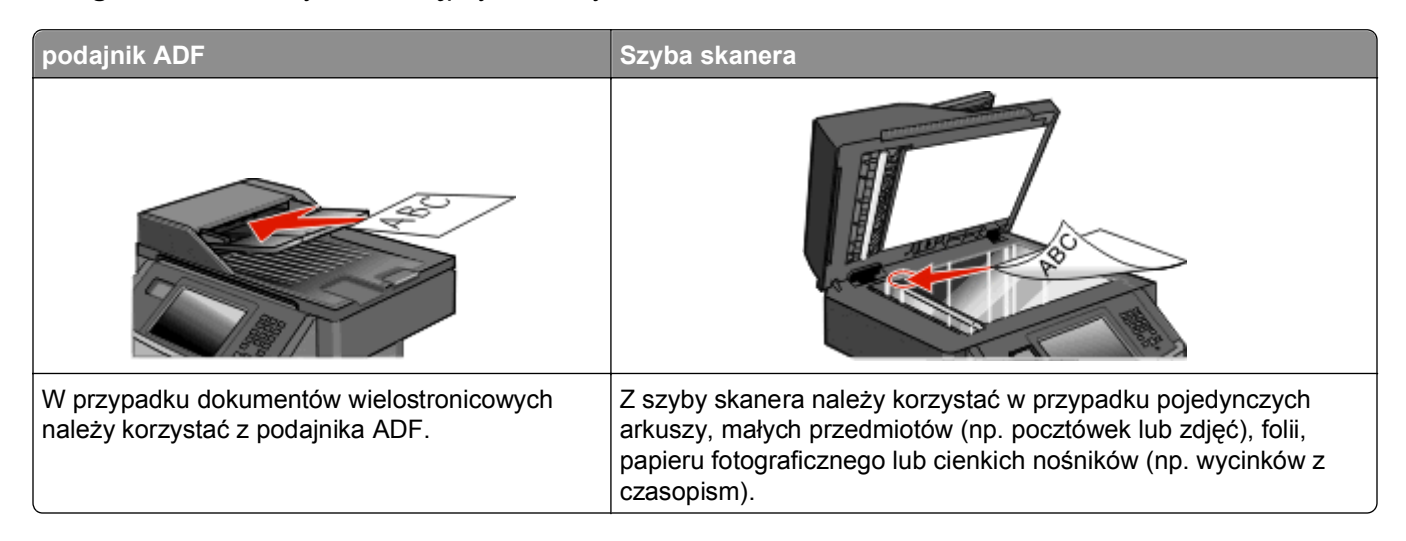

## **Przygotowanie drukarki do obsługi funkcji faksu**

**Uwaga:** Faks może być niedostępny we wszystkich modelach.

Poniższe sposoby połączeń mogą nie dotyczyć niektórych krajów lub regionów.

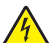

**UWAGA — NIEBEZPIECZEŃSTWO PORAŻENIA PRĄDEM:** Nie należy używać faksu podczas burzy. Nie należy instalować urządzenia i podłączać żadnych przewodów (np. faksu, przewodu zasilania lub kabla telefonicznego) podczas burzy.

## **Wstępna konfiguracja faksu**

W wielu krajach i regionach w sekcji marginesu u góry lub u dołu każdej lub tylko pierwszej przesyłanej strony faksu wychodzącego zawarte muszą być następujące informacje: nazwa stacji (dane identyfikacyjne firmy, innego podmiotu lub użytkownika prywatnego przesyłającego faks) i numer stacji (numer telefonu urządzenia wysyłającego faks, firmy, innego podmiotu lub użytkownika prywatnego).

Informacje niezbędne do wstępnej konfiguracji faksu można wprowadzić za pomocą panelu sterowania drukarki lub za pomocą przeglądarki, uzyskując dostęp do wbudowanego serwera sieci Web i przechodząc do menu Ustawienia.

**Uwaga:** Jeśli urządzenie nie pracuje w środowisku TCP/IP, informacje wymagane do skonfigurowania faksu należy wprowadzić za pomocą panelu sterowania drukarki.

#### **Konfigurowanie faksu za pomocą panelu sterowania drukarki**

Po pierwszym włączeniu drukarki, lub jeśli drukarka była wyłączona przez długi czas, wyświetlany jest szereg ekranów konfiguracyjnych. Jeżeli drukarka obsługuje funkcje faksu, pojawia się następujący ekran:

Nazwa stacji Numer stacji

- <span id="page-129-0"></span>**1** W polu **Nazwa stacji** wprowadź nazwę, która będzie drukowana na wszystkich faksach wychodzących.
- **2** Po wprowadzeniu nazwy stacji dotknij opcji **Wyślij**.
- **3** W polu **Numer stacji** wprowadź numer faksu drukarki.
- **4** Po wprowadzeniu numeru stacji dotknij opcji **Wyślij**.

#### **Konfigurowanie faksu za pomocą wbudowanego serwera sieci Web**

**1** W polu adresu przeglądarki internetowej wpisz adres IP drukarki.

**Uwaga:** Jeżeli nie znasz adresu IP drukarki, wydrukuj stronę konfiguracji sieci i znajdź adres w sekcji TCP/IP.

- **2** Kliknij opcję **Ustawienia**.
- **3** Kliknij opcję **Ustawienia faksu**.
- **4** Kliknij opcję **Ustawienia faksu analogowego**.
- **5** Kliknij wewnątrz pola Nazwa stacji, a następnie wprowadź nazwę, która zostanie wydrukowana na wszystkich faksach wychodzących.
- **6** Kliknij wewnątrz pola Numer stacji, a następnie wprowadź numer faksu drukarki.
- **7** Kliknij opcję **Wyślij**.

### **Wybór połączenia faksu**

Drukarkę można podłączyć do takich urządzeń, jak telefon, automatyczna sekretarka lub modem komputerowy. W poniższej tabeli podano najlepszy sposób skonfigurowania drukarki.

#### **Uwagi:**

- **•** Drukarka jest urządzeniem analogowym, które najlepiej pracuje przy bezpośrednim podłączeniu do gniazda w ścianie. Inne urządzenia (takie jak telefon lub automatyczna sekretarka) mogą zostać z powodzeniem podłączone jako pośredniczące, zgodnie z instrukcjami opisanymi w podręczniku instalacji.
- **•** W przypadku połączenia cyfrowego, np. ISDN, DSL lub ADSL, konieczne będzie zastosowanie dodatkowego urządzenia (np. filtra DSL). Aby uzyskać filtr DSL, skontaktuj się z dostawcą usługi DSL. Filtr DSL usuwa sygnał cyfrowy z linii telefonicznej, który mógłby zakłócać działanie drukarki lub faksu.
- **•** *Nie trzeba* podłączać drukarki do komputera, jednak *konieczne* jest podłączenie jej do linii telefonicznej, aby możliwe było wysyłanie i odbieranie faksów.

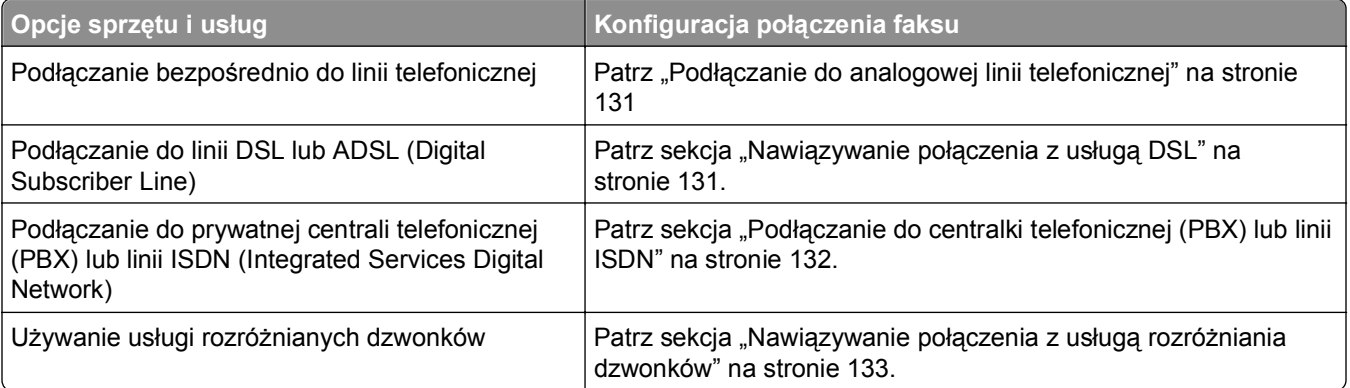

<span id="page-130-0"></span>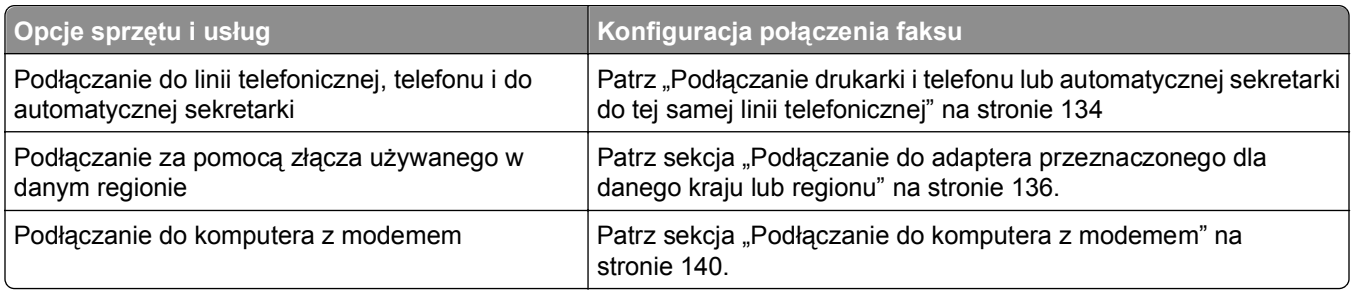

## **Podłączanie do analogowej linii telefonicznej**

Jeśli wybrane urządzenie telekomunikacyjne jest wyposażone w linię telefoniczną z amerykańskim typem złącza (RJ11), aby podłączyć sprzęt, należy wykonać poniższe czynności:

- **1** Podłącz jeden koniec dostarczonego z drukarką przewodu telefonicznego do portu LINE  $\frac{1}{2}$  drukarki.
- **2** Podłącz drugi koniec przewodu telefonicznego do działającego analogowego gniazdka telefonicznego.

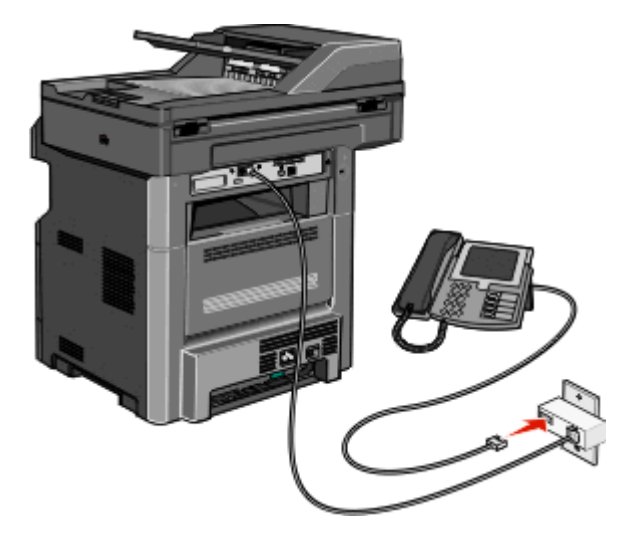

#### **Nawiązywanie połączenia z usługą DSL**

Jeśli abonujesz usługę DSL, skontaktuj się z jej operatorem, aby otrzymać filtr DSL i przewód telefoniczny, a następnie wykonaj poniższe czynności, aby podłączyć sprzęt:

- **1** Podłącz jeden koniec dostarczonego z drukarką przewodu telefonicznego do portu LINE **d** drukarki.
- **2** Podłącz drugi koniec kabla telefonicznego do filtra DSL.

**Uwaga:** Filtr DSL może wyglądać inaczej niż na ilustracji.

<span id="page-131-0"></span>**3** Podłącz kabel filtra DSL do sprawnego ściennego gniazdka telefonicznego.

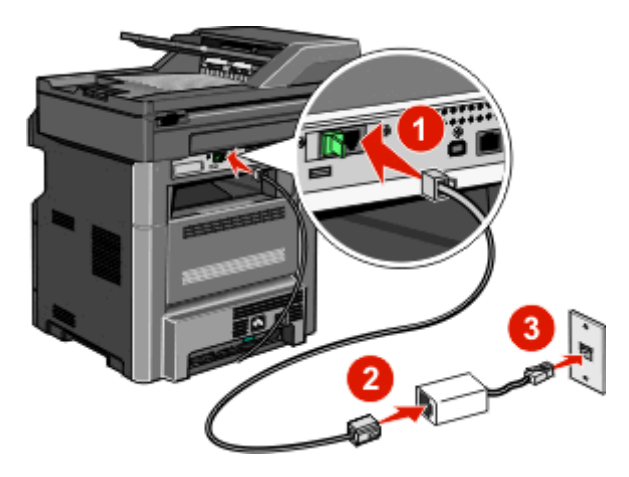

### **Podłączanie do centralki telefonicznej (PBX) lub linii ISDN**

W przypadku korzystania z konwertera lub przejściówki do centralki telefonicznej (PBX) lub linii ISDN należy wykonać poniższe czynności, aby podłączyć sprzęt:

- **1** Podłącz jeden koniec dostarczonego z drukarką przewodu telefonicznego do portu LINE  $\frac{1}{2}$  drukarki.
- **2** Podłącz drugi koniec kabla telefonicznego do portu przeznaczonego do faksu i telefonu.

#### **Uwagi:**

- **•** Sprawdź, czy przejściówka jest ustawiona odpowiednio do danego regionu.
- **•** Zależnie od przydziału portów ISDN należy podłączyć kabel do określonego portu.
- **•** W przypadku korzystania z systemu PBX należy się upewnić, że wyłączono sygnał oczekiwania na połączenie.
- **•** Przy korzystaniu z centralki telefonicznej (PBX) przed wybraniem numeru faksu należy wybrać numer prefiksu linii zewnętrznej.
- **•** Więcej informacji na temat używania faksu z centralką telefoniczną (PBX) można znaleźć w dostarczonej z nią dokumentacji.

## <span id="page-132-0"></span>**Nawiązywanie połączenia z usługą rozróżniania dzwonków**

Usługa rozróżniania dzwonków może być dostępna u operatora telefonicznego. Dzięki tej usłudze na jednej linii telefonicznej można mieć kilka numerów telefonów, każdy o innym wzorcu dzwonka. Może się to przydać do rozróżniania między połączeniami faksowymi a głosowymi. Po zamówieniu usługi rozróżniania dzwonków należy wykonać następujące czynności w celu podłączenia sprzętu:

- **1** Podłącz jeden koniec kabla telefonicznego dostarczonego z drukarką do portu LINE drukarki  $\frac{1}{2}$ .
- **2** Podłącz drugi koniec kabla telefonicznego do działającego analogowego gniazdka telefonicznego.

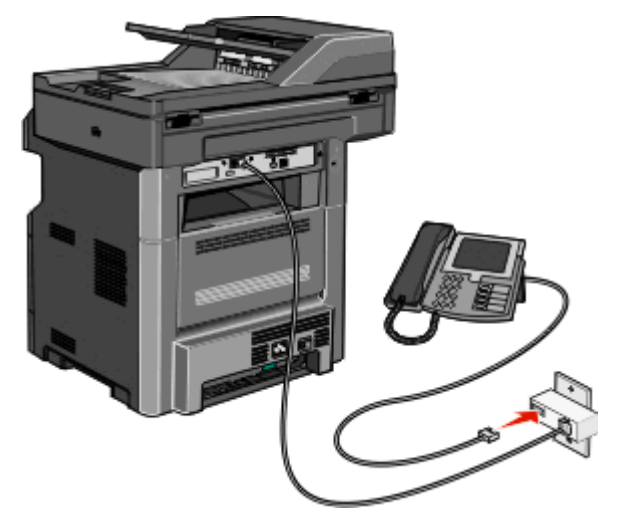

**3** Zmień ustawienie rozróżniania dzwonków, aby drukarka reagowała w oczekiwany sposób.

**Uwaga:** Domyślnym ustawieniem fabrycznym dla funkcji rozróżniania dzwonków jest **Włącz**. Umożliwia to ustawienie odpowiedzi drukarki na pojedyncze, podwójne i potrójne dzwonki.

- **a** Na ekranie głównym dotknij opcji **.**
- **b** Dotknij opcji **Ustawienia**.
- **c** Dotknij opcji **Ustawienia faksu**.
- **d** Dotknij opcji **Ustawienia faksu analogowego**.
- **e** Dotykaj strzałki w dół, aż pojawi się opcja **Ustawienia funkcji rozróżniania dzwonków**.
- **f** Dotknij opcji **Ustawienia funkcji rozróżniania dzwonków**.
- **g** Dotknij strzałki odpowiadającej ustawieniu wzorca, które chcesz zmienić.
- **h** Dotknij opcji **Wyślij**.

## <span id="page-133-0"></span>**Podłączanie drukarki i telefonu lub automatycznej sekretarki do tej samej linii telefonicznej**

- **1** Podłącz jeden koniec kabla telefonicznego dostarczonego z drukarką do portu LINE drukarki  $\frac{1}{2}$ .
- **2** Podłącz drugi koniec kabla telefonicznego do działającego analogowego gniazdka telefonicznego.

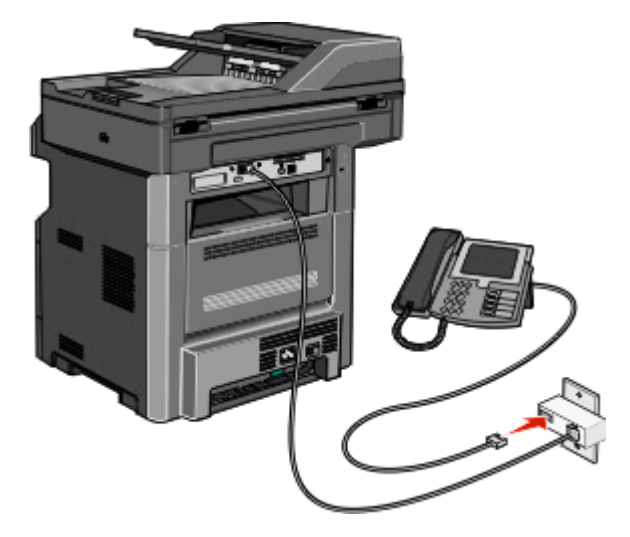

**3** Wyjmij wtyczkę ochronną z portu EXT drukarki .

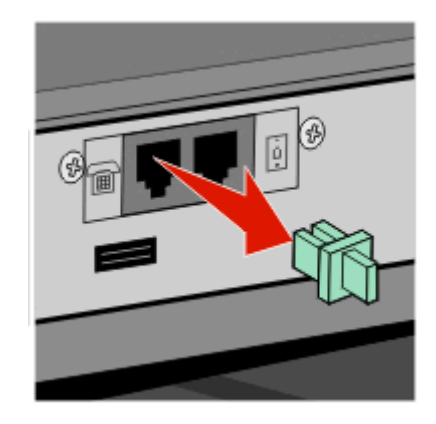

4 Podłącz wybrane urządzenia telekomunikacyjne bezpośrednio do portu EXT drukarki <sup>[</sup>m]. Użyj jednego z podanych sposobów:

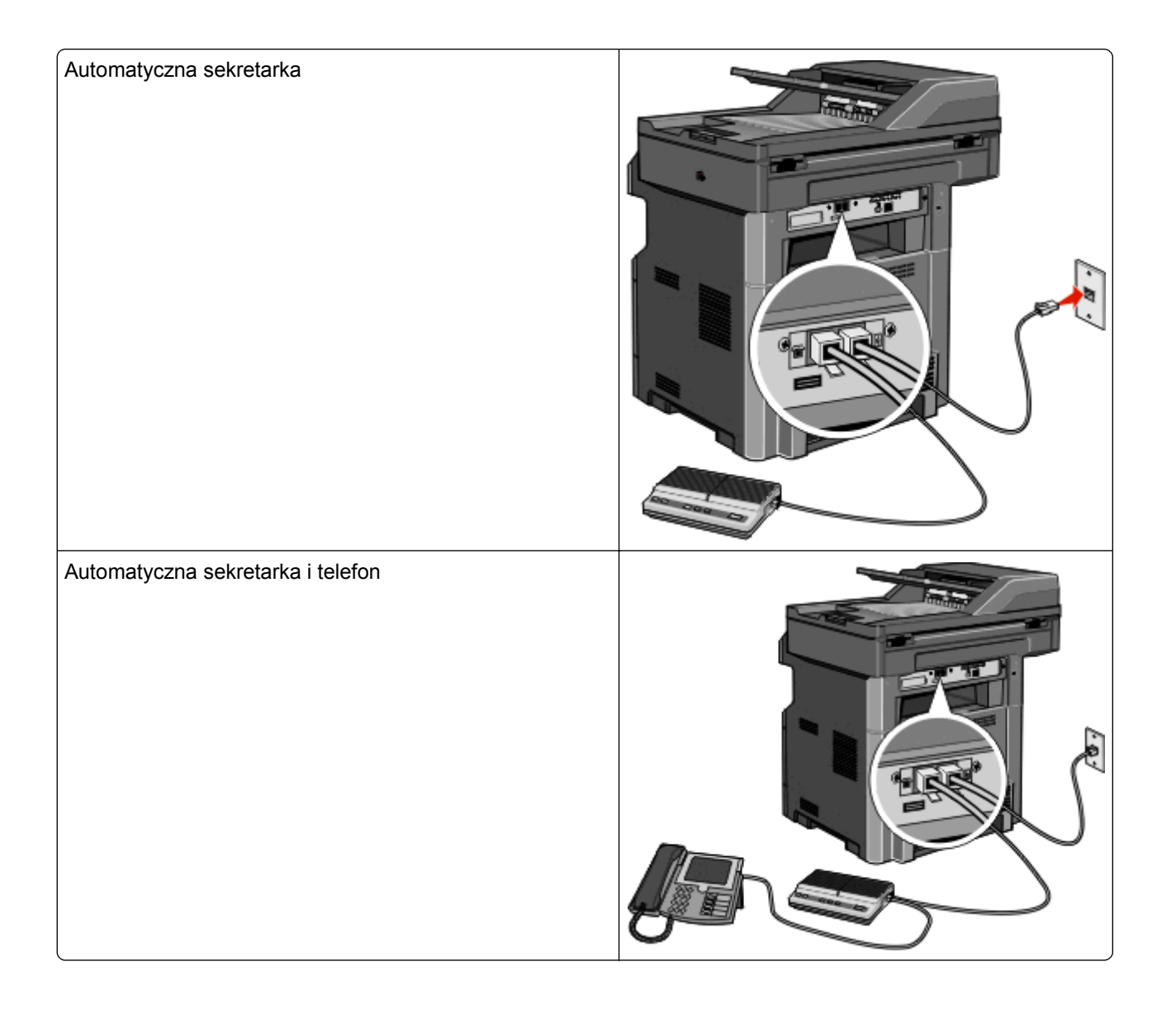

<span id="page-135-0"></span>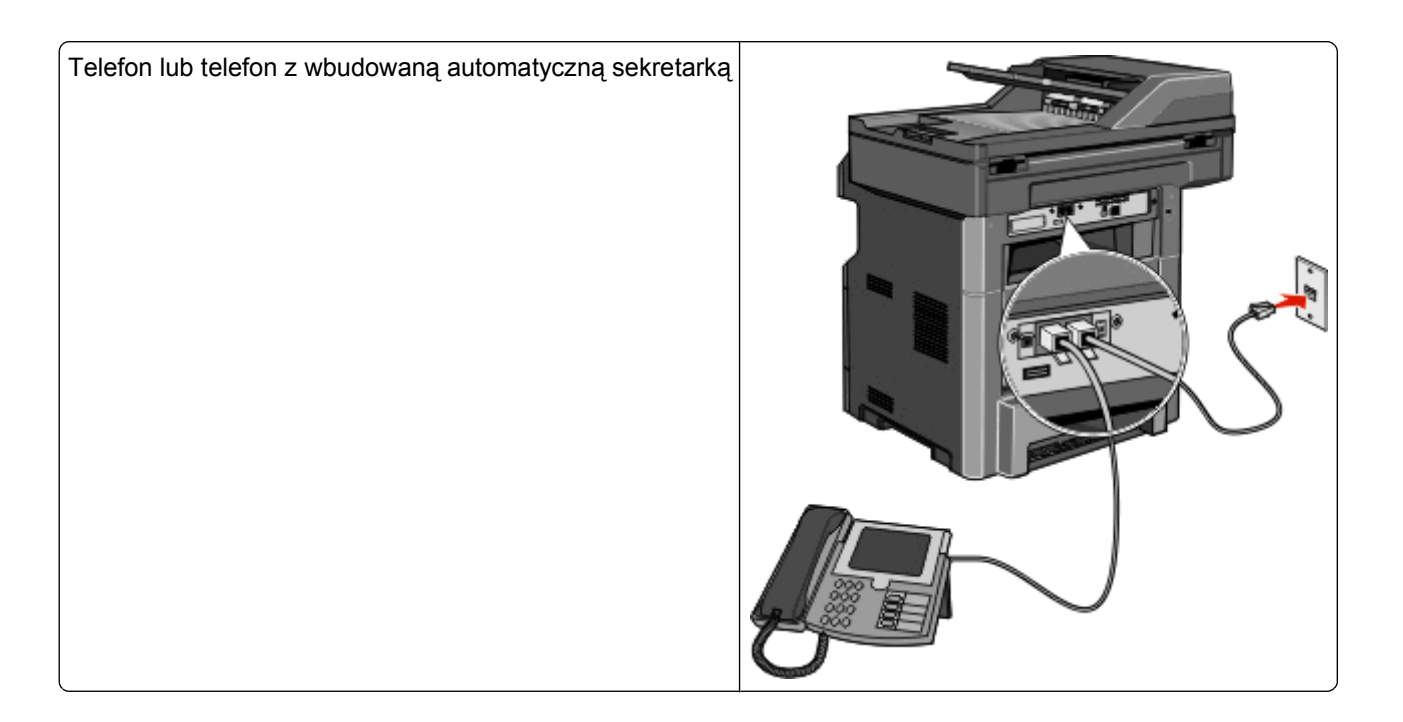

### **Podłączanie do adaptera przeznaczonego dla danego kraju lub regionu**

W następujących krajach lub regionach konieczne może być zastosowanie specjalnego adaptera w celu podłączenia kabla telefonicznego do aktywnego ściennego gniazdka telefonicznego:

#### **Kraj/region**

- **•** Austria **•** Nowa Zelandia
- **•** Cypr **•** Holandia
- **•** Dania **•** Norwegia
- **•** Finlandia **•** Portugalia
- **•** Francja **•** Szwecja
- **•** Niemcy **•** Szwajcaria
- **•** Irlandia **•** Wielka Brytania
- **•** Włochy

#### **Kraje lub regiony oprócz Austrii, Niemiec i Szwajcarii**

W przypadku niektórych krajów lub regionów adapter linii telefonicznej znajduje się w zestawie. Za jego pomocą należy podłączyć do drukarki automatyczną sekretarkę, telefon lub inne urządzenia telekomunikacyjne.

**1** Podłącz jeden koniec kabla telefonicznego dostarczonego z drukarką do portu LINE drukarki ...

**Uwaga:** Do portu EXT drukarki **podłączona jest specjalna wtyczka RJ-11. Wtyczki tej nie należy** wyjmować. Jest ona wymagana do prawidłowego działania funkcji faksu oraz podłączonych telefonów.

**2** Podłącz drugi koniec kabla telefonicznego do adaptera, a następnie podłącz adapter do aktywnego ściennego gniazdka telefonicznego.

**Uwaga:** Adapter telefonu może wyglądać inaczej niż na ilustracji. Będzie on pasował do gniazdka telefonicznego w danym kraju.

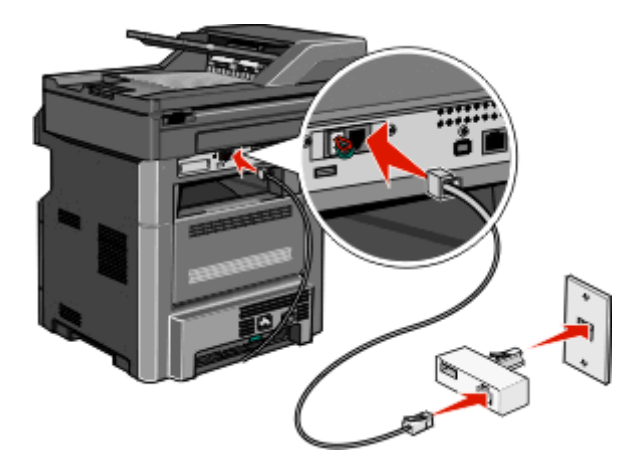

**3** Podłącz automatyczną sekretarkę lub telefon do adaptera. Użyj jednego z podanych sposobów:

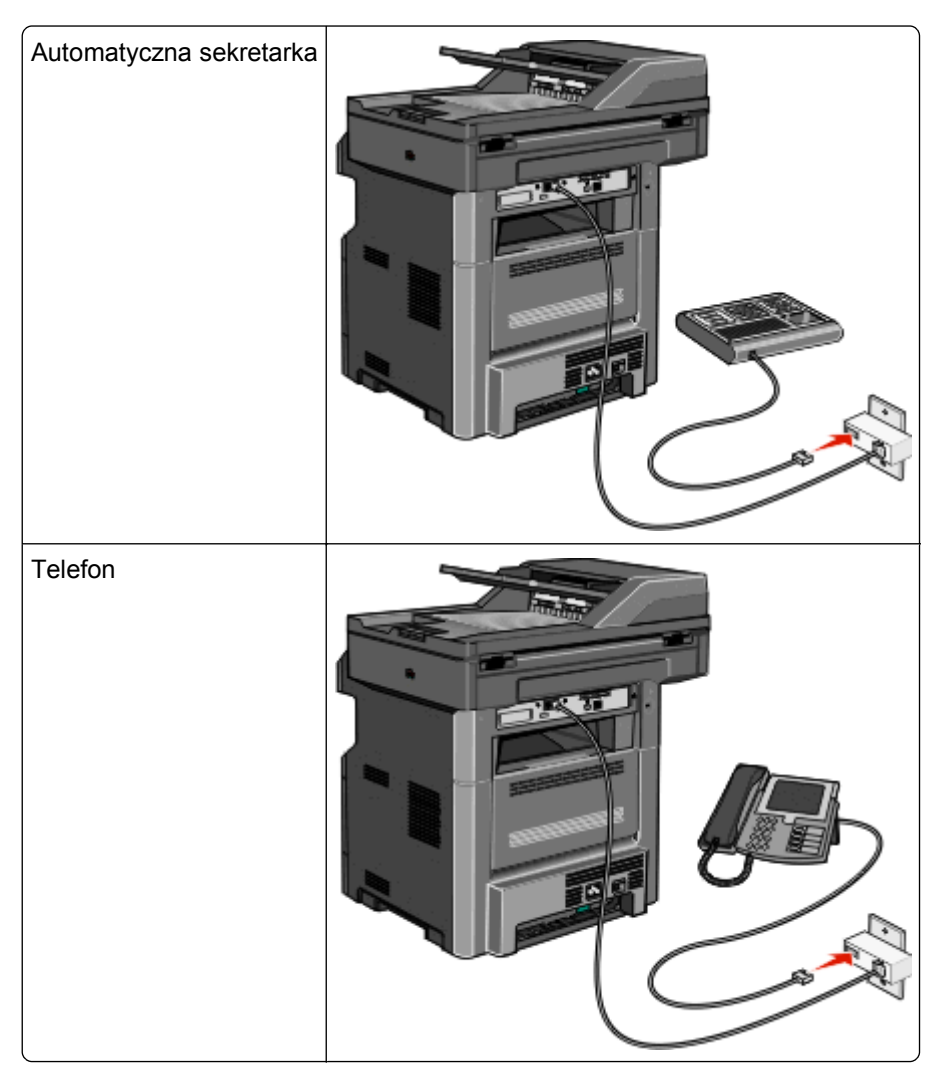

#### **Austria, Niemcy i Szwajcaria**

Do portu EXT drukarki *i* podłączona jest specjalna wtyczka RJ-11. Wtyczki tej nie należy wyjmować. Jest ona wymagana do prawidłowego działania funkcji faksu oraz podłączonych telefonów.

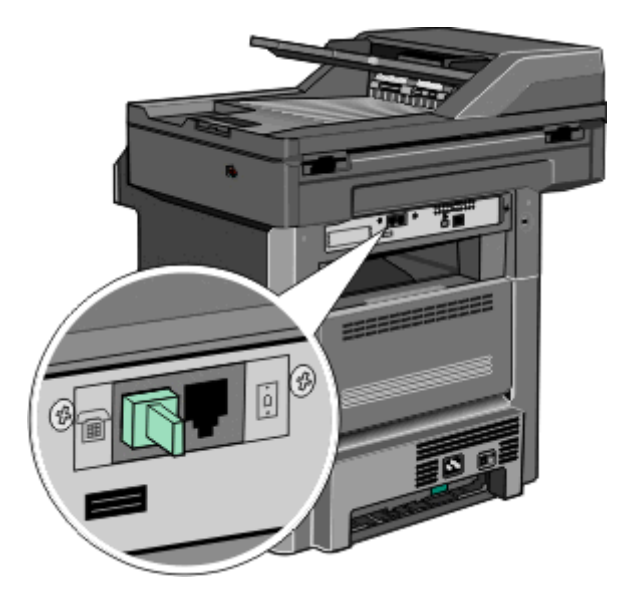

#### **Podłączanie do ściennego gniazdka telefonicznego w Niemczech**

Uwaga: Do portu EXT drukarki **n**ie podłączona jest specjalna wtyczka RJ-11. Wtyczki tej nie należy wyjmować. Jest ona wymagana do prawidłowego działania funkcji faksu oraz podłączonych telefonów.

- **1** Podłącz jeden koniec kabla telefonicznego dostarczonego z drukarką do portu LINE drukarki .
- **2** Podłącz drugi koniec kabla telefonicznego do adaptera.

**Uwaga:** Adapter telefonu może wyglądać inaczej niż na ilustracji. Będzie on pasował do gniazdka telefonicznego w danym kraju.

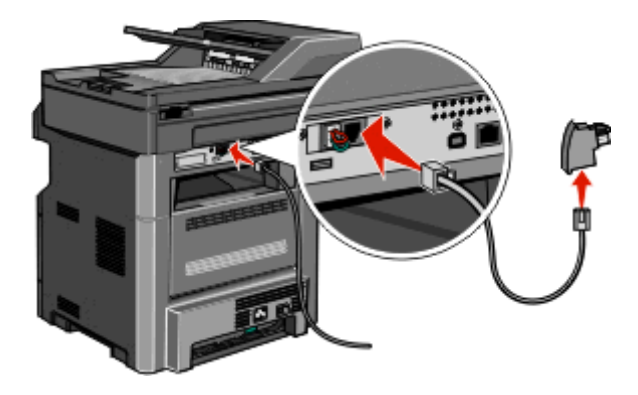

**3** Podłącz adapter do złącza N w aktywnym gniazdku ściennym analogowej linii telefonicznej.

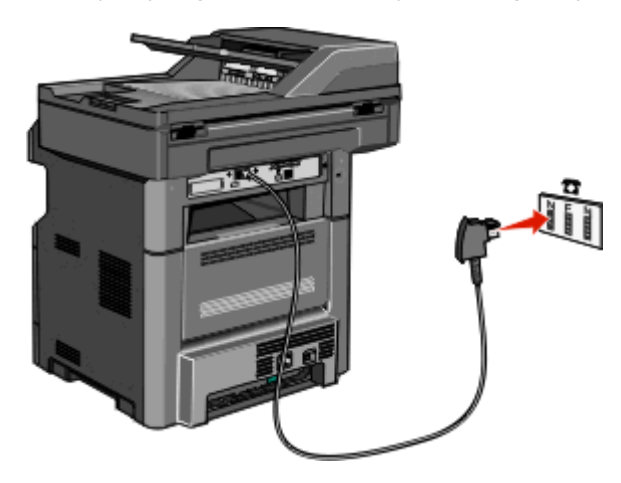

**4** Aby używać tej samej linii telefonicznej dla faksu oraz telefonu, za pomocą drugiego przewodu (niedołączonego do zestawu) podłącz aparat telefoniczny do gniazda F w działającym gnieździe telefonicznym.

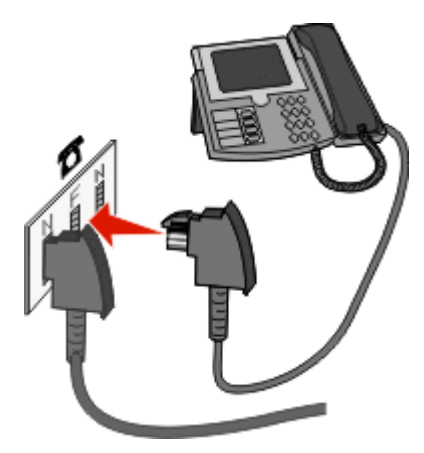

**5** Aby używać tej samej linii telefonicznej do nagrywania wiadomości przy użyciu automatycznej sekretarki, za pomocą drugiego przewodu (niedołączonego do zestawu) podłącz automatyczną sekretarkę do złącza N w ściennym gniazdku analogowej linii telefonicznej.

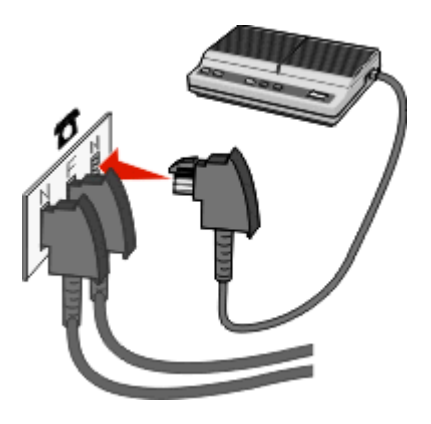

#### <span id="page-139-0"></span>**Podłączanie do komputera z modemem**

Po podłączeniu drukarki do komputera z modemem można wysyłać faksy za pomocą oprogramowania komputerowego.

**Uwaga:** Kroki konfiguracji mogą się różnić w zależności od kraju lub regionu.

- **1** Podłącz jeden koniec kabla telefonicznego dostarczonego z drukarką do portu LINE drukarki  $\frac{1}{2}$ .
- **2** Podłącz drugi koniec kabla telefonicznego do działającego analogowego gniazdka telefonicznego.

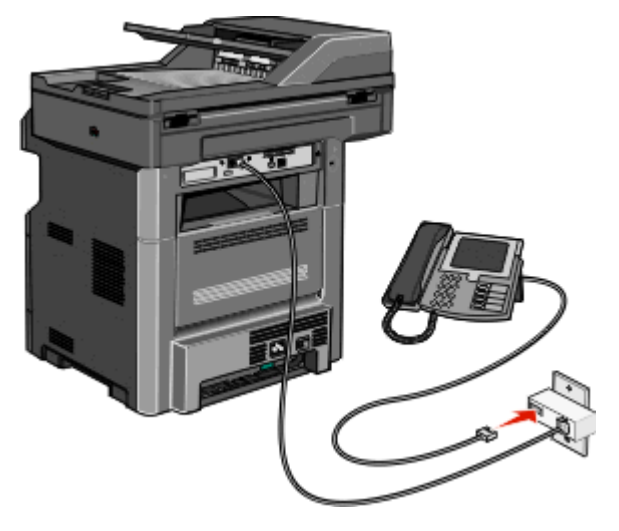

**3** Wyjmij wtyczkę ochronną z portu EXT drukarki .

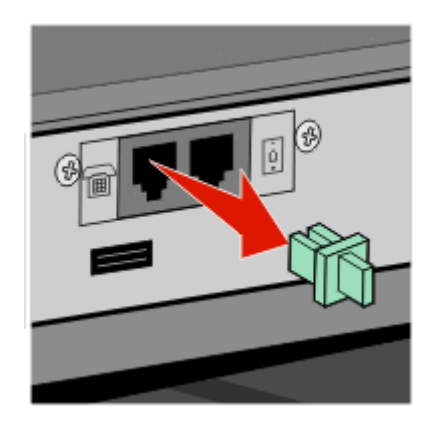

**4** Podłącz telefon do gniazdka telefonicznego komputera.

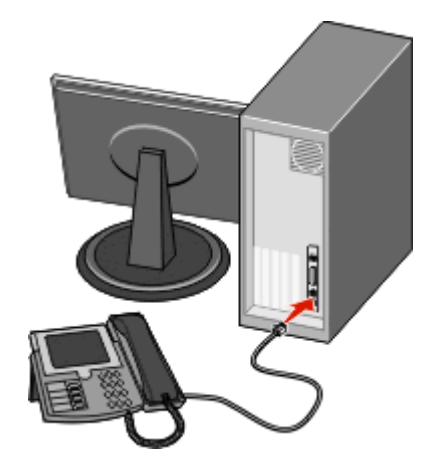

**5** Podłącz dodatkowy kabel telefoniczny (niedołączony do zestawu) do modemu komputerowego i do portu  $EXT$  drukarki  $\mathbb{R}$ .

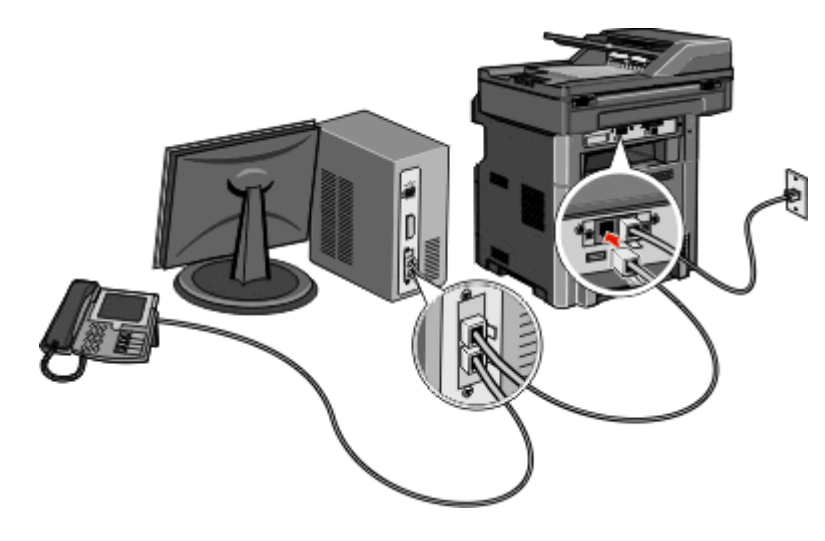

#### **Włączanie funkcji faksu**

Funkcja faksu musi zostać włączona przed rozpoczęciem zadania. Jeśli funkcja faksu została wyłączona podczas instalowania drukarki lub jeśli drukarka była wyłączona przez dłuższy czas, należy wykonać następujące czynności:

**Uwaga:** Przed wykonaniem poniższych instrukcji należy upewnić się, że kable faksu są podłączone. Więcej informacji można znaleźć w sekcji "Wybór połą[czenia faksu" na stronie 130](#page-129-0).

- **1** Dotknij opcji **Menu**.
- **2** Dotknij opcji **Ustawienia**.
- **3** Dotknij opcji **Ustawienia ogólne**.
- **4** Dotknij strzałki w lewo lub w prawo obok pola **Uruchom wstępną konf.**, aby wybrać opcję **Tak**.
- **5** Dotknij opcji **Wyślij**.

Zostanie wyświetlony komunikat **Wysyłanie zmian**.

**6** Wyłącz drukarkę, podłącz kable faksu, a następnie ponownie włącz drukarkę.

- Następnie przy użyciu panelu sterowania drukarki wybierz język.
- Wybierz właściwy kraj lub region, a następnie dotknij opcji **Kontynuuj**.
- Wybierz strefę czasową, a następnie dotknij opcji **Kontynuuj**.
- Dotknij opcji **Faks**, a następnie opcji **Kontynuuj**.
- Wybierz dodatkowe przyciski, które mają być wyświetlane na ekranie głównym, a następnie dotknij opcji **Kontynuuj**.
- Wprowadź nazwę faksu, a następnie dotknij opcji **Wprowadź**.
- Wprowadź numer faksu urządzenia, a następnie dotknij opcji **Kontynuuj**.
- Dotknij opcji **Wprowadź**.
- Gdy zostanie wyświetlony monit, ustaw datę i godzinę, a następnie dotknij opcji **Kontynuuj**. Gdy zostanie wyświetlony ekran główny, funkcja faksu została włączona.

#### **Konfigurowanie faksu za pomocą wbudowanego serwera sieci Web**

W polu adresu przeglądarki internetowej wpisz adres IP drukarki.

**Uwaga:** Jeżeli nie znasz adresu IP drukarki, wydrukuj stronę konfiguracji sieci i znajdź adres w sekcji TCP/IP.

- Kliknij opcję **Ustawienia**.
- Kliknij opcję **Ustawienia faksu**.
- Kliknij opcję **Ustawienia faksu analogowego**.
- Kliknij wewnątrz pola Nazwa stacji, a następnie wprowadź nazwę, która zostanie wydrukowana na wszystkich faksach wychodzących.
- Kliknij wewnątrz pola Numer stacji, a następnie wprowadź numer faksu drukarki.
- Kliknij opcję **Wyślij**.

#### **Ustawianie daty i godziny**

Możliwe jest ustawienie daty i godziny, które zostaną wydrukowane na wszystkich faksach wychodzących. W przypadku awarii zasilania może okazać się konieczne ponowne ustawienie daty i godziny.

W polu adresu przeglądarki internetowej wpisz adres IP drukarki.

**Uwaga:** Jeżeli nie znasz adresu IP drukarki, wydrukuj stronę konfiguracji sieci i znajdź adres w sekcji TCP/IP.

- Kliknij opcję **Ustawienia**.
- Kliknij opcję **Bezpieczeństwo**.
- Kliknij opcję **Ustaw datę i godzinę**.
- Kliknij wewnątrz pola Ustaw datę i godzinę, a następnie wprowadź bieżącą datę i godzinę.
- Kliknij opcję **Wyślij**.

### **Włączanie i wyłączanie funkcji czasu letniego**

Aby umożliwić automatyczne dostosowanie czasu letniego drukarki dla określonych stref czasowych:

**1** W polu adresu przeglądarki internetowej wpisz adres IP drukarki.

**Uwaga:** Jeżeli nie znasz adresu IP drukarki, wydrukuj stronę konfiguracji sieci i znajdź adres w sekcji TCP/IP.

- **2** Kliknij opcję **Ustawienia**.
- **3** Kliknij przycisk **Bezpieczeństwo**.
- **4** Kliknij opcję **Ustaw datę i godzinę**.
- **5** Wybierz opcję **Automatycznie ustawiaj czas letni**.
- **6** Kliknij opcję **Wyślij**.

## **Wysyłanie faksu**

#### **Wysyłanie faksu za pomocą panelu operacyjnego drukarki.**

**1** Załaduj oryginał nadrukiem do góry, krótszą krawędzią do automatycznego podajnika dokumentów lub umieść nadrukiem w dół na szybie skanera.

**Uwaga:** Do automatycznego podajnika dokumentów nie wolno ładować pocztówek, zdjęć, małych przedmiotów, folii, papieru fotograficznego ani cienkich nośników (takich jak wycinki z czasopism). Należy je umieszczać na szybie skanera.

- **2** Jeśli ładujesz dokument do automatycznego podajnika dokumentów, wyreguluj prowadnice papieru.
- **3** Na ekranie głównym dotknij opcji **Faks**.
- **4** Wprowadź numer faksu lub skrótu przy użyciu ekranu dotykowego lub klawiatury.

W celu dodania odbiorców dotknij przycisku **Następny numer** i wprowadź numer telefonu lub numer skrótu odbiorcy, albo wyszukaj odbiorcę w książce adresowej.

**Uwaga:** Aby wstawić pauzę w wybieraniu numeru faksu, naciśnij przycisk **. Pauza w wybieraniu** pojawi się w postaci przecinka w polu "Faksuj do:". Funkcja ta jest przydatna, gdy konieczne jest najpierw wybranie linii zewnętrznej.

**5** Dotknij opcji **Faksuj**.

### **Wysyłanie faksów za pomocą komputera**

Funkcja wysyłania faksów za pomocą komputera umożliwia wysyłanie dokumentów elektronicznych bez potrzeby opuszczania biurka. Pozwala ona na wysyłanie faksów bezpośrednio z dostępnych aplikacji oprogramowania.

#### **Dotyczy tylko użytkowników systemu Windows**

#### **Uwagi:**

- **•** Aby możliwe było użycie tej funkcji w komputerze, dla drukarki muszą być zainstalowane sterowniki PostScript.
- **•** Upewnij się, że sterowniki drukarki mają zainstalowaną opcję faksu.
- **1** Wybierz opcje **Plik** >**Drukuj** w otwartym pliku.
- **2** Kliknij opcję **Właściwości**, **Preferencje**, **Opcje** lub **Ustawienia**.
- **3** Kliknij kartę **Inne opcje**, a następnie kliknij przycisk **Faks**.
- **4** Na ekranie faksu wpisz nazwę i numer odbiorcy faksu.
- **5** Kliknij przycisk **OK**, a następnie kliknij ponownie przycisk **OK**.
- **6** Kliknij przycisk **OK**.

#### **Dotyczy tylko użytkowników systemu Mac OS X w wersji 10.2 i 10.3**

- **1** Otwórz dokument i wybierz kolejno menu **Plik** > **Drukuj**.
- **2** Z menu podręcznego opcji drukowania wybierz polecenie **Przesyłanie zadania**.
- **3** Wybierz pozycję **Faks** i wprowadź nazwę i numer odbiorcy oraz inne niezbędne informacje.
- **4** Kliknij przycisk **Drukuj**.

#### **Dotyczy tylko użytkowników systemu Mac OS X w wersji 10.4 lub nowszej**

- **1** Otwórz dokument i wybierz kolejno menu **Plik** > **Drukuj**.
- **2** Z menu podręcznego PDF wybierz pozycję **Faksuj PDF**.
- **3** Wprowadź numer faksu w polu Do, wprowadź także inne niezbędne informacje.
- **4** Kliknij przycisk **Faks**.

Jeśli pojawi się komunikat błędu "Nie znaleziono modemów faksu", należy postępować zgodnie z poniższymi instrukcjami, aby dodać drukarkę jako faks:

- **a** Z menu podręcznego Drukarka wybierz polecenie **Dodaj drukarkę**.
- **b** Wybierz drukarkę z listy w wyświetlonym oknie dialogowym.
- **c** Z menu podręcznego Drukuj przy użyciu wybierz polecenie **Wybierz sterownik do użycia**.
- **d** Wybierz z listy model drukarki faksu, a następnie kliknij polecenie **Dodaj**.
# **Tworzenie skrótów**

#### **Tworzenie skrótu do miejsca docelowego faksu za pomocą wbudowanego serwera WWW**

Aby uniknąć każdorazowego wpisywania na panelu sterowania drukarki całego numeru faksu odbiorcy, możliwe jest utworzenie stałego numeru docelowego dla faksu i przypisanie mu numeru skrótu. Możliwe jest utworzenie skrótu dla pojedynczego numeru faksu lub dla grupy numerów faksu.

**1** W polu adresu przeglądarki internetowej wpisz adres IP drukarki.

**Uwaga:** Jeżeli nie znasz adresu IP drukarki, wydrukuj stronę konfiguracji sieci i znajdź adres IP w sekcji TCP/IP.

- **2** Kliknij przycisk **Ustawienia**.
- **3** Kliknij opcję **Zarządzaj skrótami**.

**Uwaga:** Może zostać wyświetlony monit o wprowadzenie hasła. Jeśli nie posiadasz numeru ID użytkownika i hasła, można je uzyskać od administratora systemu.

- **4** Kliknij opcję **Ustawienia skrótów faksu**.
- **5** Wpisz unikalną nazwę odbiorcy, a następnie wprowadź dany numer faksu.

Aby utworzyć skrót do wielu numerów faksu, wprowadź te numery do grupy.

**Uwaga:** Numery faksu należące do grupy należy oddzielać średnikiem (;).

**6** Przypisz numer skrótu.

Jeśli wybrany numer jest już używany, wyświetli się monit o wybranie innego numeru.

**7** Kliknij opcję **Add** (Dodaj).

#### **Tworzenie skrótu do miejsca docelowego faksu przy użyciu ekranu dotykowego**

**1** Załaduj oryginał nadrukiem do góry, krótszą krawędzią do automatycznego podajnika dokumentów lub umieść nadrukiem w dół na szybie skanera.

**Uwaga:** Do podajnika ADF nie wolno ładować pocztówek, zdjęć, małych przedmiotów, folii, papieru fotograficznego ani cienkich nośników (takich jak wycinki z czasopism). Należy je umieszczać na szybie skanera.

- **2** Jeśli ładujesz dokument do automatycznego podajnika dokumentów, wyreguluj prowadnice papieru.
- **3** Na ekranie głównym dotknij opcji **Faks**.
- **4** Wprowadź numer faksu.

Aby utworzyć grupę numerów faksu, dotknij opcji **Następny numer**, a następnie wpisz kolejny numer telefonu.

- **5** Dotknij opcji **Zapisz jako skrót**.
- **6** Wprowadź nazwę dla skrótu.
- **7** Dotknij przycisku **OK**.
- **8** Dotknij opcji **Faksuj**, aby wysłać faks, lub dotknij opcji n. aby powrócić do ekranu głównego.

#### **Zmiana skrótu do miejsca docelowego faksu za pomocą wbudowanego serwera WWW**

**1** W polu adresu przeglądarki internetowej wpisz adres IP drukarki.

**Uwaga:** Jeżeli nie znasz adresu IP drukarki, wydrukuj stronę konfiguracji sieci i znajdź adres IP w sekcji TCP/IP.

- **2** Kliknij opcję **Ustawienia**.
- **3** Kliknij opcję **Zarządzaj skrótami**.

**Uwaga:** Może zostać wyświetlony monit o wprowadzenie hasła. Jeśli nie posiadasz numeru ID użytkownika i hasła, można je uzyskać od administratora systemu.

- **4** Kliknij opcję **Ustawienia skrótów faksu**.
- **5** Wybierz wpis na liście, a następnie zaktualizuj go, korzystając z pola tekstowego.
- **6** Kliknij przycisk **Modyfikuj**.

# **Używanie skrótów i książki adresowej**

#### **Używanie skrótów faksu**

Skróty faksu działają na takiej samej zasadzie, jak numery szybkiego wybierania w telefonie lub faksie. W przypadku utworzenia stałych miejsc docelowych faksu możliwe jest przypisanie im odpowiednich numerów skrótu. Trwałe miejsca docelowe faksu oraz numery szybkiego wybierania można utworzyć za pomocą łącza Zarządzaj skrótami, które znajduje się na karcie Ustawienia na wbudowanym serwerze WWW. Numer skrótu (1–99999) może być przypisany jednemu lub wielu odbiorcom. Tworząc grupowy skrót faksu z numerem skrótu, można szybko i łatwo wysyłać faks zbiorczy do wszystkich członków grupy.

**1** Załaduj oryginał nadrukiem do góry, krótszą krawędzią do automatycznego podajnika dokumentów lub umieść nadrukiem w dół na szybie skanera.

**Uwaga:** Do podajnika ADF nie wolno ładować pocztówek, zdjęć, małych przedmiotów, folii, papieru fotograficznego ani cienkich nośników (takich jak wycinki z czasopism). Należy je umieszczać na szybie skanera.

- **2** Jeśli ładujesz dokument do automatycznego podajnika dokumentów, wyreguluj prowadnice papieru.
- **3** Naciśnij opcję **II**, a następnie za pomocą klawiatury wprowadź numer skrótu.

#### **Używanie książki adresowej**

**Uwaga:** Funkcja książki adresowej jest włączona, jeśli książka adresowa zawiera przynajmniej jeden wpis.

**1** Załaduj oryginał nadrukiem do góry, krótszą krawędzią do automatycznego podajnika dokumentów lub umieść nadrukiem w dół na szybie skanera.

**Uwaga:** Do podajnika ADF nie wolno ładować pocztówek, zdjęć, małych przedmiotów, folii, papieru fotograficznego ani cienkich nośników (takich jak wycinki z czasopism). Należy je umieszczać na szybie skanera.

**2** Jeśli ładujesz dokument do automatycznego podajnika dokumentów, wyreguluj prowadnice papieru.

- **3** Na ekranie głównym dotknij opcji **Faks**.
- **4** Dotknij opcji **Szukaj w książce adresowej**.
- **5** Używając klawiatury wirtualnej, wprowadź całość lub część nazwy użytkownika numeru faksu, którego potrzebujesz.

**Uwaga:** Nie należy próbować wyszukiwać kilku nazw jednocześnie.

- **6** Dotknij opcji **Szukaj**.
- **7** Dotknij nazwy, aby dodać ja do listy "Faksuj do".
- **8** Powtórz czynności 4 do 7, aby dodać kolejne adresy.
- **9** Dotknij opcji **Faksuj**.

# **Dostosowywanie ustawień faksowania**

#### **Zmiana rozdzielczości faksu**

Zmiana ustawienia rozdzielczości powoduje zmianę jakości faksu. Zakres ustawień obejmuje ustawienia od jakości Standard (największa szybkość) do Najwyższa (najmniejsza szybkość, najwyższa jakość).

**1** Załaduj oryginał nadrukiem do góry, krótszą krawędzią do podajnika ADF lub nadrukiem w dół na szybę skanera.

**Uwaga:** Do podajnika ADF nie wolno ładować pocztówek, zdjęć, małych przedmiotów, folii, papieru fotograficznego ani cienkich nośników (takich jak wycinki z czasopism). Należy je umieszczać na szybie skanera.

- **2** Jeśli ładujesz dokument do podajnika ADF, dostosuj prowadnice papieru.
- **3** Na ekranie głównym dotknij opcji **Faks**.
- **4** Za pomocą klawiatury wprowadź numer faksu.
- **5** Dotknij opcji **Opcje**.
- **6** W polu Resolution (Rozdzielczość) dotknij strzałki w lewo albo w prawo, aby odpowiednio dostosować rozdzielczość faksu.
- **7** Dotknij opcji **Faksuj**.

#### **Rozjaśnianie i przyciemnianie faksu**

**1** Załaduj oryginał nadrukiem do góry, krótszą krawędzią do podajnika ADF lub nadrukiem w dół na szybę skanera.

**Uwaga:** Do podajnika ADF nie wolno ładować pocztówek, zdjęć, małych przedmiotów, folii, papieru fotograficznego ani cienkich nośników (takich jak wycinki z czasopism). Należy je umieszczać na szybie skanera.

- **2** Jeśli ładujesz dokument do podajnika ADF, dostosuj prowadnice papieru.
- **3** Na ekranie głównym dotknij opcji **Faks**.
- **4** Za pomocą klawiatury wprowadź numer faksu.
- **5** Dotknij opcji **Opcje**.
- **6** W polu Darkness (Intensywność) dotknij strzałki w lewo lub w prawo, aby dostosować jasność lub stopień przyciemnienia faksu.
- **7** Dotknij opcji **Faksuj**.

#### **Wysłanie faksu w zaplanowanym terminie**

**1** Załaduj oryginał nadrukiem do góry, krótszą krawędzią do podajnika ADF lub nadrukiem w dół na szybę skanera.

**Uwaga:** Do podajnika ADF nie wolno ładować pocztówek, zdjęć, małych przedmiotów, folii, papieru fotograficznego ani cienkich nośników (takich jak wycinki z czasopism). Należy je umieszczać na szybie skanera.

- **2** Jeśli ładujesz dokument do podajnika ADF, dostosuj prowadnice papieru.
- **3** Na ekranie głównym dotknij opcji **Faks**.
- **4** Wprowadź numer faksu przy użyciu ekranu dotykowego lub klawiatury.
- **5** Dotknij opcji **Opcje**.
- **6** Dotknij opcji **Opcje zaawansowane**.
- **7** Dotknij opcji **Opóźnione wysyłanie**.

**Uwaga:** Jeśli w opcji Tryb Faksu wybrano wartość Serwer faksów, przycisk Opóźnione wysyłanie nie pojawi się. Faksy przeznaczone do wysłania znajdują się na liście Kolejka faksów.

- **8** Dotknij strzałki w lewo lub w prawo, aby dostosować wartość godziny, o której zostanie wysłany faks. Każde dotknięcie powyższych opcji spowoduje zwiększenie lub zmniejszenie wartości godziny o 30 minut. W przypadku wyświetlenia godziny bieżącej strzałka w lewo będzie niedostępna.
- **9** Dotknij opcji **Gotowe**.
- **10** Dotknij opcji **Faksuj**.

**Uwaga:** Dokument zostanie zeskanowany i wysłany w zaplanowanym terminie.

#### **Drukowanie przychodzącego faksu na obu stronach arkusza (drukowanie dwustronne)**

Aby oszczędzać papier, można drukować wszystkie przychodzące faksy na obu stronach arkusza papieru.

- **1** Na ekranie głównym dotknij opcji **Menu**.
- **2** Dotknij opcji **Settings** (Ustawienia), a następnie **Fax Settings** (Ustawienia faksu).
- **3** Dotknij opcji **Analog Fax Setup** (Ustawienia faksu analogowego).
- **4** Dotknij opcji **Fax Receive Setting** (Ustawienia odbierania faksów).
- **5** Dotykaj strzałki w dół, aż zostanie wyświetlona opcja **Sides (Dupleks)** (Strony (dupleks)).
- **6** Dotykaj przycisków strzałek w górę lub w dół, aż zostanie wyświetlona opcja **Yes** (Tak).
- **7** Dotknij opcji **Submit** (Wyślij).

#### **Przeglądanie dziennika faksów**

**1** W polu adresu przeglądarki internetowej wpisz adres IP drukarki.

**Uwaga:** Jeżeli nie znasz adresu IP drukarki, wydrukuj stronę konfiguracji sieci i znajdź adres IP w sekcji TCP/IP.

- **2** Kliknij opcję **Raporty**.
- **3** Kliknij opcję **Dziennik zadań faksowania** lub **Dziennik wywołań faksu**.

#### **Blokowanie niepożądanych faksów**

**1** W polu adresu przeglądarki internetowej wpisz adres IP drukarki.

**Uwaga:** Jeżeli nie znasz adresu IP drukarki, wydrukuj stronę konfiguracji sieci i znajdź adres IP w sekcji TCP/IP.

- **2** Kliknij przycisk **Ustawienia**.
- **3** Kliknij przycisk **Ustawienia faksu**.
- **4** Kliknij przycisk **Ustawienia faksu analogowego**.
- **5** Kliknij opcję **Blokowanie bezimiennych faksów**.

Opcja ta umożliwia blokowania wszystkich przychodzących faksów, które jako identyfikator podają numer prywatny lub nie posiadają nazwy faksu.

**6** W polu Lista zakazanych faksów wpisz numery telefonu lub nazwy faksu danych nadawców, których połączenia faksowe mają być blokowane.

# **Anulowanie faksu wychodzącego**

#### **Anulowanie zadania faksowania podczas skanowania oryginalnych dokumentów**

- **•** W przypadku korzystania z podajnika ADF dotknij opcji **Anuluj zadanie**, gdy na ekranie wyświetlony zostanie komunikat **Skanowanie…**.
- **•** W przypadku korzystania z szyby skanera dotknij opcji **Anuluj zadanie**, gdy na ekranie wyświetlony zostanie komunikat **Skanowanie…** lub **Skanuj następną stronę** / **Zakończ zadanie**.

### **Anulowanie faksu po zeskanowaniu oryginalnych dokumentów do pamięci urządzenia**

- **1** Na ekranie głównym dotknij opcji **Anuluj zadania**. Zostanie wyświetlony ekran Anuluj zadania.
- **2** Wybierz zadanie lub zadania przeznaczone do anulowania.

Na ekranie wyświetlają się tylko trzy zadania. Aby przejść do zadania znajdującego się poniżej, dotknij strzałki w dół, a następnie zaznacz zadanie przeznaczone do anulowania.

**3** Dotknij opcji **Usuń wybrane zadania**.

Po wyświetleniu się ekranu Usuń wybrane zadania i usunięciu zadań, wyświetli się ekran główny.

# **Informacje o opcjach dotyczących faksu**

#### **Rozmiar oryginału**

Wybranie tej opcji spowoduje wyświetlenie ekranu umożliwiającego wybór rozmiaru dokumentów przeznaczonych do wysłania za pomocą faksu.

- **•** Aby wybrać ustawienie "Rozmiar oryginału", dotknij przycisku rozmiaru papieru. Wyświetli się ekran faksu, uwzględniając wybrane ustawienie.
- **•** Jeśli w opcji Rozmiar oryginału wybrano ustawienie Mieszany Letter/Legal, możliwe jest skanowanie oryginalnego dokumentu zawierającego strony o różnych rozmiarach.

#### **Zawartość**

Opcja ta umożliwia drukarce rozpoznanie typu oryginalnego dokumentu. Dostępne są opcje Tekst, Tekst/Zdjęcie lub Zdjęcie. Dla każdego typu zawartości możliwe jest włączenie lub wyłączenie opcji Kolor. Zawartość oryginalnego dokumentu wpływa na jakość i rozmiar obrazu powstałego w procesie skanowania.

- **• Tekst** Opcja ta spowoduje wyróżnienie wyraźnego, czarnego tekstu w wysokiej rozdzielczości na czystym, białym tle
- **• Tekst/Zdjęcie** Opcja ta jest używana, jeśli oryginalne dokumenty są kombinacją tekstu i grafiki lub zdjęć
- **• Zdjęcie** Opcja ta umożliwi dokładniejsze skanowanie grafiki i zdjęć. W takim przypadku proces skanowania trwa dłużej, ale jego efekt oddaje pełną dynamikę palety tonów oryginalnego dokumentu. Wpływa to również na zwiększenie ilości zapisywanych danych.
- **• Kolor** Wybranie tej opcji umożliwi określenie typu skanowanego dokumentu i wysyłanego faksu. Kolorowe dokumenty mogą być skanowane i wysyłane do miejsca docelowego faksu.

#### **Strony (dupleks)**

Opcja ta dostarcza drukarce informacji czy oryginalny dokument jest dokumentem drukowanym jednostronnie czy dwustronnie. Pozwala to określić części, które mają zostać zeskanowane i zawarte w dokumencie wysyłanym za pomocą faksu.

#### **Rozdzielczość**

Opcja ta umożliwia zwiększenie dokładności procesu skanowania oryginalnego dokumentu, który zostanie wysłany za pomocą faksu. W przypadku konieczności wysłania faksem zdjęcia, rysunku zawierającego cienkie linie lub dokumentu o bardzo małym druku należy zwiększyć wartość opcji Rozdzielczość. Użycie tej opcji zwiększy czas skanowania dokumentu oraz jakość kopii wysyłanej za pomocą faksu.

- **• Standardowa** ta opcja rozdzielczości jest odpowiednia dla większości dokumentów.
- **• Wysoka** użycie tej opcji zalecane jest w przypadku dokumentów o małym druku.
- **• Bardzo wysoka** użycie tej opcji zalecane jest w przypadku dokumentów zawierających większą ilość szczegółów.
- **• Najwyższa** użycie tej opcji zalecane jest w przypadku dokumentów zawierających obrazy lub zdjęcia.

#### **Intensywność**

Opcja ta umożliwia dostosowanie poziomu jasności faksu w porównaniu z poziomem jasności oryginalnego dokumentu.

#### **Opcje zaawansowane**

Dotknięcie tego przycisku umożliwia wyświetlenie ekranu z dostępnymi opcjami Opóźnione wysyłanie, Zaawansowane obrazowanie, Zadanie niestandardowe, Dziennik transmisji, Podgląd skanowania, Usuwanie krawędzi oraz Zaawansowany dupleks.

**• Opóźnione wysyłanie** — Wybranie tej opcji umożliwia wysłanie faksu w późniejszym czasie. Po wybraniu funkcji faksu, dotknij opcji **Opóźnione wysyłanie**, wprowadź godzinę i datę wysłania faksu, a następnie dotknij opcji **Gotowe**. Opcja ta jest wyjątkowo przydatna w przypadku wysyłania informacji na linie faksu niedostępne w konkretnych godzinach lub w przypadku korzystania z tańszych połączeń faksowych dostępnych w wyznaczonym czasie.

**Uwaga:** Jeśli drukarka jest wyłączona, a w tym czasie zaplanowano wysłanie faksu, zostanie on wysłany po ponownym włączeniu urządzenia.

- **• Zaawansowane obrazowanie** umożliwia zmianę ustawień opcji Usuwanie tła, Usuwanie koloru, Kontrast, Odbicie lustrzane, Negatyw, Szczegółowość cienia, Skanuj całą powierzchnię oraz Ostrość przed faksowaniem dokumentu
- **• Zadanie niestandardowe** Wybranie tej opcji umożliwia wykonanie wielu zadań skanowania jako pojedynczego zadania
- **• Dziennik transmisji** Wybranie tej opcji umożliwia wydruk dziennika transmisji lub dziennika błędów transmisji
- **• Podgląd skanowania** Wybranie tej opcji umożliwia wyświetlenie obrazu przed wysłaniem ich faksem. Po zakończeniu procesu skanowania pierwszej strony dokumentu, zadanie skanowania zostanie wstrzymane i wyświetli się obraz podglądu.
- **• Usuwanie krawędzi** Wybranie tej opcji umożliwi usunięcie rozmazanego obrazu lub informacji znajdujących się przy krawędziach dokumentu. Możliwy jest wybór określonego obszaru usuwania wzdłuż wszystkich krawędzi dokumentu lub obszaru znajdującego się przy danej krawędzi. Wybór opcji Usuwanie krawędzi spowoduje usunięcie wszystkich elementów znajdujących się w wybranym obszarze, pozostawiając puste miejsce na tej części skanu.

# **Poprawianie jakości faksu**

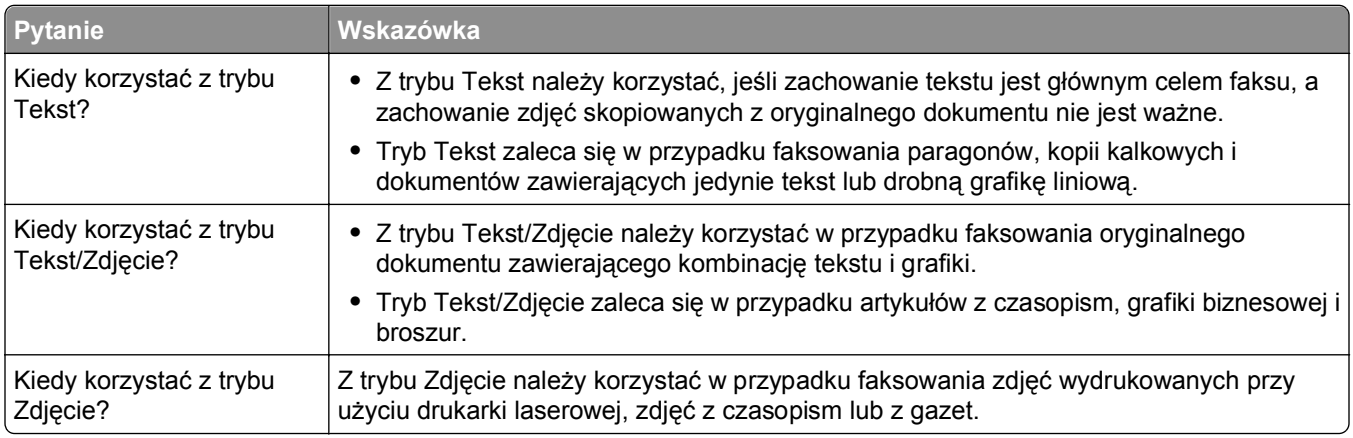

# **Wstrzymywanie i przekazywanie faksów**

#### **Wstrzymywanie faksów**

Opcja ta umożliwia wstrzymanie zadań drukowania odebranych faksów do momentu ich wznowienia. Wstrzymane faksy można wznowić ręcznie, w zaplanowanym dniu lub o zaplanowanej godzinie.

**1** W polu adresu przeglądarki internetowej wpisz adres IP drukarki.

**Uwaga:** Jeżeli nie znasz adresu IP drukarki, wydrukuj stronę konfiguracji sieci i znajdź adres IP w sekcji TCP/IP.

- **2** Kliknij opcję **Ustawienia**.
- **3** Kliknij opcję **Ustawienia faksu**.
- **4** Kliknij opcję **Ustawienia faksu analogowego**.
- **5** Kliknij opcję **Wstrzymywanie faksów**.
- **6** Wprowadź hasło w polu Hasło drukowania faksów.

**Uwaga:** W niektórych przypadkach taka czynność może nie mieć zastosowania.

- **7** Z menu Tryb wstrzymywania faksów wybierz jedną z poniższych opcji:
	- **• Wyłącz**
	- **• Zawsze włączone**
	- **• Ręcznie**
	- **• Harmonogram**
- **8** W przypadku wybrania opcji Harmonogram wykonaj czynności wymienione poniżej. W przeciwnym razie kliknij opcję **Wyślij**.
	- **a** Kliknij opcję **Harmonogram wstrzymywania faksów**.
	- **b** W menu Działanie wybierz opcję **Wstrzymaj faksy**.
	- **c** W menu Godzina wybierz godzinę, o której wstrzymane faksy mają zostać wznowione.
- **d** W menu Dni wybierz dzień, w którym wstrzymane faksy mają zostać wznowione.
- **e** Kliknij przycisk **Dodaj**.

#### **Przekazywanie faksów**

**1** W polu adresu przeglądarki internetowej wpisz adres IP drukarki.

**Uwaga:** Jeżeli nie znasz adresu IP drukarki, wydrukuj stronę konfiguracji sieci i znajdź adres IP w sekcji TCP/IP.

- **2** Kliknij opcję **Ustawienia**.
- **3** Kliknij opcję **Ustawienia faksu**.
- **4** Kliknij opcję **Ustawienia faksu analogowego**.
- **5** W menu Przekazywanie faksów pod ustawieniami odbierania faksów wybierz jedną z poniższych opcji:
	- **• Drukuj**
	- **• Wydrukuj i prześlij dalej**
	- **• Prześlij dalej**
- **6** W menu Prześlij do wybierz jedną z poniższych opcji:
- **7** Kliknij w polu Prześlij dalej do skrótu, a następnie wprowadź numer skrótu, na który ma zostać przekazany faks.

**Uwaga:** Wybrany numer skrótu musi być obsługiwany przez ustawienie wybrane w menu Prześlij dalej do.

**8** Kliknij opcję **Wyślij**.

# **Skanowanie z wysłaniem na adres FTP**

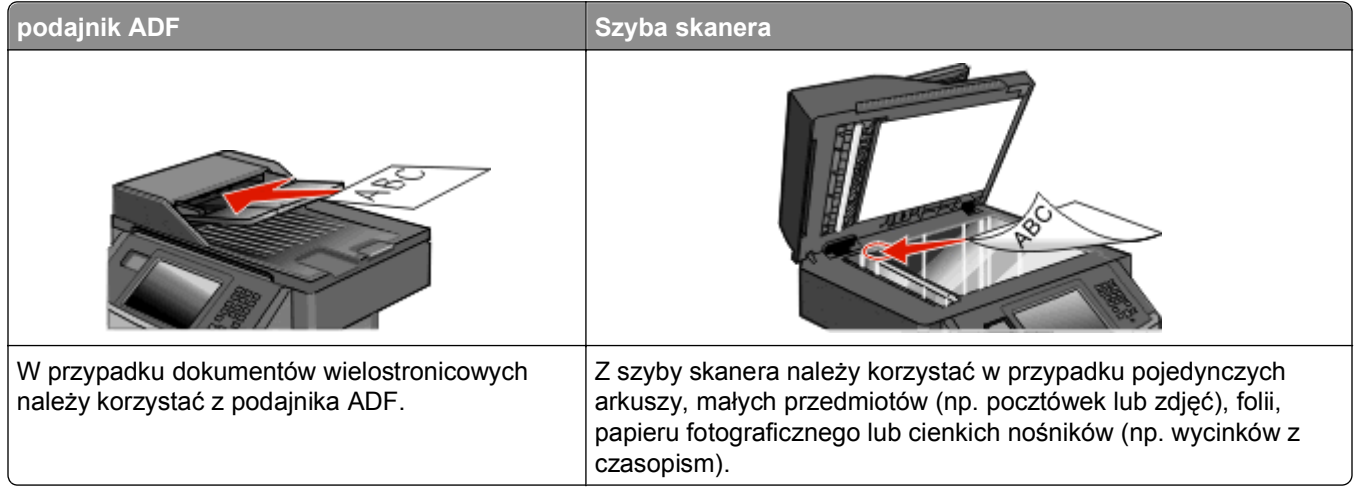

Skaner umożliwia skanowanie dokumentów bezpośrednio na serwer *protokołu wymiany plików (FTP)*. Jednocześnie na serwer można wysłać tylko jeden adres FTP.

Po skonfigurowaniu miejsca docelowego FTP przez administratora systemu nazwa miejsca docelowego będzie dostępna w postaci numeru skrótu lub profilu za pomocą ikony Wstrzymane zadania. Miejscem docelowym FTP może być inna drukarka PostScript, na przykład kolorowy dokument można zeskanować i wysłać do drukarki kolorowej. Wysyłanie dokumentu na serwer FTP jest podobne do wysyłania faksu. Różnica polega na tym, że informacja jest wysyłana za pośrednictwem sieci, a nie przez linię telefoniczną.

# **Skanowanie z wysłaniem na adres FTP**

#### **Skanowanie z wysłaniem na adres FTP przy użyciu klawiatury**

**1** Załaduj oryginał nadrukiem do góry, krótszą krawędzią do automatycznego podajnika dokumentów lub umieść nadrukiem w dół na szybie skanera.

**Uwaga:** Do podajnika ADF nie wolno ładować pocztówek, zdjęć, małych przedmiotów, folii, papieru fotograficznego ani cienkich nośników (takich jak wycinki z czasopism). Należy je umieszczać na szybie skanera.

- **2** Jeśli ładujesz dokument do automatycznego podajnika dokumentów, wyreguluj prowadnice papieru.
- **3** Na ekranie głównym dotknij opcji **FTP**.
- **4** Wprowadź adres FTP.
- **5** Dotknij opcji **Wyślij**.

#### **Skanowanie z wysłaniem na adres FTP przy użyciu numeru skrótu**

**1** Załaduj oryginał nadrukiem do góry, krótszą krawędzią do automatycznego podajnika dokumentów lub umieść nadrukiem w dół na szybie skanera.

**Uwaga:** Do automatycznego podajnika dokumentów nie wolno ładować pocztówek, zdjęć, małych przedmiotów, folii, papieru fotograficznego ani cienkich nośników (takich jak wycinki z czasopism). Należy je umieszczać na szybie skanera.

- **2** Jeśli ładujesz dokument do automatycznego podajnika dokumentów, wyreguluj prowadnice papieru.
- **3** Naciśnij przycisk **#**, a następnie wprowadź numer skrótu do miejsca docelowego FTP.
- **4** Dotknij opcji **Wyślij**.

#### **Skanowanie z wysłaniem na adres FTP przy użyciu książki adresowej**

**1** Załaduj oryginał nadrukiem do góry, krótszą krawędzią do podajnika ADF lub nadrukiem w dół na szybę skanera.

**Uwaga:** Do podajnika ADF nie wolno ładować pocztówek, zdjęć, małych przedmiotów, folii, papieru fotograficznego ani cienkich nośników (takich jak wycinki z czasopism). Należy je umieszczać na szybie skanera.

- **2** Jeśli ładujesz dokument do podajnika ADF, dostosuj prowadnice papieru.
- **3** Na ekranie głównym dotknij opcji **FTP**.
- **4** Dotknij przycisku **Szukaj w książce adresowej**.
- **5** Wpisz wyszukiwaną nazwę lub jej część, a następnie dotknij przycisku **Szukaj**.
- **6** Dotknij nazwy, którą chcesz dodać w polu Do:.
- **7** Dotknij przycisku **Wyślij**.

## **Tworzenie skrótów**

W celu uniknięcia każdorazowego wpisywania za każdym całego adresu FTP na klawiaturze możliwe jest utworzenie stałego docelowego adresu FTP i przypisanie mu numeru skrótu. Istnieją dwa sposoby tworzenia klawisza skrótu: za pomocą komputera lub za pomocą panelu dotykowego drukarki.

#### **Tworzenie skrótu FTP za pomocą osadzonego serwera WWW**

**1** W polu adresu przeglądarki internetowej wpisz adres IP drukarki.

**Uwaga:** Jeżeli nie znasz adresu IP drukarki, wydrukuj stronę konfiguracji sieci i znajdź adres IP w sekcji TCP/IP.

- **2** Kliknij opcję **Ustawienia**.
- **3** W obszarze Inne ustawienia kliknij opcję **Zarządzaj skrótami**.

**Uwaga:** Może zostać wyświetlony monit o wprowadzenie hasła. Jeśli nie posiadasz numeru ID użytkownika i hasła, można je uzyskać od administratora systemu.

**4** Kliknij opcję **Ustawienia skrótów FTP**.

- **5** Wprowadź odpowiednie informacje w dostępne pola.
- **6** Wprowadź numer skrótu.
- **7** Kliknij przycisk **Dodaj**.

#### **Tworzenie skrótu FTP przy użyciu ekranu dotykowego**

- **1** Na ekranie głównym dotknij opcji **FTP**.
- **2** Wpisz adres strony FTP.
- **3** Dotknij opcji **Zapisz jako skrót**.
- **4** Wprowadź nazwę dla skrótu.
- **5** Dotknij opcji **Wprowadź**.
- **6** Sprawdź, czy nazwa skrótu i numer są prawidłowe, a następnie dotknij opcji **OK**. Jeśli nazwa lub numer są nieprawidłowe, dotknij opcji **Anuluj** i ponownie wprowadź dane.

Jeśli wybrany numer jest już używany, wyświetli się monit o wybranie innego numeru.

**7** Dotknij opcji **Wyślij**, aby rozpocząć skanowanie, lub dotknij opcji e, aby powrócić do ekranu głównego.

# **Informacje o opcjach dotyczących FTP**

#### **Rozmiar oryginału**

Wybranie tej opcji spowoduje wyświetlenie ekranu umożliwiającego wybór rozmiaru dokumentów przeznaczonych do kopiowania.

- **•** Aby wybrać ustawienie "Rozmiar oryginału", dotknij przycisku rozmiaru papieru. Wyświetli się ekran FTP, uwzględniając wybrane ustawienie.
- **•** Jeśli w opcji "Rozmiar oryginału" wybrano ustawienie Mieszany Letter/Legal, możliwe jest skanowanie oryginalnego dokumentu zawierającego strony o różnych rozmiarach.

#### **Strony (dupleks)**

Opcja ta dostarcza drukarce informacji czy oryginalny dokument jest dokumentem drukowanym jednostronnie czy dwustronnie. Pozwala to określić części, które mają zostać zeskanowane i zawarte w dokumencie.

#### **Orientacja**

Opcja ta umożliwia drukarce rozpoznanie pionowej lub poziomej orientacji oryginalnego dokumentu, a następnie zmianę ustawień opcji Strony i Skład, aby były zgodne z orientacją oryginału.

#### **Skład**

Opcja ta dostarcza drukarce informacji, czy oryginalny dokument jest składany wzdłuż dłuższej czy krótszej krawędzi.

#### **Rozdzielczość**

Opcja ta umożliwia dostosowanie jakości wydruku danego pliku. Zwiększenie rozdzielczości obrazu powstałego w procesie skanowania powoduje zwiększenie rozmiaru pliku oraz czasu skanowania oryginalnego dokumentu. Aby zmniejszyć rozmiar pliku, należy zmniejszyć rozdzielczość obrazu.

#### **Wyślij jako**

Opcja ta umożliwia wybór formatu wyjściowego (PDF, TIFF, JPG lub XPS) dla obrazu powstałego w procesie skanowania.

- **• PDF** Wybranie tej opcji spowoduje utworzenie pojedynczego pliku wielostronicowego w formacie odczytywanym przez program Adobe Reader. Program Adobe Reader można pobrać bezpłatnie ze strony internetowej **[www.adobe.com](http://www.adobe.com)**.
- **• Bezpieczny PDF** Wybranie tej opcji spowoduje utworzenie zaszyfrowanego pliku PDF, który chroni zawartość pliku przed nieupoważnionym dostępem.
- **• TIFF** Wybranie tej opcji spowoduje utworzenie wielu plików lub pojedynczego pliku. Jeśli opcja Wielostronicowy format TIFF w menu Ustawienia wbudowanego serwera WWW jest wyłączona, opcja TIFF powoduje zapisanie każdej strony jako oddzielnego pliku. Rozmiar tego pliku jest zazwyczaj większy niż rozmiar odpowiadającego mu pliku w formacie JPEG.
- **• JPEG** Wybranie tej opcji spowoduje utworzenie i dołączenie oddzielnego pliku dla każdej strony oryginalnego dokumentu. Format tego pliku jest odczytywany przez większość przeglądarek internetowych i programów graficznych.
- **• XPS** Wybranie tej opcji spowoduje utworzenie pojedynczego pliku XPS zawierającego wiele stron. Format tego pliku jest odczytywany przez przeglądarkę zintegrowaną z w programem Internet Explorer przy użyciu platformy .NET Framework lub też przez dostępne do pobrania z Internetu przeglądarki innych firm.

#### **Zawartość**

Opcja ta umożliwia drukarce rozpoznanie typu oryginalnego dokumentu. Dostępne typy dokumentów to Tekst, Tekst/Zdjęcie lub Zdjęcie. Dla każdego typu zawartości możliwe jest włączenie lub wyłączenie opcji Kolor. Zawartość oryginalnego dokumentu wpływa na jakość i rozmiar pliku FTP.

- **• Tekst** Opcja ta spowoduje wyróżnienie wyraźnego, czarnego tekstu w wysokiej rozdzielczości na czystym, białym tle
- **• Tekst/Zdjęcie** Opcja ta jest używana, jeśli oryginalne dokumenty są kombinacją tekstu i grafiki lub zdjęć
- **• Zdjęcie** Opcja ta umożliwi dokładniejsze skanowanie grafiki i zdjęć. W takim przypadku proces skanowania trwa dłużej, ale jego efekt oddaje pełną dynamikę palety tonów oryginalnego dokumentu. Wpływa to również na zwiększenie ilości zapisywanych danych.
- **• Kolor** Wybranie tej opcji umożliwi określenie typu skanowanego dokumentu i rodzaju pliku FTP. Kolorowe dokumenty mogą być skanowane i przesyłane na adres FTP, do komputera, na adres e-mail lub do drukarki.

#### **Opcje zaawansowane**

Po naciśnięciu tego przycisku zostanie wyświetlony ekran umożliwiający wybranie następujących ustawień:

- **• Zaawansowane obrazowanie** Wybranie tej opcji przed skanowaniem dokumentu umożliwia zmianę ustawień opcji Usuwanie tła, Kontrast, Skanuj całą powierzchnię, Szczegółowość cienia oraz Odbicie lustrzane
- **• Zadanie niestandardowe (zadanie złożone)** Wybranie tej opcji umożliwia wykonanie wielu zadań skanowania jako pojedynczego zadania
- **• Dziennik transmisji** Wybranie tej opcji umożliwia wydruk dziennika transmisji lub dziennika błędów transmisji
- **• Podgląd skanowania** Wybranie tej opcji umożliwia wyświetlenie pierwszej strony obrazu przed umieszczeniem jej w pliku FTP. Po zakończeniu procesu skanowania pierwszej strony dokumentu, zadanie skanowania jest wstrzymane i wyświetla się obraz podglądu.
- **• Usuwanie krawędzi** Wybranie tej opcji umożliwi usunięcie rozmazanego obrazu lub informacji znajdujących się przy krawędziach dokumentu. Możliwy jest wybór określonego obszaru usuwania wzdłuż wszystkich krawędzi dokumentu lub obszaru znajdującego się przy danej krawędzi. Wybór opcji Usuwanie krawędzi spowoduje usunięcie wszystkich elementów znajdujących się w wybranym obszarze, pozostawiając puste miejsce na tej części skanu.
- **• Intensywność toneru** Wybranie tej opcji umożliwia dostosowanie poziomu jasności obrazu powstałego w procesie skanowania.

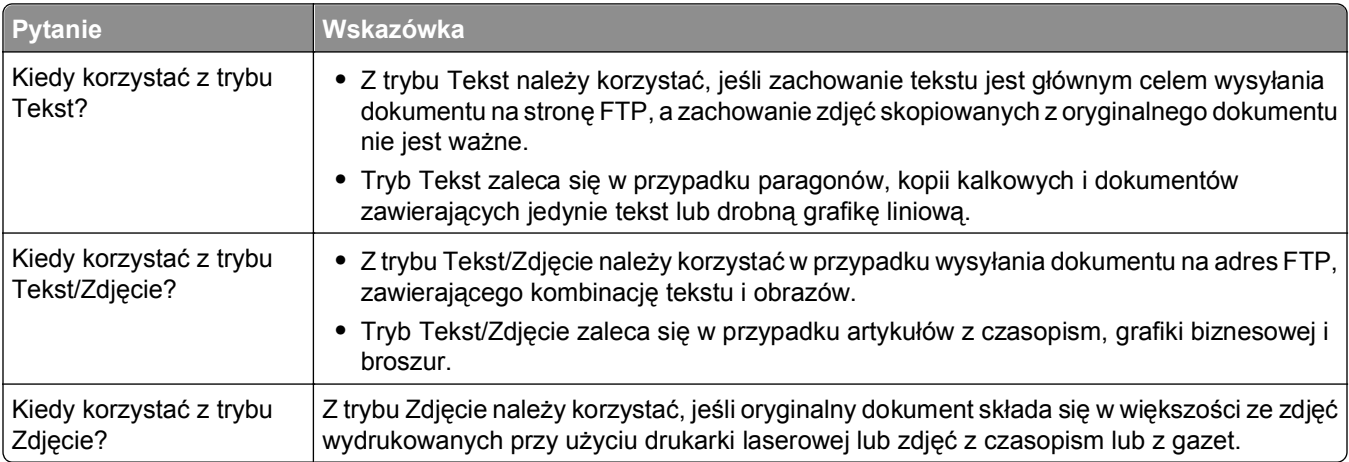

# **Poprawianie jakości kopii wysyłanych na FTP**

# **Skanowanie z wysyłaniem do komputera lub napędu flash**

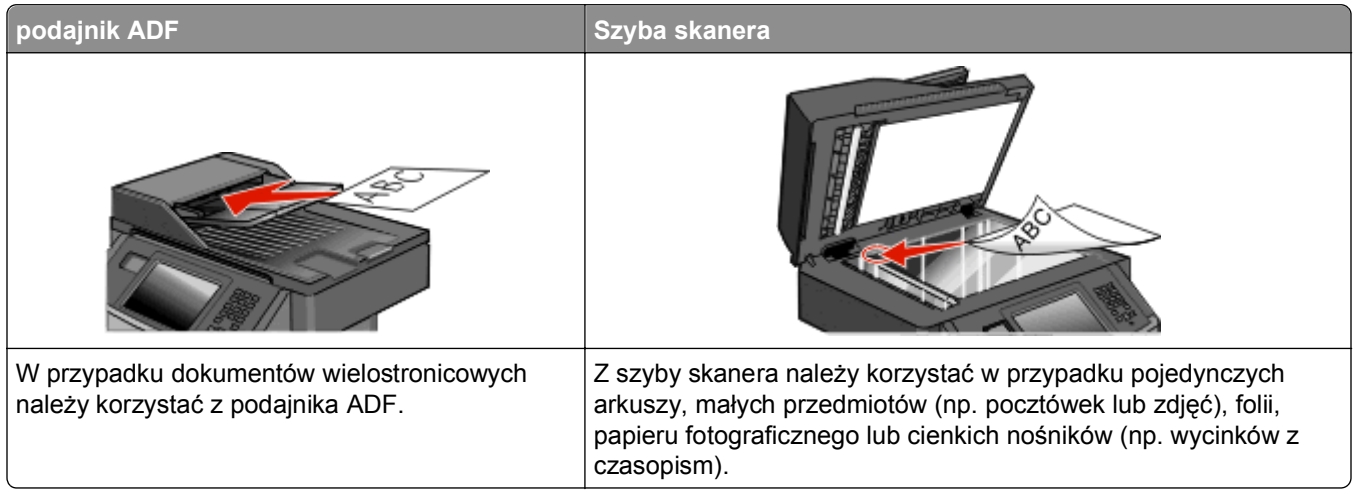

Skaner umożliwia skanowanie dokumentów bezpośrednio do komputera lub do pamięci flash. Aby można było korzystać z funkcji Skanuj do komputera, komputer nie musi być podłączony bezpośrednio do drukarki. Dokument można zeskanować do komputera przez sieć — wystarczy utworzyć profil skanowania na komputerze, a następnie przesłać ten profil do drukarki.

# **Skanowanie do komputera**

**1** W polu adresu przeglądarki internetowej wpisz adres IP drukarki.

**Uwaga:** Jeżeli nie znasz adresu IP drukarki, wydrukuj stronę konfiguracji sieci i znajdź adres IP w sekcji TCP/IP.

- **2** Kliknij opcję **Profil skanowania**.
- **3** Kliknij opcję **Utwórz profil skanowania**.

**Uwaga:** Utworzenie profilu skanowania wymaga, aby na komputerze było zainstalowane oprogramowanie Java.

- **4** Wybierz ustawienia skanowania, a następnie kliknij przycisk **Dalej**.
- **5** Wybierz miejsce docelowe na swoim komputerze, do którego chcesz zapisać zeskanowany plik wyjściowy.
- **6** Wprowadź nazwę skanu.

Nazwa skanu jest nazwą pojawiającą się na liście Profil skanowania na wyświetlaczu.

- **7** Kliknij opcję **Wyślij**.
- **8** Przejrzyj instrukcje na ekranie Profil skanowania.

Kliknięcie opcji Wyślij powoduje automatyczne przypisanie numeru skrótu. Numeru tego należy użyć, gdy wszystko będzie przygotowane do skanowania.

**9** Załaduj oryginał nadrukiem do góry, krótszą krawędzią do automatycznego podajnika dokumentów lub umieść nadrukiem w dół na szybie skanera.

**Uwaga:** Do podajnika ADF nie wolno ładować pocztówek, zdjęć, małych przedmiotów, folii, papieru fotograficznego ani cienkich nośników (takich jak wycinki z czasopism). Należy je umieszczać na szybie skanera.

- **10** Jeśli ładujesz dokument do automatycznego podajnika dokumentów, wyreguluj prowadnice papieru.
- **11** Naciśnij przycisk **[22]**, a następnie wprowadź numer skrótu na klawiaturze albo dotknij opcji Wstrzymane **zadania** na ekranie głównym, a następnie wybierz opcję **Profile**.
- **12** Po wprowadzeniu numeru skrótu skaner zeskanuje i prześle dokument do wskazanego folderu lub programu. Po dotknięciu opcji **Profile** na ekranie głównym znajdź skrót na liście.
- **13** Dotknij opcji **Zakończ zadanie**.
- **14** Powróć do komputera, aby przejrzeć plik.

Plik wyjściowy jest zapisany we wskazanym folderze lub uruchomiony we wskazanym programie.

# **Skanowanie na dysk flash**

**1** Załaduj oryginał nadrukiem do góry, krótszą krawędzią do automatycznego podajnika dokumentów lub umieść nadrukiem w dół na szybie skanera.

**Uwaga:** Do podajnika ADF nie wolno ładować pocztówek, zdjęć, małych przedmiotów, folii, papieru fotograficznego ani cienkich nośników (takich jak wycinki z czasopism). Należy je umieszczać na szybie skanera.

- **2** Jeśli ładujesz dokument do automatycznego podajnika dokumentów, wyreguluj prowadnice papieru.
- **3** Podłącz dysk flash do portu USB z przodu drukarki.
- **4** Dotknij przycisku **Skanuj do napędu USB**.
- **5** Wybierz rozmiar i plik, który chcesz skanować.
- **6** Dotknij przycisku **Skanuj**.

# **Informacje o opcjach profilów skanowania**

#### **Szybka instalacja**

Opcja ta umożliwia wybór gotowych formatów skanowania lub dostosowanie ustawień zadań skanowania. Dostępne są poniższe ustawienia:

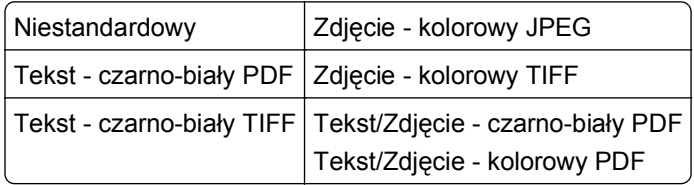

Aby dostosować ustawienia zadań skanowania, w menu Szybka konfiguracja wybierz opcję **Niestandardowy**. Następnie dostosuj ustawienia według potrzeby.

#### **Typ formatu**

Opcja ta umożliwia wybór formatu wyjściowego (PDF, JPEG, TIFF, SECURE PDF lub XPS) dla obrazu powstałego w procesie skanowania.

- **• PDF** Wybranie tej opcji spowoduje utworzenie pojedynczego pliku wielostronicowego w formacie odczytywanym przez program Adobe Reader. Program Adobe Reader można pobrać bezpłatnie ze strony internetowej **[www.adobe.com](http://www.adobe.com)**.
- **• JPEG** Wybranie tej opcji spowoduje utworzenie i dołączenie oddzielnego pliku dla każdej strony oryginalnego dokumentu. Format tego pliku jest odczytywany przez większość przeglądarek internetowych i programów graficznych.
- **• TIFF** Wybranie tej opcji spowoduje utworzenie wielu plików lub pojedynczego pliku. Jeśli opcja Wielostronicowy format TIFF w menu Ustawienia wbudowanego serwera WWW jest wyłączona, opcja TIFF powoduje zapisanie każdej strony jako oddzielnego pliku. Rozmiar tego pliku jest zazwyczaj większy niż rozmiar odpowiadającego mu pliku w formacie JPEG.
- **• Bezpieczny PDF** Wybranie tej opcji spowoduje utworzenie zaszyfrowanego pliku PDF, który chroni zawartość pliku przed nieupoważnionym dostępem.
- **• XPS** Wybranie tej opcji spowoduje utworzenie pojedynczego pliku XPS zawierającego wiele stron. Format tego pliku jest odczytywany przez przeglądarkę zintegrowaną z w programem Internet Explorer przy użyciu platformy .NET Framework lub też przez dostępne do pobrania z Internetu przeglądarki innych firm.

#### **Kompresja**

Opcja ta umożliwia ustawienie formatu kompresji danych (Zlib, JPEG lub Brak) pliku powstałego w procesie skanowania.

#### **Zawartość domyślna**

Opcja ta umożliwia drukarce rozpoznanie typu oryginalnego dokumentu. Dostępne typy dokumentów to Tekst, Tekst/Zdjęcie lub Zdjęcie. Zawartość domyślna wpływa na jakość i rozmiar pliku powstałego w procesie skanowania.

**Tekst** — Opcja ta spowoduje wyróżnienie wyraźnego, czarnego tekstu w wysokiej rozdzielczości na czystym, białym tle

**Tekst/Zdjęcie** — Opcja ta jest używana, jeśli oryginalne dokumenty są kombinacją tekstu i grafiki lub zdjęć **Fotografia** — opcja ta powoduje dokładniejsze skanowanie grafiki i zdjęć. W takim przypadku proces skanowania trwa dłużej, ale jego efekt oddaje pełną dynamikę palety tonów oryginalnego dokumentu. Wpływa to również na zwiększenie ilości zapisywanych danych.

#### **Kolor**

Opcja ta dostarcza drukarce informacji dotyczących kolorów występujących w oryginalnym dokumencie. Dostępne opcje to Odcienie szarości, Czarno-biały lub Kolor.

#### **Rozmiar oryginału**

Opcja ta służy do określenia rozmiaru skanowanych dokumentów. Jeśli w opcji "Rozmiar oryginału" wybrano ustawienie Rozmiary mieszane, możliwe jest skanowanie oryginalnego dokumentu zawierającego strony o różnych rozmiarach (strony w formacie Letter oraz Legal).

#### **Orientacja**

Opcja ta umożliwia drukarce rozpoznanie pionowej lub poziomej orientacji oryginalnego dokumentu, a następnie zmianę ustawień opcji Strony i Skład, aby były zgodne z orientacją oryginału.

#### **Strony (dupleks)**

Opcja ta dostarcza drukarce informacji, czy oryginalny dokument jest dokumentem drukowanym jednostronnie czy dwustronnie. Pozwala to określić części, które mają zostać zeskanowane i zawarte w dokumencie.

#### **Jakość JPEG**

Opcja ta umożliwia dostosowanie stopnia kompresji skanowanych dokumentów w formacie JPEG w stosunku do oryginalnego dokumentu.

#### **Intensywność**

Opcja ta umożliwia dostosowanie poziomu jasności obrazu powstałego w procesie skanowania w porównaniu z poziomem jasności oryginalnego dokumentu.

#### **Rozdzielczość**

Opcja ta umożliwia dostosowanie jakości powstającego pliku. Zwiększenie rozdzielczości obrazu powoduje zwiększenie rozmiaru pliku oraz czasu skanowania oryginalnego dokumentu. Aby zmniejszyć rozmiar pliku, należy zmniejszyć rozdzielczość obrazu.

#### **Zaawansowane obrazowanie**

- **• Usuwanie tła** Pozwala dostosować białą przestrzeń na dokumencie.
- **• Contrast** (Kontrast)— Dostosowuje kontrast wydruków.
- **• Shadow Detail** (Szczegółowość cienia) Dostosowuje widoczność szczegółów cienia.
- **• Sharpness** (Ostrość)— Dostosowuje ostrość wydruków.
- **• Color Dropout** (Eliminacja koloru)— Usuwa kolor z arkusza, co pozwala poprawić możliwości funkcji optycznego rozpoznawania znaków (Optical Character Recognition, OCR).
- **• Scan edge to edge** (Skanuj całą powierzchnię)— Umożliwia skanowanie całej powierzchni arkusza.
- **• Mirror Image** (Odbicie lustrzane)— Tworzy zeskanowany obraz stanowiący odbicie lustrzane oryginału.
- **• Negative Image** (Negatyw)— Tworzy zeskanowany obraz stanowiący negatyw oryginału.
- **• JPEG Quality** (Jakość JPEG)— Umożliwia wybór jakości JPEG.

# **Poprawianie jakości skanowania**

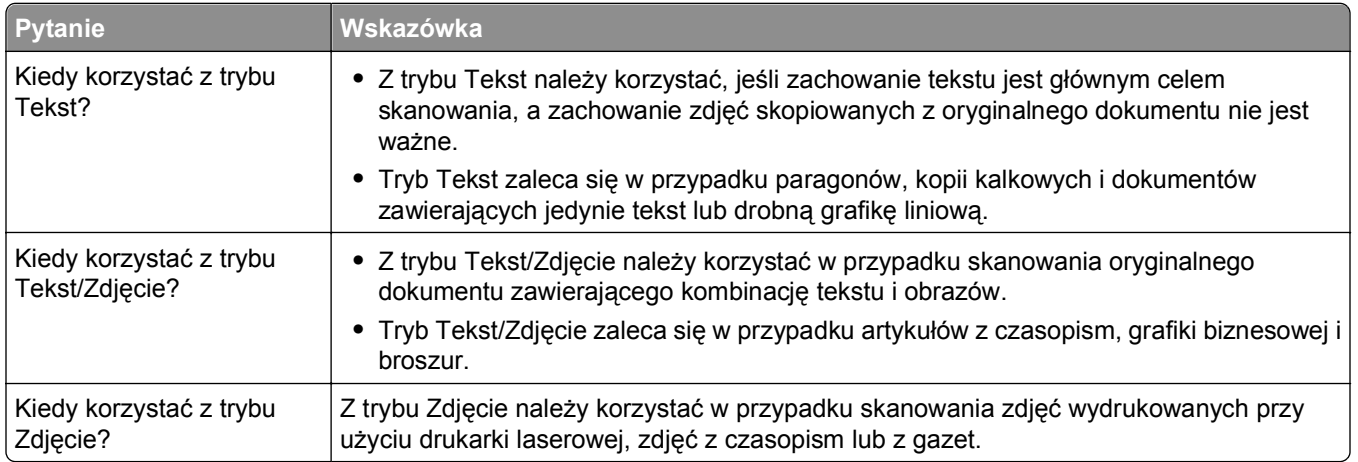

# **Opis menu drukarki**

# **Lista menu**

Ustawienia drukarki można łatwo zmienić za pomocą wielu dostępnych menu. Aby uzyskać dostęp do menu, na ekranie głównym dotknij przycisku ...

Domyślne źródło Rozmiar/typ papieru Konfiguracja podajnika uniwersalnego Substitute Size (Zastąp rozmiar) Tekstura papieru Gramatura papieru Ładowanie papieru Custom Types (Typy niestandardowe) Nazwy niestandardowe Custom Scan Sizes (Niestandardowe rozmiary skanów) Niestandardowe nazwy odbiorników Konfiguracja uniwersalna

Strona ustawień menu Statystyki urządzenia Strona konfiguracji sieci Strona ustawień sieci <x> Lista skrótów Dziennik zadań faksowania Dziennik wywołań faksu Kopiuj skróty Skróty e-mail Skróty faksu Skróty FTP Lista profili Strona konfiguracji sieci NetWare Drukuj czcionki Drukuj katalog1 Asset Report (Raport inwentaryzacji)

#### **Menu papieru Computer Standard Raporty Computer Standard Retrovers (Sieć/Porty)**

aktywna karta sieciowa Sieć standardowa2 Menu standardowego portu USB3 Menu Równoległy SMTP Setup (Konfiguracja SMTP)

1 Pojawia się tylko w przypadku, gdy zainstalowane jest urządzenie pamięci flash.

2 W zależności od konfiguracji drukarki ten element menu występuje jako Standard Network (Standardowa sieć) lub Network <x> (Sieć <x>).

3 To menu pojawia się tylko w przypadku, gdy obsługiwany jest standardowy port USB.

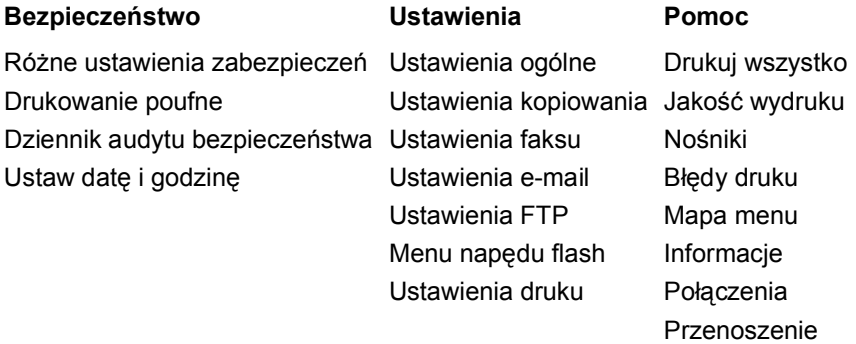

# **Menu papieru**

#### **Domyślne źródło, menu**

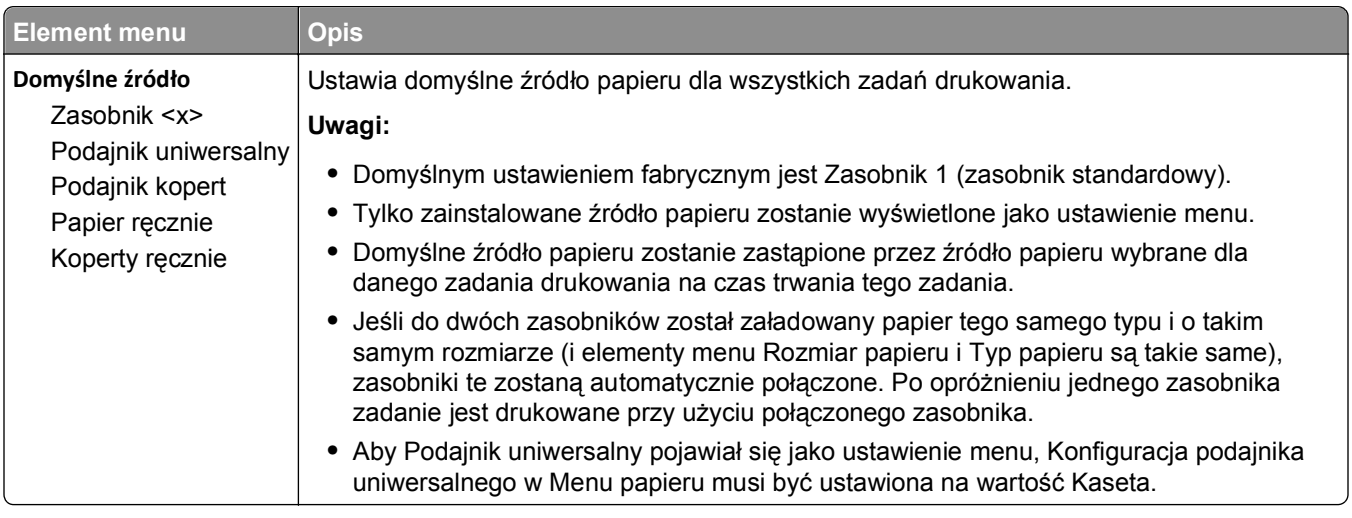

#### **Rozmiar/typ papieru, menu**

#### **Konfiguracja podajnika uniwersalnego, menu**

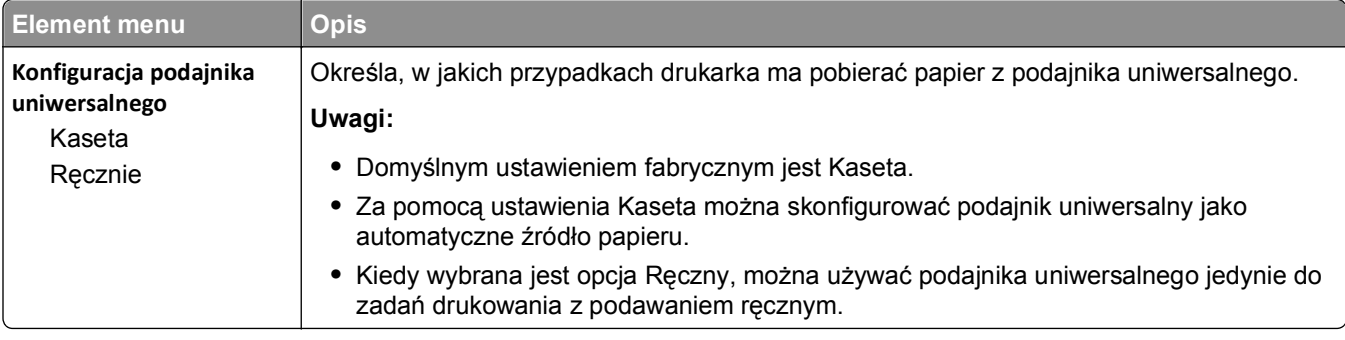

#### **Zastąp rozmiar, menu**

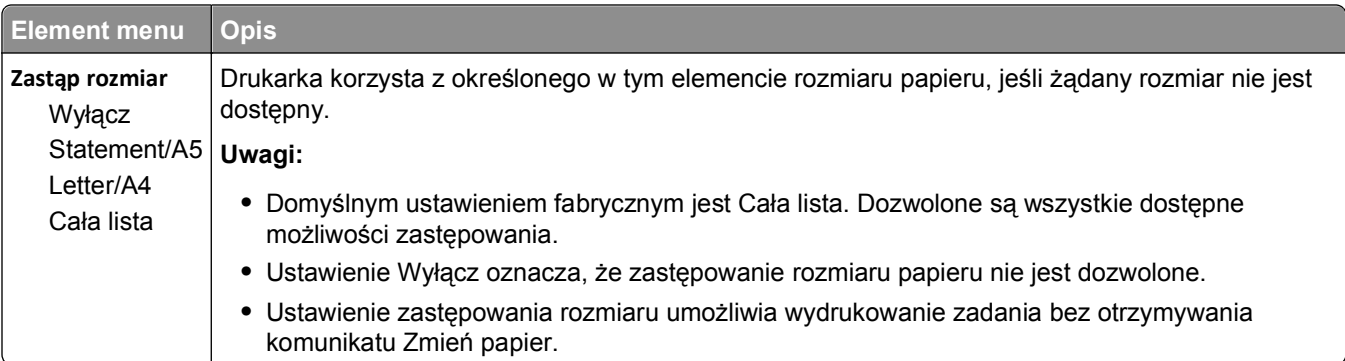

#### **Tekstura papieru, menu**

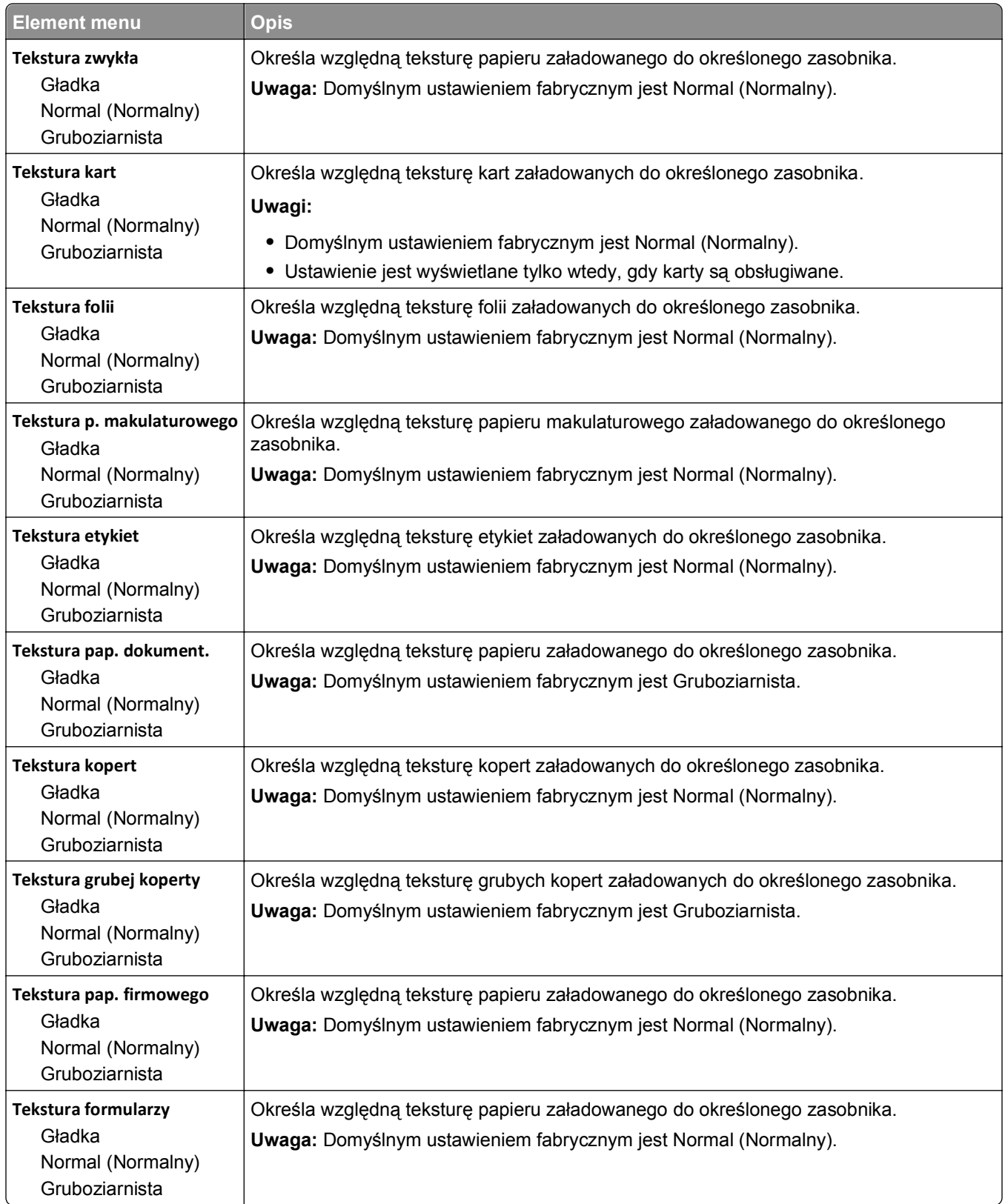

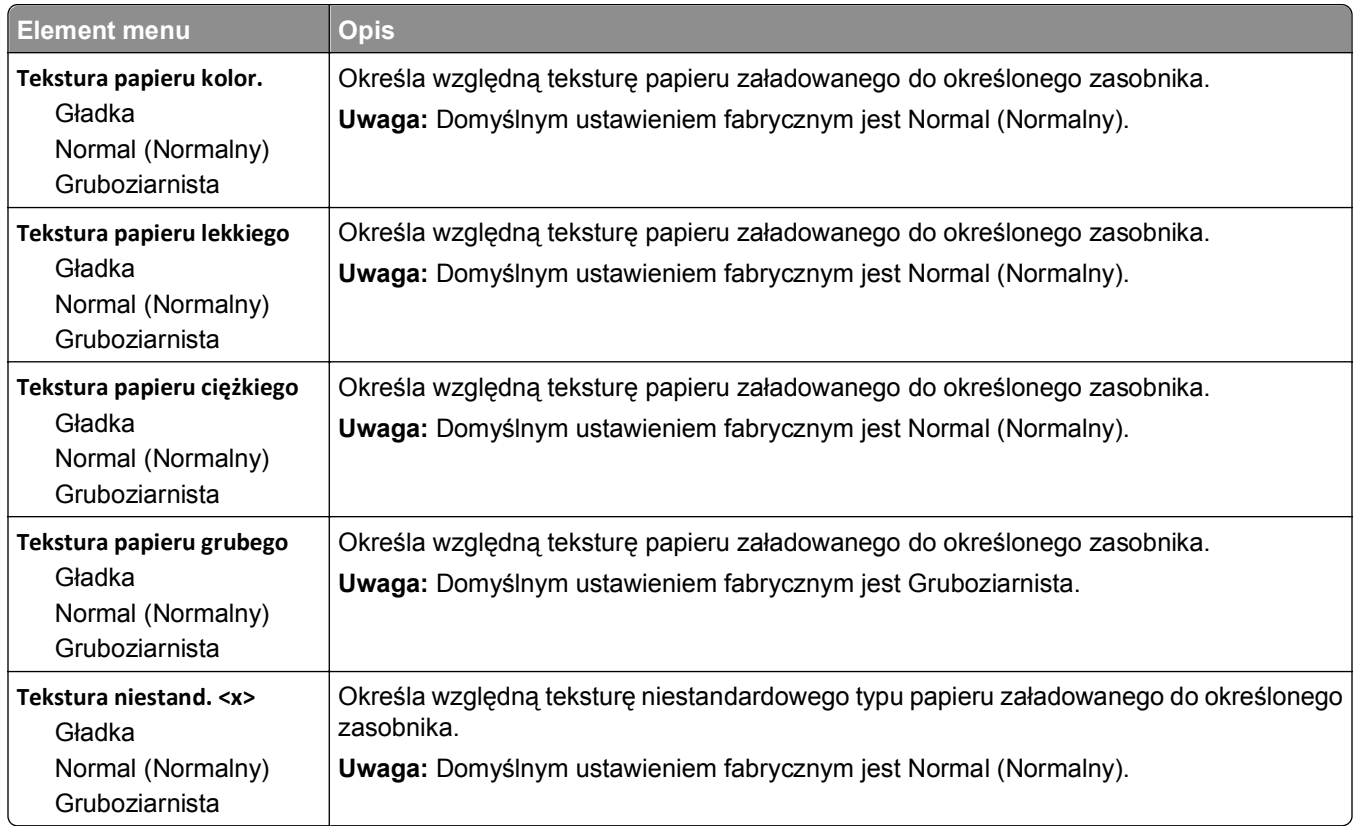

### **Menu Gramatura papieru**

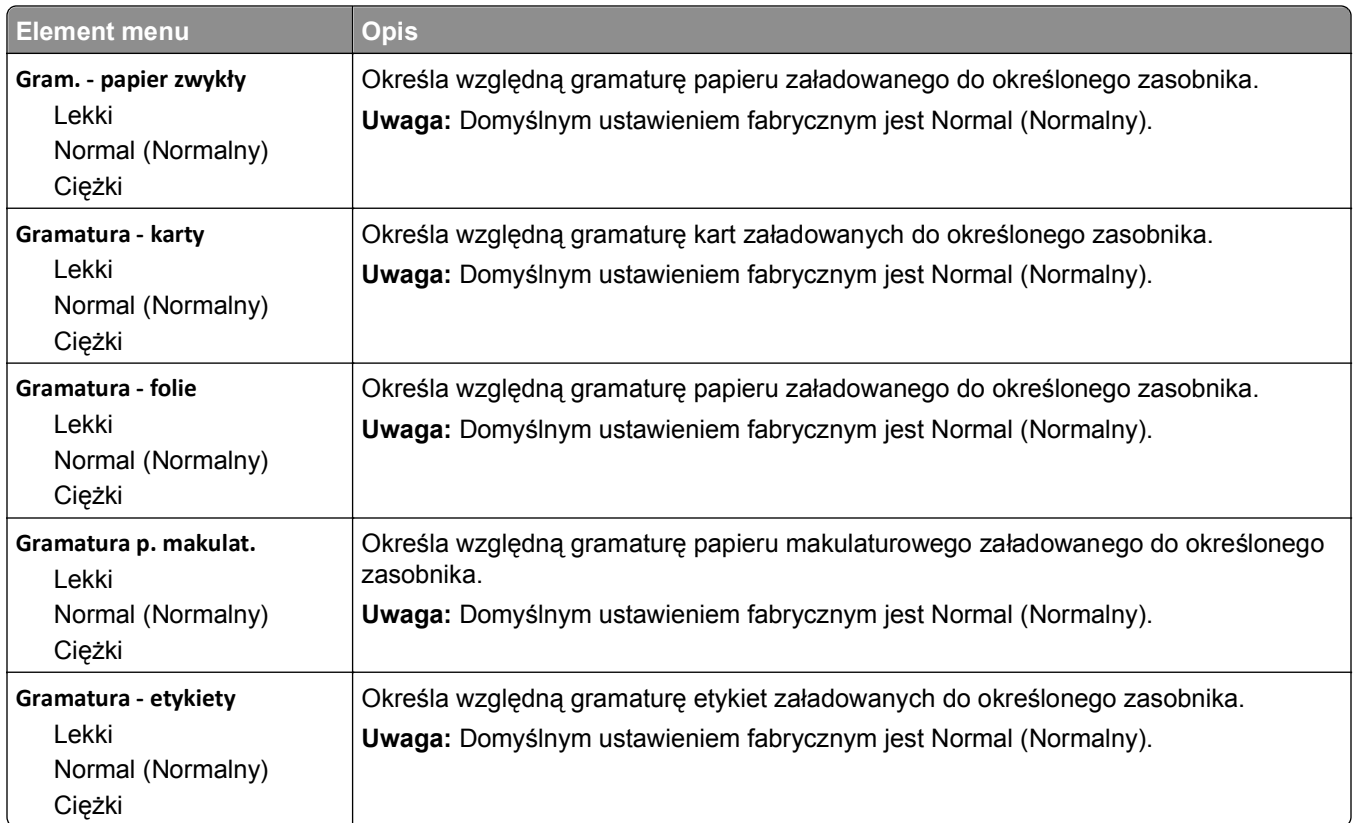

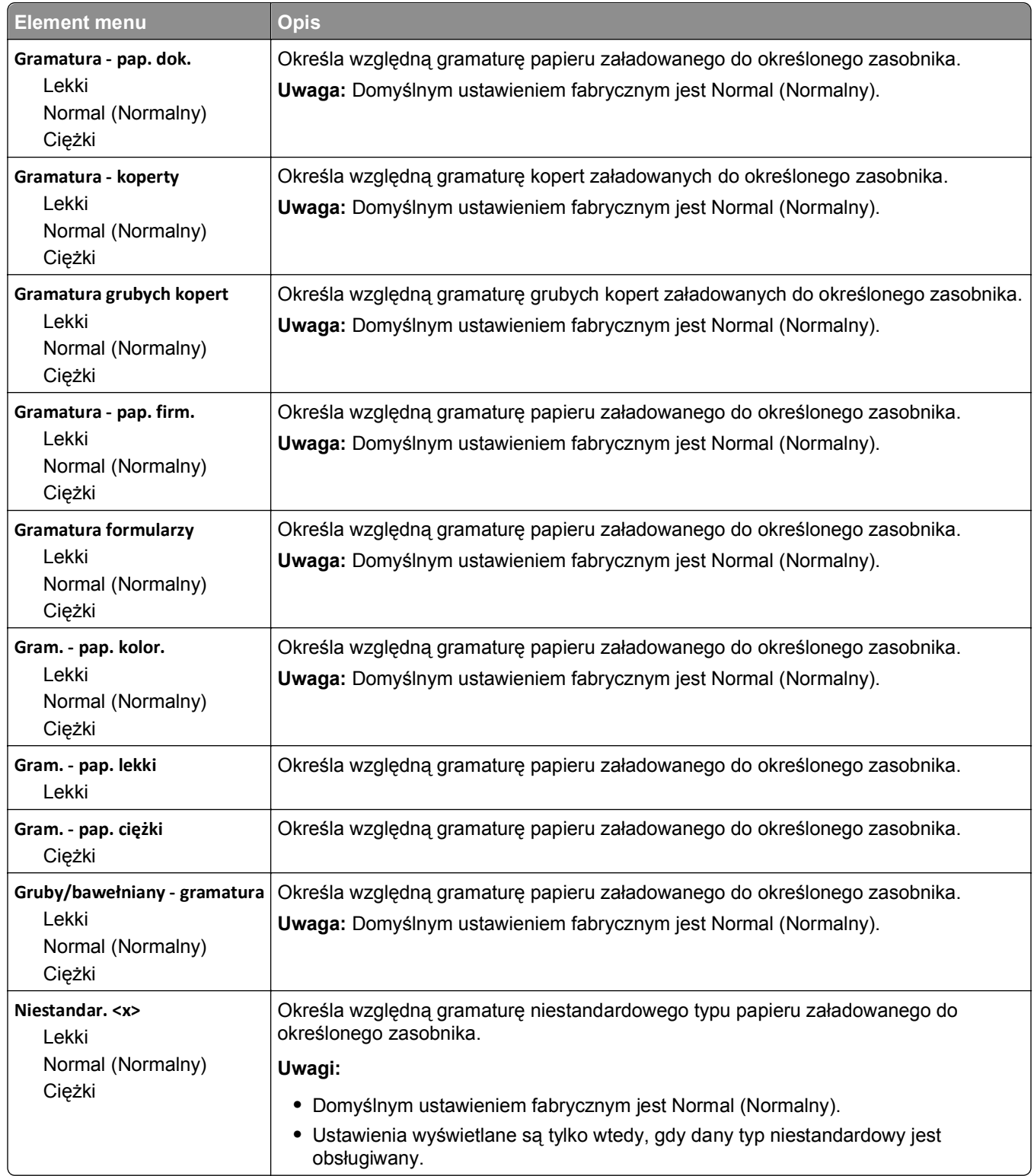

#### **Ładowanie papieru, menu**

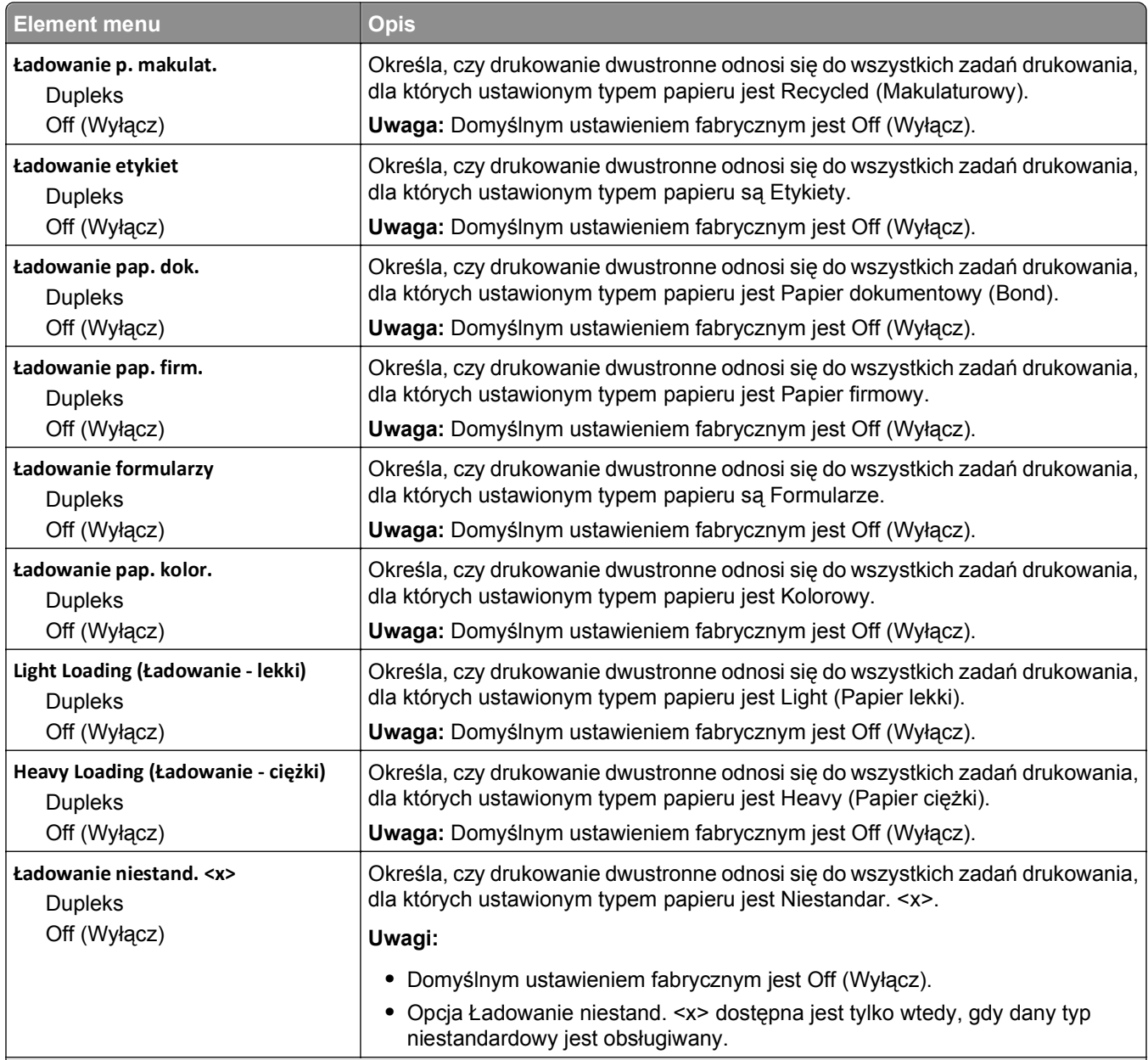

#### **Uwagi:**

- **•** Wybranie ustawienia (Duplex) Dupleks sprawia, że wszystkie zadania będą domyślnie drukowane dwustronnie, chyba że drukowanie jednostronne jest wybrane w oknie dialogowym Właściwości drukowania lub w oknie dialogowym drukowania na komputerach Macintosh.
- **•** Wybranie ustawienia Dupleks sprawia, że wszystkie zadania drukowania, w tym także jednostronne, wysyłane są przez moduł dupleksu.

#### **Typy niestandardowe, menu**

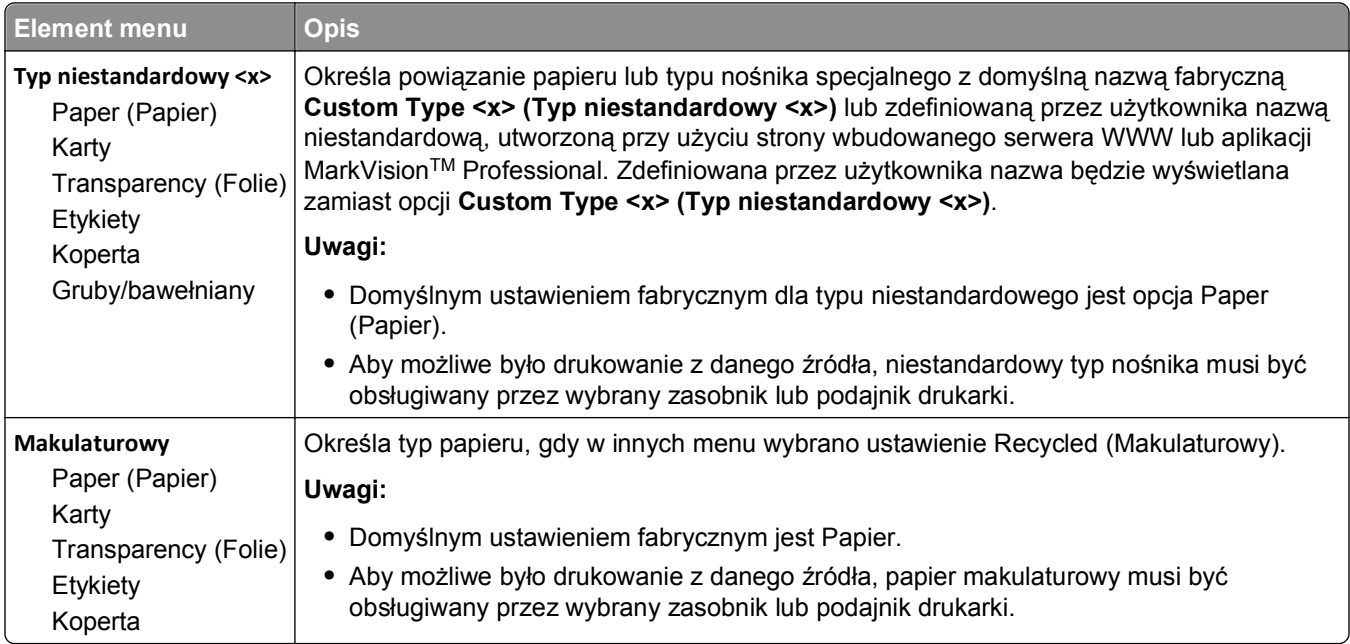

#### **Menu Nazwy niestandardowe**

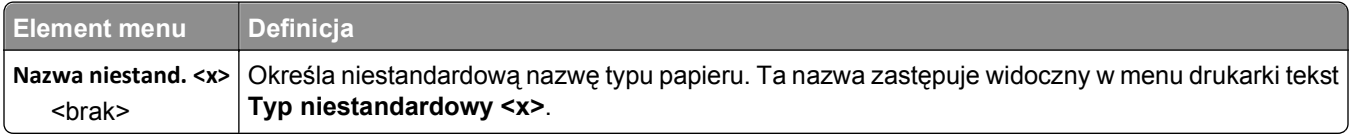

# **Menu Custom Scan Sizes (Niestandardowe rozmiary skanów)**

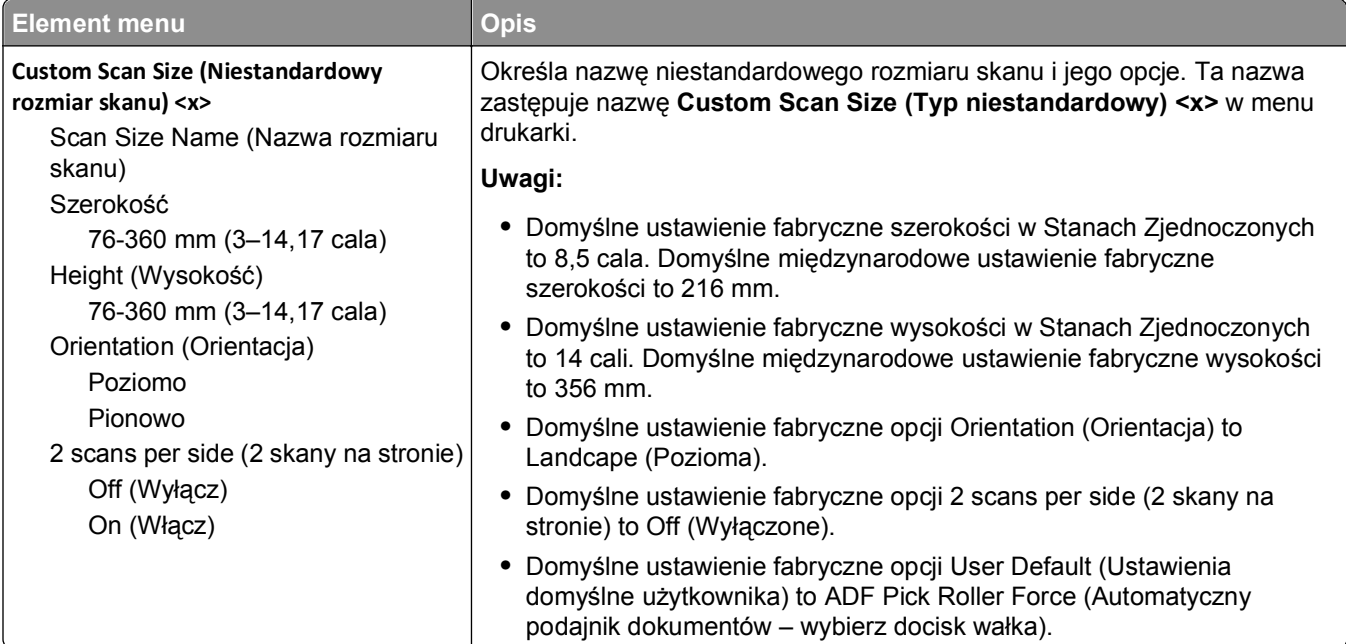

#### **Konfiguracja uniwersalna, menu**

Te elementy menu służą do określenia wysokości, szerokości i kierunku podawania rozmiaru papieru Uniwersalny. Rozmiar papieru Uniwersalny jest ustawieniem zdefiniowanym przez użytkownika. Znajduje się na liście razem z innymi wartościami rozmiaru papieru i dostępne są dla niego podobne opcje, takie jak obsługa drukowania dwustronnego i drukowanie wielu stron na jednym arkuszu.

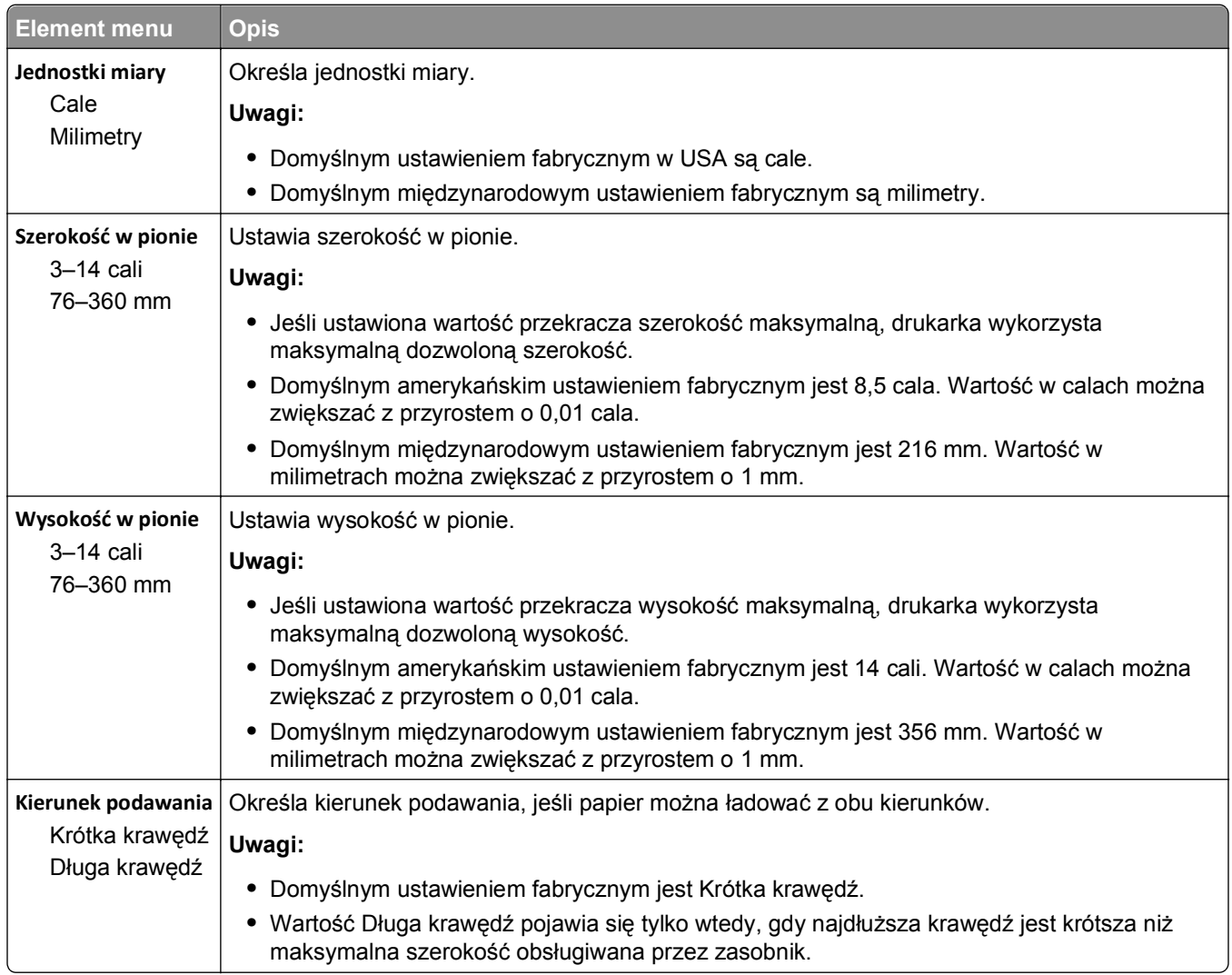

# **Menu Raporty**

**Uwaga:** Wybór pozycji z menu Reports (Raporty) umożliwia wydrukowanie żądanych raportów.

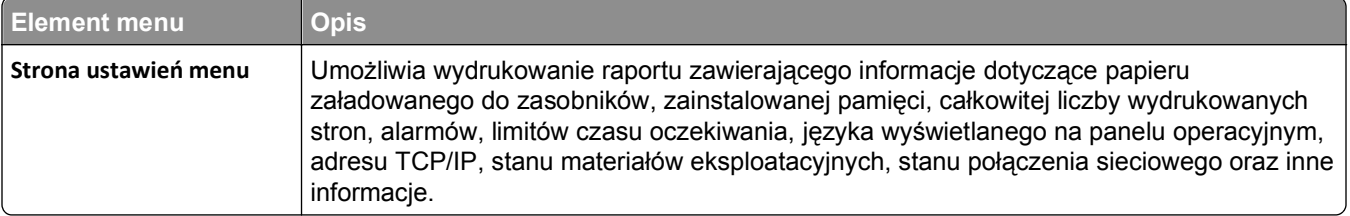

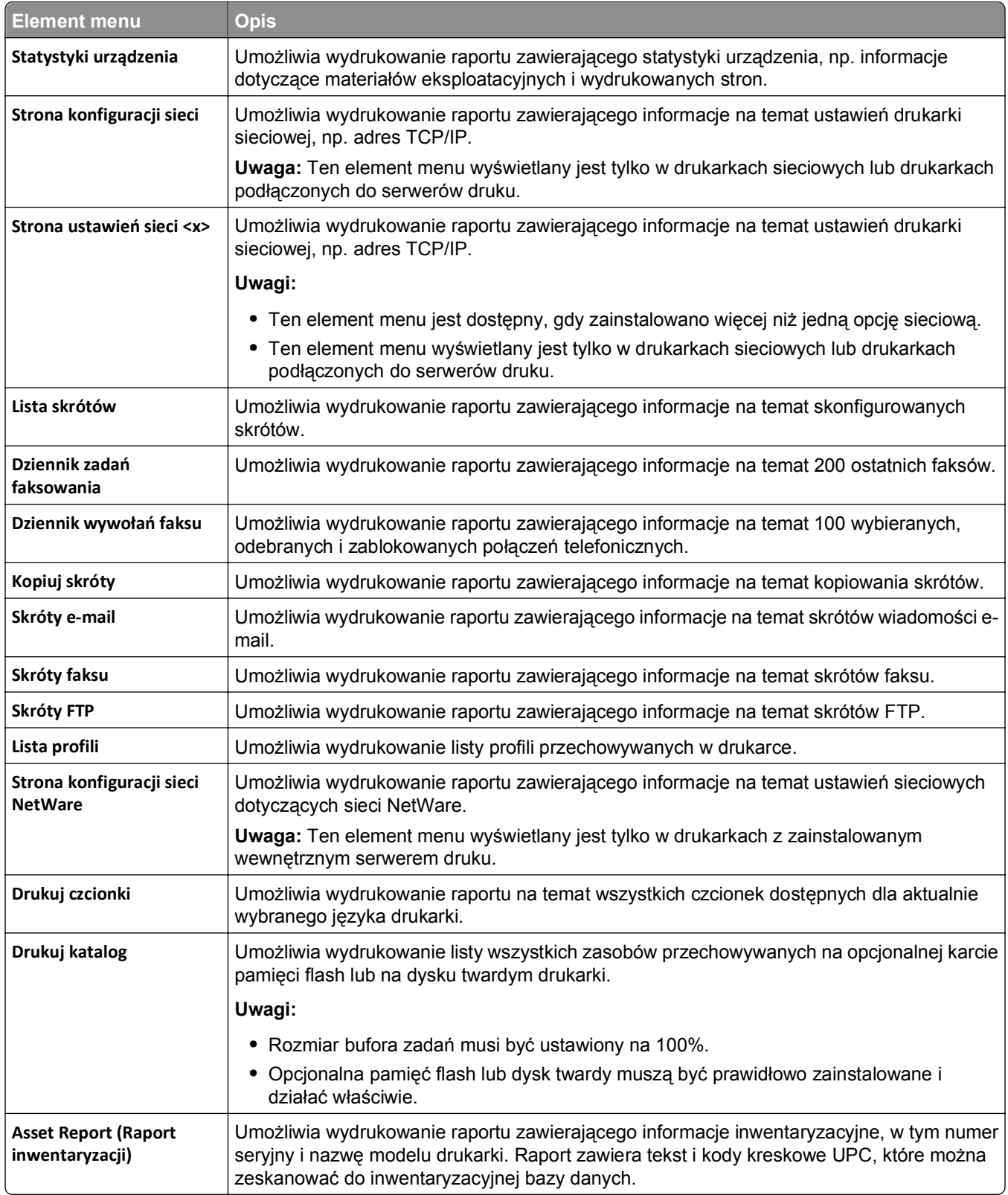

# **Menu Sieć/Porty**

#### **aktywnej karta sieciowa, menu**

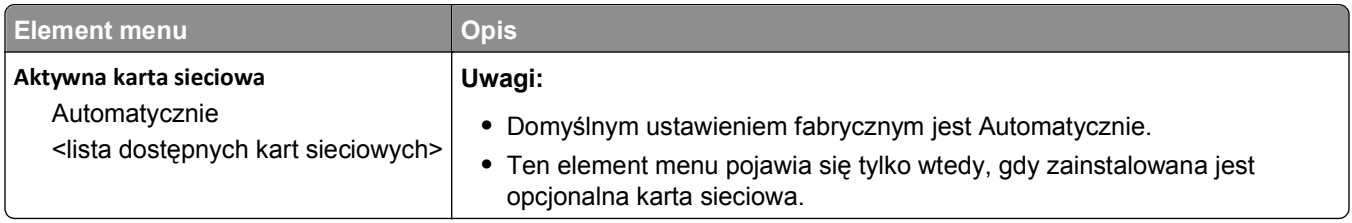

#### **Menu Sieć standardowa lub Sieć <x>**

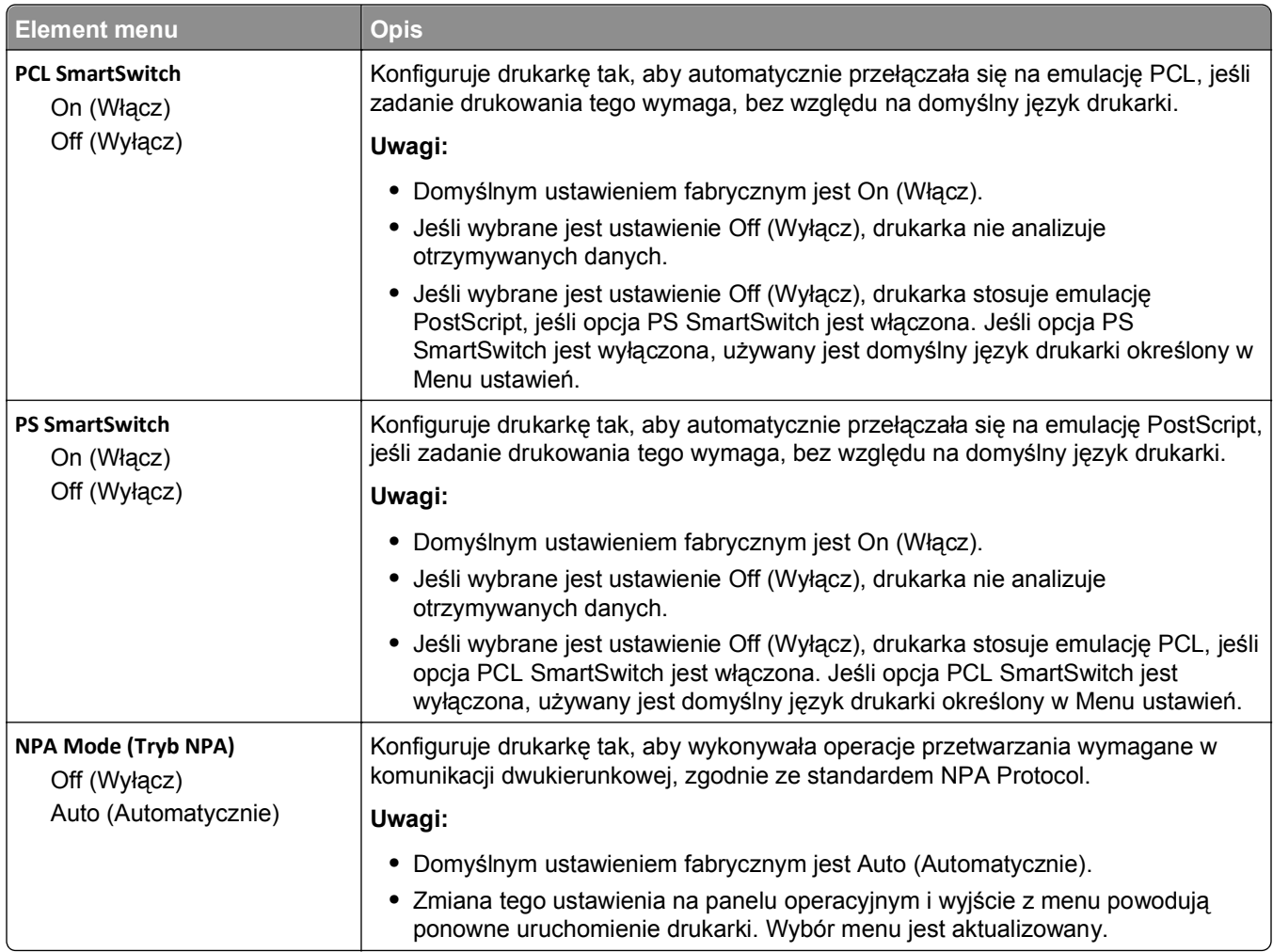

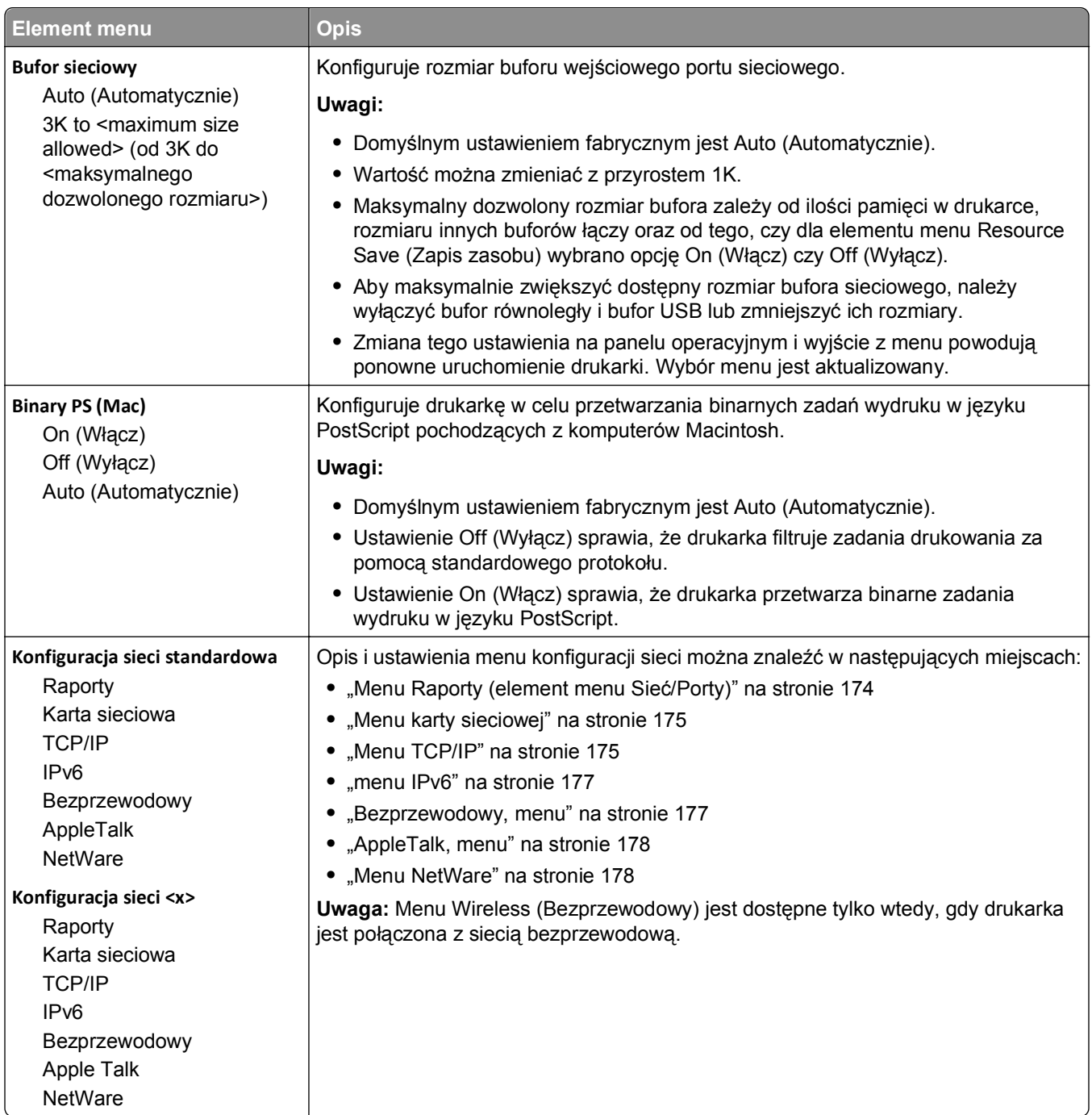

#### **Menu Raporty (element menu Sieć/Porty)**

Menu Raporty jest dostępne w menu Sieć/Porty:

**Sieć/Porty** >**Sieć standardowa** lub **Sieć <x>** >**Konfiguracja sieci standardowej** lub **Konfiguracja sieci <x>** >**Raporty**

<span id="page-174-0"></span>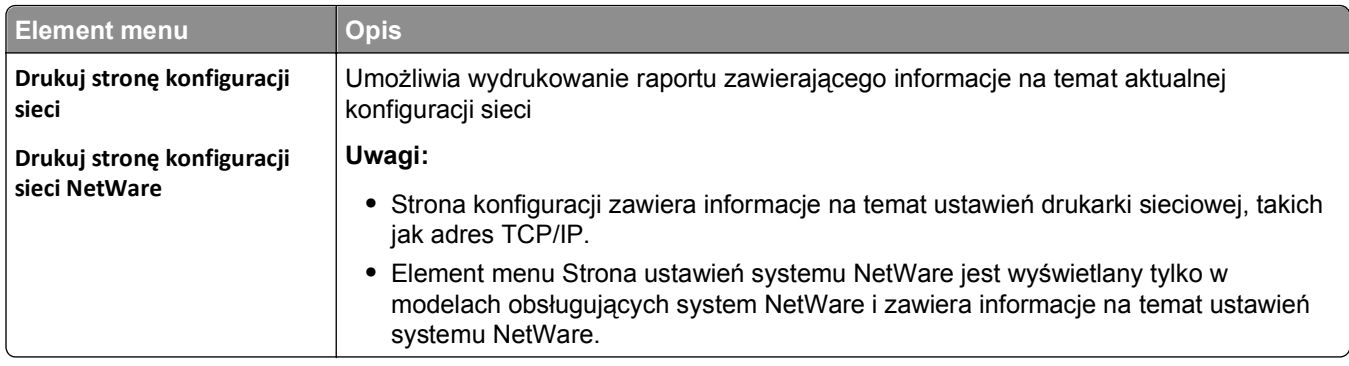

#### **Menu karty sieciowej**

To menu jest dostępne z menu Sieć/Porty:

#### **Sieć/Porty** >**Sieć standardowa** lub **Sieć <x>** >**Konfiguracja sieci standardowej** lub **Konfiguracja sieci <x>** >**Karta sieciowa**

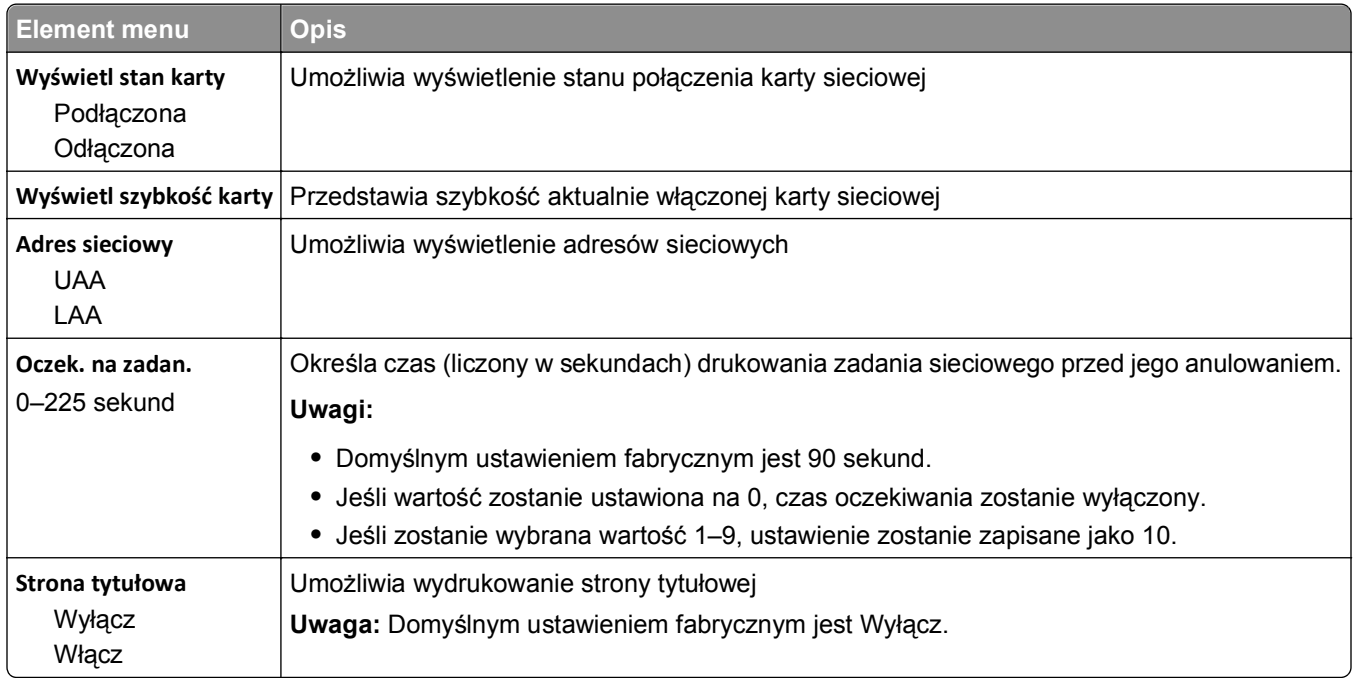

### **Menu TCP/IP**

Za pomocą poniższych opcji menu można przeglądać lub zmieniać ustawienia TCP/IP.

**Uwaga:** To menu wyświetlane jest tylko w drukarkach sieciowych lub drukarkach podłączonych do serwerów druku.

To menu jest dostępne w menu Networks/Ports (Sieć/Porty):

**Network/Ports (Sieć/Porty)** >**Sieć standardowa** lub **Sieć <x>** >**Konfiguracja sieci standardowa** lub **Konfiguracja sieci <x>** >**TCP/IP**

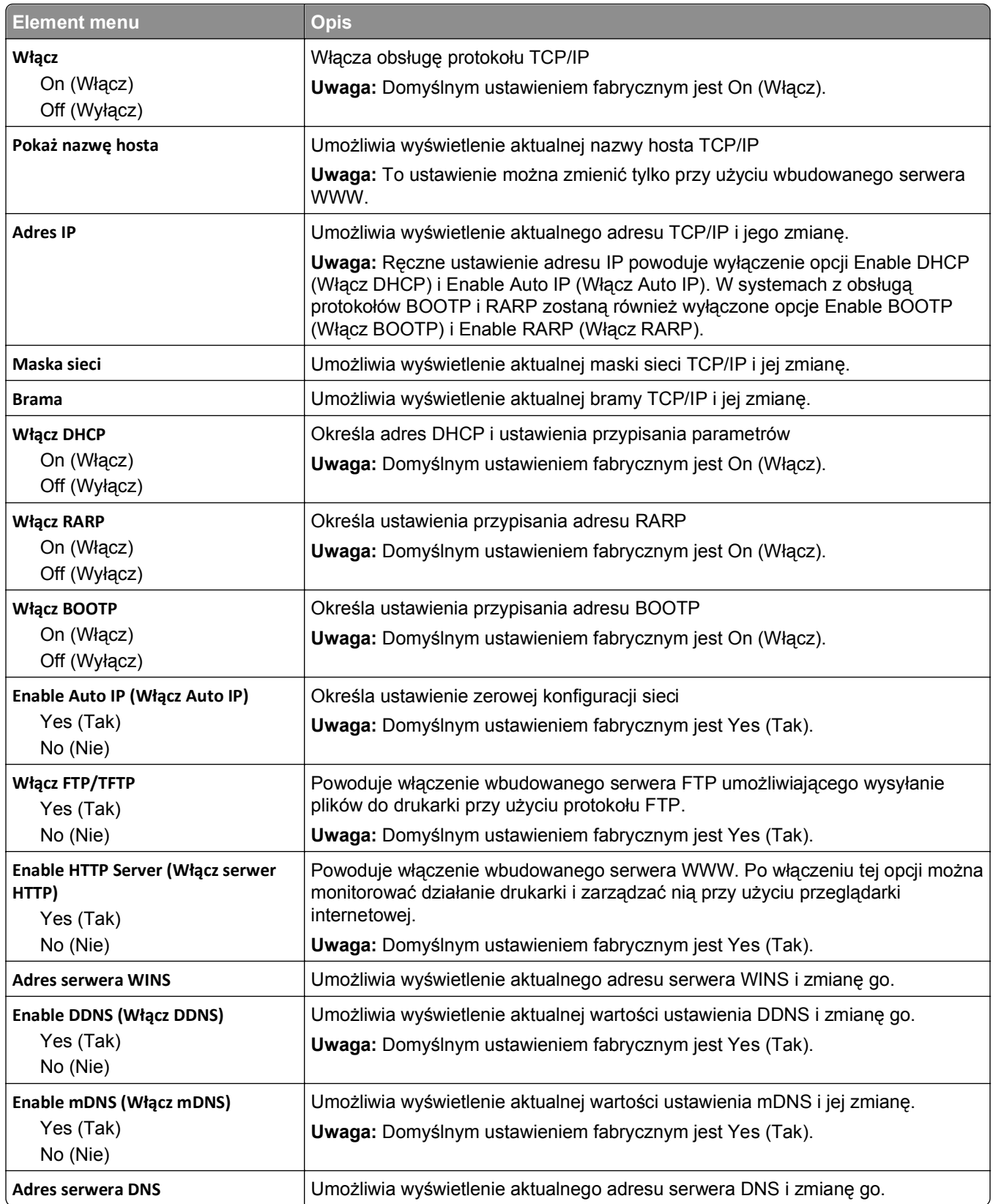

<span id="page-176-0"></span>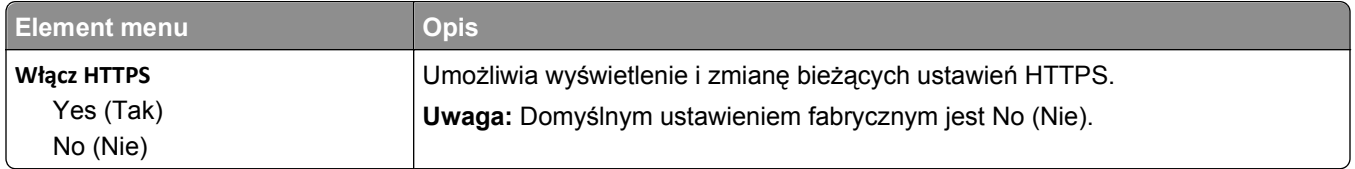

#### **menu IPv6**

Za pomocą poniższych elementów menu można przeglądać lub zmieniać informacje protokołu IP w wersji 6 (IPv6).

**Uwaga:** To menu wyświetlane jest tylko w drukarkach sieciowych lub drukarkach podłączonych do serwerów druku.

To menu jest dostępne w menu Sieć/Porty:

**Sieć/Porty** >**Sieć standardowa** lub **Sieć <x>** >**Konfiguracja sieci standardowej** lub **Ustawienia sieci <x>** >**IPv6**

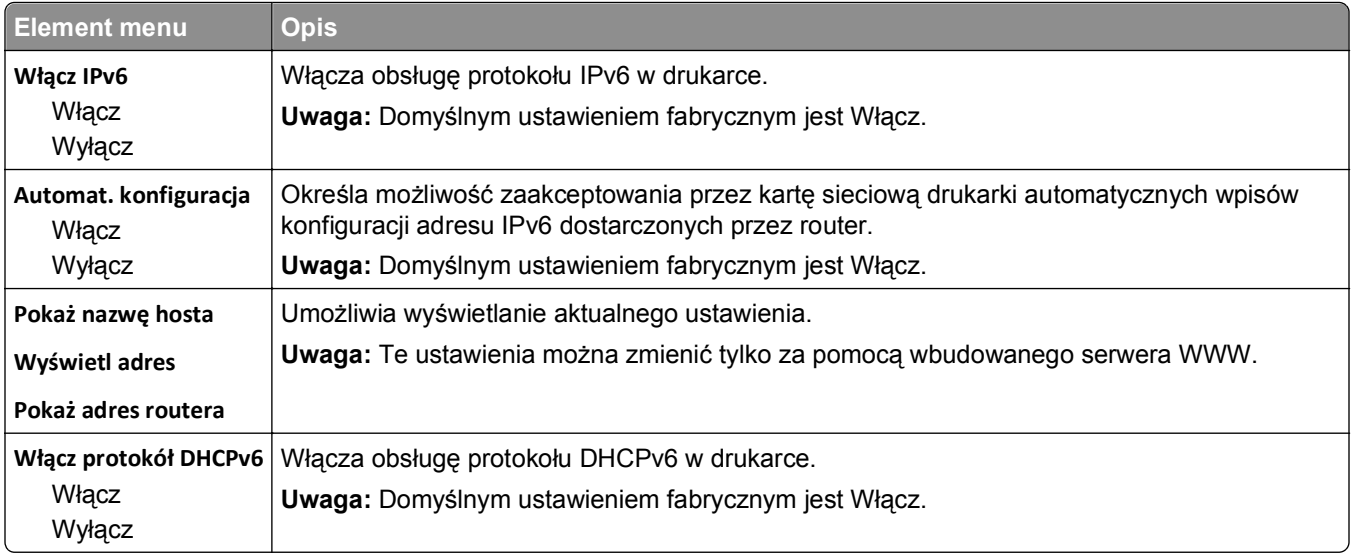

#### **Bezprzewodowy, menu**

Za pomocą poniższych opcji menu można przeglądać lub konfigurować ustawienia bezprzewodowego wewnętrznego serwera druku.

**Uwaga:** To menu jest dostępne tylko w modelach podłączonych do sieci bezprzewodowej.

To menu jest dostępne z menu Sieć/Porty:

#### **Sieć/Porty** >**Sieć <x>** >**Konfiguracja sieci <x>** >**Bezprzewodowy**

<span id="page-177-0"></span>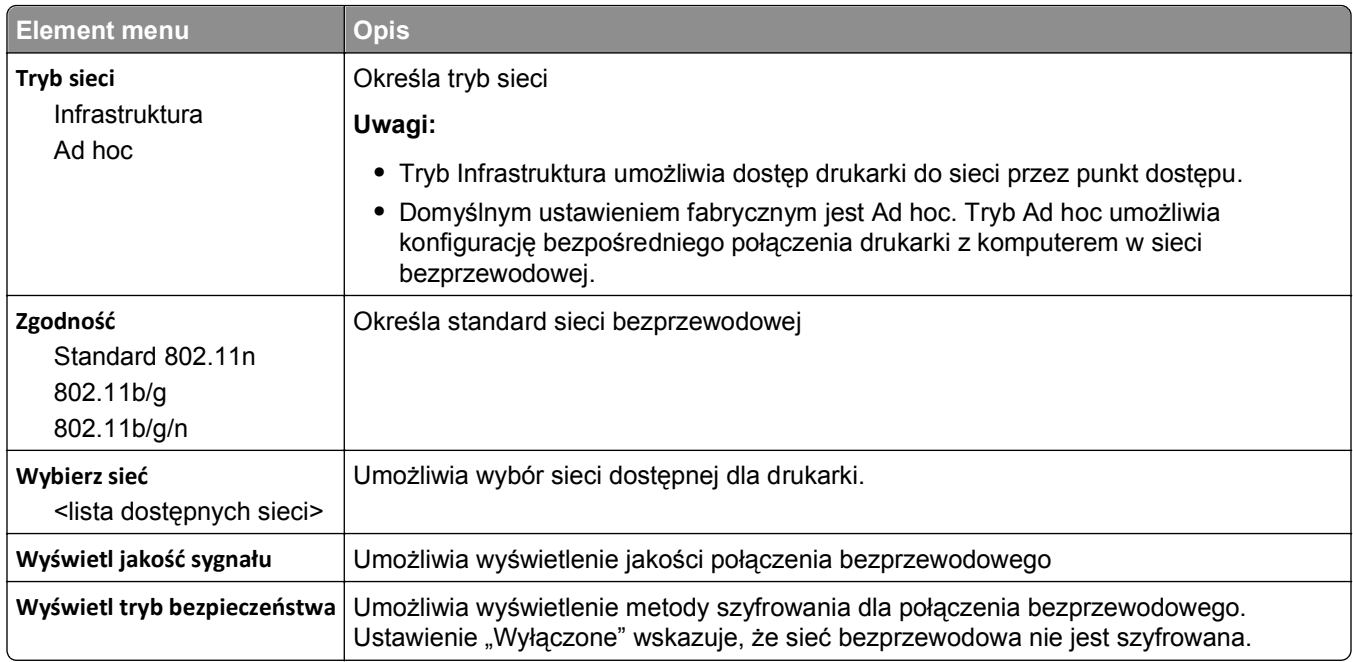

#### **AppleTalk, menu**

To menu jest dostępne w menu Sieć/Porty:

#### **Sieć/Porty** >**Sieć standardowa** lub **Sieć <x>** >**Konfiguracja sieci standardowej** lub **Konfiguracja sieci <x>** >**AppleTalk**

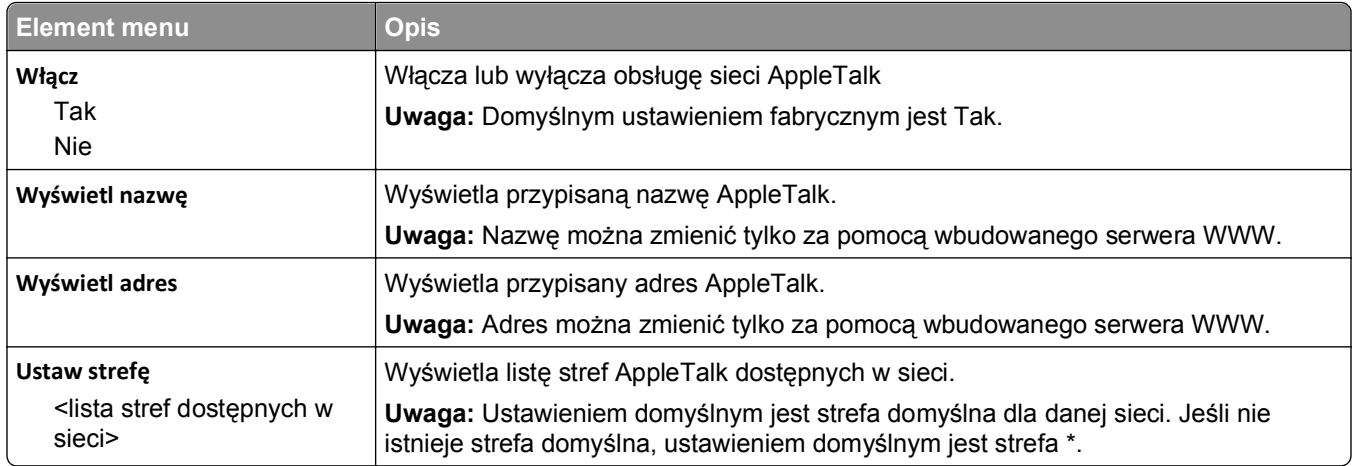

#### **Menu NetWare**

To menu jest dostępne w menu Networks/Ports (Sieć/Porty):

**Network/Ports (Sieć/Porty)** >**Standard Network (Sieć standardowa)** lub **Network <x> (Sieć <x>)** >**Std Network Setup (Konfiguracja sieci standardowej)** lub **Net <x> Setup (Konfiguracja sieci <x>)** > **NetWare**

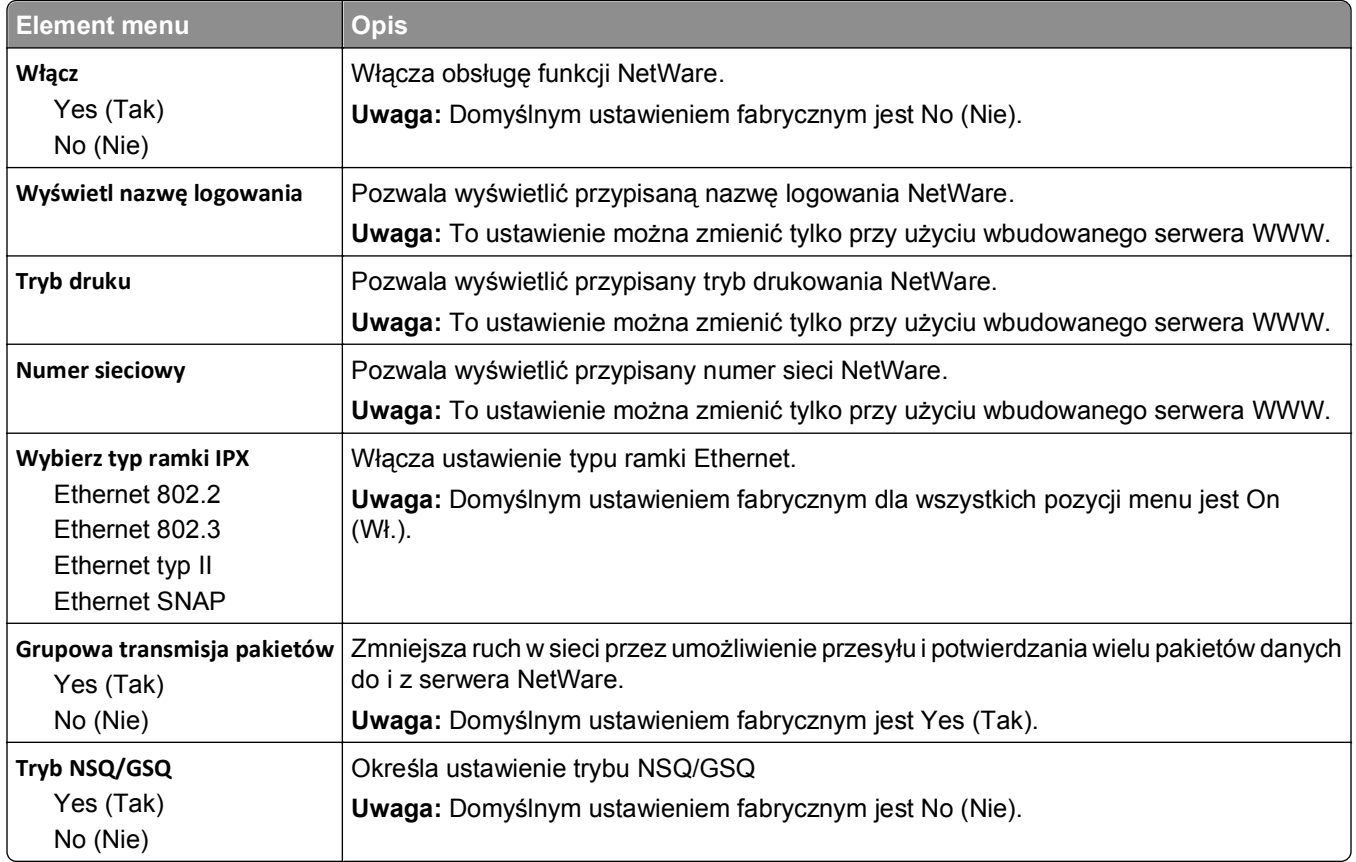

### **Standardowy port USB, menu**

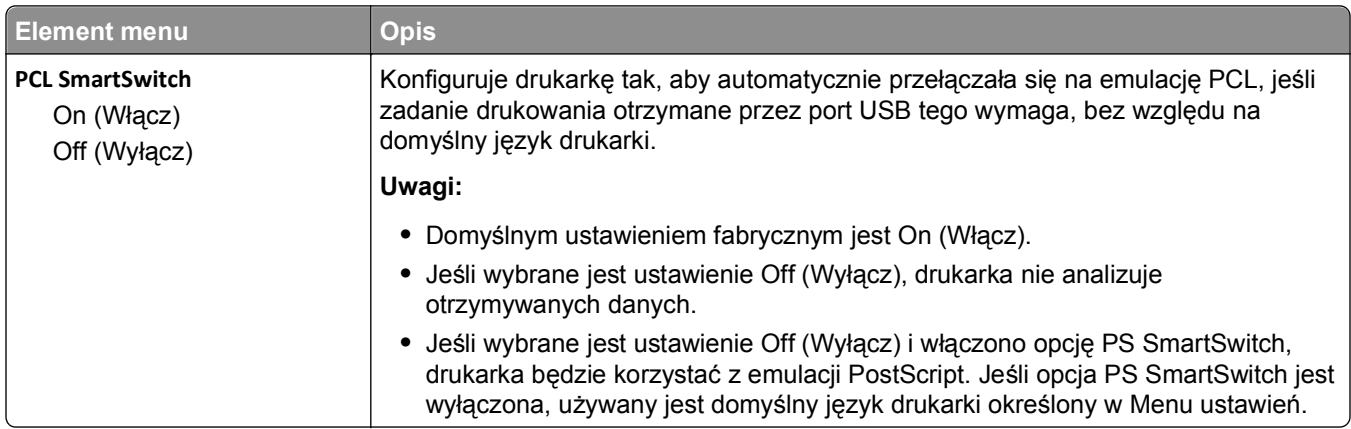

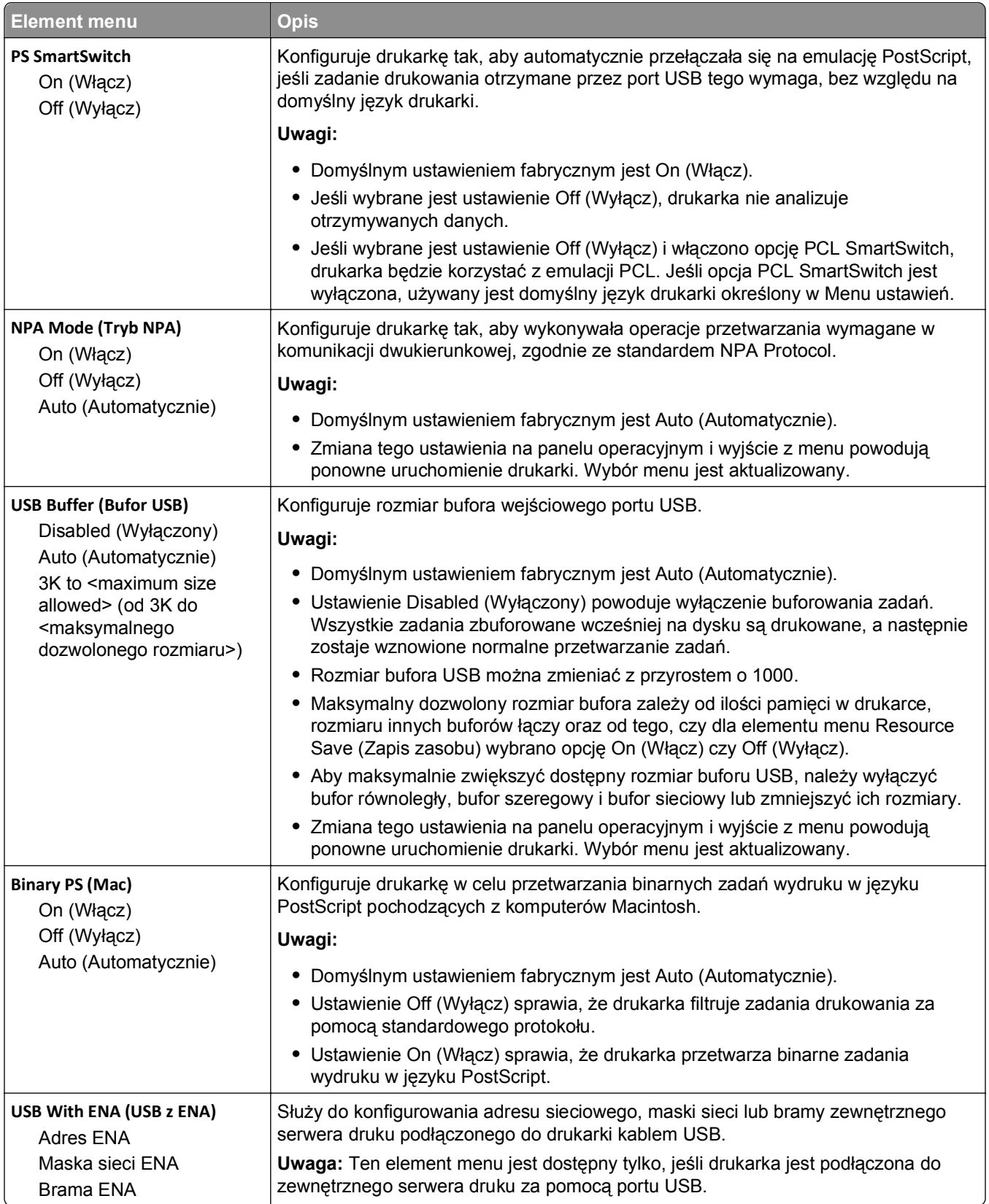
## **Równoległy**

To menu jest dostępne tylko wtedy, gdy zainstalowano opcjonalną kartę interfejsu równoległego.

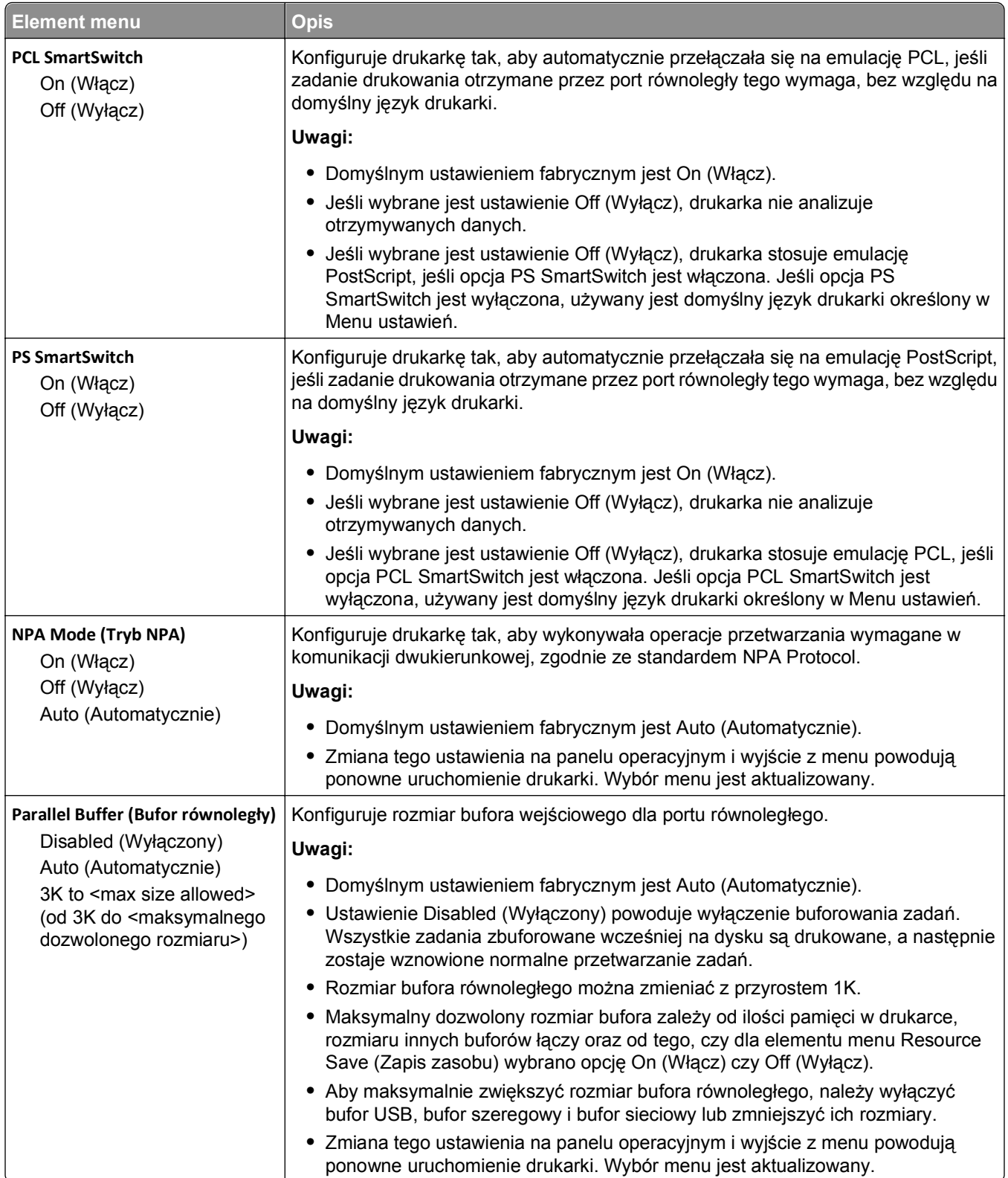

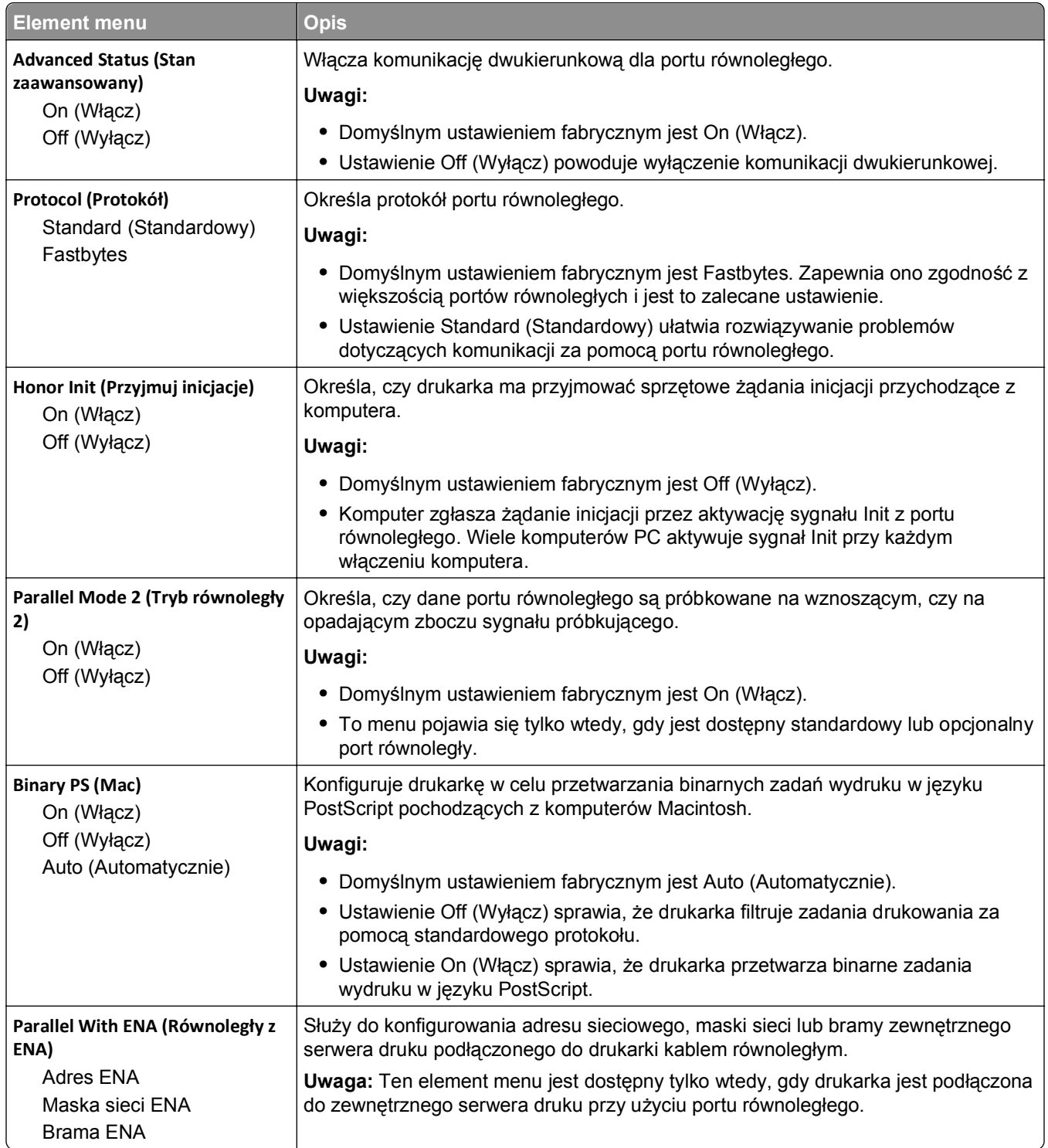

### **Menu Szeregowy <x>**

To menu jest dostępne tylko wtedy, gdy zainstalowano opcjonalną kartę interfejsu szeregowego.

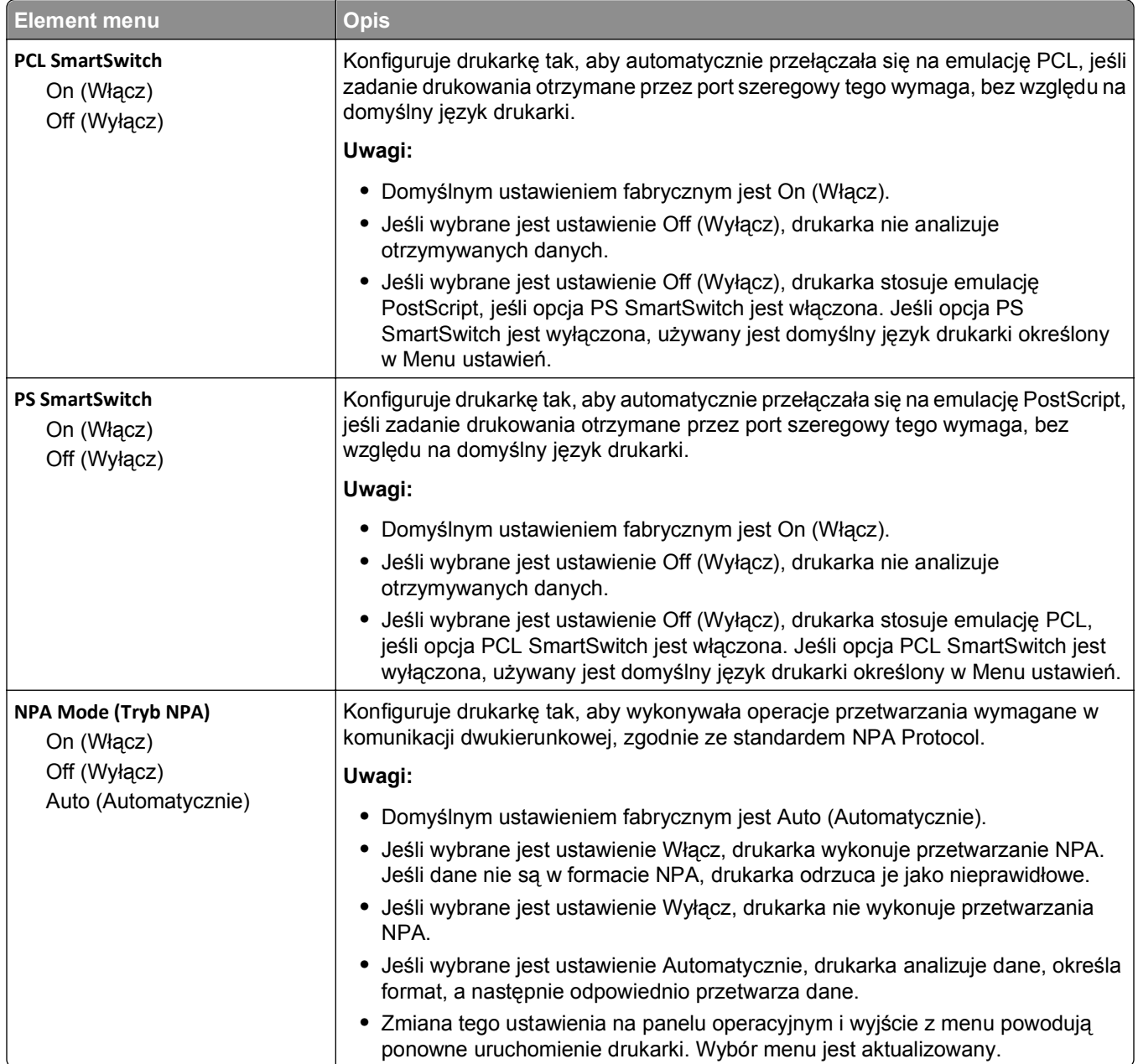

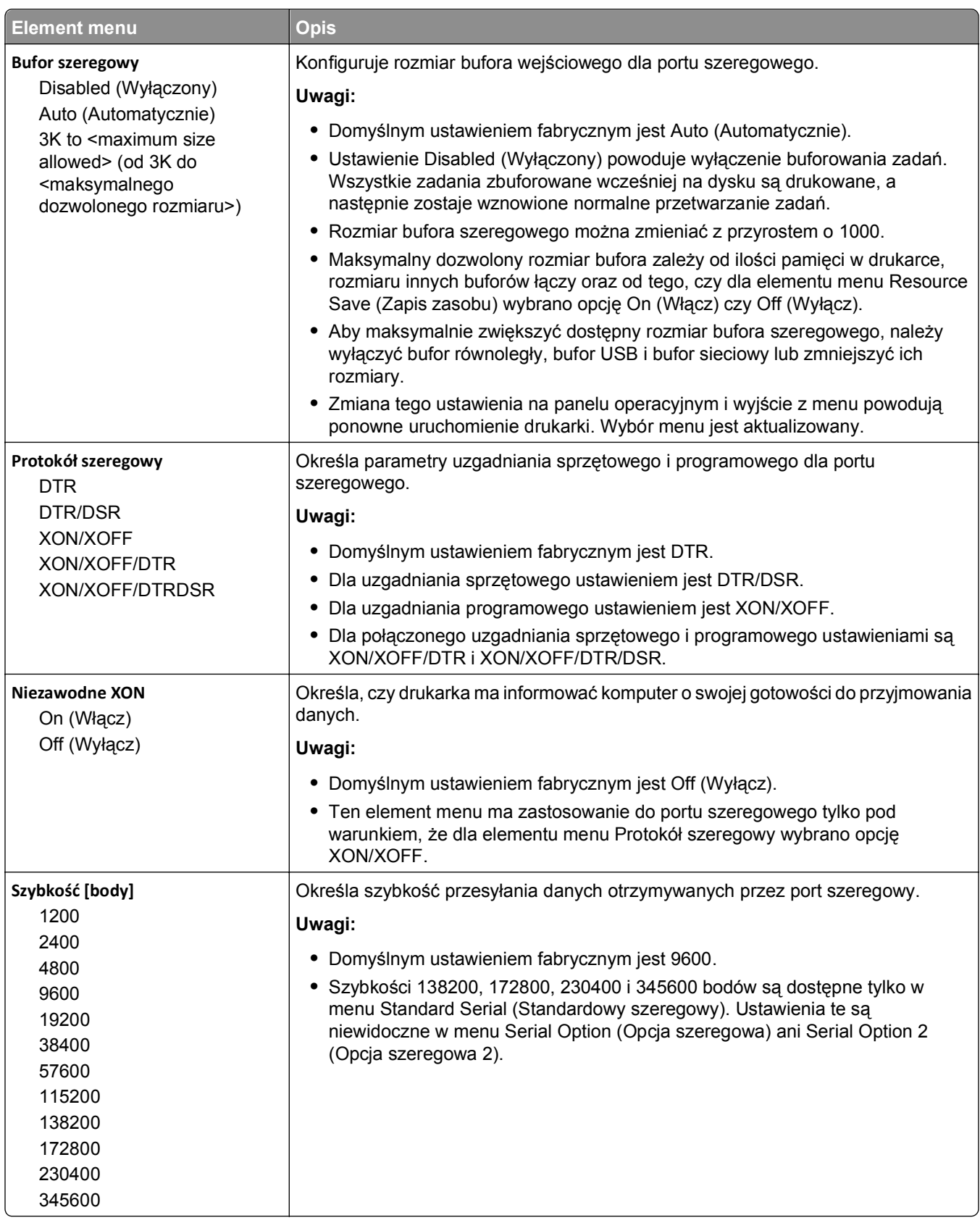

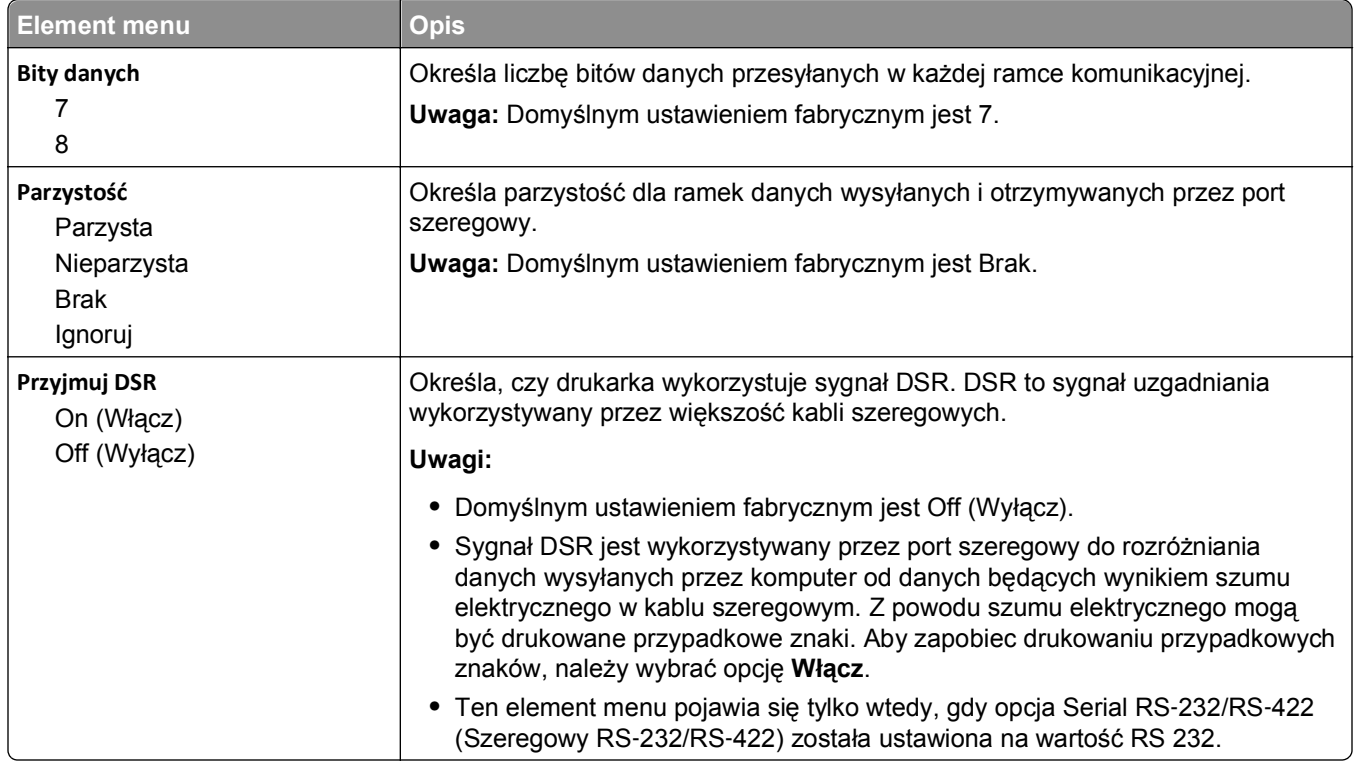

## **Menu Konfiguracja SMTP**

Za pomocą tego menu można skonfigurować serwer SMTP.

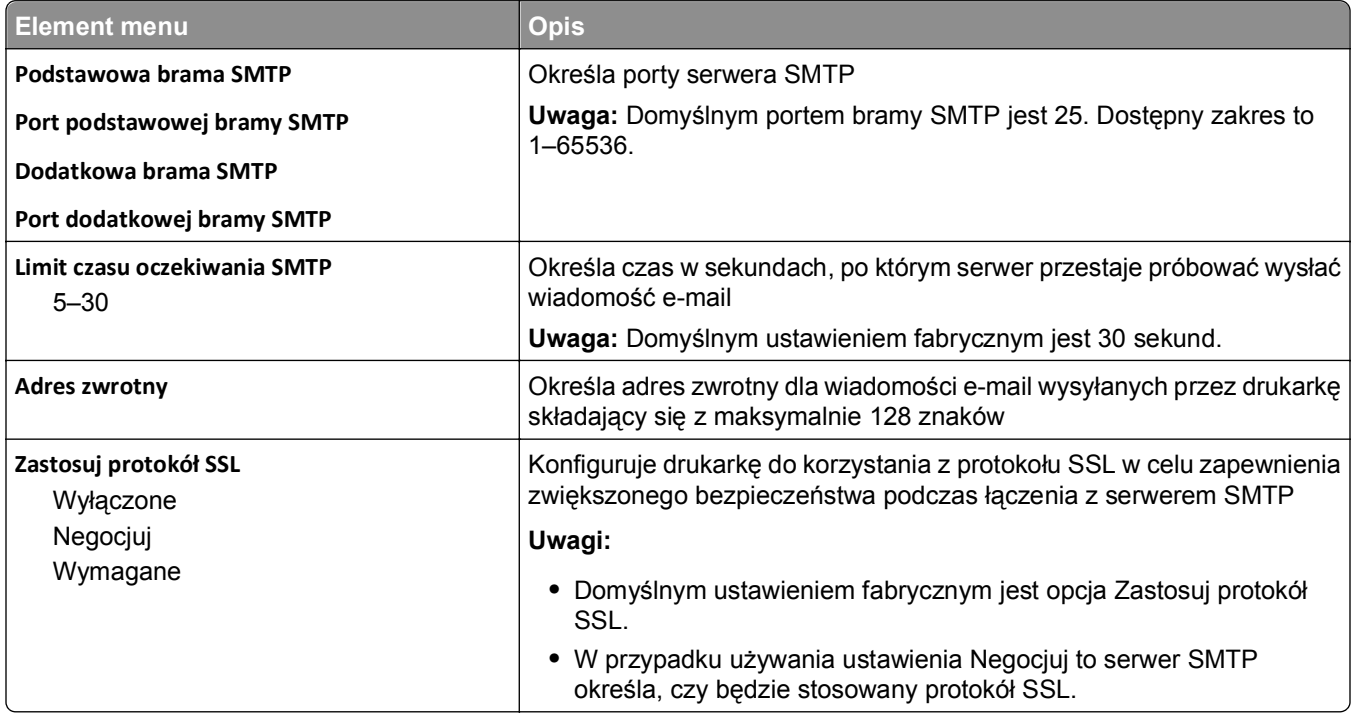

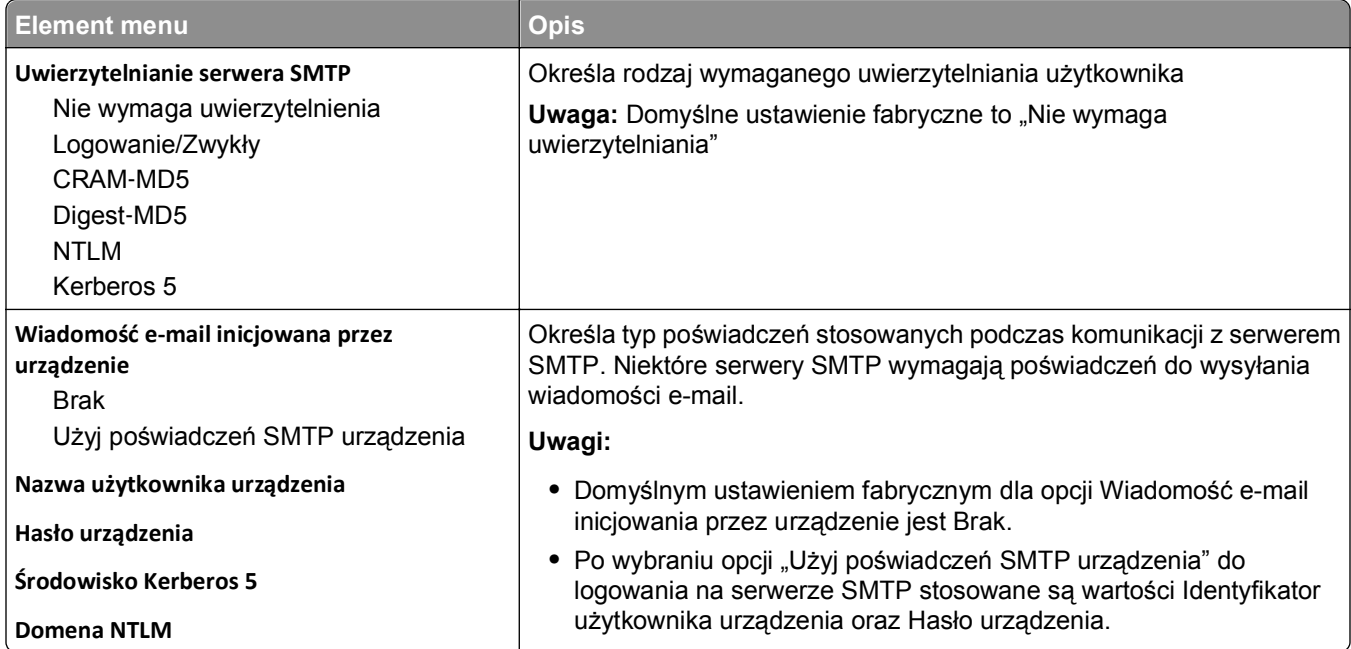

# **Bezpieczeństwo, menu**

## **Menu Różne**

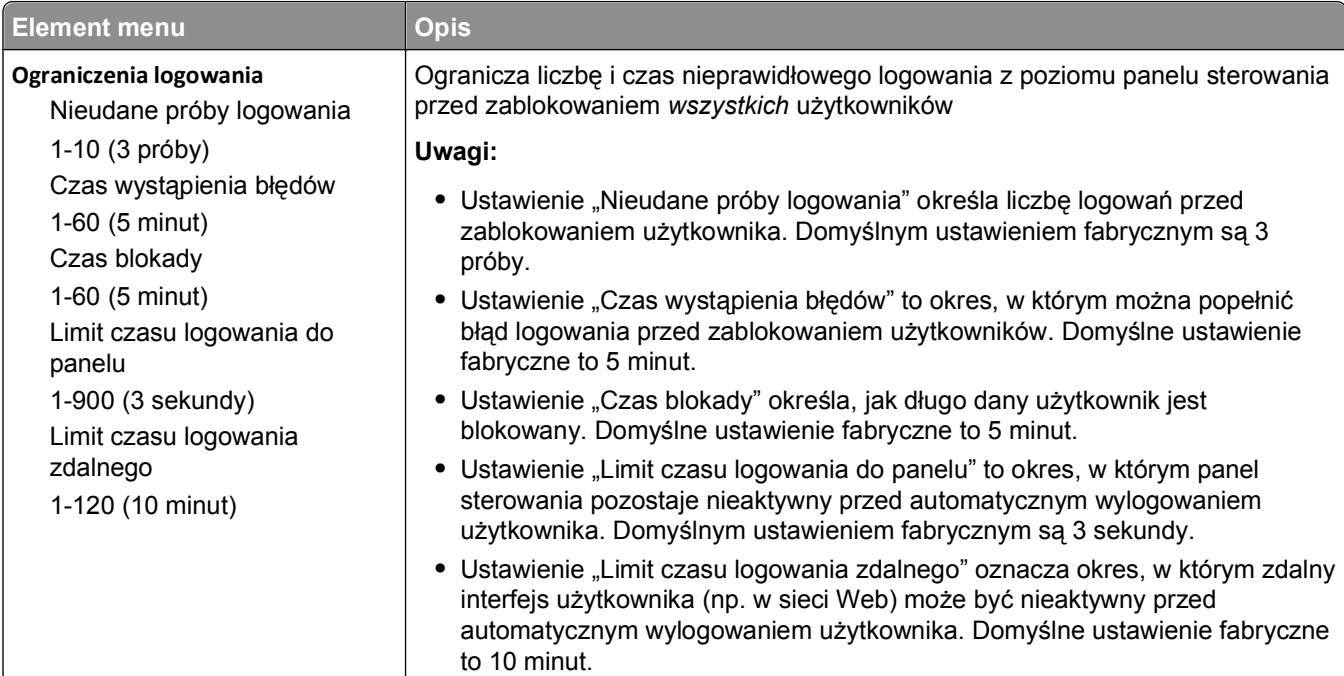

## **Menu Wydruk poufny**

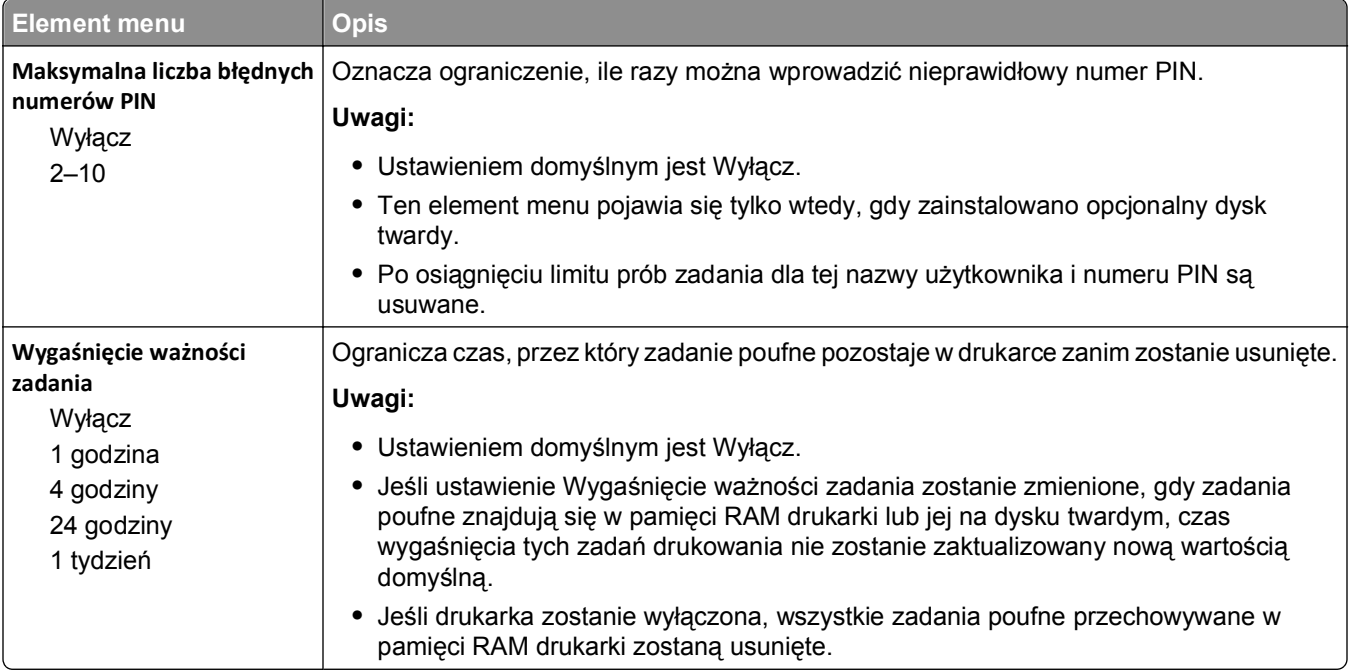

## **Menu Dziennik audytu bezpieczeństwa**

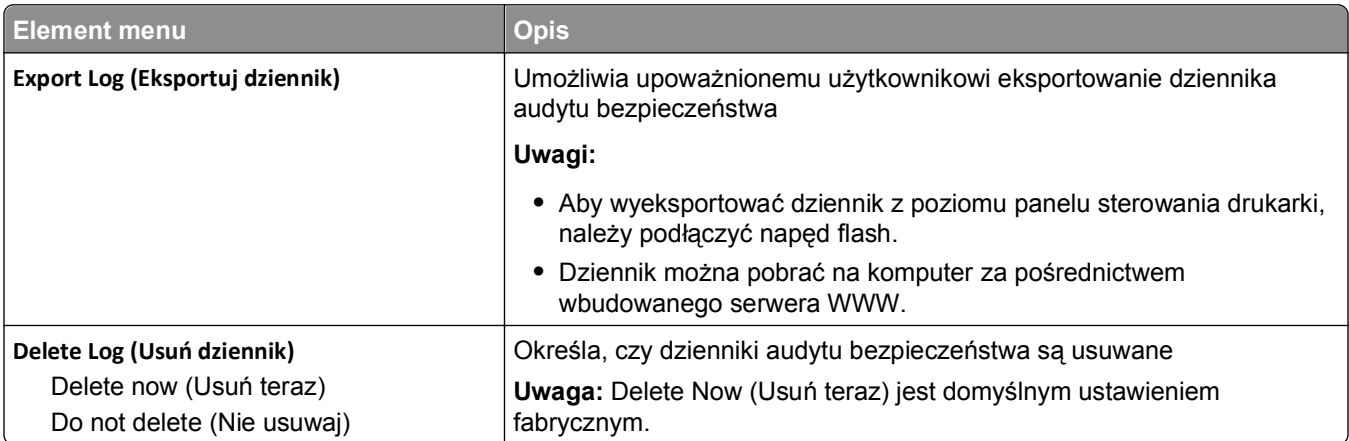

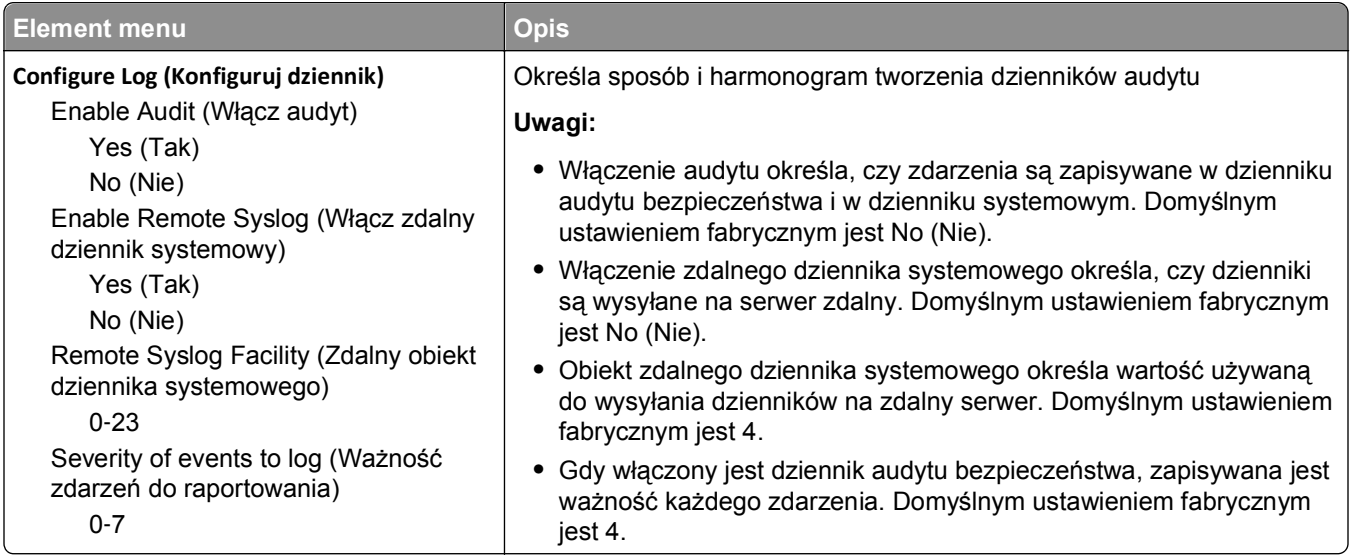

## **Menu Ustaw datę i godzinę**

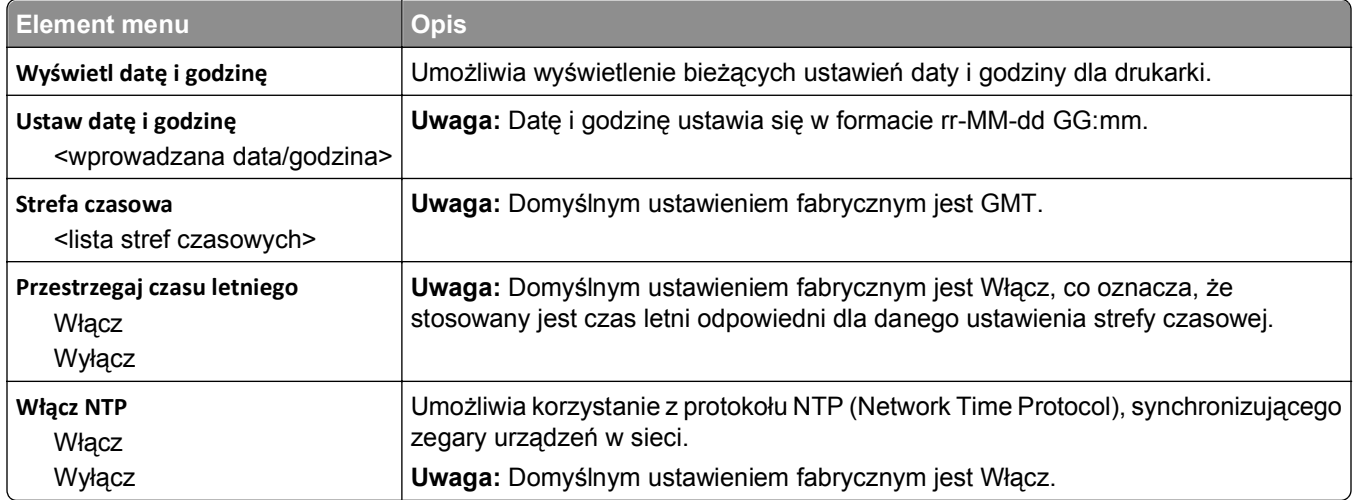

## **Menu Ustawienia**

## **Menu ustawień ogólnych**

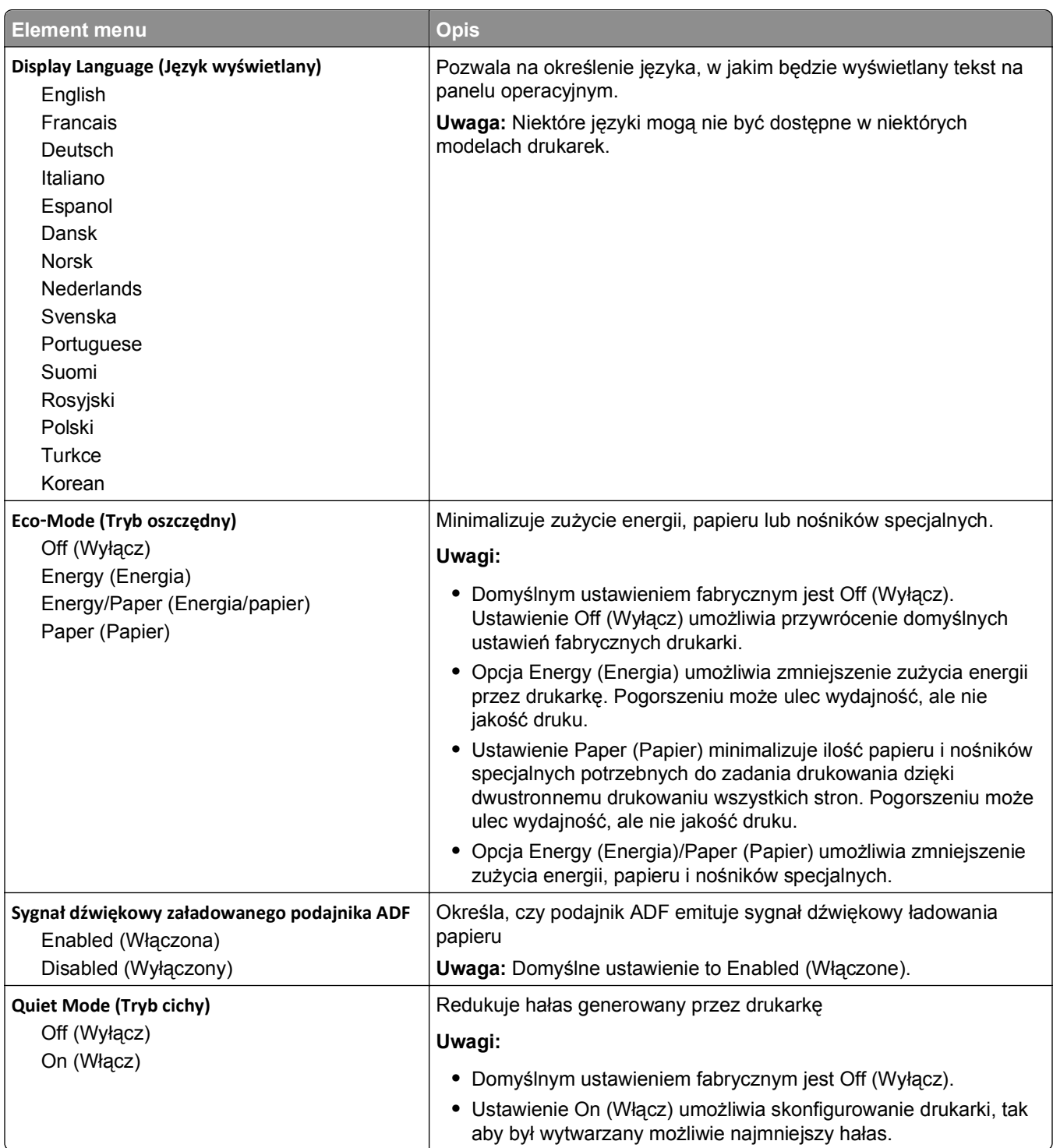

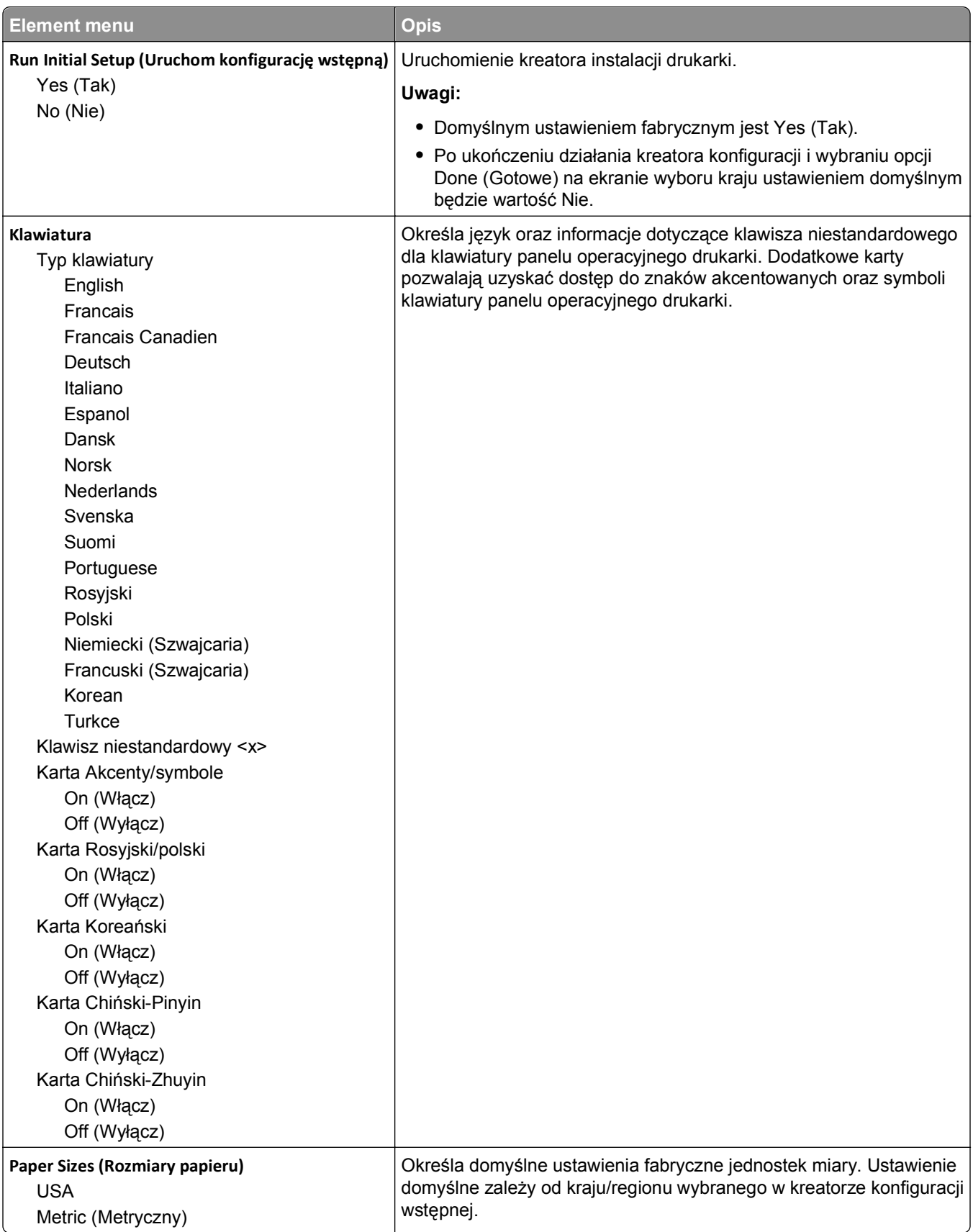

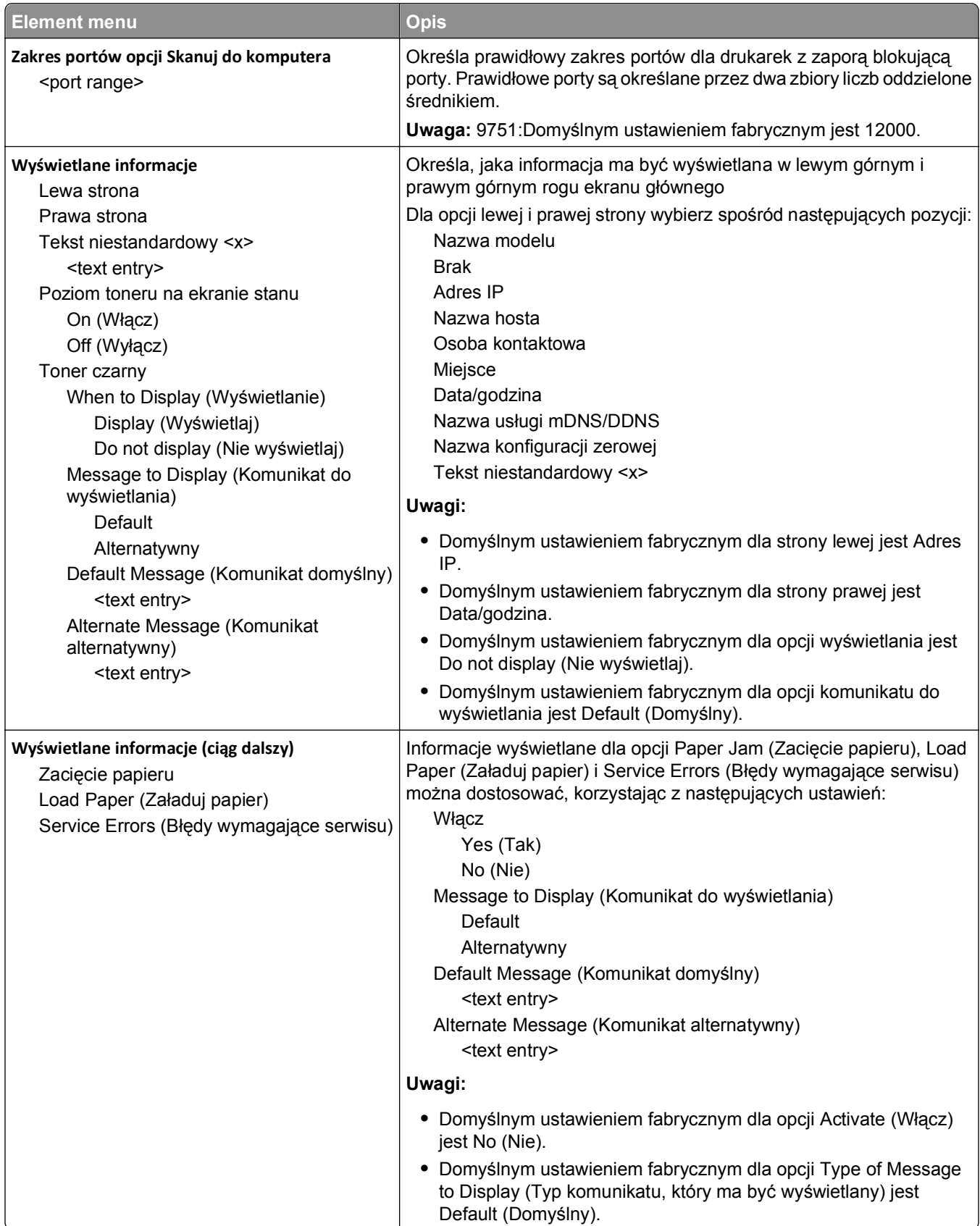

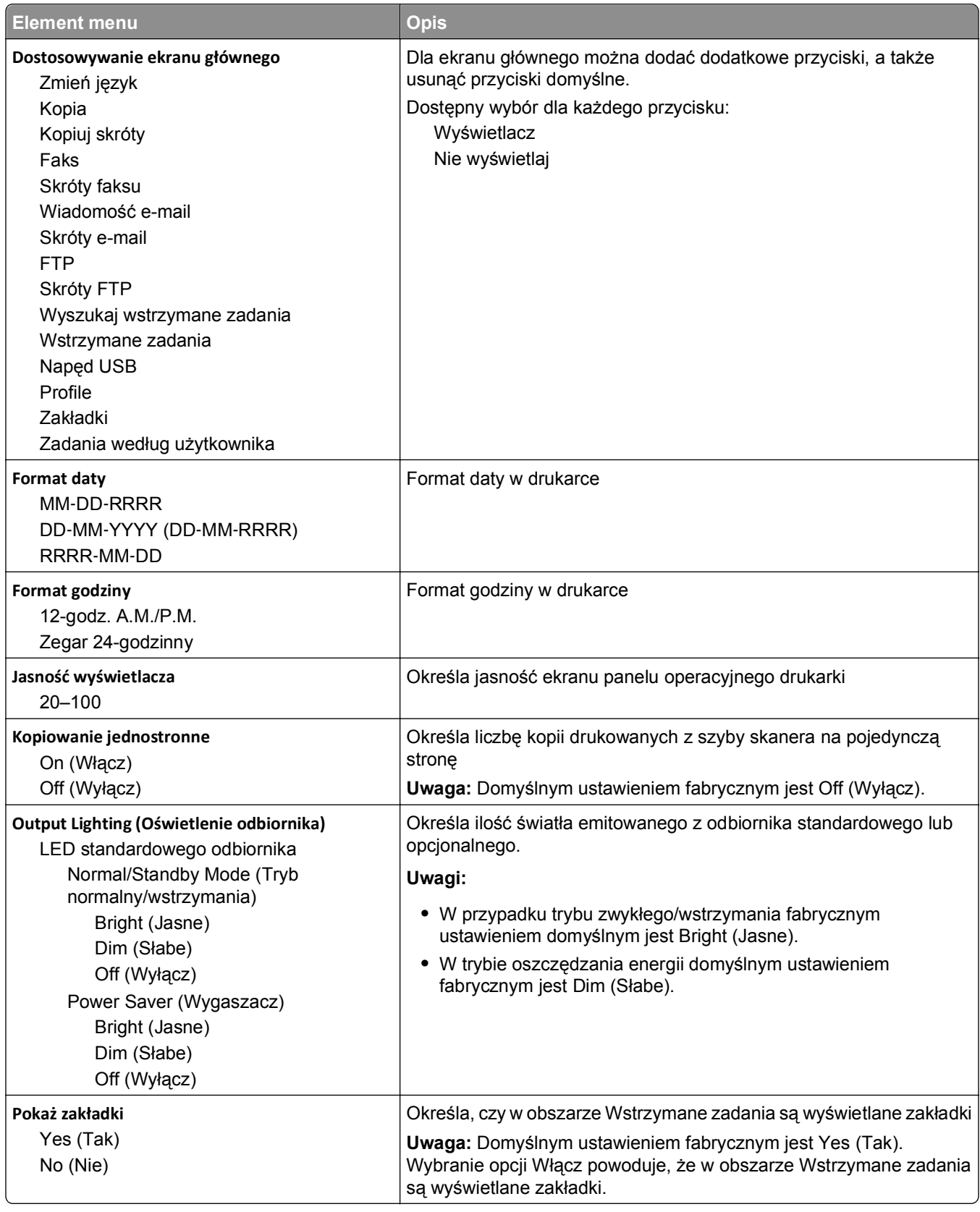

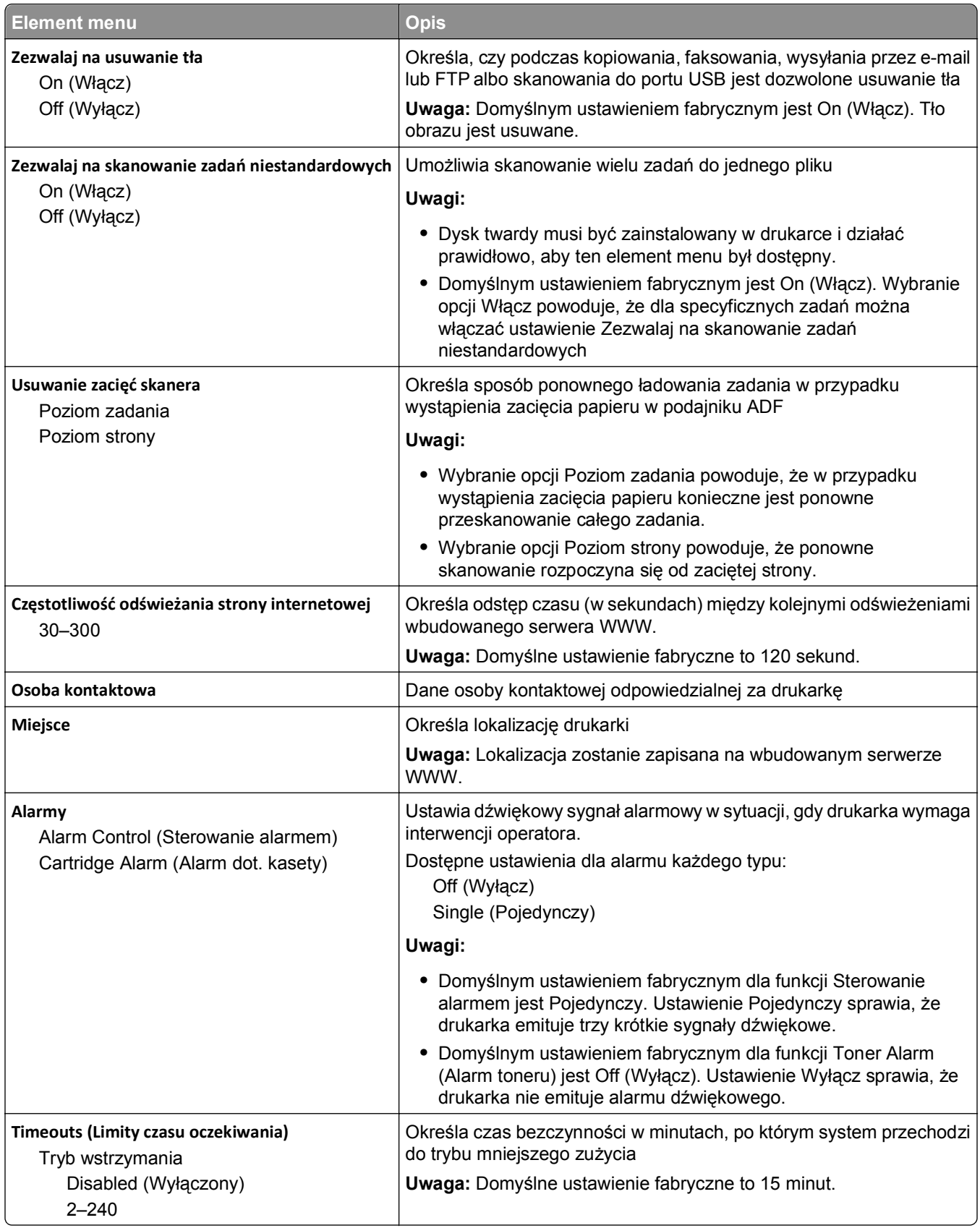

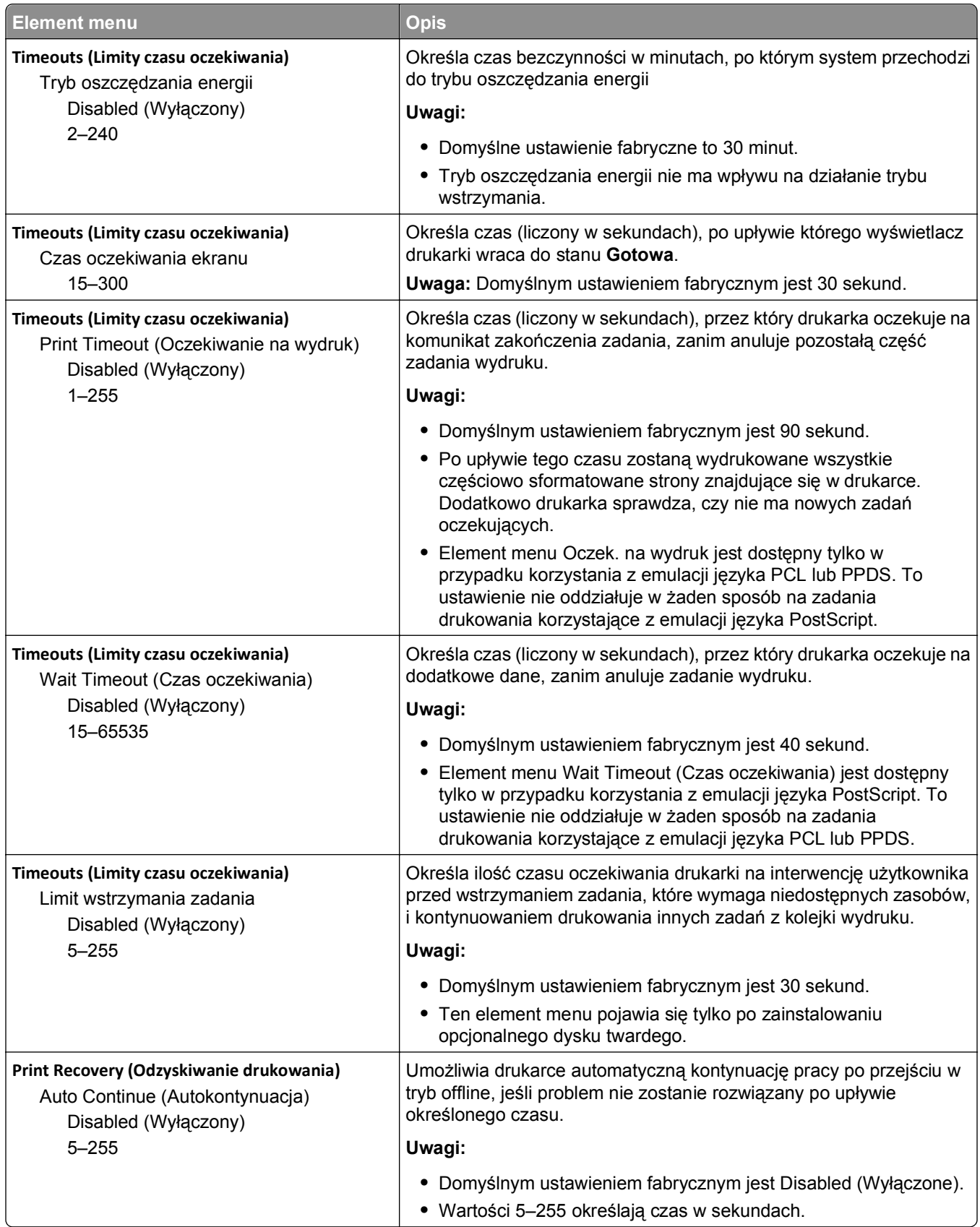

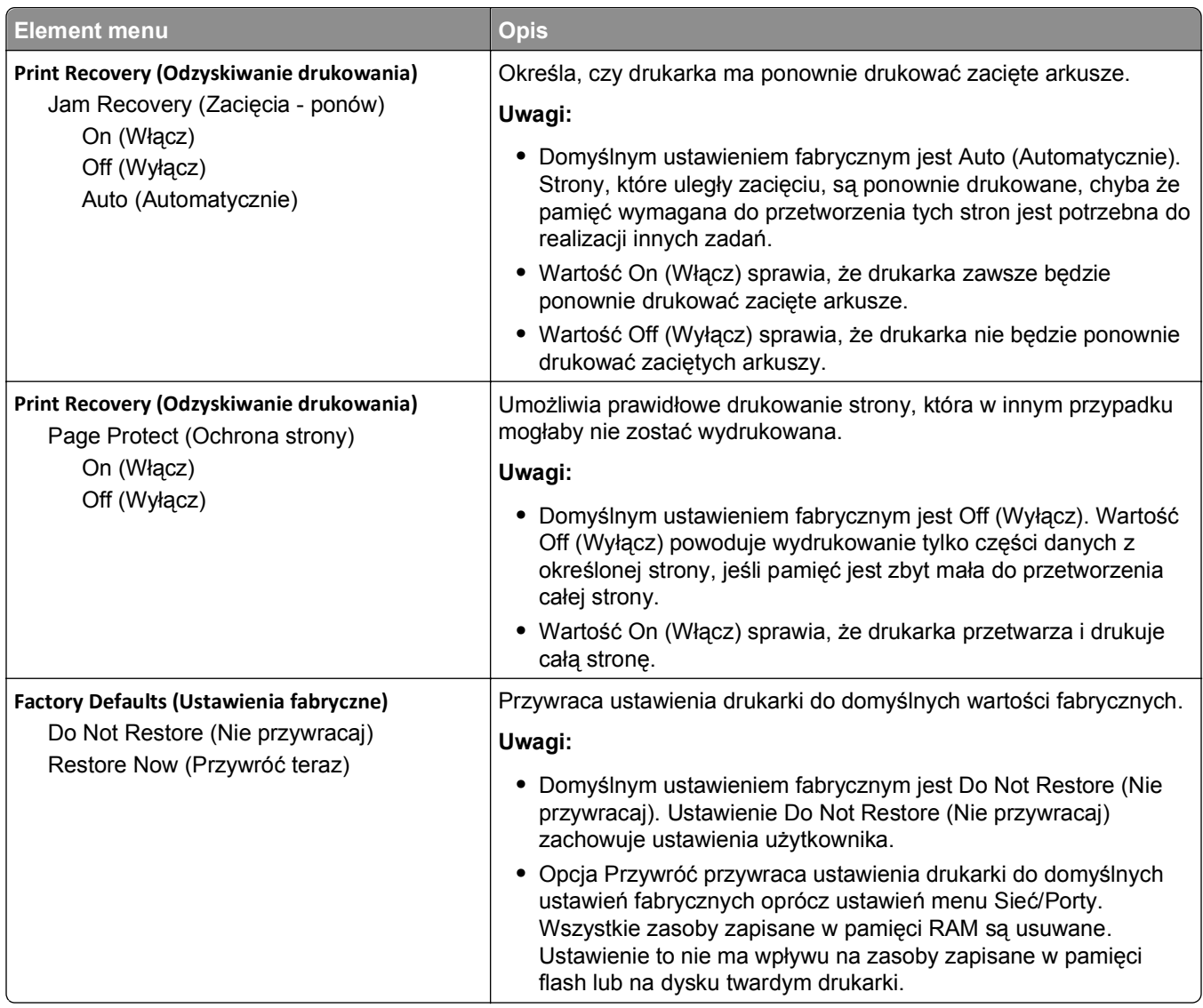

## **Menu Ustawienia kopiowania**

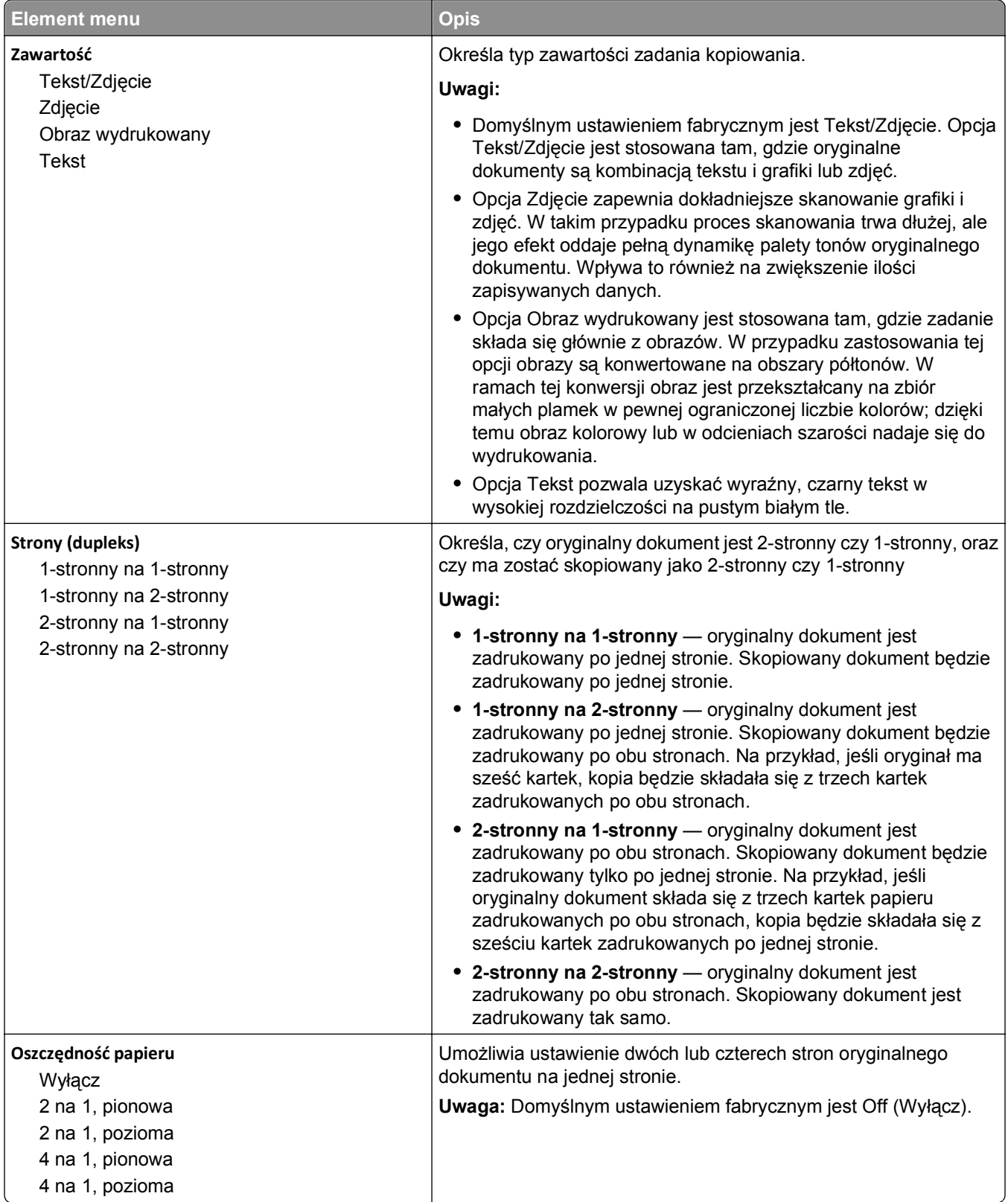

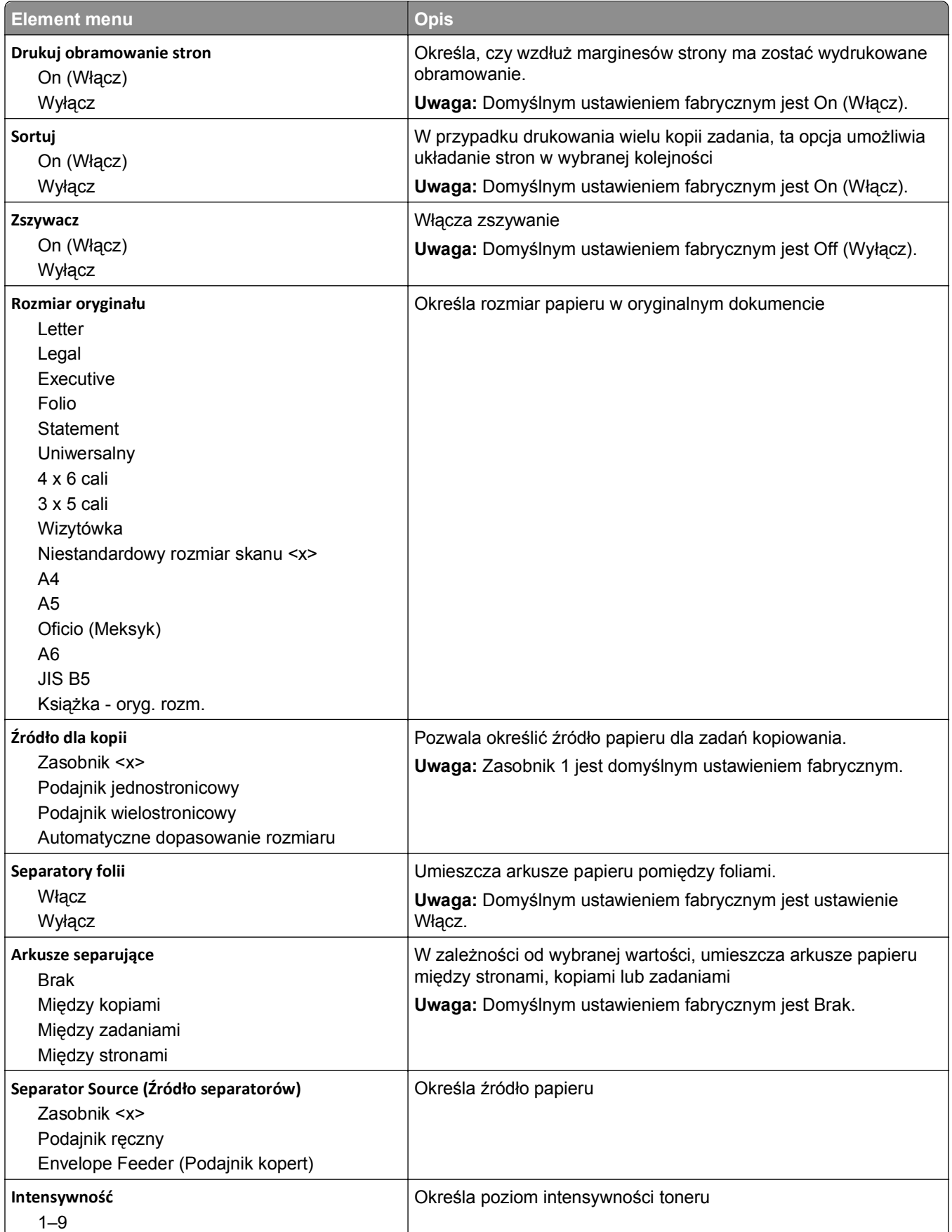

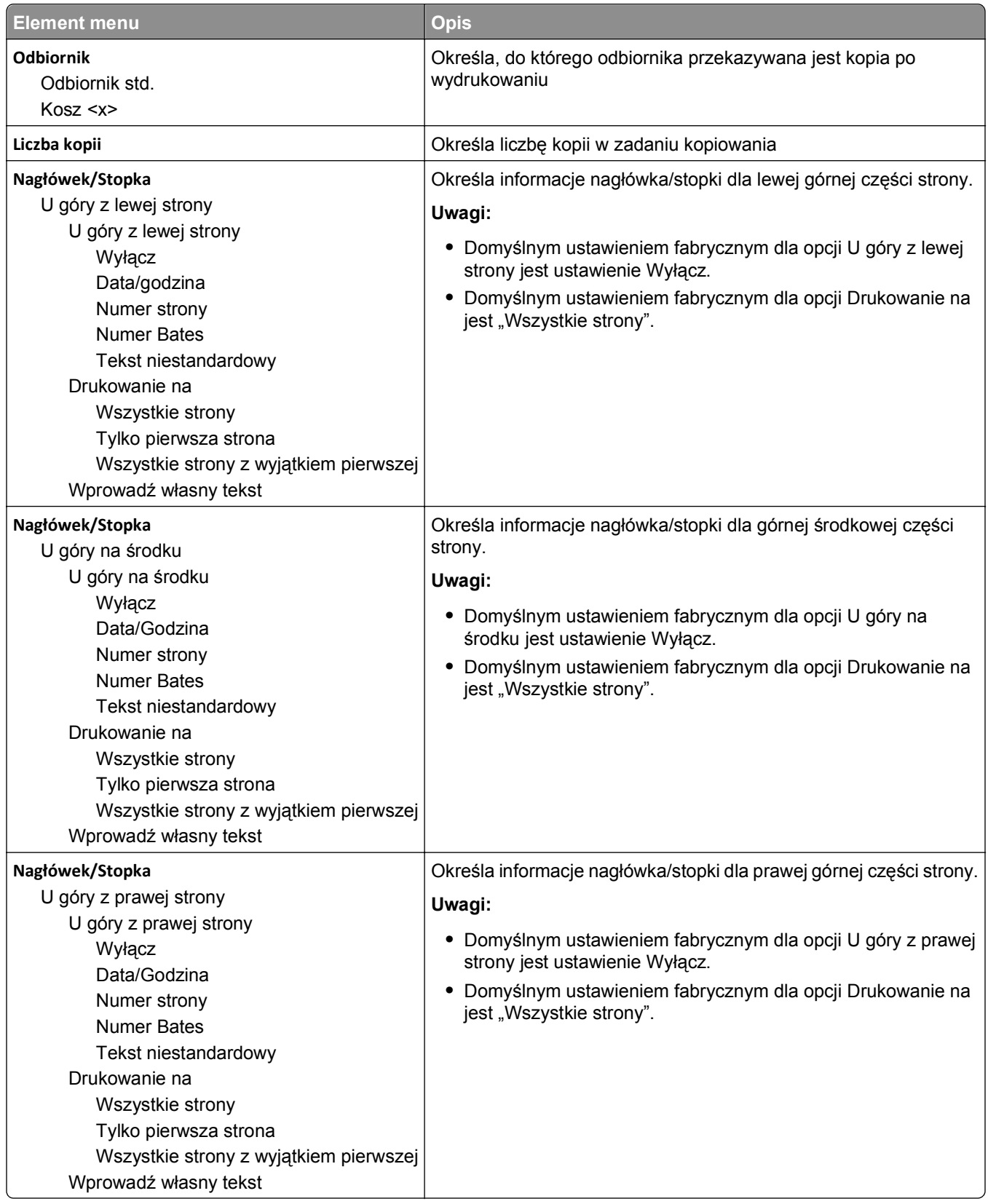

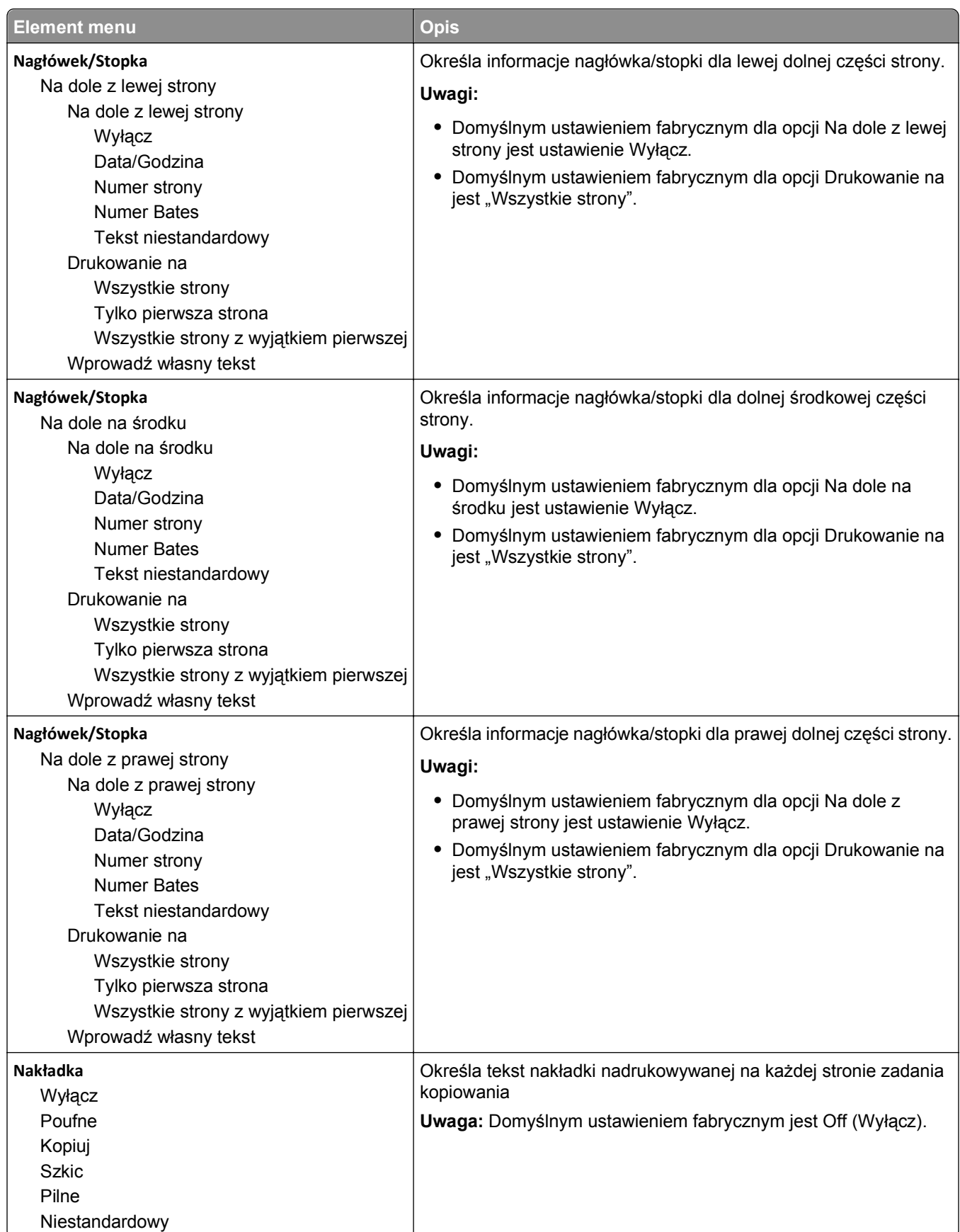

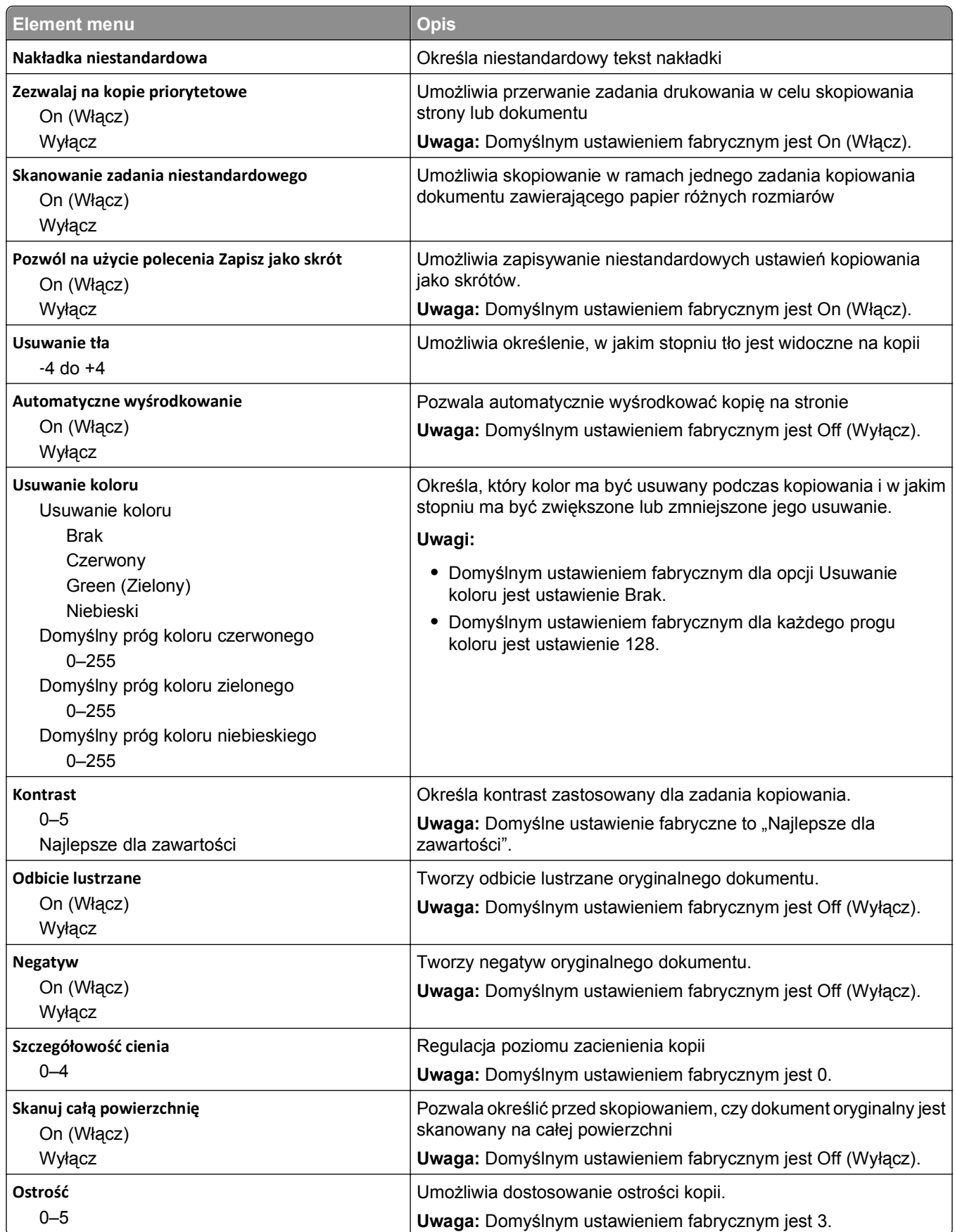

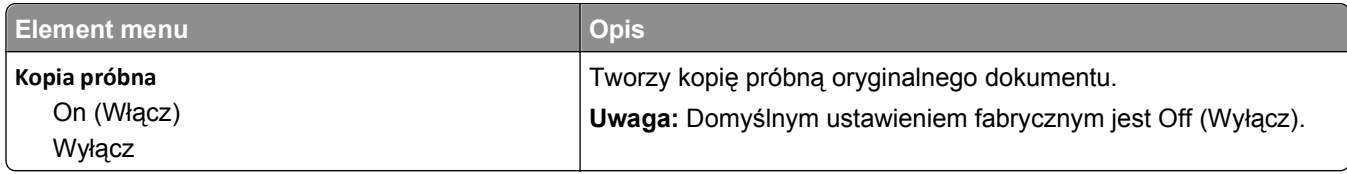

### **Menu Ustawienia faksu**

### **Menu Tryb faksu (Ustawienia faksu analogowego)**

W trybie faksu analogowego zadania faksowania są wysyłane zwykłą linią telefoniczną.

#### **Ustawienia ogólne faksu**

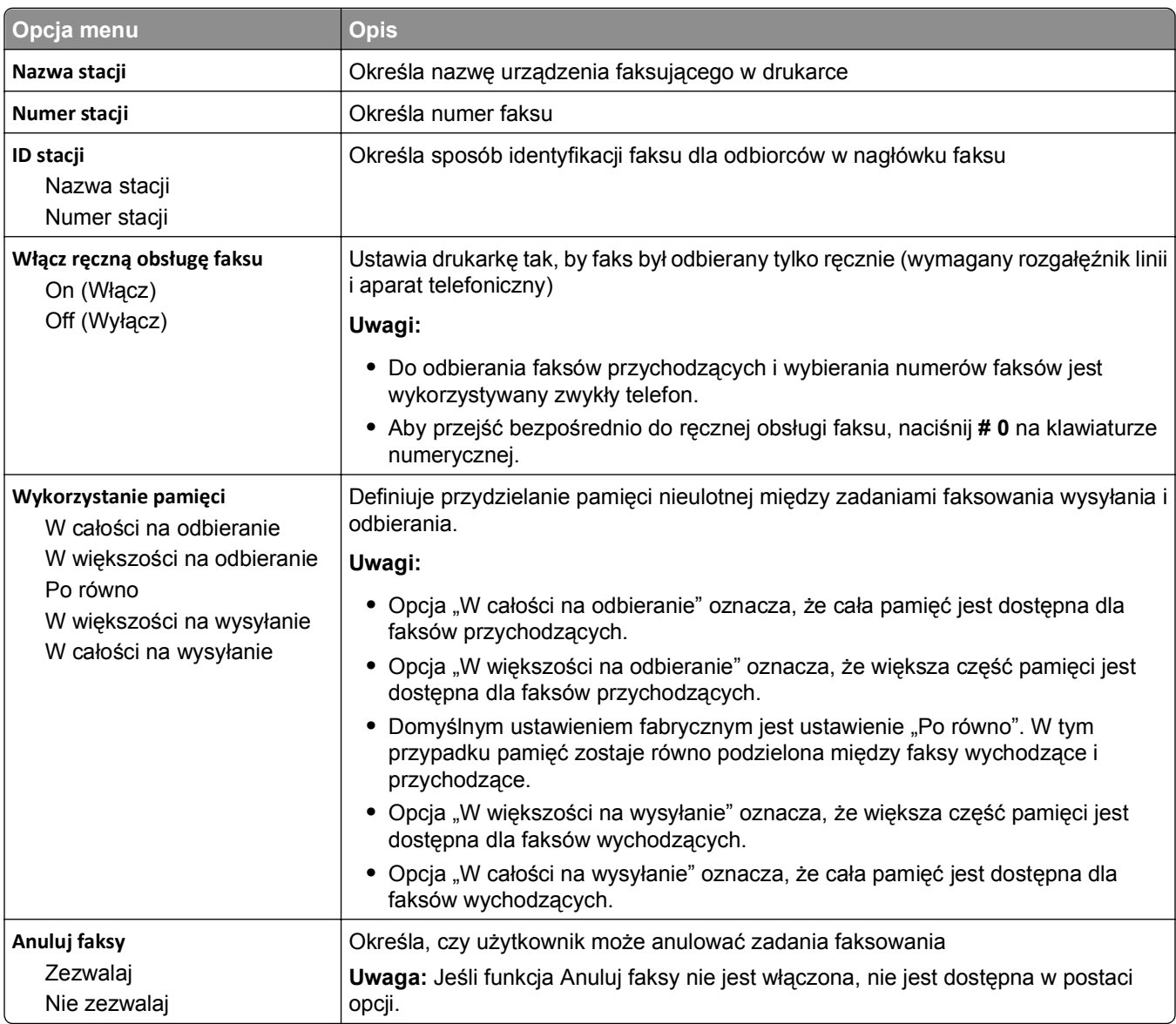

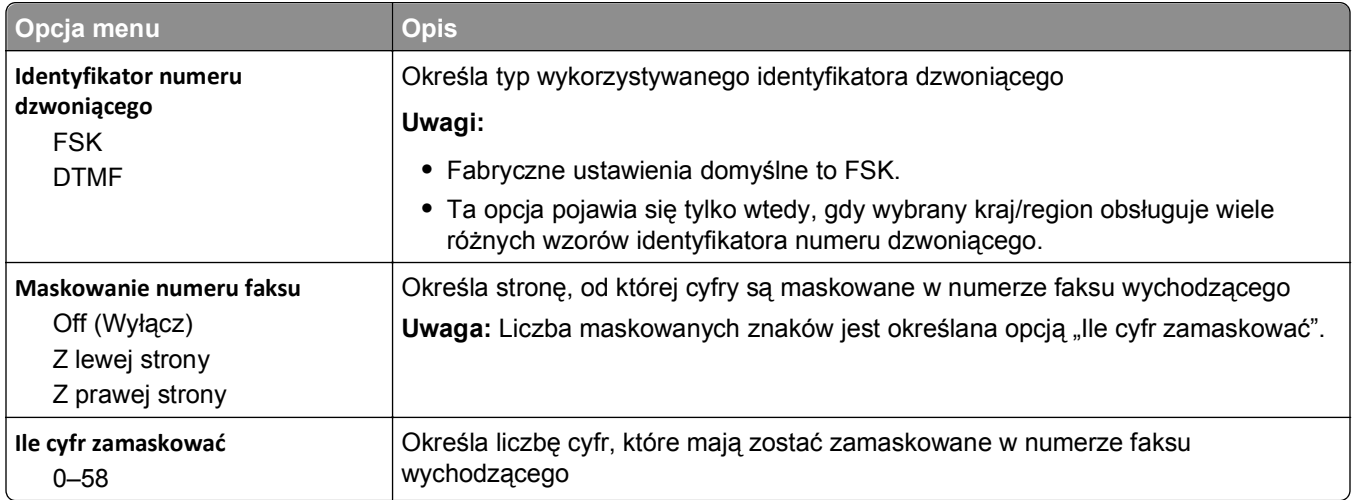

### **Strona tytułowa faksu**

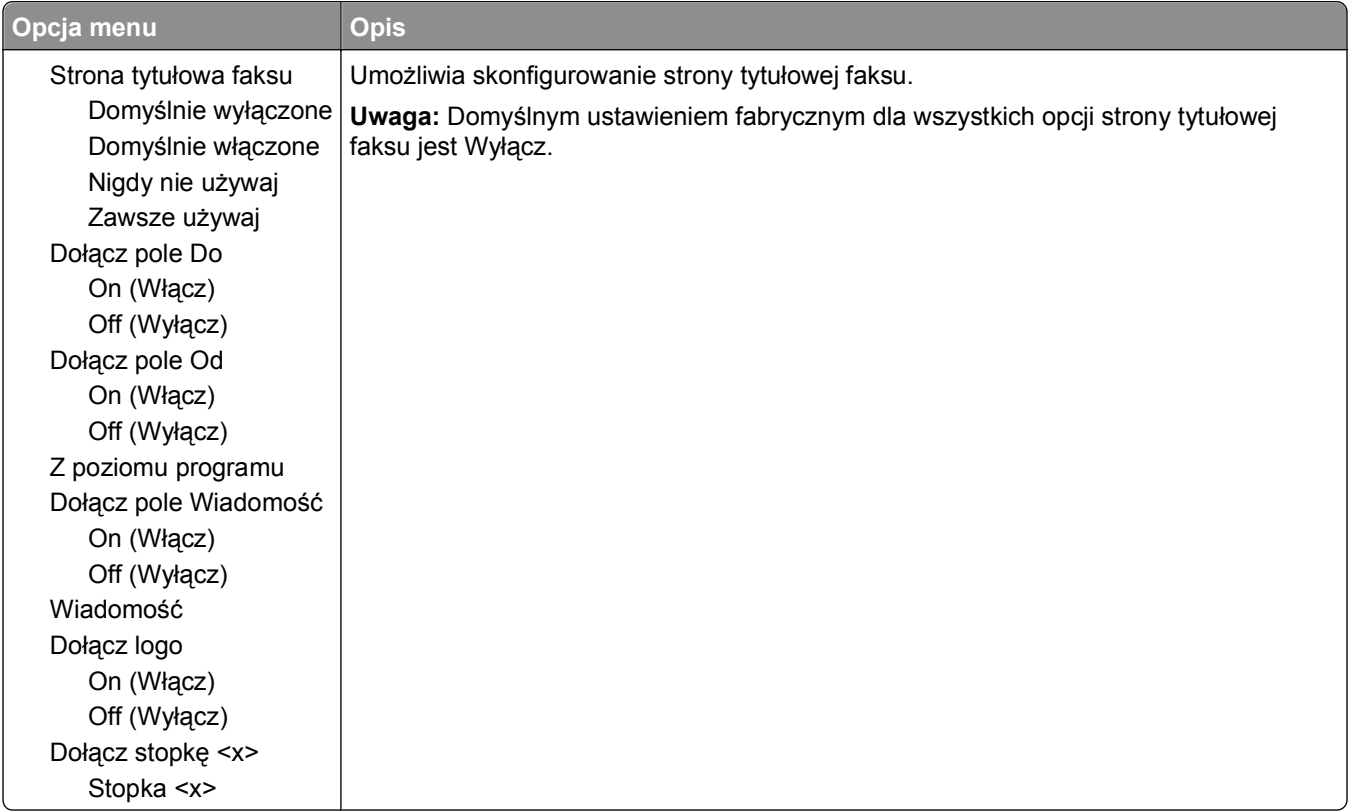

### **Ustawienia wysyłania faksów**

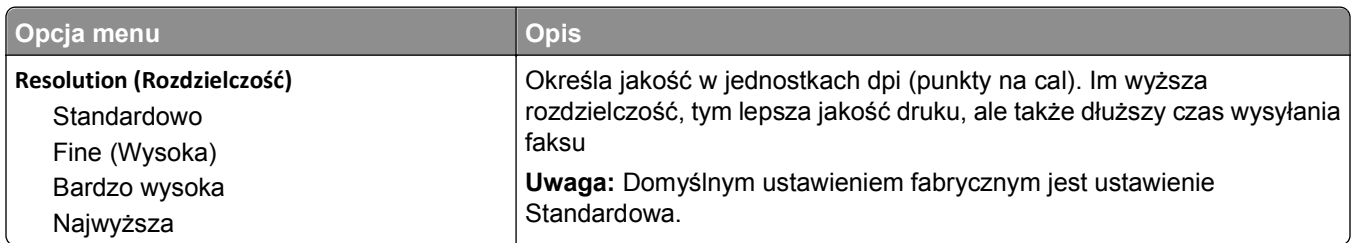

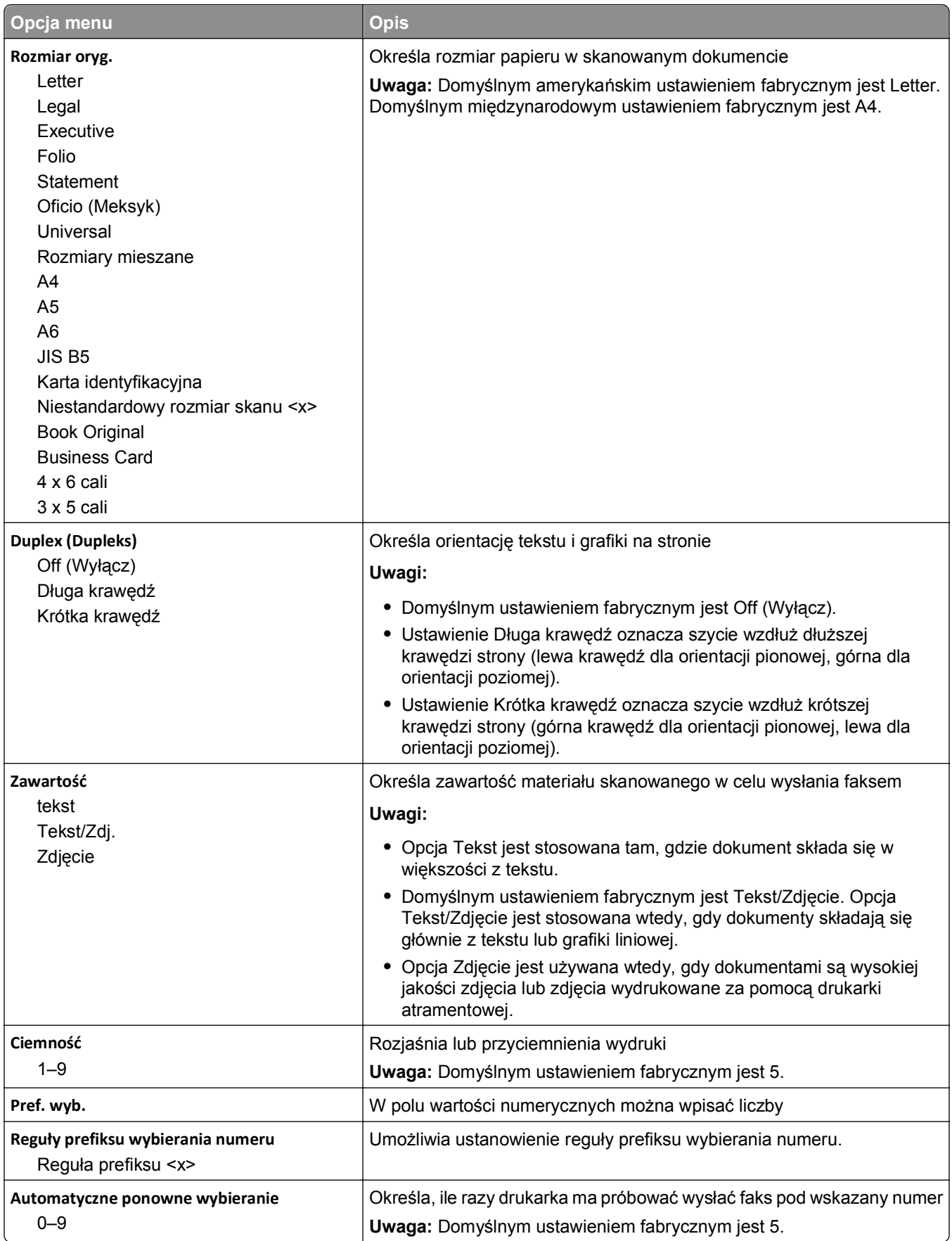

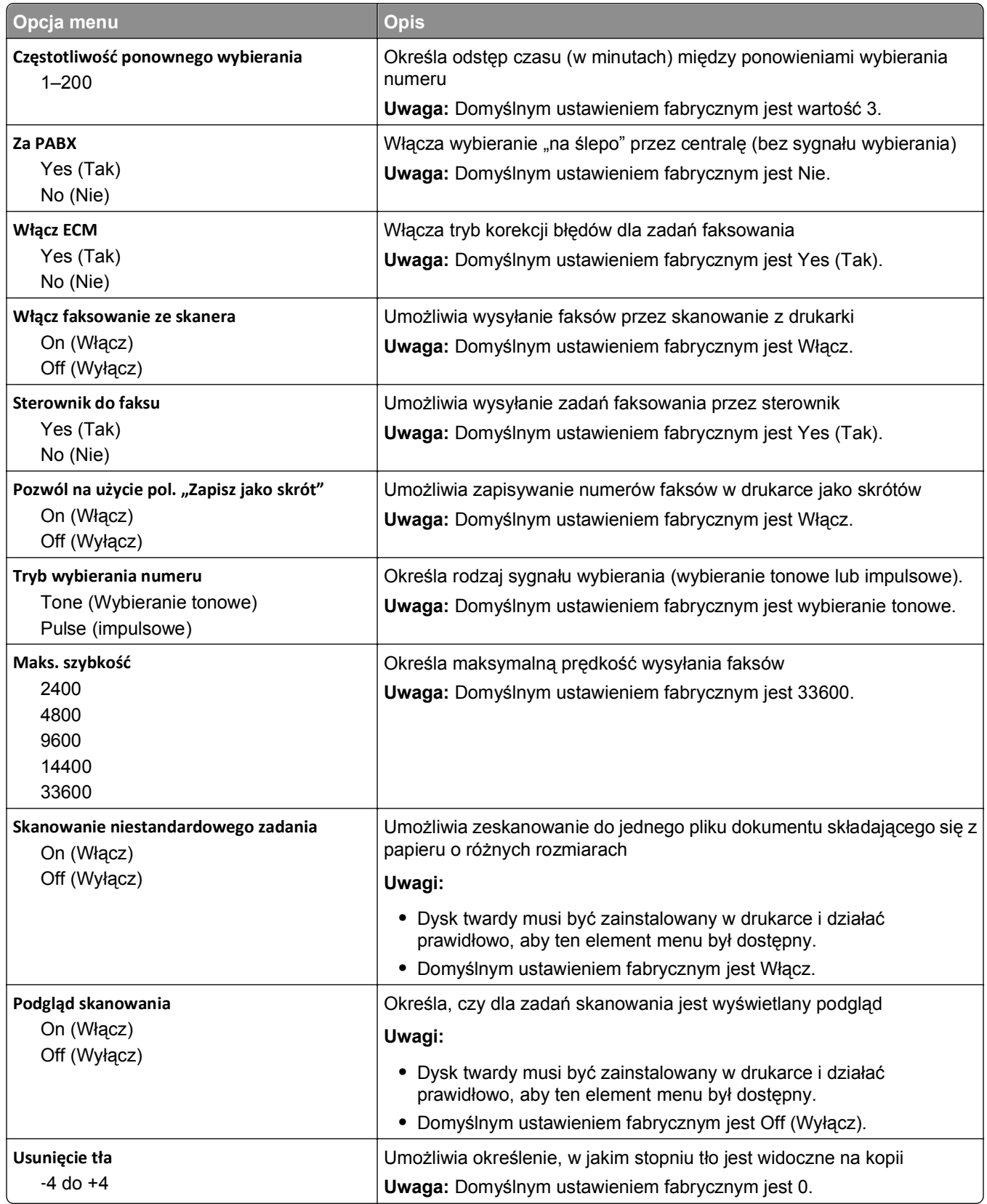

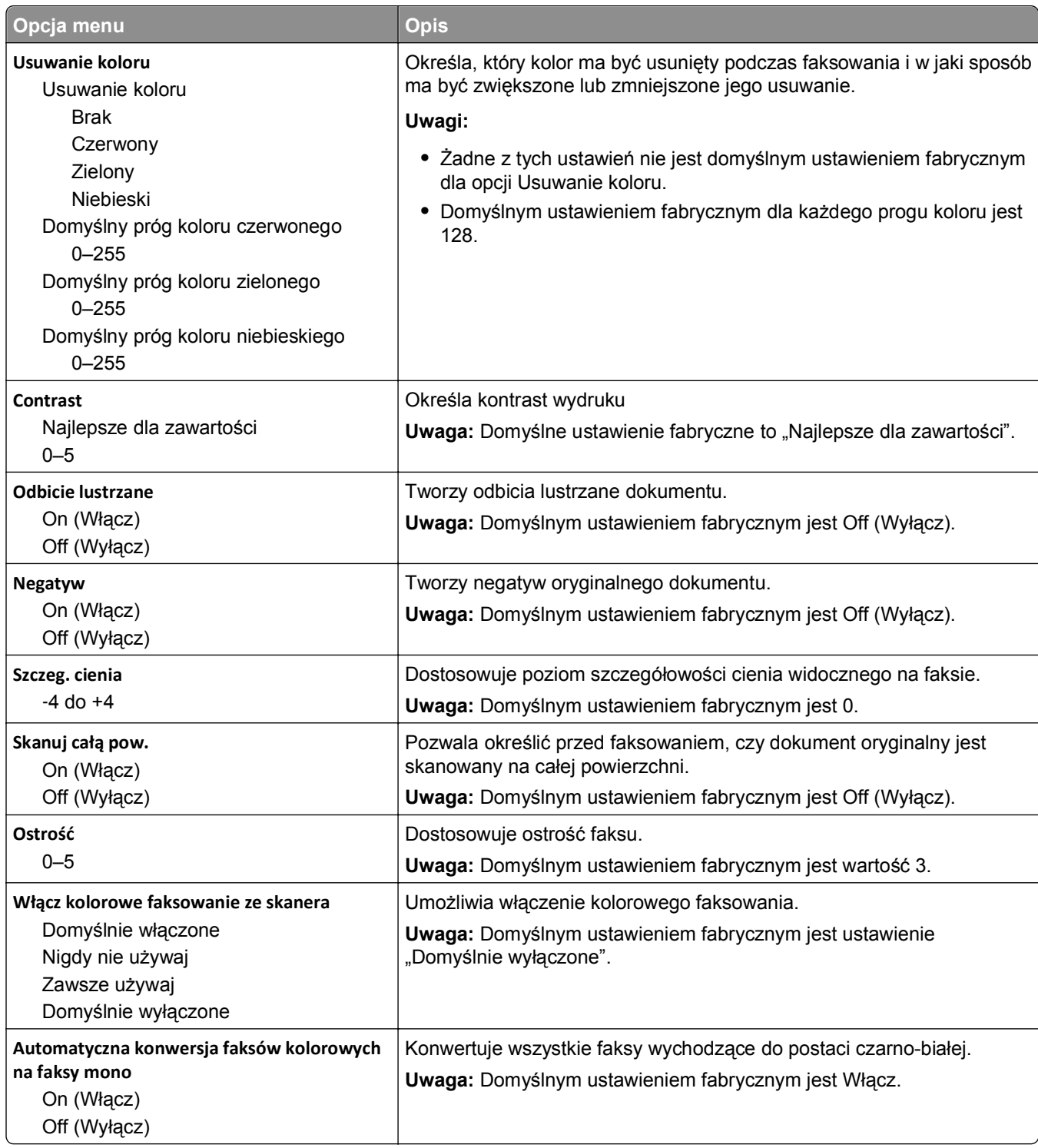

#### **Ustawienia odbierania faksów**

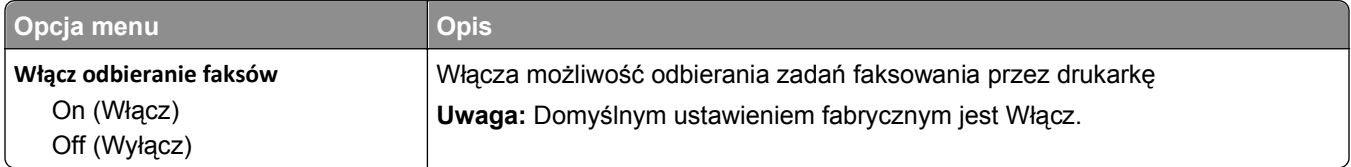

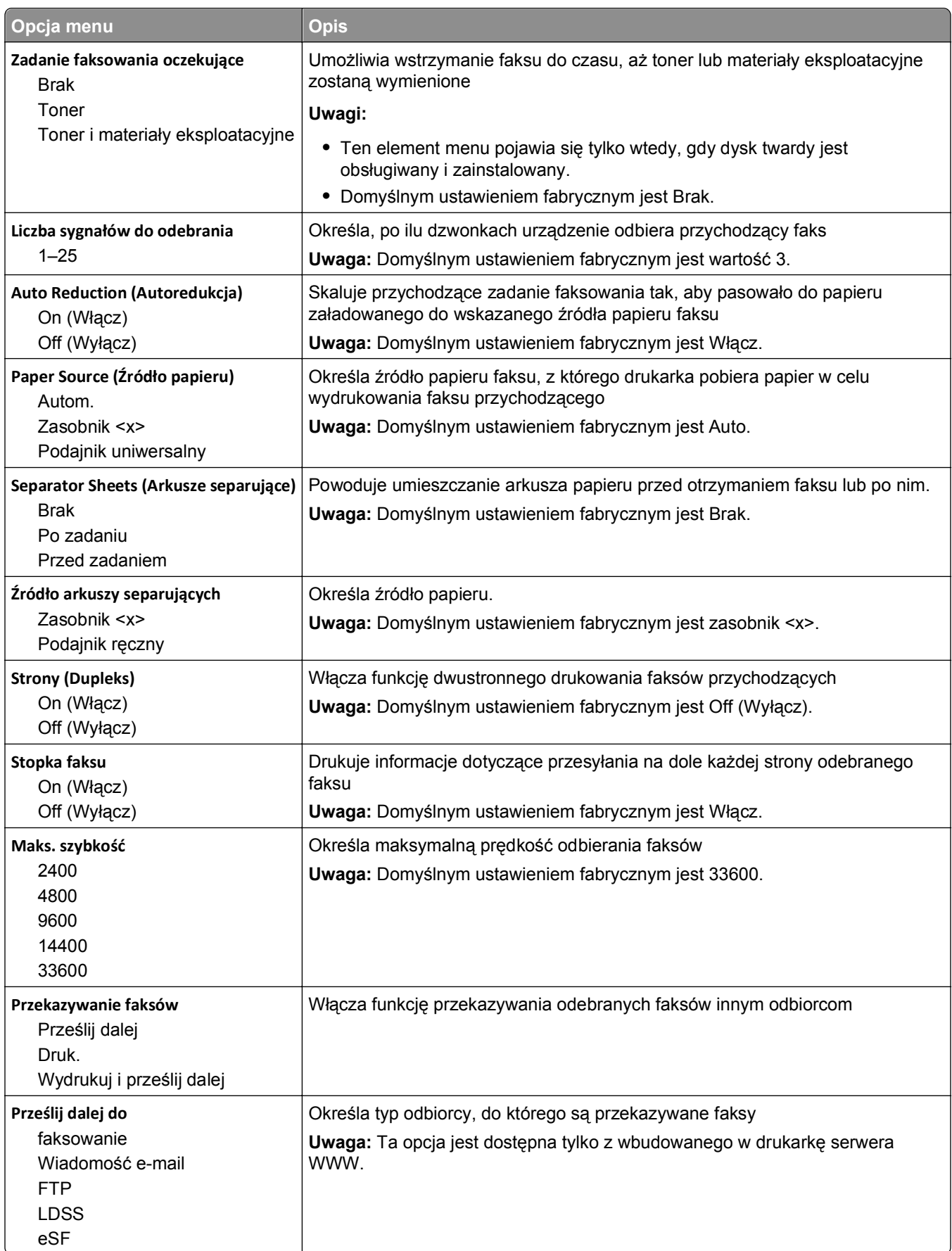

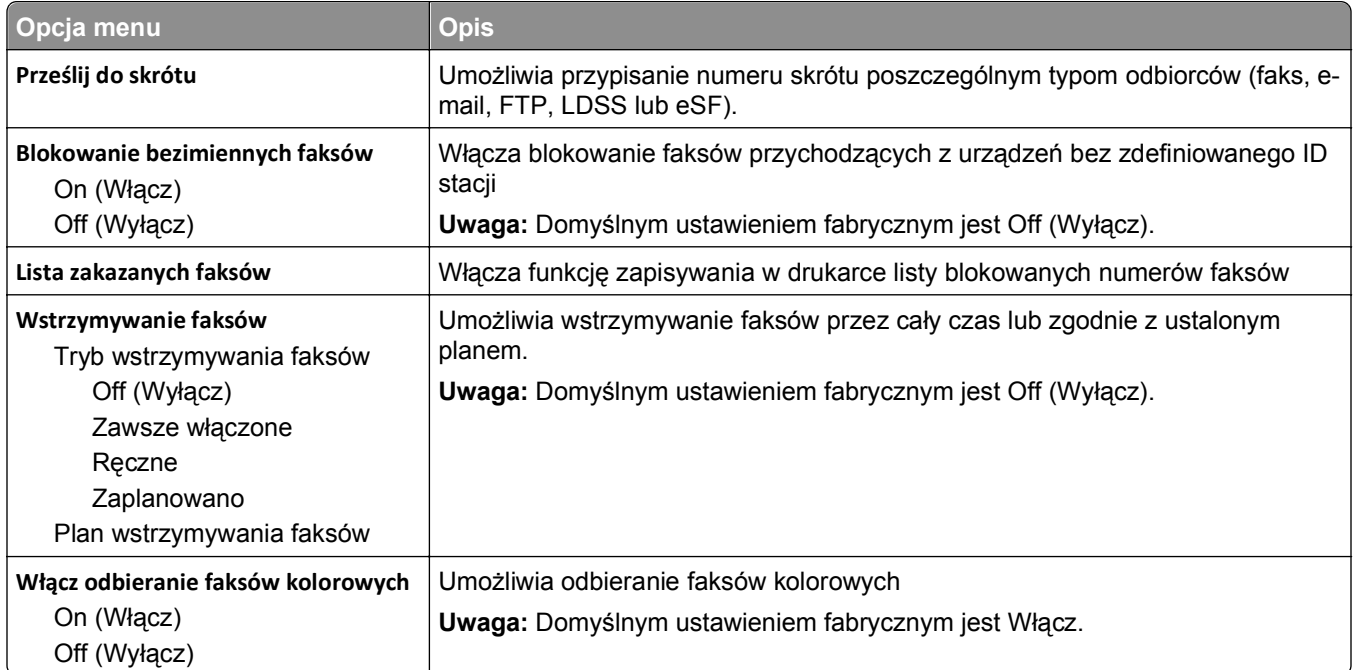

### **Ustawienia dziennika faksów**

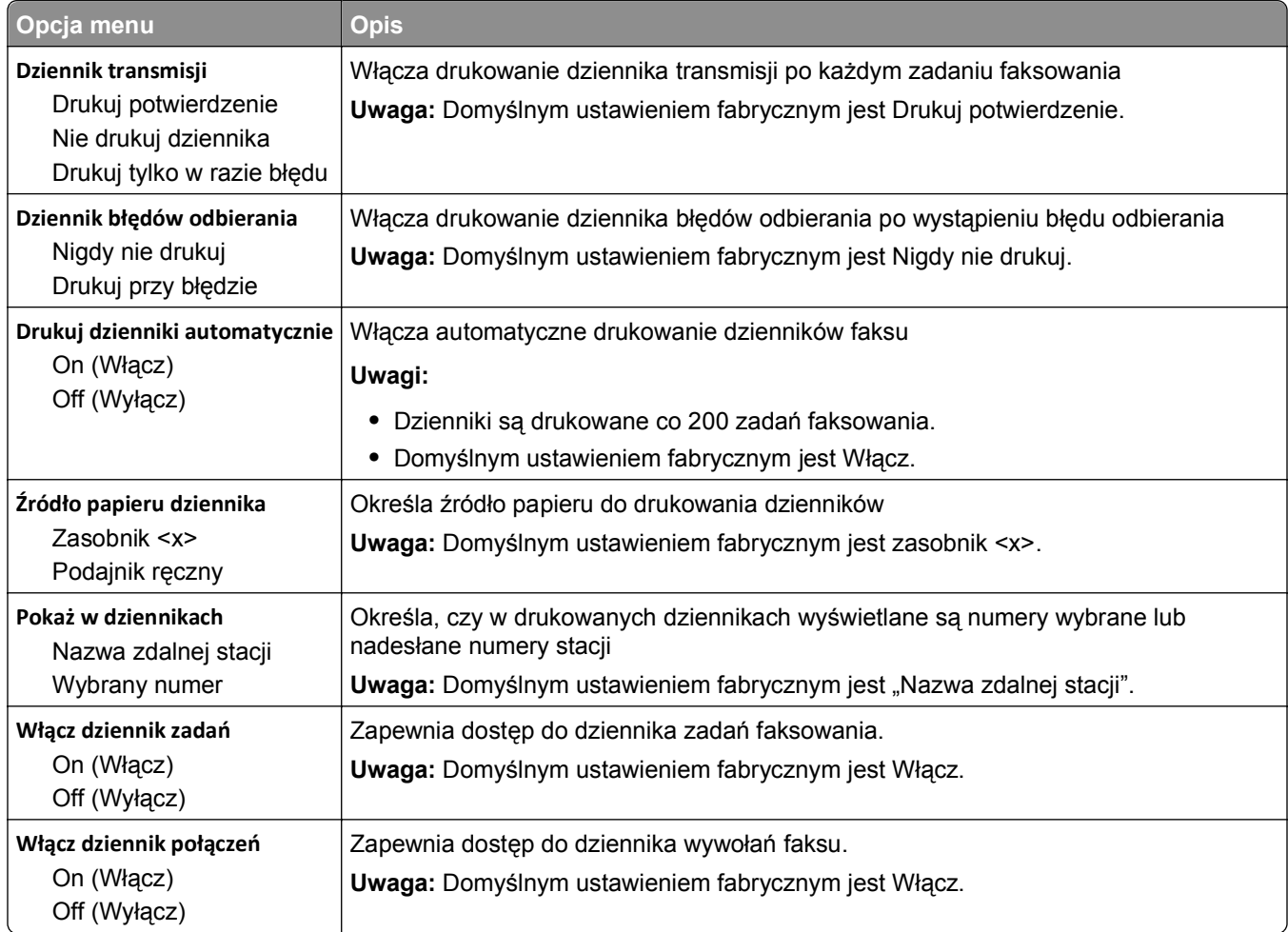

#### **Ustawienia głośnika**

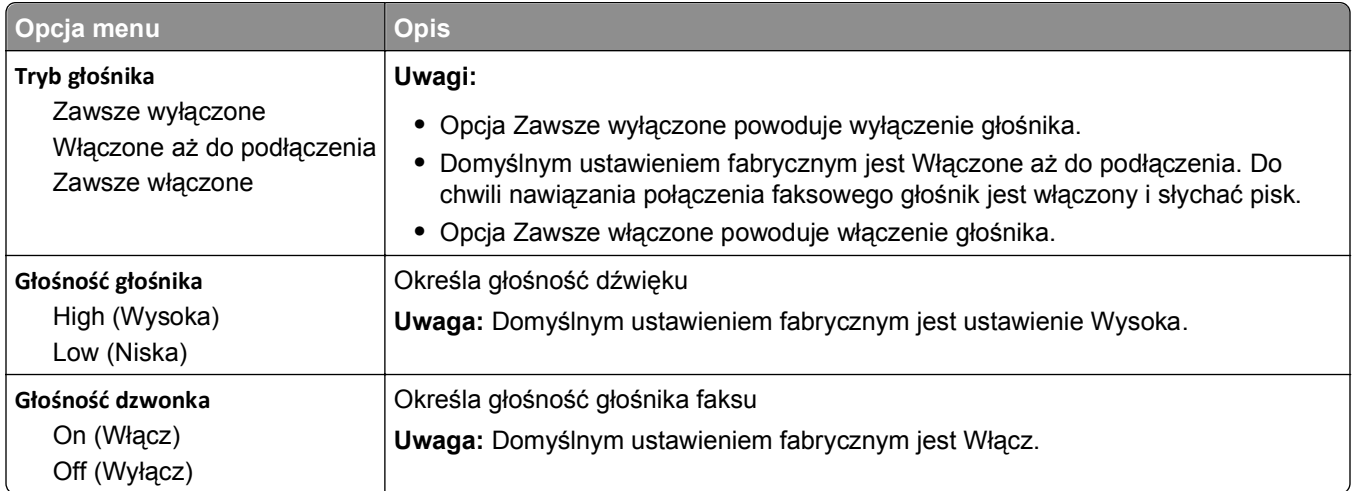

#### **Dzwonki nietypowe**

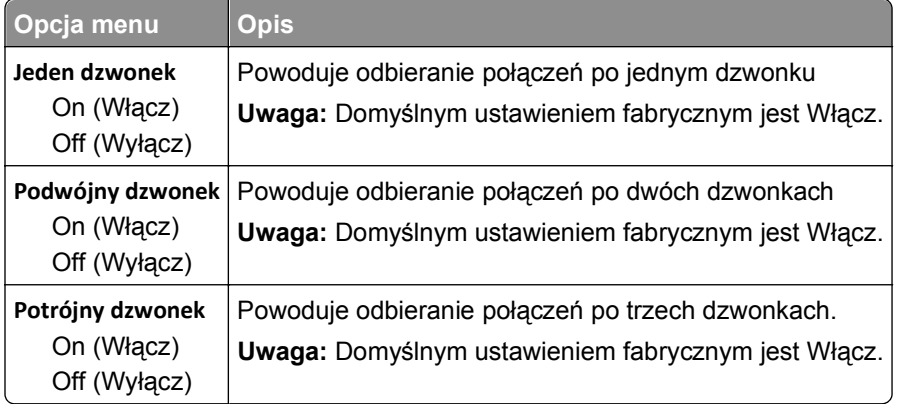

### **Menu Tryb faksu (Ustawienia serwera faksów)**

W trybie serwera faksów zadania faksowania są wysyłane przez serwer faksów.

#### **Ustawienia serwera faksów**

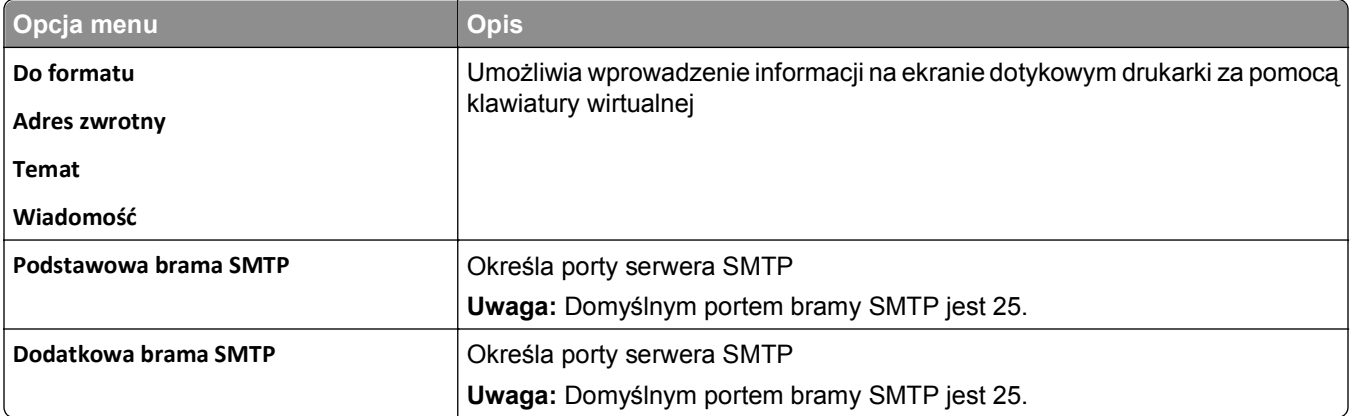

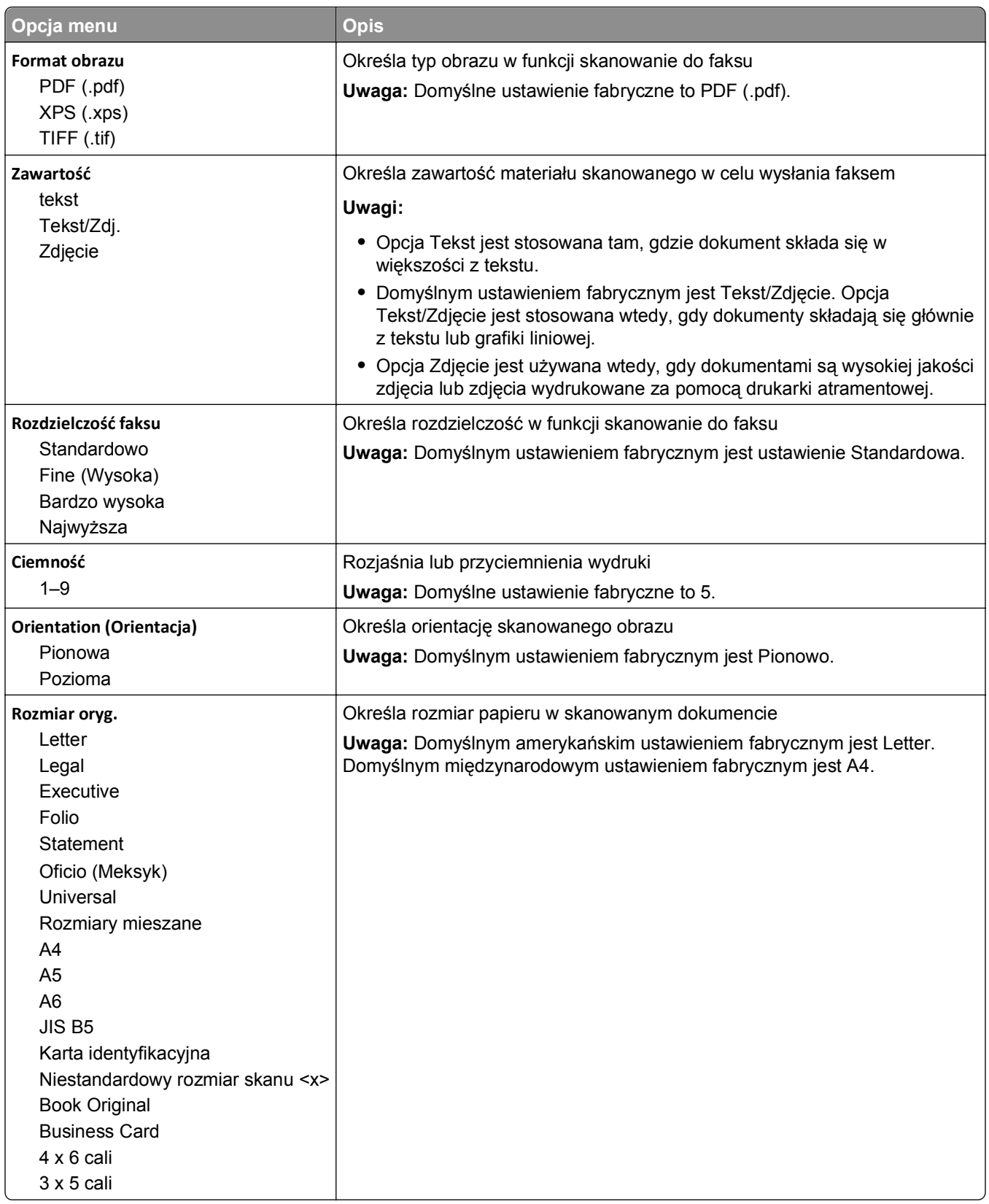

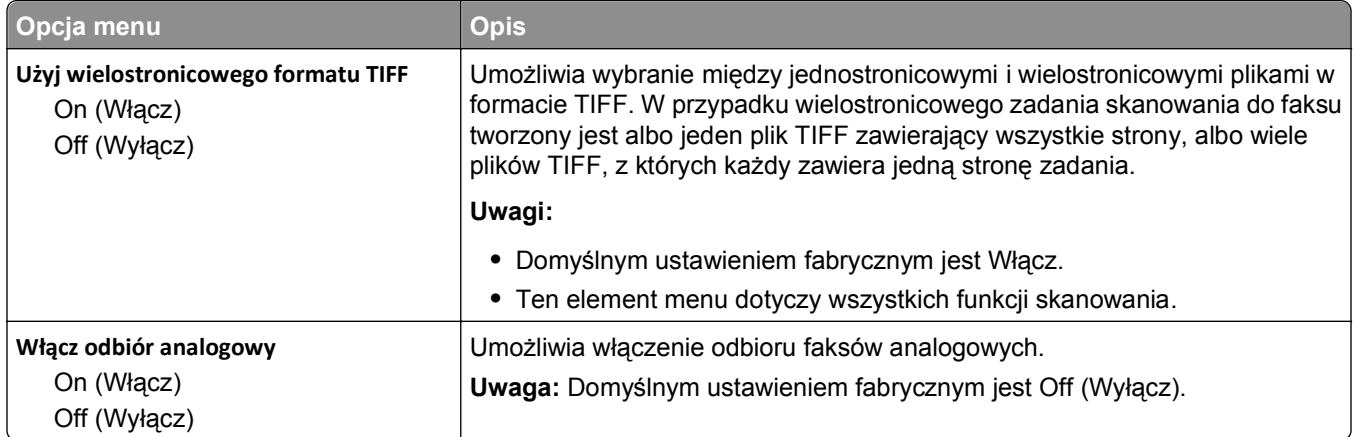

### **Menu Ustawienia e-mail**

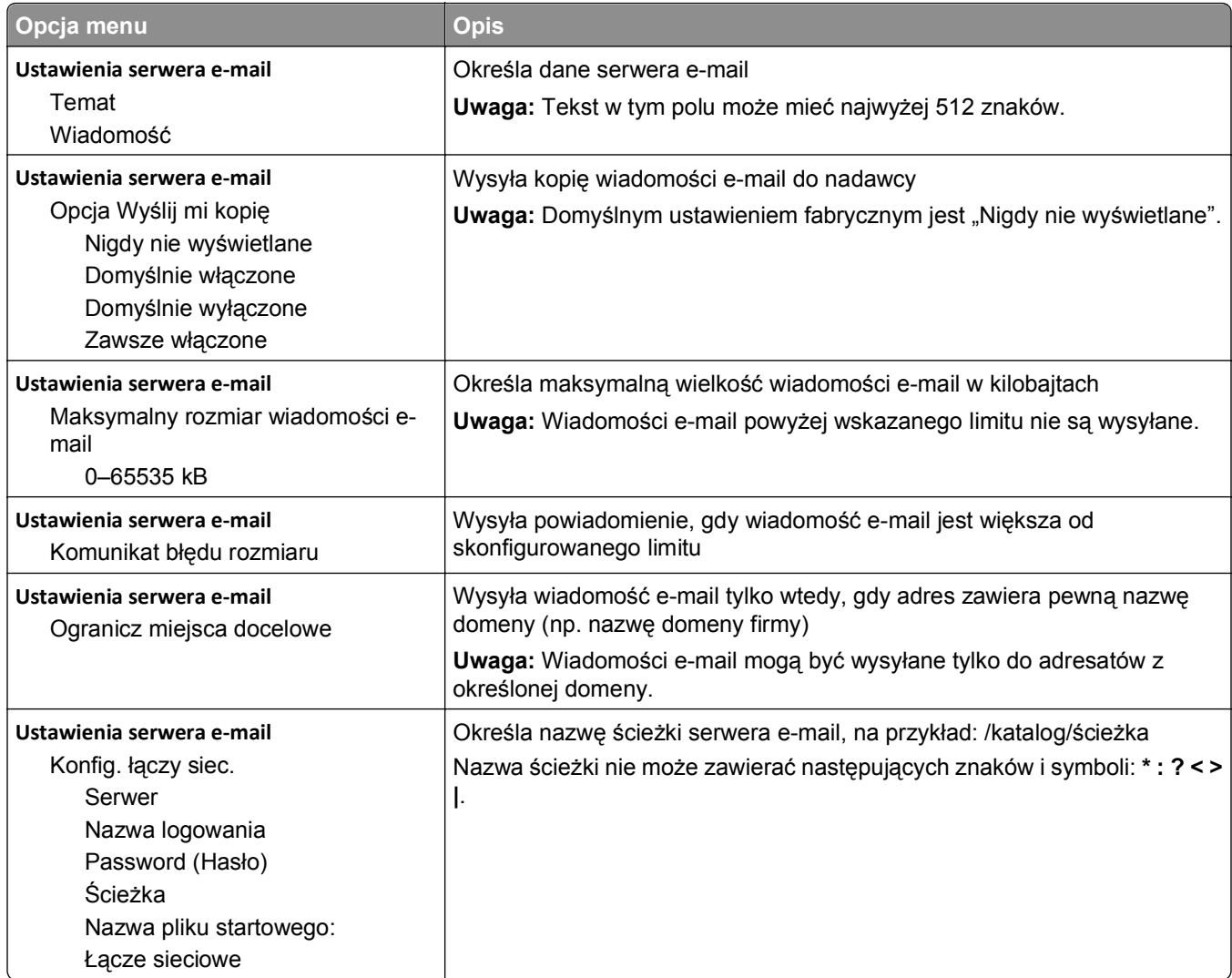

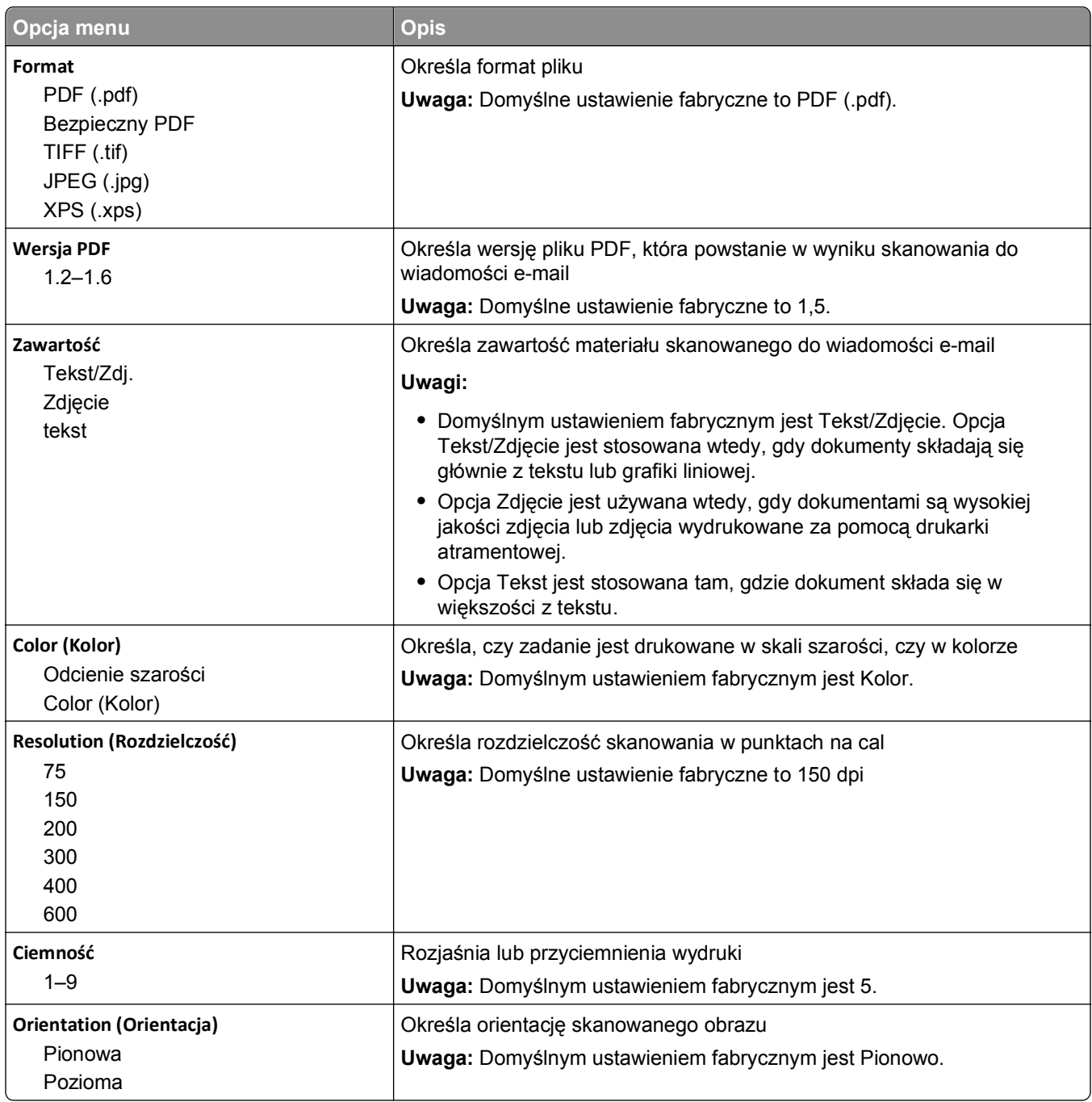

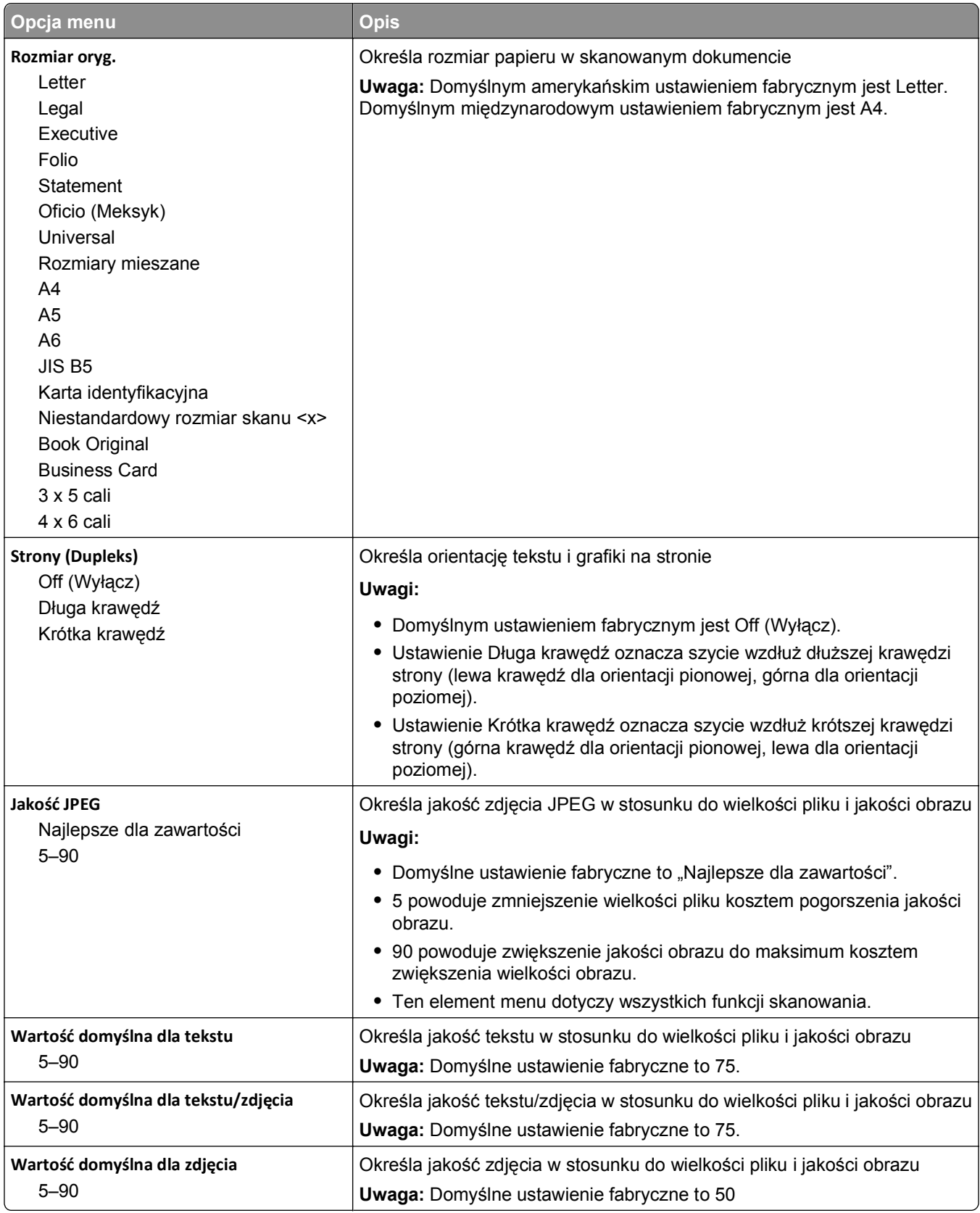

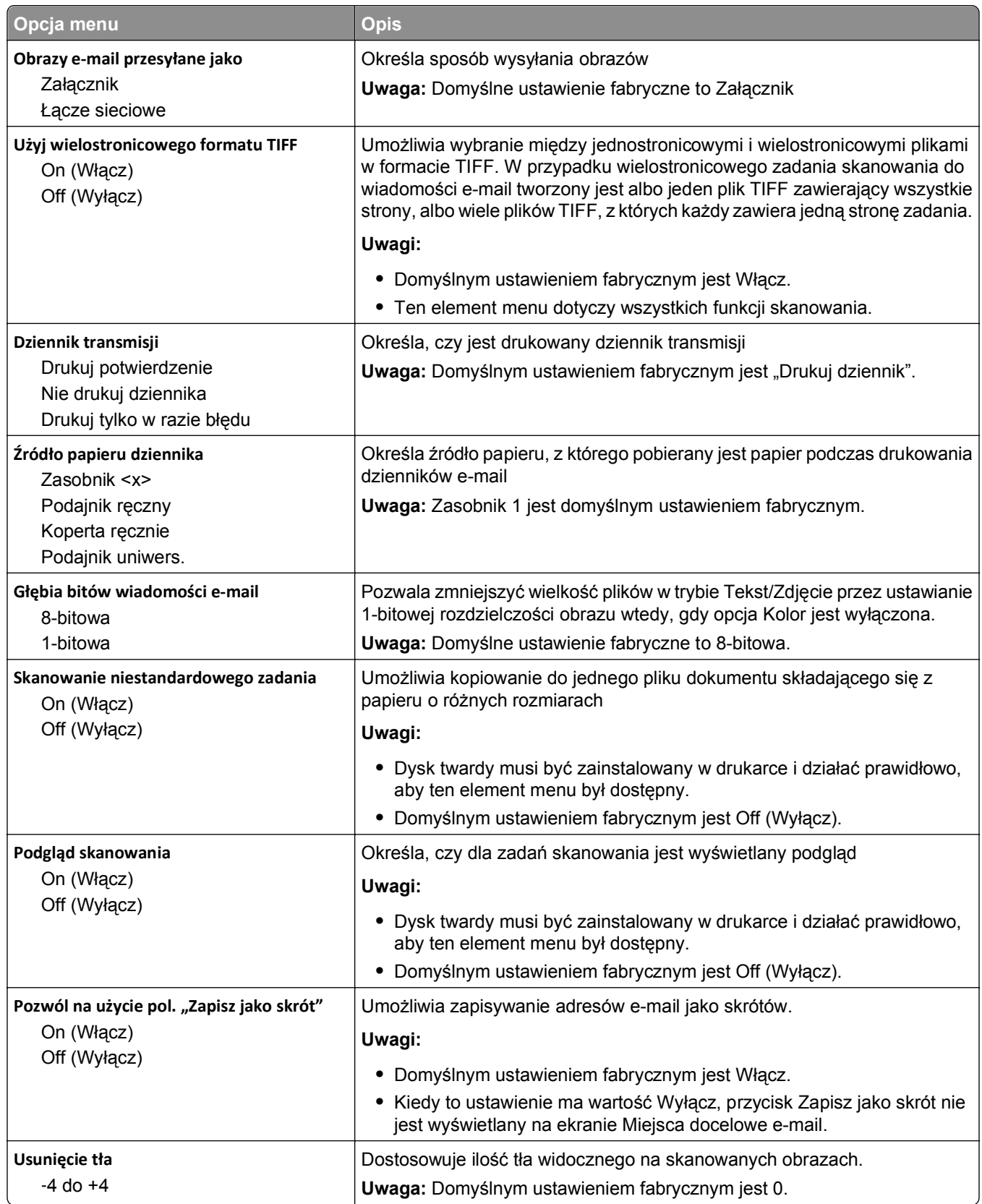

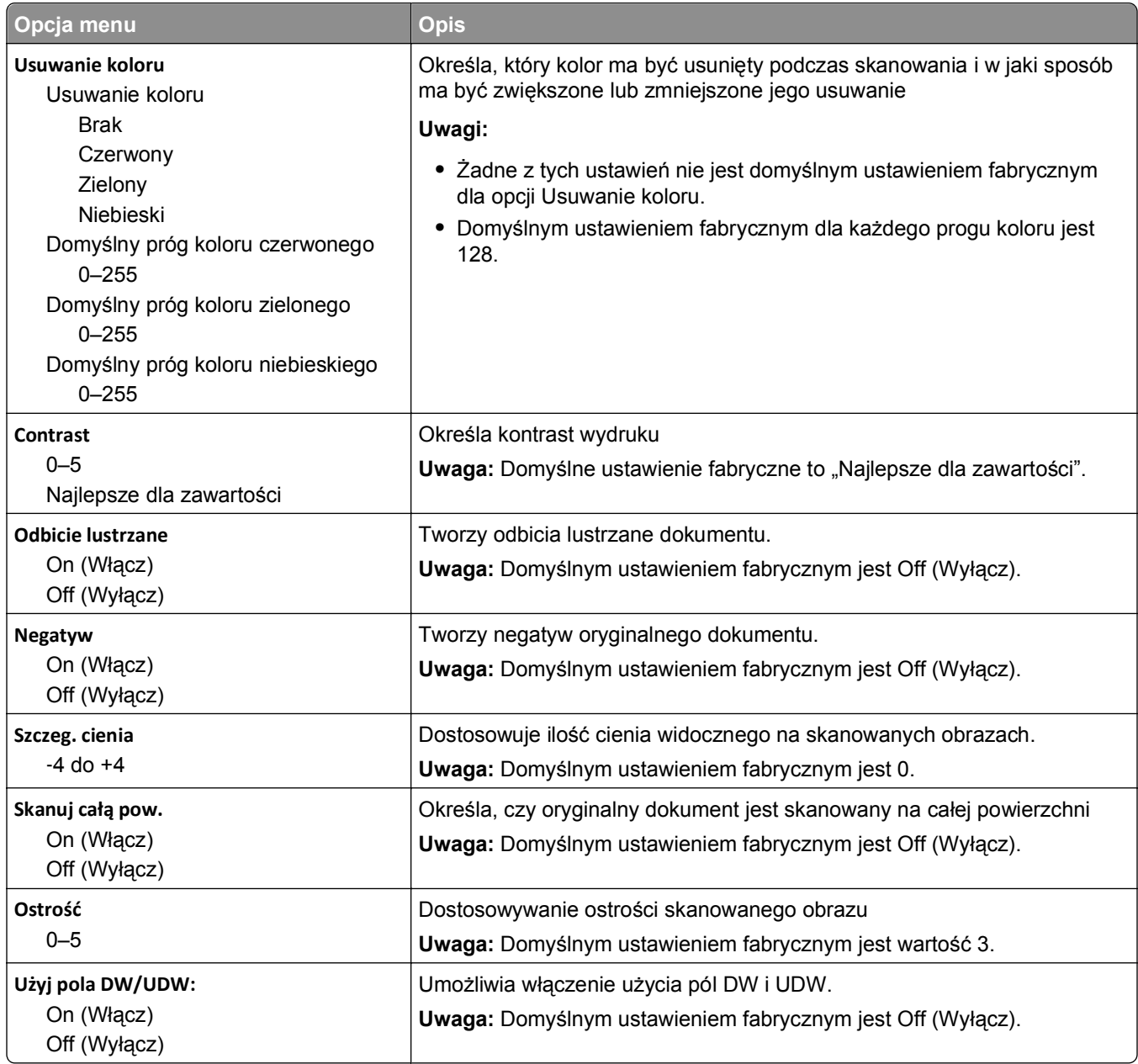

### **Menu Ustawienia FTP**

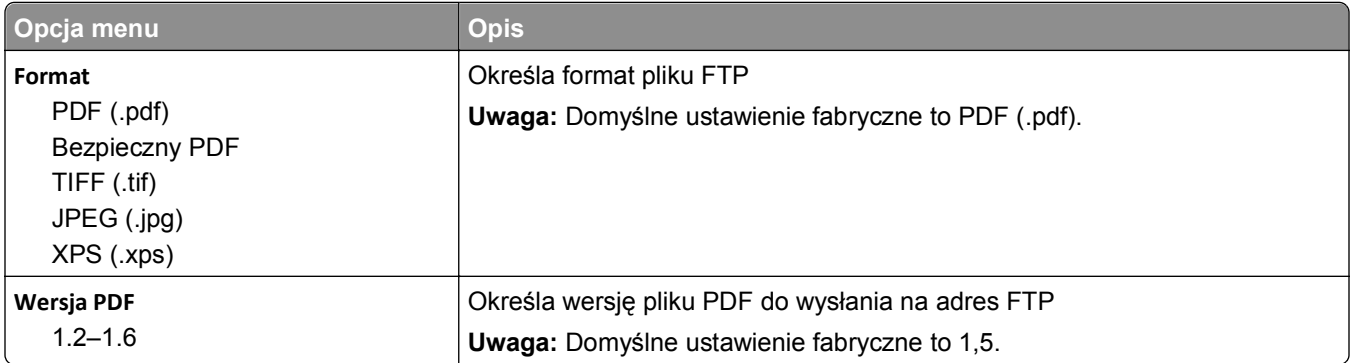

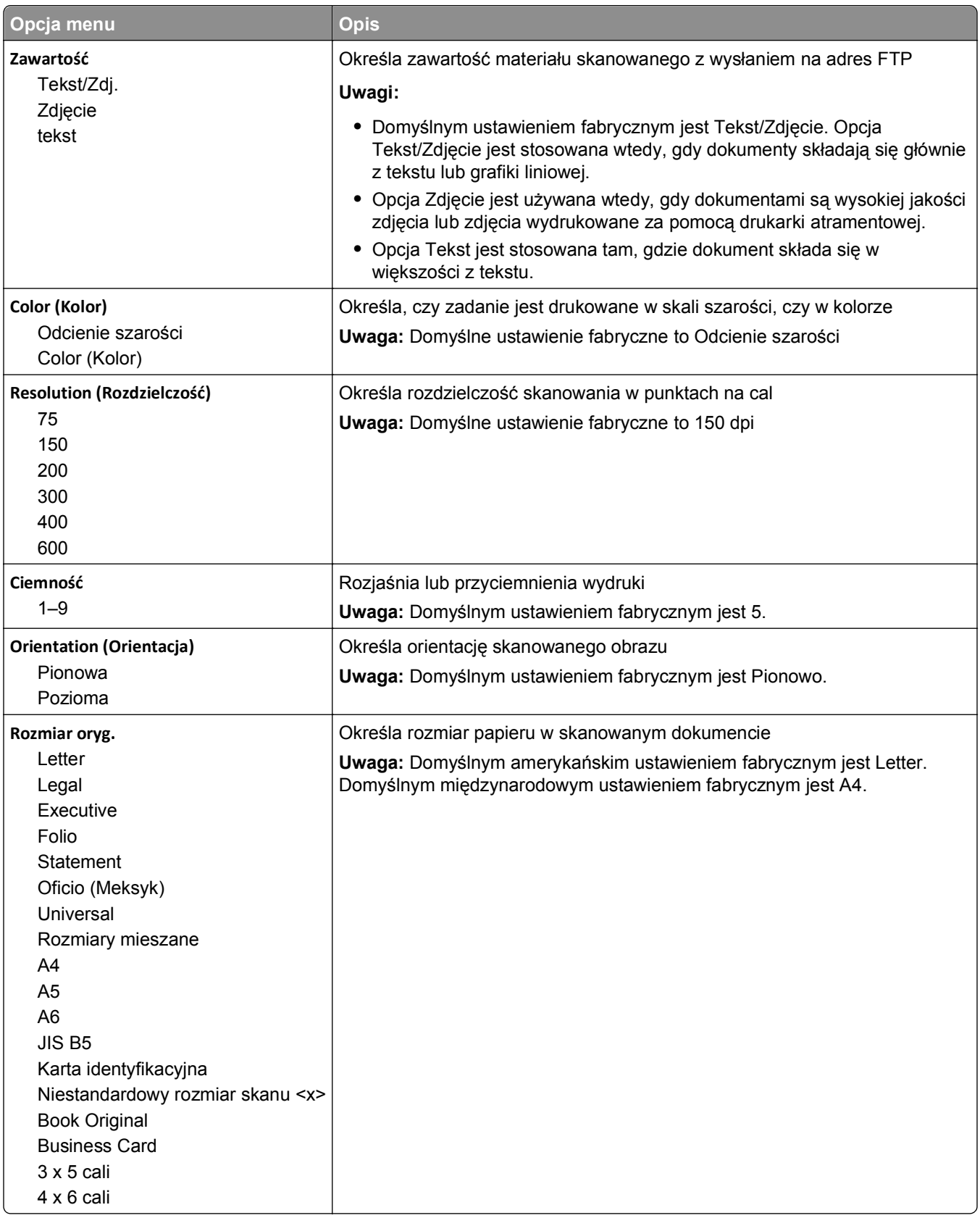

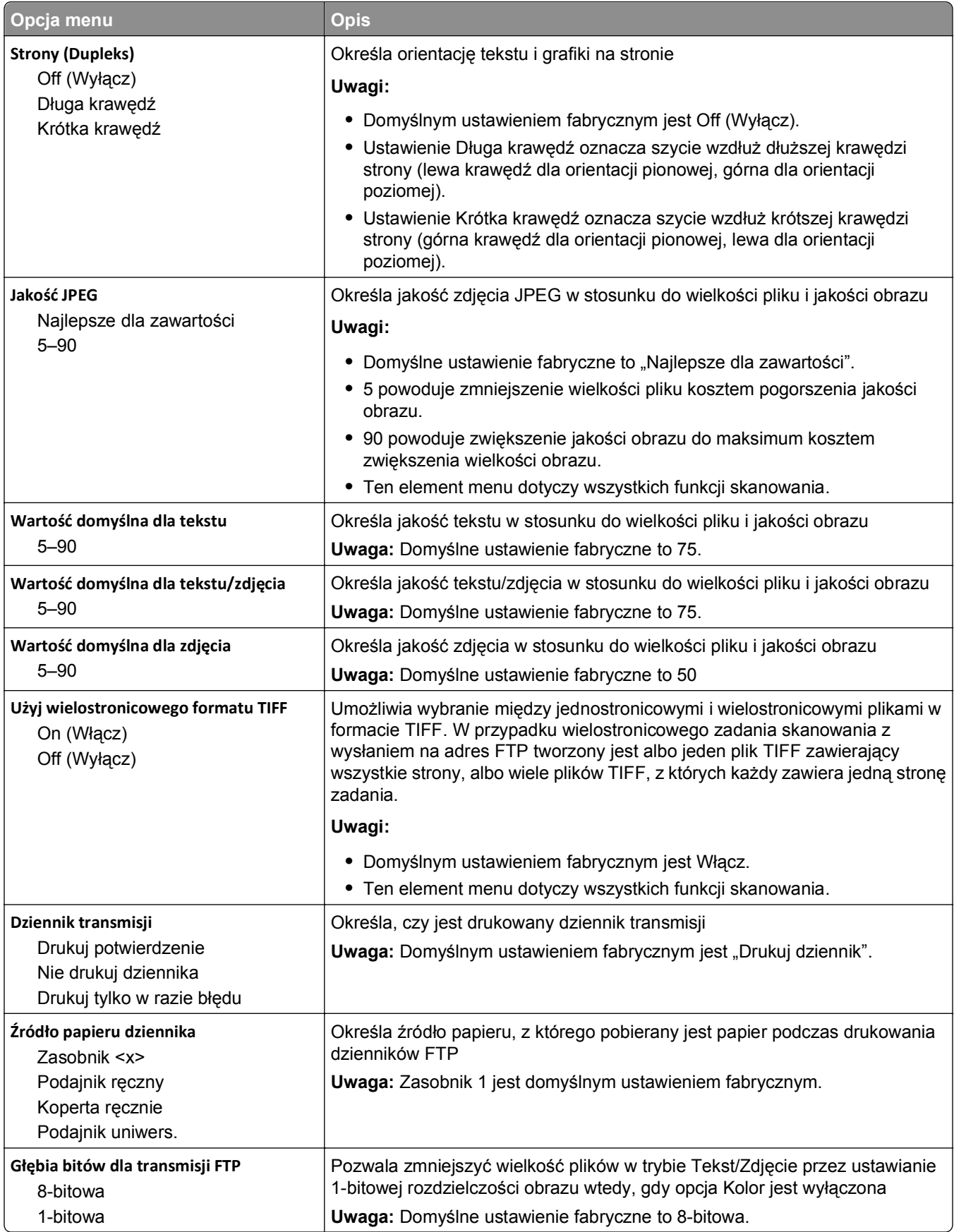
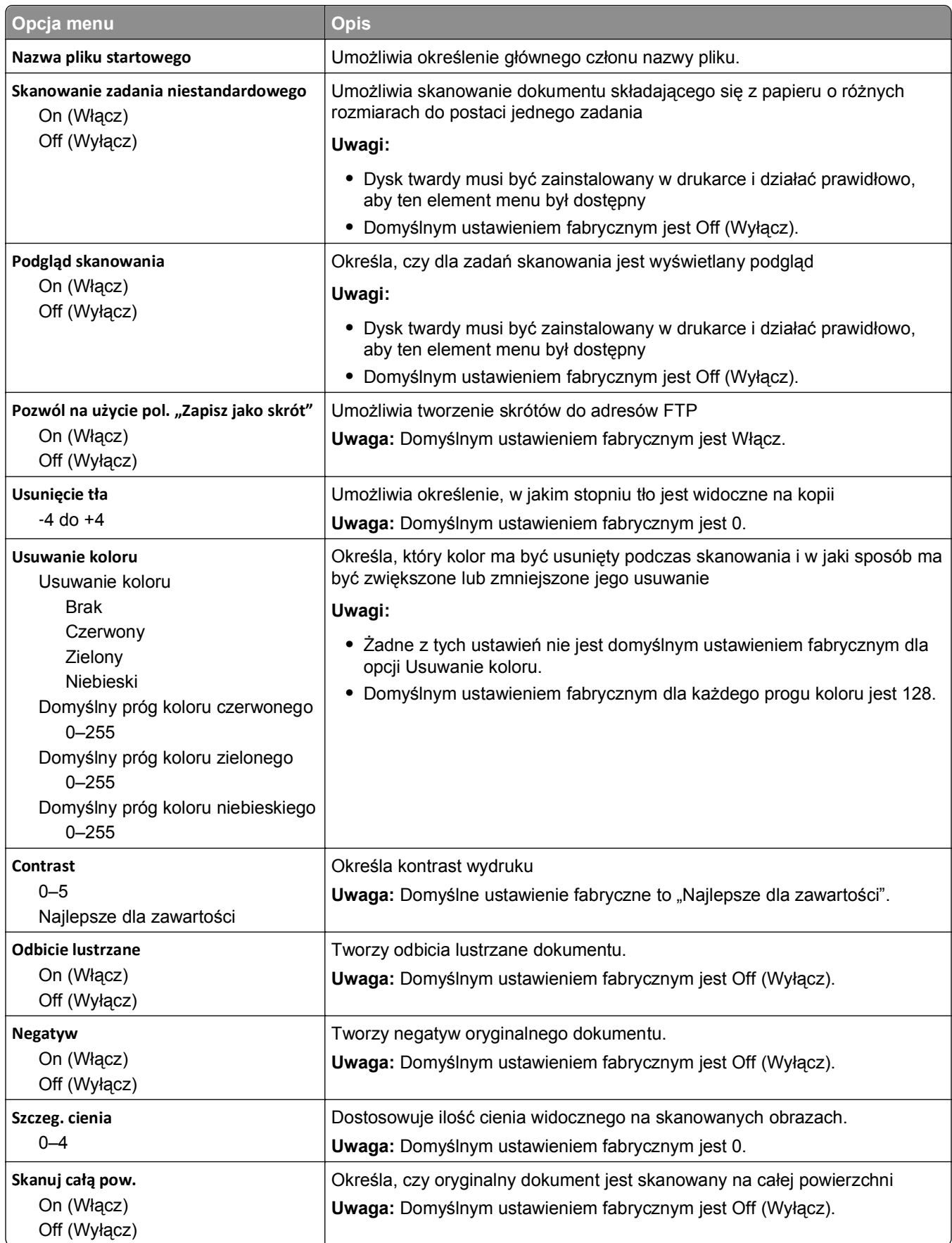

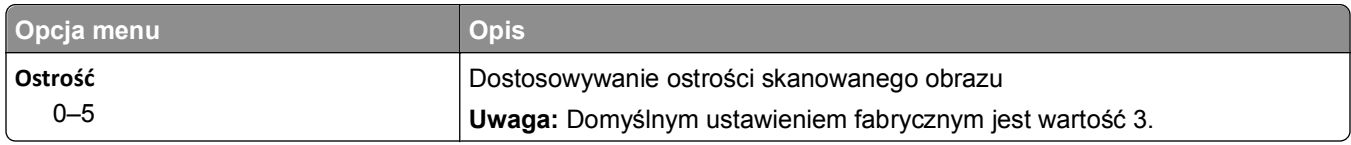

## **Dysk flash, menu**

### **Scan Settings (Ustawienia skanowania)**

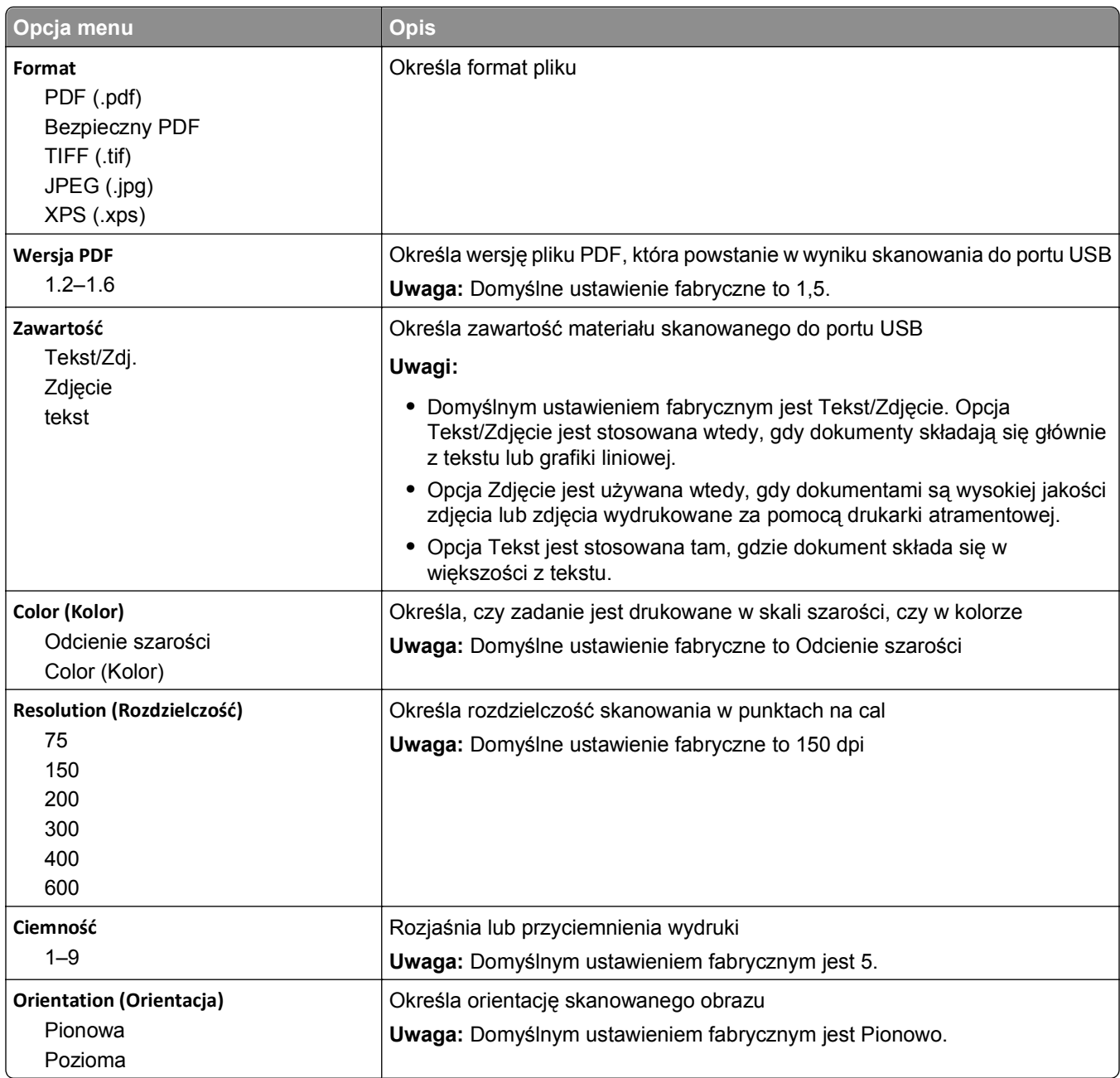

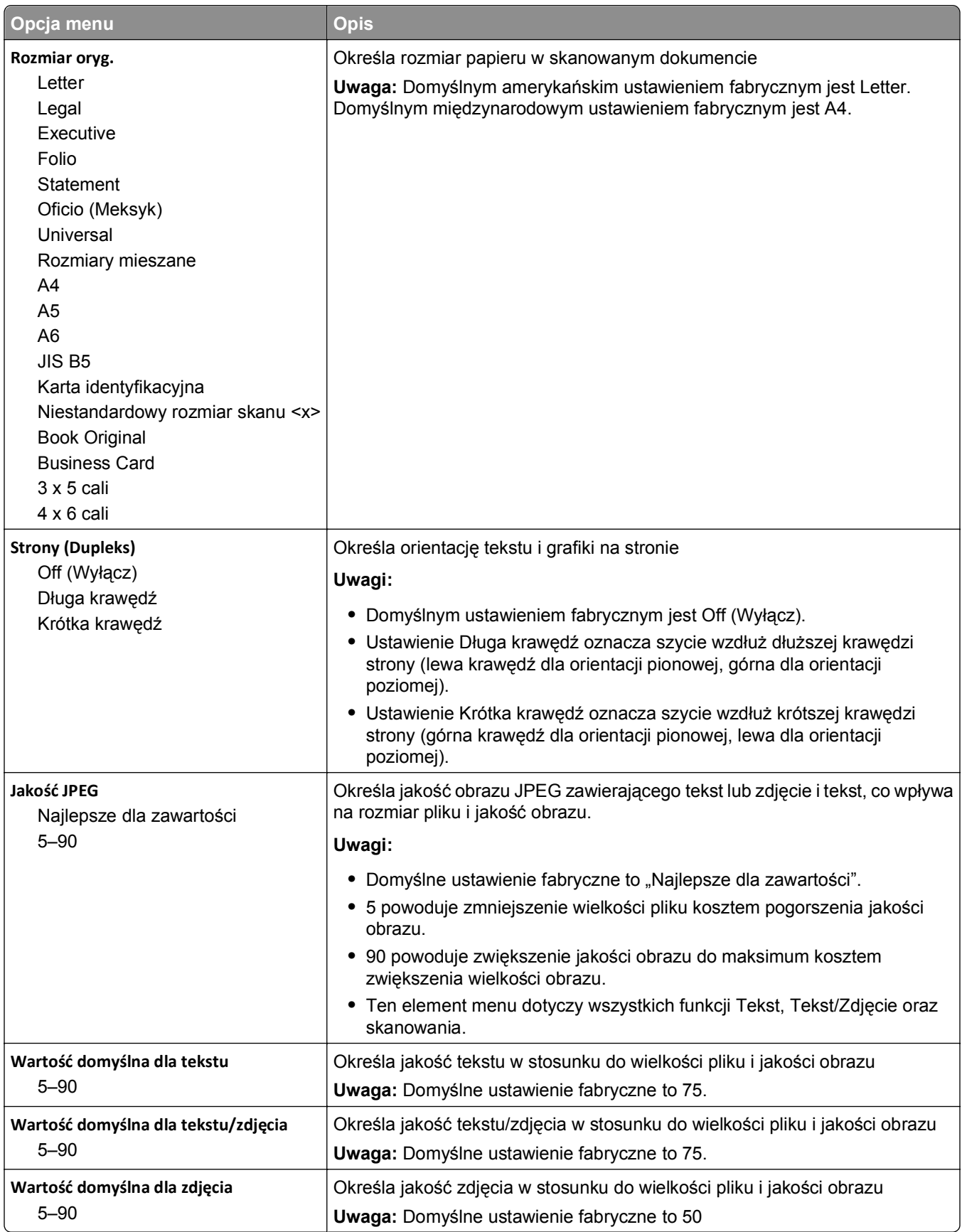

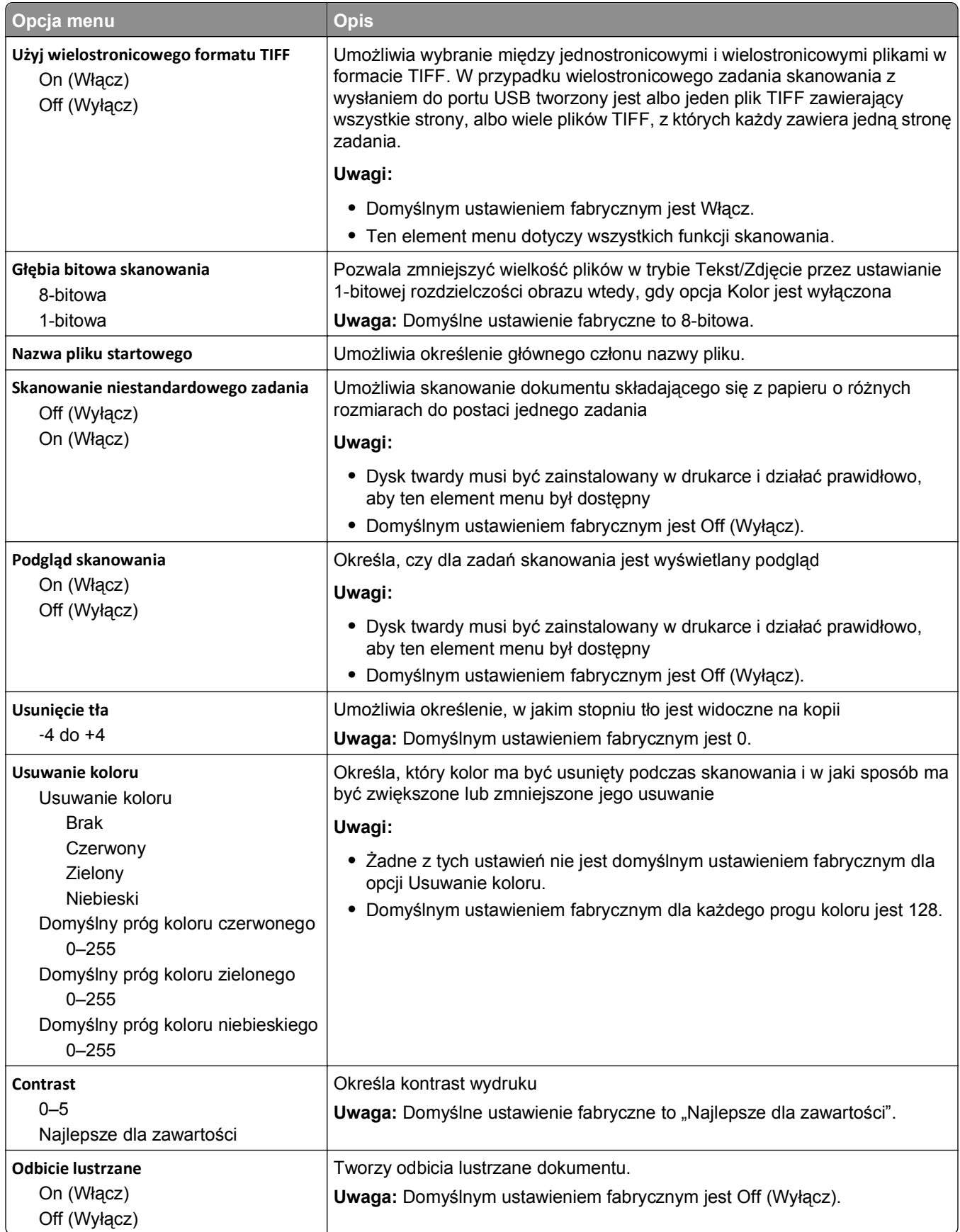

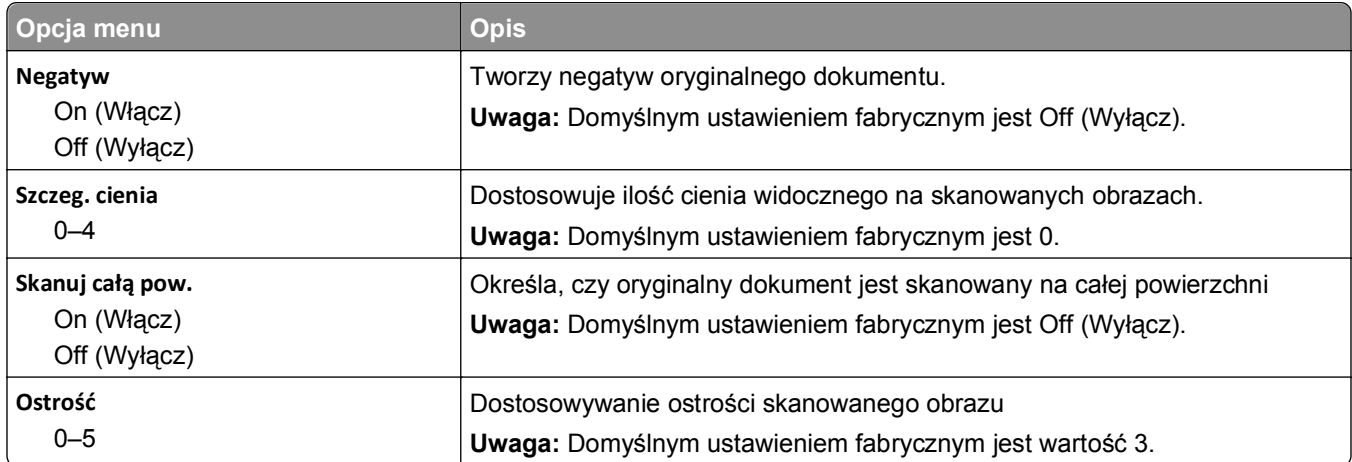

### **Ustawienia druk.**

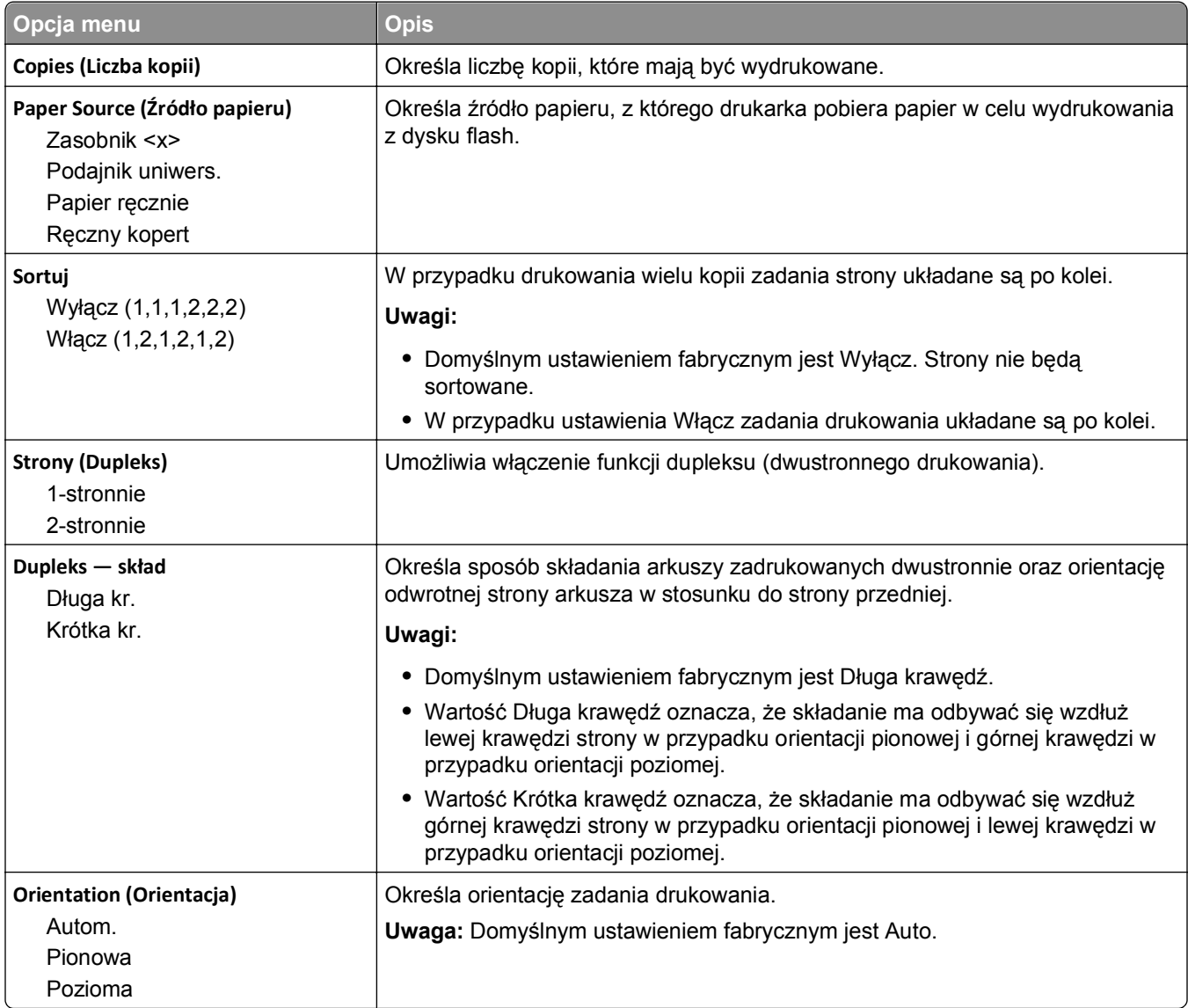

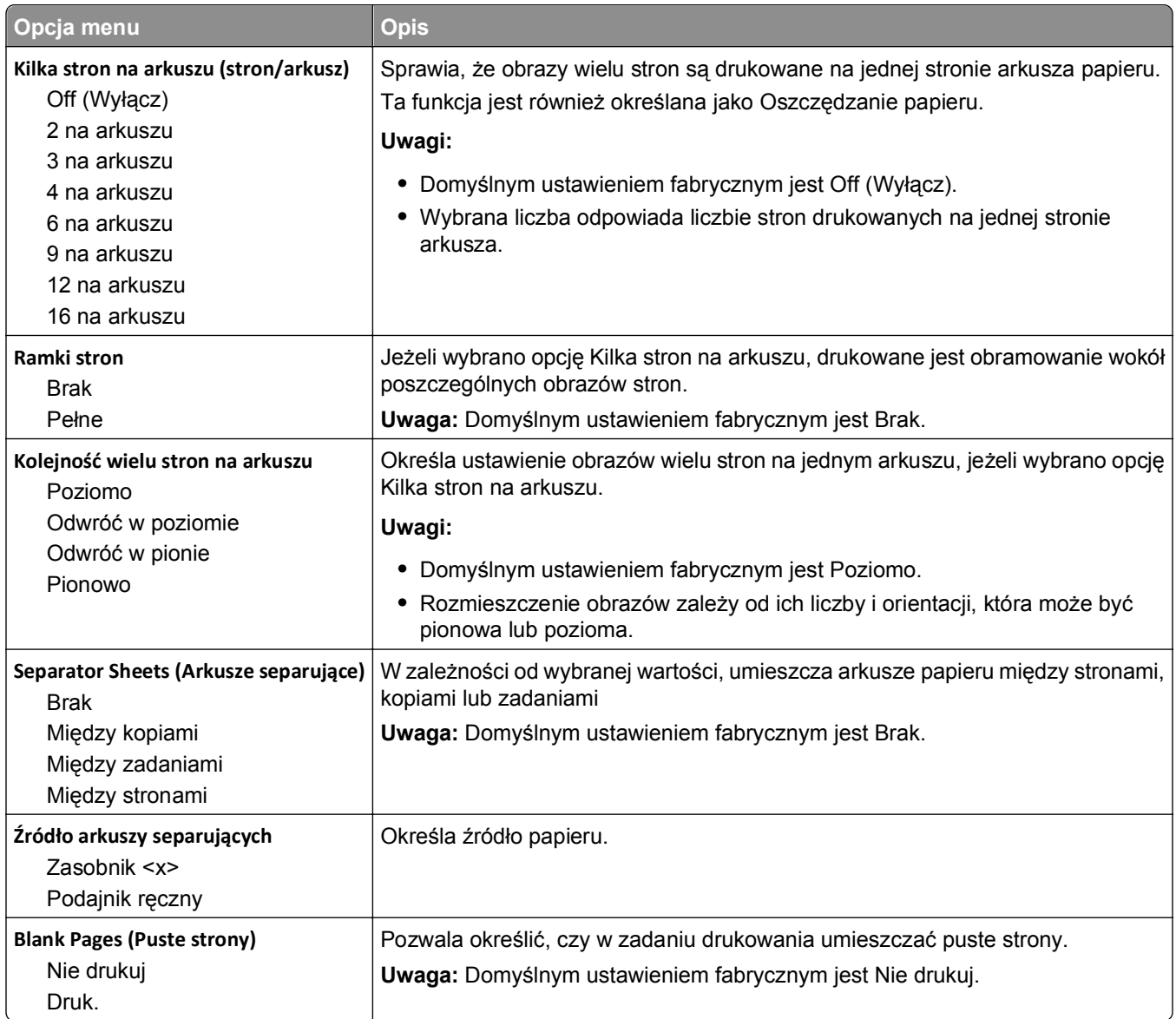

### **Ustawienia druku**

#### **Menu ustawień**

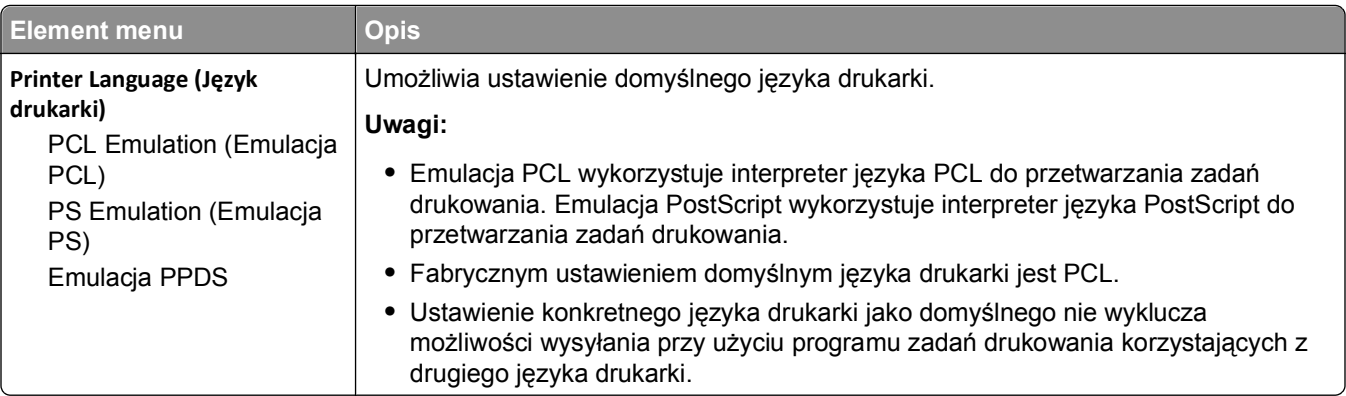

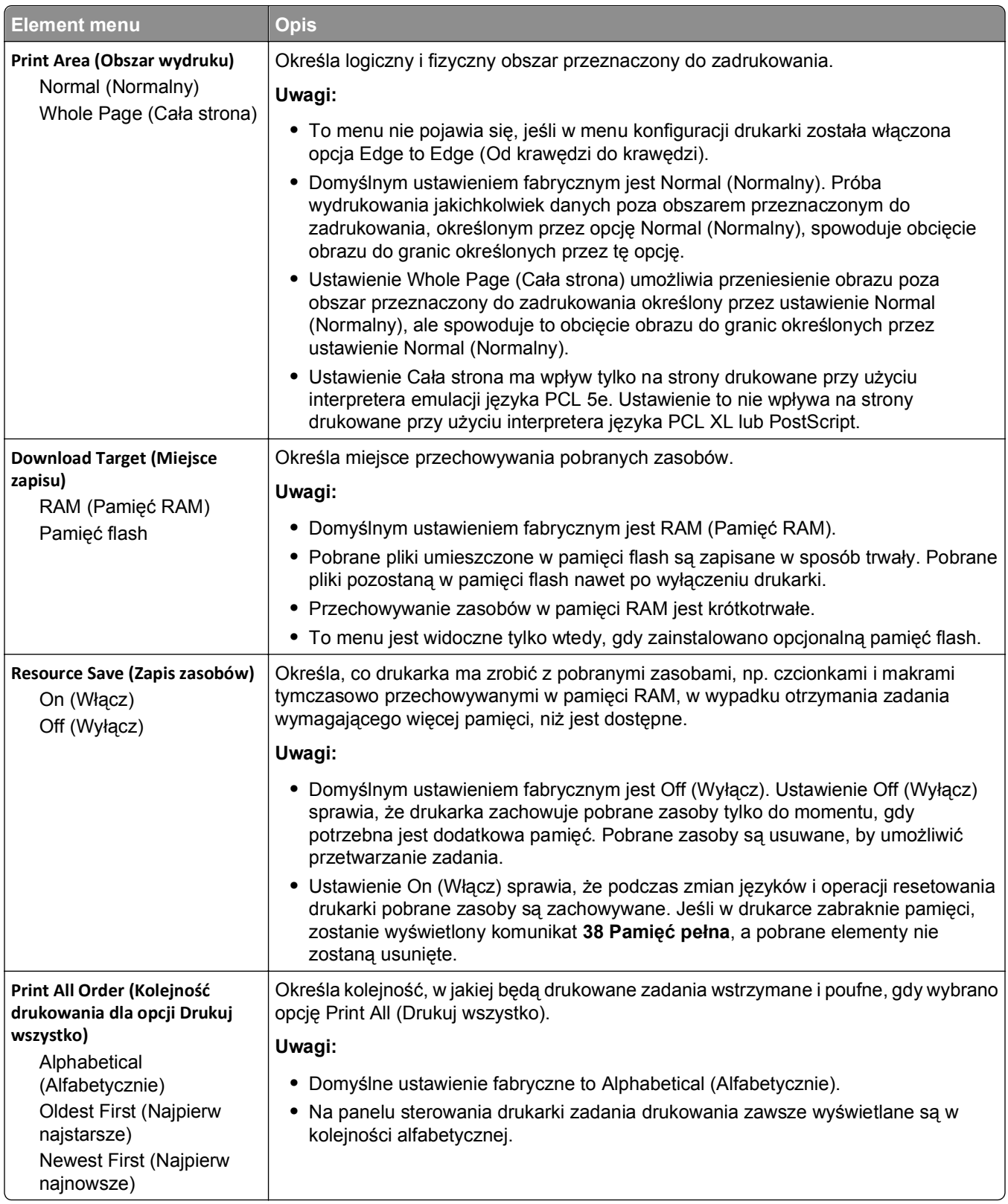

### **Menu wykańczania**

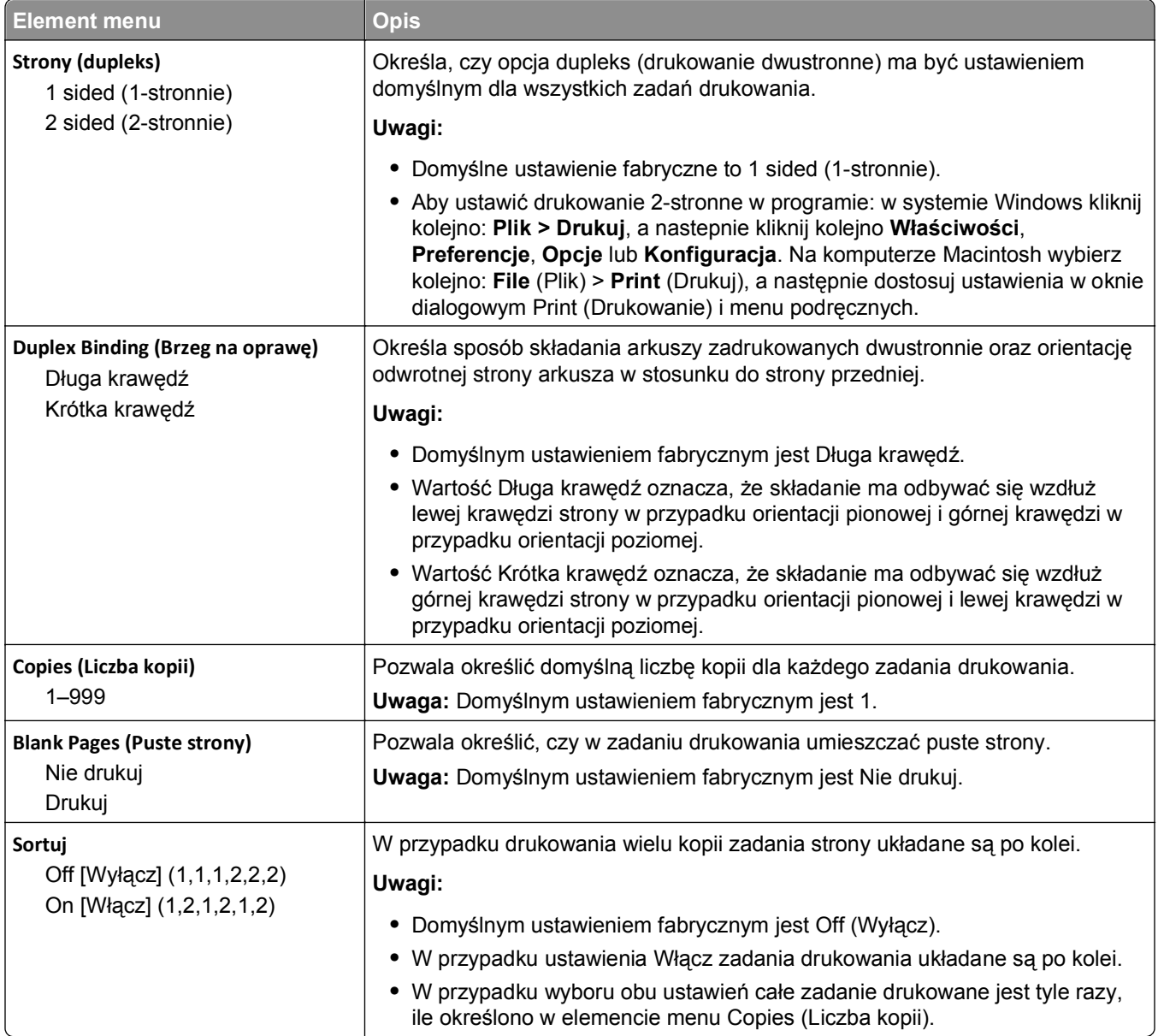

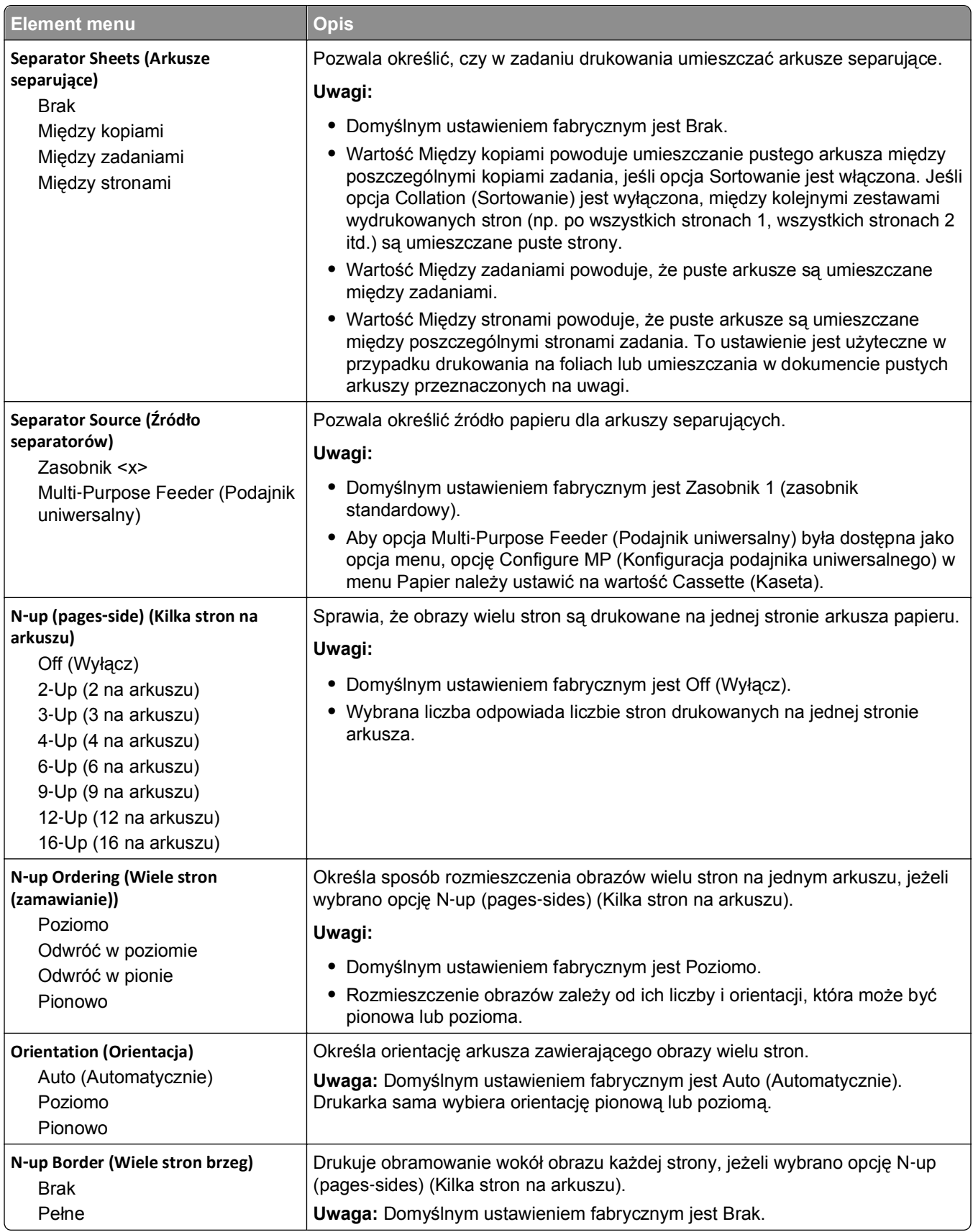

#### **Menu Jakość**

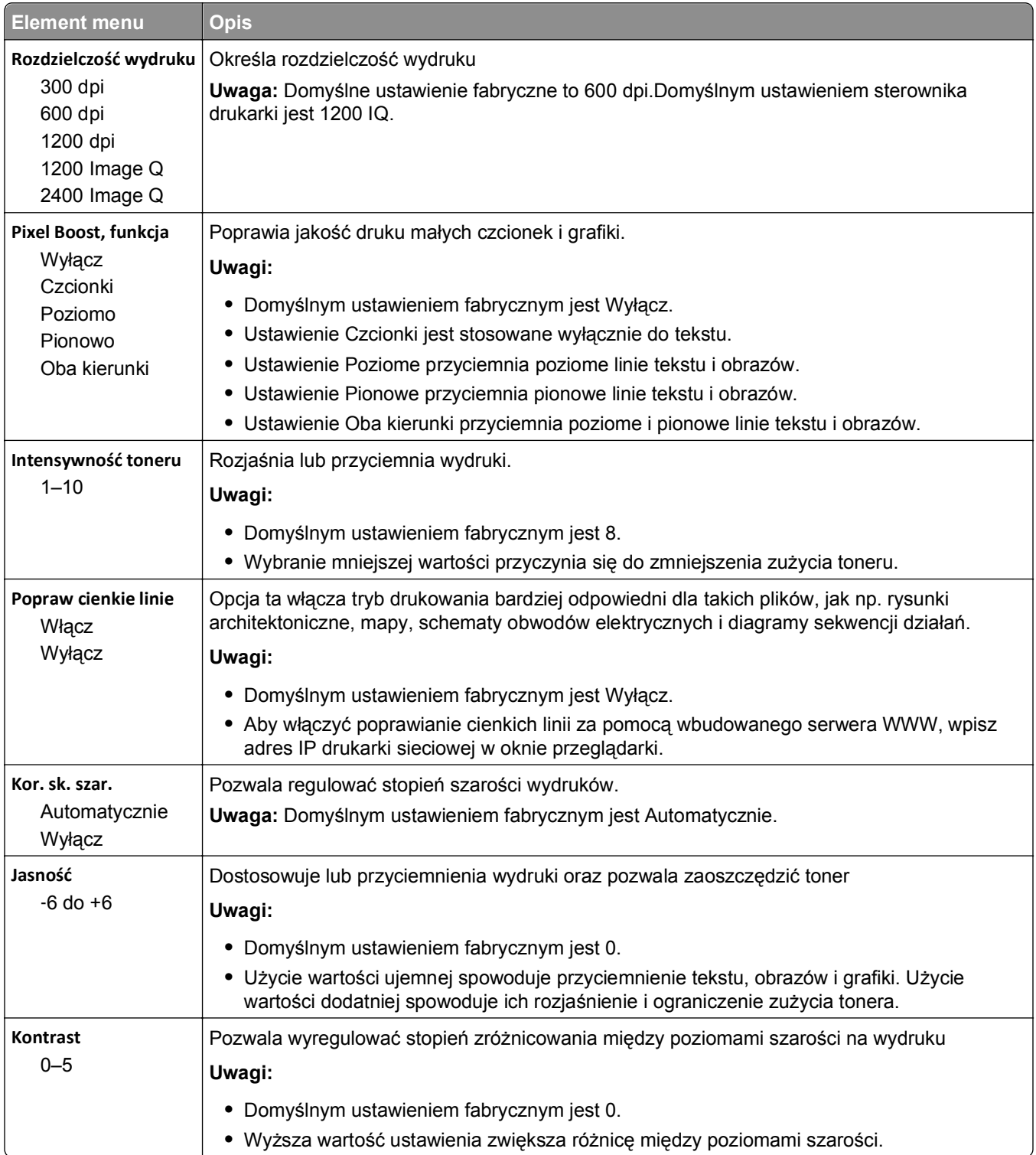

### **Menu narzędzi**

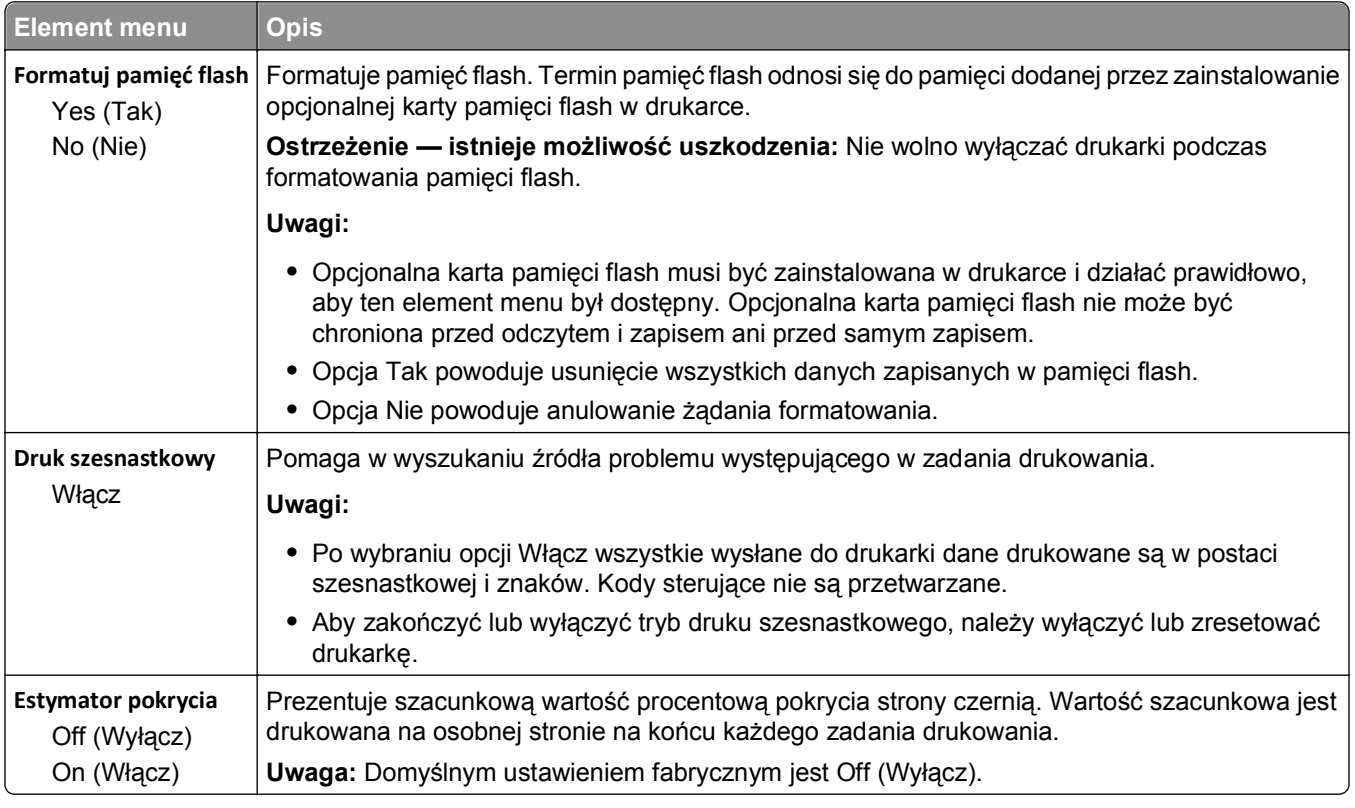

### **Menu XPS**

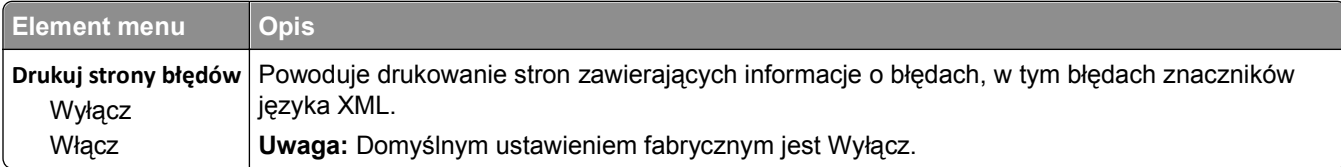

### **Menu PDF**

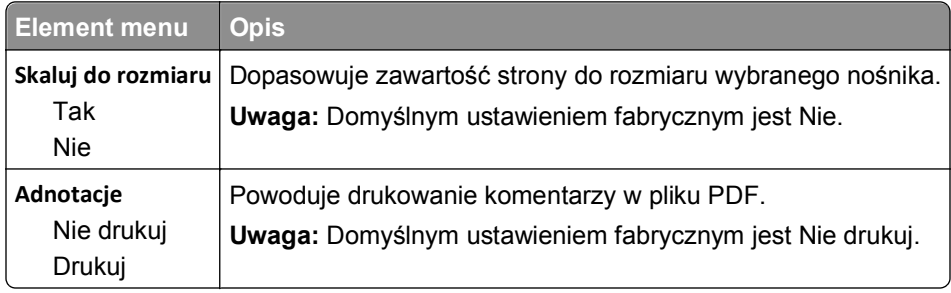

### **Menu PostScript**

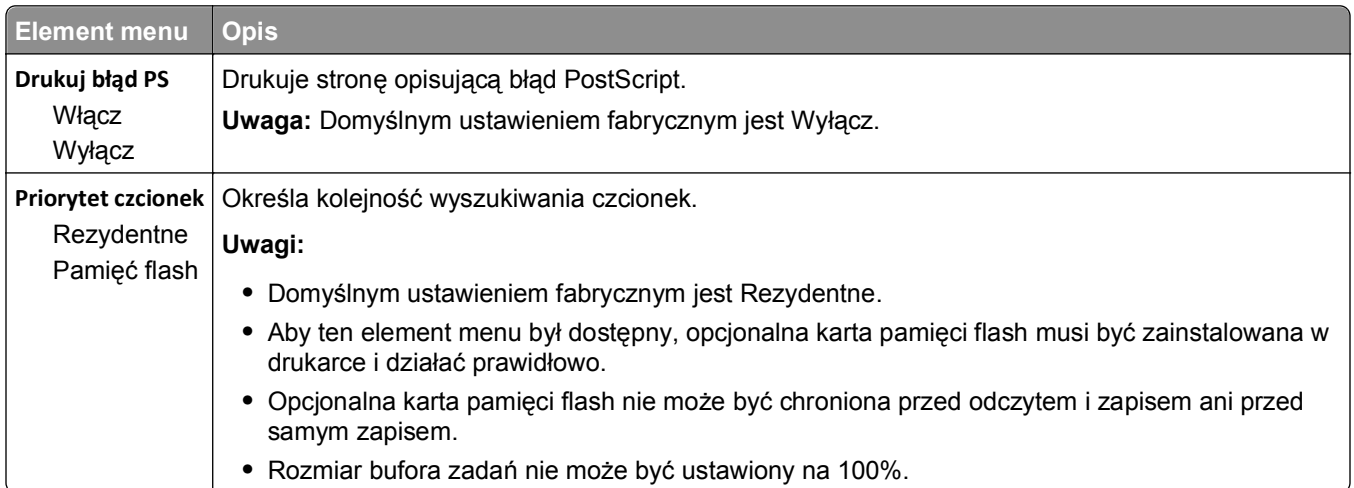

### **Menu emulacji PCL**

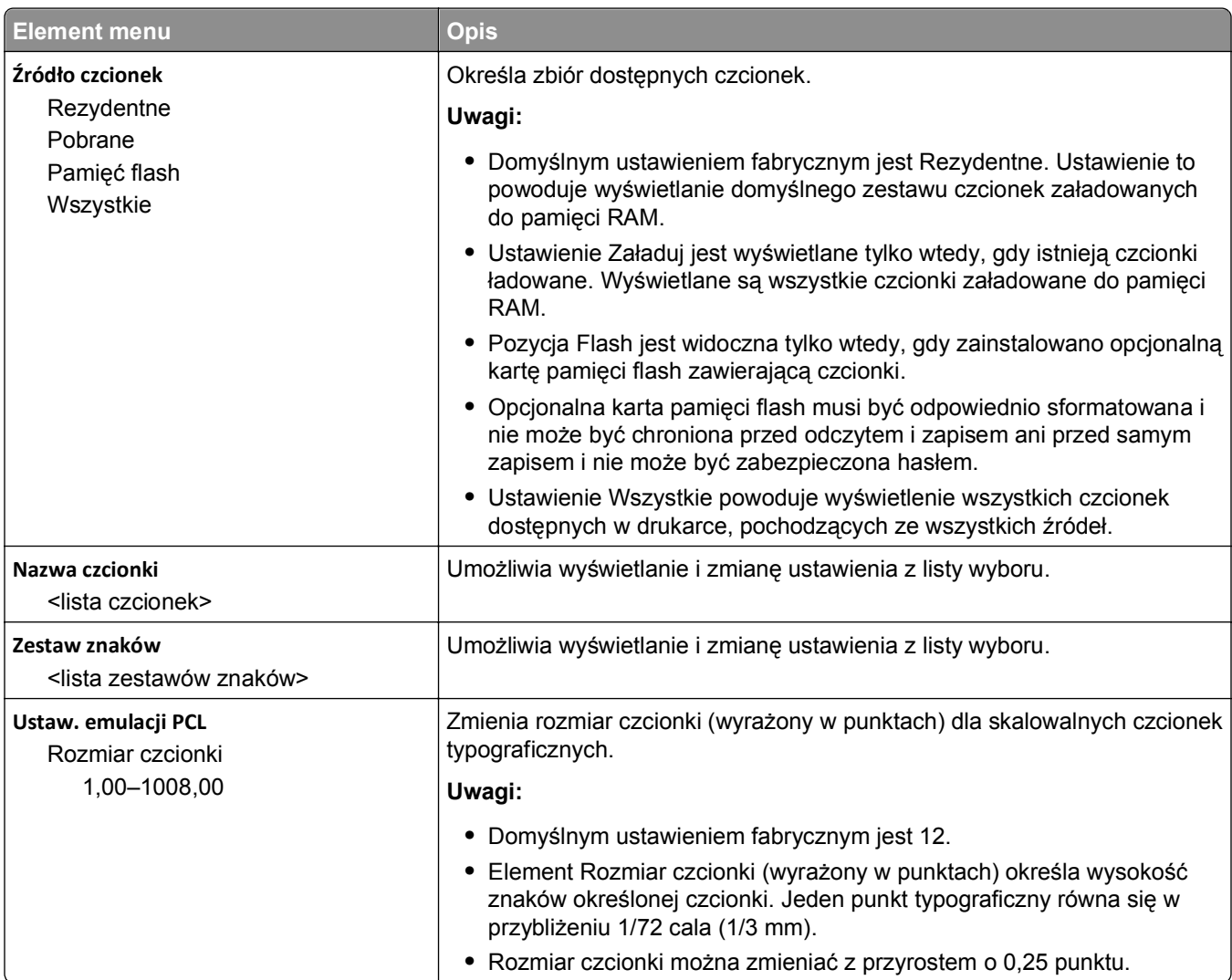

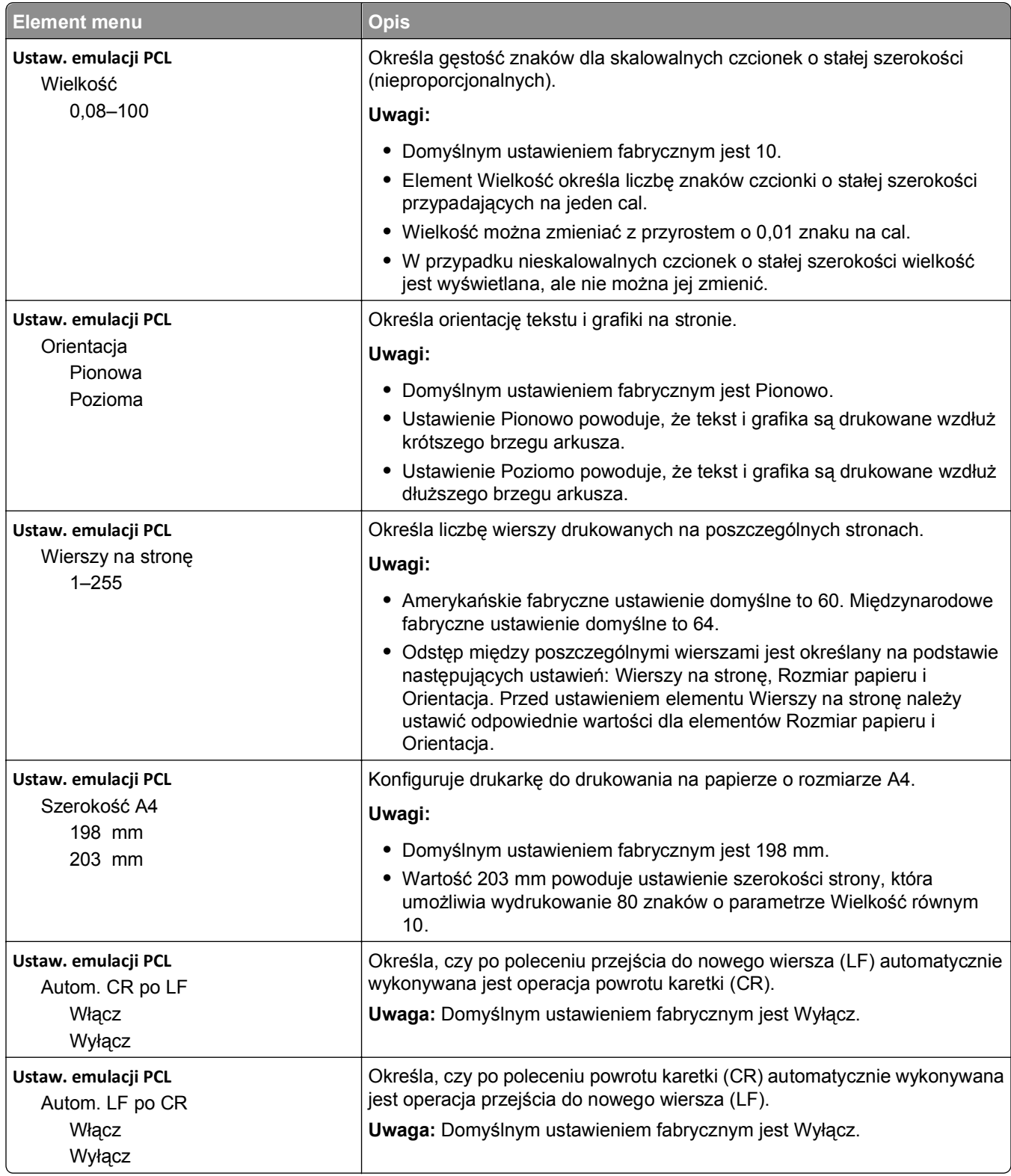

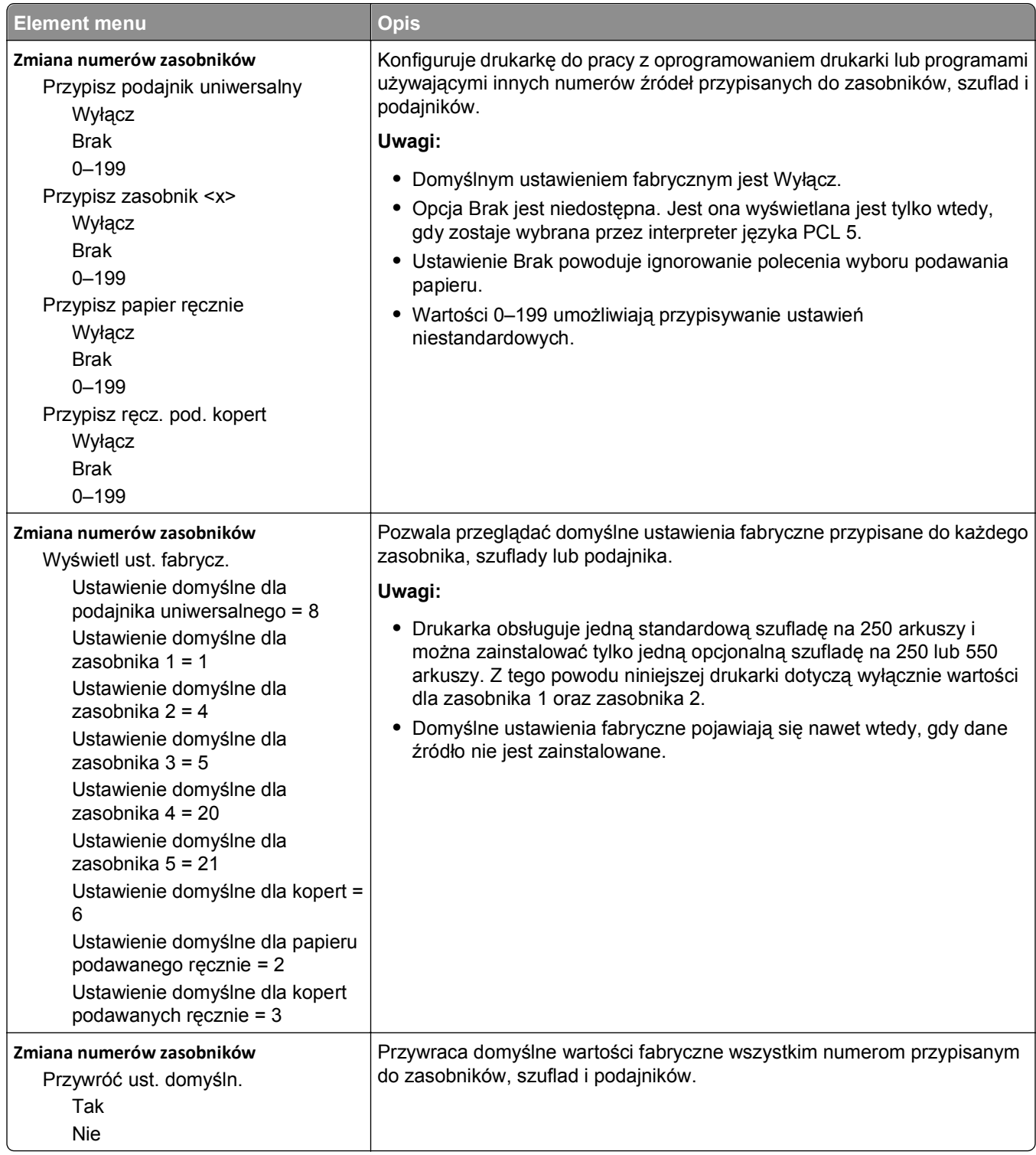

#### **Menu PPDS**

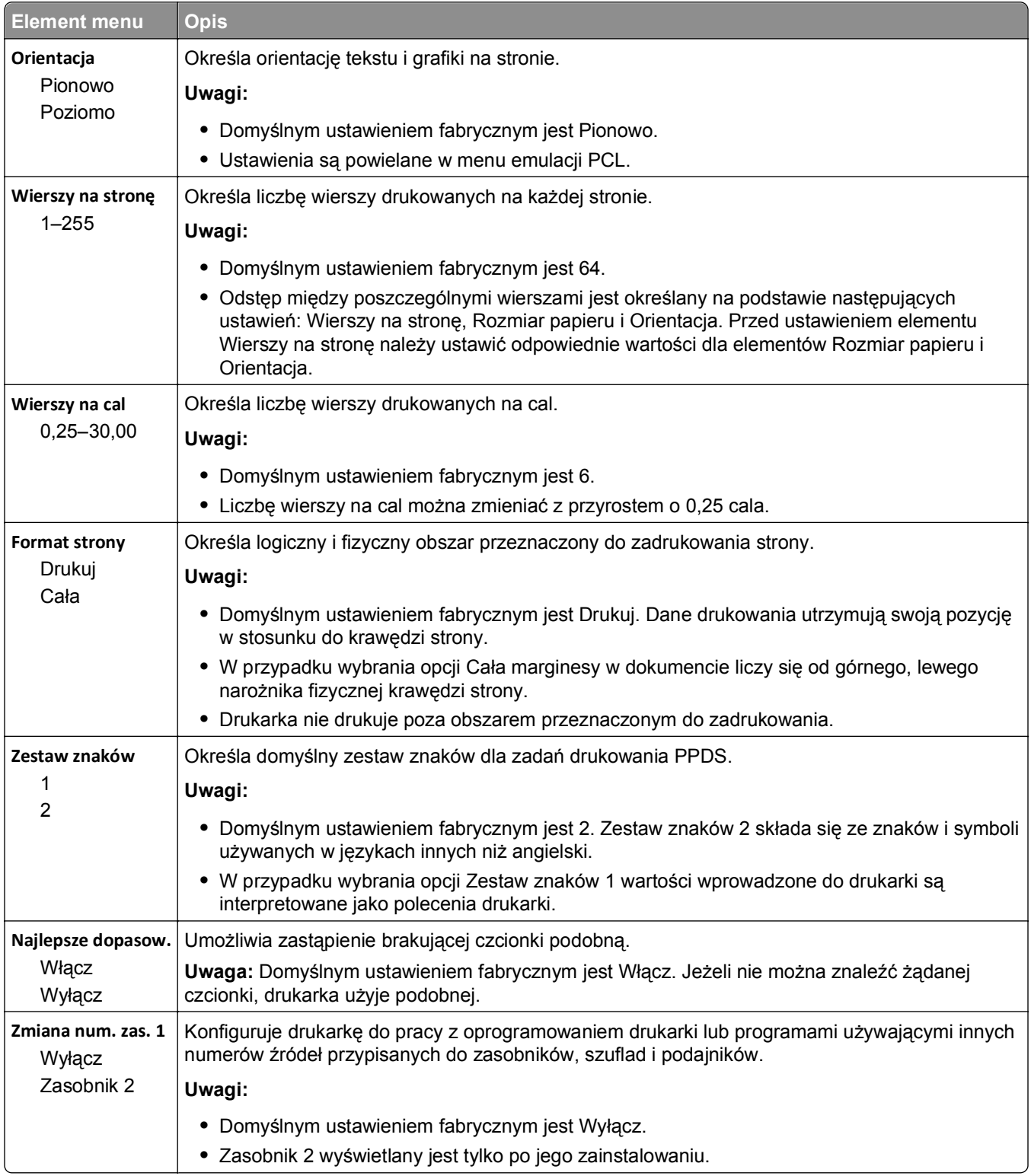

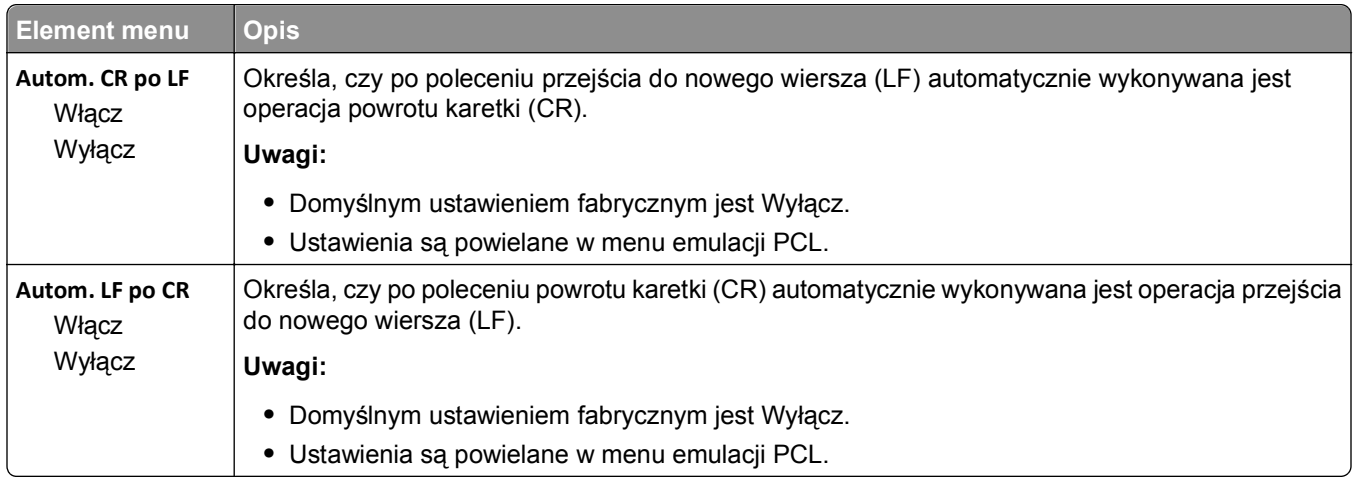

#### **Menu HTML**

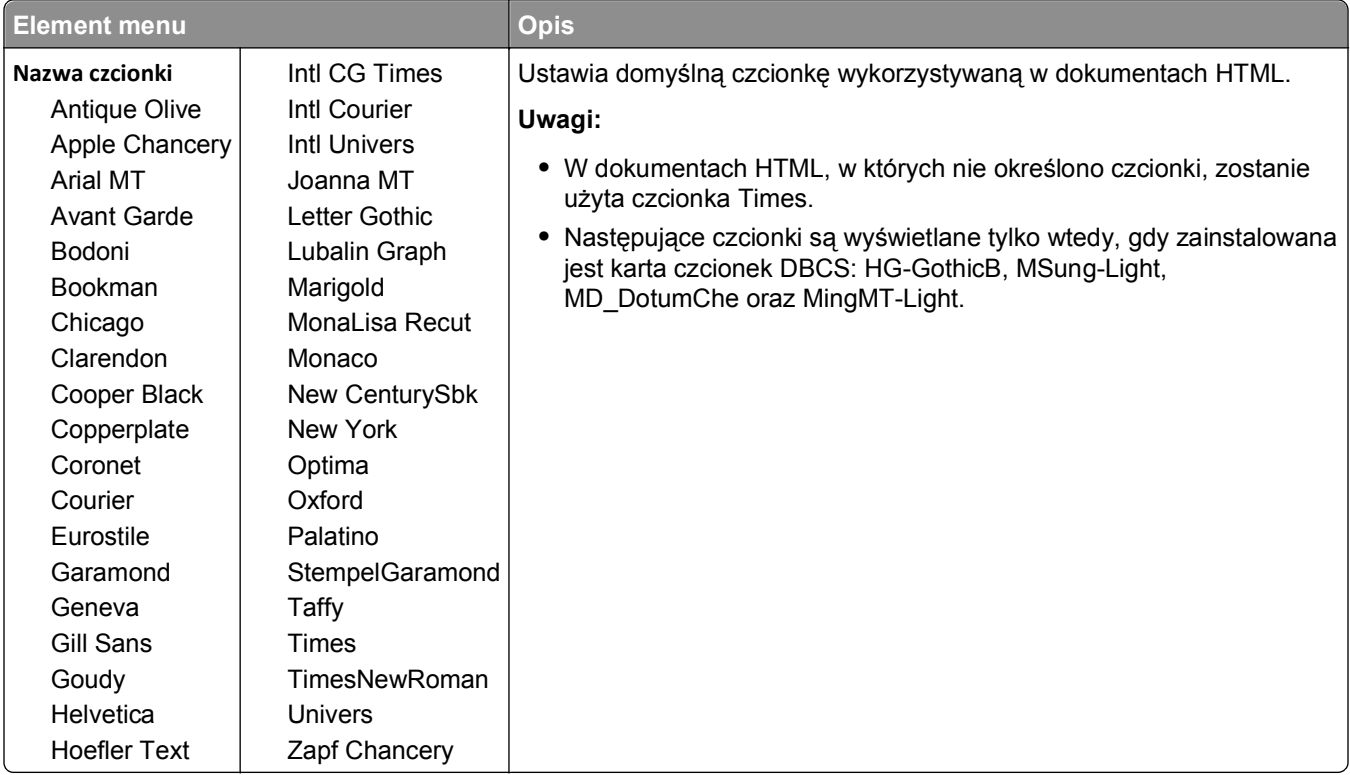

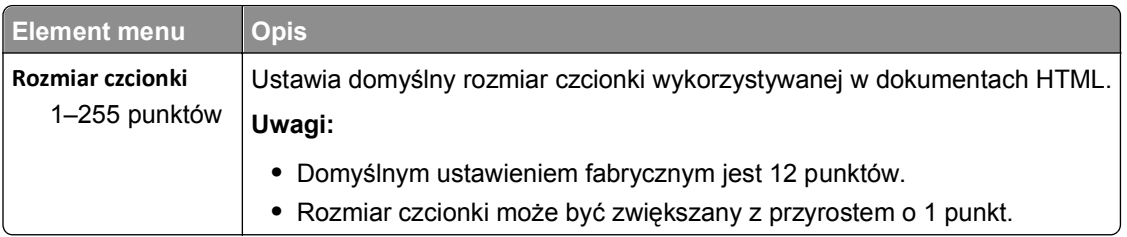

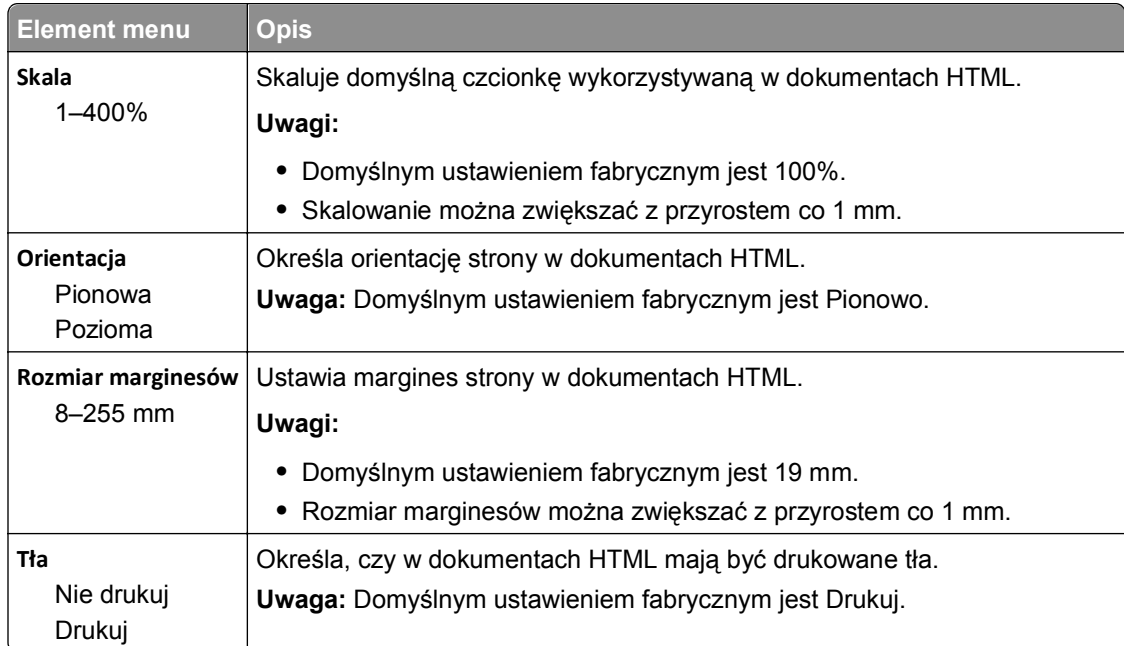

### **Menu obrazu**

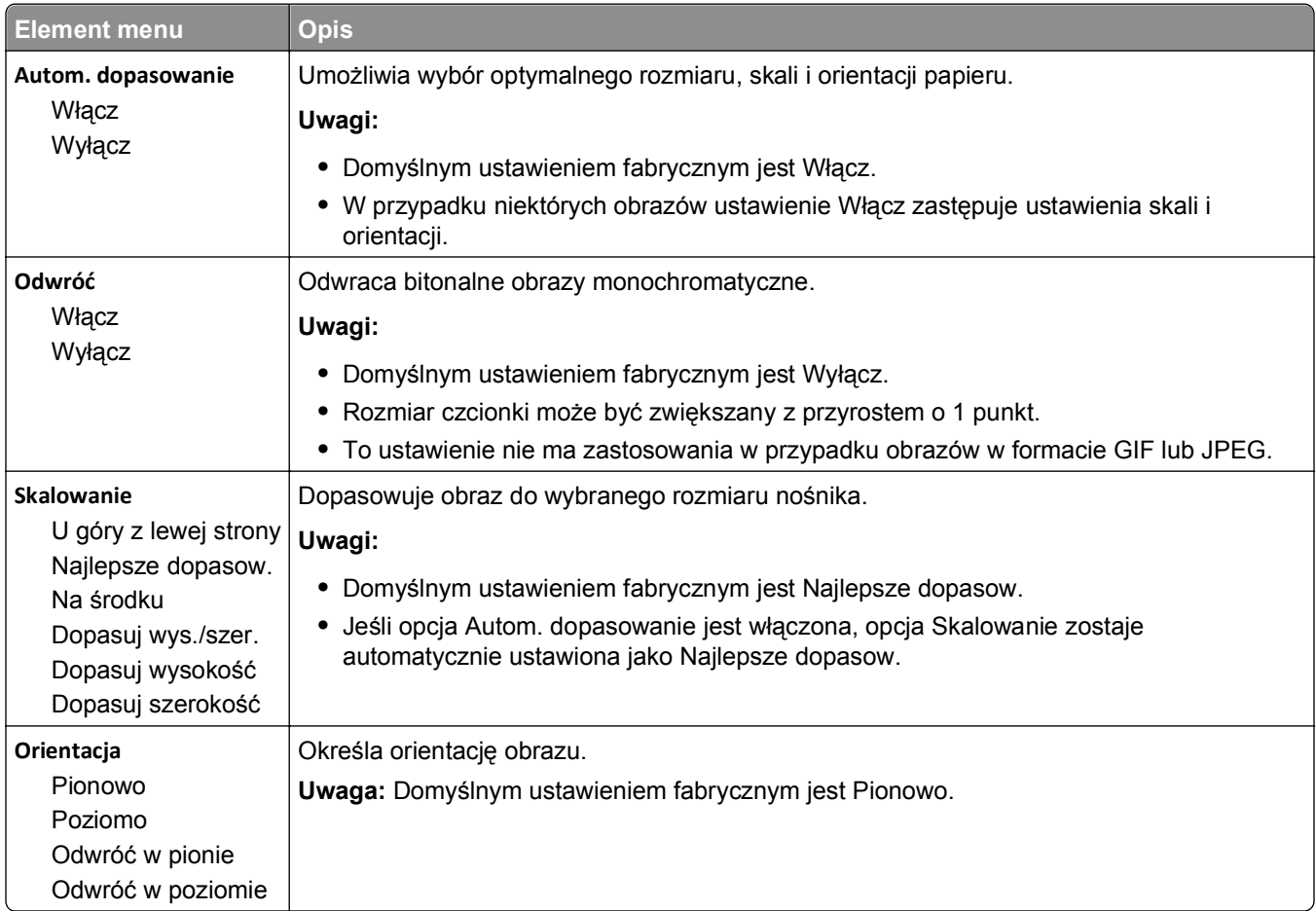

## **Menu Pomoc**

Menu Pomoc składa się ze stron pomocy przechowywanych w drukarce w formacie PDF. Zawierają one informacje referencyjne na temat korzystania z drukarki i wykonywania zadań drukowania. Można wybrać wydrukowanie każdego z nich pojedynczo lub opcję **Drukuj wszystkie podręczniki**, aby wydrukować wszystkie naraz.

W drukarce przechowywane są wersje napisane w językach: angielskim, francuskim, hiszpańskim i niemieckim. Inne wersje językowe są dostępne na dysku CD-ROM *Oprogramowanie i dokumentacja*.

# **Przegląd drukarki**

Aby zachować optymalną jakość wydruków, należy regularnie wykonywać określone czynności.

## **Czyszczenie zewnętrznej obudowy drukarki**

**1** Upewnij się, że drukarka jest wyłączona i odłączona od gniazdka elektrycznego.

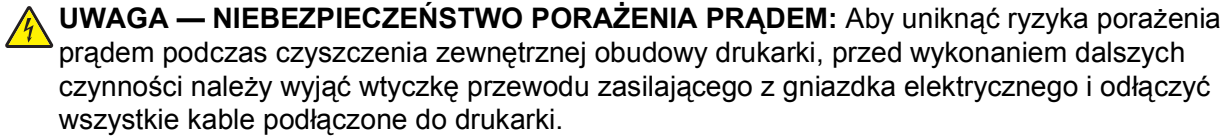

- **2** Wyjmij z drukarki cały papier.
- **3** Zwilż wodą czystą, niestrzępiącą się szmatkę.

**Ostrzeżenie — istnieje możliwość uszkodzenia:** Nie należy używać domowych środków czyszczących ani detergentów, ponieważ mogą uszkodzić wykończenie drukarki.

**4** Przetrzyj wyłącznie zewnętrzną obudowę drukarki.

**Ostrzeżenie — istnieje możliwość uszkodzenia:** Wyczyszczenie wnętrza urządzenia przy użyciu wilgotnej szmatki może spowodować uszkodzenie drukarki.

**5** Przed rozpoczęciem nowego zadania drukowania należy upewnić się, że wszystkie elementy drukarki są suche.

## **Czyszczenie szyby skanera**

W przypadku wystąpienia problemów z jakością wydruku, takich jak smugi na skopiowanych lub zeskanowanych obrazach, należy wyczyścić pokazane miejsca.

- **1** Zwilż lekko wodą miękką niestrzępiącą się ściereczkę lub papierowy ręcznik.
- **2** Otwórz pokrywę skanera.

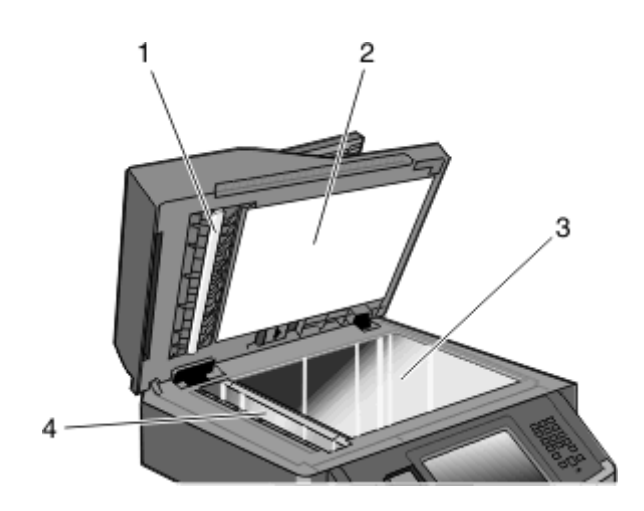

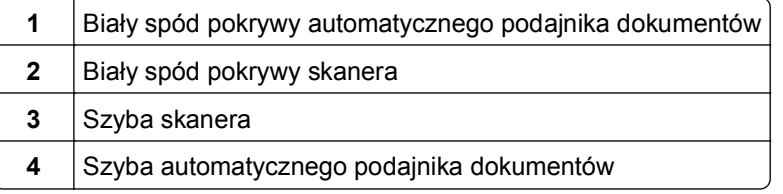

- **3** Wytrzyj pokazane miejsca i poczekaj, aż wyschną.
- **4** Zamknij pokrywę skanera.

## **Czyszczenie wałków separatora podajnika ADF**

Po skopiowaniu ponad 50 000 kopii za pomocą podajnika ADF, należy wyczyścić wałki separatora podajnika ADF.

**1** Otwórz pokrywę podajnika ADF.

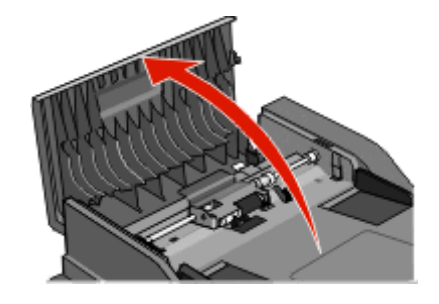

Odblokuj wałek separatora.

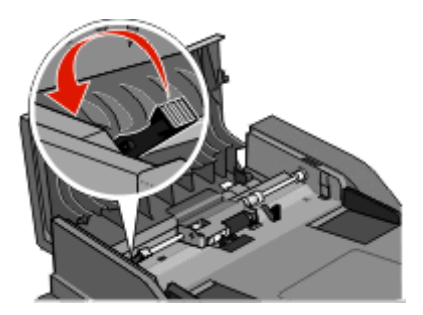

Wyjmij wałek separatora.

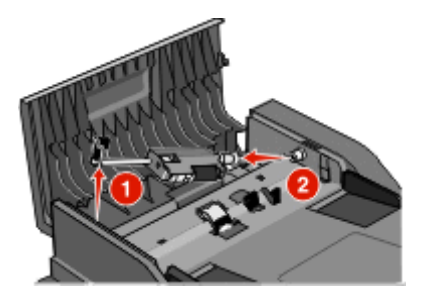

 Do przetarcia wałka separatora podajnika ADF należy użyć czystej, niestrzępiącej się szmatki zwilżonej wodą.

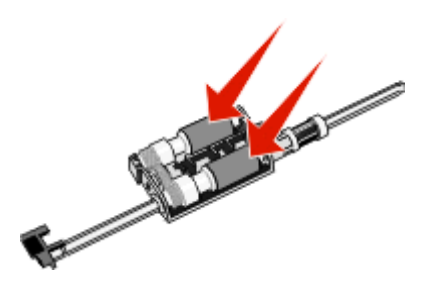

Zainstaluj ponownie wałek separatora.

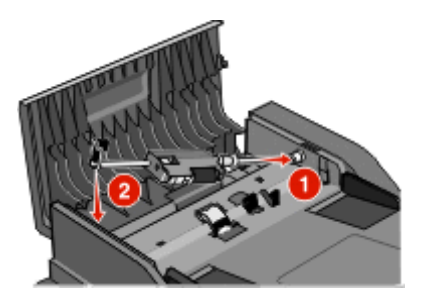

**6** Zablokuj wałek separatora.

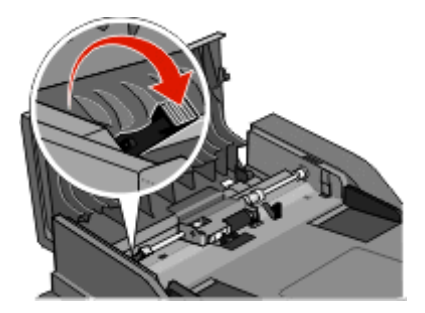

**7** Zamknij pokrywę podajnika ADF.

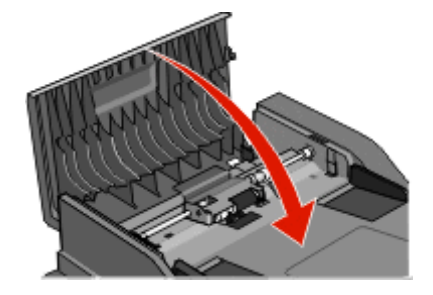

## **Regulacja rejestracji skanera**

Rejestracja skanera jest to proces wyrównywania obszaru skanowania z miejscem, w którym kładzie się papier. Aby ręcznie dostosować rejestrację skanera:

- **1** Wyłącz drukarkę.
- **2** Wyczyść szybę skanera i wewnętrzną stronę pokrywy skanera.
- **3** Naciśnij i przytrzymaj przyciski **im** i **m**, aż pojawi się pasek postępu.
- **4** Zwolnij przyciski.

Zostanie przeprowadzona sekwencja uruchamiania drukarki, a następnie pojawi się opcja Menu diagnostyczne.

- **5** Dotykaj strzałki w górę lub w dół, aż pojawi się opcja **Test skanera**.
- **6** Dotknij opcji **Test skanera**.
- **7** Dotykaj strzałki w górę lub w dół, aż pojawi się opcja **Ręczna rejestracja skanera**.
- **8** Dotknij opcji **Ręczna rejestracja skanera**.
- **9** Dotykaj strzałki w lewo lub w prawo, aby zmienić ustawienia.
- **10** Dotknij opcji **Wyślij**.

## **Przechowywanie materiałów eksploatacyjnych**

Do przechowywania materiałów eksploatacyjnych należy wybrać chłodne, czyste miejsce. Materiały eksploatacyjne należy do momentu ich użycia przechowywać skierowane prawidłową stroną do góry, w oryginalnym opakowaniu.

Materiałów eksploatacyjnych nie należy wystawiać na działanie:

- **•** światła słonecznego,
- **•** temperatur wyższych niż 35°C,
- **•** dużej wilgotności (powyżej 80%),
- **•** zasolonego powietrza,
- **•** gazów powodujących korozję,
- **•** silnego zapylenia.

## **Sprawdzanie stanu materiałów eksploatacyjnych**

Jeśli istnieje potrzeba wymiany któregoś z materiałów eksploatacyjnych lub potrzeba wykonania czynności konserwacyjnych, wyświetlany jest stosowny komunikat.

### **Sprawdzanie stanu materiałów eksploatacyjnych z poziomu panelu sterowania drukarki**

- **1** Upewnij się, że drukarka jest włączona i wyświetlany jest komunikat **Gotowa**.
- **2** Na ekranie głównym dotknij opcji **Stan/materiały eksploatacyjne**.

**Uwaga:** Jeśli na ekranie głównym brak opcji **Stan/materiały eksploatacyjne**, wydrukuj stronę ustawień menu, aby sprawdzić stan materiałów eksploatacyjnych.

### **Sprawdzanie stanu materiałów eksploatacyjnych za pomocą komputera sieciowego**

**Uwaga:** Komputer i drukarkę muszą być podłączone do tej samej sieci.

**1** W polu adresu przeglądarki internetowej wpisz adres IP drukarki.

**Uwaga:** Jeżeli nie znasz adresu IP drukarki, wydrukuj stronę konfiguracji sieci i znajdź adres IP w sekcji TCP/IP.

**2** Kliknij opcję **Stan urządzenia**. Zostanie wyświetlona strona Stan urządzenia zawierająca zestawienie poziomów materiałów eksploatacyjnych.

## **Zamawianie materiałów eksploatacyjnych**

**Ostrzeżenie — istnieje możliwość uszkodzenia:** Uszkodzenia spowodowane przez używanie materiałów eksploatacyjnych i zamienników innych producentów nie są objęte gwarancją. Stosowanie materiałów eksploatacyjnych i zamienników innych producentów może spowodować obniżenie jakości druku.

**Uwaga:** Wszystkie oszacowane czasy eksploatacji materiałów odnoszą się do drukowania na papierze zwykłym w rozmiarze Letter lub A4.

### **Drukarka podłączona do sieci**

- **1** Wpisz adres IP drukarki w przeglądarce internetowej, aby uruchomić narzędzie Dell Configuration Web Tool.
- **2** Kliknij **[www.dell.com/supplies](http://www.dell.com/supplies)**.

### **Drukarka podłączona lokalnie do komputera**

- **1** Kliknij opcję lub przycisk **Start**.
- **2** Kliknij polecenie **Wszystkie programy** lub **Programy**, a następnie wybierz na liście folder programu konfigurowania drukarki.
- **3** Wybierz opcję **Printer Home** (Ekran główny drukarki).
- **4** Wybierz drukarkę na rozwijanej liście drukarek.
- **5** Kliknij aplikację zamawiania materiałów eksploatacyjnych **Dell Printer Supplies Reorder Application**. Otworzy się okno **Order Toner Cartridges** (Zamawianie kaset z tonerem).
- **6** Wybierz model drukarki z listy.
- **7** Wprowadź numer serwisowy z etykiety drukarki Dell.

**Uwaga:** Etykieta z numerem serwisowym umieszczona jest od wewnątrz przedniej pokrywy drukarki.

**8** Kliknij łącze **Visit Dell's cartridge ordering website** (Odwiedź stroną zamawiania kaset Dell).

## **Wymiana materiałów eksploatacyjnych**

### **Wymiana kasety z tonerem**

Gdy pojawia się komunikat **88 Cartridge low** (88 kończy się kaseta) lub gdy druk jest wyblakły, wyjmij kasetę z tonerem. Mocno potrząśnij ją kilka razy na boki oraz do przodu i do tyłu, aby odpowiednio rozprowadzić toner, a następnie włóż ją do drukarki i kontynuuj drukowanie. Jeśli potrząsanie kasetą nie poprawia jakości wydruku, wymień kasetę z tonerem.

**Uwaga:** Wydrukowanie strony ustawień menu umożliwia przybliżone określenie, ile toneru pozostało w kasecie.

Aby wymienić kasetę z tonerem:

**1** Otwórz przednie drzwiczki, naciskając przycisk znajdujący się po lewej stronie drukarki i opuszczając drzwiczki.

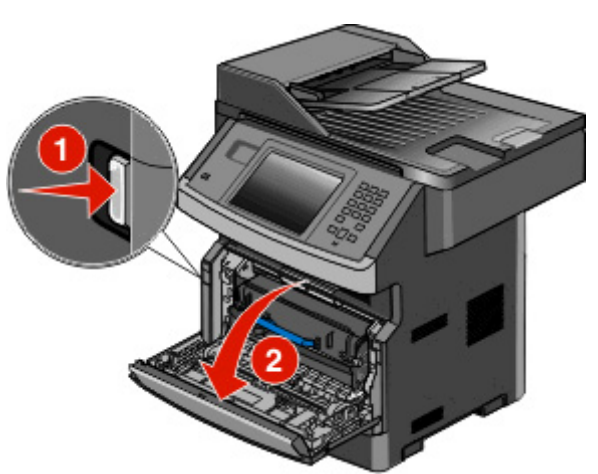

**2** Naciśnij przycisk na podstawie zestawu z bębnem światłoczułym. Wyjmij kasetę z tonerem w górę i na zewnętrz za pomocą uchwytu.

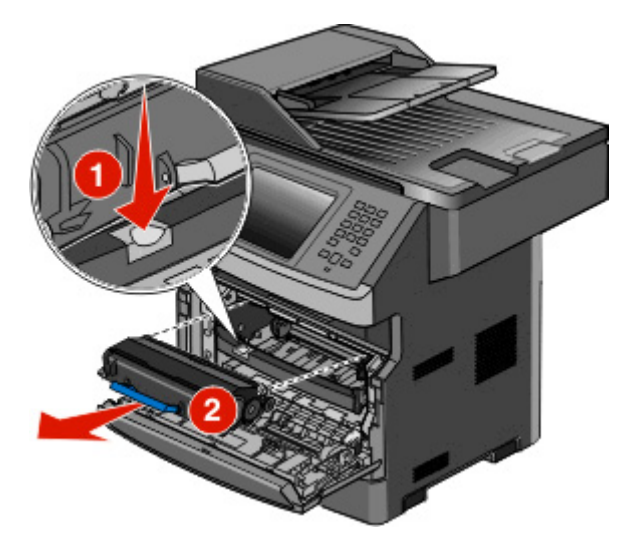

**3** Rozpakuj nową kasetę z tonerem.

**Ostrzeżenie — istnieje możliwość uszkodzenia:** Wymieniając kasetę z tonerem, nie pozostawiaj zestawu z bębnem światłoczułym przez dłuższy czas wystawionego na bezpośrednie działanie światła. Długotrwałe działanie światła może negatywnie wpłynąć na jakość wydruku.

**4** Obróć kasetę z tonerem na wszystkie strony, aby rozprowadzić toner.

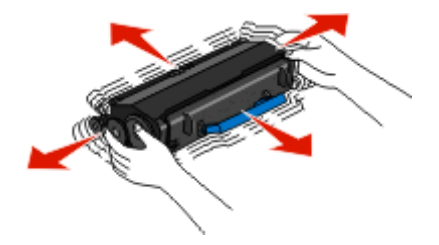

**5** Zainstaluj nową kasetę z tonerem: wyrównaj wałki na kasecie z tonerem ze strzałkami na szynach zestawu z bębnem światłoczułym. Wsuń kasetę z tonerem tak daleko, jak to możliwe. Kaseta *zatrzaśnie się* we właściwym położeniu, gdy zostanie prawidłowo zainstalowana.

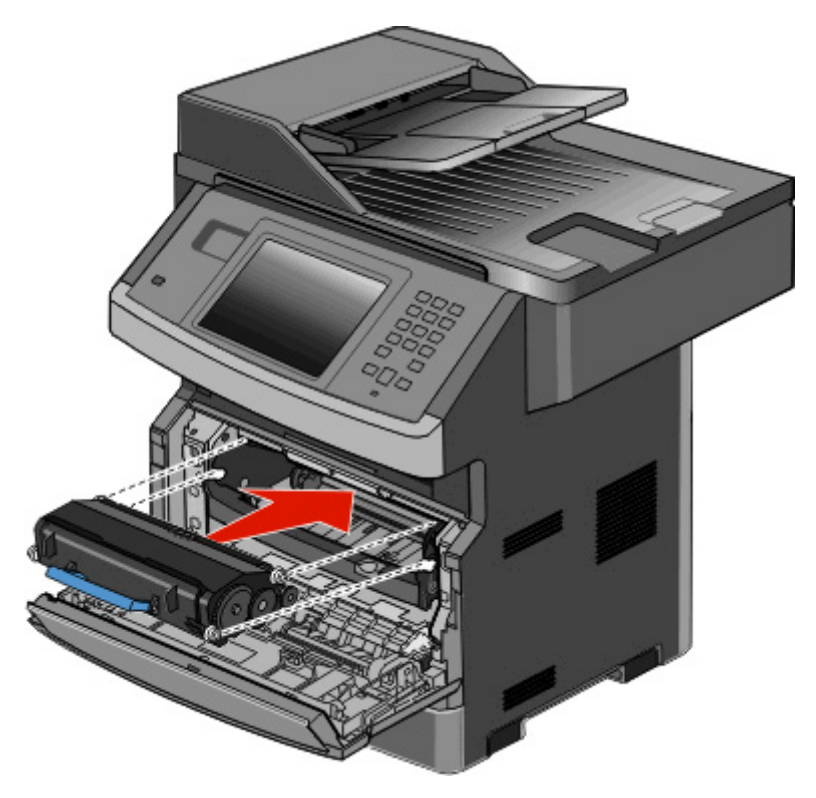

**6** Zamknij przednie drzwiczki.

### **Wymiana zestawu bębna światłoczułego**

Drukarka automatycznie powiadamia użytkownika przed osiągnięciem przez zestaw bębna światłoczułego maksymalnej liczby stron — na wyświetlaczu jest pokazywany komunikat **84 Prawie zużyty bęben światłoczuły** lub **84 Wymień zest. bębna**. Stan zestawu bębna światłoczułego można także poznać po wydrukowaniu strony z ustawieniami menu.

Po pierwszym wyświetleniu komunikatu **84 Prawie zużyty bęben światłoczuły** lub **84 Wymień zest. bębna** należy niezwłocznie zamówić nowy zestaw bębna światłoczułego. Chociaż drukarka może nadal sprawnie działać, po przekroczeniu ustalonego okresu eksploatacji zestawu bębna światłoczułego jakość druku może wyraźnie spaść.

**Uwaga:** Zestaw bębna światłoczułego zawiera się w pojedynczym elemencie.

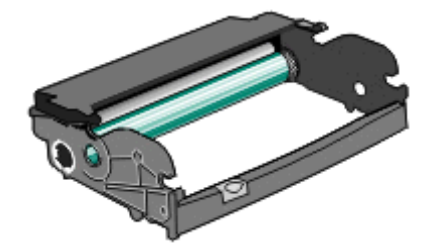

- **1** Otwórz przednie drzwiczki, opuszczając je po naciśnięciu przycisku znajdującego się po lewej stronie drukarki.
- **2** Pociągając za uchwyt kasety z tonerem, wyjmij z drukarki zestaw bębna światłoczułego i kasetę z tonerem. **Uwaga:** Zestaw bębna światłoczułego i kaseta z tonerem tworzą wspólną jednostkę.

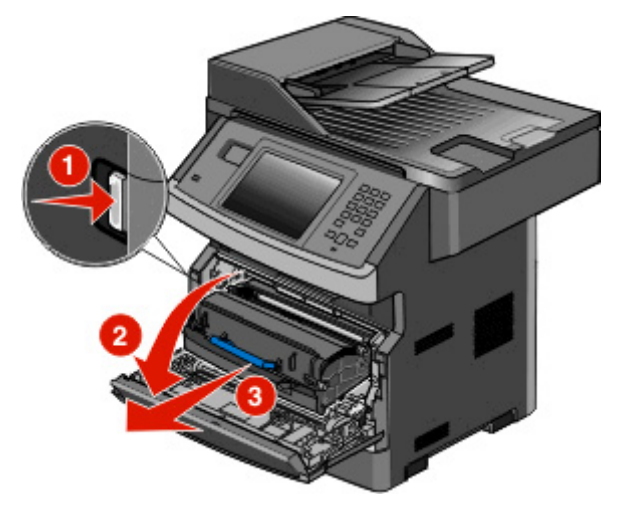

Połóż tę jednostkę na czystym, płaskim podłożu.

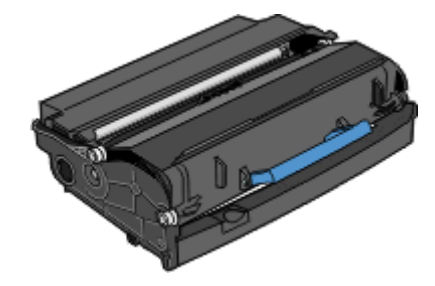

**3** Naciśnij przycisk na podstawie zestawu bębna światłoczułego. Przytrzymując uchwyt, pociągnij kasetę z tonerem do góry i wyciągnij ją.

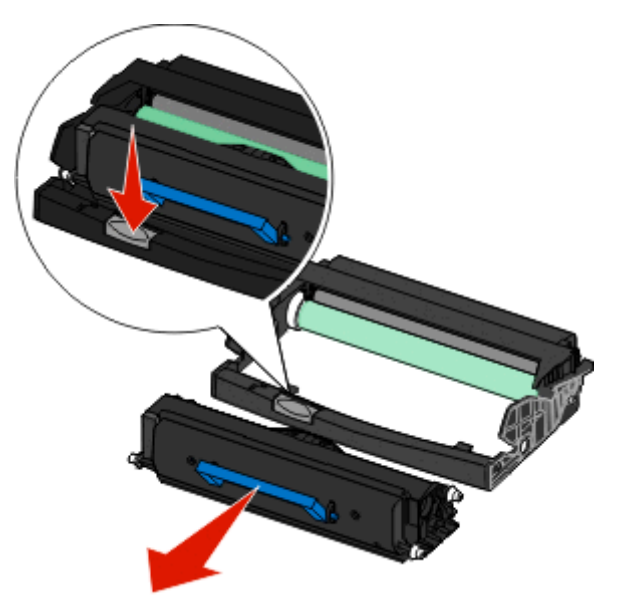

**4** Rozpakuj nowy zestaw bębna światłoczułego. Uważaj, żeby nie dotknąć bębna światłoczułego.

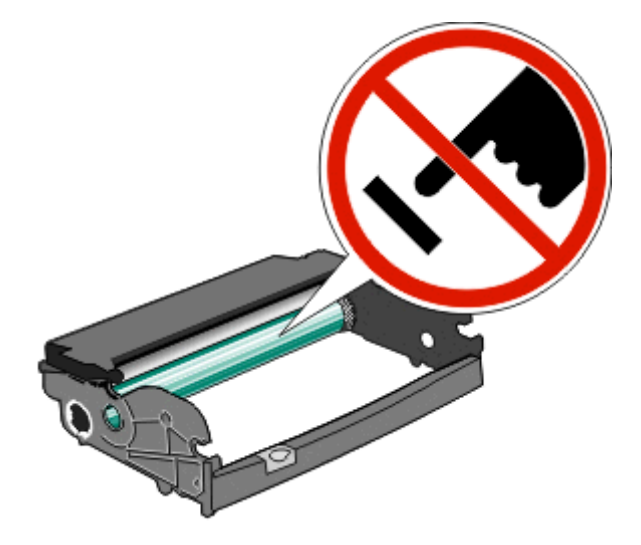

**5** Dopasowując do szyn wałki na kasecie z tonerem, włóż kasetę do zestawu bębna światłoczułego. Dociśnij kasetę z tonerem tak, żeby *zatrzasnęła się* na swoim miejscu.

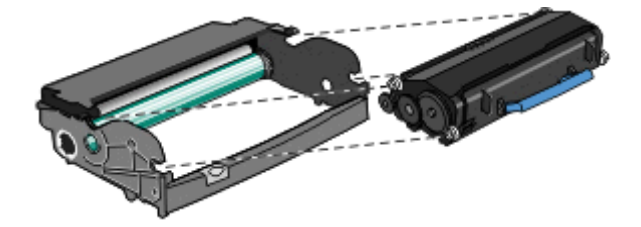

**6** Umieść jednostkę w drukarce, dopasowując strzałki na prowadnicach zestawu do strzałek w urządzeniu. Dociśnij jednostkę do oporu.

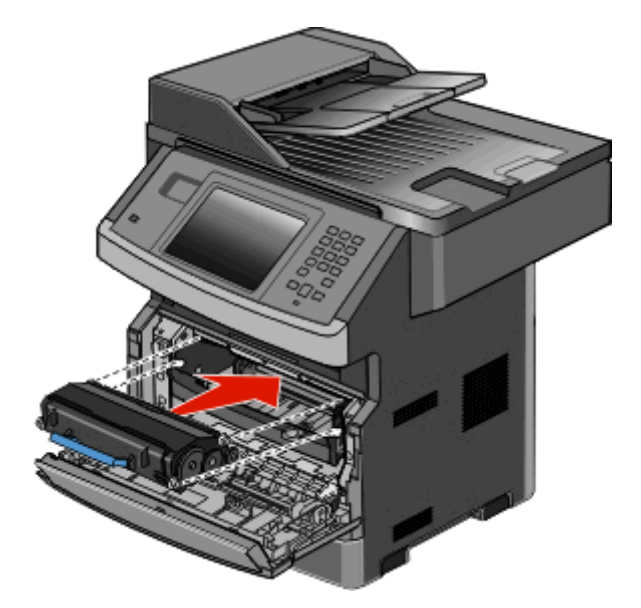

**7** Po wymianie zestawu bębna światłoczułego zresetuj licznik bębna. Opis resetowania licznika można znaleźć w instrukcji dołączonej do nowego zestawu.

**Ostrzeżenie — istnieje możliwość uszkodzenia:** Resetowanie licznika bębna światłoczułego bez wymiany bębna może uszkodzić drukarkę i spowodować utratę gwarancji.

**8** Zamknij przednie drzwiczki.

## **Recykling produktów firmy Dell**

Aby zwrócić produkty firmy Dell do recyklingu:

- **1** Odwiedź witrynę internetową pod adresem **[www.dell.com/recycling](http://www.dell.com/recycling)**.
- **2** Wybierz kraj z listy.
- **3** Postępuj według instrukcji wyświetlanych na ekranie komputera.

## **Przenoszenie drukarki w inne miejsce**

**Ostrzeżenie — istnieje możliwość uszkodzenia:** Uszkodzenie drukarki spowodowane jej nieprawidłowym przenoszeniem nie jest objęte gwarancją.

**UWAGA — NIEBEZPIECZEŃSTWO USZKODZENIA CIAŁA:** Waga drukarki jest większa niż 18 kg i do jej bezpiecznego przeniesienia potrzeba co najmniej dwóch przeszkolonych pracowników.

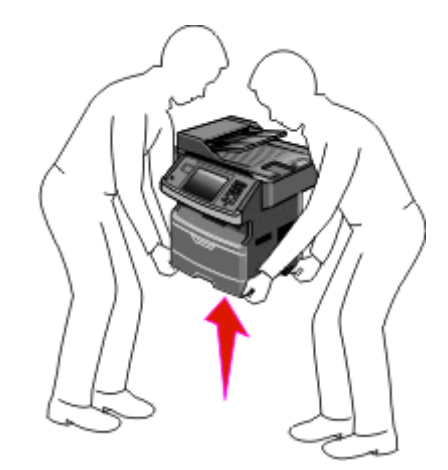

**UWAGA — NIEBEZPIECZEŃSTWO USZKODZENIA CIAŁA:** Zastosowanie się do tych wskazówek pozwoli uniknąć obrażeń cielesnych oraz uszkodzenia drukarki:

- **•** Należy wyłączyć drukarkę za pomocą przełącznika zasilania, a następnie wyjąć wtyczkę przewodu zasilającego z gniazdka elektrycznego.
- **•** Przed rozpoczęciem przenoszenia drukarki należy odłączyć wszystkie przewody i kable.
- **•** Do podnoszenia drukarki należy używać uchwytów na jej bokach.
- **•** Podczas ustawiania drukarki należy zachować ostrożność, aby nie przycisnąć sobie palców.
- **•** Przed rozpoczęciem ustawiania drukarki upewnij się, że wokół znajduje się odpowiednio dużo miejsca. Więcej informacji można znaleźć w sekcji ["Wybór miejsca na drukark](#page-18-0)ę" na stronie 19.

Drukarkę i opcjonalne elementy wyposażenia można bezpiecznie przenieść w inne miejsce, przestrzegając następujących środków ostrożności:

- **•** Jeśli drukarka jest przewożona na wózku, musi on utrzymać jej ciężar oraz mieć na tyle dużą powierzchnię, aby mieściła się na nim cała podstawa drukarki.
- **•** Drukarka musi pozostawać w pozycji pionowej.
- **•** Należy unikać gwałtownych wstrząsów.

## **Transport drukarki**

Na czas transportu należy umieścić drukarkę w oryginalnym opakowaniu lub opakowaniu zastępczym, które można zamówić w punkcie zakupu drukarki.

# **Informacje dla administratorów**

### **Korzystanie z wbudowanego serwera WWW**

Jeżeli drukarka jest zainstalowana w sieci, za pomocą wbudowanego serwera WWW można wykonać szereg czynności:

- **•** Wyświetlanie ekranu wirtualnego panelu sterowania drukarki.
- **•** Sprawdzanie stanu materiałów eksploatacyjnych.
- **•** Konfigurowanie ustawień drukarki
- **•** Konfigurowanie ustawień sieciowych.
- **•** Wyświetlanie raportów

Aby uzyskać dostęp do wbudowanego serwera WWW, w polu adresu przeglądarki internetowej wpisz adres IP drukarki.

## **Sprawdzanie stanu urządzenia**

Na stronie Stan urządzenia wbudowanego serwera WWW można sprawdzić ustawienia zasobników, poziom toneru w kasecie, procentową wartość pozostałego czasu eksploatacji zestawu bębna światłoczułego oraz pomiary pojemności określonych części drukarki. Aby uzyskać dostęp do stanu urządzenia:

**1** W polu adresu przeglądarki internetowej wpisz adres IP drukarki.

**Uwaga:** Jeżeli nie znasz adresu IP drukarki, wydrukuj stronę konfiguracji sieci i znajdź adres IP w sekcji TCP/IP.

**2** Kliknij kartę **Stan urządzenia**.

## **Konfigurowanie alarmów e-mail**

W przypadku, gdy kończą się materiały eksploatacyjne bądź gdy konieczna jest zmiana papieru, jego uzupełnienie lub usunięcie zacięcia, drukarka może wysyłać wiadomość e-mail.

Aby skonfigurować alarmy e-mail:

**1** W polu adresu przeglądarki internetowej wpisz adres IP drukarki.

**Uwaga:** Jeżeli nie znasz adresu IP drukarki, wydrukuj stronę konfiguracji sieci i znajdź adres IP w sekcji TCP/IP.

- **2** Kliknij przycisk **Ustawienia**.
- **3** W podgrupie Inne ustawienia kliknij opcję **Ustawienie alarmu e-mail**.
- **4** Zaznacz elementy, których mają dotyczyć powiadomienia, i wpisz adresy e-mail.
- **5** Kliknij opcję **Wyślij**.

**Uwaga:** Skontaktuj się z administratorem systemu, aby skonfigurować serwer e-mail.

## **Wyświetlanie raportów**

Można wyświetlać różne raporty dotyczące wbudowanego serwera WWW. Te raporty są przydatne w celu dokonania oceny stanu drukarki, sieci i materiałów eksploatacyjnych.

Aby wyświetlić raporty dotyczące drukarki sieciowej:

**1** W polu adresu przeglądarki internetowej wpisz adres IP drukarki.

**Uwaga:** Jeżeli nie znasz adresu IP drukarki, wydrukuj stronę konfiguracji sieci i znajdź adres IP w sekcji TCP/IP.

**2** Kliknij opcję **Raporty**, a następnie kliknij typ raportu, jaki chcesz wyświetlić.

## **Przywracanie ustawień fabrycznych**

Aby zachować listę bieżących ustawień menu w celu wykorzystania jej w przyszłości, należy wydrukować stronę ustawień menu przed przywróceniem domyślnych ustawień fabrycznych. Więcej informacji można znaleźć w sekcji ["Drukowanie strony ustawie](#page-52-0)ń menu" na stronie 53.

**Ostrzeżenie — istnieje możliwość uszkodzenia:** Wybór opcji Przywracanie domyślnych ustawień fabrycznych powoduje przywrócenie większości domyślnych ustawień fabrycznych drukarki. Wyjątkami są: język wyświetlacza, niestandardowe rozmiary i komunikaty oraz ustawienia menu Sieć/porty. Wszystkie zasoby zapisane w pamięci RAM są usuwane. Ustawienie to nie ma wpływu na zasoby zapisane w pamięci flash lub na dysku twardym drukarki.

- **1** Upewnij się, że drukarka jest włączona i wyświetlany jest komunikat **Gotowa**.
- **2** Na ekranie głównym dotknij opcji **.**
- **3** Dotknij opcji **Ustawienia**.
- **4** Dotknij opcji **Ustawienia ogólne**.
- **5** Dotykaj przycisku strzałki w dół, aż pojawi się opcja **Ustawienia fabryczne**.
- **6** Dotykaj przycisku strzałki w lewo lub w prawo do momentu pojawienia się opcji **Przywróć teraz**.
- **7** Dotknij opcji **Wyślij**.
- **8** Dotknij opcji **n**.

# **Usuwanie zacięć**

Większości zacięć można zapobiec poprzez dokładny wybór papieru i jego poprawne załadowanie. W przypadku zacięcia należy wykonać czynności opisane w tym rozdziale.

Aby usunąć komunikat o zacięciu i kontynuować drukowanie, należy wyczyścić całą ścieżkę papieru i nacisnąć przycisk **Continue** (Kontynuuj). Jeśli opcja Jam Recovery (Zacięcie - ponów) jest włączona, drukarka wydrukuje nową kopię strony, która się zacięła. Jeśli opcja Jam Recovery (Zacięcia - ponów) jest ustawiona na tryb automatyczny, drukarka wydrukuje nową kopię zaciętej strony, jeśli dostępna jest wystarczająca ilość pamięci drukarki.

## **Znaczenie komunikatów o zacięciu i oznaczeń miejsca ich wystąpienia**

**Uwaga:** Aby rozwiązać problem wskazywany przez komunikat, należy usunąć cały papier lub nośniki specjalne z całej drogi papieru.

Otwórz drzwiczki, aby wyjąć zasobniki i uzyskać dostęp do obszarów, w których występują zacięcia. Na poniższym rysunku pokazano obszary, w których mogą wystąpić zacięcia:

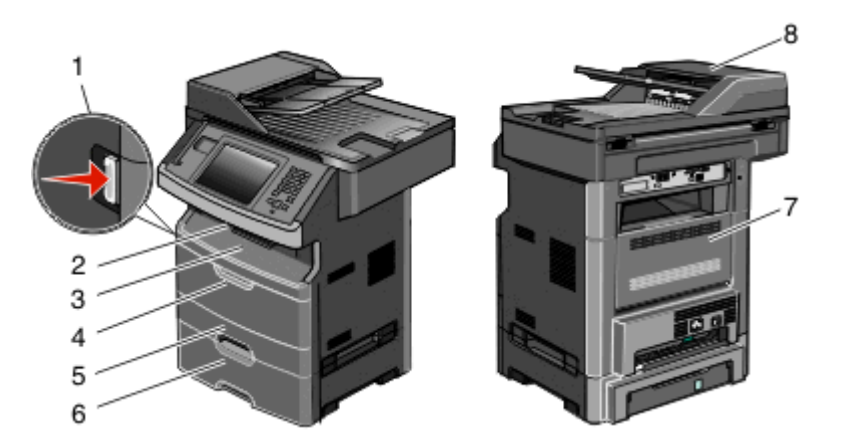

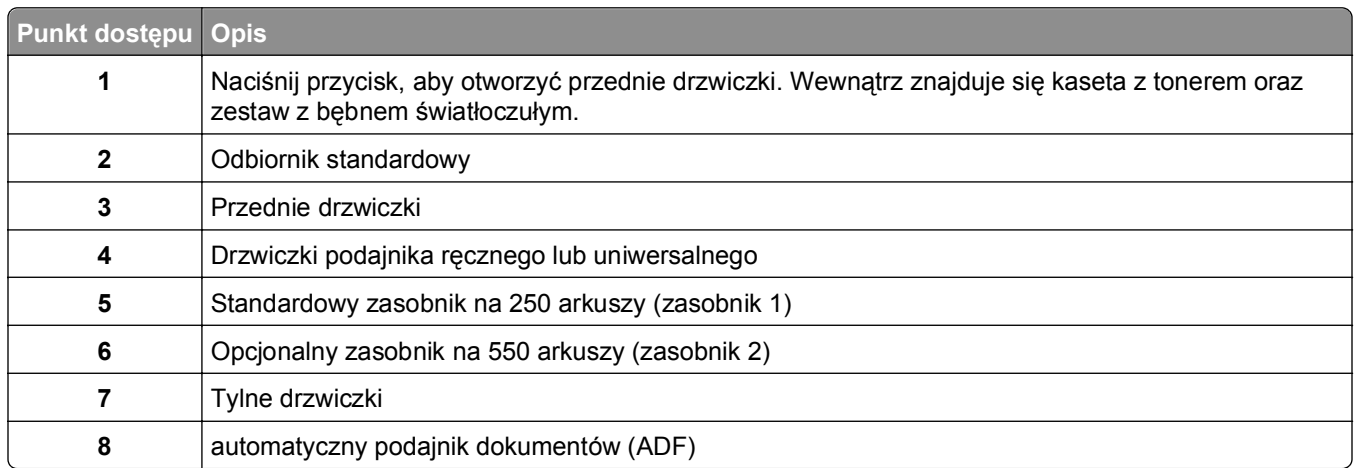

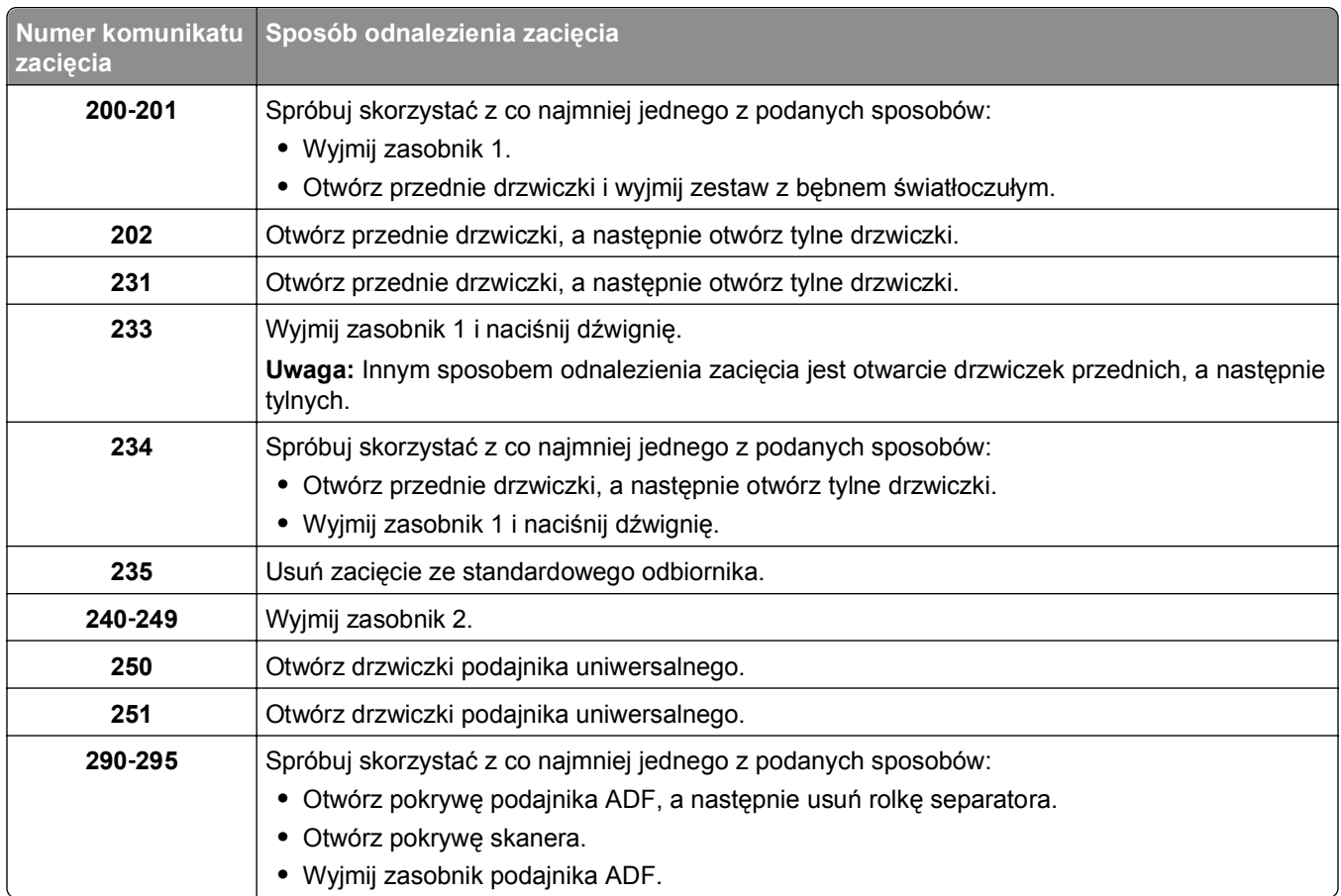

### **Numery komunikatów zacięć i instrukcje umożliwiające odnalezienie miejsca zacięcia**

## **200 i 201 zacięcia papieru**

**UWAGA — GORĄCA POWIERZCHNIA:** Wewnętrzne elementy drukarki mogą być gorące. W celu zmniejszenia ryzyka oparzenia przed dotknięciem danego podzespołu należy odczekać, aż ostygnie.

**1** Wyciągnij zasobnik całkowicie na zewnątrz.

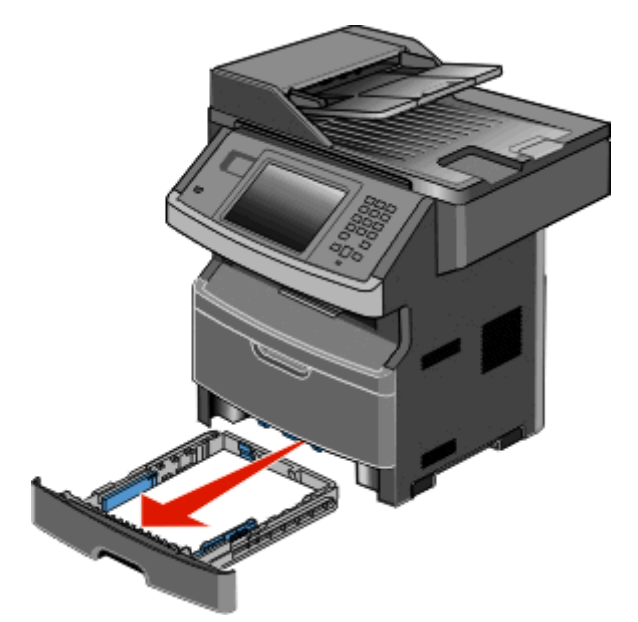

**2** Usuń zacięcie, jeżeli jest widoczne.

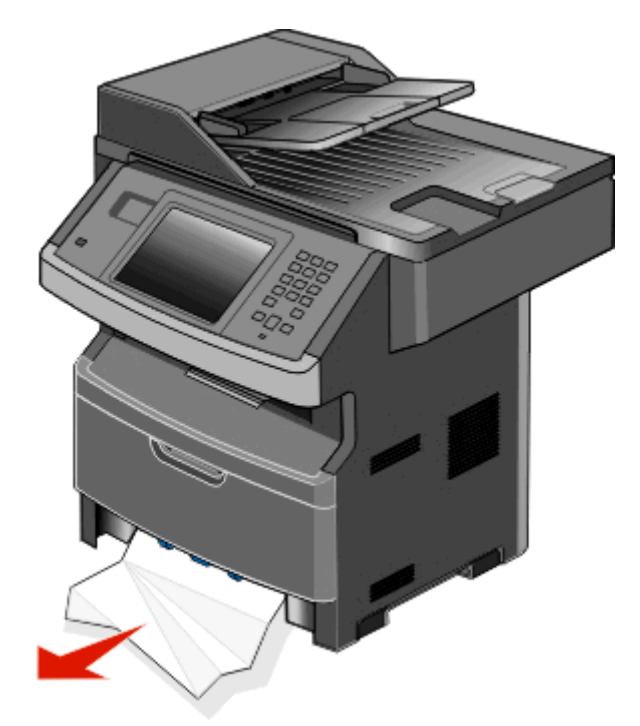

**3** Jeżeli nie widzisz zacięcia, otwórz przednie drzwiczki, a następnie wyjmij zespół bębna światłoczułego i kasetę z tonerem.

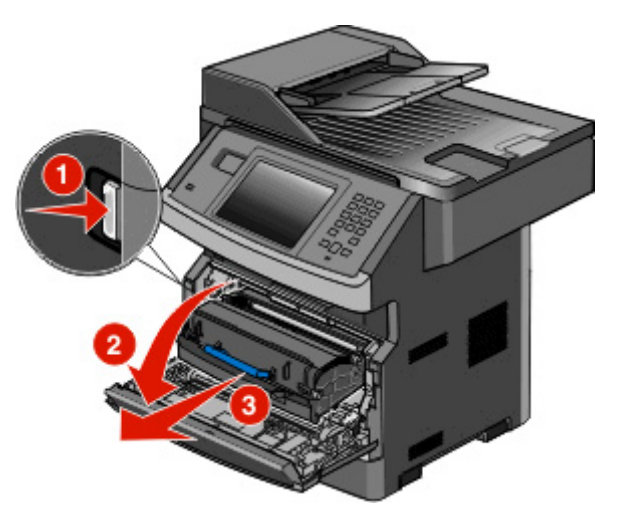

**4** Podnieś klapkę z przodu drukarki, a następnie usuń zacięte arkusze.

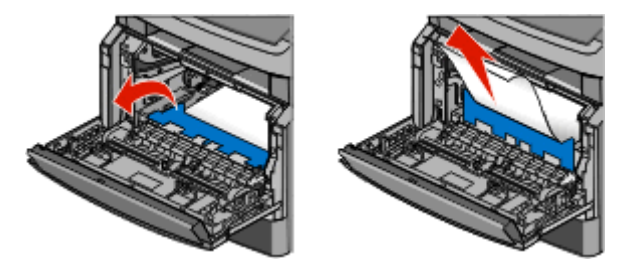

**5** Jeżeli nie widzisz żadnych zaciętych arkuszy, otwórz tylne drzwiczki.

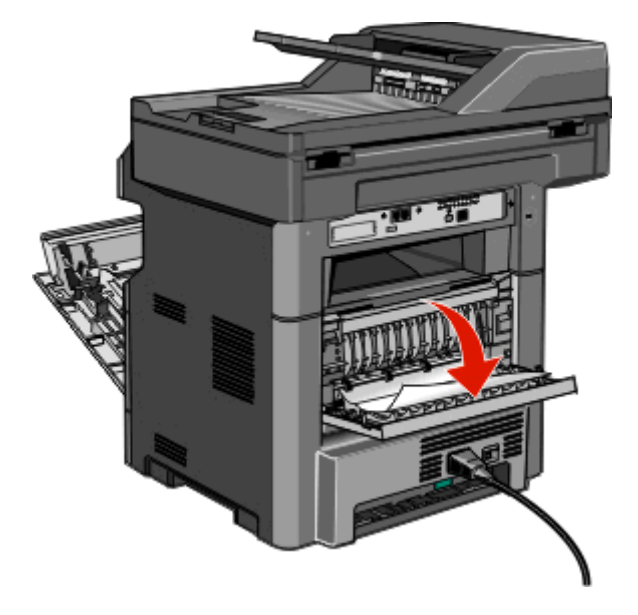
#### **6** Usuń zacięcie.

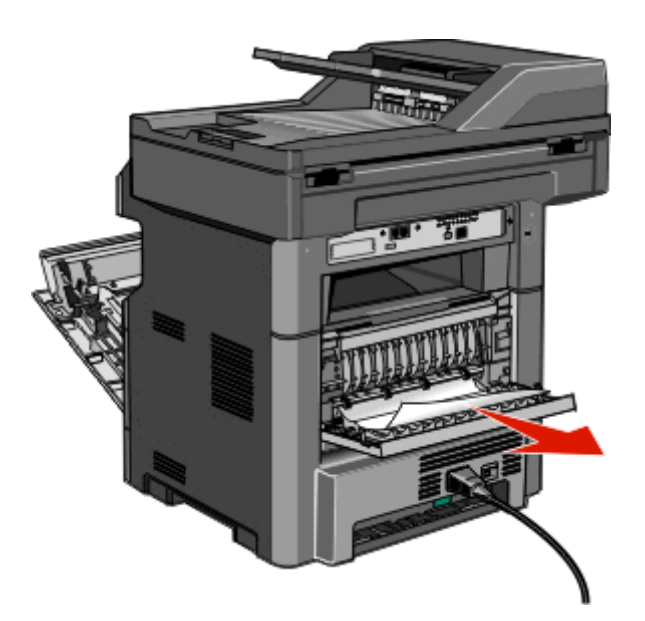

- **7** Zamknij tylne drzwiczki.
- **8** Włóż zespół bębna światłoczułego i kasetę z tonerem.
- **9** Zamknij przednie drzwiczki.
- **10** Dotknij przycisku **Kontynuuj**.

# **202 zacięcie papieru**

Dotknij opcji **Stan/materiały eksploatacyjne**, aby określić miejsce zacięcia. Jeśli papier wystaje z drukarki, wyciągnij go na zewnątrz, a następnie dotknij przycisku **Kontynuuj**.

Jeśli papier nie wystaje z drukarki:

**1** Otwórz tylne drzwiczki.

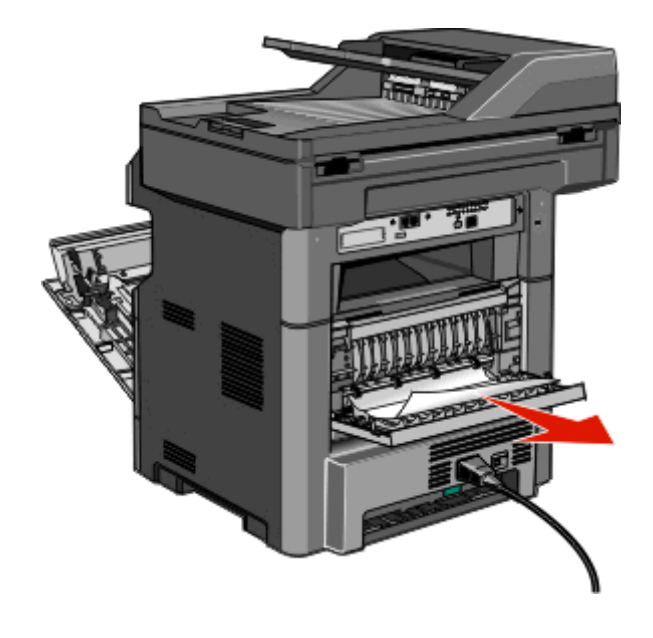

- <span id="page-253-0"></span>**2** Wyjmij zacięty papier.
- **3** Zamknij tylne drzwiczki.
- **4** Dotknij przycisku **Kontynuuj**.

# **231 paper jam (231 zacięcie papieru)**

**UWAGA — GORĄCA POWIERZCHNIA:** Wewnętrzne elementy drukarki mogą być gorące. W celu zmniejszenia ryzyka oparzenia, przed dotknięciem danego komponentu należy odczekać, aż ostygnie.

**1** Otwórz przednie drzwiczki.

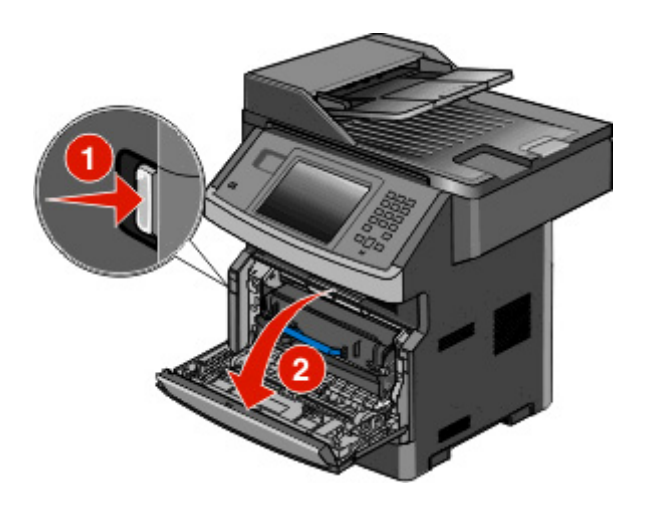

- **2** Otwórz tylne drzwiczki.
- **3** Usuń zacięcie.

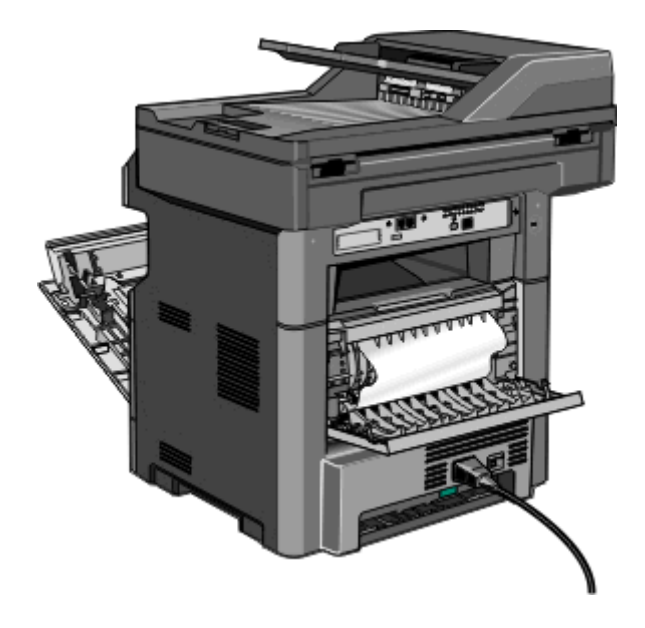

<span id="page-254-0"></span>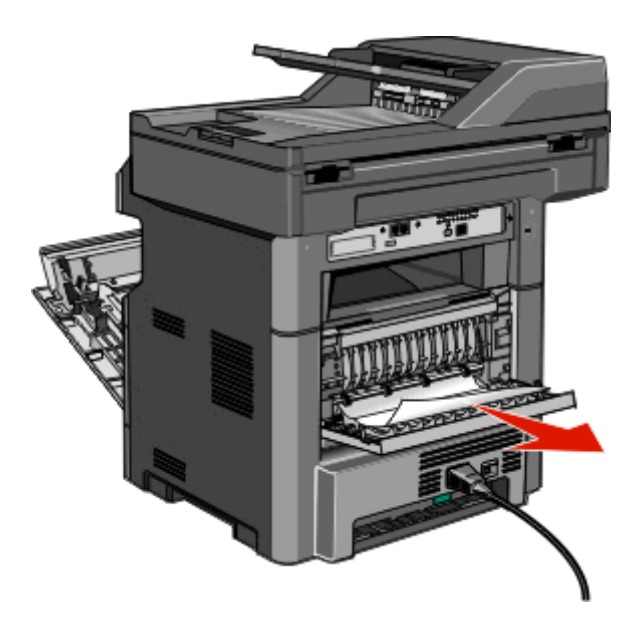

- Zamknij tylne drzwiczki.
- Zamknij przednie drzwiczki.
- Dotknij przycisku **Kontynuuj**.

# **233 paper jam (233 zacięcie papieru)**

Wyjmij zasobnik z drukarki.

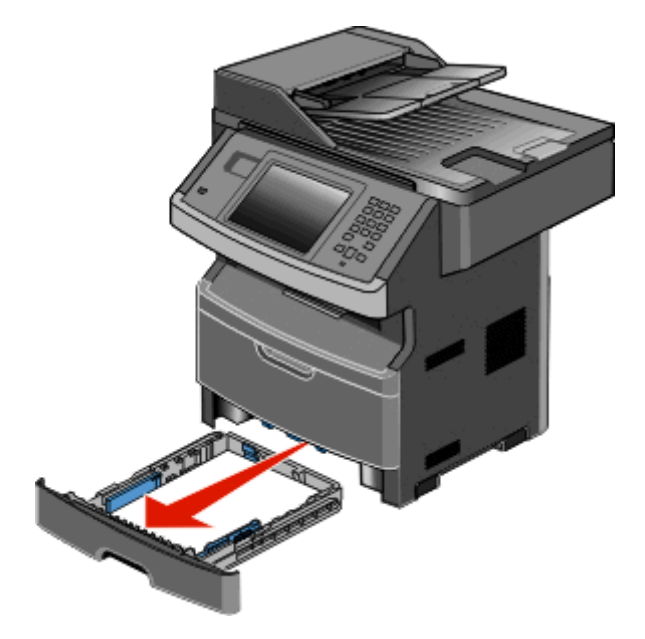

**2** Znajdź dźwignię przedstawioną w dokumentacji, a następnie naciśnij ją, aby zwolnić i usunąć zacięte arkusze papieru.

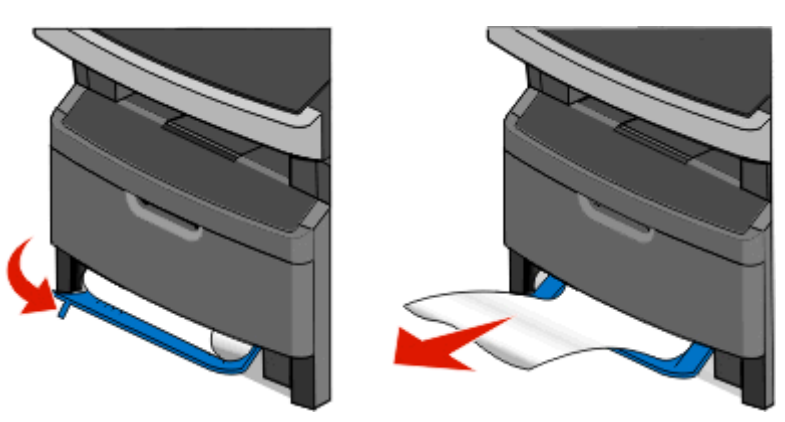

- **3** Włóż zasobnik.
- **4** Dotknij przycisku **Kontynuuj**.

Jeśli nie pozwoli to usunąć zacięcia, wykonaj czynności opisane w części ["231 paper jam \(231 zaci](#page-253-0)ęcie [papieru\)" na stronie 254.](#page-253-0)

# **234 paper jam (234 zacięcie papieru)**

Pojedyncze lub wielokrotne zacięcia w obszarze dupleksu (druku dwustronnego) drukarki. Aby znaleźć i usunąć zacięte arkusze, wykonaj czynności opisane w części:

- **•** "231 paper jam (231 zacię[cie papieru\)" na stronie 254](#page-253-0)
- **•** "233 paper jam (233 zacię[cie papieru\)" na stronie 255](#page-254-0)

# **235 zacięcie papieru**

**1** Delikatnie wyciągnij zacięty arkusz z odbiornika standardowego.

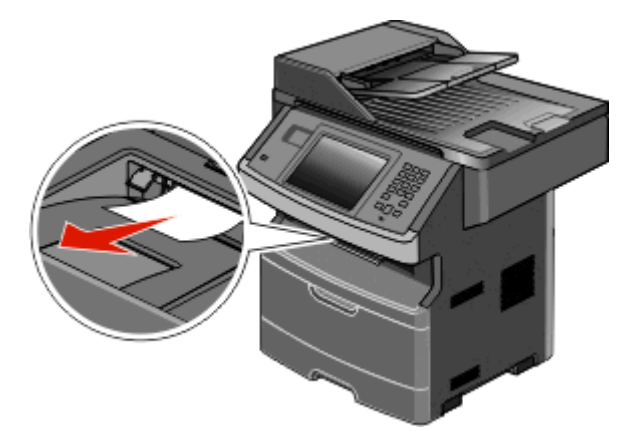

**2** Dotknij przycisku **Kontynuuj**.

# **240–249 zacięcia papieru**

- Dotknij opcji **Stan/materiały eksploatacyjne**, aby określić miejsce zacięcia.
- Wyciągnij zasobnik standardowy.
- Wyjmij zacięty papier.

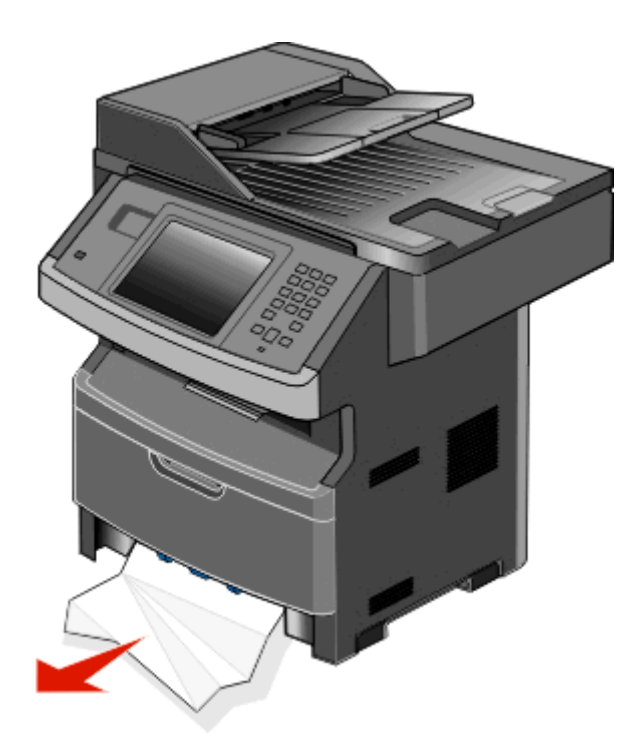

- Włóż podajnik i dotknij przycisku **Kontynuuj**.
- W przypadku dalszego pojawiania się komunikatu o zacięciu papieru, wyciągnij pozostałe opcjonalne zasobniki.
- Wyjmij zacięty papier, a następnie ponownie włóż zasobniki do drukarki.
- Dotknij przycisku **Kontynuuj**.

# **250 zacięcie papieru**

- Dotknij opcji **Stan/materiały eksploatacyjne**, aby określić miejsce zacięcia.
- Wyjmij papier z podajnika uniwersalnego.

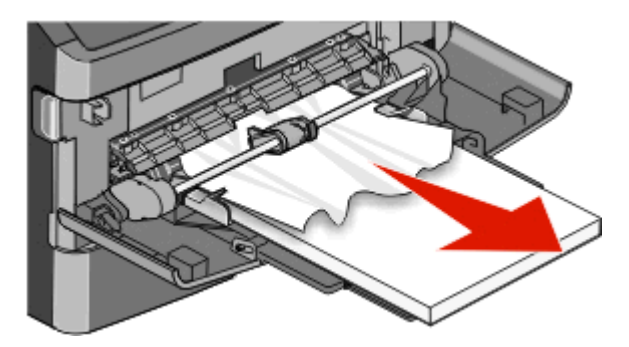

- **3** Zegnij arkusze papieru w jedną i w drugą stronę, aby je rozdzielić, a następnie przekartkuj stos. Nie składaj ani nie zagniataj papieru. Wyrównaj krawędzie stosu, opierając go na płaskiej powierzchni.
- 4 Za<sup>3</sup>aduj papier do podajnika uniwersalnego.
- 5 Przesuñ prowadnicê papieru w stronê wewnêtrznej czêœci zasobnika, tak aby lekko dotyka<sup>3</sup>a krawêdzi stosu papieru.

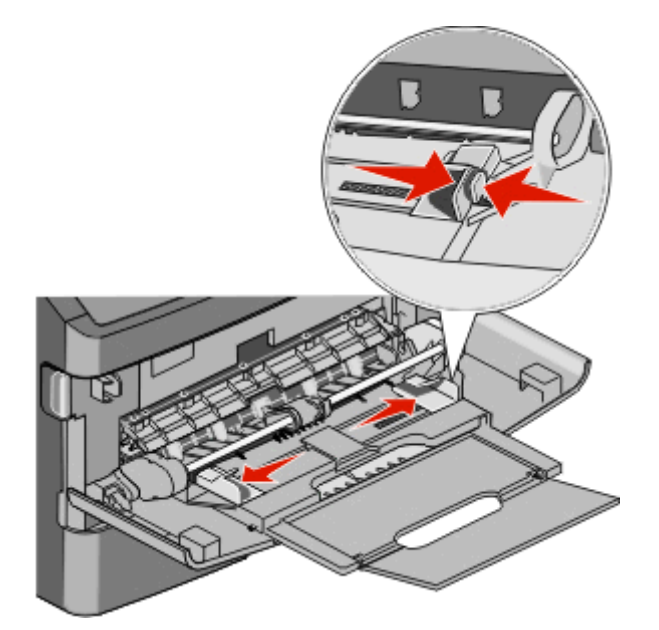

**6** Dotknij przycisku **Kontynuuj**.

# **251 zacięcie papieru**

Nie można podać arkusza papieru z podajnika uniwersalnego. Jeśli zacięty arkusz jest widoczny, należy go delikatnie wyciągnąć.

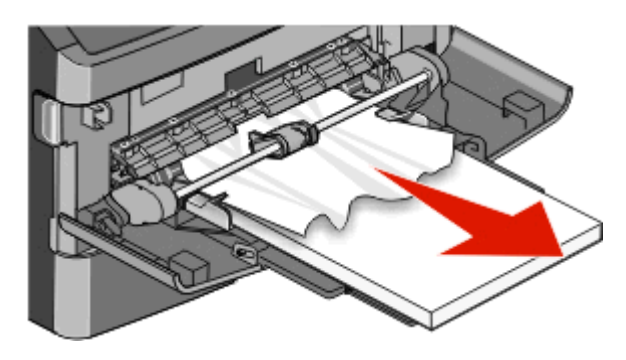

Jeśli arkusz nie jest widoczny, wykonaj następujące czynności:

Otwórz przednie drzwiczki, a następnie wyjmij zespół bębna światłoczułego i kasetę z tonerem.

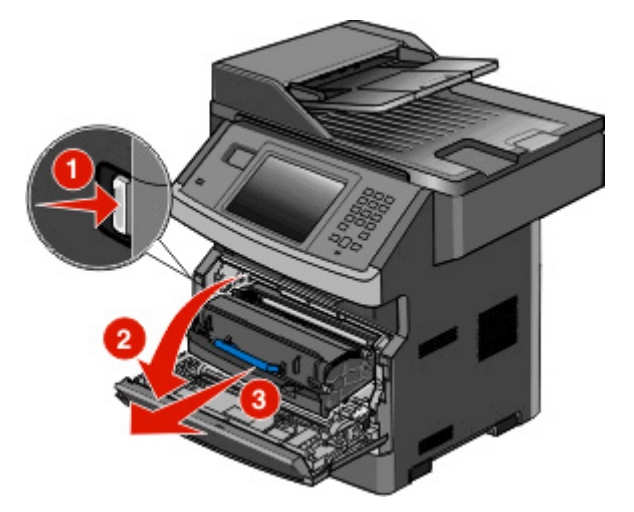

Podnieś klapkę z przodu drukarki, a następnie wyjmij zacięcia.

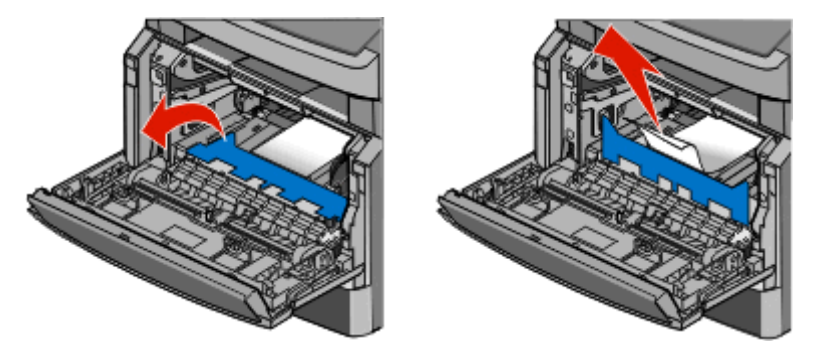

- Włóż ponownie zestaw bębna światłoczułego i kasetę z tonerem.
- Zamknij przednie drzwiczki.
- Dotknij przycisku **Kontynuuj**.

# **290–294 zacięcia papieru**

#### **Usuwanie zacięć pod pokrywą podajnika ADF**

- **1** Wyjmij dokumenty z podajnika ADF.
- **2** Otwórz pokrywę podajnika ADF.

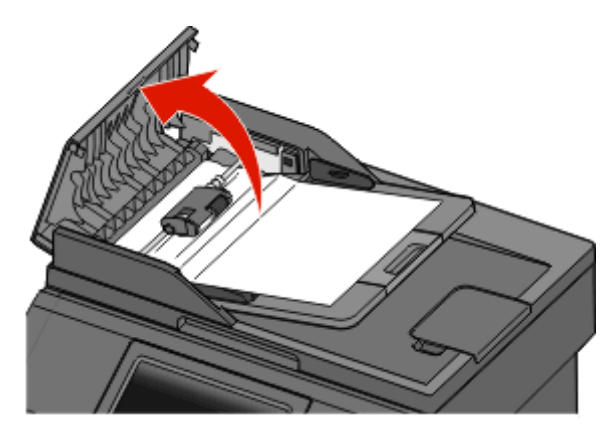

**3** Odblokuj wałek separatora.

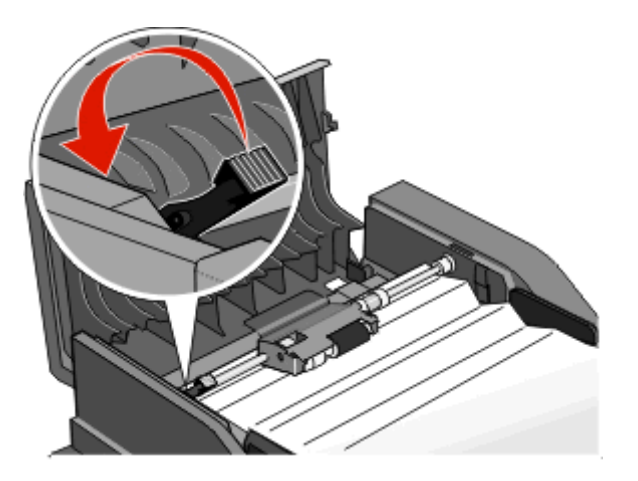

**4** Wyjmij wałek separatora.

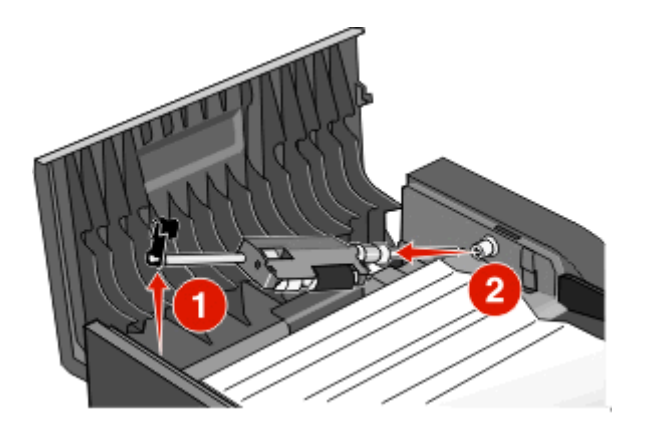

Wyjmij zacięty papier.

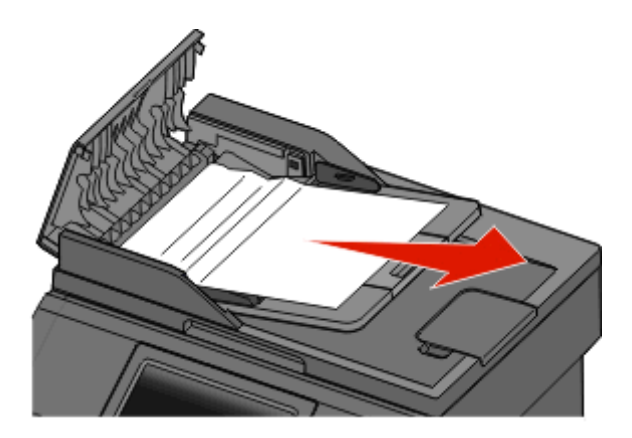

Zainstaluj ponownie wałek separatora.

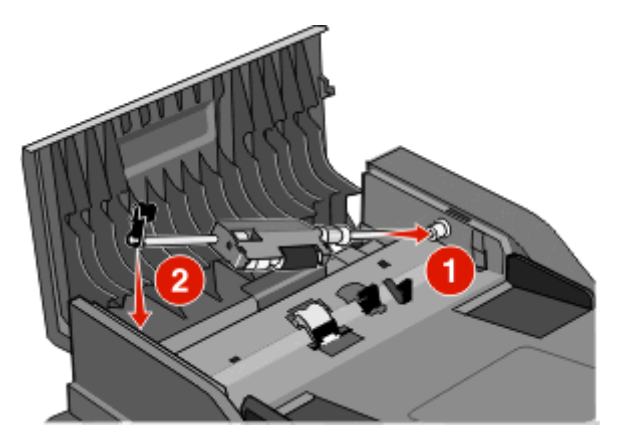

Zablokuj wałek separatora.

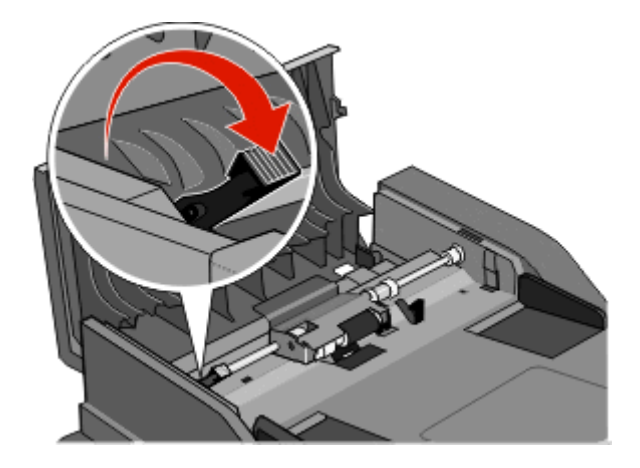

Zamknij pokrywę podajnika ADF.

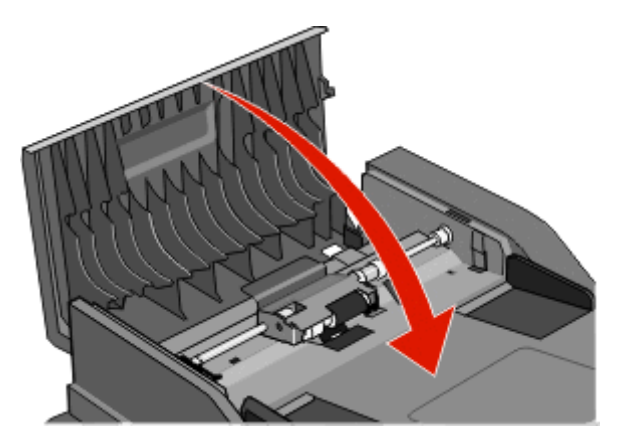

Dotknij przycisku **Kontynuuj**.

#### **Usuwanie zacięć podajnika ADF przez podnoszenie pokrywy skanera**

Otwórz pokrywę skanera, a następnie wyjmij zacięty papier.

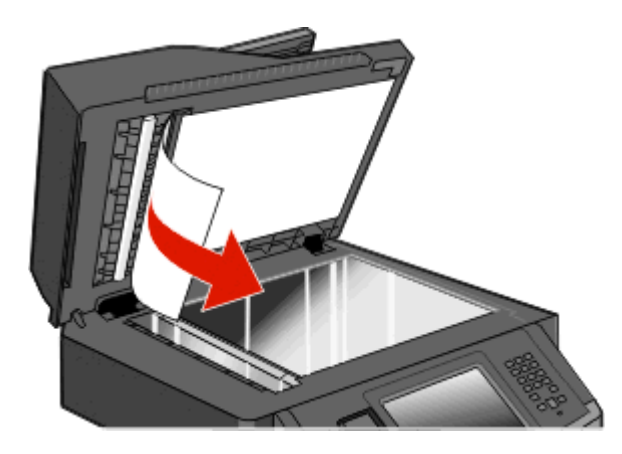

Dotknij przycisku **Kontynuuj**.

#### **Usuwanie zacięć w module dupleksu podajnika ADF**

Jeśli podczas wykonywania kopii dwustronnych w podajniku ADF oryginalny dokument się zatnie, może być konieczne wykonanie następujących czynności w celu usunięcia zacięcia:

**1** Wyjmij wejściowy podajnik ADF.

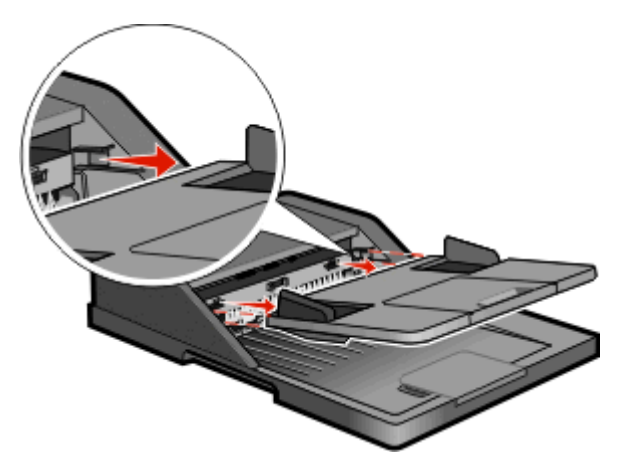

**2** Wyjmij zacięty papier, pociągając za koniec arkusza.

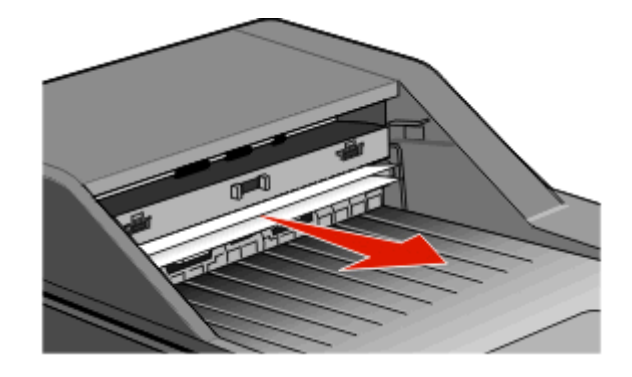

**3** Włóż ponownie wejściowy podajnik ADF.

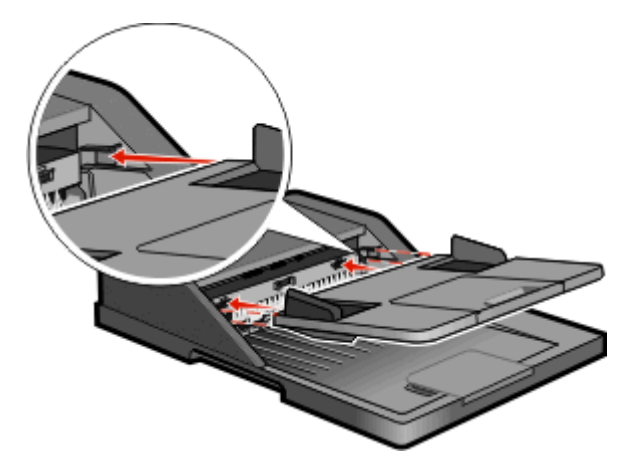

**4** Dotknij przycisku **Kontynuuj**.

# **Rozwiązywanie problemów**

# **Rozwiązywanie podstawowych problemów dotyczących drukarki**

W przypadku podstawowych problemów z drukarką lub braku odpowiedzi drukarki sprawdź, czy:

- **•** Przewód zasilający jest podłączony do drukarki i do właściwie uziemionego gniazdka elektrycznego.
- **•** Gniazdo elektryczne nie jest wyłączone za pomocą wyłącznika albo bezpiecznika.
- **•** Drukarka nie jest podłączona do listwy przeciwprzepięciowej, nieprzerwanego źródła zasilania lub przedłużacza.
- **•** Inne urządzenia elektryczne podłączone do tego samego gniazda działają.
- **•** Drukarka jest włączona. Sprawdź wyłącznik zasilania drukarki.
- **•** Kabel drukarki jest prawidłowo podłączony do drukarki i komputera hosta, serwera druku, wyposażenia opcjonalnego lub innego urządzenia sieciowego.
- **•** Wszystkie opcjonalne elementy wyposażenia są prawidłowo zainstalowane.
- **•** ustawienia sterowników drukarki są prawidłowe.

Po sprawdzeniu wszystkich powyższych możliwości należy wyłączyć drukarkę, odczekać co najmniej 10 sekund i ponownie włączyć urządzenie. Występujący problem często daje się w ten sposób rozwiązać.

# **Na panelu sterowania drukarki są wyświetlane tylko symbole diamentu lub wyświetlacz jest pusty**

Autotest drukarki nie powiódł się. Wyłącz zasilanie drukarki, odczekaj około 10 sekund i ponownie włącz zasilanie.

Jeśli komunikat **Gotowa** nie zostanie wyświetlony, wyłącz drukarkę i skontaktuj się z działem obsługi klienta.

# **Opis komunikatów drukarki**

## **Change <input src> to <Custom Type Name> (Zmień <źródło> na <niestandardowy typ papieru>)**

Istnieje możliwość zmiany źródła papieru dla pozostałej części zadania drukowania. Sformatowana strona jest drukowana na papierze załadowanym do wskazanego zasobnika. Może to spowodować obcięcie tekstu lub obrazu. Spróbuj skorzystać z co najmniej jednego z podanych sposobów:

- **•** Wybierz zasobnik zawierający właściwy rozmiar lub typ papieru.
- **•** Aby zignorować komunikat i drukować z wybranego zasobnika, dotknij przycisk **Użyj obecnego [źródła]**.

**•** Aby kontynuować zadanie przy załadowanym do zasobnika papierze właściwego rozmiaru i typu (gdy ten rozmiar i typ są wskazane w menu Papier w panelu sterowania drukarki), dotknij przycisku **Continue** (Kontynuuj).

**Uwaga:** Dotknięcie przycisku Kontynuuj, gdy w zasobniku nie ma papieru, powoduje przerwanie wykonywania zadania.

**•** Aby anulować bieżące zadanie, dotknij przycisk **Anuluj zadanie**.

# **Change <input src> to <Custom String> (<źródło> – zmień na <ciąg niestandardowy>)**

Istnieje możliwość zmiany źródła papieru dla pozostałej części zadania drukowania. Sformatowana strona jest drukowana na papierze załadowanym do wskazanego zasobnika. Może to spowodować obcięcie tekstu lub obrazu. Spróbuj skorzystać z co najmniej jednego z podanych sposobów:

- **•** Wybierz zasobnik zawierający właściwy rozmiar lub typ papieru.
- **•** Aby zignorować komunikat i drukować z wybranego zasobnika, dotknij przycisk **Użyj obecnego [źródła]**.
- **•** Aby kontynuować zadanie przy załadowanym do zasobnika papierze właściwego rozmiaru i typu (gdy ten rozmiar i typ są wskazane w menu Papier w panelu sterowania drukarki), dotknij przycisku **Continue** (Kontynuuj).

**Uwaga:** Dotknięcie przycisku Kontynuuj, gdy w zasobniku nie ma papieru, powoduje przerwanie wykonywania zadania.

**•** Aby anulować bieżące zadanie, dotknij przycisk **Anuluj zadanie**.

### **Change <input src> to <size> (Zmień <źródło> na <rozmiar>)**

Istnieje możliwość zmiany źródła papieru dla pozostałej części zadania drukowania. Sformatowana strona jest drukowana na papierze załadowanym do wskazanego zasobnika. Może to spowodować obcięcie tekstu lub obrazu. Spróbuj skorzystać z co najmniej jednego z podanych sposobów:

- **•** Wybierz zasobnik zawierający właściwy rozmiar lub typ papieru.
- **•** Aby zignorować komunikat i drukować z wybranego zasobnika, dotknij przycisk **Użyj obecnego [źródła]**.
- **•** Aby kontynuować zadanie przy załadowanym do zasobnika papierze właściwego rozmiaru i typu (gdy ten rozmiar i typ są wskazane w menu Papier w panelu sterowania drukarki), dotknij przycisku **Continue** (Kontynuuj).

**Uwaga:** Dotknięcie przycisku Kontynuuj, gdy w zasobniku nie ma papieru, powoduje przerwanie wykonywania zadania.

**•** Aby anulować bieżące zadanie, dotknij przycisk **Anuluj zadanie**.

#### **Zmień <źródło> na <typ> <rozmiar>**

Istnieje możliwość zmiany źródła papieru dla pozostałej części zadania drukowania. Sformatowana strona jest drukowana na papierze załadowanym do wskazanego zasobnika. To może spowodować obcięcie tekstu lub obrazu. Spróbuj skorzystać z co najmniej jednego z podanych sposobów:

- **•** Wybierz zasobnik z papierem o właściwym rozmiarze lub typie.
- **•** Aby zignorować komunikat i drukować z wybranego zasobnika, dotknij przycisku **Użyj obecnego [źródła]**.

**•** Aby kontynuować zadanie przy załadowanym do zasobnika papierze właściwego rozmiaru i typu (gdy ten rozmiar i typ są wskazane w menu Papier na panelu sterowania drukarki), dotknij przycisku **Kontynuuj**.

**Uwaga:** Dotknięcie przycisku Kontynuuj, gdy w zasobniku nie ma papieru, powoduje przerwanie wykonywania zadania.

**•** Aby anulować bieżące zadanie, dotknij przycisku **Anuluj zadanie**.

### **Sprawdź połączenie z zasobnikiem <x>**

Spróbuj skorzystać z co najmniej jednego z podanych sposobów:

**•** Wyłącz drukarkę, a następnie włącz ją ponownie.

Jeśli błąd wystąpi po raz drugi:

- **1** Wyłącz drukarkę.
- **2** Wyjmij wtyczkę przewodu zasilającego z gniazdka elektrycznego.
- **3** Wyjmij zasobnik.
- **4** Podłącz ponownie zasobnik.
- **5** Podłącz przewód zasilający do prawidłowo uziemionego gniazdka elektrycznego.
- **6** Uruchom ponownie drukarkę.

Jeśli błąd wystąpi kolejny raz:

- **1** Wyłącz drukarkę.
- **2** Wyjmij wtyczkę przewodu zasilającego z gniazdka elektrycznego.
- **3** Wyjmij zasobnik.
- **4** Skontaktuj się z działem obsługi klienta.
- **•** Dotknij opcji **Kontynuuj**, aby usunąć komunikat i kontynuować drukowanie bez używania zasobnika.

#### **Zamknij drzwiczki lub włóż kasetę**

Brak naboju lub został on nieodpowiednio zainstalowany. Włóż nabój i zamknij wszystkie drzwiczki i pokrywy.

### **Zamknij przednie drzwiczki**

Zamknij przednie drzwiczki drukarki.

#### **Dysk jest uszkodzony**

Pomimo podjęcia przez drukarkę próby przywrócenia normalnego funkcjonowania uszkodzonego dysku twardego, zadanie naprawy dysku nie powiodło się. Należy przeprowadzić proces formatowania dysku twardego.

Dotknij przycisku **Formatuj ponownie dysk**, aby sformatować dysk twardy i usunąć komunikat.

**Uwaga:** Formatowanie dysku powoduje usunięcie wszystkich aktualnie zapisanych na nim plików.

# **Serwer SMTP nie został skonfigurowany. Skontaktuj się z administratorem systemu.**

Wystąpił błąd na serwerze SMTP lub serwer SMTP nie został odpowiednio skonfigurowany. Dotknij opcji **Kontynuuj**, aby usunąć komunikat. Jeśli komunikat pojawi się ponownie, skontaktuj się z osobą zajmującą się wsparciem systemowym.

### **Linia telefoniczna niepodłączona do modemu, faks niedostępny.**

Drukarka nie wykrywa analogowej linii telefonicznej, więc faks jest wyłączony. Podłącz drukarkę do analogowej linii telefonicznej.

### **Pamięć pełna, nie można drukować faksów**

Za mało pamięci, aby wydrukować zadanie faksowania.

Dotknij przycisku **Kontynuuj**, aby usunąć komunikat bez drukowania. Po ponownym uruchomieniu drukarki nastąpi próba wydrukowania wstrzymanych faksów.

## **Pamięć faksu pełna**

Za mało pamięci, aby wysłać zadanie faksowania.

Dotknij przycisku **Kontynuuj**, aby usunąć komunikat.

### **Partycja faksu nie działa. Skontaktuj się z administratorem.**

Wydaje się, że partycja faksu jest uszkodzona. Spróbuj skorzystać z co najmniej jednego z podanych sposobów:

- **•** Dotknij przycisku **Kontynuuj**, aby usunąć komunikat.
- **•** Aby zresetować drukarkę, wyłącz ją, a następnie ponownie włącz.Jeśli komunikat pojawi się ponownie, skontaktuj się z administratorem systemu.

## **Nie skonfigurowano opcji "Do formatu" serwera faksu. Skontaktuj się z administratorem.**

Drukarka działa w trybie serwera faksów, ale jego konfigurowanie nie zostało dokończone.

Spróbuj skorzystać z co najmniej jednego z podanych sposobów:

- **•** Dotknij przycisku **Kontynuuj**, aby usunąć komunikat.
- **•** Skonfiguruj serwer faksów. Jeśli komunikat pojawi się ponownie, skontaktuj się z administratorem systemu.

### **Niektóre wstrzymane zadania nie zostały przywrócone**

Dotknij opcji **Kontynuuj**, aby usunąć określone zadanie.

**Uwaga:** Niektóre wstrzymane zadania nie zostały przywrócone. Są one przechowywane na twardym dysku i nie są dostępnie.

### **37 Za mało pamięci, nie można przywrócić niektórych wstrzym. zad.**

Drukarka nie mogła przywrócić niektórych lub wszystkich zadań poufnych bądź wstrzymanych znajdujących się na jej dysku twardym.

Dotknij przycisku **Kontynuuj**, aby usunąć komunikat.

#### **57 Zmiana konfiguracji, niektóre wstrzymane zad. nie zostały przywrócone**

Od czasu zapisania zadań na dysku twardym drukarki nastąpiła w niej zmiana, która spowodowała unieważnienie wstrzymanych zadań. Możliwe zmiany:

- **•** Nastąpiła aktualizacja oprogramowania układowego.
- **•** Zostały usunięte opcje zasobników, odbiorników lub dupleksu papieru wymagane przez zadanie drukowania.
- **•** Zadanie drukowania zostało utworzone przy użyciu danych z urządzenia znajdującego się w porcie USB, które zostało już z niego usunięte.
- **•** Dysk twardy drukarki zawiera zadania, które zostały na nim zapisane, gdy znajdował się w innym modelu drukarki.

Dotknij przycisku **Kontynuuj**, aby usunąć komunikat.

# **Load <Input Src> With <Custom Type Name> (Załaduj do <źródła> <niestandardowy typ papieru>)**

Spróbuj skorzystać z co najmniej jednego z podanych sposobów:

- **•** Załaduj określony papier do zasobnika.
- **•** Dotknij przycisku **Kontynuuj**, aby usunąć komunikat i kontynuować drukowanie.

Jeśli drukarka wykryje zasobnik zawierający papier odpowiedniego rodzaju i rozmiaru, pobierze go z tego zasobnika. W przypadku niewykrycia zasobnika zawierającego papier odpowiedniego rodzaju i rozmiaru, wydruk wykonany zostanie na papierze znajdującym się w zasobniku domyślnym.

**•** Anuluj bieżące zadanie.

### **Załaduj do <źródło> <ciąg niestandardowy>**

Spróbuj skorzystać z co najmniej jednego z podanych sposobów:

- **•** Załaduj wskazany papier do zasobnika.
- **•** Dotknij przycisku **Kontynuuj**, aby usunąć komunikat i kontynuować drukowanie.

Jeśli drukarka wykryje zasobnik zawierający papier odpowiedniego typu i rozmiaru, pobierze go z tego zasobnika. W przypadku niewykrycia zasobnika zawierającego papier odpowiedniego rodzaju i rozmiaru, wydruk wykonany zostanie na papierze znajdującym się w zasobniku domyślnym.

**•** Anuluj bieżące zadanie.

### **<źródło> — załaduj <rozmiar>**

Spróbuj skorzystać z co najmniej jednego z podanych sposobów:

- **•** Załaduj wskazany papier do zasobnika.
- **•** Dotknij przycisku **Kontynuuj**, aby usunąć komunikat i kontynuować drukowanie.

Jeśli drukarka wykryje zasobnik zawierający papier odpowiedniego typu i rozmiaru, pobierze go z tego zasobnika. W przypadku niewykrycia zasobnika zawierającego papier odpowiedniego rodzaju i rozmiaru, wydruk wykonany zostanie na papierze znajdującym się w zasobniku domyślnym.

**•** Anuluj bieżące zadanie.

## **<źródło> — załaduj <typ> <rozmiar>**

Spróbuj skorzystać z co najmniej jednego z podanych sposobów:

- **•** Załaduj wskazany papier do zasobnika.
- **•** Dotknij przycisku **Kontynuuj**, aby usunąć komunikat i kontynuować drukowanie.

Jeśli drukarka wykryje zasobnik zawierający papier odpowiedniego typu i rozmiaru, pobierze go z tego zasobnika. W przypadku niewykrycia zasobnika zawierającego papier odpowiedniego rodzaju i rozmiaru, wydruk wykonany zostanie na papierze znajdującym się w zasobniku domyślnym.

**•** Anuluj bieżące zadanie.

# **Load Manual Feeder With <Custom Type Name> (Załaduj do podajnika ręcznego <niestandardowy typ papieru>)**

Spróbuj skorzystać z co najmniej jednego z podanych sposobów:

- **•** Załaduj określony papier do podajnika uniwersalnego.
- **•** Dotknij przycisku **Kontynuuj**, aby usunąć komunikat i kontynuować drukowanie.

Jeśli drukarka wykryje zasobnik zawierający papier odpowiedniego rodzaju i rozmiaru, pobierze go z tego zasobnika. W przypadku niewykrycia zasobnika zawierającego papier odpowiedniego rodzaju i rozmiaru wydruk wykonany zostanie na papierze znajdującym się w zasobniku domyślnym.

**•** Anuluj bieżące zadanie.

# **Load Manual Feeder With <Custom String> (Załaduj do podajnika ręcznego <ciąg niestandardowy>)**

Spróbuj skorzystać z co najmniej jednego z podanych sposobów:

- **•** Załaduj określony papier do podajnika uniwersalnego.
- **•** Dotknij przycisku **Kontynuuj**, aby usunąć komunikat i kontynuować drukowanie.

Jeśli drukarka wykryje zasobnik zawierający papier odpowiedniego rodzaju i rozmiaru, pobierze go z tego zasobnika. W przypadku niewykrycia zasobnika zawierającego papier odpowiedniego rodzaju i rozmiaru wydruk wykonany zostanie na papierze znajdującym się w zasobniku domyślnym.

**•** Anuluj bieżące zadanie.

# **Load Manual Feeder with <size> (Załaduj do podajnika ręcznego <rozmiar>)**

Spróbuj skorzystać z co najmniej jednego z podanych sposobów:

- **•** Załaduj określony papier do podajnika uniwersalnego.
- **•** Dotknij przycisku **Kontynuuj**, aby usunąć komunikat i kontynuować drukowanie.

Jeśli drukarka wykryje zasobnik zawierający papier odpowiedniego rodzaju i rozmiaru, pobierze go z tego zasobnika. W przypadku niewykrycia zasobnika zawierającego papier odpowiedniego rodzaju i rozmiaru wydruk wykonany zostanie na papierze znajdującym się w zasobniku domyślnym.

**•** Anuluj bieżące zadanie.

## **Załaduj do podajnika ręcz. <rozmiar> <rodzaj>**

Spróbuj skorzystać z co najmniej jednego z podanych sposobów:

- **•** Załaduj określony papier do podajnika uniwersalnego.
- **•** Dotknij przycisku **Kontynuuj**, aby usunąć komunikat i kontynuować drukowanie.

Jeśli drukarka wykryje zasobnik zawierający papier odpowiedniego rodzaju i rozmiaru, pobierze go z tego zasobnika. W przypadku niewykrycia zasobnika zawierającego papier odpowiedniego rodzaju i rozmiaru, wydruk wykonany zostanie na papierze znajdującym się w zasobniku domyślnym.

**•** Anuluj bieżące zadanie.

## **Wyjmij papier ze standardowego odbiornika**

Wyjmij stos papieru z odbiornika.

# **Czy przywrócić wstrzymane zadania?**

Spróbuj skorzystać z co najmniej jednego z podanych sposobów:

- **•** Dotknij przycisku **Kontynuuj**, aby przywrócić wszystkie wstrzymane zadania znajdujące się na dysku twardym drukarki.
- **•** Jeśli nie chcesz przywrócić wstrzymanych zadań, dotknij przycisku **Nie przywracaj**.

## **Nieobsługiwane urządzenie USB, odłącz je**

Odłącz nieobsługiwane urządzenie USB.

### **Nieobsługiwany koncentrator USB, odłącz go**

Odłącz nierozpoznawany koncentrator USB.

### **Nieobsługiwany dysk**

Zainstalowano nieobsługiwany dysk twardy drukarki. Wyjmij nieobsługiwane urządzenie, a następnie zainstaluj obsługiwane.

# **30.yy Złe napełnienie, wymień kasetę**

Zainstalowano nieobsługiwaną napełnioną kasetę z tonerem. Wyjmij kasetę z tonerem i zainstaluj nową.

## **31.yy Wymień uszkodzoną lub brakującą kasetę z tonerem**

Brak kasety z tonerem lub działa ona nieprawidłowo.

Spróbuj skorzystać z co najmniej jednego z podanych sposobów:

- **•** Wyjmij kasetę z tonerem i zainstaluj ją ponownie.
- **•** Wyjmij kasetę z tonerem i zainstaluj nową.

### **32.yy Numer katalogowy kasety z tonerem nie jest obsługiwany przez urządzenie**

Wyjmij kasetę z tonerem i zainstaluj obsługiwaną kasetę.

# **34 Krótki papier**

Spróbuj skorzystać z co najmniej jednego z podanych sposobów:

- **•** Załaduj odpowiedni papier lub inny nośnik specjalny do właściwego zasobnika.
- **•** Dotknij przycisku **Kontynuuj**, aby usunąć komunikat i wydrukować zadanie, używając innego zasobnika.
- **•** Sprawdź prowadnice długości i szerokości w zasobniku, upewniając się, że papier jest prawidłowo załadowany.
- **•** Sprawdź ustawienia w oknie dialogowym Właściwości drukowania lub Drukowanie, aby upewnić się, że dla zadania drukowania żądany jest właściwy rozmiar i typ papieru.
- **•** Sprawdź, czy rozmiar papieru jest prawidłowo ustawiony. Na przykład, jeśli opcja Rozmiar zasob. uniw. jest ustawiona jako Uniwersalny, sprawdź, czy włożony nośnik jest wystarczająco duży, aby można było na nim wydrukować dane.
- **•** Anuluj bieżące zadanie drukowania.

## **35 Za mało pamięci do obsługi funkcji zapisu zasobów**

Spróbuj skorzystać z co najmniej jednego z podanych sposobów:

- **•** Dotknij przycisku **Kontynuuj**, aby wyłączyć funkcję Zapis zasobów i kontynuować drukowanie.
- **•** W celu włączenia funkcji Zapis zasobów po wyświetleniu tego komunikatu upewnij się, że dla buforów jest wybrane ustawienie Automatycznie, po czym zamknij menu, aby uaktywnić zmiany ustawień buforów. Gdy zostanie wyświetlony komunikat **Gotowa**, włącz funkcję Zapis zasobów.
- **•** Zainstaluj dodatkową pamięć.

### **37 Za mało pamięci do sortowania zadań**

Spróbuj skorzystać z co najmniej jednego z podanych sposobów:

- **•** Dotknij przycisku **Kontynuuj**, aby wydrukować część zadania zapisaną już w pamięci i rozpocząć sortowanie pozostałej części zadania.
- **•** Anuluj bieżące zadanie drukowania.

## **37 Za mało pamięci, niektóre wstrzymane zadania zostały usunięte**

Niektóre wstrzymane zadania zostały usunięte w celu przetworzenia zadań bieżących. Dotknij przycisku **Kontynuuj**, aby usunąć komunikat.

# **38 Pamięć pełna**

Spróbuj skorzystać z co najmniej jednego z podanych sposobów:

- **•** Dotknij przycisku **Kontynuuj**, aby usunąć komunikat.
- **•** Anuluj bieżące zadanie drukowania.
- **•** Zainstaluj dodatkową pamięć drukarki.

### **39 Zbyt złożona strona, część danych mogła nie zostać wydrukowana.**

Spróbuj skorzystać z co najmniej jednego z podanych sposobów:

- **•** Dotknij przycisku **Kontynuuj**, aby usunąć komunikat i kontynuować drukowanie.
- **•** Anuluj bieżące zadanie drukowania.
- **•** Zainstaluj dodatkową pamięć drukarki.

### **Błąd faksu**

Wysłanie faksu nie powiodło się. Zaczekaj na usunięcie komunikatu.

## **50 Błąd czcionki PPDS**

Spróbuj skorzystać z co najmniej jednego z podanych sposobów:

- **•** Dotknij przycisku **Kontynuuj**, aby usunąć komunikat i kontynuować drukowanie.
- **•** Drukarka nie może znaleźć żądanej czcionki. W Menu PPDS wybierz opcję **Najlepsze dopasow.**, a następnie wybierz opcję **Włącz**. Drukarka znajdzie podobną czcionkę i przeformatuje tekst, którego dotyczy problem.
- **•** Anuluj bieżące zadanie drukowania.

## **51 Wykryto uszkodzoną pamięć flash**

Spróbuj skorzystać z co najmniej jednego z podanych sposobów:

- **•** Dotknij przycisku **Kontynuuj**, aby usunąć komunikat i kontynuować drukowanie.
- **•** Anuluj bieżące zadanie drukowania.

## **52 Za mało wolnego miejsca w pamięci flash dla zasobów**

Spróbuj skorzystać z co najmniej jednego z podanych sposobów:

**•** Dotknij przycisku **Kontynuuj**, aby usunąć komunikat i kontynuować drukowanie.

Załadowane czcionki i makra, które nie zostały wcześniej zapisane w pamięci flash, są usuwane.

**•** Usuń czcionki, makra oraz inne dane zapisane w pamięci flash.

**•** Zainstaluj kartę pamięci flash o większej pojemności.

#### **54 Błąd oprogramowania sieci standardowej**

Spróbuj skorzystać z co najmniej jednego z podanych sposobów:

- **•** Dotknij przycisku **Kontynuuj**, aby kontynuować drukowanie.
- **•** Aby zresetować drukarkę, wyłącz ją, a następnie ponownie włącz.
- **•** Zaktualizuj oprogramowanie sprzętowe do pracy w sieci w drukarce lub serwerze druku.

#### **54 Błąd oprogramowania sieci <x>**

Symbol <x> to numer połączenia sieciowego.

Spróbuj skorzystać z co najmniej jednego z podanych sposobów:

- **•** Dotknij przycisku **Kontynuuj**, aby kontynuować drukowanie.
- **•** Aby zresetować drukarkę, wyłącz ją, a następnie ponownie włącz.
- **•** Zaktualizuj oprogramowanie sprzętowe do pracy w sieci w drukarce lub serwerze druku.

#### **55 Nieobsługiwana opcja w gnieździe <x>**

<x> to gniazdo na płycie systemowej drukarki.

Spróbuj skorzystać z co najmniej jednego z podanych sposobów:

- **1** Wyłącz drukarkę.
- **2** Wyjmij wtyczkę przewodu zasilającego z gniazdka elektrycznego.
- **3** Odłącz nieobsługiwaną opcjonalną kartę opcji od płyty systemowej drukarki.
- **4** Podłącz przewód zasilający do prawidłowo uziemionego gniazdka elektrycznego.
- **5** Włącz drukarkę.

#### **56 Port równoległy <x> wyłączony**

Symbol <x> to numer portu równoległego.

Spróbuj skorzystać z co najmniej jednego z podanych sposobów:

- **•** Dotknij przycisku **Kontynuuj**, aby usunąć komunikat. Drukarka usunie wszystkie dane otrzymane przez port równoległy.
- **•** Sprawdź, czy element menu Bufor równoległy nie jest ustawiony jako Wyłączony.

#### **56 Port szeregowy <x> wyłączony**

Symbol <x> to numer portu szeregowego.

Spróbuj skorzystać z co najmniej jednego z podanych sposobów:

- **•** Dotknij przycisku **Kontynuuj**, aby usunąć komunikat. Drukarka usunie wszystkie dane otrzymane przez port szeregowy.
- **•** Sprawdź, czy element menu Bufor szeregowy nie jest ustawiony jako Wyłączony.

### **56 Standardowy port USB wyłączony**

Spróbuj skorzystać z co najmniej jednego z podanych sposobów:

- **•** Dotknij przycisku **Kontynuuj**, aby usunąć komunikat. Drukarka usunie wszystkie dane otrzymane przez port USB.
- **•** Sprawdź, czy element menu Bufor USB nie jest ustawiony jako Wyłączony.

### **56 Port USB <x> wyłączony**

<x> to numer portu USB.

Spróbuj skorzystać z co najmniej jednego z podanych sposobów:

- **•** Dotknij przycisku **Kontynuuj**, aby usunąć komunikat. Drukarka usunie wszystkie dane otrzymane przez port USB.
- **•** Sprawdź, czy element menu Bufor USB nie jest ustawiony jako Wyłączony.

## **58 Za dużo zainstalowanych opcji pamięci flash**

- **1** Wyłącz drukarkę.
- **2** Wyjmij wtyczkę przewodu zasilającego z gniazdka elektrycznego.
- **3** Usuń nadmiarową pamięć flash.
- **4** Podłącz przewód zasilający do prawidłowo uziemionego gniazdka elektrycznego.
- **5** Ponownie włącz drukarkę.

### **58 Zbyt wiele podłączonych zasobników**

- **1** Wyłącz drukarkę.
- **2** Wyjmij wtyczkę przewodu zasilającego z gniazdka elektrycznego.
- **3** Wyjmij dodatkowe zasobniki.
- **4** Podłącz przewód zasilający do prawidłowo uziemionego gniazdka elektrycznego.
- **5** Ponownie włącz drukarkę.

### **59 Niewłaściwy zasobnik <x>**

Spróbuj skorzystać z co najmniej jednego z podanych sposobów:

- **•** Wyjmij określony zasobnik.
- **•** Dotknij przycisku **Kontynuuj**, aby usunąć ten komunikat i kontynuować drukowanie bez wskazanego zasobnika.

### **61 Wyjmij uszkodzony dysk**

Spróbuj skorzystać z co najmniej jednego z podanych sposobów:

- **•** Dotknij przycisku **Kontynuuj**, aby usunąć komunikat i kontynuować drukowanie.
- **•** Przed podjęciem działań wymagających dysku twardego drukarki należy zainstalować inny dysk twardy.

### **62 Dysk zapełniony**

Spróbuj skorzystać z co najmniej jednego z podanych sposobów:

- **•** Dotknij przycisku **Kontynuuj**, aby usunąć komunikat i kontynuować przetwarzanie danych.
- **•** Usuń czcionki, makra oraz inne dane zapisane na dysku twardym drukarki.
- **•** Zainstaluj większy dysk twardy drukarki.

#### **63 Niesformatowany dysk**

Spróbuj skorzystać z co najmniej jednego z podanych sposobów:

- **•** Dotknij przycisku **Kontynuuj**, aby usunąć komunikat i kontynuować drukowanie.
- **•** Sformatuj dysk twardy drukarki.

Jeśli komunikat o błędzie jest w dalszym ciągu wyświetlany, dysk twardy może być uszkodzony i należy go wymienić.

#### **80 Wymagany rutynowy przegląd**

Konieczne jest przeprowadzenie rutynowego przeglądu drukarki. Należy zamówić zestaw konserwacyjny, który zawiera wszystkie elementy niezbędne do wymiany wałków odbierających, wałka ładującego i przenoszącego oraz nagrzewnicy.

### **84 Ostrzeżenie o zużyciu bębna**

Zestaw bębna światłoczułego jest prawie zużyty.

Spróbuj skorzystać z co najmniej jednego z podanych sposobów:

- **•** Wymień zestaw bębna światłoczułego.
- **•** Dotknij przycisku **Kontynuuj**, aby usunąć komunikat i kontynuować drukowanie.

#### **84 Wymień zest. bębna**

Zestaw bębna światłoczułego zużył się. Zainstaluj nowy zestaw bębna światłoczułego.

### **88 Niski poziom atramentu w kasecie drukującej**

Jest mało toneru. Wyjmij kasetę drukującą i dotknij przycisku **Kontynuuj**, aby zamknąć komunikat i kontynuować drukowanie.

## **1565 Błąd emulacji, załaduj opcję emulacji**

Drukarka automatycznie usuwa komunikat po 30 sekundach, a następnie wyłącza emulator pobierania w karcie oprogramowania sprzętowego.

### **Otwarta pokrywa podajnika ADF skanera**

Pokrywa podajnika ADF skanera jest otwarta. Komunikat znika po zamknięciu pokrywy.

#### **Skanowany dokument jest zbyt długi**

Liczba stron w zadaniu skanowania przekracza dopuszczalny limit. Aby usunąć komunikat, dotknij opcji **Anuluj zadanie**.

#### **Umieść wszystkie oryginały, jeśli ponownie uruchamiasz zadanie.**

Trwa usuwanie komunikatów, które przerwały zadanie skanowania. Wymień oryginalne dokumenty w skanerze, aby uruchomić ponownie zadanie skanowania.

Spróbuj skorzystać z co najmniej jednego z podanych sposobów:

- **•** Dotknij przycisku **Anuluj zadanie**, jeśli trwa skanowanie zadania w momencie wyświetlenia komunikatu. Ta czynność spowoduje anulowanie zadania i usunięcie komunikatu.
- **•** Dotknij przycisku **Skanuj z automatycznego podajnika dokumentów**, jeśli trwa usuwanie zacięcia strony. Skanowanie zostanie wznowione natychmiast przy użyciu podajnika ADF po udanym zeskanowaniu ostatniej strony.
- **•** Dotknij przycisku **Skanuj z płyty skanera**, jeśli trwa usuwanie zacięcia strony. Skanowanie zostanie wznowione przy użyciu szyby skanera natychmiast po udanym zeskanowaniu ostatniej strony.
- **•** Dotknij przycisku **Zakończ zadanie bez dalszego skanowania**, jeśli trwa usuwanie zacięcia strony. Zadanie kończy się w momencie udanego zeskanowania ostatniej strony, ale nie jest anulowane. Bezbłędnie zeskanowane strony są przekazywane do miejsc docelowych: kopiowania, faksowania, wysyłania pocztą elektroniczną lub na serwer FTP.
- **•** Dotknij przycisku **Ponownie uruchom zadanie**, jeśli trwa usuwanie zacięcia strony. Komunikat zostanie usunięty. Rozpocznie się wykonywanie nowego zadania skanowania z parametrami poprzedniego zadania.

# **Paper Change: Load Tray<x> <paper type> (Zmiana papieru: Załaduj do zasobnika <x> <typ papieru>)**

Drukarka została skonfigurowana do druku na papierze innego rodzaju, niż znajdujący się w zasobniku 1. Załaduj do zasobnika 1 prawidłowy typ papieru lub zmień ustawienia typu papieru w menu Machine Settings (Ustawienia urządzenia) lub Print Properties (Właściwości drukowania), tak aby pasowały do zawartości zasobnika 1.

## **290–295.yy zacięcie skanera**

Usuń wszystkie oryginalne dokumenty ze skanera.

### **293 Umieść wszystkie oryginały, jeśli uruchamiasz zadanie ponownie.**

Ustawiono skanowanie z użyciem automatycznego podajnika dokumentów, ale nie ma w nim papieru. Załaduj papier do automatycznego podajnika dokumentów.

Spróbuj skorzystać z co najmniej jednego z podanych sposobów:

- **•** Dotknij opcji **Kontynuuj**, jeśli w momencie pojawienia się komunikatu wymagającego interwencji użytkownika nie jest aktywne żadne zadanie skanowania. Spowoduje to usunięcie komunikatu.
- **•** Dotknij przycisku **Anuluj zadanie**, jeśli w momencie wyświetlenia komunikatu wymagającego interwencji użytkownika trwa zadanie skanowania. Ta czynność spowoduje anulowanie zadania i usunięcie komunikatu.
- **•** Dotknij przycisku **Skanuj z automatycznego podajnika dokumentów**, jeśli trwa usuwanie zacięcia strony. Skanowanie zostanie wznowione natychmiast przy użyciu podajnika ADF po udanym zeskanowaniu ostatniej strony.
- **•** Dotknij przycisku **Skanuj z płyty skanera**, jeśli trwa usuwanie zacięcia strony. Skanowanie z płyty skanera jest wznawiane, począwszy od strony następującej bezpośrednio po ostatniej prawidłowo zeskanowanej stronie.
- **•** Dotknij przycisku **Zakończ zadanie** bez dalszego skanowania, jeśli trwa usuwanie zacięcia strony. Zadanie kończy się w momencie udanego zeskanowania ostatniej strony, ale nie jest anulowane. Bezbłędnie zeskanowane strony są przekazywane do miejsc docelowych: kopiowania, faksowania, wysyłania pocztą elektroniczną lub na serwer FTP.
- **•** Dotknij opcji **Uruchom ponownie zadanie**, jeśli aktywna jest funkcja odzyskiwania zaciętego zadania i można ponownie je uruchomić. Komunikat zostanie usunięty. Rozpocznie się wykonywanie nowego zadania skanowania z parametrami poprzedniego zadania.

### **293.02 Otwarta pokrywa skanera**

Zamknij pokrywę skanera.

### **294 Zacięcie papieru w podajniku ADF**

Zacięcie papieru w tym miejscu może być również sygnalizowane komunikatem **294.04 Czujnik dupleksu wyłączony — zacięcie papieru**, **294.05 Czujnik skanowania wyłączony — zacięcie papieru** lub **294.06 Podawanie zwrotne z podajnika ADF — zacięcie papieru**. Aby usunąć to zacięcie:

**1** Wyjmij wszystkie strony z podajnika ADF.

**Uwaga:** Po wyjęciu stron z podajnika ADF komunikat zniknie.

- **2** Zegnij i przekartkuj strony.
- **3** Umieść strony w podajniku ADF.
- **4** Dostosuj prowadnice podajnika ADF.
- **5** Naciśnij przycisk **w** na panelu sterowania drukarki.

### **840.01 Skaner wyłączony**

Ten komunikat oznacza, że skaner został wyłączony przez pracownika pomocy technicznej zajmującego się systemem lub skaner wykrył błąd sprzętowy i się wyłączył.

#### **840.02 Skaner wyłączony automatycznie**

Drukarka wykryła problem dotyczący skanera i automatycznie go wyłączyła.

- **1** Wyjmij wszystkie strony z podajnika ADF.
- **2** Wyłącz drukarkę.
- **3** Poczekaj 15 sekund, a następnie włącz drukarkę.

**Uwaga:** Jeśli po wyłączeniu i włączeniu drukarki komunikat nadal jest wyświetlany, skontaktuj się z osobą odpowiedzialną za obsługę techniczną systemu.

- **4** Umieść dokument w podajniku ADF, a następnie dostosuj prowadnice papieru.
- **5** Na ekranie głównym dotknij opcji **Kopia** lub za pomocą klawiatury wprowadź liczbę kopii.
- **6** Zmień ustawienia kopiowania według potrzeby.
- **7** Dotknij opcji **Kopiuj**.

# **Rozwiązywanie problemów związanych z drukowaniem**

#### **Nie można wydrukować wielojęzycznych plików PDF**

Dokumenty zawierają niedostępne czcionki.

- **1** Otwórz dokument, który ma zostać wydrukowany, w programie Adobe Acrobat.
- **2** Kliknij ikonę drukarki.

Spowoduje to wyświetlenie okna dialogowego Drukuj.

- **3** Zaznacz opcję **Drukuj jako obrazek**.
- **4** Kliknij przycisk **OK**.

#### **Zadania nie są drukowane**

Poniżej podano możliwe rozwiązania. Spróbuj skorzystać z co najmniej jednego z podanych sposobów:

**UPEWNIJ SIĘ, Ż<sup>E</sup> DRUKARKA JEST GOTOWA DO DRUKOWANIA.**

Przed wysłaniem zadania do drukarki upewnij się, że na panelu operacyjnym wyświetlany jest komunikat **Gotowa** lub **Wygaszacz**.

**SPRAWDŹ, CZY ODBIORNIK STANDARDOWY JEST PEŁNY**

Wyjmij stos papieru z odbiornika.

**SPRAWDŹ, CZY ZASOBNIK NA PAPIER JEST PUSTY.**

Załaduj papier do zasobnika.

**UPEWNIJ SIĘ, Ż<sup>E</sup> ZOSTAŁ<sup>O</sup> ZAINSTALOWANE ODPOWIEDNIE OPROGRAMOWANIE DRUKARKI.**

- **•** Sprawdź, czy korzystasz z prawidłowego oprogramowania drukarki.
- **•** W przypadku korzystania z portu USB upewnij się, że oprogramowanie drukarki jest zgodne z systemem operacyjnym.

**UPEWNIJ SIĘ, Ż<sup>E</sup> WEWNĘTRZNY SERWER DRUKU JEST PRAWIDŁOWO ZAINSTALOWANY <sup>I</sup> DZIAŁ<sup>A</sup>**

- **•** Upewnij się, że wewnętrzny serwer druku jest prawidłowo zainstalowany i że drukarka jest podłączona do sieci.
- **•** Wydrukuj stronę konfiguracji sieci i sprawdź, czy status ma wartość **Connected** (Podłączona). Jeśli status ma wartość **Not Connected** (Niepodłączona), sprawdź kable sieciowe i ponownie spróbuj wydrukować stronę konfiguracji sieci. Skontaktuj się z administratorem systemu, aby upewnić się, czy sieć działa prawidłowo.

**UPEWNIJ SIĘ, Ż<sup>E</sup> <sup>U</sup>ŻYWANY JEST ZALECANY KABEL DO DRUKARKI.**

**UPEWNIJ SIĘ, Ż<sup>E</sup> KABLE DRUKARKI <sup>S</sup><sup>Ą</sup> PRAWIDŁOWO PODŁĄCZONE.**

Sprawdź podłączenie kabli do drukarki i do serwera druku, aby upewnić się, że są one prawidłowo zamocowane.

Więcej informacji na ten temat można znaleźć w dokumentacji instalacyjnej dostarczonej z drukarką.

## **Nie można drukować zadań poufnych i innych wstrzymanych zadań**

Poniżej podano możliwe rozwiązania. Spróbuj skorzystać z co najmniej jednego z podanych sposobów:

**ZADANIE DRUKOWANE JEST TYLKO CZĘŚCIOWO, WCALE LUB DRUKOWANE <sup>S</sup><sup>Ą</sup> PUSTE ARKUSZE**

Zadanie drukowania może zawierać błąd formatowania lub nieprawidłowe dane.

- **•** Usuń zadanie drukowania, a następnie wydrukuj je ponownie.
- **•** W przypadku dokumentów PDF, utwórz dokument ponownie, a następnie wydrukuj go powtórnie.

**UPEWNIJ SIĘ, Ż<sup>E</sup> <sup>W</sup> DRUKARCE JEST WYSTARCZAJĄCA ILOŚĆ PAMIĘCI**

Zwolnij dodatkową pamięć w drukarce, przewijając listę zadań wstrzymanych i usuwając część z nich.

### **Drukowanie zadania trwa dłużej niż oczekiwano**

Poniżej podano możliwe rozwiązania. Spróbuj skorzystać z co najmniej jednego z podanych sposobów:

#### **ZMNIEJSZ <sup>Z</sup>ŁOŻONOŚĆ ZADANIA DRUKOWANIA**

Zmniejsz liczbę i rozmiar czcionek, liczbę i złożoność obrazów oraz liczbę stron w zadaniu drukowania.

#### **ZMIE<sup>Ń</sup> USTAWIENIE OPCJI OCHRONA STRONY NA WYŁĄCZ**

- **1** Upewnij się, że drukarka jest włączona i wyświetlany jest komunikat **Gotowa**.
- **2** Na ekranie głównym dotknij opcji **.**
- **3** Dotknij opcji **Ustawienia**.
- **4** Dotknij opcji **Ustawienia ogólne**.
- **5** Dotykaj przycisku strzałki w dół, aż pojawi się opcja **Odzyskiwanie drukowania**.
- **6** Dotknij opcji **Odzyskiwanie drukowania**.
- **7** Dotykaj klawisza strzałki w prawo obok opcji **Ochrona strony**, dopóki nie zostanie wyświetlony komunikat **Wyłączona**.
- **8** Dotknij opcji **Wyślij**.
- **9** Dotknij opcji **n**

## **Wydruk zadania wykonywany jest na papierze pochodzącym z niewłaściwego zasobnika lub na niewłaściwym papierze**

#### **SPRAWD<sup>Ź</sup> USTAWIENIE TYPU PAPIERU**

Upewnij się, że ustawienie typu papieru jest takie samo jak typ papieru załadowanego do zasobnika:

- **1** Na panelu sterowania drukarki w menu Papier sprawdź ustawienie Typ papieru.
- **2** Przed wysłaniem zadania do drukowania ustaw właściwy typ:
	- **•** Jeśli używasz systemu Windows, określ typ w oknie Właściwości drukowania.
	- **•** Jeśli używasz komputera Macintosh, określ typ w oknie dialogowym Drukuj.

#### **Drukowane znaki są nieprawidłowe**

**UPEWNIJ SIĘ, Ż<sup>E</sup> DRUKARKA NIE DZIAŁ<sup>A</sup> <sup>W</sup> TRYBIE DRUKU SZESNASTKOWEGO.**

Jeśli na wyświetlaczu widoczny jest komunikat **Gotowa Druk szesnastkowy**, aby móc wydrukować zadanie, należy najpierw wyjść z trybu druku szesnastkowego. Aby wyjść z trybu druku szesnastkowego, wyłącz drukarkę i włącz ją ponownie.

### **Funkcja łączenia zasobników nie działa**

Poniżej podano możliwe rozwiązania. Spróbuj skorzystać z co najmniej jednego z podanych sposobów:

#### **ZAŁADUJ PAPIER TEGO SAMEGO ROZMIARU <sup>I</sup> TYPU**

- **•** Załaduj papier tego samego rozmiaru i typu do każdego zasobnika, który zostanie połączony.
- **•** Ustaw prowadnice papieru w każdym zasobniku zgodnie z rozmiarem załadowanego papieru.

**UŻYJ TYCH SAMYCH USTAWIE<sup>Ń</sup> DLA OPCJI ROZMIAR PAPIERU I TYP PAPIERU**

- **•** Wydrukuj stronę z ustawieniami menu i porównaj ustawienia każdego zasobnika.
- **•** Jeśli to konieczne, dostosuj ustawienia za pomocą menu Rozmiar/typ papieru.

**Uwaga:** Podajnik uniwersalny nie wykrywa automatycznie rozmiaru papieru. Należy ustawić rozmiar papieru za pomocą menu Rozmiar/typ papieru.

#### **Duże zadania nie są sortowane**

Poniżej podano możliwe rozwiązania. Spróbuj skorzystać z co najmniej jednego z podanych sposobów:

**UPEWNIJ SIĘ, Ż<sup>E</sup> OPCJA SORTUJ JEST <sup>W</sup>ŁĄCZONA.**

W Menu wykańczania lub w oknie Właściwości drukowania przy opcji Sortuj wybierz ustawienie Włącz.

**Uwaga:** Wyłączenie opcji Sortuj w oprogramowaniu zastępuje ustawienie w Menu wykańczania.

#### **ZMNIEJSZ <sup>Z</sup>ŁOŻONOŚĆ ZADANIA DRUKOWANIA**

Zmniejsz stopień złożoności wykonywanego zadania wydruku, zmniejszając liczbę i rozmiary używanych czcionek, liczbę i stopień złożoności obrazów oraz liczbę drukowanych stron.

**UPEWNIJ SIĘ, Ż<sup>E</sup> <sup>W</sup> DRUKARCE JEST WYSTARCZAJĄCA ILOŚĆ PAMIĘCI**

Zainstaluj w drukarce dodatkową pamięć lub opcjonalny dysk twardy.

### **Wydruk jest nieprawidłowo dzielony na strony**

**USTAW WYŻSZ<sup>Ą</sup> WARTOŚĆ OPCJI OCZEKIWANIE NA WYDRUK**

- **1** Upewnij się, że drukarka jest włączona i wyświetlany jest komunikat **Gotowa**.
- **2** Na ekranie głównym dotknij opcji **.**
- **3** Dotknij opcji **Ustawienia**.
- **4** Dotknij opcji **Ustawienia ogólne**.
- **5** Dotykaj przycisku strzałki w dół, aż pojawi się opcja **Limity czasu oczekiwania**.
- **6** Dotknij opcji **Limity czasu oczekiwania**.
- **7** Dotykaj przycisku lewej lub prawej strzałki obok opcji **Oczekiwanie na wydruk**, aż zostanie wyświetlona żądana wartość tej opcji.
- **8** Dotknij opcji **Wyślij**.
- **9** Dotknij opcji **1**.

# **Rozwiązywanie problemów związanych z kopiowaniem**

### **Kopiarka nie odpowiada**

Poniżej podano możliwe rozwiązania. Spróbuj skorzystać z co najmniej jednego z podanych sposobów:

#### **CZY NA WYŚWIETLACZU POJAWIŁ<sup>Y</sup> SI<sup>Ę</sup> KOMUNIKATY <sup>O</sup> <sup>B</sup>ŁĘDZIE?**

Usuń wszystkie komunikaty o błędzie.

#### **SPRAWD<sup>Ź</sup> ZASILANIE.**

Sprawdź, czy drukarka jest podłączona do zasilania, włączona i czy jest wyświetlany komunikat **Gotowa**.

#### **Moduł skanera nie domyka się**

Upewnij się, że nic nie blokuje modułu:

- **1** Podnieś moduł skanera.
- **2** Usuń wszelkie elementy uniemożliwiające domknięcie modułu skanera.
- **3** Opuść moduł skanera.

## **Niska jakość kopii**

Oto niektóre przykłady niskiej jakości kopii:

- **•** Puste strony
- **•** Wzór w kratkę
- **•** Zniekształcona grafika lub obrazy
- **•** Brakujące znaki
- **•** Zbyt jasny wydruk
- **•** Ciemny druk
- **•** Krzywe linie
- **•** Rozmazania
- **•** Smugi
- **•** Nieoczekiwane znaki
- **•** Białe linie na wydruku

Poniżej podano możliwe rozwiązania. Spróbuj skorzystać co najmniej z jednego z podanych sposobów:

**SPRAWDŹ, CZY NA WYŚWIETLACZU POJAWIŁ<sup>Y</sup> SI<sup>Ę</sup> JAKIEKOLWIEK KOMUNIKATY <sup>O</sup> <sup>B</sup>ŁĘDZIE.**

Usuń wszystkie komunikaty o błędzie.

#### **POZIOM TONERU MOŻ<sup>E</sup> BY<sup>Ć</sup> NISKI**

Gdy zostanie wyświetlony komunikat **88 Niski poziom toneru w kasecie drukującej** lub druk stanie się zbyt jasny, wymień kasetę z tonerem.

**SZYBA SKANERA MOŻ<sup>E</sup> BY<sup>Ć</sup> ZABRUDZONA.**

Przetrzyj szybę skanera, używając do tego celu czystej, niestrzępiącej się szmatki zwilżonej wodą. Jeśli drukarka ma podajnik ADF, należy pamiętać także o czyszczeniu szyby skanera podajnika ADF. Aby uzyskać więcej informacji na ten temat, patrz: ["Czyszczenie szyby skanera" na stronie 236.](#page-235-0)

**KOPIA JEST ZBYT JASNA LUB ZBYT CIEMNA**

Dostosuj ustawienie intensywności kopii.

**SPRAWD<sup>Ź</sup> JAKOŚĆ ORYGINALNEGO DOKUMENTU**

Upewnij się, że jakość oryginalnego dokumentu jest zadowalająca.

**SPRAWD<sup>Ź</sup> POŁOŻENIE DOKUMENTU.**

- **•** Upewnij się, że dokument lub zdjęcie jest umieszczone stroną zadrukowaną w dół na szybie skanera, w lewym górnym rogu.
- **•** Jeśli wcześniej oryginalny dokument został załadowany do podajnika ADF, spróbuj umieścić go na szybie skanera.

**TŁ<sup>O</sup> KOPII ZAWIERA NIEPOŻĄDAN<sup>Ą</sup> ILOŚĆ TONERU**

- **•** Zmniejsz wartość opcji Intensywność.
- **•** Zmień ustawienie **Usuwanie tła** w menu **Ustawienia kopiowania**.

**NA WYDRUKOWANEJ KOPII WYSTĘPUJ<sup>Ą</sup> NIEPOŻĄDANE WZORY (MORA)**

- **•** Na panelu sterowania drukarki naciśnij przycisk **Zawartość** i przytrzymaj go, aż zaświeci kontrolka obok pozycji Tekst/Zdjęcie.
- **•** Obróć oryginalny dokument na szybie skanera.
- **•** Na panelu sterowania drukarki naciśnij przycisk **Skala** i dostosuj ustawienie.

**TEKST WYDRUKU JEST JASNY LUB MIEJSCAMI CAŁKOWICIE ZANIKA**

Na panelu sterowania drukarki naciśnij przycisk **Zawartość** i przytrzymaj go, aż zaświeci kontrolka obok pozycji Tekst lub Tekst/zdjęcie.

**WYDRUKOWANY OBRAZ WYDAJE SI<sup>Ę</sup> ROZMYTY LUB PRZEŚWIETLONY**

- **•** Na panelu sterowania drukarki naciśnij przycisk **Zawartość** i przytrzymaj go, aż zaświeci kontrolka obok pozycji Tekst/zdjęcie lub Zdjęcie.
- **•** Na panelu sterowania drukarki naciśnij przycisk **Intensywność** i zwiększ ustawienie intensywności.

#### **WYDRUK JEST PRZEKRZYWIONY**

#### **Uwagi:**

- **•** W przypadku ładowania oryginalnego dokumentu do podajnika ADF ustaw prowadnice papieru podajnika ADF tak, aby dotykały krawędzi papieru do skanowania.
- **•** Sprawdź, czy w zasobnikach na papier prowadnice dotykają krawędzi załadowanego papieru.

### **Skopiowano część dokumentu lub fotografii**

Poniżej podano możliwe rozwiązania. Spróbuj skorzystać z co najmniej jednego z podanych sposobów:

#### **SPRAWD<sup>Ź</sup> POŁOŻENIE DOKUMENTU.**

Upewnij się, że dokument lub zdjęcie jest umieszczone stroną zadrukowaną w dół na szybie skanera, w lewym górnym rogu.

#### **SPRAWD<sup>Ź</sup> USTAWIENIE OPCJI PAPER SIZE (ROZMIAR PAPIERU)**

Sprawdź, czy ustawienie Paper Size (Rozmiar papieru) jest takie, jak rzeczywisty rozmiar papieru załadowanego do zasobnika:

- **1** Sprawdź ustawienie Paper Size (Rozmiar papieru) w menu Paper (Papier) panelu sterowania.
- **2** Przed wysłaniem zadania do drukowania określ poprawny rozmiar papieru:
	- **•** Dla użytkowników systemu Windows określ rozmiar w oknie Print Properties (Właściwości drukowania).
	- **•** Dla użytkowników systemu Macintosh określ rozmiar w oknie dialogowym Page Setup (Ustawienia strony).

# **Rozwiązywanie problemów związanych ze skanerem**

#### **Sprawdzanie skanera, którego nie można uruchomić**

Jeśli skanera nie można uruchomić, należy sprawdzić, czy:

- **•** Drukarka jest włączona.
- **•** Kabel drukarki jest prawidłowo podłączony do drukarki i komputera hosta, serwera druku, wyposażenia opcjonalnego lub innego urządzenia sieciowego.
- **•** Przewód zasilający jest podłączony do drukarki i do właściwie uziemionego gniazdka elektrycznego.
- **•** Gniazdo elektryczne nie jest wyłączone za pomocą wyłącznika albo bezpiecznika.
- **•** Drukarka nie jest podłączona do listwy przeciwprzepięciowej, nieprzerwanego źródła zasilania lub przedłużacza.
- **•** Inne urządzenia elektryczne podłączone do tego samego gniazda powinny działać.

Po skontrolowaniu prawidłowości wszystkich opisanych połączeń należy wyłączyć, a następnie ponownie włączyć drukarkę. Problem ze skanerem często daje się w ten sposób rozwiązać.

#### **Skanowanie nie powiodło się**

Poniżej podano możliwe rozwiązania. Spróbuj skorzystać z co najmniej jednego z podanych sposobów:

#### **SPRAWD<sup>Ź</sup> POŁĄCZENIA KABLI**

Upewnij się, że kabel sieciowy lub kabel USB jest prawidłowo podłączony do komputera i drukarki.

#### **W APLIKACJI MÓG<sup>Ł</sup> WYSTĄPI<sup>Ć</sup> <sup>B</sup>ŁĄ<sup>D</sup>**

Wyłącz i włącz ponownie komputer.

#### **Skanowanie trwa za długo lub zawiesza komputer**

Poniżej podano możliwe rozwiązania. Spróbuj skorzystać z co najmniej jednego z podanych sposobów:

**SKANOWANIE MOŻ<sup>E</sup> BY<sup>Ć</sup> ZAKŁÓCANE PRZEZ INNE PROGRAMY**

Zamknij wszystkie nieużywane programy.

**USTAWIONO ZBYT WYSOK<sup>Ą</sup> ROZDZIELCZOŚĆ SKANOWANIA**

Wybierz niższą rozdzielczość skanowania.

#### **Niska jakość zeskanowanego obrazu**

Poniżej podano możliwe rozwiązania. Spróbuj skorzystać z co najmniej jednego z podanych sposobów:

**SPRAWDŹ, CZY NA WYŚWIETLACZU POJAWIŁ<sup>Y</sup> SI<sup>Ę</sup> JAKIEKOLWIEK KOMUNIKATY <sup>O</sup> <sup>B</sup>ŁĘDZIE.**

Usuń wszystkie komunikaty o błędzie.

**SZYBA SKANERA MOŻ<sup>E</sup> BY<sup>Ć</sup> ZABRUDZONA.**

Przetrzyj szybę skanera, używając do tego celu czystej, niestrzępiącej się szmatki zwilżonej wodą. Więcej informacji można znaleźć w sekcji ["Czyszczenie szyby skanera" na stronie 236](#page-235-0).

**ZMIE<sup>Ń</sup> ROZDZIELCZOŚĆ SKANOWANIA.**

Zwiększ rozdzielczość skanowania, aby otrzymać obraz o wyższej jakości.

**SPRAWD<sup>Ź</sup> JAKOŚĆ ORYGINALNEGO DOKUMENTU.**

Upewnij się, że jakość oryginalnego dokumentu jest zadowalająca.

**SPRAWD<sup>Ź</sup> POŁOŻENIE DOKUMENTU.**

Upewnij się, że dokument lub zdjęcie jest umieszczone stroną zadrukowaną w dół na szybie skanera, w lewym górnym rogu.

## **Zeskanowano część dokumentu lub fotografii**

Poniżej podano możliwe rozwiązania. Spróbuj skorzystać z co najmniej jednego z podanych sposobów:

**SPRAWD<sup>Ź</sup> POŁOŻENIE DOKUMENTU.**

Upewnij się, że dokument lub zdjęcie jest umieszczone stroną zadrukowaną w dół na szybie skanera, w lewym górnym rogu.

**SPRAWD<sup>Ź</sup> USTAWIENIE OPCJI PAPER SIZE (ROZMIAR PAPIERU)**

Sprawdź, czy ustawienie Paper Size (Rozmiar papieru) jest takie, jak rzeczywisty rozmiar papieru załadowanego do zasobnika:

- **1** Sprawdź ustawienie Paper Size (Rozmiar papieru) w menu Paper (Papier) panelu sterowania.
- **2** Przed wysłaniem zadania do drukowania określ poprawny rozmiar papieru:
	- **•** Dla użytkowników systemu Windows określ rozmiar w oknie Print Properties (Właściwości drukowania).
	- **•** Dla użytkowników systemu Macintosh określ rozmiar w oknie dialogowym Page Setup (Ustawienia strony).

#### **Nie można skanować przy pomocy komputera**

Poniżej podano możliwe rozwiązania. Spróbuj skorzystać z co najmniej jednego z podanych sposobów:

**CZY NA WYŚWIETLACZU POJAWIŁ<sup>Y</sup> SI<sup>Ę</sup> KOMUNIKATY <sup>O</sup> <sup>B</sup>ŁĘDZIE?**

Usuń wszystkie komunikaty o błędzie.

#### **SPRAWD<sup>Ź</sup> ZASILANIE.**

Sprawdź, czy drukarka jest podłączona do zasilania, włączona i czy jest wyświetlany komunikat **Gotowa**.

#### **SPRAWD<sup>Ź</sup> POŁĄCZENIA KABLI**

Upewnij się, że kabel sieciowy lub kabel USB jest prawidłowo podłączony do komputera i drukarki.

# **Rozwiązywanie problemów związanych z faksowaniem**

#### **Brak identyfikatora numeru dzwoniącego**

Skontaktuj się z firmą telekomunikacyjną, aby sprawdzić, czy telefon obsługuje funkcję identyfikacji numeru dzwoniącego.

Jeśli dany region obsługuje wiele różnych wzorów identyfikatora numeru dzwoniącego, należy zmienić ustawienia fabryczne urządzenia. Dostępne są dwa ustawienia: FSK (wzór 1) i DTMF (wzór 2). Dostępność tych ustawień w menu faksu jest uzależniona od tego, czy dany kraj lub region obsługuje wiele różnych wzorów identyfikatora numeru dzwoniącego. Skontaktuj się z firmą telekomunikacyjną, aby sprawdzić, jakiego wzoru lub rodzaju ustawień należy użyć.

### **Nie można wysyłać lub otrzymywać faksów**

Poniżej podano możliwe rozwiązania. Spróbuj skorzystać z co najmniej jednego z podanych sposobów:

#### **WŁĄCZ FUNKCJ<sup>Ę</sup> FAKSU.**

Więcej informacji można znaleźć w sekcji "Wstę[pna konfiguracja faksu" na stronie 129](#page-128-0).

#### **SPRAWD<sup>Ź</sup> KOMUNIKATY <sup>O</sup> <sup>B</sup>ŁĘDACH WIDOCZNE NA WYŚWIETLACZU.**

Usuń wszystkie komunikaty o błędzie.

#### **SPRAWD<sup>Ź</sup> ZASILANIE.**

Upewnij się, czy drukarka jest podłączona do zasilania, jest włączona i czy jest wyświetlany komunikat **Gotowa**.

#### **SPRAWD<sup>Ź</sup> POŁĄCZENIA DRUKARKI**

Upewnij się, że odpowiednie połączenia kabli poniższego sprzętu są prawidłowe:

- **•** Telefon
- **•** Słuchawka
- **•** Automatyczna sekretarka

#### **SPRAWD<sup>Ź</sup> GNIAZDKO TELEFONICZNE**

- **1** Podłącz telefon do gniazdka.
- **2** Sprawdź, czy słychać sygnał wybierania.
- **3** Jeśli nie słychać sygnału wybierania, podłącz inny telefon do gniazdka.
- **4** Jeśli nadal nie słychać sygnału wybierania, podłącz telefon do innego gniazdka.
- **5** Jeśli słychać sygnał wybierania, drukarkę należy podłączyć do tego gniazdka.

#### **PRZEJRZYJ PONIŻSZE UWAGI DOTYCZĄCE KORZYSTANIA <sup>Z</sup> CYFROWEGO TELEFONU**

Modem faksu jest urządzeniem analogowym. Niektóre urządzenia można podłączyć do drukarki, aby umożliwić korzystanie z usług telefonii cyfrowej.

- **•** Jeśli korzystasz z usługi ISDN, podłącz drukarkę do analogowego portu telefonu (port interfejsu R) na adapterze terminala ISDN. Więcej informacji można uzyskać u dostawcy usługi ISDN, u którego można złożyć zapotrzebowanie na port interfejsu R.
- **•** Jeśli korzystasz z usługi DSL, podłącz filtr DSL lub ruter współpracujący z urządzeniami analogowymi. Więcej informacji na ten temat można uzyskać u dostawcy usługi DSL.
- **•** Jeśli korzystasz z systemu telefonicznego PBX, upewnij się, że nawiązywane jest połączenie analogowe. Jeśli nie ma takiego, weź pod uwagę możliwość instalacji analogowej linii telefonicznej dla urządzenia typu faks.

**SPRAWDŹ, CZY <sup>S</sup>ŁYCHA<sup>Ć</sup> SYGNA<sup>Ł</sup> WYBIERANIA.**

- **•** Wykonaj próbny telefon na numer, na który chcesz wysłać faks, aby upewnić się, że funkcjonuje poprawnie.
- **•** Jeśli linia telefoniczna jest używana przez inne urządzenie, odczekaj, aż zakończy ono pracę przed próbą wysłania faksu.
- **•** Jeśli korzystasz z funkcji On Hook Dial (Wybieranie numeru przy odłożonej słuchawce), zwiększ głośność, aby upewnić się, czy słychać sygnał wybierania.

#### **TYMCZASOWO ODŁĄCZ INNY SPRZĘ<sup>T</sup>**

Aby upewnić się, że drukarka działa poprawnie, podłącz ją bezpośrednio do linii telefonicznej. Odłącz wszelkie sekretarki automatyczne, komputery z modemami lub rozgałęźniki linii telefonicznej.

#### **SPRAWDŹ, CZY NIE MA ZACIĘĆ**

Usuń zacięcia i sprawdź, czy pojawił się komunikat **Gotowa**.

#### **TYMCZASOWO WYŁĄCZ FUNKCJĘ OCZEKIWANIE NA POŁĄCZENIE.**

Funkcja Oczekiwanie na połączenie może zakłócać transmisje faksu. Wyłącz tę funkcję przed wysłaniem lub odebraniem faksu. Skontaktuj się z firmą telekomunikacyjną, aby otrzymać informację o sekwencji przycisków tymczasowo wyłączającej funkcję Oczekiwanie na połączenie.

#### Usługa poczty głosowej może zakłócać działanie funkcji przesyłania faksów

Usługa poczty głosowej, oferowana przez lokalną firmę telekomunikacyjną, może zakłócać transmisje faksu. Aby włączyć funkcję Poczta głosowa oraz ustawić drukarkę w trybie odbierania połączeń, weź pod uwagę zamontowanie dodatkowej linii telefonicznej dla drukarki.

#### **PAMIĘĆ DRUKARKI MOŻ<sup>E</sup> BY<sup>Ć</sup> PEŁNA**

- **1** Wybierz numer faksu.
- **2** Zeskanuj oryginalny dokument po jednej stronie.

### **Można wysyłać, ale nie można odbierać faksów**

Poniżej podano możliwe rozwiązania. Spróbuj skorzystać z co najmniej jednego z podanych sposobów:

#### **SPRAWDŹ, CZY ZASOBNIK NA PAPIER JEST PUSTY.**

Załaduj papier do zasobnika.
#### <span id="page-288-0"></span>**SPRAWD<sup>Ź</sup> USTAWIENIA OPÓŹNIENIA DZWONKA**

Funkcja Opóźnienie – liczba sygnałów dzwonka określa liczbę sygnałów linii telefonicznej, po których drukarka odpowiada automatycznie. Jeśli na tej samej linii, na której znajduje się drukarka, zainstalowane są numery wewnętrzne lub korzysta się z opcji Wyróżniający sygnał dzwonka oferowanej przez firmę telefoniczną, sugeruje się pozostawienie ustawienia funkcji opóźnienia dzwonka na wartości 4.

**1** W polu adresu przeglądarki internetowej wpisz adres IP drukarki.

**Uwaga:** Jeżeli nie znasz adresu IP drukarki, wydrukuj stronę konfiguracji sieci i znajdź adres IP w sekcji TCP/IP.

- **2** Kliknij przycisk **Ustawienia**.
- **3** Kliknij opcję **Ustawienia faksu**.
- **4** Kliknij opcję **Ustawienia faksu analogowego**.
- **5** W polu Liczba sygnałów do odebrania wprowadź liczbę sygnałów telefonu przed odebraniem połączenia.
- **6** Kliknij opcję **Wyślij**.

**POZIOM TONERU MOŻ<sup>E</sup> BY<sup>Ć</sup> NISKI**

W przypadku małej ilości toneru wyświetli się komunikat **88 Niski poziom toneru**.

## **Można odbierać, ale nie można wysyłać faksów**

Poniżej podano możliwe rozwiązania. Spróbuj skorzystać z co najmniej jednego z podanych sposobów:

**DRUKARKA NIE PRACUJE <sup>W</sup> TRYBIE FAKSU**

Na ekranie głównym drukarki dotknij opcji **Faks**, aby przełączyć ją w tryb faksu.

**DOKUMENT NIE JEST POPRAWNIE ZAŁADOWANY**

Załaduj oryginał nadrukiem do góry, krótszą krawędzią do podajnika ADF lub nadrukiem w dół na szybę skanera w lewym górnym rogu.

**Uwaga:** Do podajnika ADF nie wolno ładować pocztówek, zdjęć, małych przedmiotów, folii, papieru fotograficznego ani cienkich nośników (takich jak wycinki z czasopism). Należy je umieszczać na szybie skanera.

**UPEWNIJ SIĘ, Ż<sup>E</sup> NUMER SKRÓTU ZOSTA<sup>Ł</sup> UTWORZONY POPRAWNIE.**

- **•** Sprawdź, czy zaprogramowany numer skrótu został przyporządkowany numerowi telefonu, który chcesz wybrać.
- **•** Numer telefonu można również wybrać ręcznie.

## <span id="page-289-0"></span>**Wydruk otrzymanego faksu jest bardzo niskiej jakości**

Poniżej podano możliwe rozwiązania. Spróbuj skorzystać z co najmniej jednego z podanych sposobów:

**WYŚLIJ PONOWNIE DOKUMENT**

Poproś nadawcę o:

- **•** sprawdzenie, czy jakość oryginalnego dokumentu jest zadowalająca;
- **•** ponowne wysłanie faksu (mógł wystąpić problem z jakością połączenia telefonicznego);
- **•** zwiększenie rozdzielczość skanowania faksu (jeśli to możliwe).

**POZIOM TONERU MOŻ<sup>E</sup> BY<sup>Ć</sup> NISKI**

Gdy pojawi się komunikat **88 Niski poziom toneru** lub druk stanie się zbyt jasny, należy wymienić kasetę z tonerem.

**UPEWNIJ SIĘ, Ż<sup>E</sup> SZYBKOŚĆ TRANSMISJI FAKSU NIE JEST ZA WYSOKA**

Zmniejsz szybkość transmisji dla odbieranych faksów:

**1** W polu adresu przeglądarki internetowej wpisz adres IP drukarki.

**Uwaga:** Jeżeli nie znasz adresu IP drukarki, wydrukuj stronę konfiguracji sieci i znajdź adres IP w sekcji TCP/IP.

- **2** Kliknij przycisk **Ustawienia**.
- **3** Kliknij opcję **Ustawienia faksu**.
- **4** Kliknij opcję **Ustawienia faksu analogowego**.
- **5** W polu Maksymalna szybkość, kliknij jedną z poniższych opcji:
	- **2400**
	- **4800**
	- **9600**
	- **14400**
	- **33600**
- **6** Kliknij opcję **Wyślij**.

# <span id="page-290-0"></span>**Rozwiązywanie problemów związanych z wyposażeniem opcjonalnym**

## **Opcjonalny element wyposażenia po zainstalowaniu nie działa poprawnie lub przerywa pracę**

Poniżej podano możliwe rozwiązania. Spróbuj skorzystać z co najmniej jednego z podanych sposobów:

#### **ZRESETUJ DRUKARK<sup>Ę</sup>**

Wyłącz zasilanie drukarki, odczekaj około 10 sekund i ponownie włącz zasilanie.

**SPRAWDŹ, CZY OPCJONALNY ELEMENT WYPOSAŻENIA JEST PODŁĄCZONY DO DRUKARKI**

- **1** Wyłącz drukarkę.
- **2** Wyjmij wtyk przewodu zasilającego drukarki z gniazda elektrycznego.
- **3** Sprawdź połączenie między opcjonalnym elementem wyposażenia a drukarką.

**SPRAWDŹ, CZY OPCJONALNY ELEMENT WYPOSAŻENIA JEST POPRAWNIE ZAINSTALOWANY**

**SPRAWDŹ, CZY OPCJONALNY ELEMENT WYPOSAŻENIA JEST ZAZNACZONY**

Na komputerze, z którego wykonywane jest drukowanie, zaznacz element opcjonalny. Więcej informacji można znaleźć w sekcji "Aktualizacja dostę[pnych opcji w sterowniku drukarki" na stronie 54](#page-53-0).

## **Szuflady**

Poniżej podano możliwe rozwiązania. Spróbuj skorzystać z co najmniej jednego z podanych sposobów:

**UPEWNIJ SIĘ, Ż<sup>E</sup> PAPIER JEST PRAWIDŁOWO ZAŁADOWANY**

- **1** Całkowicie wysuń zasobnik.
- **2** Sprawdź, czy nie wystąpiło zacięcie papieru lub jego nieprawidłowe podawanie.
- **3** Sprawdź, czy prowadnice papieru są wyrównane do brzegów papieru.
- **4** Włóż zasobnik.

#### **ZRESETUJ DRUKARK<sup>Ę</sup>**

Wyłącz zasilanie drukarki, odczekaj około 10 sekund i ponownie włącz zasilanie.

## **Karta pamięci**

Sprawdź, czy karta pamięci jest prawidłowo podłączona do płyty systemowej drukarki.

## <span id="page-291-0"></span>**Karta pamięci flash**

Sprawdź, czy karta pamięci flash jest prawidłowo podłączona do płyty systemowej drukarki.

## **Dysk twardy z kartą adaptera**

Upewnij się, że dysk twardy jest prawidłowo podłączony do płyty systemowej drukarki.

## **Port ISP (Internal Solutions Port)**

Poniżej podano możliwe rozwiązania, gdy port ISP (Internal Solutions Port) nie działa prawidłowo. Spróbuj skorzystać z co najmniej jednego z podanych sposobów:

#### **SPRAWD<sup>Ź</sup> POŁĄCZENIA PORTU ISP**

- **•** Sprawdź, czy port ISP jest prawidłowo podłączony do płyty systemowej drukarki.
- **•** Upewnij się, że kabel jest prawidłowo podłączony do odpowiedniego złącza.

#### **SPRAWD<sup>Ź</sup> KABEL**

Upewnij się, że używany jest odpowiedni kabel i że jest on prawidłowo podłączony.

#### **SPRAWDŹ, CZY KASETA <sup>Z</sup> TONEREM JEST PRAWIDŁOWO USTAWIONA.**

Informacje na temat instalacji oprogramowania umożliwiającego drukowanie za pośrednictwem sieci można znaleźć w *Podręczniku pracy w sieci* na dysku CD *Oprogramowanie i dokumentacja*.

## **Rozwiązywanie problemów związanych z podawaniem papieru**

## **Papier często się zacina**

Poniżej podano możliwe rozwiązania. Spróbuj skorzystać z co najmniej jednego z podanych sposobów:

#### **SPRAWD<sup>Ź</sup> PAPIER**

Należy stosować zalecany papier i zalecane nośniki specjalne. Więcej informacji można znaleźć w rozdziale ze wskazówkami dotyczącymi papieru i nośników specjalnych.

#### **UPEWNIJ SIĘ, Ż<sup>E</sup> DO ZASOBNIKA NIE ZAŁADOWANO ZA DUŻ<sup>O</sup> PAPIERU**

Upewnij się, że wysokość stosu papieru nie przekracza wskaźnika maksymalnej wysokości stosu zaznaczonego w zasobniku lub na podajniku uniwersalnym.

#### **SPRAWD<sup>Ź</sup> PROWADNICE PAPIERU**

Ustaw prowadnice w zasobniku zgodnie z rozmiarem załadowanego papieru.

<span id="page-292-0"></span>**PAPIER MOŻ<sup>E</sup> BY<sup>Ć</sup> WILGOTNY <sup>Z</sup> POWODU DUŻEJ WILGOTNOŚCI POWIETRZA**

- **•** Załaduj papier z nowego opakowania.
- **•** Do chwili użycia papier należy przechowywać w oryginalnym opakowaniu.

## **Zasobniki papieru**

Poniżej podano możliwe rozwiązania. Spróbuj skorzystać z co najmniej jednego z podanych sposobów:

**UPEWNIJ SIĘ, Ż<sup>E</sup> PAPIER JEST PRAWIDŁOWO ZAŁADOWANY**

- **1** Otwórz zasobnik na papier.
- **2** Sprawdź, czy nie wystąpiło zacięcie papieru lub jego nieprawidłowe podawanie.
- **3** Sprawdź, czy prowadnice papieru są wyrównane do brzegów papieru.
- **4** Sprawdź, czy zasobnik na papier prawidłowo się zamyka.

#### **ZRESETUJ DRUKARK<sup>Ę</sup>**

Wyłącz zasilanie drukarki, odczekaj około 10 sekund i ponownie włącz zasilanie.

**UPEWNIJ SIĘ, Ż<sup>E</sup> ZASOBNIK NA PAPIER JEST PRAWIDŁOWO ZAINSTALOWANY.**

## **Komunikat o zacięciu papieru nie znika po usunięciu zacięcia**

#### **SPRAWD<sup>Ź</sup> <sup>Ś</sup>CIEŻK<sup>Ę</sup> PAPIERU**

Droga papieru nie jest pusta. Usuń zacięty papier z całej ścieżki papieru, a następnie dotknij opcji **Kontynuuj**.

## **Zacięta strona nie jest ponownie drukowana po usunięciu zacięcia**

#### **WŁĄCZANIE FUNKCJI ZACIĘCIA — PONÓW**

Funkcja Zacięcia — ponów w Menu ustawień jest wyłączona. Dla opcji Zacięcia — ponów ustaw wartość Automatycznie lub Włącz:

- **1** Upewnij się, że drukarka jest włączona i wyświetlany jest komunikat **Gotowa**.
- **2** Na ekranie głównym dotknij opcji **.**
- **3** Dotknij opcji **Ustawienia**.
- **4** Dotknij opcji **Ustawienia ogólne**.
- **5** Dotykaj przycisku strzałki w dół, aż pojawi się opcja **Odzyskiwanie drukowania**.
- **6** Dotknij opcji **Odzyskiwanie drukowania**.
- **7** Dotykaj klawisza strzałki w prawo obok opcji **Zacięcia ponów**, dopóki nie zostanie wyświetlony komunikat **Włączona** lub **Automatycznie**.
- <span id="page-293-0"></span>**8** Dotknij opcji **Wyślij**.
- **9** Dotknij opcji **n**

## **Rozwiązywanie problemów związanych z jakością wydruku**

Informacje opisane w poniższych punktach mogą pomóc w rozwiązaniu problemów związanych z jakością druku. Jeśli wskazówki te nie pomogą w rozwiązaniu problemu, należy skontaktować się z pomocą techniczną. Niektóre elementy drukarki mogą wymagać regulacji lub wymiany.

## **Identyfikacja problemów z jakością druku**

Aby ułatwić identyfikację problemów z jakością druku, wydrukuj strony testu jakości druku:

- **1** Wyłącz drukarkę.
- **2** Załaduj do zasobnika papier Letter lub A4.
- **3** Włączając drukarkę, przytrzymaj wciśnięte przyciski **[23]** i **[33]**
- **4** Zwolnij przyciski, gdy na wyświetlaczu pojawi się pasek postępu. Zostanie przeprowadzona sekwencja uruchamiania drukarki, a następnie pojawi się menu konfiguracyjne.
- **5** Dotykaj przycisku strzałki w dół, aż pojawi się opcja **Strony jakości druku**.
- **6** Dotknij opcji **Strony jakości druku**.

Zostaną wydrukowane strony testu jakości druku.

- **7** Dotknij opcji **Wróć**.
- **8** Dotknij opcji **Wyjście z konfiguracji**.

#### **Puste strony**

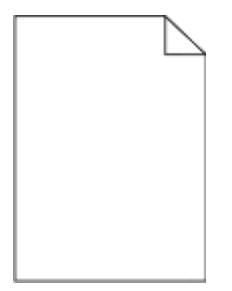

Poniżej podano możliwe rozwiązania. Spróbuj skorzystać co najmniej z jednego z podanych sposobów:

**NA KASECIE <sup>Z</sup> TONEREM MOŻ<sup>E</sup> ZNAJDOWA<sup>Ć</sup> SI<sup>Ę</sup> MATERIA<sup>Ł</sup> OPAKOWANIA.**

Wyjmij kasetę z tonerem i sprawdź, czy usunięto z niej w sposób właściwy materiał opakowania. Ponownie zainstaluj kasetę z tonerem.

#### **POZIOM TONERU MOŻ<sup>E</sup> BY<sup>Ć</sup> NISKI**

Gdy pojawi się komunikat **88 Niski poziom toneru w kasecie drukującej**, zamów nową kasetę z tonerem.

<span id="page-294-0"></span>Jeśli problem się powtarza, drukarka może wymagać obsługi serwisowej. W celu uzyskania dalszych informacji skontaktuj się z pomocą techniczną.

## **Znaki mają postrzępione lub nierówne krawędzie**

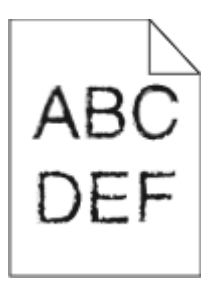

Poniżej podano możliwe rozwiązania. Spróbuj skorzystać z co najmniej jednego z podanych sposobów:

**SPRAWD<sup>Ź</sup> USTAWIENIA JAKOŚCI WYDRUKU**

- **•** Zmień ustawienie Rozdzielczość wydruku w menu Jakość na 600 dpi, Jakość obrazu 1200, 1200 dpi lub Jakość obrazu 2400.
- **•** Włącz funkcję Popraw cienkie linie w menu Jakość.

**SPRAWDŹ, CZY OBSŁUGIWANE <sup>S</sup><sup>Ą</sup> POBRANE CZCIONKI.**

Jeśli korzystasz z pobranych czcionek, upewnij się, że są one obsługiwane przez drukarkę, komputer host i oprogramowanie.

## **Obcinanie obrazów**

Spróbuj skorzystać co najmniej z jednego z podanych sposobów:

#### **SPRAWD<sup>Ź</sup> PROWADNICE**

Ustaw prowadnice szerokości i długości w zasobniku zgodnie z rozmiarem załadowanego papieru.

#### **SPRAWD<sup>Ź</sup> USTAWIENIE ROZMIARU PAPIERU**

Upewnij się, że ustawienie rozmiaru papieru jest odpowiednie dla papieru załadowanego do zasobnika:

- **1** Na panelu sterowania drukarki w menu Papier sprawdź ustawienie Rozmiar papieru.
- **2** Przed wysłaniem zadania do drukowania ustaw właściwy rozmiar:
	- **•** Jeśli używasz systemu Windows, określ rozmiar w oknie Właściwości drukowania.
	- **•** Jeśli używasz komputera Macintosh, określ rozmiar w oknie dialogowym Układ strony.

## <span id="page-295-0"></span>**Cienie na wydruku**

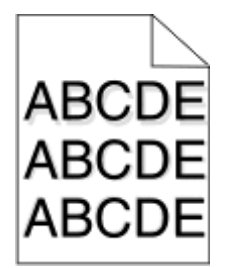

**SPRAWD<sup>Ź</sup> USTAWIENIE TYPU PAPIERU**

Upewnij się, że ustawienie typu papieru jest takie samo jak typ papieru załadowanego do zasobnika:

- **1** Na panelu sterowania drukarki w menu Papier sprawdź ustawienie Typ papieru.
- **2** Przed wysłaniem zadania do drukowania ustaw właściwy typ:
	- **•** Jeśli używasz systemu Windows, określ typ w oknie Właściwości drukowania.
	- **•** Jeśli używasz komputera Macintosh, określ typ w oknie dialogowym Drukuj.

## **Szare tło**

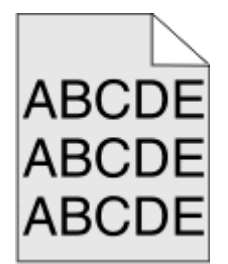

**SPRAWD<sup>Ź</sup> USTAWIENIE INTENSYWNOŚĆ TONERU**

Zmniejsz wartość ustawienia Intensywność toneru:

- **•** Zmień ustawienie w Menu jakości na panelu sterowania.
- **•** Dla użytkowników systemu Windows zmień ustawienie za pomocą opcji Właściwości drukowania.
- **•** Dla użytkowników systemu Macintosh zmień ustawienie w oknie dialogowym Print (Drukuj).

## **Nieprawidłowe marginesy**

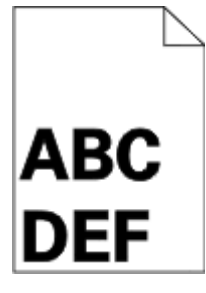

Poniżej podano możliwe rozwiązania. Spróbuj skorzystać co najmniej z jednego z podanych sposobów:

#### <span id="page-296-0"></span>**SPRAWD<sup>Ź</sup> PROWADNICE PAPIERU**

Ustaw prowadnice w zasobniku zgodnie z rozmiarem załadowanego papieru.

#### **SPRAWD<sup>Ź</sup> USTAWIENIE ROZMIARU PAPIERU**

Upewnij się, że ustawienie rozmiaru papieru jest odpowiednie dla papieru załadowanego do zasobnika:

- **1** Na panelu sterowania drukarki w menu Papier sprawdź ustawienie Rozmiar papieru.
- **2** Przed wysłaniem zadania do drukowania ustaw właściwy rozmiar:
	- **•** Jeśli używasz systemu Windows, określ rozmiar w oknie Właściwości drukowania.
	- **•** Jeśli używasz komputera Macintosh, określ rozmiar w oknie dialogowym Układ strony.

## **Zwijanie się papieru**

Poniżej podano możliwe rozwiązania. Spróbuj skorzystać co najmniej z jednego z podanych sposobów:

#### **SPRAWD<sup>Ź</sup> USTAWIENIE TYPU PAPIERU**

Upewnij się, że ustawienie typu papieru jest takie samo jak typ papieru załadowanego do zasobnika:

- **1** Na panelu sterowania drukarki w menu Papier sprawdź ustawienie Typ papieru.
- **2** Przed wysłaniem zadania do drukowania ustaw właściwy typ:
	- **•** Jeśli używasz systemu Windows, określ typ w oknie Właściwości drukowania.
	- **•** Jeśli używasz komputera Macintosh, określ typ w oknie dialogowym Drukuj.

**PAPIER JEST WILGOTNY <sup>Z</sup> POWODU DUŻEJ WILGOTNOŚCI POWIETRZA.**

- **•** Załaduj papier z nowego opakowania.
- **•** Do chwili użycia papier należy przechowywać w oryginalnym opakowaniu.

## **Nieregularności wydruku**

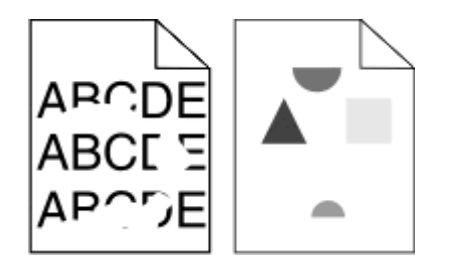

Poniżej podano możliwe rozwiązania. Spróbuj skorzystać z co najmniej jednego z podanych sposobów:

**PAPIER MOŻ<sup>E</sup> BY<sup>Ć</sup> WILGOTNY <sup>Z</sup> POWODU DUŻEJ WILGOTNOŚCI POWIETRZA**

- **•** Załaduj papier z nowego opakowania.
- **•** Do chwili użycia papier należy przechowywać w oryginalnym opakowaniu.

#### <span id="page-297-0"></span>**SPRAWD<sup>Ź</sup> USTAWIENIE TYPU PAPIERU**

Upewnij się, że ustawienie typu papieru jest takie samo jak typ papieru załadowanego do zasobnika:

- **1** Na panelu sterowania drukarki w menu Papier sprawdź ustawienie Typ papieru.
- **2** Przed wysłaniem zadania do drukowania ustaw właściwy typ:
	- **•** Jeśli używasz systemu Windows, określ typ w oknie Właściwości drukowania.
	- **•** Jeśli używasz komputera Macintosh, określ typ w oknie dialogowym Drukuj.

#### **SPRAWD<sup>Ź</sup> PAPIER**

Nie używaj szorstkiego papieru z fakturą.

**POZIOM TONERU MOŻ<sup>E</sup> BY<sup>Ć</sup> NISKI**

Gdy zostanie wyświetlony komunikat **88 Niski poziom toneru w kasecie drukującej** lub druk stanie się zbyt jasny, wymień kasetę z tonerem.

#### **NAGRZEWNICA MOŻ<sup>E</sup> BY<sup>Ć</sup> WADLIWA LUB ZUŻYTA**

Wymień nagrzewnicę.

## **Krzywy wydruk**

Poniżej podano możliwe rozwiązania. Spróbuj skorzystać z co najmniej jednego z podanych sposobów:

#### **SPRAWD<sup>Ź</sup> PROWADNICE PAPIERU**

Ustaw prowadnice w zasobniku zgodnie z rozmiarem załadowanego papieru.

#### **SPRAWD<sup>Ź</sup> PAPIER**

Upewnij się, że używasz papieru, który spełnia parametry drukarki.

## **Na foliach lub papierze pojawiają się ciągłe czarne lub białe pasy**

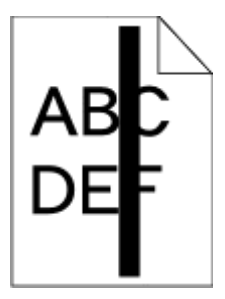

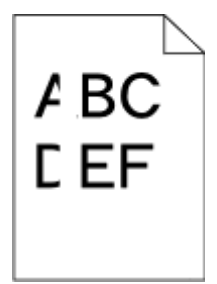

Poniżej podano możliwe rozwiązania. Spróbuj skorzystać co najmniej z jednego z podanych sposobów:

#### <span id="page-298-0"></span>**UPEWNIJ SIĘ, Ż<sup>E</sup> WZORZEC WYPEŁNIENIA JEST PRAWIDŁOWY**

Jeżeli wzorzec wypełnienia jest nieprawidłowy, wybierz inny wzorzec wypełnienia w programie.

**SPRAWD<sup>Ź</sup> TYP PAPIERU**

- **•** Wypróbuj inny typ papieru.
- **•** Używaj wyłącznie zalecanych folii.
- **•** Upewnij się, że ustawienie Typ papieru pasuje do nośnika załadowanego do zasobnika lub podajnika.
- **•** Upewnij się, że ustawienie Tekstura papieru jest odpowiednie dla typu papieru lub nośnika specjalnego załadowanego do zasobnika lub podajnika.

**UPEWNIJ SIĘ, Ż<sup>E</sup> TONER JEST RÓWNOMIERNIE ROZPROWADZONY <sup>W</sup> KASECIE.**

Wyjmij kasetę z tonerem i potrząśnij nią na boki, aby rozprowadzić toner, a następnie ponownie ją zainstaluj.

**TONER <sup>W</sup> KASECIE <sup>Z</sup> TONEREM MOŻ<sup>E</sup> BY<sup>Ć</sup> WADLIWY LUB KOŃCZY<sup>Ć</sup> SI<sup>Ę</sup>**

Wymień zużytą kasetę z tonerem na nową.

## **Wydruk jest zbyt jasny**

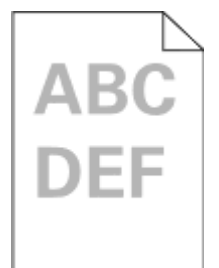

Poniżej podano możliwe rozwiązania. Spróbuj skorzystać z co najmniej jednego z podanych sposobów:

**SPRAWD<sup>Ź</sup> USTAWIENIA INTENSYWNOŚCI, JASNOŚCI <sup>I</sup> KONTRASTU**

Ustawienie Intensywność toneru lub Kontrast ma zbyt niską wartość bądź ustawienie Jasność ma zbyt wysoką wartość.

- **•** Zmień te ustawienia w menu Jakość panelu operacyjnego drukarki.
- **•** Jeśli używasz systemu Windows, zmień te ustawienia w oknie Właściwości drukowania.
- **•** Jeśli używasz komputera Macintosh, zmień te ustawienia w oknie dialogowym Drukuj i menu podręcznych.

**PAPIER JEST WILGOTNY <sup>Z</sup> POWODU DUŻEJ WILGOTNOŚCI POWIETRZA.**

- **•** Załaduj papier z nowego opakowania.
- **•** Do chwili użycia papier należy przechowywać w oryginalnym opakowaniu.

#### **SPRAWD<sup>Ź</sup> PAPIER**

Nie używaj szorstkiego papieru z fakturą.

#### <span id="page-299-0"></span>**SPRAWD<sup>Ź</sup> USTAWIENIE TYPU PAPIERU**

Upewnij się, że ustawienie typu papieru jest takie samo jak typ papieru załadowanego do zasobnika:

- **1** Na panelu sterowania drukarki w menu Papier sprawdź ustawienie Typ papieru.
- **2** Przed wysłaniem zadania do drukowania ustaw właściwy typ:
	- **•** Jeśli używasz systemu Windows, określ typ w oknie Właściwości drukowania.
	- **•** Jeśli używasz komputera Macintosh, określ typ w oknie dialogowym Drukuj.

#### **MAŁ<sup>O</sup> TONERU**

Gdy pojawi się komunikat **88 Niski poziom toneru w kasecie drukującej**, zamów nową kasetę z tonerem.

**KASETA <sup>Z</sup> TONEREM MOŻ<sup>E</sup> BY<sup>Ć</sup> USZKODZONA**

Wymień kasetę z tonerem.

## **Wydruk jest zbyt ciemny**

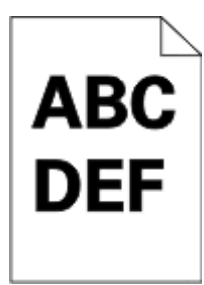

Poniżej podano możliwe rozwiązania. Spróbuj skorzystać z co najmniej jednego z podanych sposobów:

**SPRAWD<sup>Ź</sup> USTAWIENIA INTENSYWNOŚCI, JASNOŚCI <sup>I</sup> KONTRASTU**

Ustawienie Intensywność toneru lub Kontrast ma zbyt wysoką wartość bądź ustawienie Jasność ma zbyt niską wartość.

- **•** Zmień te ustawienia w menu Jakość panelu operacyjnego drukarki.
- **•** Jeśli używasz systemu Windows, zmień te ustawienia w oknie Właściwości drukowania.
- **•** Jeśli używasz komputera Macintosh, zmień te ustawienia w oknie dialogowym Drukuj i menu podręcznych.

**PAPIER JEST WILGOTNY <sup>Z</sup> POWODU DUŻEJ WILGOTNOŚCI POWIETRZA.**

- **•** Załaduj papier z nowego opakowania.
- **•** Do chwili użycia papier należy przechowywać w oryginalnym opakowaniu.

#### **SPRAWD<sup>Ź</sup> PAPIER**

Nie używaj szorstkiego papieru z fakturą.

#### <span id="page-300-0"></span>**SPRAWD<sup>Ź</sup> USTAWIENIE TYPU PAPIERU**

Upewnij się, że ustawienie typu papieru jest takie samo jak typ papieru załadowanego do zasobnika:

- **1** Na panelu sterowania drukarki w menu Papier sprawdź ustawienie Typ papieru.
- **2** Przed wysłaniem zadania do drukowania ustaw właściwy typ:
	- **•** Jeśli używasz systemu Windows, określ typ w oknie Właściwości drukowania.
	- **•** Jeśli używasz komputera Macintosh, określ typ w oknie dialogowym Drukuj.

#### **KASETA <sup>Z</sup> TONEREM MOŻ<sup>E</sup> BY<sup>Ć</sup> USZKODZONA**

Wymień kasetę z tonerem.

## **Strony z wypełnieniem jednokolorowym**

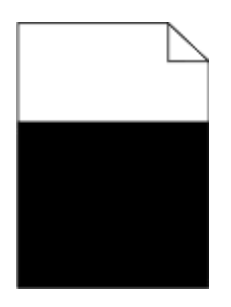

Poniżej podano możliwe rozwiązania. Spróbuj skorzystać z co najmniej jednego z podanych sposobów:

**UPEWNIJ SIĘ, Ż<sup>E</sup> KASETA <sup>Z</sup> TONEREM JEST PRAWIDŁOWO ZAINSTALOWANA.**

Wyjmij kasetę z tonerem, potrząśnij ją, aby rozprowadzić toner, a następnie włóż ją ponownie.

**KASETA <sup>Z</sup> TONEREM MOŻ<sup>E</sup> BY<sup>Ć</sup> USZKODZONA LUB MOŻ<sup>E</sup> ZAWIERA<sup>Ć</sup> MAŁ<sup>O</sup> TONERU**

Wymień kasetę z tonerem na nową. Jeśli problem nie ustąpi, należy rozważyć oddanie drukarki do serwisu. W celu uzyskania dalszych informacji skontaktuj się z pomocą techniczną.

## **Pionowe smugi**

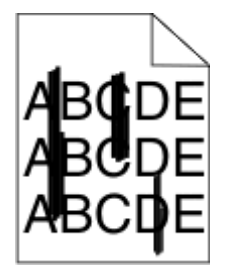

Poniżej podano możliwe rozwiązania. Spróbuj skorzystać z co najmniej jednego z podanych sposobów:

<span id="page-301-0"></span>**TONER JEST ROZMAZANY**

Wybierz inny zasobnik lub podajnik papieru dla zdania:

- **•** Na panelu sterowania drukarki z menu Papier wybierz opcję Domyślne źródło.
- **•** Jeśli używasz systemu Windows, wybierz źródło papieru w oknie Właściwości drukowania.
- **•** Jeśli używasz komputera Macintosh, wybierz źródło papieru w oknie dialogowym Drukuj i menu podręcznych.

**KASETA <sup>Z</sup> TONEREM JEST WADLIWA.**

Wymień kasetę z tonerem.

**DROGA PAPIERU MOŻ<sup>E</sup> NIE BY<sup>Ć</sup> CZYSTA**

Sprawdź drogę papieru wokół kasety z tonerem.

**UWAGA — GORĄCA POWIERZCHNIA:** Wnętrze drukarki może być gorące. W celu zmniejszenia ryzyka oparzenia przed dotknięciem danego podzespołu należy odczekać, aż ostygnie.

Usuń cały widoczny papier.

**NA DRODZE PAPIERU ZNAJDUJE SI<sup>Ę</sup> TONER**

Skontaktuj się z działem obsługi klienta.

## **Poziome smugi**

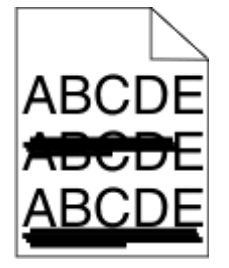

Poniżej podano możliwe rozwiązania. Spróbuj skorzystać z co najmniej jednego z podanych sposobów:

#### **TONER JEST ROZMAZANY**

Wybierz inny zasobnik lub podajnik papieru dla zdania:

- **•** Na panelu sterowania drukarki z menu Papier wybierz opcję Domyślne źródło.
- **•** Jeśli używasz systemu Windows, wybierz źródło papieru w oknie Właściwości drukowania.
- **•** Jeśli używasz komputera Macintosh, wybierz źródło papieru w oknie dialogowym Drukuj i menu podręcznych.

**KASETA <sup>Z</sup> TONEREM MOŻ<sup>E</sup> BY<sup>Ć</sup> USZKODZONA**

Wymień kasetę z tonerem.

<span id="page-302-0"></span>**DROGA PAPIERU MOŻ<sup>E</sup> NIE BY<sup>Ć</sup> CZYSTA**

Sprawdź drogę papieru wokół kasety z tonerem.

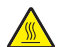

**UWAGA — GORĄCA POWIERZCHNIA:** Wnętrze drukarki może być gorące. W celu zmniejszenia ryzyka oparzenia przed dotknięciem danego podzespołu należy odczekać, aż ostygnie.

Usuń cały widoczny papier.

**NA DRODZE PODAWANIA PAPIERU ZNAJDUJE SI<sup>Ę</sup> TONER.**

Skontaktuj się z działem obsługi klienta.

## **Na stronie pojawia się mgła z toneru lub cienie w tle.**

Poniżej podano możliwe rozwiązania. Spróbuj skorzystać co najmniej z jednego z podanych sposobów:

**KASETA <sup>Z</sup> TONEREM MOŻ<sup>E</sup> BY<sup>Ć</sup> USZKODZONA**

Wymień kasetę z tonerem.

**WAŁKI <sup>Ł</sup>ADUJĄCE MOG<sup>Ą</sup> BY<sup>Ć</sup> USZKODZONE.**

Wymień wałki ładujące.

**NA DRODZE PAPIERU ZNAJDUJE SI<sup>Ę</sup> TONER**

Skontaktuj się z działem obsługi klienta.

## **Toner się ściera**

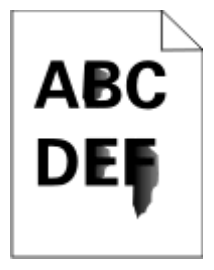

Poniżej podano możliwe rozwiązania. Spróbuj skorzystać co najmniej z jednego z podanych sposobów:

**SPRAWD<sup>Ź</sup> USTAWIENIE TYPU PAPIERU**

Upewnij się, że ustawienie typu papieru jest takie samo jak typ papieru załadowanego do zasobnika:

- **1** Na panelu sterowania drukarki w menu Papier sprawdź ustawienie Typ papieru.
- **2** Przed wysłaniem zadania do drukowania ustaw właściwy typ:
	- **•** Jeśli używasz systemu Windows, określ typ w oknie Właściwości drukowania.
	- **•** Jeśli używasz komputera Macintosh, określ typ w oknie dialogowym Drukuj.

#### <span id="page-303-0"></span>**SPRAWD<sup>Ź</sup> USTAWIENIE TEKSTURA PAPIERU**

Korzystając z menu Papier na panelu sterowania drukarki, upewnij się, że ustawienie Tekstura papieru jest odpowiednie dla papieru załadowanego do zasobnika.

#### **Plamki toneru**

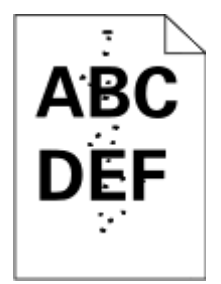

Poniżej podano możliwe rozwiązania. Spróbuj skorzystać co najmniej z jednego z podanych sposobów:

#### **KASETA <sup>Z</sup> TONEREM MOŻ<sup>E</sup> BY<sup>Ć</sup> USZKODZONA**

Wymień kasetę z tonerem.

#### **NA DRODZE PAPIERU ZNAJDUJE SI<sup>Ę</sup> TONER**

Skontaktuj się z działem obsługi klienta.

## **Jakość wydruku na folii jest niska**

Spróbuj skorzystać z co najmniej jednego z podanych sposobów:

#### **SPRAWD<sup>Ź</sup> FOLIE**

Używaj tylko folii, które spełniają wymagania modelu drukarki.

#### **SPRAWD<sup>Ź</sup> USTAWIENIE PAPER TYPE (TYP PAPIERU)**

Sprawdź, czy ustawienie Paper Type (Typ papieru) jest takie samo, jak typ papieru załadowanego do zasobnika.

- **1** Sprawdź ustawienie Paper Type (Typ papieru) w menu Paper (Papier) panelu sterowania.
- **2** Przed wysłaniem zadania do drukowania określ poprawny typ papieru:
	- **•** Dla użytkowników systemu Windows określ typ papieru w oknie dialogowym Print Properties (Właściwości drukowania).
	- **•** Dla użytkowników systemu Macintosh określ typ papieru w oknie dialogowym Print (Drukuj).

## <span id="page-304-0"></span>**Nierówna gęstość wydruku**

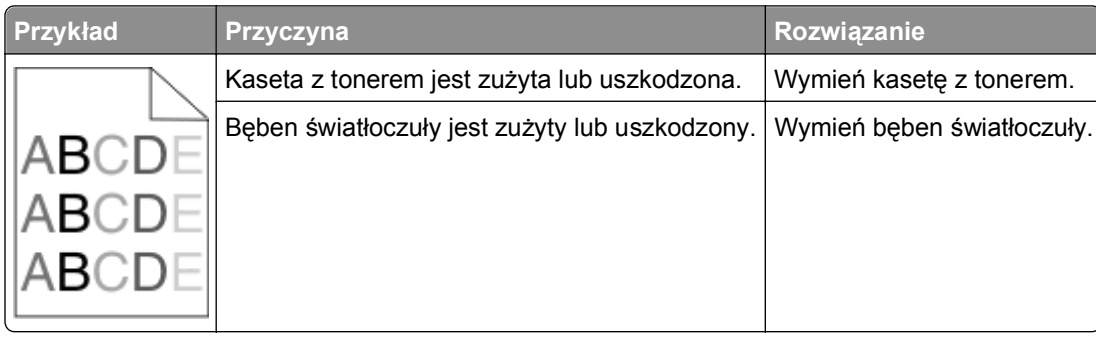

# **Nie można uzyskać połączenia z wbudowanym serwerem WWW**

Możliwe są następujące rozwiązania. Spróbuj skorzystać z co najmniej jednego z podanych sposobów:

#### **SPRAWDŹ POŁĄCZENIE SIECIOWE.**

Sprawdź, czy drukarka i komputer są włączone i podłączone do tej samej sieci.

#### **SPRAWDŹ USTAWIENIA SIECIOWE.**

W zależności od ustawień sieciowych w celu uzyskania dostępu do wbudowanego serwera WWW może być konieczne wpisanie **https://** zamiast **http://** przed adresem IP drukarki. Aby uzyskać więcej informacji na ten temat, należy skontaktować się z administratorem systemu.

# **Kontakt z Pomocą techniczną**

Wzywając pomoc techniczną, należy opisać występujący problem, podać treść wyświetlanych komunikatów oraz przedstawić wszelkie dotychczas podjęte środki zaradcze.

Konieczna jest znajomość typu modelu drukarki oraz numeru serwisowego z etykiety lub kodu obsługi ekspresowej. Informacje te można znaleźć na naklejce umieszczonej na wewnętrznej stronie przedniej górnej pokrywy drukarki. Numer serwisowy z etykiety znajduje się również na stronie z ustawieniami menu.

W celu uzyskania dodatkowej pomocy technicznej należy przejść do witryny internetowej Pomocy technicznej firmy Dell pod adresem **support.dell.com**.

# **Dodatek**

## **Polityka pomocy technicznej firmy Dell**

Pomoc techniczna udzielana przez technika, wymagająca współpracy i udziału klienta w procesie rozwiązywania problemów, umożliwia przywrócenie pierwotnej konfiguracji domyślnej systemu operacyjnego, oprogramowania i sterowników sprzętu, która istniała w momencie wysyłki z firmy Dell, a także pozwala na sprawdzenie prawidłowości funkcji drukarki i wszystkich elementów sprzętu zainstalowanych przez firmę Dell. Oprócz pomocy technicznej udzielanej przez technika w dziale pomocy technicznej firmy Dell dostępna jest pomoc techniczna online. Mogą być także dostępne odpłatne opcje dodatkowej pomocy technicznej.

Firma Dell zapewnia ograniczoną pomoc techniczną dla drukarki oraz wszelkiego rodzaju oprogramowania i urządzeń peryferyjnych zainstalowanych przez firmę Dell. Pomoc dotyczącą oprogramowania i urządzeń peryferyjnych innych firm zapewnia ich pierwotny producent. Dotyczy to również oprogramowania i urządzeń nabywanych i/lub instalowanych za pośrednictwem działów Software & Peripherals (DellWare), ReadyWare i Custom Factory Integration (CFI/DellPlus).

## **Kontakt z firmą Dell**

Dostęp do pomocy technicznej firmy Dell można uzyskać pod adresem **[support.dell.com](http://support.dell.com)**. Na stronie WELCOME TO DELL SUPPORT należy wybrać odpowiedni region i podać wymagane dane, aby uzyskać dostęp do narzędzi i informacji dotyczących pomocy.

Z firmą Dell można skontaktować się drogą elektroniczną przy użyciu następujących adresów:

- **•** World Wide Web **[www.dell.com/](http://www.dell.com/) [www.dell.com/ap/](http://www.dell.com/ap/)** (tylko kraje Azji i Pacyfiku) **[www.dell.com/jp/](http://www.dell.com/jp/)** (tylko Japonia) **[www.euro.dell.com](http://www.euro.dell.com)** (tylko Europa) **[www.dell.com/la/](http://www.dell.com/la/)** (kraje Ameryki Łacińskiej i Karaibów) **[www.dell.ca](http://www.dell.ca)** (tylko Kanada) **•** Protokół transferu plików (FTP) — użytkownik anonimowy **[ftp.dell.com](ftp://ftp.dell.com/)** Zaloguj się jako użytkownik "anonymous" i podaj swój adres e-mail jako hasło. **•** Elektroniczna usługa pomocy technicznej (Electronic Support Service) **[mobile\\_support@us.dell.com](mailto:mobile_support@us.dell.com) [support@us.dell.com](mailto:support@us.dell.com) [la-techsupport@dell.com](mailto:la-techsupport@dell.com)** (tylko kraje Ameryki Łacińskiej i Karaibów) **[apsupport@dell.com](mailto:apsupport@dell.com)** (tylko kraje Azji i Pacyfiku) **[support.jp.dell.com](http://support.jp.dell.com)** (tylko Japonia) **[support.euro.dell.com](http://support.euro.dell.com)** (tylko Europa) **•** Elektroniczna usługa ofertowa (Electronic Quote Service)
	- **[apmarketing@dell.com](mailto:apmarketing@dell.com)** (tylko kraje Azji i Pacyfiku)

**[sales\\_canada@dell.com](mailto:sales_canada@dell.com)** (tylko Kanada)

## **Zasady dotyczące gwarancji i zwrotów**

Firma Dell Inc. ("Dell") produkuje sprzęt z części i podzespołów nowych lub równoważnych nowym zgodnie ze standardowymi praktykami stosowanymi w branży. Informacje dotyczące gwarancji udzielanej przez firmę Dell na drukarkę można znaleźć w dokumencie *Informacje o produkcie*.

# **Indeks**

## **Liczby**

1565 Emulation error, load emulation option (1565 Błąd emulacji, załaduj opcję emulacji) [276](#page-275-0) 290‑295.yy scanner jam (290‑295.yy zacięcie skanera) [277](#page-276-0) 293 Replace all originals if restarting job (293 Umieść wszystkie oryginały, jeśli uruchamiasz zadanie ponownie) [277](#page-276-0) 293.02 Flatbed Cover Open (293.02 Pokrywa skanera otwarta) [277](#page-276-0) 294 ADF Jam (294 Zacięcie papieru w podajniku ADF) [277](#page-276-0) 30.yy Invalid refill, change cartridge (30.yy Złe napełnienie, wymień kasetę) [271](#page-270-0) 31.yy Replace defective or missing cartridge (31.yy Wymień uszkodzoną lub brakującą kasetę z tonerem) [271](#page-270-0) 32.yy Cartridge part number unsupported by device (32.yy Numer katalogowy kasety z tonerem nie jest obsługiwany przez urządzenie) [271](#page-270-0) 34 Short paper (34 Krótki papier) [271](#page-270-0) 35 Insufficient memory to support Resource Save feature (35 Za mało pamięci do obsługi funkcji zapisu zasobów) [271](#page-270-0) 37 Insufficient memory to collate job (37 Za mało pamięci do sortowania zadań) [271](#page-270-0) 37 Za mało pamięci, nie można przywrócić niektórych wstrzym. zad. [268](#page-267-0) 37 Za mało pamięci, niektóre wstrzymane zadania zostały usunięte [272](#page-271-0) 38 Memory full (38 Pamięć pełna) [272](#page-271-0)

39 Complex page, some data may not have printed (39 Zbyt złożona strona, część danych mogła nie zostać wydrukowana) [272](#page-271-0) 50 PPDS font error (50 Błąd czcionki PPDS) [272](#page-271-0) 51 Wykryto uszkodzoną pamięć flash [272](#page-271-0) 52 Not enough free space in flash memory for resources (52 Za mało wolnego miejsca w pamięci flash dla zasobów) [272](#page-271-0) 54 Adapter sieciowy <x>, błąd programu [273](#page-272-0) 54 Standard network software error (54 Błąd oprogramowania sieci standardowej) [273](#page-272-0) 55 Unsupported option in slot (55 Nieobsługiwana opcja w gnieździe) [273](#page-272-0) 56 Port równoległy <x> wyłączony [273](#page-272-0) 56 Port szeregowy <x> wyłączony [274](#page-273-0) 56 Port USB <x> wyłączony [274](#page-273-0) 56 Standardowy port USB wyłączony [274](#page-273-0) 57 Zmiana konfiguracji, niektóre wstrzymane zad. nie zostały przywrócone [268](#page-267-0) 58 Za dużo podłączonych zasobników [274](#page-273-0) 58 Za dużo zainstalowanych opcji pamięci flash [274](#page-273-0) 59 Niezgodny zasobnik <x> [275](#page-274-0) 61 Wyjmij uszkodzony dysk twardy [275](#page-274-0) 62 Dysk zapełniony [275](#page-274-0) 63 Niesformatowany dysk [275](#page-274-0) 80 Routine maintenance needed (80 Wymagany rutynowy przegląd) [275](#page-274-0) 84 PC Kit life warning (84 Kończy się zestaw bębna) [275](#page-274-0) 84 Replace PC Kit (84 Wymień zest. bębna) [275](#page-274-0)

840.01 Scanner Disabled (840.01 Skaner wyłączony) [278](#page-277-0) 840.02 Scanner Auto Disabled (840.02 Skaner wyłączony automatycznie) [278](#page-277-0) 88 Cartridge low (88 kończy się kaseta) [276](#page-275-0)

## **A**

aktywnej karta sieciowa, menu [173](#page-172-0) Analogowa linia telefoniczna nie jest podłączona do modemu. Faks wyłączony. [267](#page-266-0) anulowanie zadania z panelu operacyjnego drukarki [105](#page-104-0) z systemu Macintosh [105](#page-104-0) z systemu Windows [105](#page-104-0) AppleTalk, menu [178](#page-177-0)

## **B**

bezpieczeństwo, informacje [14](#page-13-0), [15](#page-14-0) Bezprzewodowy, menu [177](#page-176-0) bęben światłoczuły wymiana [242](#page-241-0) Błąd faksu [272](#page-271-0) Brak pamięci, nie można drukować faksów [267](#page-266-0)

## **C**

Change <input src> to <Custom String> (<źródło> – zmień na <ciąg niestandardowy>) [265](#page-264-0) Change <input src> to <Custom Type Name> (Zmień <źródło> na <niestandardowy typ papieru>) [264](#page-263-0) Change <input src> to <size> (Zmień <źródło> na <rozmiar>) [265](#page-264-0) Change <input src> to <type> <size> (Zmień <źródło> na <typ> <rozmiar>) [265](#page-264-0)

Check tray <x> connection (Sprawdź połączenie zasobnika <x>) [266](#page-265-0) Close door or insert cartridge (Zamknij drzwiczki lub włóż kasetę drukującą) [266](#page-265-0) Czy przywrócić wstrzymane zadania? [270](#page-269-0) czyszczenie rolki oddzielające podajnika ADF [236](#page-235-0) szyba skanera [236](#page-235-0) zewnętrzna obudowa drukarki [235](#page-234-0)

## **D**

data i godzina ustawianie [142](#page-141-0) dokumenty zawierające kolorowe obrazy wysyłanie wiadomości email [125](#page-124-0) dokumenty, drukowanie z systemu Macintosh [97](#page-96-0) z systemu Windows [97](#page-96-0) Domyślne źródło, menu [165](#page-164-0) Driver Profiler [95](#page-94-0) drukarka minimalne odstępy [19](#page-18-0) modele [18](#page-17-0) przenoszenie [245](#page-244-0) transport [246](#page-245-0) wybór miejsca [19](#page-18-0) wyposażenie [18](#page-17-0) drukowanie dwustronne (dupleks) [97](#page-96-0) instalacja oprogramowania drukarki [54](#page-53-0) lista katalogów [104](#page-103-0) lista wzorców czcionek [104](#page-103-0) strona konfiguracji sieci [53](#page-52-0) strona z ustawieniami menu [53](#page-52-0) strony testu jakości druku [104](#page-103-0) z napędu flash [103](#page-102-0) z systemu Macintosh [97](#page-96-0) z systemu Windows [97](#page-96-0) Drukowanie poufne, menu [187](#page-186-0) drukowanie przy połączeniu szeregowym konfiguracja [68](#page-67-0)

drukowanie zadań poufnych i innych zadań wstrzymanych z komputera Macintosh [101](#page-100-0) z systemu Windows [101](#page-100-0) drukowanie, rozwiązywanie problemów drukowane znaki są nieprawidłowe [280](#page-279-0) Duże zadania nie są sortowane [281](#page-280-0) funkcja łączenia zasobników nie działa [280](#page-279-0) nie można wydrukować wielojęzycznych plików PDF [278](#page-277-0) nieprawidłowe marginesy [296](#page-295-0) papier często się zacina [292](#page-291-0) wstrzymane zadania nie są drukowane [279](#page-278-0) wydruk jest nieprawidłowo dzielony na strony [281](#page-280-0) wydruk zadania na niewłaściwym papierze [280](#page-279-0) wydruk zadania na nośniku pochodzącym z niewłaściwego zasobnika [280](#page-279-0) zacięta strona nie jest ponownie drukowana [293](#page-292-0) zadania nie są drukowane [278](#page-277-0) zadanie trwa dłużej niż oczekiwano [279](#page-278-0) zwijanie się papieru [297](#page-296-0) Dysk jest uszkodzony [266](#page-265-0) dysk twardy drukarki instalacja [42](#page-41-0) dysk twardy z kartą adaptera rozwiązywanie problemów [292](#page-291-0)

## **E**

ekran "skanowanie do komputera" opcje [161,](#page-160-0) [162](#page-161-0) ekran dotykowy przyciski [25](#page-24-0) ekran faksu opcje [150,](#page-149-0) [151](#page-150-0) opcje zaawansowane [151](#page-150-0) ekran FTP opcje [156,](#page-155-0) [157](#page-156-0) opcje zaawansowane [158](#page-157-0) ekran główny przyciski [23](#page-22-0)

ekran kopiowania opcje [116,](#page-115-0) [117](#page-116-0)[, 118](#page-117-0) ekran wiadomości e-mail opcje [126,](#page-125-0) [127](#page-126-0) opcje zaawansowane [127](#page-126-0) Ethernet, port [51](#page-50-0) etykiety, papier wskazówki [99](#page-98-0)

## **F**

faks, rozwiązywanie problemów blokowanie niepożądanych faksów [149](#page-148-0) identyfikator numeru dzwoniącego nie jest wyświetlany [286](#page-285-0) można odbierać, ale nie można wysyłać faksów [289](#page-288-0) można wysyłać, ale nie można odbierać faksów [288](#page-287-0) nie można wysyłać lub otrzymywać faksów [287](#page-286-0) wydruk otrzymanego faksu jest bardzo niskiej jakości [290](#page-289-0) faksowanie anulowanie zadania faksowania [149](#page-148-0)[, 150](#page-149-0) drukowanie na obu stronach (drukowanie dwustronne) [148](#page-147-0) faks, ustawienia [129,](#page-128-0) [141,](#page-140-0) [142](#page-141-0) poprawianie jakości faksu [152](#page-151-0) przeglądanie dziennika faksów [149](#page-148-0) przekazywanie faksów [153](#page-152-0) przy użyciu książki adresowej [146](#page-145-0) rozjaśnianie i przyciemnianie faksu [147](#page-146-0) tworzenie skrótów przy użyciu ekranu dotykowego [145](#page-144-0) tworzenie skrótów za pomocą wbudowanego serwera WWW [145,](#page-144-0) [146](#page-145-0) ustawianie daty i godziny [142](#page-141-0) używanie skrótów [146](#page-145-0) włączanie [141](#page-140-0) włączanie i wyłączanie funkcji czasu letniego [143](#page-142-0) wstrzymywanie faksów [152](#page-151-0) wybór połączenia faksu [130](#page-129-0) wysłanie faksu w zaplanowanym terminie [148](#page-147-0)

wysyłanie za pomocą komputera [144](#page-143-0) wysyłanie za pomocą panelu operacyjnego [143](#page-142-0) zmiana rozdzielczości [147](#page-146-0) folie ładowanie [82](#page-81-0) tworzenie [108](#page-107-0) wskazówki dotyczące użytkowania [98](#page-97-0) FTP książka adresowa [155](#page-154-0) funkcja e-mail konfiguracja [121](#page-120-0)

## **H**

hałas zmniejszanie [74](#page-73-0)

## **I**

informacje o konfiguracji sieć bezprzewodowa [56](#page-55-0) informacje, znajdowanie [16](#page-15-0) instalacja opcje w szufladzie [54](#page-53-0) oprogramowanie drukarki [54](#page-53-0) sieć bezprzewodowa [57](#page-56-0)[, 60](#page-59-0) instalacja oprogramowania drukarki dodawanie opcji [54](#page-53-0)

## **J**

jak skonfigurować drukarkę [55](#page-54-0) jakość druku, rozwiązywanie problemów ciągłe białe smugi [298](#page-297-0) ciągłe czarne smugi [298](#page-297-0) cienie na wydruku [296](#page-295-0) krzywy wydruk [298](#page-297-0) na stronie pojawia się mgła z toneru lub cienie w tle [303](#page-302-0) nieregularności wydruku [297](#page-296-0) nierówna gęstość wydruku [305](#page-304-0) niska jakość wydruku na folii [304](#page-303-0) obcięte obrazy [295](#page-294-0) pionowe smugi [301](#page-300-0) plamki toneru [304](#page-303-0) poziome smugi [302](#page-301-0) puste strony [294](#page-293-0) strony testu jakości druku [294](#page-293-0)

strony z wypełnieniem jednokolorowym [301](#page-300-0) szare tło [296](#page-295-0) toner się ściera [303](#page-302-0) wydruk jest zbyt ciemny [300](#page-299-0) wydruk jest zbyt jasny [299](#page-298-0) znaki mają postrzępione krawędzie [295](#page-294-0) jakość faksu, poprawianie [152](#page-151-0) jakość FTP, poprawianie [158](#page-157-0) jakość kopii dostosowywanie [111](#page-110-0) poprawa [119](#page-118-0) jakość skanu, poprawianie [163](#page-162-0) jakość wydruku czyszczenie szyby skanera [236](#page-235-0) jasność, regulacja [73](#page-72-0)

## **K**

kable Ethernet [51](#page-50-0) USB [51](#page-50-0) karta faksu instalacja [47](#page-46-0) karta pamięci instalacja [31](#page-30-0) rozwiązywanie problemów [291](#page-290-0) karta pamięci flash instalacja [33](#page-32-0) rozwiązywanie problemów [292](#page-291-0) karta z oprogramowaniem drukarki instalacja [33](#page-32-0) karty ładowanie [82](#page-81-0) wskazówki [100](#page-99-0) kaseta z tonerem wymiana [240](#page-239-0) komunikaty drukarki 1565 Błąd emulacji, załaduj opcję emulacji [276](#page-275-0) 290–295.yy zacięcie skanera [277](#page-276-0) 293 Replace all originals if restarting job (293 Umieść wszystkie oryginały, jeśli uruchamiasz zadanie ponownie) [277](#page-276-0) 293.02 Flatbed Cover Open (293.02 Pokrywa skanera otwarta) [277](#page-276-0)

294 ADF Jam (294 Zacięcie papieru w podajniku ADF) [277](#page-276-0) 30.yy Invalid refill, change cartridge (30.yy Złe napełnienie, wymień kasetę) [271](#page-270-0) 31.yy Replace defective or missing cartridge (31.yy Wymień uszkodzoną lub brakującą kasetę z tonerem) [271](#page-270-0) 32.yy Cartridge part number unsupported by device (32.yy Numer katalogowy kasety z tonerem nie jest obsługiwany przez urządzenie) [271](#page-270-0) 34 Short paper (34 Krótki papier) [271](#page-270-0) 35 Insufficient memory to support Resource Save feature (35 Za mało pamięci do obsługi funkcji zapisu zasobów) [271](#page-270-0) 37 Insufficient memory to collate job (37 Za mało pamięci do sortowania zadań) [271](#page-270-0) 37 Za mało pamięci, nie można przywrócić niektórych wstrzym. zad. [268](#page-267-0) 37 Za mało pamięci, niektóre wstrzymane zadania zostały usunięte [272](#page-271-0) 38 Memory full (38 Pamięć pełna) [272](#page-271-0) 39 Complex page, some data may not have printed (39 Zbyt złożona strona, część danych mogła nie zostać wydrukowana) [272](#page-271-0) 50 PPDS font error (50 Błąd czcionki PPDS) [272](#page-271-0) 51 Wykryto uszkodzoną pamięć flash [272](#page-271-0) 52 Not enough free space in flash memory for resources (52 Za mało wolnego miejsca w pamięci flash dla zasobów) [272](#page-271-0) 54 Adapter sieciowy <x>, błąd programu [273](#page-272-0)

54 Standard network software error (54 Błąd oprogramowania sieci standardowej) [273](#page-272-0) 55 Unsupported option in slot (55 Nieobsługiwana opcja w gnieździe) [273](#page-272-0) 56 Port równoległy <x> wyłączony [273](#page-272-0) 56 Port szeregowy <x> wyłączony [274](#page-273-0) 56 Port USB <x> wyłączony [274](#page-273-0) 56 Standardowy port USB wyłączony [274](#page-273-0) 57 Zmiana konfiguracji, niektóre wstrzymane zad. nie zostały przywrócone [268](#page-267-0) 58 Za dużo podłączonych zasobników [274](#page-273-0) 58 Za dużo zainstalowanych opcji pamięci flash [274](#page-273-0) 59 Niezgodny zasobnik <x> [275](#page-274-0) 61 Wyjmij uszkodzony dysk twardy [275](#page-274-0) 62 Dysk zapełniony [275](#page-274-0) 63 Niesformatowany dysk [275](#page-274-0) 80 Routine maintenance needed (80 Wymagany rutynowy przegląd) [275](#page-274-0) 84 PC Kit life warning (84 Kończy się zestaw bębna) [275](#page-274-0) 84 Replace PC Kit (84 Wymień zest. bębna) [275](#page-274-0) 840.01 Scanner Disabled (840.01 Skaner wyłączony) [278](#page-277-0) 840.02 Scanner Auto Disabled (840.02 Skaner wyłączony automatycznie) [278](#page-277-0) 88 Cartridge low (88 kończy się kaseta) [276](#page-275-0) Analogowa linia telefoniczna nie jest podłączona do modemu. Faks wyłączony. [267](#page-266-0) Błąd faksu [272](#page-271-0)

Brak pamięci, nie można drukować faksów [267](#page-266-0) Change <input src> to <Custom String> (<źródło> – zmień na <ciąg niestandardowy>) [265](#page-264-0) Change <input src> to <Custom Type Name> (Zmień <źródło> na <niestandardowy typ papieru>) [264](#page-263-0) Change <input src> to <size> (Zmień <źródło> na <rozmiar>) [265](#page-264-0) Change <input src> to <type> <size> (Zmień <źródło> na <typ> <rozmiar>) [265](#page-264-0) Check tray <x> connection (Sprawdź połączenie zasobnika <x>) [266](#page-265-0) Close door or insert cartridge (Zamknij drzwiczki lub włóż kasetę drukującą) [266](#page-265-0) Czy przywrócić wstrzymane zadania? [270](#page-269-0) Dysk jest uszkodzony [266](#page-265-0) Load <input src> with <Custom String> (załaduj do <źródła> <ciąg niestandardowy>) [268](#page-267-0) Load <Input Src> With <Custom Type Name> (Załaduj do <źródła> <niestandardowy typ papieru>) [268](#page-267-0) Load <input src> with <size> (załaduj do <źródła> <rozmiar>) [269](#page-268-0) Load <input src> with <type> <size> (Załaduj do <źródła> <typ> <rozmiar>) [269](#page-268-0) Load Manual Feeder With <Custom String> (Załaduj do podajnika ręcznego <ciąg niestandardowy>) [269](#page-268-0) Load Manual Feeder With <Custom Type Name> (Załaduj do podajnika ręcznego <niestandardowy typ papieru>) [269](#page-268-0) Load Manual Feeder with <size> (Załaduj do podajnika ręcznego <rozmiar>) [270](#page-269-0) Load Manual feeder with <type> <size> (Załaduj do

podajnika ręcznego <typ> <rozmiar>) [270](#page-269-0) Nie skonfigurowano formatu "Do:" serwera faksu. Skontaktuj się z administratorem systemu. [267](#page-266-0) Nie skonfigurowano serwera SMTP. Skontaktuj się z administratorem systemu. [267](#page-266-0) Niektóre wstrzymane zadania nie zostały przywrócone [267](#page-266-0) Nieobsługiwane urządzenie USB, wyjmij [270](#page-269-0) Nieobsługiwany dysk [270](#page-269-0) Nieobsługiwany koncentrator USB, wyjmij [270](#page-269-0) Otwarta pokrywa podajnika ADF skanera [276](#page-275-0) Pamieć faksu pełna [267](#page-266-0) Partycja fasku nie działa. Skontaktuj się z administratorem systemu. [267](#page-266-0) Skanowany dokument jest zbyt długi [276](#page-275-0) Umieść wszystkie oryginały, jeśli uruchamiasz zadanie ponownie. [276](#page-275-0) Wyjmij papier ze standardowego odbiornika [270](#page-269-0) Zamknij przednie drzwiczki [266](#page-265-0) Zmiana strony: Załaduj podajnik <x> <paper type> [276](#page-275-0) konfiguracja drukowanie przy połączeniu szeregowym [68](#page-67-0) ustawienia portu [66](#page-65-0) konfiguracja drukarki w sieci przewodowej (Macintosh) [64](#page-63-0) w sieci przewodowej (Windows) [64](#page-63-0) Konfiguracja podajnika uniwersalnego, menu [165](#page-164-0) konfiguracja sieci przewodowej przy użyciu systemu Windows [64](#page-63-0)

Konfiguracja uniwersalna, menu [171](#page-170-0) konfiguracja ustawień email [121](#page-120-0) kontakt z Pomocą techniczną [305](#page-304-0) kontrolka [22](#page-21-0) koperty ładowanie [82](#page-81-0) wskazówki [98](#page-97-0) kopiowanie anulowanie zadania kopiowania [116](#page-115-0) dodawanie sygnatury daty i godziny [115](#page-114-0) dodawanie tekstu nakładki [115](#page-114-0) dokument do innego rozmiaru [109](#page-108-0) drukowanie na foliach [108](#page-107-0) na papier firmowy [109](#page-108-0) obu stron arkusza papieru (kopiowanie dwustronne) [110](#page-109-0) poprawa jakości kopii [119](#page-118-0) powiększanie [111](#page-110-0) przy użyciu podajnika ADF [107](#page-106-0) przy użyciu szyby skanera (płyty) [108](#page-107-0) sortowanie kopii [111](#page-110-0) szybkie kopiowanie [107](#page-106-0) umieszczanie arkuszy separujących między kopiami [112](#page-111-0) wiele stron na arkuszu [113](#page-112-0) zadanie niestandardowe (zadanie złożone) [113](#page-112-0) zatrzymywanie zadania w celu wykonania kopii [114](#page-113-0) zdjęcia [108](#page-107-0) zmiana jakości [111](#page-110-0) zmniejszanie [111](#page-110-0) kopiowanie dwustronne zadania drukowania [97](#page-96-0) zadania faksowania, przychodzące [148](#page-147-0) zadania kopiowania [110](#page-109-0) kopiowanie, rozwiązywanie problemów kopiarka nie odpowiada [282](#page-281-0) moduł skanera nie domyka się [282](#page-281-0) niska jakość kopii [282](#page-281-0)

niska jakość zeskanowanego obrazu [285](#page-284-0) skopiowano część dokumentu lub fotografii [284](#page-283-0) kroki konfiguracja drukarki [55](#page-54-0) książka adresowa, faks korzystanie [146](#page-145-0)

## **L**

lekki standardowy odbiornik [73](#page-72-0) lista katalogów, drukowanie [104](#page-103-0) lista wzorców czcionek drukowanie [104](#page-103-0) Load <input src> with <Custom String> (załaduj do <źródła> <ciąg niestandardowy>) [268](#page-267-0) Load <Input Src> With <Custom Type Name> (Załaduj do <*z*ródła> <niestandardowy typ papieru>) [268](#page-267-0) Load <input src> with <size> (załaduj do <źródła> <rozmiar>) [269](#page-268-0) Load <input src> with <type> <size> (Załaduj do <źródła> <typ> <rozmiar>) [269](#page-268-0) Load Manual Feeder With <Custom String> (Załaduj do podajnika ręcznego <ciąg niestandardowy>) [269](#page-268-0) Load Manual Feeder With <Custom Type Name> (Załaduj do podajnika ręcznego <niestandardowy typ papieru>) [269](#page-268-0) Load Manual Feeder with <size> (Załaduj do podajnika ręcznego <rozmiar>) [270](#page-269-0) Load Manual feeder with <type> <size> (Załaduj do podajnika ręcznego <typ> <rozmiar>) [270](#page-269-0)

## **Ł**

ładowanie podajnik uniwersalny [82](#page-81-0) zasobniki [78](#page-77-0) Ładowanie papieru, menu [169](#page-168-0) łączenie zasobników [86,](#page-85-0) [87](#page-86-0), [88](#page-87-0)

#### **M**

materiały eksploatacyjne przechowywanie [238](#page-237-0) stan [239](#page-238-0) zmniejszanie zużycia [70](#page-69-0) menu aktywna karta sieciowa [173](#page-172-0) AppleTalk [178](#page-177-0) Bezprzewodowy [177](#page-176-0) Custom Scan Sizes (Niestandardowe rozmiary skanów) [170](#page-169-0) Custom Types (Typy niestandardowe) [170](#page-169-0) Domyślne źródło [165](#page-164-0) Drukowanie poufne [187](#page-186-0) Dziennik audytu bezpieczeństwa [187](#page-186-0) Emulacja PCL [228](#page-227-0) Finishing (Wykańczanie) [224](#page-223-0) Gramatura papieru [167](#page-166-0) HTML [232](#page-231-0) IPv6 [177](#page-176-0) Karta sieciowa [175](#page-174-0) Konfiguracja podajnika uniwersalnego [165](#page-164-0) Konfiguracja uniwersalna [171](#page-170-0) Ładowanie papieru [169](#page-168-0) Menu jakości [226](#page-225-0) Napęd flash [218](#page-217-0) Narzędzia [227](#page-226-0) Nazwy niestandardowe [170](#page-169-0) NetWare [178](#page-177-0) Obraz [233](#page-232-0) PDF [227](#page-226-0) Pomoc [234](#page-233-0) PostScript [228](#page-227-0) PPDS [231](#page-230-0) Raporty [171,](#page-170-0) [174](#page-173-0) Rozmiar/typ papieru [165](#page-164-0) Równoległy [181](#page-180-0) Różne [186](#page-185-0) schemat [164](#page-163-0) Setup (Usatwienia) [222](#page-221-0) Sieć <x> [173](#page-172-0) Sieć standardowa [173](#page-172-0) Standardowy port USB [179](#page-178-0) Substitute Size (Zastąp rozmiar) [165](#page-164-0) Szeregowy <x> [182](#page-181-0) TCP/IP [175](#page-174-0)

Tekstura papieru [166](#page-165-0) Tryb faksu (Konfiguracja serwera faksów) [208](#page-207-0) Tryb faksu (Ustawienia faksu analogowego) [201](#page-200-0) Ustaw datę i godzinę [188](#page-187-0) Ustawienia [189](#page-188-0) Ustawienia e-mail [210](#page-209-0) Ustawienia FTP [214](#page-213-0) Ustawienia SMTP, menu [185](#page-184-0) XPS [227](#page-226-0) Menu Custom Scan Sizes (Niestandardowe rozmiary skanów) [170](#page-169-0) Menu Dziennik audytu bezpieczeństwa [187](#page-186-0) Menu emulacji PCL [228](#page-227-0) Menu Gramatura papieru [167](#page-166-0) Menu HTML [232](#page-231-0) Menu IPv6 [177](#page-176-0) Menu jakości [226](#page-225-0) Menu karty sieciowej [175](#page-174-0) Menu napędu flash [218](#page-217-0) Menu narzędzi [227](#page-226-0) Menu NetWare [178](#page-177-0) Menu Niestandardowe nazwy [170](#page-169-0) Menu Pomoc [234](#page-233-0) Menu PostScript [228](#page-227-0) Menu PPDS [231](#page-230-0) Menu Raporty [171](#page-170-0)[, 174](#page-173-0) Menu Różne [186](#page-185-0) Menu Sieć standardowa [173](#page-172-0) Menu Szeregowy <x> [182](#page-181-0) Menu TCP/IP [175](#page-174-0) Menu Tryb faksu (Konfiguracja serwera faksów) [208](#page-207-0) Menu Tryb faksu (Ustawienia faksu analogowego) [201](#page-200-0) Menu Ustaw datę i godzinę [188](#page-187-0) Menu Ustawienia [189](#page-188-0) Menu Ustawienia e-mail [210](#page-209-0) Menu Ustawienia FTP [214](#page-213-0) Menu ustawień [222](#page-221-0) Menu wykańczania [224](#page-223-0) Menu XPS [227](#page-226-0)

#### **N**

napęd flash [103](#page-102-0) narzędzie alarmowe drukarki [95](#page-94-0) Nie skonfigurowano formatu "Do:" serwera faksu. Skontaktuj

się z administratorem systemu. [267](#page-266-0) Nie skonfigurowano serwera SMTP. Skontaktuj się z administratorem systemu. [267](#page-266-0) Niektóre wstrzymane zadania nie zostały przywrócone [267](#page-266-0) Nieobsługiwane urządzenie USB, wyjmij [270](#page-269-0) Nieobsługiwany dysk [270](#page-269-0) Nieobsługiwany koncentrator USB, wyjmij [270](#page-269-0) niestandardowy typ papieru przypisywanie [87](#page-86-0)

## **O**

Obraz, menu [233](#page-232-0) opcje dysk twardy drukarki [28](#page-27-0)[, 42](#page-41-0) karta faksu [28](#page-27-0)[, 47](#page-46-0) karta pamięci [28,](#page-27-0) [31](#page-30-0) karta pamięci flash [33](#page-32-0) karta z oprogramowaniem drukarki [28](#page-27-0)[, 33](#page-32-0) port ISP [28,](#page-27-0) [35](#page-34-0) porty [28](#page-27-0) sieci [28](#page-27-0) Szuflada na 550 arkuszy [50](#page-49-0) wewnętrzne [28](#page-27-0) Opcje Profilów skanowania [160,](#page-159-0) [161](#page-160-0)[, 162](#page-161-0) opcje, ekran dotykowy faks [150,](#page-149-0) [151](#page-150-0) FTP [156,](#page-155-0) [157](#page-156-0)[, 158](#page-157-0) kopiowanie [116](#page-115-0)[, 117](#page-116-0)[, 118](#page-117-0) skanowanie do komputera [161,](#page-160-0) [162](#page-161-0) wiadomości e-mail [126,](#page-125-0) [127](#page-126-0) opcjonalne wyposażenie drukarki, rozwiązywanie problemów dysk twardy z kartą adaptera [292](#page-291-0) karta pamięci [291](#page-290-0) karta pamięci flash [292](#page-291-0) opcjonalny element wyposażenia nie działa [291](#page-290-0) port ISP [292](#page-291-0) szuflady [291](#page-290-0) zasobniki papieru [293](#page-292-0) oprogramowanie Driver Profiler [95](#page-94-0)

narzędzie alarmowe drukarki [95](#page-94-0) Status Monitor Center (Centrum monitorowania stanu) [95](#page-94-0) Otwarta pokrywa podajnika ADF skanera [276](#page-275-0)

#### **P**

Pamięć faksu pełna [267](#page-266-0) panel operacyjny drukarki [22](#page-21-0) ustawienia fabryczne, przywracanie [248](#page-247-0) panel operacyjny, drukarka [22](#page-21-0) papier formularze z nadrukiem [91](#page-90-0) ładowanie, podajnik uniwersalny [82](#page-81-0) makulaturowy [70](#page-69-0) niedozwolony [90](#page-89-0) papier firmowy [91](#page-90-0) przechowywanie [91](#page-90-0) Uniwersalny rozmiar papieru [171](#page-170-0) Uniwersalny, ustawienie rozmiaru [76](#page-75-0) ustawianie rozmiaru [76](#page-75-0) ustawianie typu [76](#page-75-0) właściwości [89](#page-88-0) wybór [90](#page-89-0) wybór gramatury [167](#page-166-0) papier firmowy kopiowanie na [109](#page-108-0) ładowanie [82](#page-81-0) wskazówki dotyczące użytkowania [98](#page-97-0) papier makulaturowy korzystanie [70](#page-69-0) papier, zacięcia uzyskiwanie dostępu do obszarów zacięć [249](#page-248-0) zapobieganie [77](#page-76-0) Partycja faksu nie działa. Skontaktuj się z administratorem systemu. [267](#page-266-0) PDF, menu [227](#page-226-0) płyta systemowa dostęp [29](#page-28-0) podajnik ADF kopiowanie, korzystanie [107](#page-106-0) podajnik uniwersalny ładowanie [82](#page-81-0)

podawanie papieru, rozwiązywanie problemów komunikat o zacięciu papieru nie znika po usunięciu zacięcia [293](#page-292-0) podłączanie drukarki do adaptery regionalne [136](#page-135-0) automatyczna sekretarka [134](#page-133-0) modem komputerowy [140](#page-139-0) telefon [134](#page-133-0) usługa rozróżniania dzwonków [133](#page-132-0) podłączanie faksu adaptery regionalne [136](#page-135-0) automatyczna sekretarka [134](#page-133-0) modem komputerowy [140](#page-139-0) podłączanie do linii DSL [131](#page-130-0) podłączanie do PBX lub ISDN [132](#page-131-0) podłączanie drukarki do gniazdka sieciowego [131](#page-130-0) telefon [134](#page-133-0) usługa rozróżniania dzwonków [133](#page-132-0) podłączanie kabli [51](#page-50-0) pojemność papieru podajnik uniwersalny [93](#page-92-0) pojemność zasobników zasobniki [93](#page-92-0) port ISP instalacja [35](#page-34-0) rozwiązywanie problemów [292](#page-291-0) port ISP (Internal Solutions Port), sieć zmiana ustawień portu [66](#page-65-0) port szeregowy [68](#page-67-0) Port USB [51](#page-50-0) poufne zadania drukowania [100](#page-99-0) drukowanie z komputera Macintosh [101](#page-100-0) drukowanie z systemu Windows [101](#page-100-0) Power Saver (Wygaszacz) dostosowywanie [72](#page-71-0) powiększanie kopii [111](#page-110-0) problemy z drukarką, rozwiązywanie problemów podstawowych [264](#page-263-0) próbne zadania drukowania [100](#page-99-0) drukowanie z komputera Macintosh [101](#page-100-0)

drukowanie z systemu Windows [101](#page-100-0) przechowywanie materiały eksploatacyjne [238](#page-237-0) papier [91](#page-90-0) przekazywanie faksów [153](#page-152-0) przenoszenie drukarki [245](#page-244-0) przyciski, ekran dotykowy [25](#page-24-0) przyciski, ekran główny [23](#page-22-0) przyciski, panel kontrolny drukarki [22](#page-21-0) publikacje, znajdowanie [16](#page-15-0)

## **Q**

Quiet Mode (Tryb cichy) [74](#page-73-0)

## **R**

recykling Produkty firmy Dell [245](#page-244-0) rejestracja skaner [238](#page-237-0) reports (raporty) wyświetlanie [248](#page-247-0) rolki oddzielające podajnika ADF, czyszczenie [236](#page-235-0) rozdzielczość, faks zmiana [147](#page-146-0) rozłączanie zasobników [87,](#page-86-0) [88,](#page-87-0) [87](#page-86-0) Rozmiar/typ papieru, menu [165](#page-164-0) rozmiary papieru obsługiwane przez drukarkę [91](#page-90-0) rozwiązywanie problemów kontakt z Pomocą techniczną [305](#page-304-0) rozwiązywanie podstawowych problemów z drukarką [264](#page-263-0) sprawdzanie drukarki, której nie można uruchomić [264](#page-263-0) sprawdzanie skanera, którego nie można uruchomić [284](#page-283-0) rozwiązywanie problemów z drukowaniem drukowane znaki są nieprawidłowe [280](#page-279-0) Duże zadania nie są sortowane [281](#page-280-0) funkcja łączenia zasobników nie działa [280](#page-279-0)

nie można wydrukować wielojęzycznych plików PDF [278](#page-277-0) nieprawidłowe marginesy [296](#page-295-0) papier często się zacina [292](#page-291-0) wstrzymane zadania nie są drukowane [279](#page-278-0) wydruk jest nieprawidłowo dzielony na strony [281](#page-280-0) wydruk zadania na niewłaściwym papierze [280](#page-279-0) wydruk zadania na nośniku pochodzącym z niewłaściwego zasobnika [280](#page-279-0) zacięta strona nie jest ponownie drukowana [293](#page-292-0) zadania nie są drukowane [278](#page-277-0) zadanie trwa dłużej niż oczekiwano [279](#page-278-0) zwijanie się papieru [297](#page-296-0) rozwiązywanie problemów z faksem blokowanie niepożądanych faksów [149](#page-148-0) identyfikator numeru dzwoniącego nie jest wyświetlany [286](#page-285-0) można odbierać, ale nie można wysyłać faksów [289](#page-288-0) można wysyłać, ale nie można odbierać faksów [288](#page-287-0) nie można wysyłać lub otrzymywać faksów [287](#page-286-0) wydruk otrzymanego faksu jest bardzo niskiej jakości [290](#page-289-0) rozwiązywanie problemów z jakością druku ciągłe białe smugi [298](#page-297-0) ciągłe czarne smugi [298](#page-297-0) cienie na wydruku [296](#page-295-0) krzywy wydruk [298](#page-297-0) na stronie pojawia się mgła z toneru lub cienie w tle [303](#page-302-0) nieregularności wydruku [297](#page-296-0) nierówna gęstość wydruku [305](#page-304-0) niska jakość wydruku na folii [304](#page-303-0) obcięte obrazy [295](#page-294-0) pionowe smugi [301](#page-300-0) plamki toneru [304](#page-303-0) poziome smugi [302](#page-301-0) puste strony [294](#page-293-0)

strony testu jakości druku [294](#page-293-0) strony z wypełnieniem jednokolorowym [301](#page-300-0) szare tło [296](#page-295-0) toner się ściera [303](#page-302-0) wydruk jest zbyt ciemny [300](#page-299-0) wydruk jest zbyt jasny [299](#page-298-0) znaki mają postrzępione krawędzie [295](#page-294-0) rozwiązywanie problemów z kopiowaniem kopiarka nie odpowiada [282](#page-281-0) moduł skanera nie domyka się [282](#page-281-0) niska jakość kopii [282](#page-281-0) niska jakość zeskanowanego obrazu [285](#page-284-0) skopiowano część dokumentu lub fotografii [284](#page-283-0) rozwiązywanie problemów z opcjonalnym wyposażeniem drukarki dysk twardy z kartą adaptera [292](#page-291-0) karta pamięci [291](#page-290-0) karta pamięci flash [292](#page-291-0) opcjonalny element wyposażenia nie działa [291](#page-290-0) port ISP [292](#page-291-0) szuflady [291](#page-290-0) zasobniki papieru [293](#page-292-0) rozwiązywanie problemów z podawaniem papieru komunikat o zacięciu papieru nie znika po usunięciu zaciecia [293](#page-292-0) rozwiązywanie problemów z wyświetlaczem wyświetlacz jest pusty [264](#page-263-0) wyświetlane są tylko symbole diamentu [264](#page-263-0) rozwiązywanie problemów ze skanowaniem moduł skanera nie domyka się [282](#page-281-0) nie można skanować przy pomocy komputera [286](#page-285-0) skanowanie nie powiodło się [285](#page-284-0) skanowanie trwa za długo lub zawiesza komputer [285](#page-284-0)

zeskanowano część dokumentu lub fotografii [286](#page-285-0) Równoległy [181](#page-180-0)

#### **S**

Sieć <x>, menu [173](#page-172-0) sieć bezprzewodowa informacje o konfiguracji [56](#page-55-0) instalacja na komputerze Macintosh [60](#page-59-0) instalowanie, w systemie Windows [57](#page-56-0) sieć Ethernet W komputerze Macintosh [64](#page-63-0) Windows [64](#page-63-0) sieć przewodowa przy użyciu komputera Macintosh [64](#page-63-0) skaner automatyczny podajnik dokumentów (ADF) [21](#page-20-0) funkcje [20](#page-19-0) rejestracja [238](#page-237-0) szyba skanera [21](#page-20-0) skanowanie do komputera [159](#page-158-0) poprawianie jakości skanu [163](#page-162-0) skanowanie z wysłaniem na adres FTP korzystanie z klawiatury [154](#page-153-0) korzystanie z numerów skrótu [155](#page-154-0) poprawianie jakości FTP [158](#page-157-0) przy użyciu książki adresowej [155](#page-154-0) tworzenie skrótów przy użyciu ekranu dotykowego [156](#page-155-0) tworzenie skrótów przy użyciu komputera [155](#page-154-0) skanowanie z wysyłaniem do komputera opcje [160,](#page-159-0) [161](#page-160-0)[, 162](#page-161-0) skanowanie z wysyłaniem do pamięci flash [160](#page-159-0) skanowanie, rozwiązywanie problemów moduł skanera nie domyka się [282](#page-281-0) nie można skanować przy pomocy komputera [286](#page-285-0) skanowanie nie powiodło się [285](#page-284-0)

skanowanie trwa za długo lub zawiesza komputer [285](#page-284-0) zeskanowano część dokumentu lub fotografii [286](#page-285-0) Skanowany dokument jest zbyt długi [276](#page-275-0) skróty, tworzenie miejsca docelowe faksu [145,](#page-144-0) [146](#page-145-0) miejsce docelowe FTP [155,](#page-154-0) [156](#page-155-0) wiadomości e-mail [122](#page-121-0) sortowanie kopii [111](#page-110-0) sprawdzanie drukarki, której nie można uruchomić [264](#page-263-0) sprawdzanie skanera, którego nie można uruchomić [284](#page-283-0) sprawdzanie stanu urządzenia we wbudowanym serwerze WWW [247](#page-246-0) stan materiałów eksploatacyjnych, sprawdzanie [239](#page-238-0) standardowy odbiornik lekki [73](#page-72-0) Standardowy port USB, menu [179](#page-178-0) Status Monitor Center (Centrum monitorowania stanu) [95](#page-94-0) strona konfiguracji sieci [53](#page-52-0) strona WWW znajdowanie [16](#page-15-0) strona z ustawieniami menu drukowanie [53](#page-52-0) strony testu jakości druku, drukowanie [104](#page-103-0) Szuflada na 550 arkuszy instalacja [50](#page-49-0) szyba skanera czyszczenie [236](#page-235-0) szyba skanera (płyta) kopiowanie, korzystanie [108](#page-107-0)

## **Ś**

światłowód konfiguracja sieci [64](#page-63-0)

#### **T**

Tekstura papieru, menu [166](#page-165-0)

temat i treść wiadomości e-mail dodawanie do wiadomości email [124](#page-123-0) transport drukarki [246](#page-245-0) Typ niestandardowy <x> zmiana nazwy [88](#page-87-0) typ papieru niestandardowy [87](#page-86-0) typ pliku wyjściowego zmiana [124](#page-123-0) Typy niestandardowe, menu [170](#page-169-0) typy papieru gdzie ładować [93](#page-92-0) obsługa druku dwustronnego [93](#page-92-0) obsługiwane przez drukarkę [93](#page-92-0)

## **U**

Umieść wszystkie oryginały, jeśli uruchamiasz zadanie ponownie. [276](#page-275-0) Uniwersalny rozmiar papieru ustawianie [76](#page-75-0) usługa rozróżniania dzwonków łączenie z [133](#page-132-0) ustawianie adres TCP/IP [175](#page-174-0) rozmiar papieru [76](#page-75-0) typ papieru [76](#page-75-0) Uniwersalny rozmiar papieru [76](#page-75-0) ustawienia ekologiczne jasność, regulacja [73](#page-72-0) oświetlenie standardowego odbiornika [73](#page-72-0) Power Saver (Wygaszacz) [72](#page-71-0) Quiet Mode (Tryb cichy) [74](#page-73-0) Tryb ekologiczny [71](#page-70-0) ustawienia fabryczne, przywracanie menu panelu operacyjnego drukarki [248](#page-247-0) ustawienia portu konfiguracja [66](#page-65-0) ustawienia serwisowe jasność, regulacja [73](#page-72-0) oświetlenie standardowego odbiornika [73](#page-72-0) Power Saver (Wygaszacz) [72](#page-71-0) Quiet Mode (Tryb cichy) [74](#page-73-0) Tryb ekologiczny [71](#page-70-0)

Ustawienia SMTP, menu [185](#page-184-0) ustawienia trybu ekologicznego [71](#page-70-0)

#### **W**

W komputerze Macintosh instalacja sieci bezprzewodowej [60](#page-59-0) wbudowany serwer WWW [247](#page-246-0) nie można uzyskać połączenia [305](#page-304-0) ustawianie alarmów e-mail [247](#page-246-0) wiadomości e-mail anulowanie [125](#page-124-0) powiadomienie o braku papieru [247](#page-246-0) powiadomienie o konieczności włożenia innego papieru [247](#page-246-0) powiadomienie o niewielkiej ilości materiałów eksploatacyjnych [247](#page-246-0) powiadomienie o zacięciu papieru [247](#page-246-0) włączanie [120](#page-119-0) wiele stron na arkuszu [113](#page-112-0) **Windows** instalacja sieci bezprzewodowej [57](#page-56-0) wskazówki etykiety, papier [99](#page-98-0) karty [100](#page-99-0) koperty [98](#page-97-0) papier firmowy [98](#page-97-0) wstrzymywanie faksów [152](#page-151-0) Wyjmij papier ze standardowego odbiornika [270](#page-269-0) wymiana bęben światłoczuły [242](#page-241-0) kaseta z tonerem [240](#page-239-0) wyposażenie drukarka [18](#page-17-0) wysyłanie wiadomości e-mail dodawanie wiersza tematu [124](#page-123-0) dodawanie wiersza treści wiadomości [124](#page-123-0) dokumenty zawierające kolorowe obrazy [125](#page-124-0) konfiguracja poczty e-mail [120](#page-119-0) konfiguracja ustawień email [121](#page-120-0) korzystanie z ekranu dotykowego [122](#page-121-0)

korzystanie z numerów skrótu [123](#page-122-0) przy użyciu książki adresowej [123](#page-122-0) tworzenie skrótów przy użyciu ekranu dotykowego [122](#page-121-0) tworzenie skrótów za pomocą wbudowanego serwera WWW [122](#page-121-0) ustawianie funkcji e-mail [121](#page-120-0) zmiana typu pliku wyjściowego [124](#page-123-0) wyświetlacz, panel operacyjny drukarki [22](#page-21-0) regulacja jasności [73](#page-72-0) wyświetlacz, rozwiązywanie problemów wyświetlacz jest pusty [264](#page-263-0) wyświetlane są tylko symbole diamentu [264](#page-263-0) wyświetlanie reports (raporty) [248](#page-247-0) wytyczne folie [98](#page-97-0) papier firmowy [98](#page-97-0) wzywanie Pomocy technicznej [305](#page-304-0)

## **Z**

251 [258](#page-257-0) 290–294 [260](#page-259-0) zadania wstrzymane [100](#page-99-0) drukowanie z komputera Macintosh [101](#page-100-0) drukowanie z systemu Windows [101](#page-100-0) zadania wydruku odroczonego [100](#page-99-0) drukowanie z komputera Macintosh [101](#page-100-0) drukowanie z systemu Windows [101](#page-100-0) zadania wydruku powtarzanego [100](#page-99-0) drukowanie z komputera Macintosh [101](#page-100-0) drukowanie z systemu Windows [101](#page-100-0) zadanie drukowania anulowanie w systemie Macintosh [105](#page-104-0) anulowanie w systemie Windows [105](#page-104-0) zamawianie materia łów eksploatacyjnych drukarka podłączona do sieci [240](#page-239-0) drukarka podłączona lokalnie do komputera [240](#page-239-0) Zamknij przednie drzwiczki [266](#page-265-0) zasobniki ładowanie [78](#page-77-0) łączenie [86,](#page-85-0) [87](#page-86-0) rozłączanie [87](#page-86-0) Zast ąp rozmiar, menu [165](#page-164-0) Zatrzymywanie bieżącego zadania drukowania w celu wykonania kopii [114](#page-113-0) zdj ęcia kopiowanie [108](#page-107-0) zewn ętrzna obudowa drukarki czyszczenie [235](#page-234-0) Zmiana strony: Za ładuj podajnik  $\langle x \rangle$   $\langle$  paper type $> 276$  $> 276$ zmniejszanie kopii [111](#page-110-0) zmniejszanie zu życia materia łów eksploatacyjnych [70](#page-69-0) znajdowanie informacje [16](#page-15-0) publikacje [16](#page-15-0) strona WWW [16](#page-15-0)